User Manual

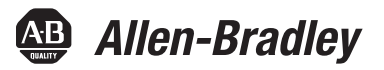

# **Redundant I/O System**

Catalog Numbers 1715-AENTR, 1715-IB16D, 1715-OB8DE, 1715-IF16, 1715-OF8I

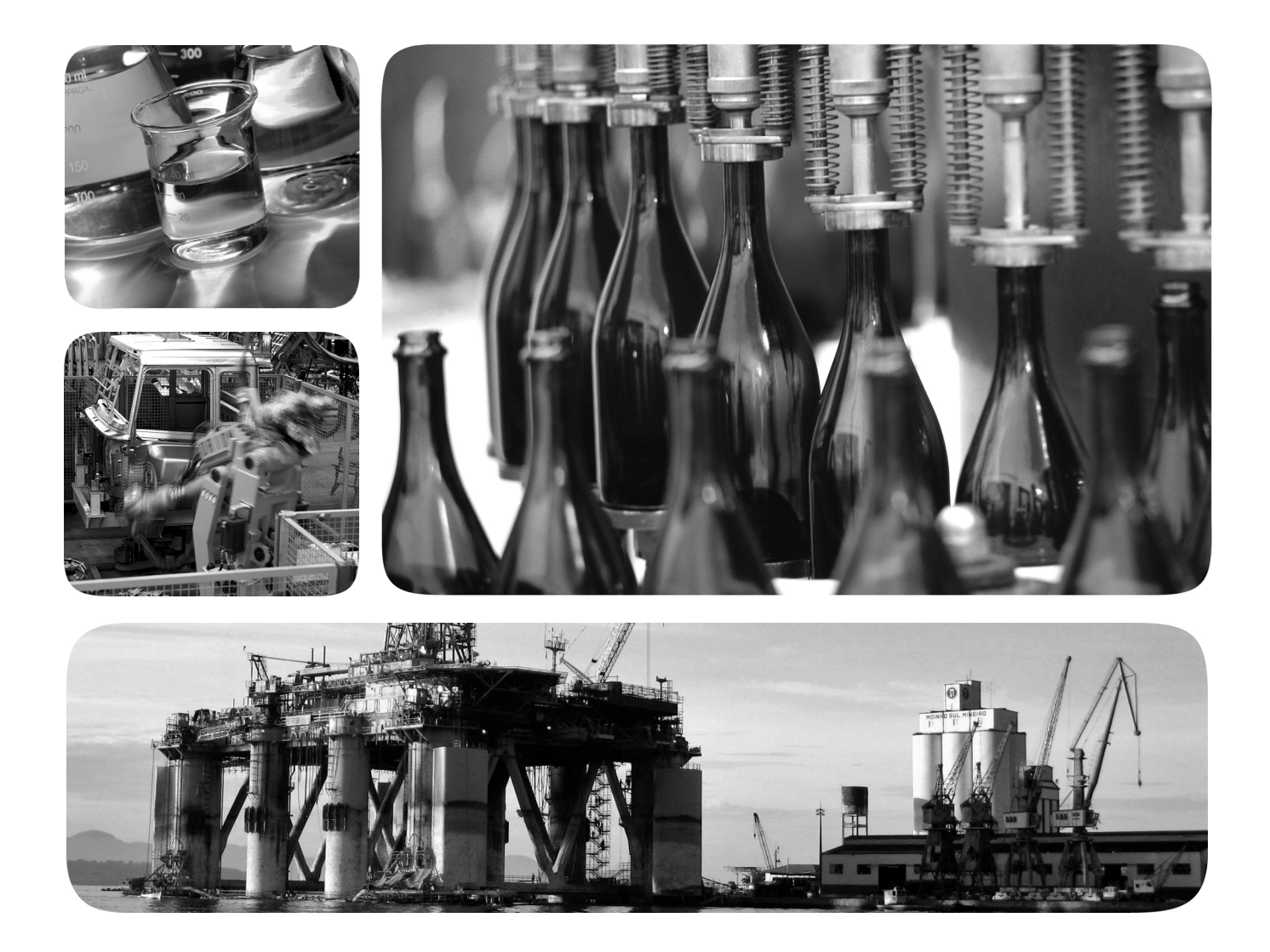

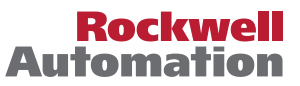

# <span id="page-1-0"></span>**Important User Information**

Read this document and the documents listed in the additional resources section about installation, configuration, and operation of this equipment before you install, configure, operate, or maintain this product. Users are required to familiarize themselves with installation and wiring instructions in addition to requirements of all applicable codes, laws, and standards.

Activities including installation, adjustments, putting into service, use, assembly, disassembly, and maintenance are required to be carried out by suitably trained personnel in accordance with applicable code of practice.

If this equipment is used in a manner not specified by the manufacturer, the protection provided by the equipment may be impaired.

In no event will Rockwell Automation, Inc. be responsible or liable for indirect or consequential damages resulting from the use or application of this equipment.

The examples and diagrams in this manual are included solely for illustrative purposes. Because of the many variables and requirements associated with any particular installation, Rockwell Automation, Inc. cannot assume responsibility or liability for actual use based on the examples and diagrams.

No patent liability is assumed by Rockwell Automation, Inc. with respect to use of information, circuits, equipment, or software described in this manual.

Reproduction of the contents of this manual, in whole or in part, without written permission of Rockwell Automation, Inc., is prohibited.

Throughout this manual, when necessary, we use notes to make you aware of safety considerations.

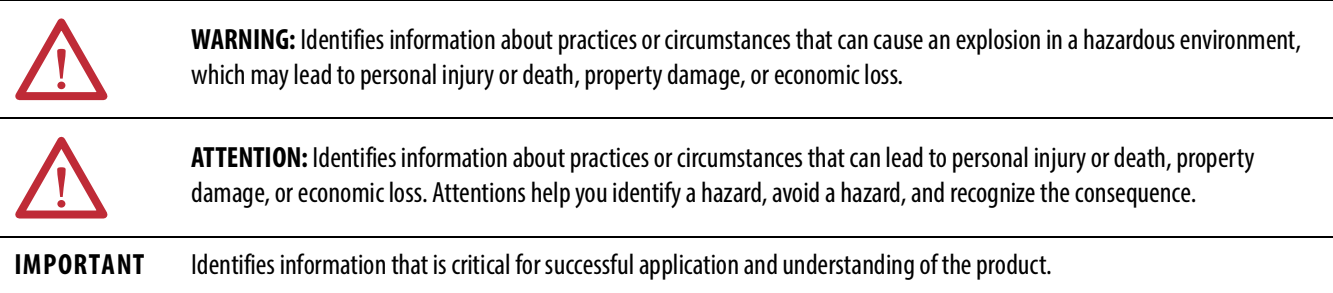

Labels may also be on or inside the equipment to provide specific precautions.

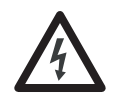

**SHOCK HAZARD:** Labels may be on or inside the equipment, for example, a drive or motor, to alert people that dangerous voltage may be present.

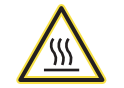

**BURN HAZARD:** Labels may be on or inside the equipment, for example, a drive or motor, to alert people that surfaces may reach dangerous temperatures.

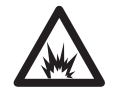

**ARC FLASH HAZARD:** Labels may be on or inside the equipment, for example, a motor control center, to alert people to potential Arc Flash. Arc Flash will cause severe injury or death. Wear proper Personal Protective Equipment (PPE). Follow ALL Regulatory requirements for safe work practices and for Personal Protective Equipment (PPE).

Allen-Bradley, ControlFLASH, ControlLogix, FactoryTalk, Logix5000, Rockwell Automation, Rockwell Software, RSLinx, Stratix, Studio 5000, and Studio 5000 Logix Designer are trademarks of Rockwell Automation.

EtherNet/IP is a trademark of ODVA, Inc.

I

# <span id="page-2-0"></span>**Summary of Changes**

This manual contains new and updated information. Changes throughout this revision are marked by change bars, as shown to the right of this paragraph.

# <span id="page-2-1"></span>**New and Updated Information**

This table contains the changes made to this revision.

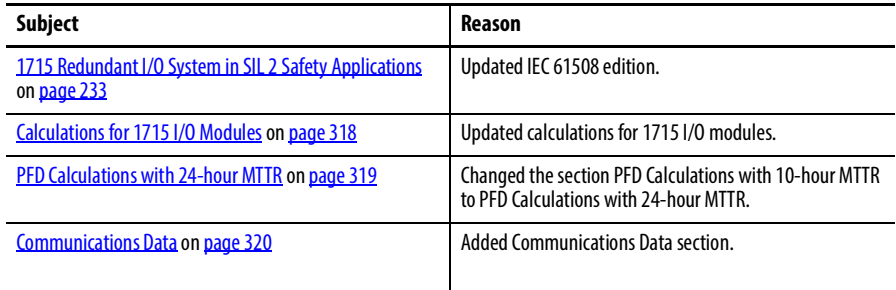

# **Notes:**

<span id="page-4-0"></span>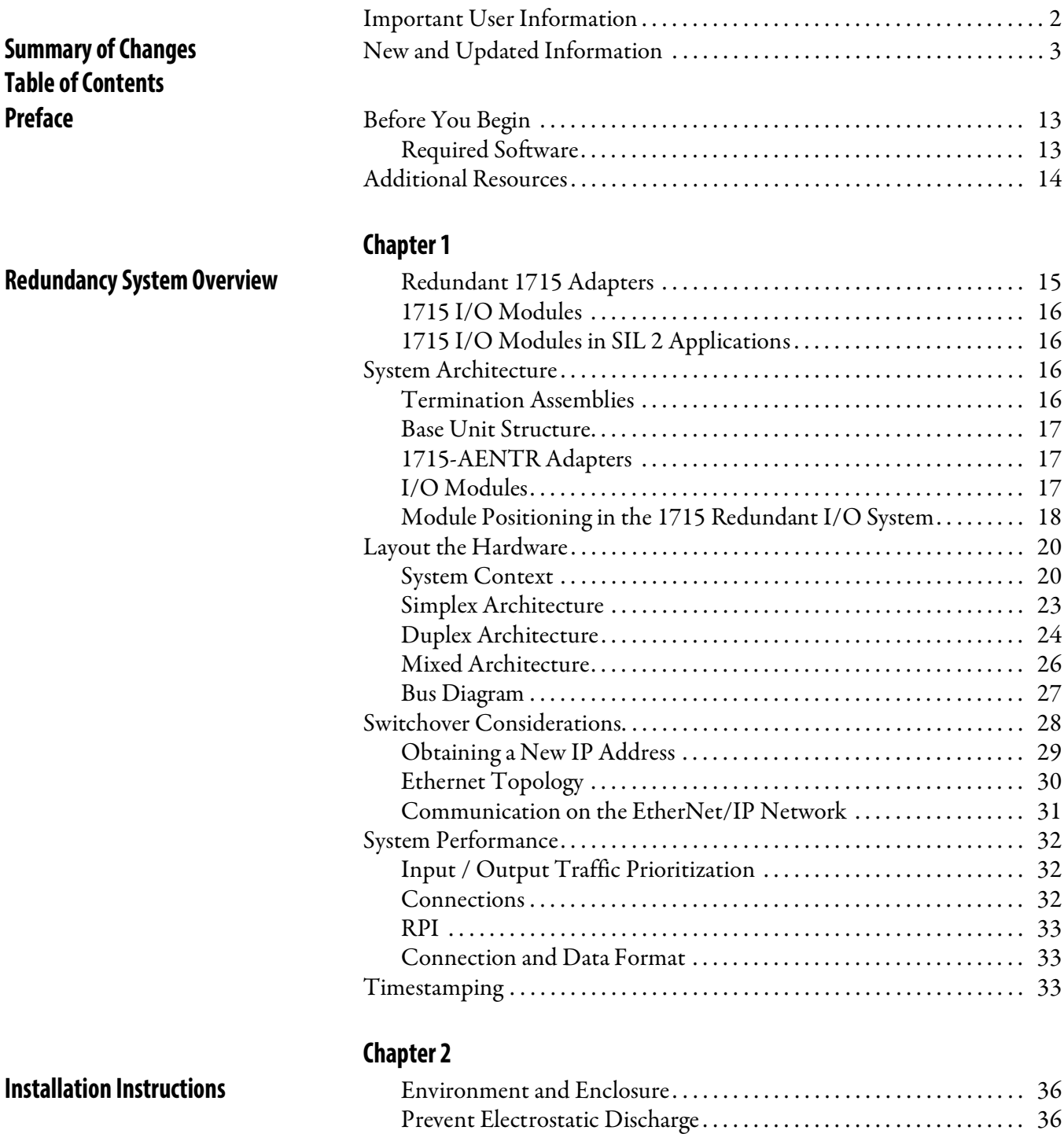

[European Hazardous Location Approval . . . . . . . . . . . . . . . . . . . . . . . 37](#page-36-0) [Multi-point Network Communication Connections](#page-37-0) . . . . . . . . . . . . 38 [Field-side Power. . . . . . . . . . . . . . . . . . . . . . . . . . . . . . . . . . . . . . . . . . . . . . 38](#page-37-1) Removal and Insertion Under Power (RIUP) Fuses . . . . . . . . . . . . 38 [North American Hazardous Location Approval . . . . . . . . . . . . . . . . 39](#page-38-0) [Before You Begin . . . . . . . . . . . . . . . . . . . . . . . . . . . . . . . . . . . . . . . . . . . . . . . . 40](#page-39-0) Ensure that Warranty is Not Compromised ...................... 40

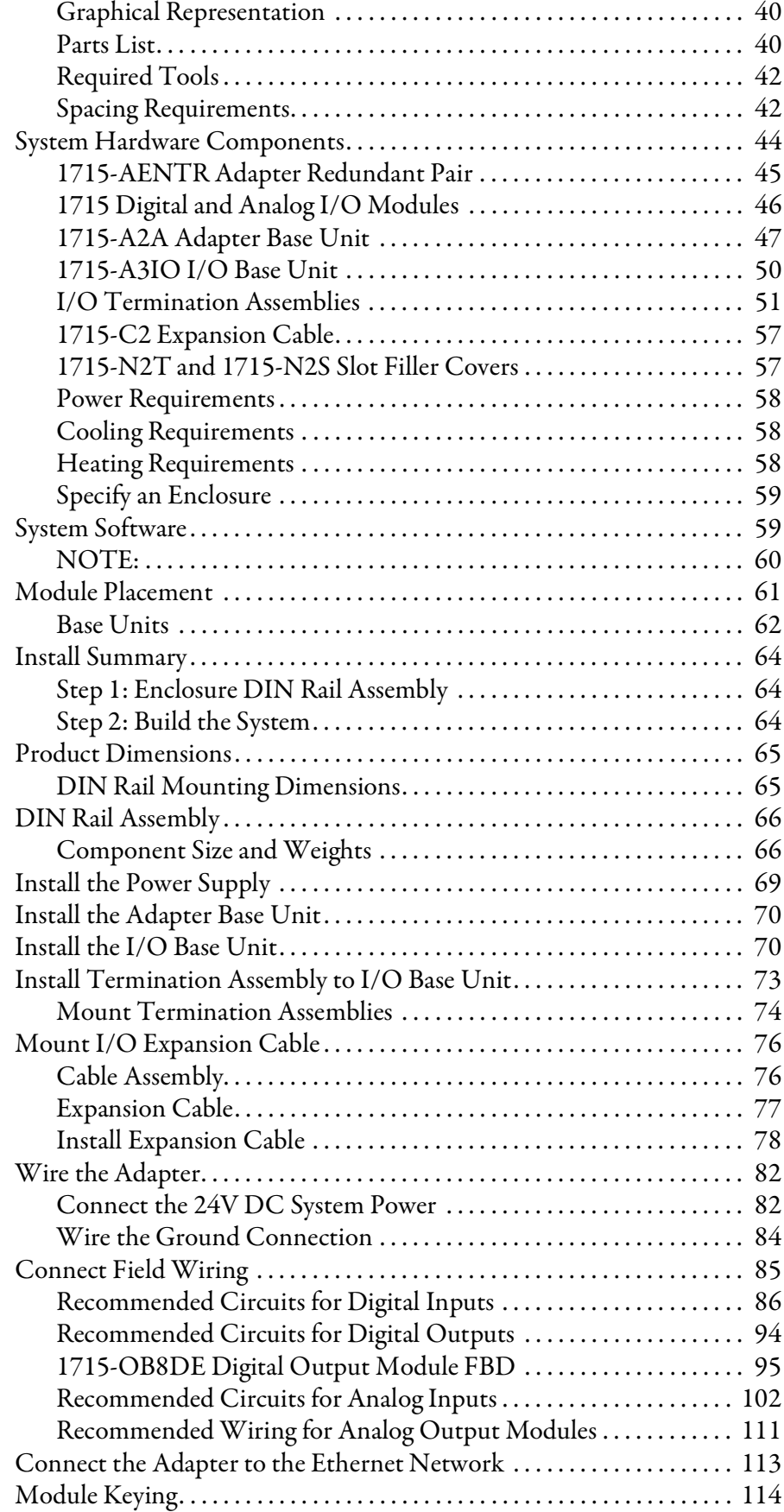

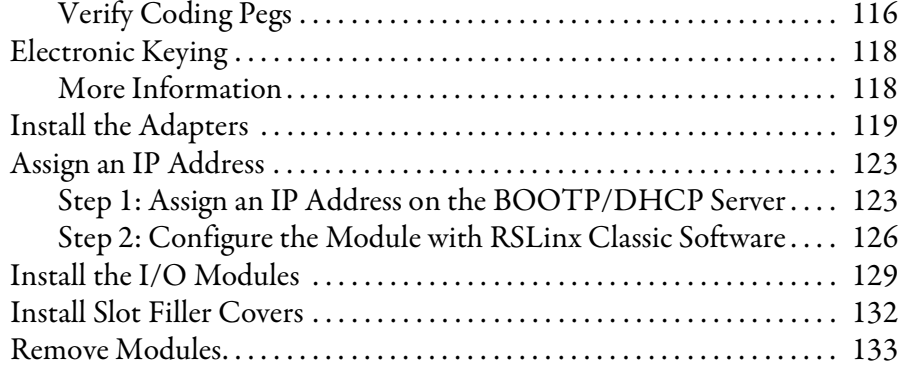

# **[Chapter 3](#page-134-0)**

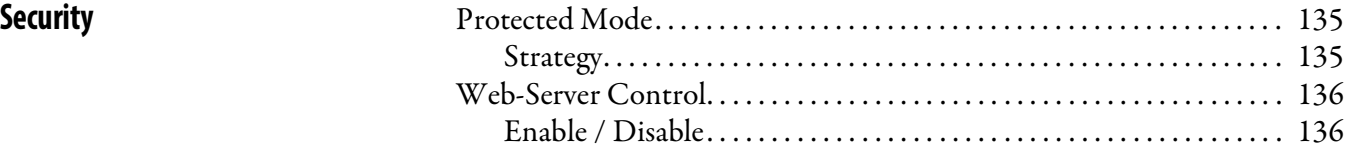

# **[Chapter 4](#page-136-0)**

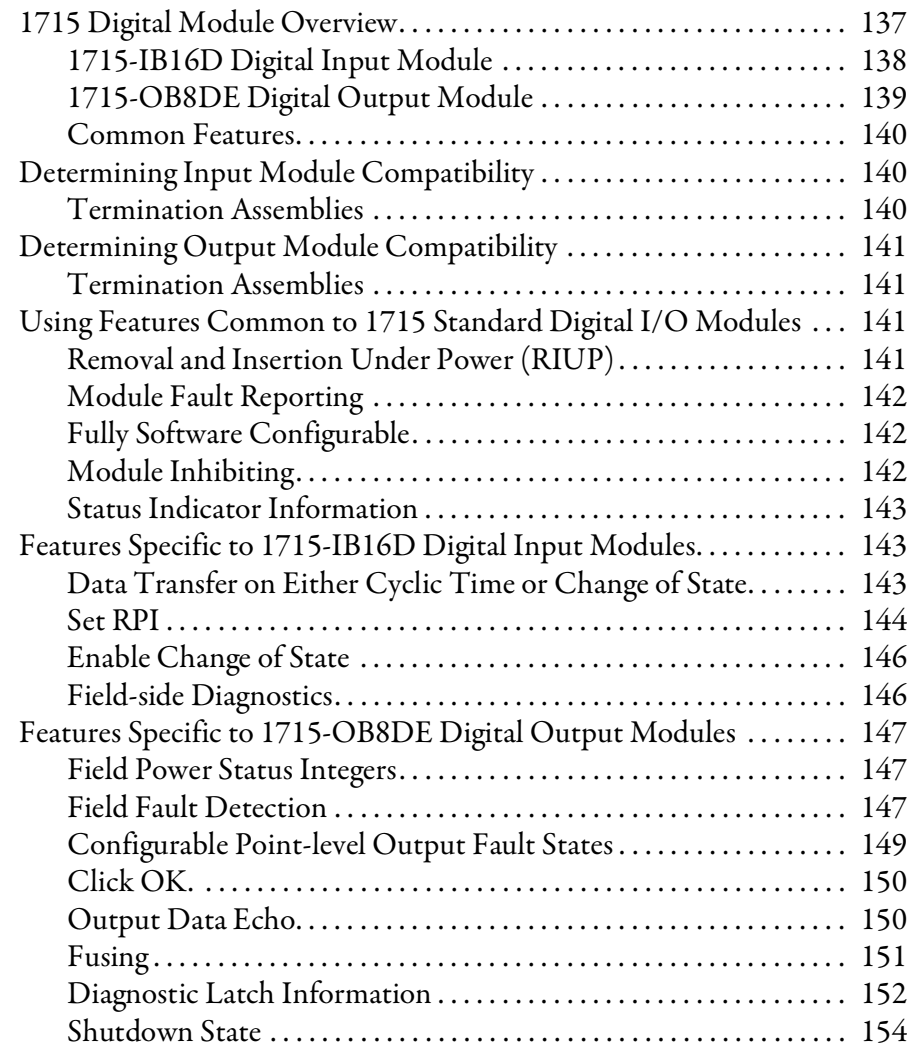

# **[Digital I/O Operation](#page-136-1)**

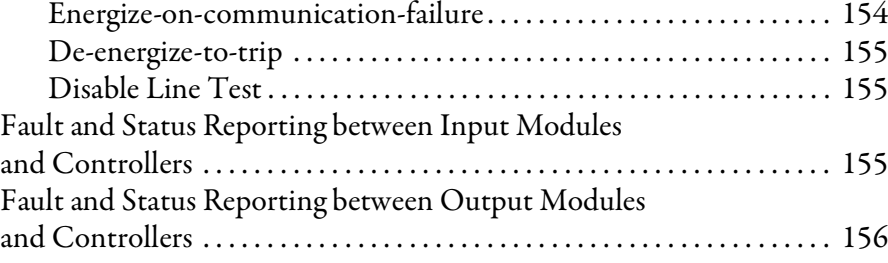

# **[Chapter 5](#page-158-0)**

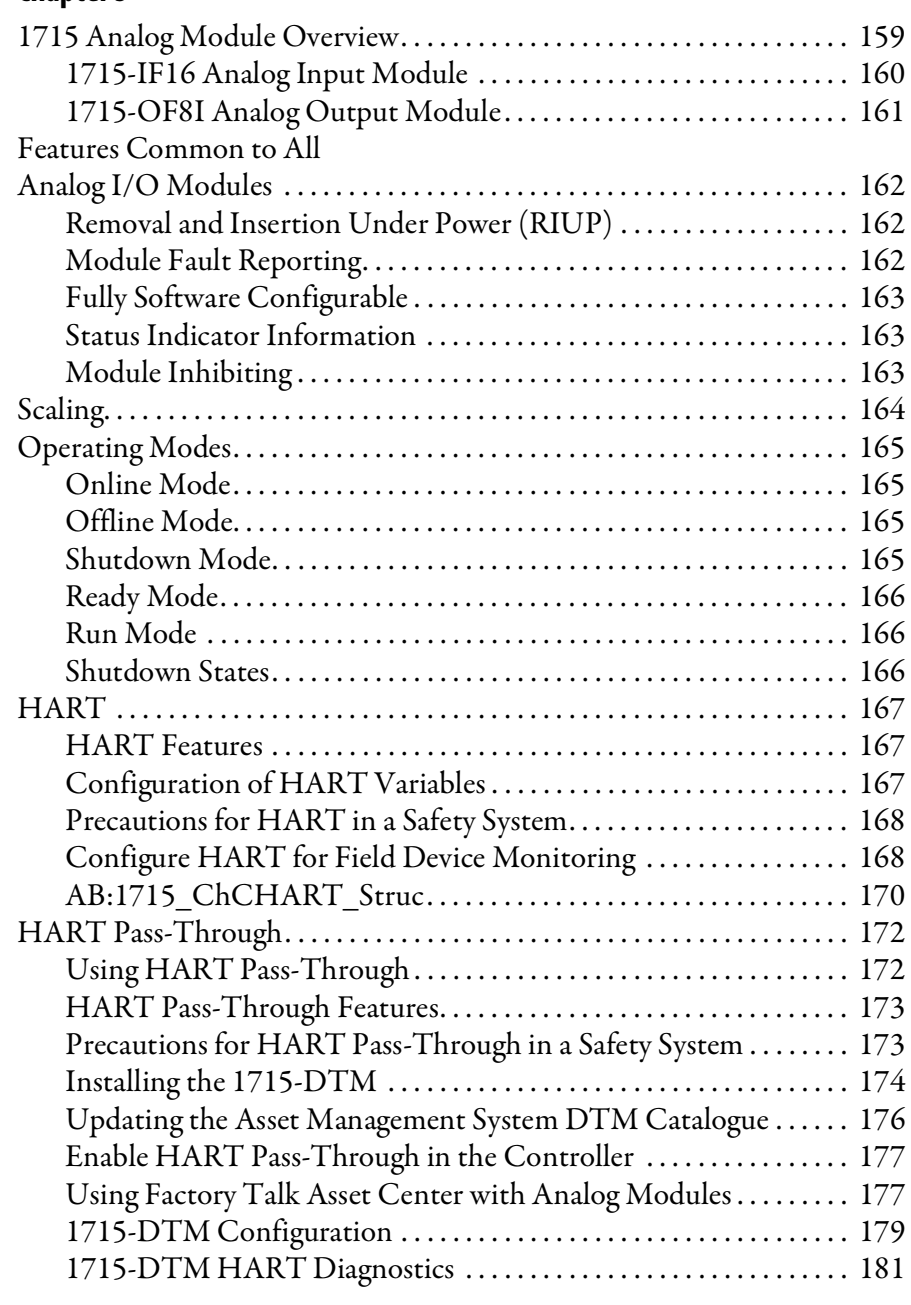

# **[Chapter 6](#page-182-0)**

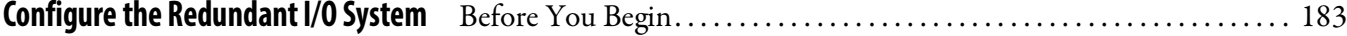

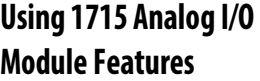

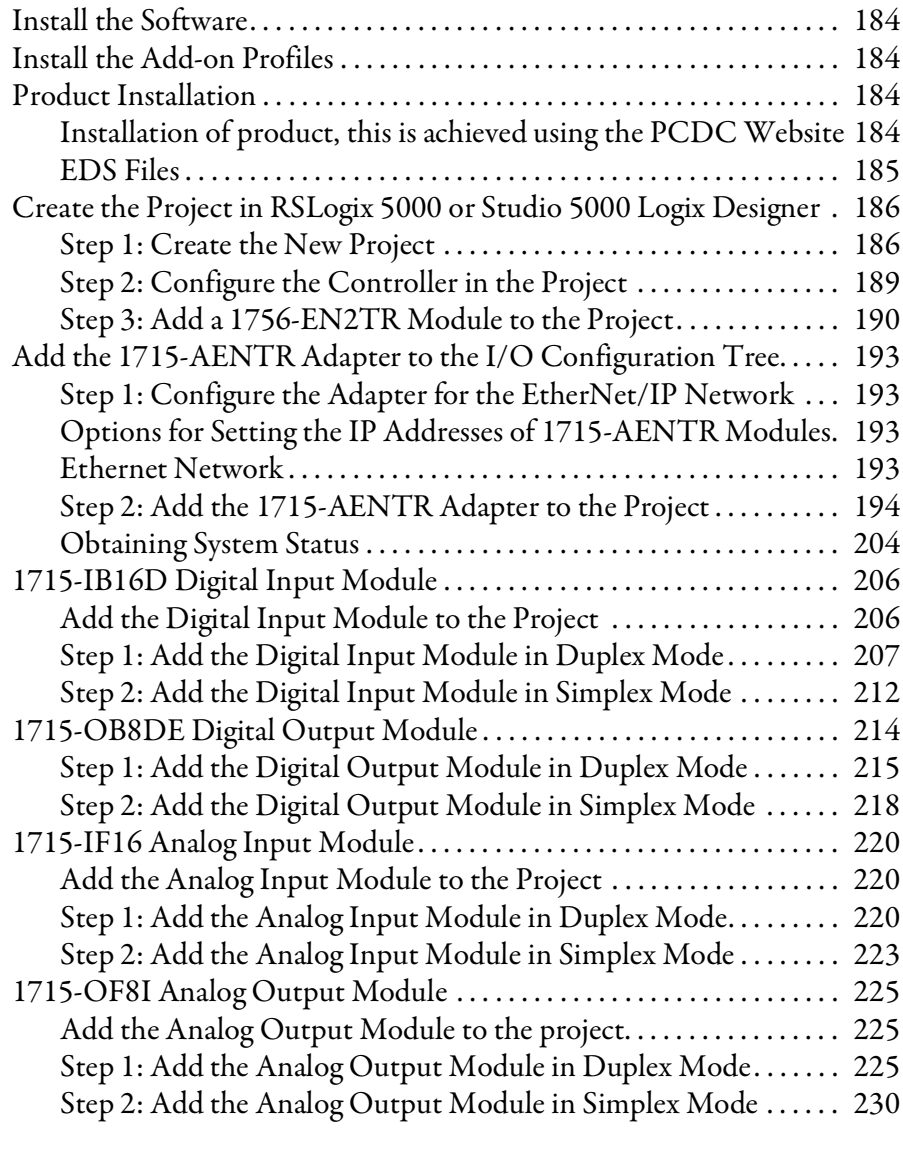

# **[Chapter 7](#page-232-1)**

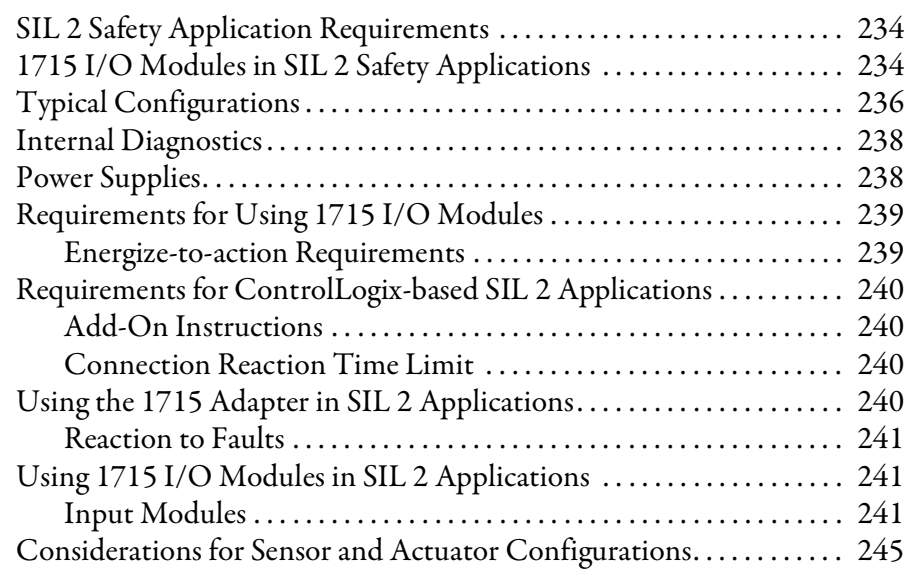

**[1715 Redundant I/O System in SIL 2](#page-232-2)  Safety Applications**

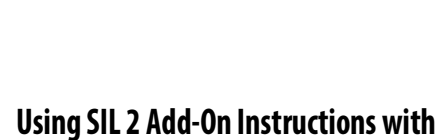

**1715 Redundant I/O Modules**

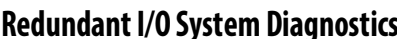

**[Status Indicators](#page-282-1)** 

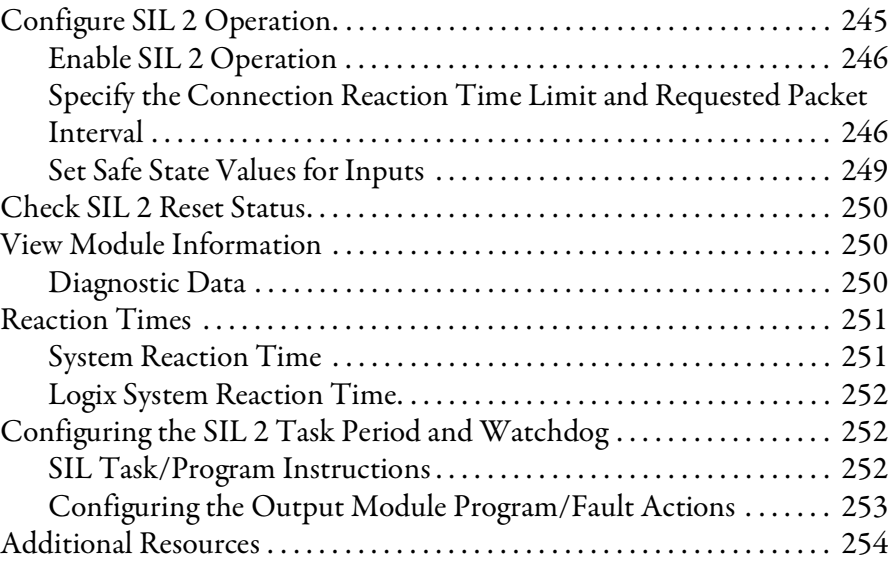

# **[Chapter 8](#page-254-0)**

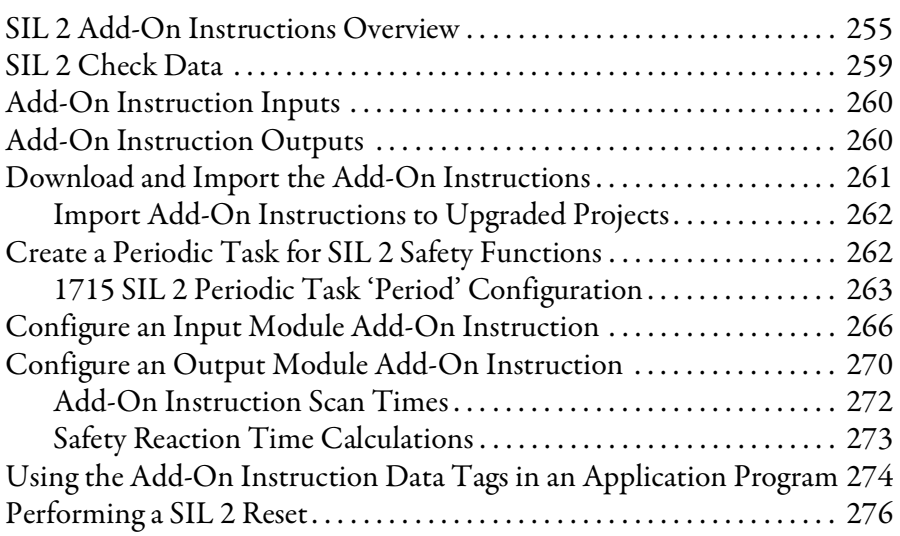

# **[Chapter 9](#page-278-0)**

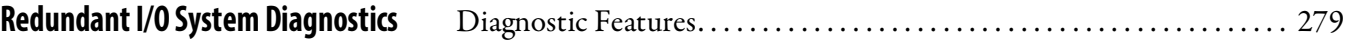

# **[Appendix A](#page-282-0)**

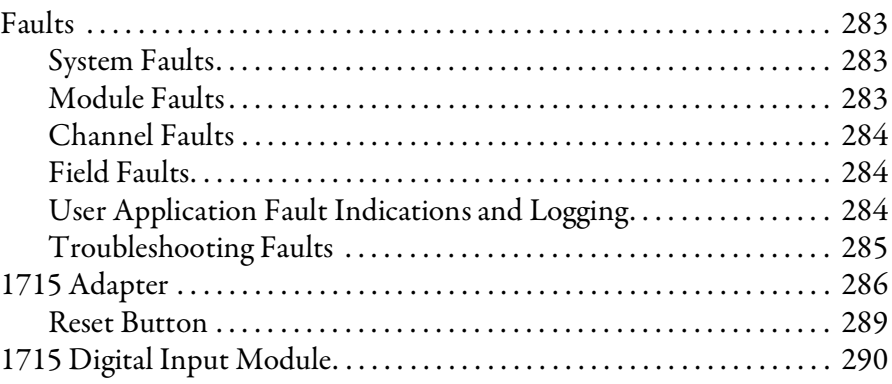

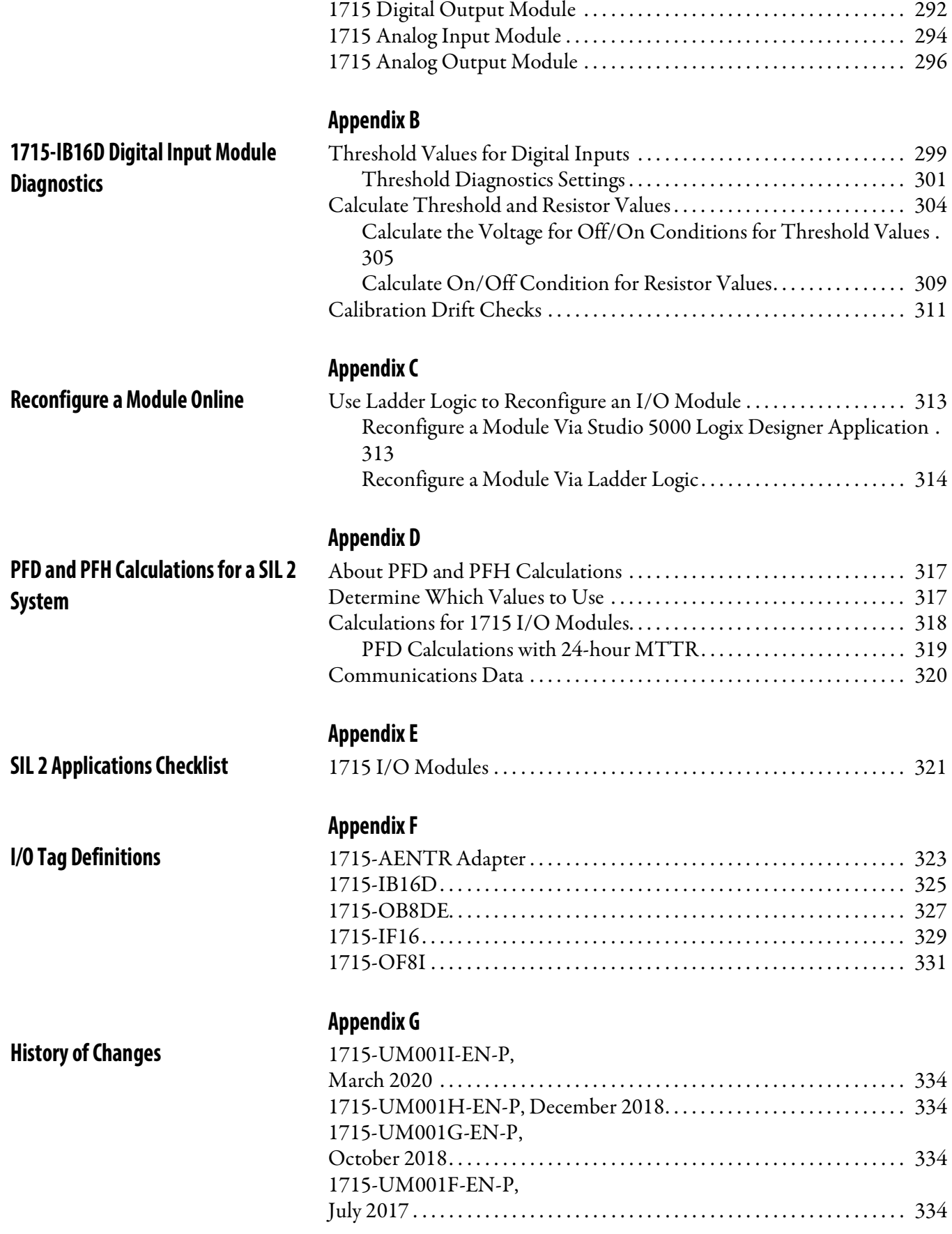

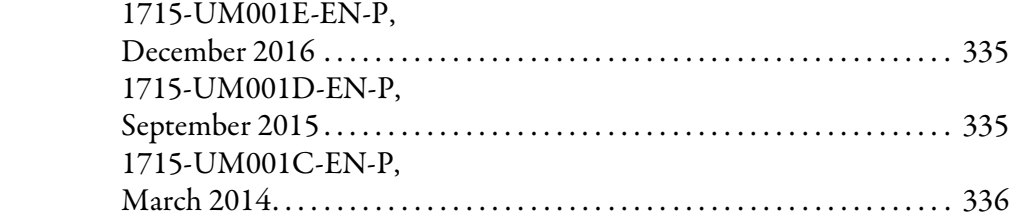

**[Index](#page-338-0)**

# <span id="page-12-0"></span>**Preface**

<span id="page-12-1"></span>This manual explains how to install and configure the 1715 Redundant I/O System. This redundant, modular system is designed to work with a ControlLogix® Enhanced Redundancy System. This system provides fault tolerant I/O and redundancy for use in critical process applications. This manual is intended for the following individuals, who: – Understand how to configure and use a ControlLogix System, and a ControlLogix Enhanced Redundancy System – Understand how to configure remote devices on an Ethernet/IP network. **Before You Begin** Before you begin using your 1715 Redundant I/O System, verify that you have the software that is required to install and configure your system. **Required Software** This list identifies the minimum software versions that are required to use your 1715 Redundant I/O System: • Either RSLogix™ 5000 or Studio 5000® software • RSLogix 5000 programming software, version 20 Non-SIL 2 applications using revision 2.x of 1715 can use version 19 • RSLogix™ 5000 requires Microsoft Windows Vista; Microsoft Windows 7, 32- and 64-bit; and Microsoft Windows 2003 Server operating systems • Studio 5000 environment version 21 or later • Studio 5000 requires Microsoft Windows Vista; Microsoft Windows 7, 32- and 64-bit; and Microsoft Windows 2003 Server operating systems • ControlFLASH™ software version 13.00.00 or later • Adapter Add-on Profile at: Product Compatibility and Download Center [website](http://www.rockwellautomation.com/rockwellautomation/support/pcdc.page) • I/O Modules Add-on Profile at: Product Compatibility and Download [Center w](http://www.rockwellautomation.com/rockwellautomation/support/pcdc.page)ebsite

> <span id="page-12-2"></span>• Add-on Instructions at: Product Compatibility and Download Center website

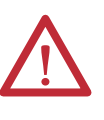

**ATTENTION:** ControlLogix L7 controllers are certified in RSLogix 5000 version 20 or later for SIL 2 operations. See the latest certifications for software and firmware at [http://www.rockwellautomation.com.](http://www.rockwellautomation.com/rockwellautomation/certification/overview.page) See the TÜV website at [http://www.tuvasi.com](http://www.tuvasi.com/) for SIL 2 certification listings.

<span id="page-13-0"></span>**Additional Resources** These documents contain additional information that is related to products from Rockwell Automation.

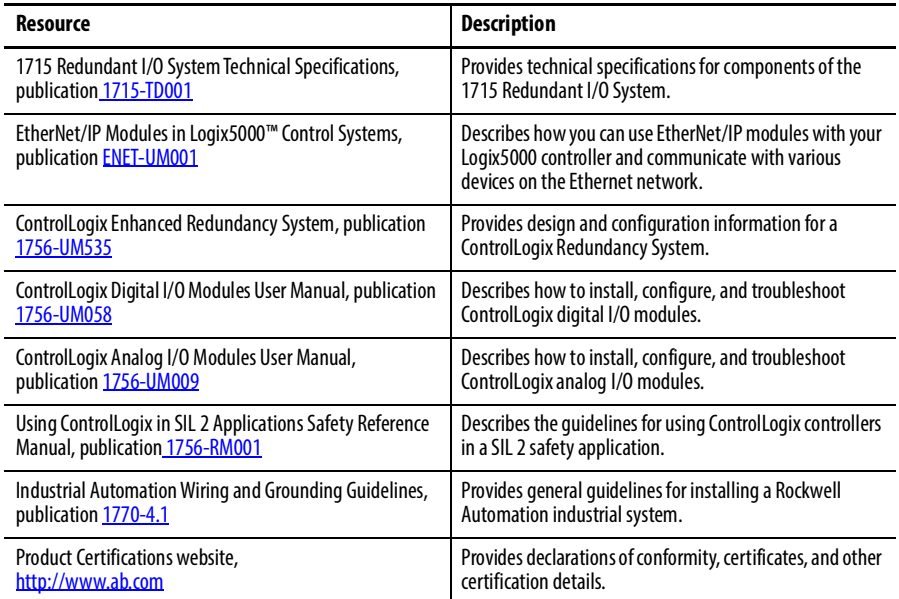

You can view or download publications at

<http://www.rockwellautomation.com/literature/>. To order paper copies of technical documentation, contact your local Allen-Bradley distributor or Rockwell Automation sales representative.

# <span id="page-14-1"></span><span id="page-14-0"></span>**Redundancy System Overview**

The 1715 Redundant I/O System lets a ControlLogix controller communicate to a remote, redundant I/O chassis by using EtherNet/IP. The 1715 Redundant I/O system provides fault tolerance and redundancy for critical processes by using a redundant adapter pair and multiple I/O modules that have diagnostics and are easily replaceable.

The modular architecture lets you build and adapt a system to suit the specific needs of an installation. The architecture lets you choose from different levels of adapter and I/O fault protection.

The 1715 Redundant I/O System consists of a two-slot adapter base unit that houses a redundant adapter pair. The adapter base unit is connected to up to eight I/O base units, which can hold up to 24 I/O modules (three I/O modules per I/O base unit) when connected together. The I/O modules can be configured in any combination of simplex or duplex pairs, depending on the mode of operation needed. The I/O base units can be connected directly to the adapter base unit and other I/O base units, or through expansion cables.

The 1715 Redundant I/O System is a modular system in which the adapter and I/O base units snap together by using mating connectors and retaining clips to form the backplane. One module in a duplex pair can be removed and replaced without system interruption. The base units, via termination assemblies, provide the interconnections for power, adapter, and I/O data. Once connected, the base units form the single mechanical assembly or backplane.

### <span id="page-14-2"></span>**Redundant 1715 Adapters**

The redundant, partnered adapters monitor inputs/outputs and diagnostics for the I/O in the remote chassis. If a fault occurs in one of the redundant adapters, an IP address switchover occurs and I/O monitoring and communication to the ControlLogix System continues without interruption. This switchover is transparent to the user. Status indicators and status information available to the ControlLogix application enables you to determine the status of each 1715-AENTR adapter.

### <span id="page-15-0"></span>**1715 I/O Modules**

Both digital and analog I/O modules are available for use in this system, depending on your needs. I/O modules can be used singly or in pairs, providing configuration in either Simplex or Duplex modes.

[Table](#page-15-4) 1 lists the 1715 modules that can be used in this system.

<span id="page-15-4"></span>**Table 1 - Modules Available for the 1715 Redundant I/O System**

| Cat. No.       | <b>Description</b>                 |
|----------------|------------------------------------|
| 1715-AENTR x 2 | A pair of Ethernet adapters        |
| 1715-IB16D     | A 16-channel digital input module  |
| 1715-0B8DE     | An 8-channel digital output module |
| 1715-IF16      | A 16-channel analog input module   |
| 1715-0F8I      | An 8-channel analog output module  |

### <span id="page-15-1"></span>**1715 I/O Modules in SIL 2 Applications**

With the inclusion of diagnostics for the CIP messaging channel, the 1715 Redundant I/O system can be used for SIL 2 safety applications. For information about SIL 2 safety applications, see [Chapter](#page-232-3) 7 and [Chapter](#page-254-3) 8.

<span id="page-15-2"></span>**System Architecture** The 1715 Redundant I/O System operates with a pair of 1715-AENTR adapters.

> When designing your control system by using the 1715 Redundant I/O System, you can use digital and analog I/O modules in one of these ways:

- One I/O module in Simplex mode
- One I/O module with the option to add a second module
- A pair of I/O modules that work in Duplex mode

You must decide the layout of your I/O before building your system, but you can add more I/O at any time.

The use of termination assemblies communicates the I/O mode of operation you choose (Simplex or Duplex) to your system through the backplane (the adapter and I/O base units).

### <span id="page-15-3"></span>**Termination Assemblies**

The termination assembly (TA) matches your software configuration for simplex or duplex. Attached to an I/O base, the TA can start in any slot and can span multiple connected bases. When modules are used in Duplex mode, one module can be absent and the system still runs.

### <span id="page-16-0"></span>**Base Unit Structure**

The adapter base unit is always the leftmost base unit in the connection chain. The total length of the base unit connection chain, including all expansion cables cannot exceed 10 m (32.81 ft).

An adapter always occupies slot 0 or 1.

An adapter base unit can support up to 8 I/O base units (up to 24 I/O modules).

### <span id="page-16-1"></span>**1715-AENTR Adapters**

The leftmost adapter position, or slot, is 0. The rightmost adapter slot is 1. One redundant adapter pair always occupies slots 0 and 1 of the system. 'A' designates the primary adapter partner and 'B' designates the secondary adapter partner of the redundant adapter pair. This system is designed to run with two adapters. It can run with one adapter for a limited time while replacing a damaged module, but ideally, needs both adapters running simultaneously.

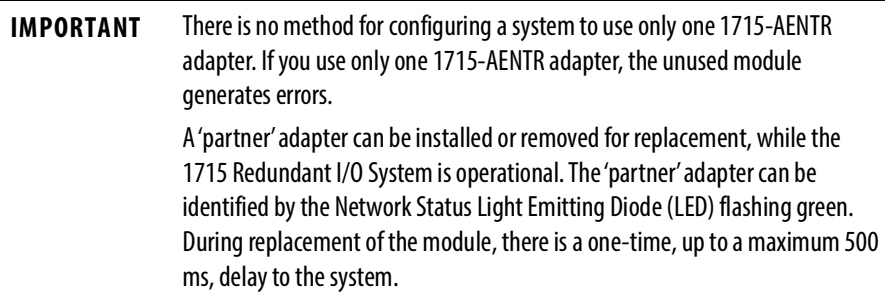

### <span id="page-16-2"></span>**I/O Modules**

I/O module slots are numbered from 2…25, based on distance from the adapter base unit. If duplex I/O module pairs are used, the two modules of the pair must be in adjacent slots. The left, lower slot number is considered the slot number and address for the pair. Any combination of simplex modules and duplex pairs can be used in one or more connected I/O base units.

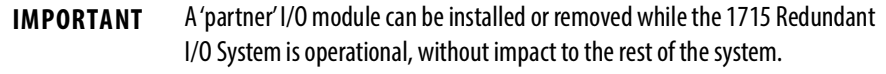

### <span id="page-17-0"></span>**Module Positioning in the 1715 Redundant I/O System**

There are 26 total slot positions in the system numbered from 0…25. The first two positions always contain the redundant adapter pair, in slots 0 and 1. The remaining positions begin numbering at slot 2 and contain the I/O modules, ending at slot position number 25. Any combination of simplex or duplex I/O module pairs can be used in the I/O base units. See **Table 2** for a sample of what a system could look like.

Expansion cables can be used to connect base units, as shown in **[Figure](#page-18-0) 1 on** [page](#page-18-0) 19.

**TIP** The sample system configuration in Example 1 does not match the system layout that is displayed in Example 2. Example 1 and Example 2 are different examples of possible configurations you can have for your system.

| <b>System Slot Number</b> | <b>Base Unit Type</b> | <b>Module Position/Slot Number by Base</b><br><b>Unit Type</b> | <b>Module Designation</b>                      |
|---------------------------|-----------------------|----------------------------------------------------------------|------------------------------------------------|
| 0                         | Adapter               | 0                                                              | Adapter A                                      |
|                           | Adapter               |                                                                | Adapter B                                      |
|                           | 1/0                   | 01 First I/O base unit                                         | Module A of first duplex pair                  |
|                           | 1/0                   | 02                                                             | Module B of first duplex pair                  |
|                           | 1/0                   | 03                                                             | Module A of second duplex pair                 |
| 5                         | 1/0                   | 04 Second I/O base unit                                        | Module B of second duplex pair                 |
| 6                         | 1/0                   | 05                                                             | First simplex module                           |
|                           | 1/0                   | 06                                                             | Module A of third duplex pair                  |
| 8                         | 1/0                   | 07 Third I/O base unit                                         | Module B of third duplex pair                  |
| 9                         | 1/0                   | 08                                                             | Second simplex module                          |
| 10                        | 1/0                   | 09                                                             | Third simplex module                           |
| 1125                      | 1/0                   | 1024 Fourtheighth I/O base unit                                | Any combination of simplex/duplex pair modules |

<span id="page-17-1"></span>**Table 2 - Example 1 - A Sample System Configuration**

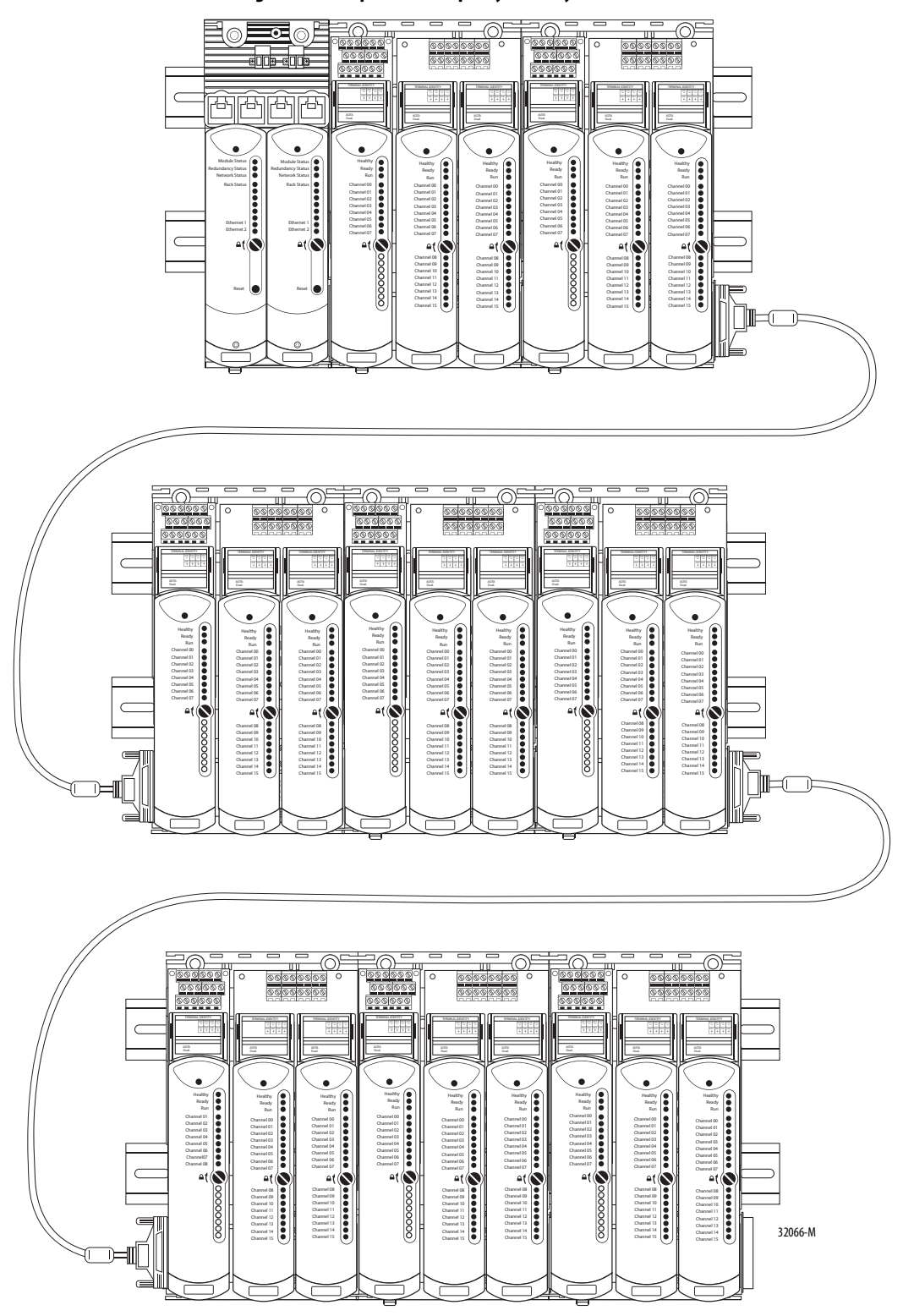

<span id="page-18-0"></span>**Figure 1 - Example 2 - A Sample System Layout**

<span id="page-19-0"></span>**Layout the Hardware** This section discusses how to lay out the hardware for the system by topology.

## <span id="page-19-1"></span>**System Context**

The redundant I/O subsystem must be connected to one ControlLogix redundancy system, or any Logix system that supports I/O via the EtherNet/IP™ network. The topologies that the 1756-EN2T or 1756-EN2TR modules support, DLR (Ring) or Star, establish all connections via the Ethernet network.

For more information about DLR topologies, see the EtherNet/IP Embedded Switch Technology Application Guide, publication [ENET-AP005.](http://literature.rockwellautomation.com/idc/groups/literature/documents/ap/enet-ap005_-en-p.pdf)

### **Figure 2 - 1715 Redundant I/O System DLR (Ring) Topology Attached to a 1756 ControlLogix Enhanced Redundancy System**

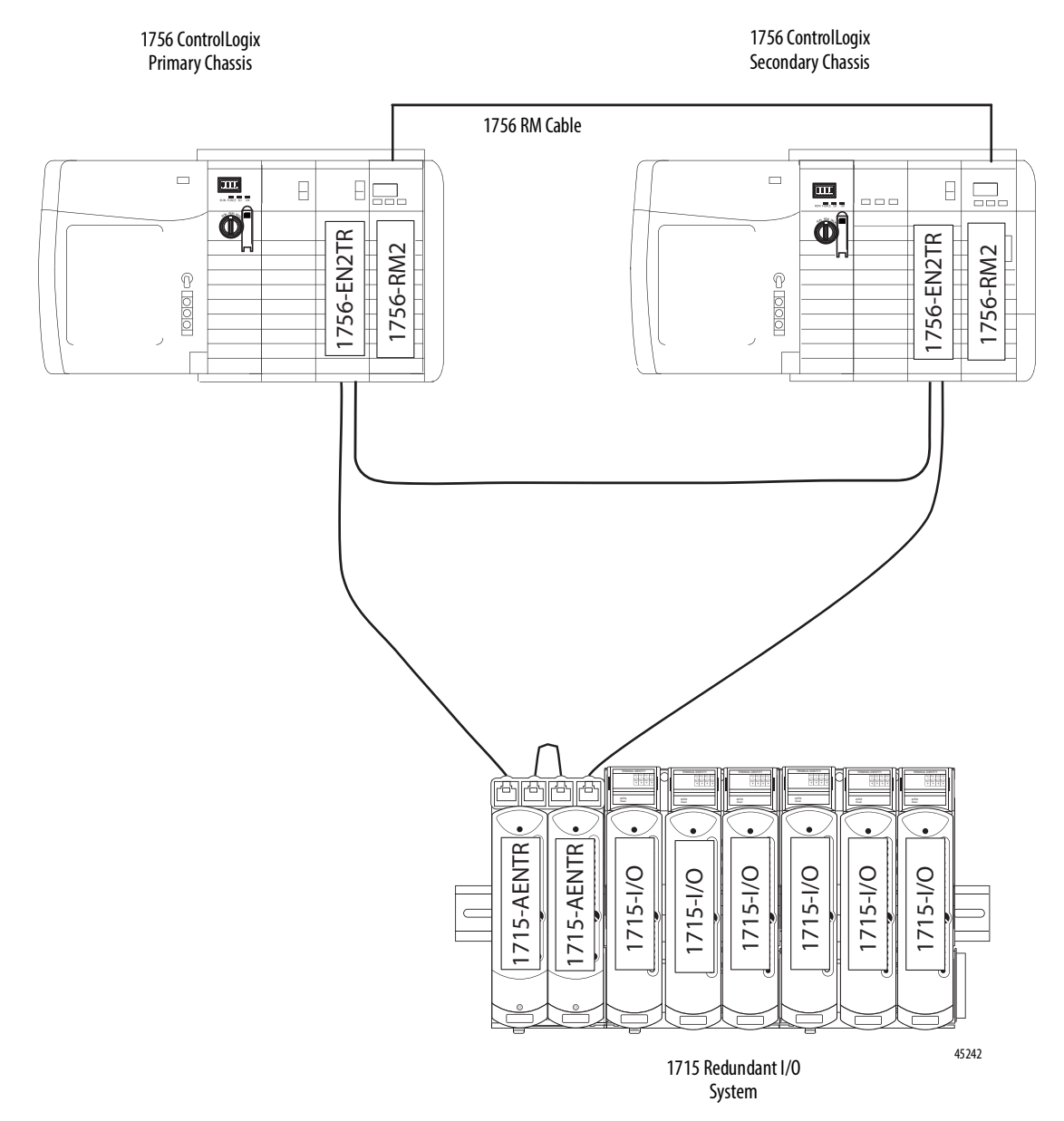

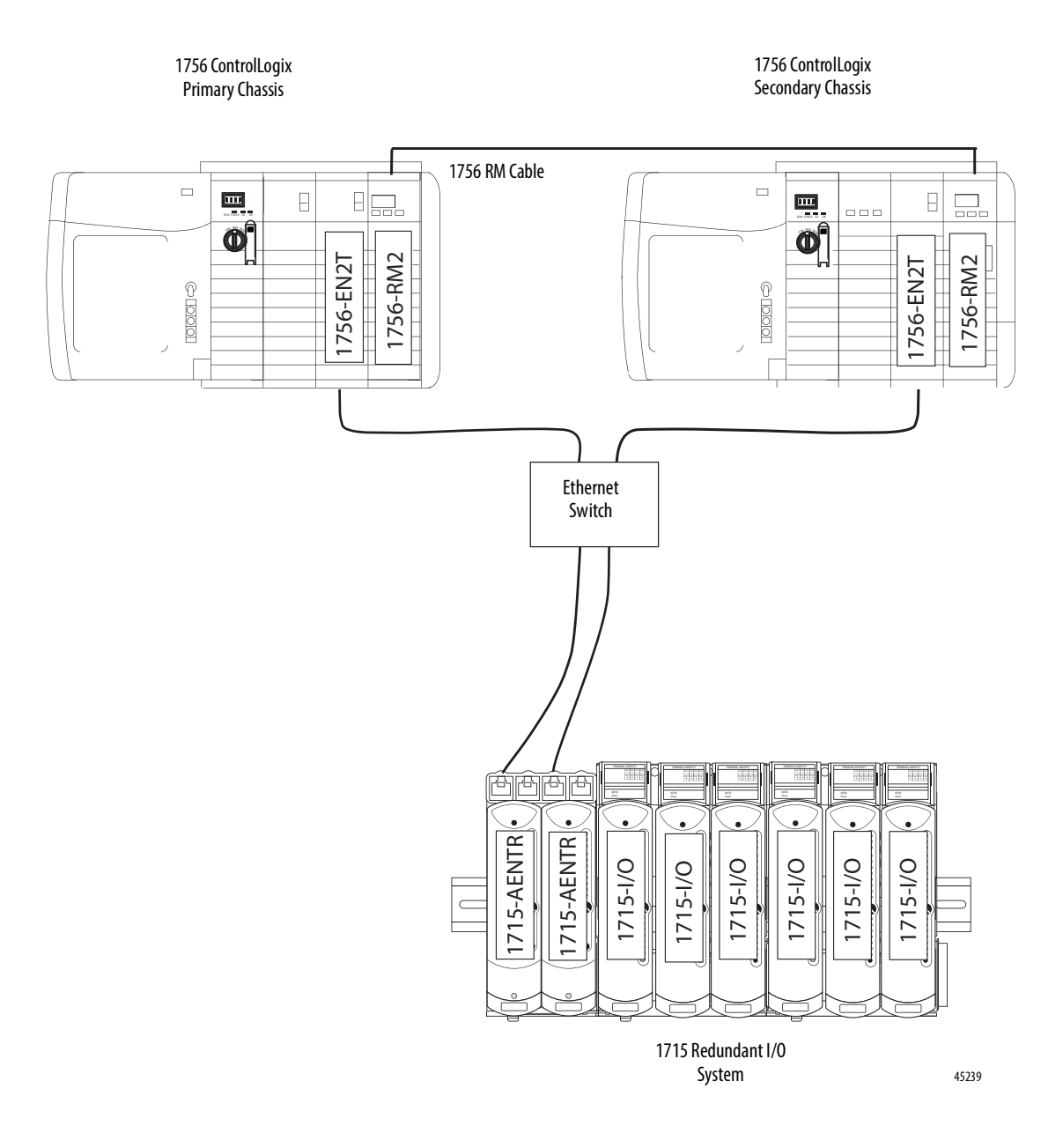

**Figure 3 - 1715 Redundant I/O System Star Topology Attached to a 1756 ControlLogix Enhanced Redundancy System**

To prevent ground loops caused by shielded cables, RJ45 shields on the ethernet ports on the 1715 adapter base unit are connected to earth through a parallel resistance / capacitance circuit arrangement as shown in  $Figure 4$  below:

### <span id="page-21-0"></span>**Figure 4 - Shield Temination Arrangement to prevent Ground Loops**

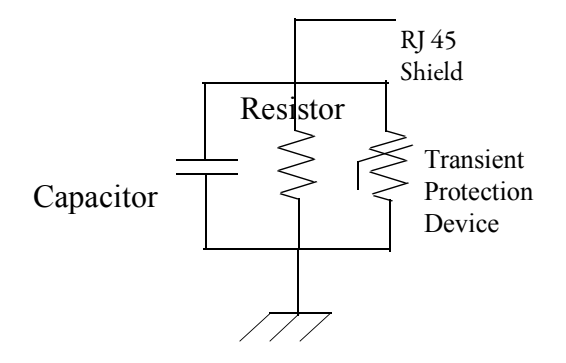

This complies with the shield grounding guidance given in The CIP Networks Library, Volume 2, Edition 1.21, section 8-9.4.3. ©ODVA, Inc. 2016.

For more information regarding ODVA, visit www.odva.org.

## <span id="page-22-0"></span>**Simplex Architecture**

Simplex I/O modules fail-safe on the first detected module fault. The process under control shuts down when the fault is detected.

This configuration is suitable for high and low demand module applications.

**Figure 5 - Simplex Architecture - Input and Output**

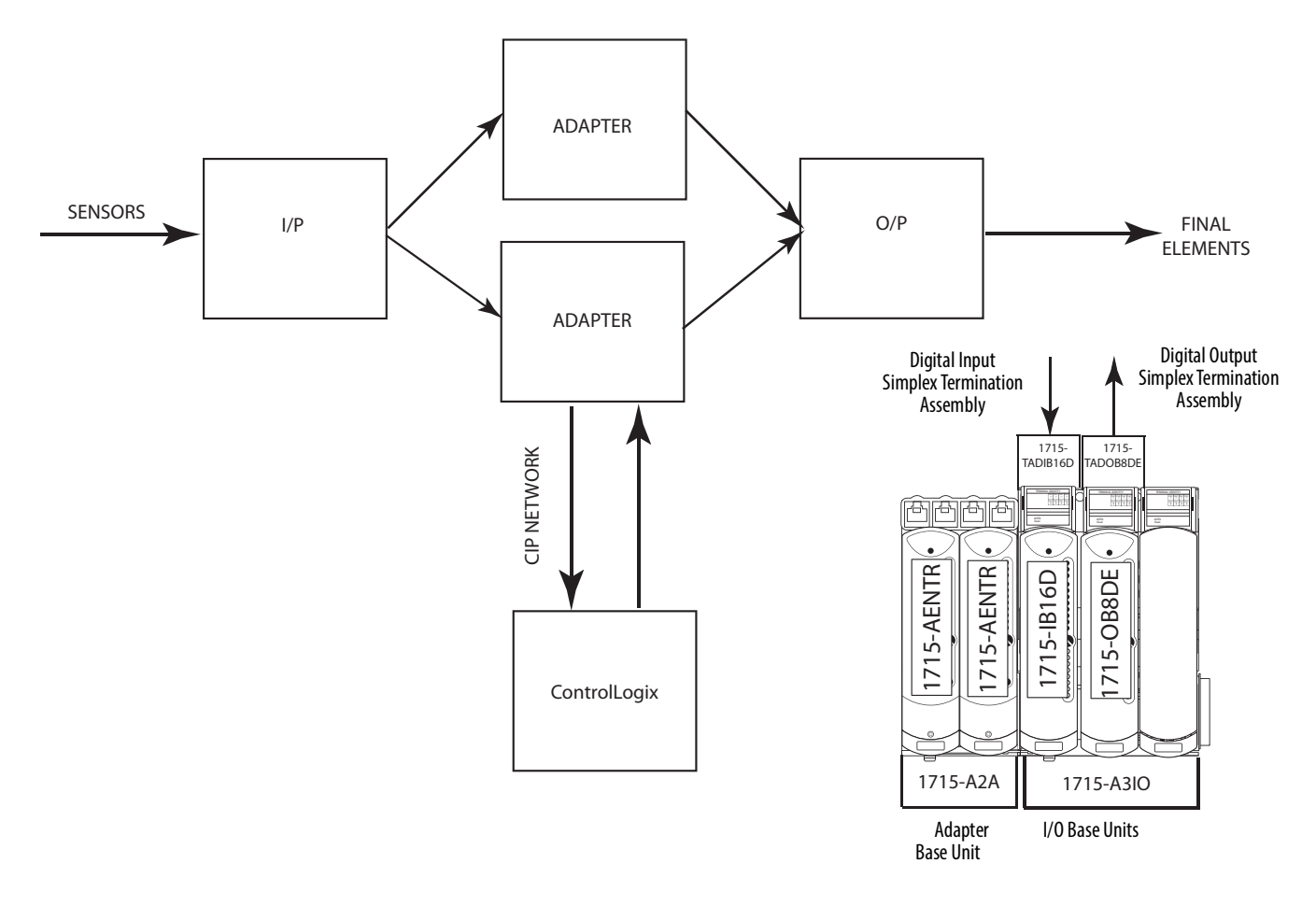

45241

## <span id="page-23-0"></span>**Duplex Architecture**

An example configuration of dual input modules and adapters, and an output module is shown in **[Figure](#page-23-1) 6**. A redundant input or redundant output module provides fault tolerance for module failures. The duplex arrangement can be used for low demand and high demand applications.

### <span id="page-23-1"></span>**Figure 6 - Duplex Architecture Duplex Inputs, Simplex Output**

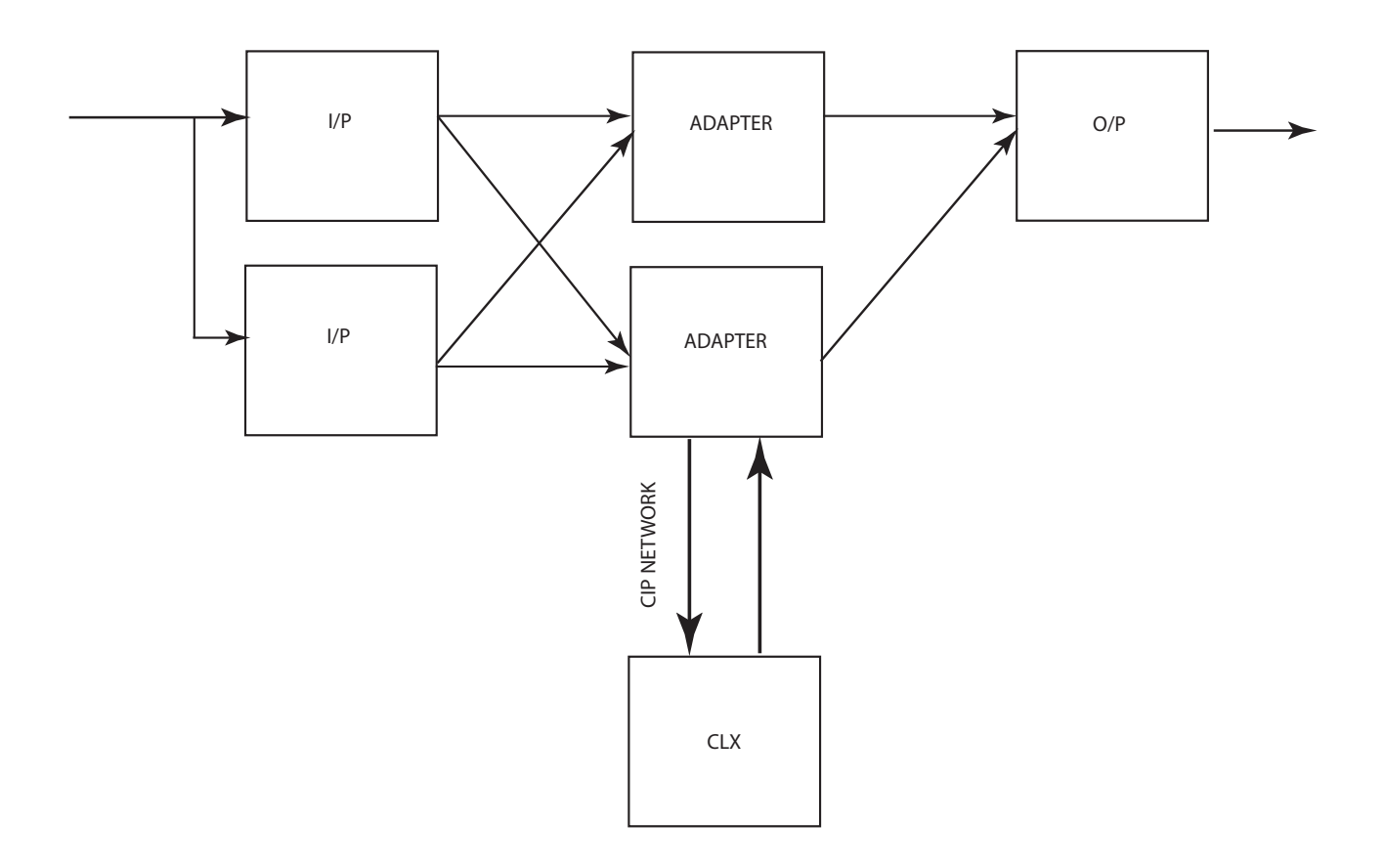

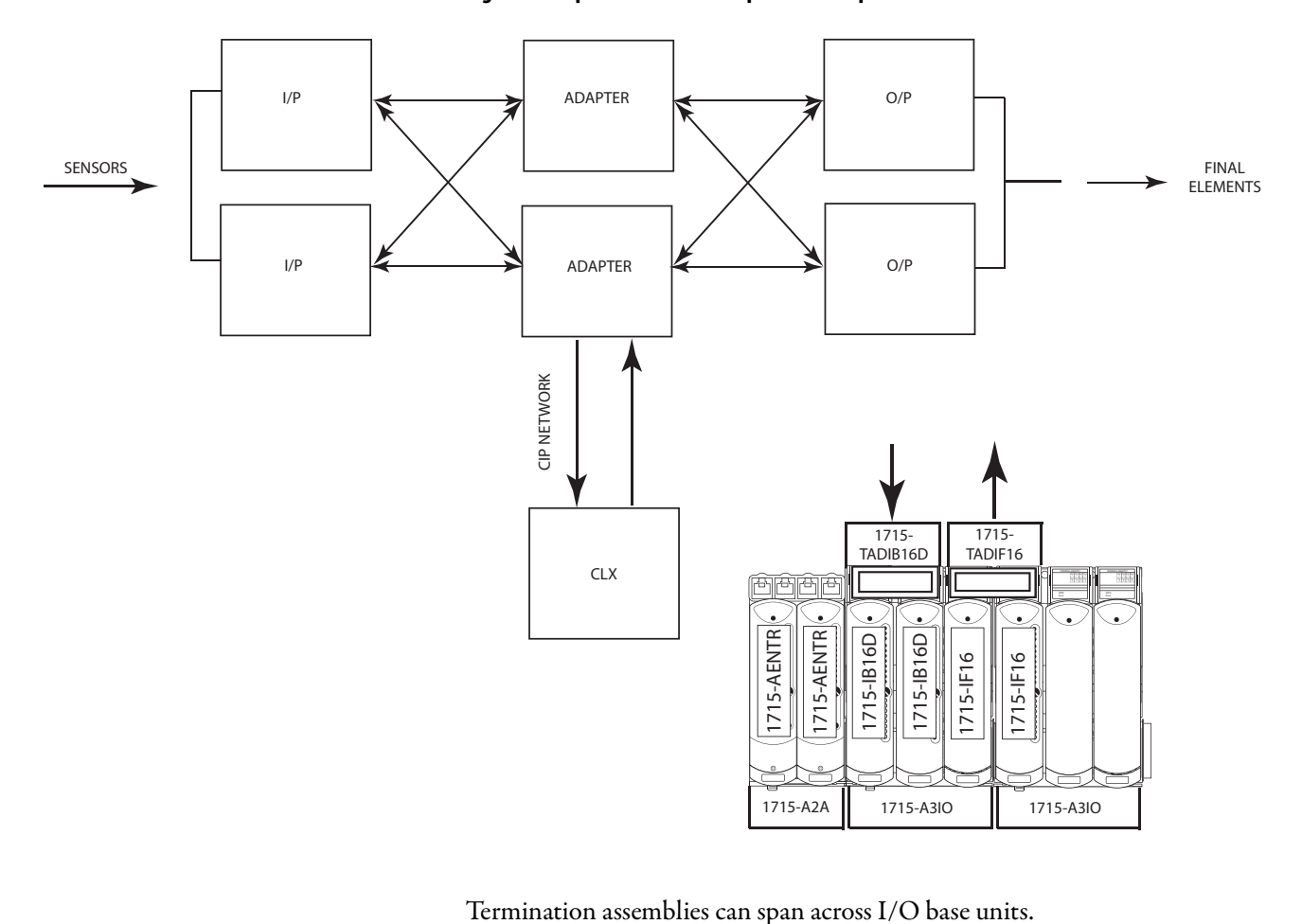

**Figure 7 - Duplex Architecture Inputs and Outputs**

## <span id="page-25-0"></span>**Mixed Architecture**

There can be a mixture of architectures within one system. [Figure](#page-25-1) 8 shows simplex and dual I/O configurations with dual processors.

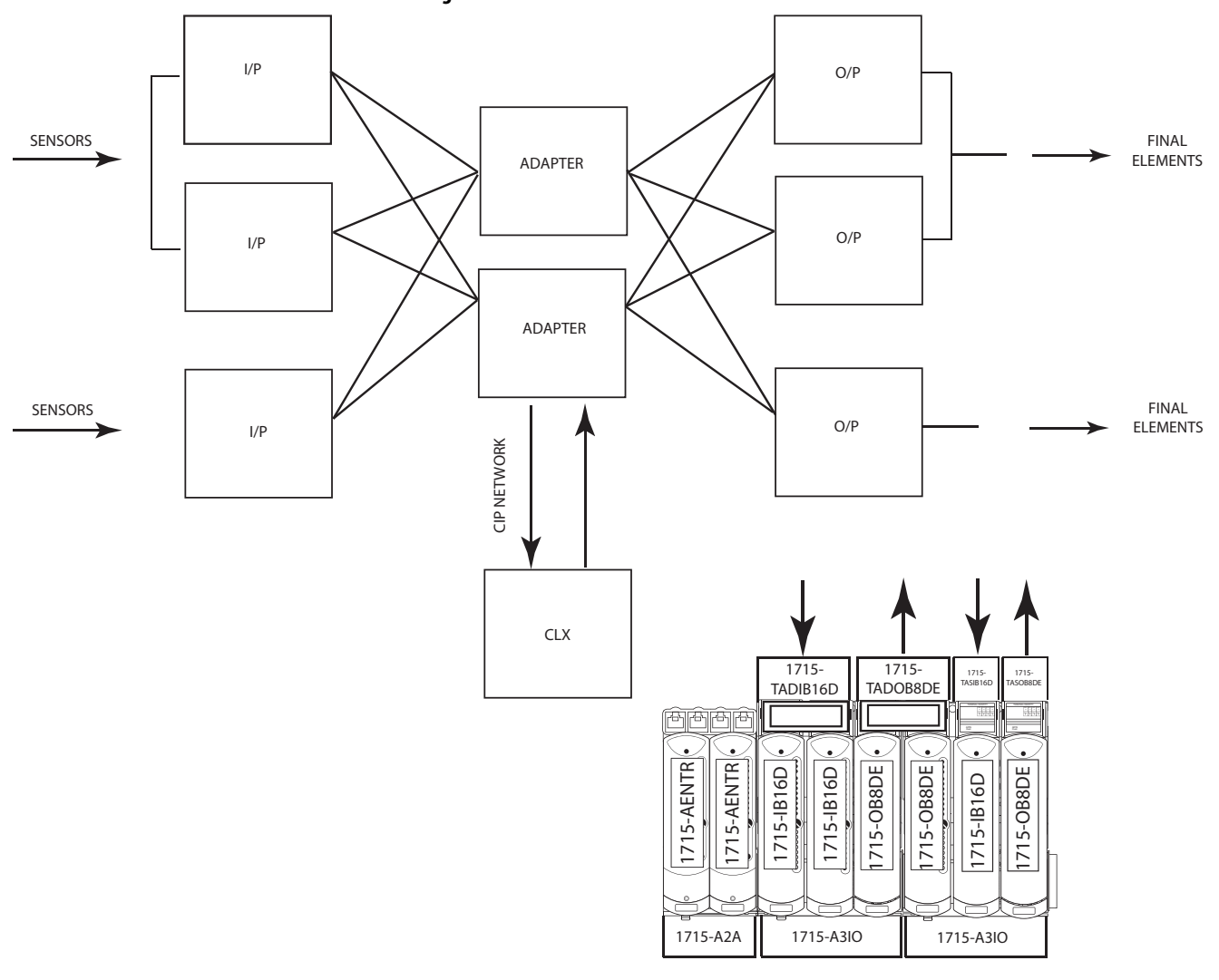

<span id="page-25-1"></span>**Figure 8 - Mixed Architecture**

45423

# <span id="page-26-0"></span>**Bus Diagram**

A detailed drawing of the backplane is shown [Figure](#page-26-1) 9.

### <span id="page-26-1"></span>**Figure 9 - Bus Diagram of 1715 Redundant I/O System**

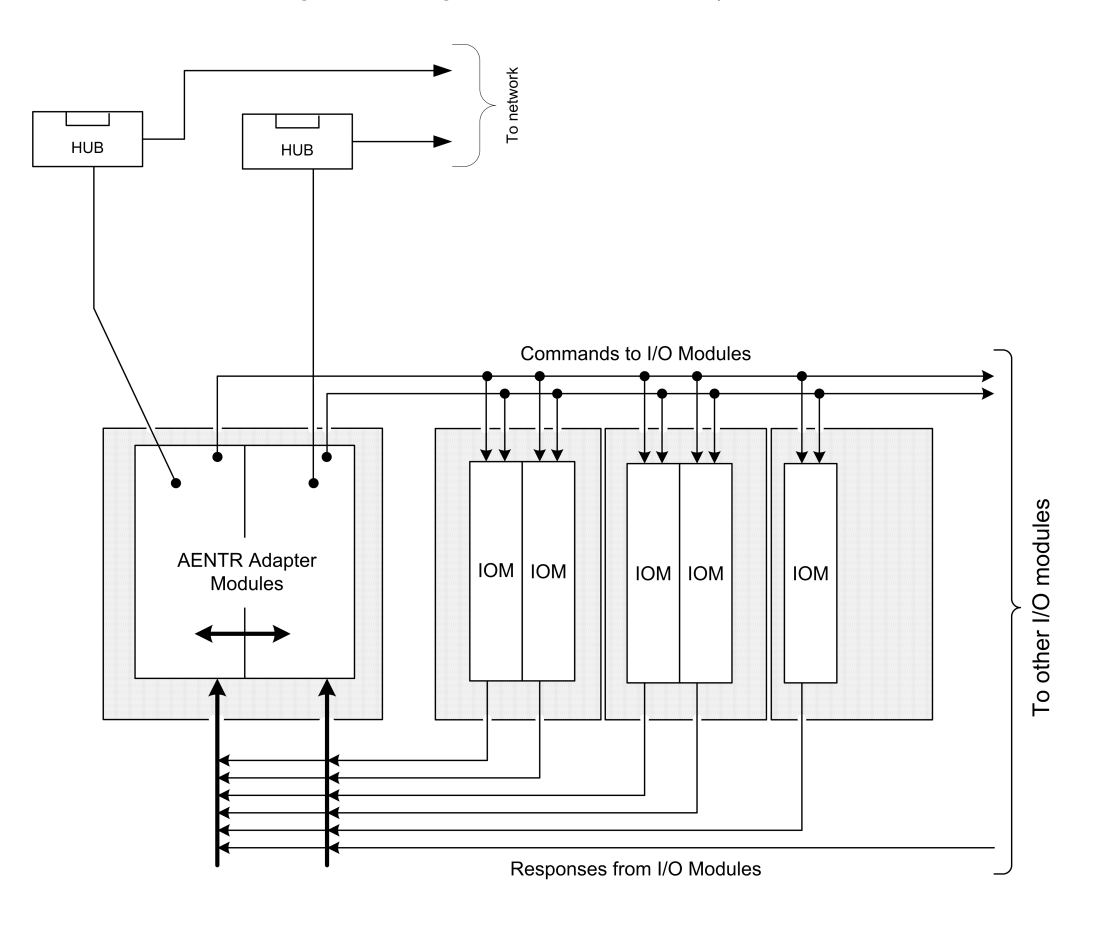

<span id="page-27-0"></span>**Switchover Considerations** Each 1715 Redundant I/O System uses one IP address as the primary IP address for all communication on the EtherNet/IP network. The redundant adapter pair consists of two active modules, a primary adapter and its partner, a secondary module. For this document, the primary module is referred to as module 'A' and the secondary module is referred to as module 'B'.

> On power-up, the adapter in the leftmost slot is considered the primary module (when two adapters are present) because it uses the primary IP address, and because it is the module responsible for receiving/transmitting to ControlLogix controller on the EtherNet/IP network.

The module in the rightmost slot is considered the secondary module partner and uses the primary IP address +1. For example, if the primary module in the leftmost slot has an IP address of 'N', then the secondary module in the rightmost slot, has an IP address of 'N+1'.

Both modules are always active and are responsible for monitoring all inputs and outputs, monitoring diagnostics in the system, and reading and writing data from/to I/O simultaneously. When the primary module receives a write, it notifies the secondary module of the data to write and which module to write it to. At a synchronized point in time, both adapters physically write to the I/O.

The adapters negotiate which module is primary, depending on the status of the system. If the primary module is unable to perform its role, for example, if a fault occurs in the primary module, then the secondary module becomes the new primary, assuming the IP address of the primary module, taking over the role of communication. The primary module is the only module of the pair that produces data on the EtherNet/IP network.

If there is a fault, the IP address swapping between the primary module and the secondary module takes no longer than 20 ms from the time of the initiating fault. The secondary module is the new primary and handles all communication. (Depending on the structure of your Ethernet configuration, this time can be impacted.)

This IP address swap is transparent to the user. You can detect which module the primary module is by examining the Network status indicator near the top of each adapter. On the primary adapter, the Network status indicator is solid green; on the secondary adapter, the Network status indicator flashes green.

Once a swap occurs, the 'new' primary module remains the primary unless there is a good reason to swap over again. If the B module becomes the primary module because you must replace the A module, that is not enough cause to swap IP addresses back again. Module B remains as the primary module.

### <span id="page-28-0"></span>**Obtaining a New IP Address**

The IP address of the primary module is stored in the adapter base unit through interaction with the TCP/IP object. If a stored primary IP address is available, the adapter uses that address. If a stored primary IP address is not available, then the adapter uses BOOTP/DHCP to obtain an IP address.

The adapter transmits DHCP requests, but is able to process a BOOTP/DHCP response from either a DHCP or BOOTP server. If the BOOTP/DHCP request is unsuccessful, the secondary adapter (that is, Module B), attempts to obtain the IP address of the primary module through BOOTP/DHCP.

The adapters continue to attempt BOOTP/DHCP configuration until an IP address is obtained, alternating between adapters A and B. Once an adapter has obtained the IP address, the secondary module can use that IP address + 1.

Once an adapter has a primary IP address, it confirms that it does not have a duplicate IP address. See EtherNet/IP Modules in Logix5000 Control Systems, publication [ENET-UM001](http://literature.rockwellautomation.com/idc/groups/literature/documents/um/enet-um001_-en-p.pdf). The Network Status indicator displays duplicated IP addresses by showing solid RED.

For additional information about assigning an IP address for the first time, see Chapter 2, [Assign an IP Address on page](#page-122-2) 123.

## <span id="page-29-0"></span>**Ethernet Topology**

The 1715 Redundant I/O System supports DLR (Ring) and Star Topologies.

For a DLR (Ring) Topology, the Ethernet ports of the adapters are configured with the outward-facing ports (Port 1 of Module A and Port 2 of Module B) operating as a 2-port switch. Port 2 of Module A and Port 1 of Module B are chained together.

### **Figure 10 - DLR (Ring) Ethernet Topology**

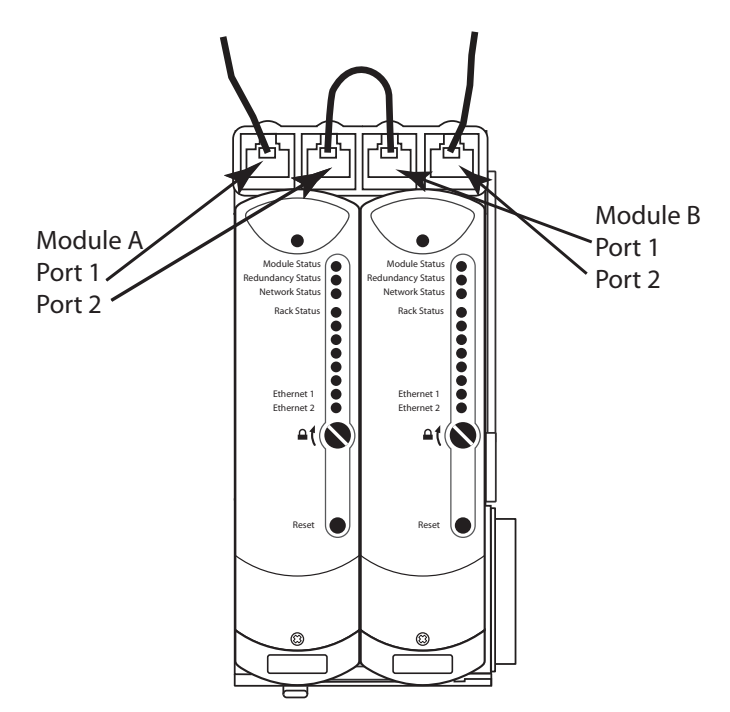

For a STAR Topology, the Ethernet ports of the adapters are configured with the leftmost ports (Port 1 of Module A and Port 1of Module B) operating as a 2-port switch. The rightmost ports on each adapter are left unused.

### **Figure 11 - STAR Ethernet Topology**

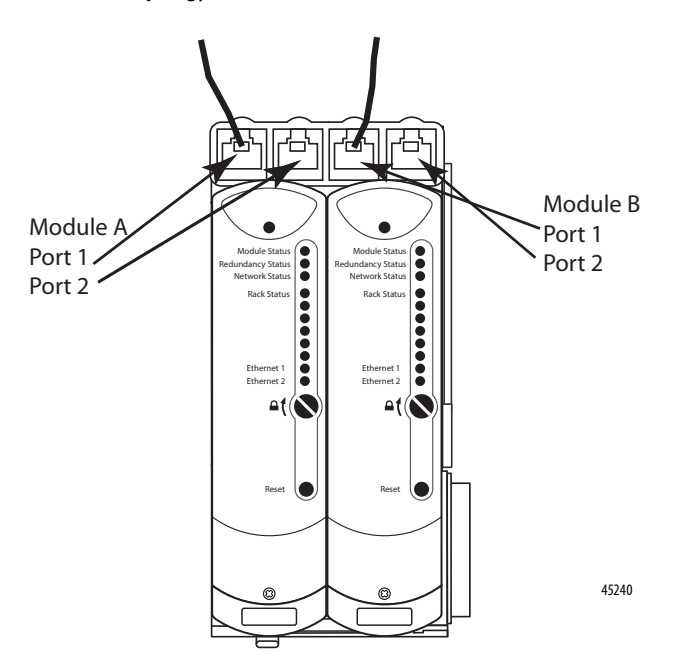

For Ethernet considerations, see EtherNet/IP Modules in Logix5000™ Control Systems, publication [ENET-UM001](http://literature.rockwellautomation.com/idc/groups/literature/documents/um/enet-um001_-en-p.pdf), and ControlLogix Enhanced Redundancy System, publication [1756-UM535](http://literature.rockwellautomation.com/idc/groups/literature/documents/um/1756-um535_-en-p.pdf).

### <span id="page-30-0"></span>**Communication on the EtherNet/IP Network**

Communication to a simplex module is addressed to the slot number for that module. CIP communication to modules in a duplex configuration (including the adapters) is addressed to the lowest slot number for the module pair.

The adapters respond with CIP errors for attempts to communicate to an I/O module of a type that is not the same as the physically installed module.

The termination assembly type (simplex/duplex) determines the CIP messages for corresponding CIP objects that the adapter processes for each I/O module.

<span id="page-31-0"></span>**System Performance** This section discusses connections and RPI settings for the 1715 Redundant I/O System.

### <span id="page-31-1"></span>**Input / Output Traffic Prioritization**

Note: In order to respect its IO schedule, the 1715 privileges class 1 (IO) traffic over class 3 traffic.

### <span id="page-31-2"></span>**Connections**

The adapter has one required connection and does not support a rack connection.

Each I/O module has one required connection (simplex or duplex).

For example, the system in **[Figure](#page-31-3) 12** has five I/O modules. Four are duplex and one is simplex. They are all configured for data connection.

### <span id="page-31-3"></span>**Figure 12 - Duplex and Simplex Connections**

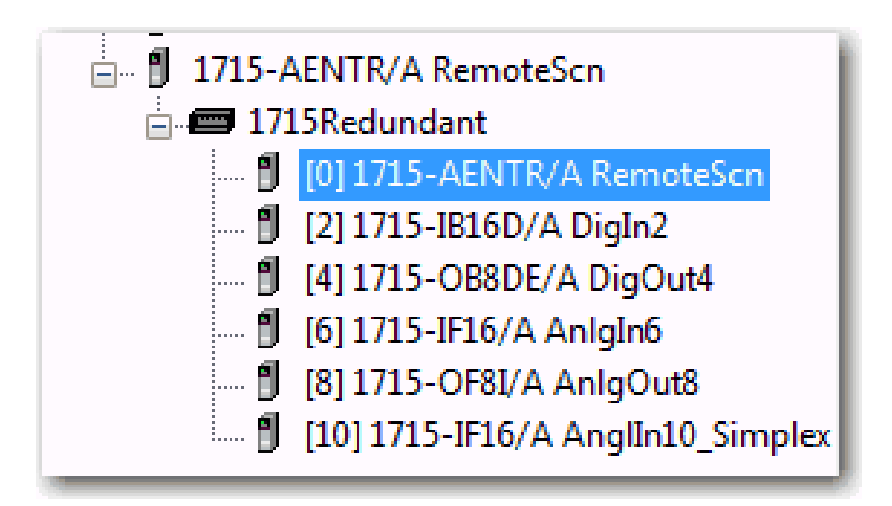

The example in **Figure 12** shows six connections; one for each entry in the configuration.

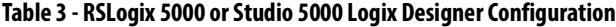

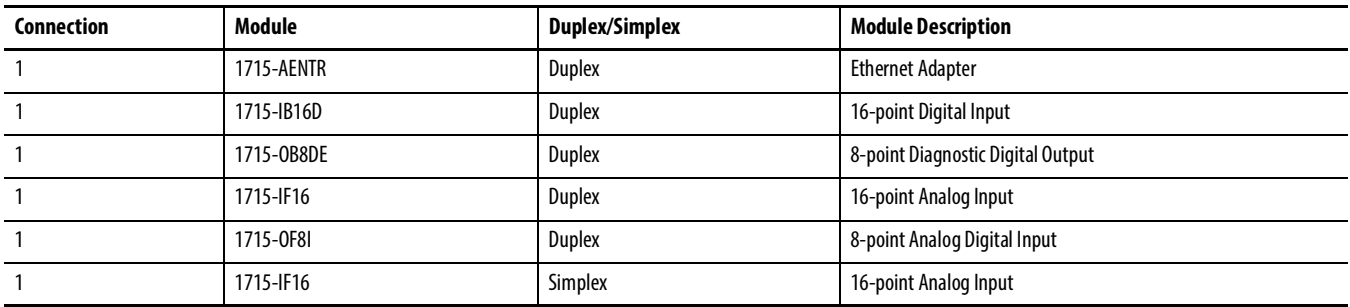

The digital module connections use change-of state-triggers, and the adapter and analog module connections use cyclic triggers.

### <span id="page-32-0"></span>**RPI**

The RPI you set specifies the maximum amount of time between data updates. The 1715 modules support an RPI range of 60…750 ms.

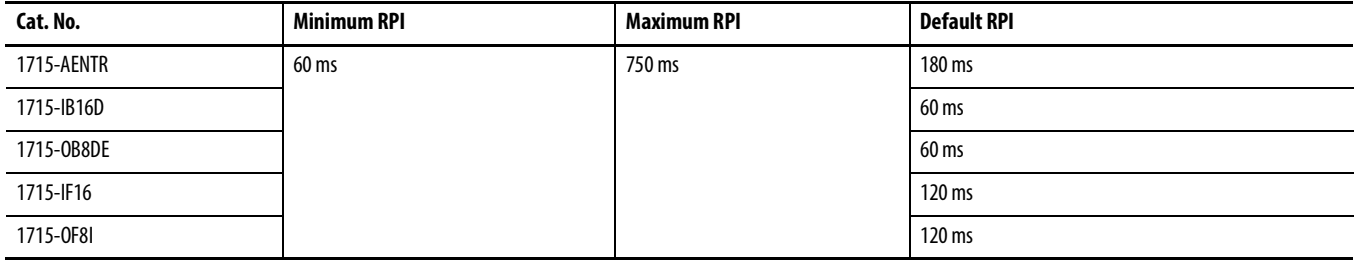

## <span id="page-32-1"></span>**Connection and Data Format**

The adapter and I/O modules each support one data connection for input/ output data. Listen Only connections are not supported.

<span id="page-32-2"></span>**Timestamping** A timestamp is the time an event occurred. It is recorded by the 1715 system and passed to ControlLogix. Timestamp resolution is in µs, but 1715 is accurate to 10 ms typical.

# **Notes:**

# <span id="page-34-1"></span><span id="page-34-0"></span>**Installation Instructions**

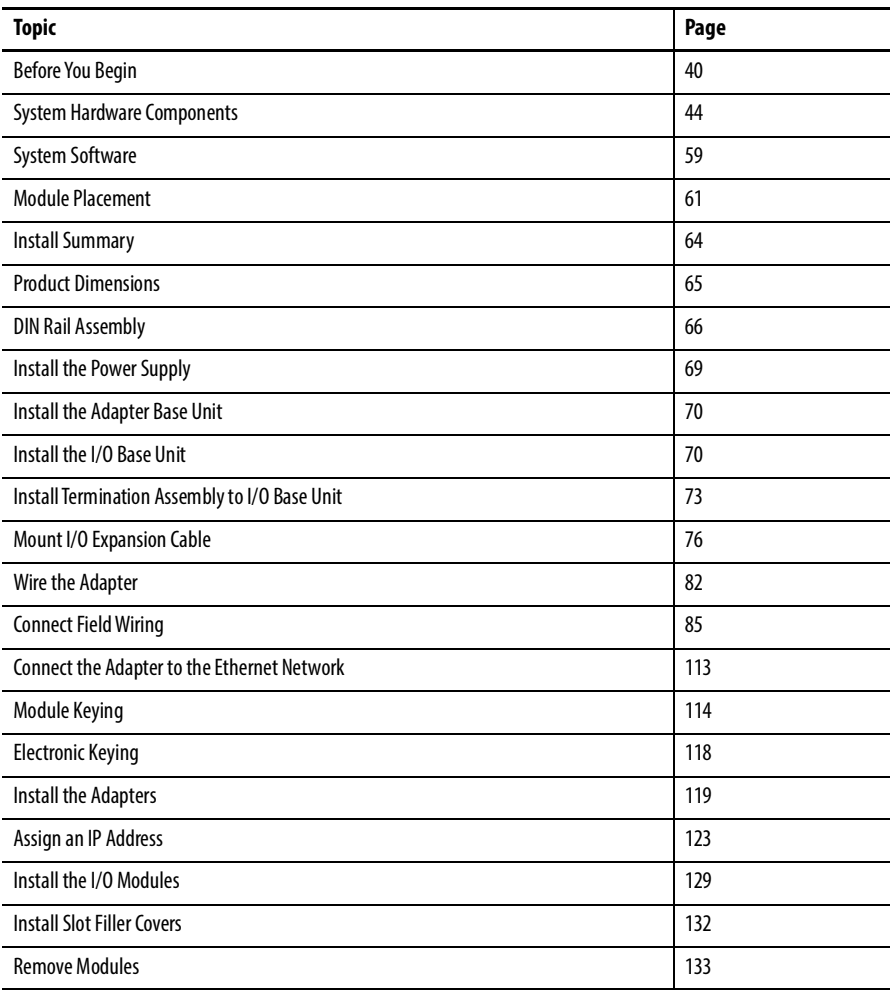

This chapter explains how to build the 1715 Redundant I/O System. These installation instructions include how to build the backplane by connecting the adapter and I/O base units and mounting them on DIN rails within a cabinet, how to install and wire the termination assemblies, how to mount the adapter and the I/O modules onto the system, and how to use expansion cables to allow for additional space requirements for the system within an enclosure.

## <span id="page-35-0"></span>**Environment and Enclosure**

**ATTENTION:** This equipment is intended for use in a Pollution Degree 2 industrial environment, in overvoltage Category II applications (as defined in IEC 60664-1), at altitudes up to 2000 m (6562 ft) without derating.

This equipment is not intended for use in residential environments and may not provide adequate protection to radio communication services in such environments.

This equipment is supplied as open-type equipment. It must be mounted within an enclosure that is suitably designed for those specific environmental conditions that will be present and appropriately designed to prevent personal injury resulting from accessibility to live parts. The enclosure must have suitable flame-retardant properties to prevent or minimize the spread of flame, complying with a flame spread rating of 5VA or be approved for the application if non-metallic. The interior of the enclosure must be accessible only by the use of a tool. Subsequent sections of this publication may contain additional information regarding specific enclosure type ratings that are required to comply with certain product safety certifications.

In addition to this publication, see the following:

- **•** Industrial Automation Wiring and Grounding Guidelines, publication [1770-4.1,](http://literature.rockwellautomation.com/idc/groups/literature/documents/in/1770-in041_-en-p.pdf) for additional installation requirements
- <span id="page-35-1"></span>**•** NEMA Standard 250 and IEC 60529, as applicable, for explanations of the degrees of protection provided by enclosures

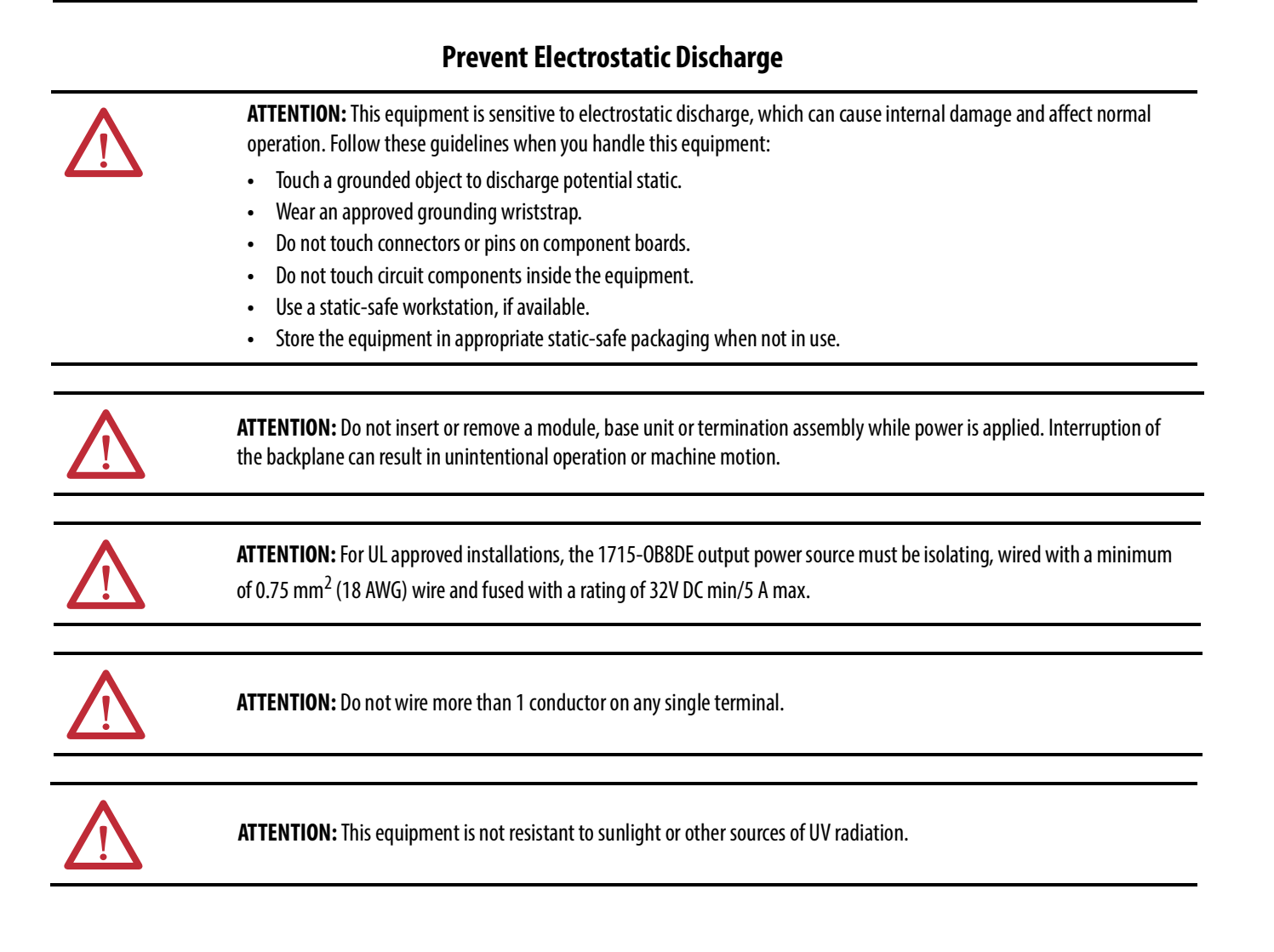
# **European Hazardous Location Approval**

### **The following applies when the product bears the Ex Marking.**

This equipment is intended for use in potentially explosive atmospheres as defined by European Union Directive 94/9/EC and has been found to comply with the Essential Health and Safety Requirements relating to the design and construction of Category 3 equipment intended for use in Zone 2 potentially explosive atmospheres, given in Annex II to this Directive.

Compliance with the Essential Health and Safety Requirements has been assured by compliance with EN 60079-15 and EN 60079-0.

### **ATEX/IECEx Certification:**

Certificate number: DEMKO 11 ATEX 7928686X

II 3G Ex nA IIC T4 Gc

Certificate number: IECEx UL 15.0032X

Ex nA IIC T4 Gc

The ambient temperature range is  $-25...+60$  °C ( $-13...+140$  °F) for all models.

### **Essential Health and Safety Requirements:**

Met by compliance with the standards EN 60079-0: 2012 + A11:2013, EN 60079-15: 2010 and IEC 60079-0: Edition 6, IEC 60079-15: Edition 4.

### **Special Conditions for Safe Use:**

- All models: the ambient temperature range is -25 . . . +60 °C (-13 . . . +140 °F)
- **•** Subject devices are to be installed in an ATEX/IECEx Certified, IP54, tool accessible enclosure that has been evaluated to the requirements of EN 60079-0: 2012 + A11:2013, EN 60079-15: 2010 and IEC 60079-0: Edition 6, IEC 60079-15: Edition 4. Enclosure is to be marked with the following: "Warning - Do not open when energized". After installation of subject devices into the enclosure, access to termination compartments shall be dimensioned so that conductors can be readily connected. Grounding conductor should have a minimum cross sectional area of 3.31 mm<sup>2</sup> (12 AWG).
- **•** Subject devices are for use in an area of not more than pollution degree 2 in accordance with IEC 60664-1.
- **•** Subject devices are to use conductors with a minimum conductor temperature rating of 85 °C (185 °F).
- **•** Subject devices are to be installed in the vertical orientation only.

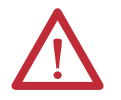

### **WARNING:**

- **•** This equipment shall be mounted in an ATEX-certified enclosure with a minimum ingress protection rating of at least IP54 (as defined in IEC60529) and used in an environment of not more than Pollution Degree 2 (as defined in IEC 60664-1) when applied in Zone 2 environments. The enclosure must have a tool-removable cover or door.
- **•** This equipment shall be used within its specified ratings defined by Rockwell Automation.
- **•** Provision shall be made to prevent the rated voltage from being exceeded by transient disturbances of more than 140% of the rated voltage when applied in Zone 2 environments.
- **•** This equipment must be used only with ATEX certified Rockwell Automation Termination Assemblies.
- **•** Secure any external connections that mate to this equipment by using screws, sliding latches, threaded connectors, or other means provided with this product.
- **•** Do not disconnect equipment unless power has been removed or the area is known to be nonhazardous.
- **•** Enclosure must be marked with the following: 'Warning Do not open when energized.' After installation of equipment into the enclosure, access to termination compartments shall be dimensioned so that conductors can be readily connected.

For more information, refer to

- 1715 Series Redundant I/O System ATEX certificate, publication [1715-CT002.](https://literature.rockwellautomation.com/idc/groups/literature/documents/ct/1715-ct002_-en-e.pdf)
- 1715 Series Redundant I/O System IECEx certificate, publication [1715-CT001.](https://literature.rockwellautomation.com/idc/groups/literature/documents/ct/1715-ct001_-en-e.pdf)

# **Multi-point Network Communication Connections**

**WARNING:** If you connect or disconnect the communication cable with power applied to this module or any device on the network, an electrical arc can occur. This could cause an explosion in hazardous location installations. Be sure that power is removed or the area is nonhazardous before proceeding.

# **Field-side Power**

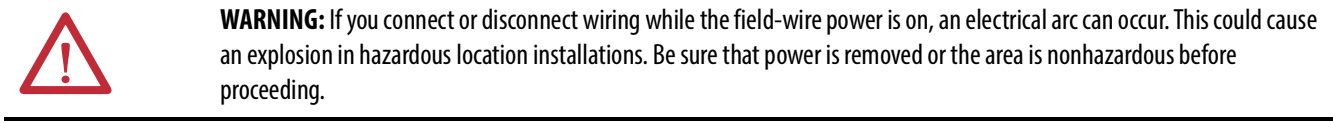

# **Removal and Insertion Under Power (RIUP) Fuses**

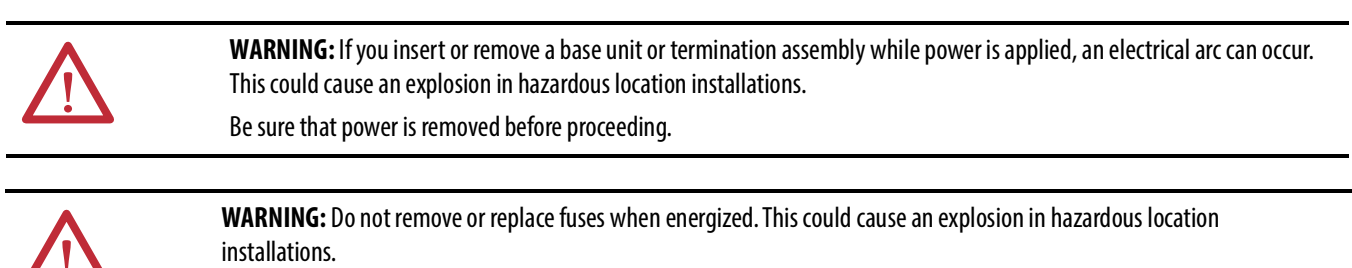

Be sure that power is removed or the area is nonhazardous before proceeding.

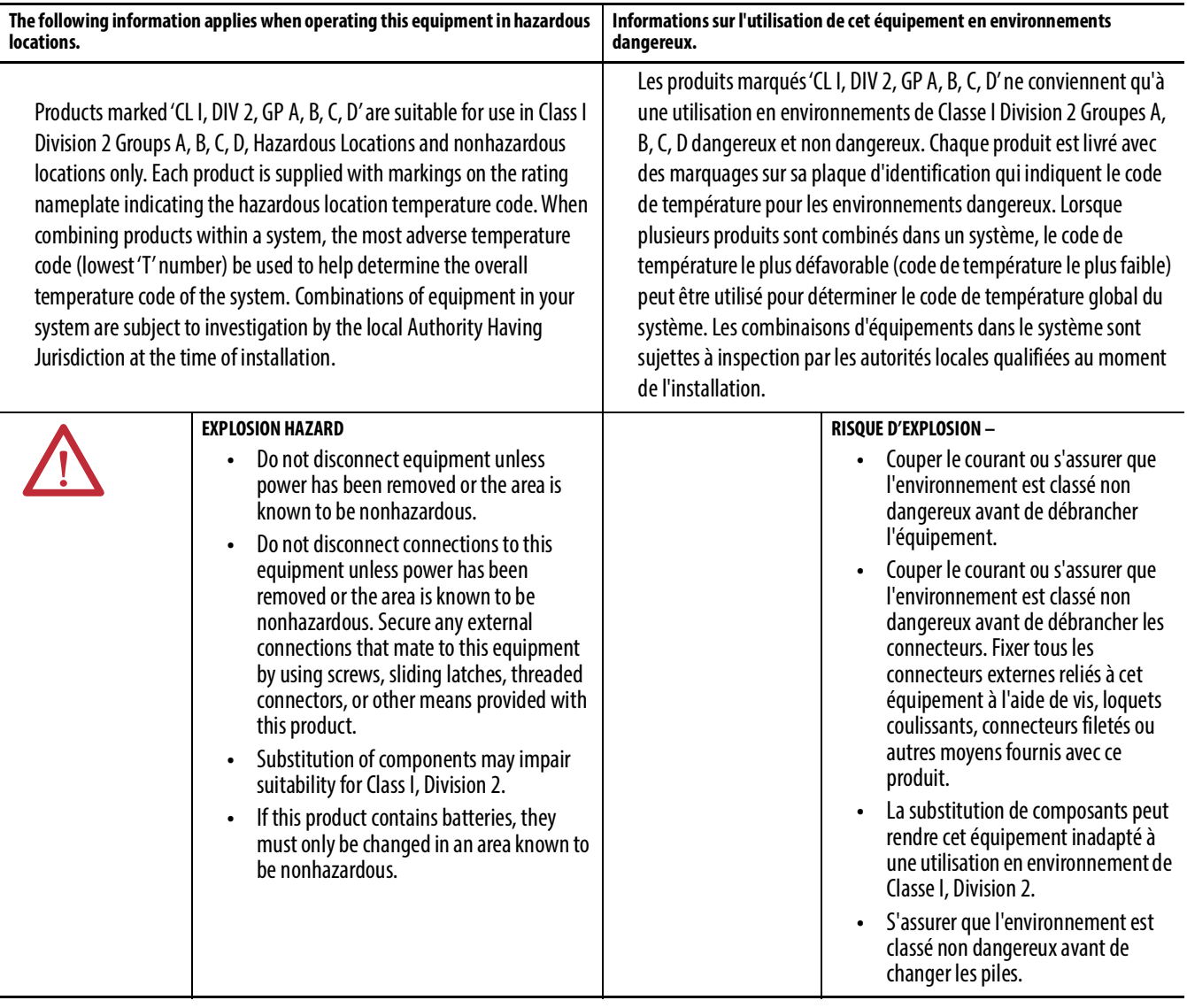

# **North American Hazardous Location Approval**

**Before You Begin** This section lists important information that you must consider before starting to build your 1715 Redundant I/O System:

- Review the parts list and identify the system components.
- Review the power requirements for the system and for field devices.
- Review design considerations for heating and cooling.
- Specify an enclosure.
- Install the necessary software.

# **Ensure that Warranty is Not Compromised**

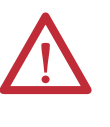

**ATTENTION:** Failing to install retaining clips and properly secure the Terminal Assembly (TA) can lead to connector / pin damage on the modules and the 1715-A3IO. Failure to comply with this Attention Notice will render the Warranty void and the equipment will not be covered.

# **Graphical Representation**

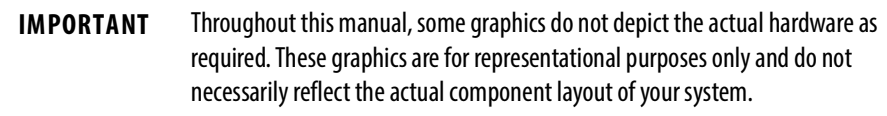

# **Parts List**

These parts are available to build a 1715 Redundant I/O System. Their description and catalog part numbers are as follows.

### **Table 4 - Parts Table**

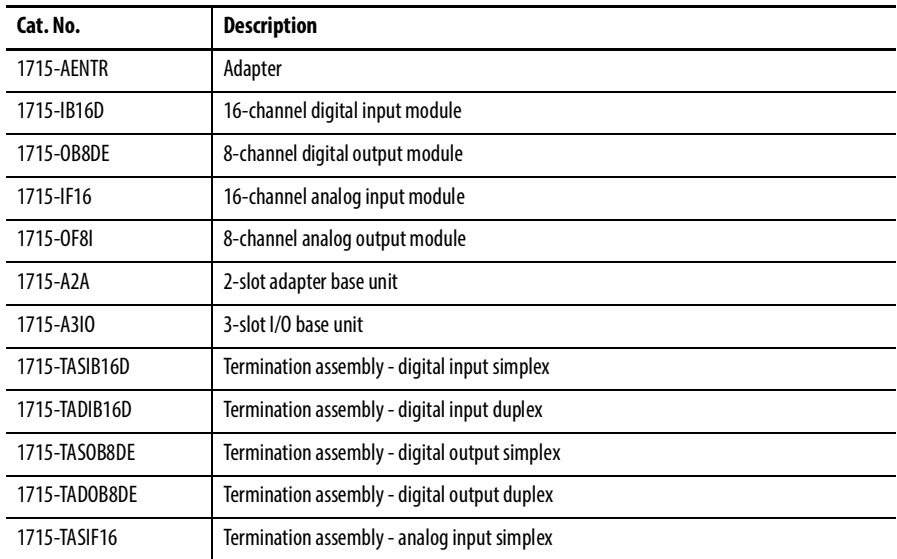

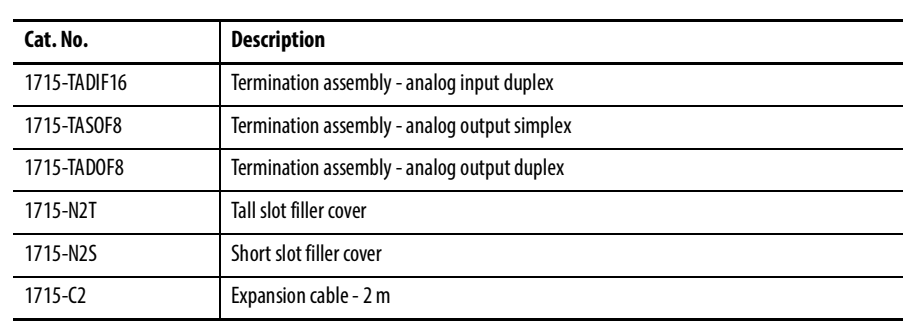

### **Table 4 - Parts Table**

# **Required Tools**

The installation and maintenance of the 1715 Redundant I/O System requires these tools:

- Screwdriver,  $0.8 \times 9.0 \text{ mm}$  (1/25 x 3/8 in.), for module clamp screws and slot filler covers
- Torque screwdriver,  $0.6 \times 3.0 \text{ mm } (1/40 \times 1/8 \text{ in.})$ , for DC power wiring terminals
- Torque screwdriver,  $0.4 \times 2.0 \text{ mm } (1/64 \times 5/64 \text{ in.}),$  for field wiring terminals
- Two open-end wrenches, 10 mm (0.39 in.), for ground stud nuts
- A 2.5 mm (0.10 in.) Allen wrench

# **Spacing Requirements**

You must consider spacing requirements before mounting your system.

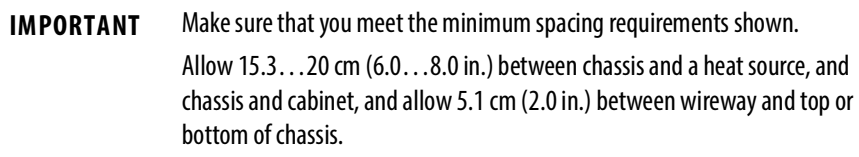

Dimensions are in cm (in.).

### **Figure 13 - Cabinet**

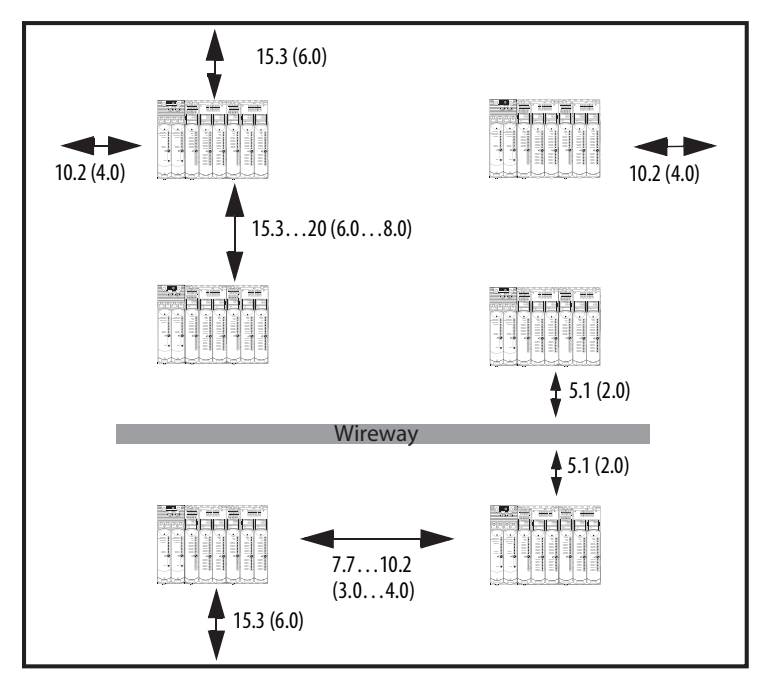

**IMPORTANT** When installing the system in a chassis, note that chassis are intended to be mounted horizontally only. Install the modules in the chassis in a vertical orientation only.

# **System Hardware Components**

The 1715 Redundant I/O System is a remote redundant I/O system that was developed to communicate with a Logix controller in a ControlLogix enhanced redundant system by using the EtherNet/IP network and includes these components:

- A pair of 1715-AENTR adapters serves as a 'proxy' for all EtherNet/IP messages to and from redundant I/O modules.
- 1715 digital and analog I/O modules.
- A 1715-A2A dual redundant I/O adapter base unit connects to a 1715-A3IO I/O module base unit to form the backplane for the system.
- Termination assemblies are available in Simplex and Duplex configuration. They mount onto the 1715-A3IO I/O module base unit, and connect the I/O modules to the I/O wiring.
- Each 1715-A3IO I/O base unit holds up to three I/O modules. Up to 24 I/O modules can be added to the system.
- The system is built on DIN rails within a cabinet enclosure.
- 1715-C2 expansion cables can be used to allow for space restrictions of the system within the cabinet.

**IMPORTANT** Conformal coating is standard on all 1715 modules.

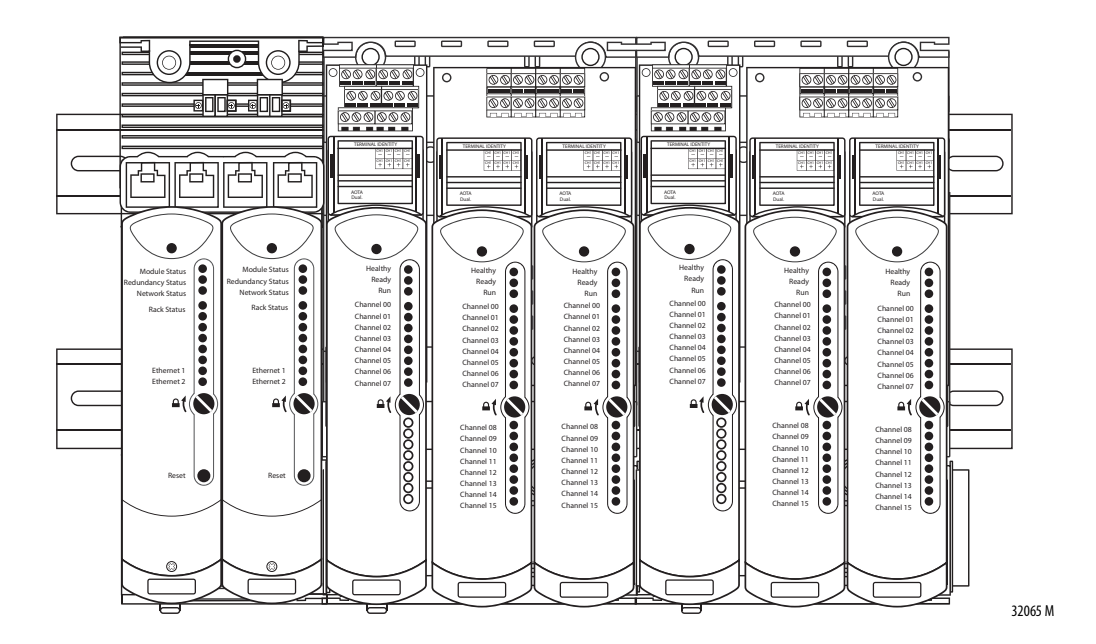

The general system layout for the 1715 Redundant I/O System consists of the following hardware components.

# **1715-AENTR Adapter Redundant Pair**

The 1715 adapter communicates via the EtherNet/IP network to a 1756 ControlLogix controller, which conveys system I/O data.

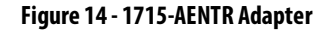

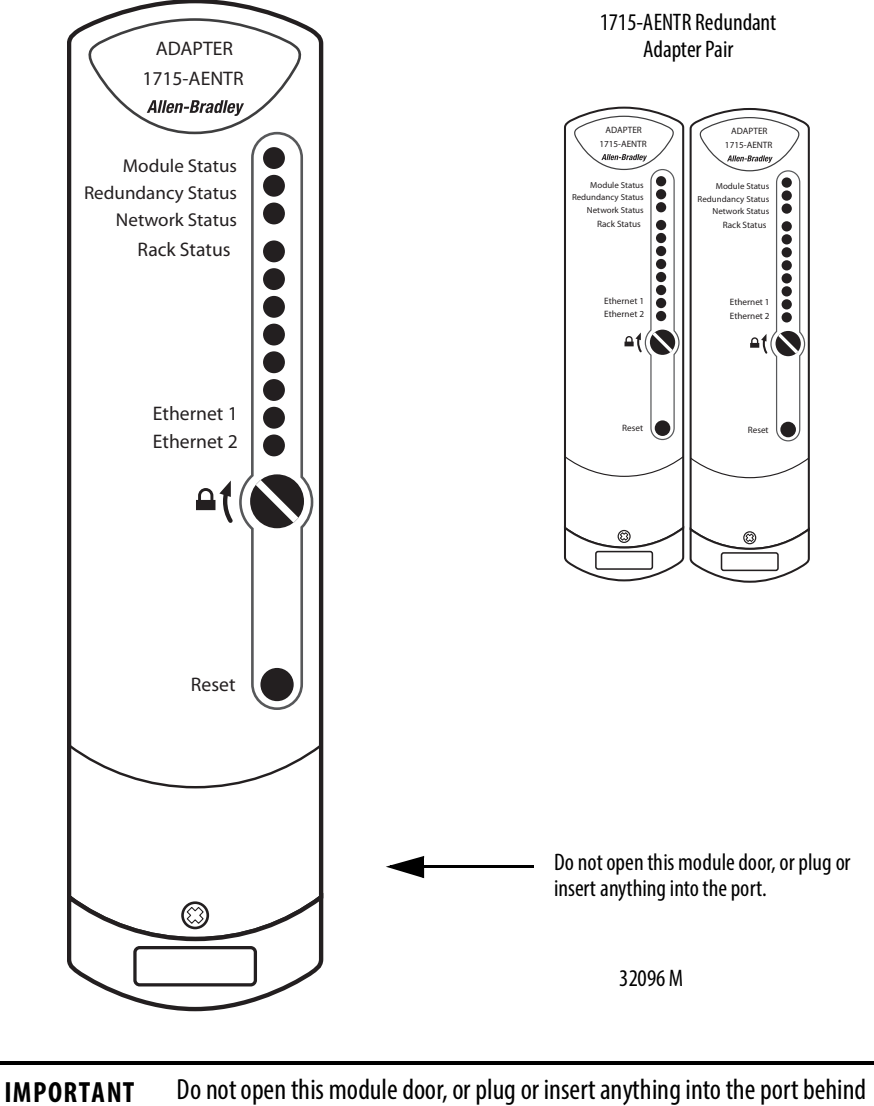

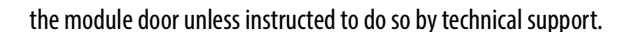

# **1715 Digital and Analog I/O Modules**

Your system can be configured with any combination of I/O modules, and in either Simplex or Duplex mode. These I/O modules can be included in your system:

- 1715-IB16D 16-channel digital input module
- 1715-OB8DE 8-channel digital output module
- 1715-IF16 16-channel analog input module
- 1715-OF8I 8-channel analog output module

#### **Figure 15 - 1715 Digital and Analog I/O Modules**

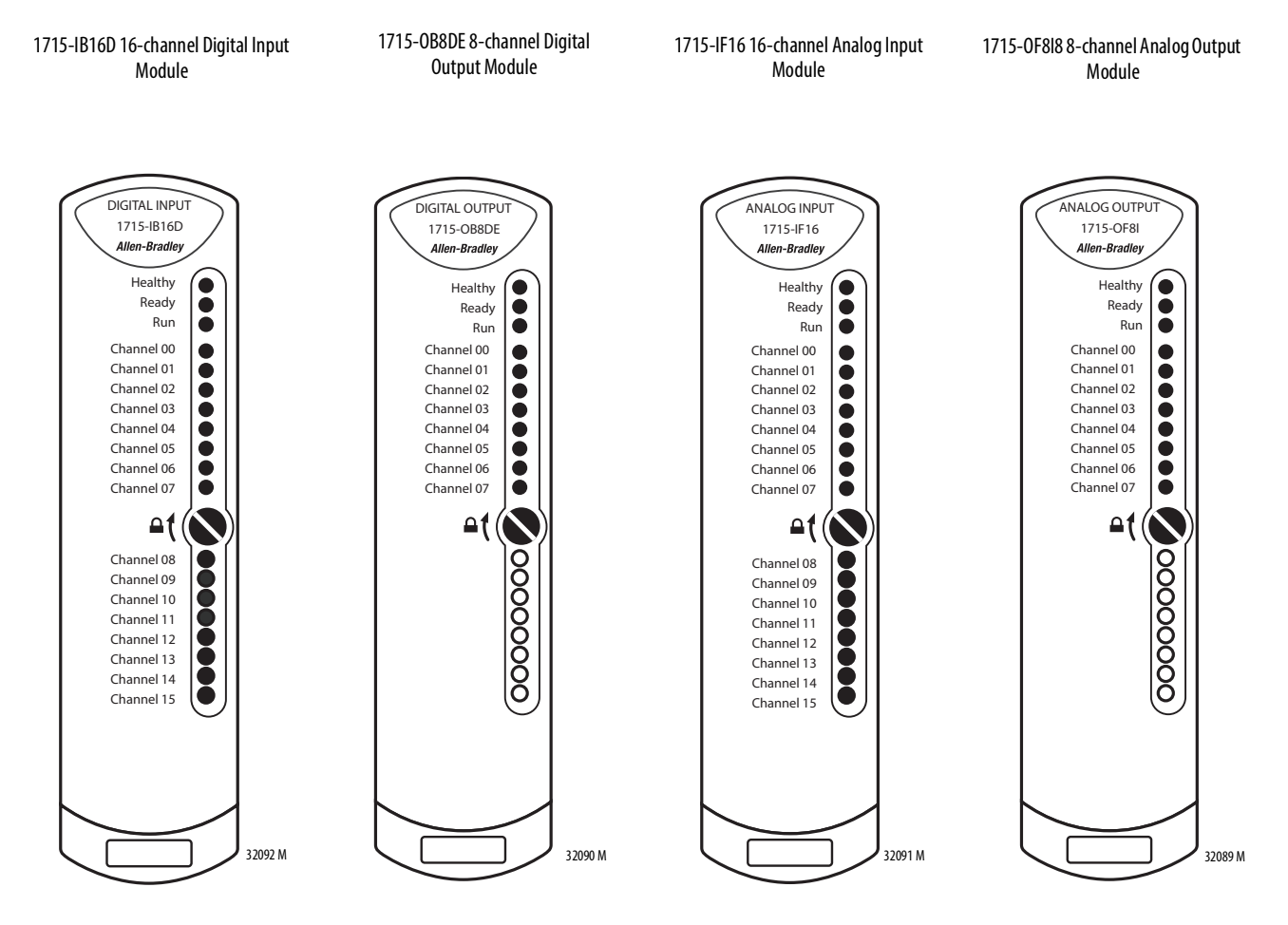

# **1715-A2A Adapter Base Unit**

The adapter base unit holds a pair of adapters.

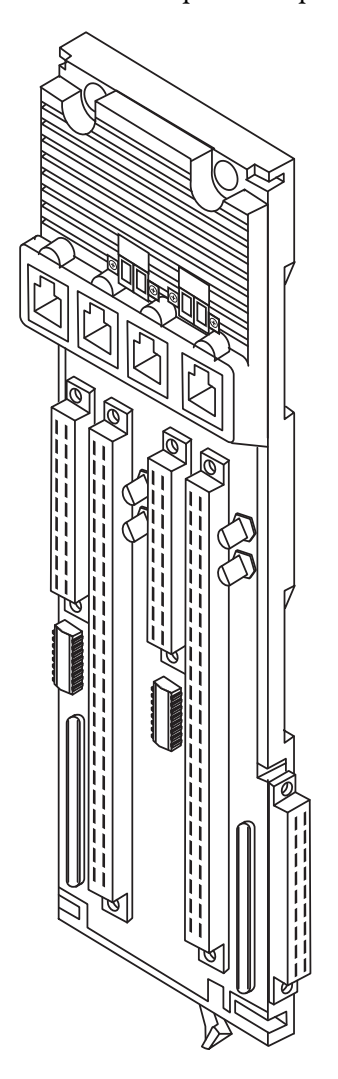

32060 M

Adapter Base Unit Fuses

The 1715-A2A adapter base unit contains four fuses.

To replace the fuses, follow this procedure.

1. Lift the door to access the fuses.

The fuses are labeled from F1…F4, from left to right. The replacement fuse part number is Littelfuse 0154004.DRT.

2. With a pair of small long-nosed pliers, remove and replace the blown fuse.

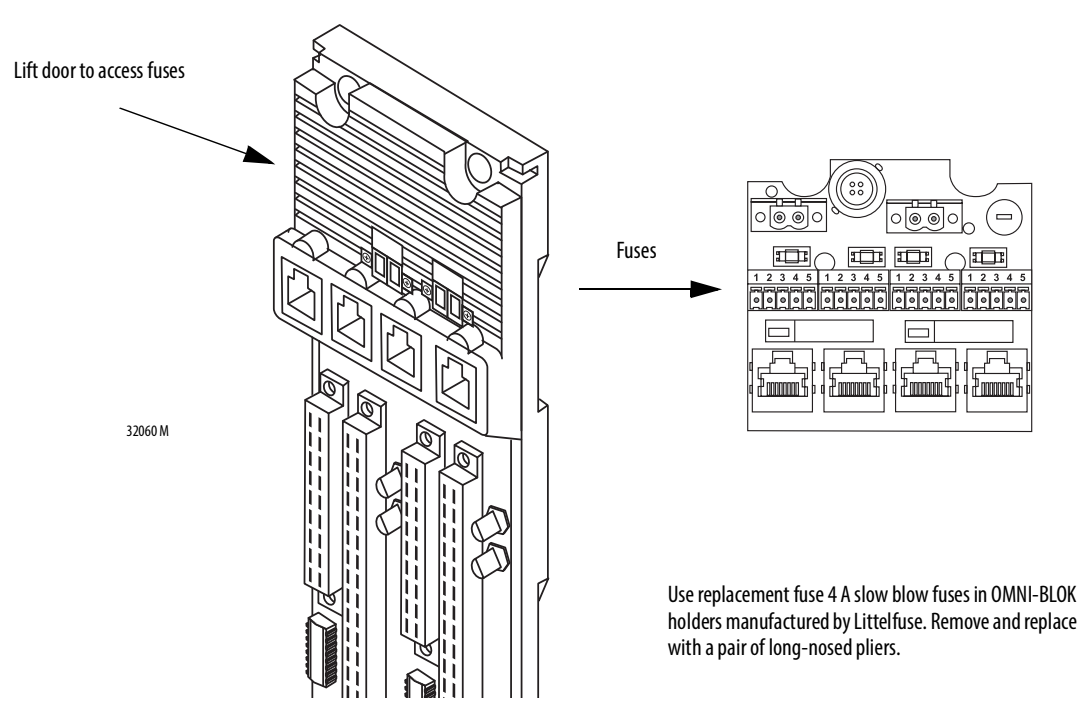

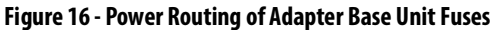

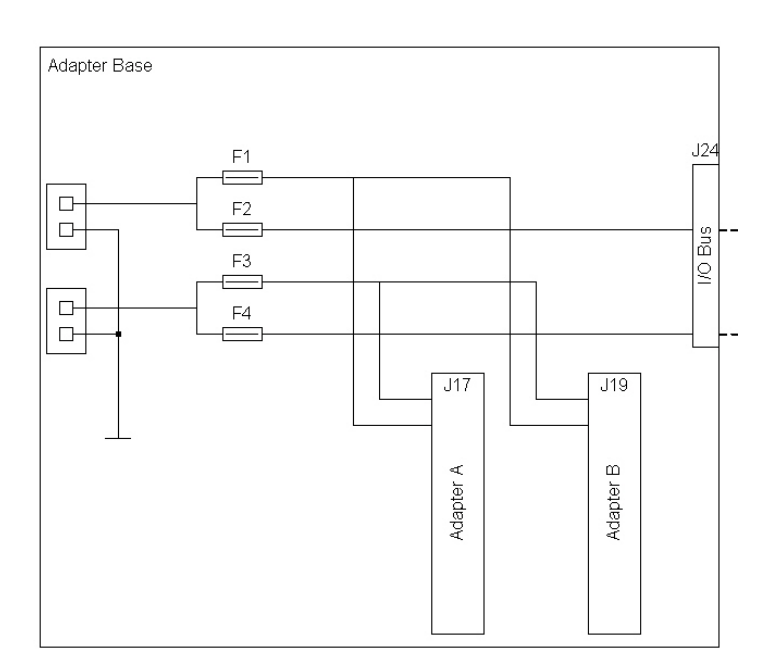

Fuses F1 and F3 have independent tags under the 1715-AENTR module status flags. For example, in [Figure](#page-48-0) 17, F3 is blown or adapter power is missing to the PWR-2 connector.

### <span id="page-48-0"></span>**Figure 17 - Fuse Tags**

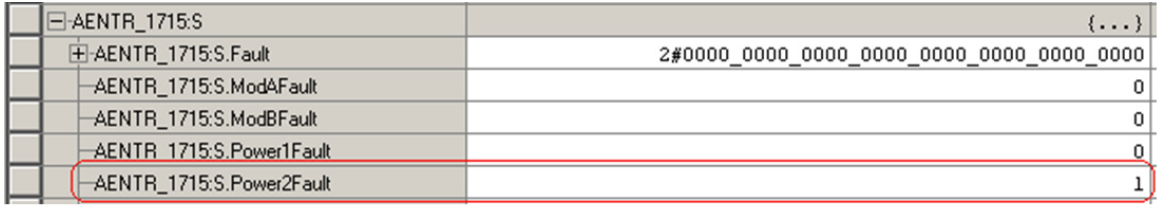

The F2 and F4 fusing faults of the 1715 I/O modules cannot be pinpointed. All healthy I/O module status indicators showing solid red indicates a blown F2 or F4 fuse.

The adapter tags indicate each individual I/O module tag, ModAFault and ModBFault, as shown in [Figure](#page-48-1) 18.

### <span id="page-48-1"></span>**Figure 18 - Adapter Tags Indicate Faults**

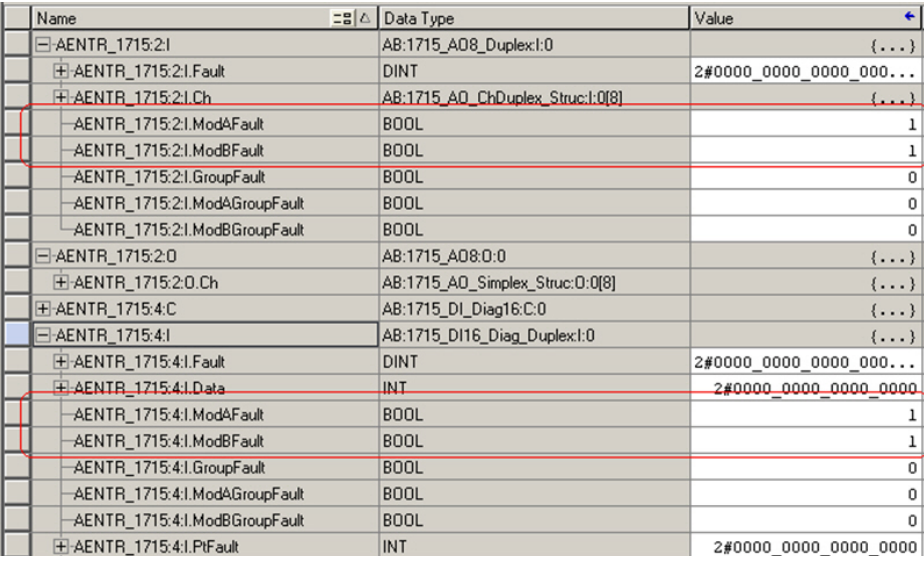

**IMPORTANT** After any fuse replacement or power-related issue on PWR-1/PWR-2, the Reset button on the 1715-AENTR must be pressed to clear the fault and reset the status indicator back to solid green.

# **1715-A3IO I/O Base Unit**

The I/O base unit holds up to three I/O modules.

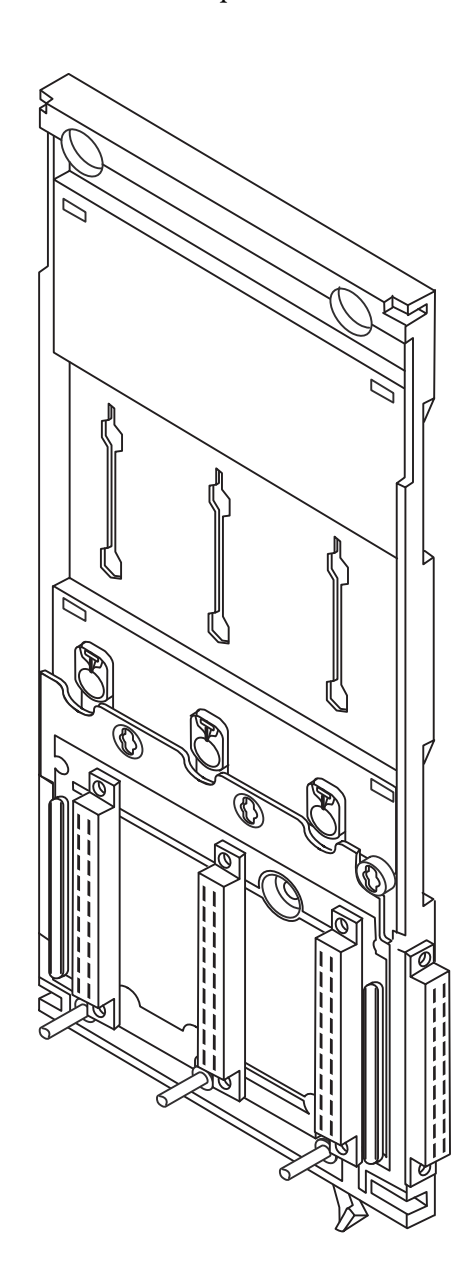

32059 M

# **I/O Termination Assemblies**

I/O termination assemblies are inserted into the I/O base units. There are eight types of termination assemblies (two for each module) depending on the architecture of your system and the I/O modules you are going to use.

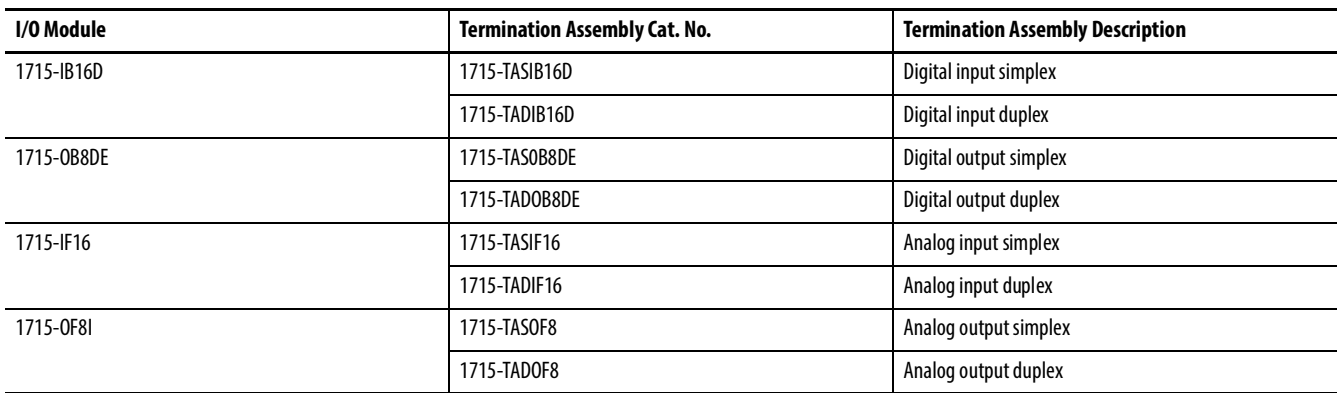

#### **Table 5 - I/O Termination Assembly Descriptions**

### Digital Input Termination Assemblies

Digital input termination assemblies support these features:

- 16-channel simplex TA provides termination for 16 digital input channels
- Industry-standard field device connections at terminal blocks
- 24V DC digital input channels with a load of 5.11 k $\Omega$  per input channel
- Individually fused channels with over voltage input protection

There are two types of digital input termination assemblies:

- A 1715-TASIB16D, 16-channel simplex TA that provides termination for 16 digital input channels and mates with one 1715-IB16D digital input module
- A 1715-TADIB16D, 16-channel duplex TA that provides termination for 16 digital input channels and mates with up to two 1715-IB16D digital input modules

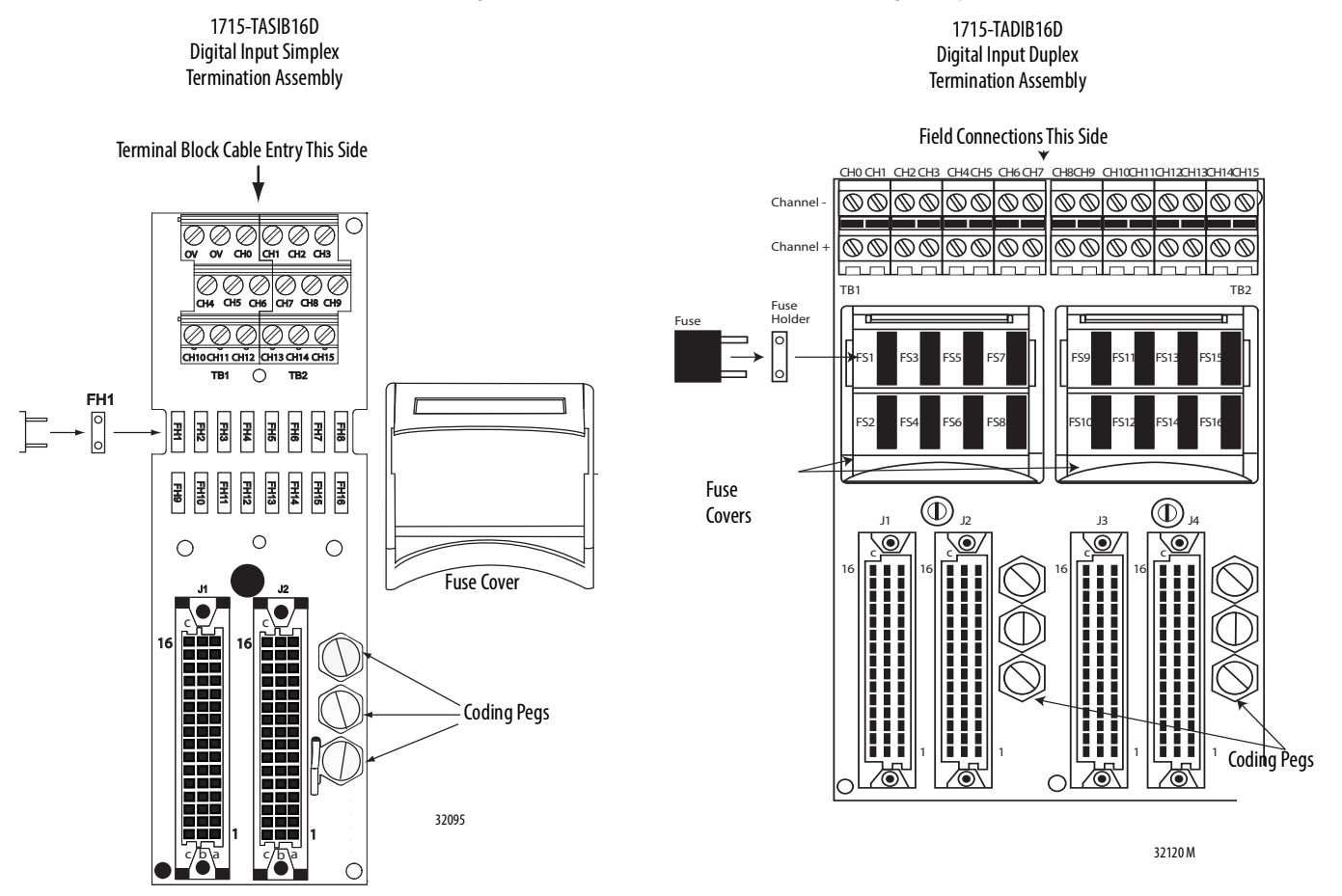

### **Figure 19 - 1715-TASIB16D and 1715-TADIB16D Digital Input Termination Assemblies**

Fuse Type: Littelfuse No. 396/TE5 50 mA Timelag Fuse; UL 248-14, 125V, T Leadfree for Digital Input Termination Assemblies. Remove and replace fuses with a pair of long-nosed pliers.

> The simplex termination assembly routes the input signals to one input module. In duplex arrangements, the input signals are routed to two parallel modules.

See page 92 for detailed wiring instructions.

#### Digital Output Termination Assemblies

Digital output termination assemblies support these features:

- Provide connections for eight output channels
- Industry-standard field device connectors
- 24V DC operation
- Provide a fused field voltage supply to the module

There are two types of digital output termination assemblies:

- A 1715-TASOB8DE digital output, 24V DC, 8-channel, simplex TA that provides termination for 8 digital output channels and mates with one 1715-OB8DE digital output module
- A 1715-TADOB8DE digital output, 24V DC 8-channel duplex TA that provides fault tolerant operation for 8 digital output channels and mates with redundant 1715-OB8DE digital output modules

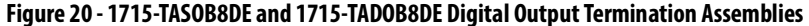

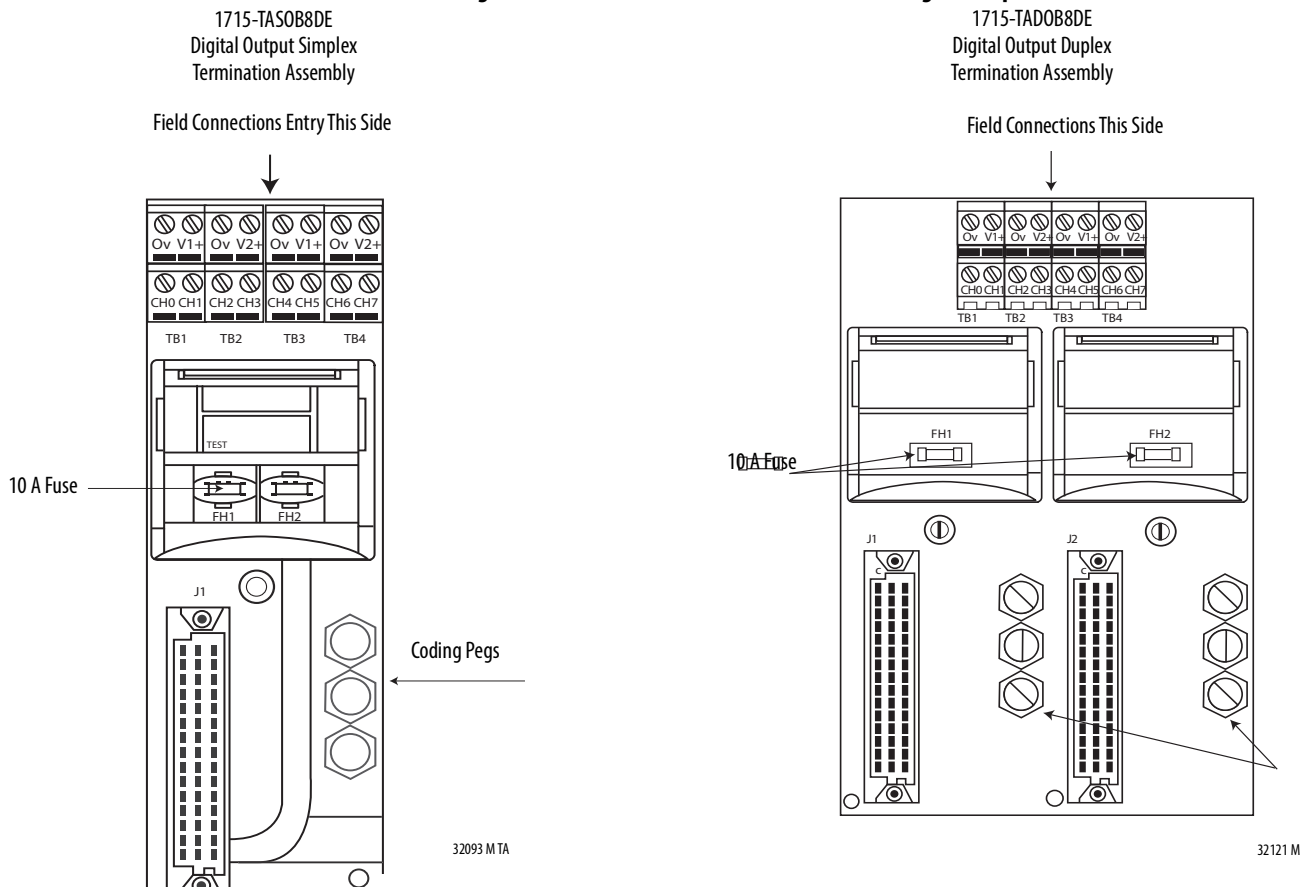

Fuse type: Littelfuse Type 451 Omni-Block 10 A, 125V very fast acting fuse. Surface Mount Fuse Block 154 010 for Digital Ouptut Termination Assemblies. Use a pair of long-nosed pliers for fuse removal and replacement.

See page 98 for detailed wiring instructions.

32121 -M

#### Analog Input Termination Assemblies

Analog input termination assemblies support these features:

- 16 input channels for a simplex/duplex configuration
- Industry-standard field device connections at the terminal blocks
- Analog input channels with a high reliability  $120 \Omega$  precision resistor termination per input channel
- Individually fused channels with over voltage input protection

There are two types of analog input termination assemblies:

- A 1715-TASIF16, 16-channel simplex TA that provides termination for 16 single-ended analog input channels and mates with one 1715-IF16 16-channel analog input module. There is no channel isolation.
- A 1715-TADIF16, 16-channel duplex TA that provides termination for 16 isolated analog input channels and mates with up to two 1715-IF16 16-channel analog input modules. The channels are isolated.

#### **Figure 21 - 1715-TASIF16 and 1715-TADIF16 Analog Input Termination Assemblies**

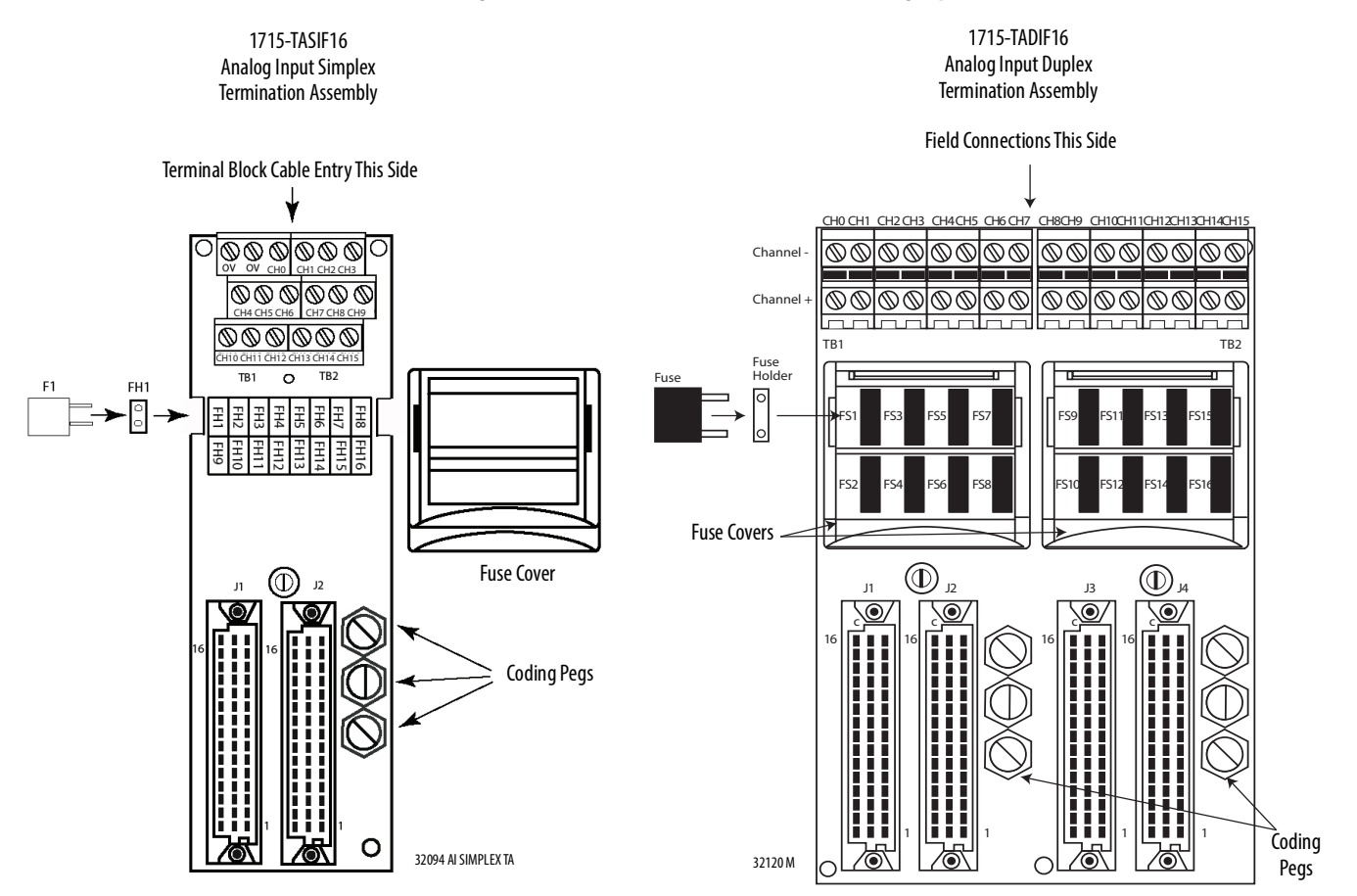

Fuse Type: Littelfuse No. 396/TE5 50 mA Timelag Fuse; UL 248-14, 125V, T Leadfree for Analog Input Termination Assemblies. Use a pair of long-nosed pliers for fuse removal and replacement.

See **page 108** for detailed wiring instructions.

#### Analog Output Termination Assemblies

Analog output termination assemblies support these features:

- Eight output channels for a simplex/duplex configuration
- Industry-standard field device connections at the terminal blocks
- Analog output channels provide 4…20 mA DC for external field devices
- Duplex termination assembly provides increased fault tolerance for output channels

There are two types of analog output termination assemblies:

- A 1715-TASOF8, 8-channel simplex TA that provides termination for 8 single-ended analog output channels and mates with one 1715-OF8I 8 -channel analog output module
- A 1715-TADOF8, 8-channel duplex termination assembly provides fault tolerant operation for 8 analog output channels through inter-module communication and by routing the output source current from two modules to the same field device

**IMPORTANT** The dual termination assembly does this by supporting inter-module communication for current sync operation and by routing the channel outputs from two 8-channel analog output modules in parallel to 8 field devices. Therefore, each field device receives a current source from a channel on each of two modules. So if one module fails, or one or more channels fail on a module, the outputs from the second module continues to supply the field devices.

**Figure 22 - 1715-TASOF8 and 1715-TAD0F8 Analog Output Termination Assemblies**

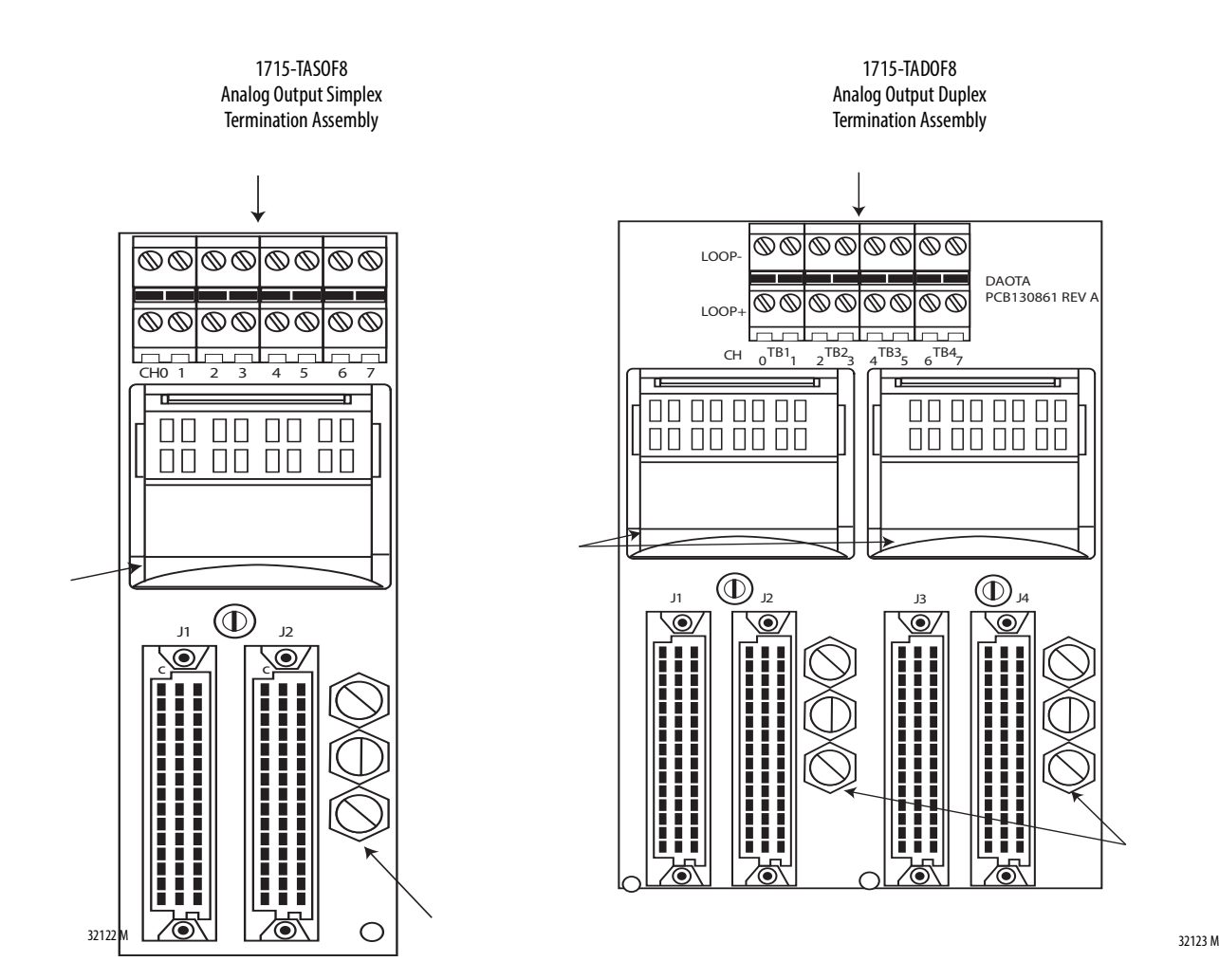

# **1715-C2 Expansion Cable**

A 2 m (6.56 ft) expansion cable is available to connect I/O modules to field devices, and to allow for space restrictions within the enclosure of the system.

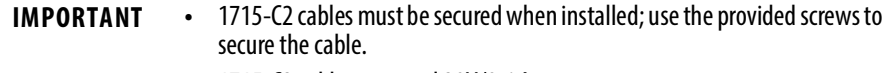

**•** 1715-C2 cables are rated 30V/9.6 A.

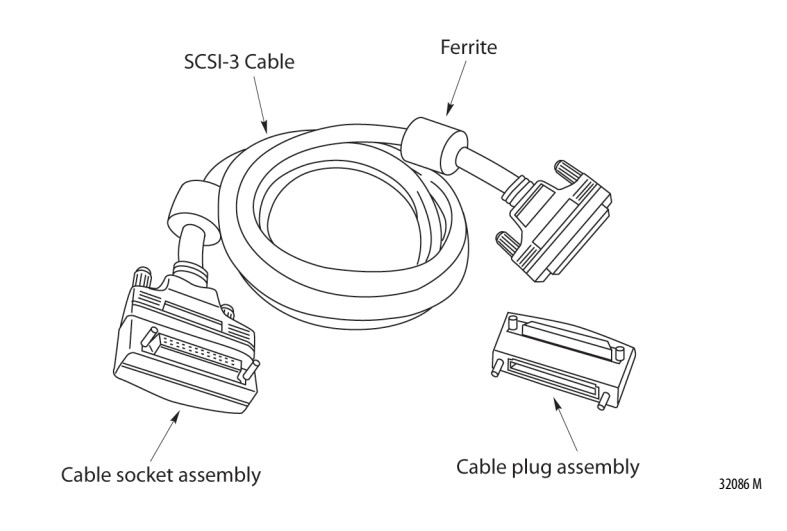

# **1715-N2T and 1715-N2S Slot Filler Covers**

Slot filler covers are available in two sizes to cover empty slots in your system. Use the tall cover (catalog number 1715-N2T) when no termination assembly is present. Use the short cover (catalog number 1715-N2S) when a slot has a termination assembly, but no module.

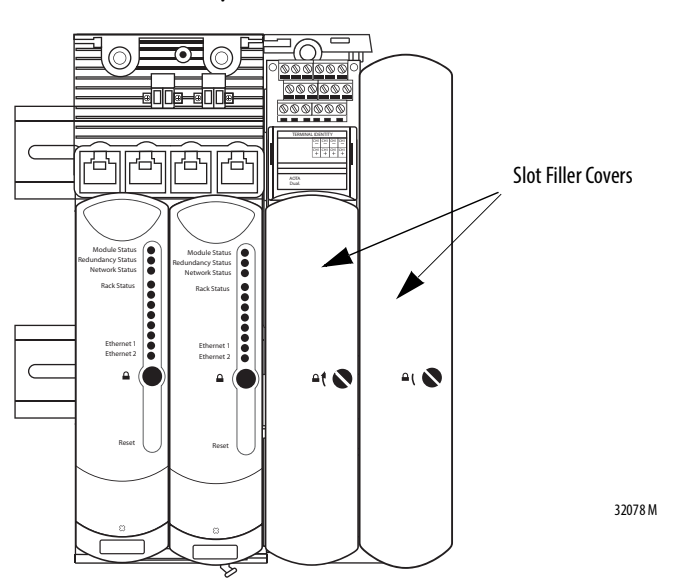

# **Power Requirements**

A 24V DC power supplied is required. See **Install the Power Supply on page 69** for complete details.

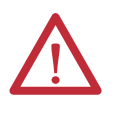

**ATTENTION:** To comply with the CE Low Voltage Directive (LVD), all connections to this equipment must be powered from a source compliant with the following:

**–** Safety Extra Low Voltage (SELV) or Protected Extra Low Voltage (PELV)

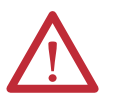

**ATTENTION:** In high demand energise to trip and continuous demand mode of operation additional protection will need to be in place to inherently limit each 1715-AENTR power supply to a maximun 32 V.

# **Cooling Requirements**

The 1715-AENTR adapter is designed to operate in its specified environment without forced air cooling. Forced air cooling can be needed in individual circumstances, such as when the system shares its enclosure with other heat producing equipment.

Adequate ventilation must be provided for the system and the ambient temperature in the enclosure must not be higher than the maximum operating value of 60 °C (140 °F).

The adapter dissipates all power that it uses as heat. This is the power that is supplied to the terminals on the 1715-A2A adapter base unit. The I/O modules dissipate some of the power they take from the field power source as heat. The actual amount of heat depends on the number of channels in use.

**IMPORTANT** Cooling by Convection: For correct cooling of the equipment, fit the base units in the vertical plane and orientate so the modules are upright, with their ventilation slots at the top and bottom.

The 1715-AENTR adapter is open-type equipment that is rated IP20. This provides protection against solid objects over 12 mm (0.47 in.), but does not provide protection against liquids.

# **Heating Requirements**

If enclosure is in colder environments, temperatures must be kept at -20 °C (-4 °F) or above.

# **Specify an Enclosure**

An enclosure for the 1715 Redundant I/O System must be designed for the specific environmental conditions that are present. It must support the weight of the system, provide mechanical protection, and remove the heat that the system creates. If the application of the adapter is not using existing power sources, the power supply units can be placed inside the enclosure.

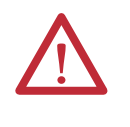

**ATTENTION:** The modules contain static-sensitive devices that can be damaged by incorrect handling. Label the exterior surface of the enclosure to caution personnel to observe anti-static precautions when handling the modules.

**System Software** The firmware on your 1715 Redundant I/O System can be updated with the following ControlFLASH files:

- Adapter ControlFLASH
- Adapter Recovery ControlFLASH
- I/O Module ControlFLASH

The files are available from the **Product Compatibility and Download Center** [website.](http://compatibility.rockwellautomation.com/Pages/home.aspx)

The Adapter module contains two sets of firmware. The normal firmware is the operational firmware and allows connections from a Logix Controller. The Recovery firmware is used to update the firmware in the I/O modules and help diagnose problems. The normal and Recovery firmware are updated with separate ControlFLASH files.

Before starting check that:

- RS Linx Gateway has been installed and configured
- The BOOTP server has been configured with the MAC address and suitable IP address for the 1715-AENTR
- The correct ControlFLASH file for the 1715-AENTR module or I/O module has been installed
- If updating 1715 I/O module firmware, ensure that the 1715-AENTR Recovery mode firmware from 1715 revision 3.001 or later is installed and running (Recovery mode firmware revision 1.011 or later)

Dual 1715-AENTR modules are updated at the same time.

Each I/O module is updated separately, even if it is fitted to a dual termination assembly.

Update procedure:

- Run the ControlFLASH program
- Select the type of module from the list
- Browse to the 1715-AENTR and open it, open the Backplane, then select the module to be updated.
- Select the version of firmware to be sent to the module
- Update the module
- The firmware will be downloaded and stored on the module this will take between 2 minutes and 25 minutes
- Control FLASH will report the success or failure of the update
- Repeat for other modules that need to be updated

See document [1756-UM105](http://literature.rockwellautomation.com/idc/groups/literature/documents/um/1756-um105_-en-e.pdf) ControlFLASH firmware Upgrade Kit User Manual in the Literature Library for detailed instructions for using ControlFLASH

# **NOTE:**

When updating the firmware, it is recommended that RSWho is not actively browsing the 1715-AENTR or the associated I/O modules.

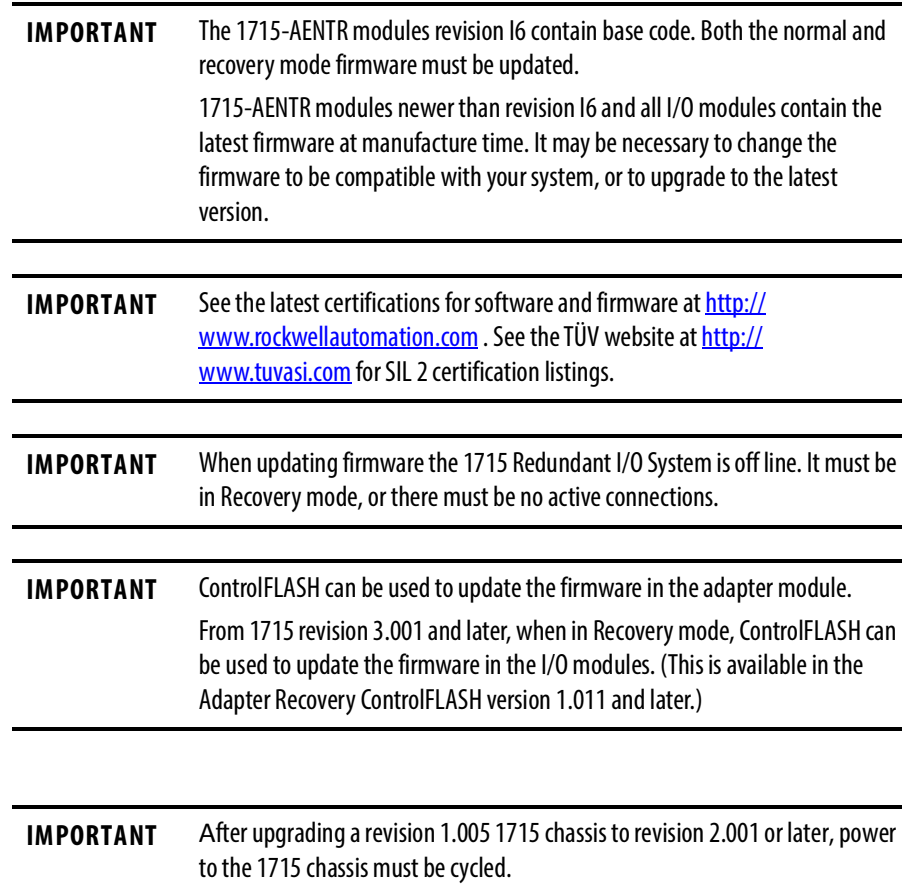

**Module Placement** A general overview of a typical redundant I/O system layout is shown here.

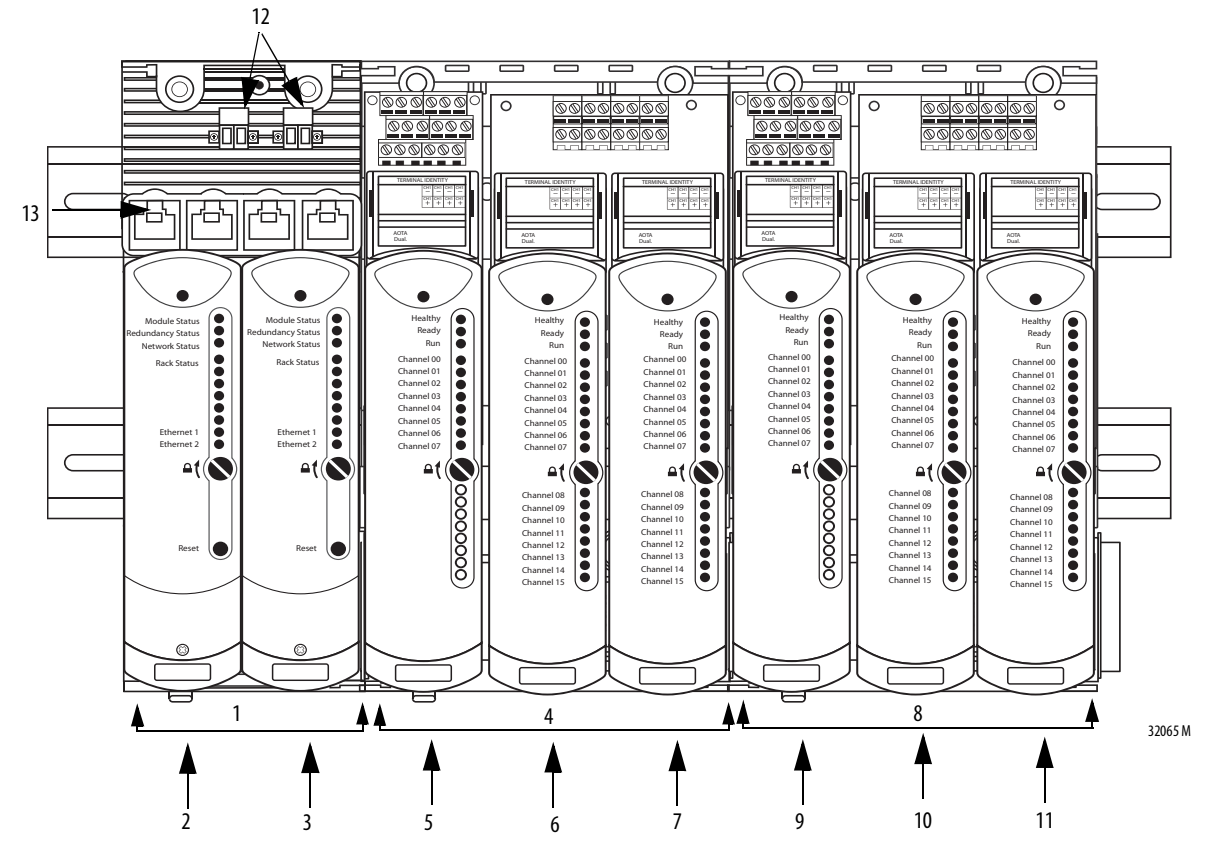

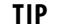

**TIP** This illustration is only an example and is for illustrative purposes only.

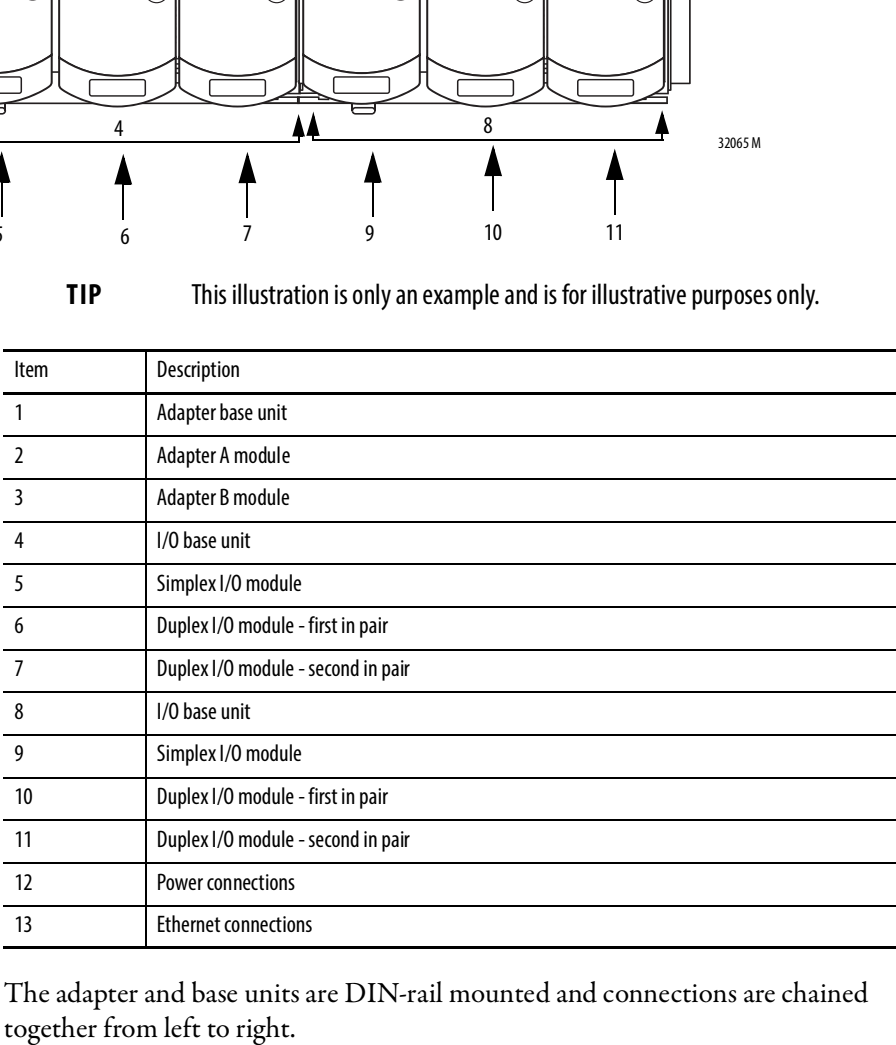

The adapter and base units are DIN-rail mounted and connections are chained

## **Base Units**

The adapter base unit is always the leftmost base unit in the connection chain. The total length of the base unit backplane length, including all expansion cables cannot exceed 10 m (32.81 ft).

A base slot (adapter or I/O) consumes an address whether it is full or empty. The first adapter in the pair occupies slot 0 and is on the left, the second adapter occupies slot 1 and is on the right. Only adapters can occupy the slots of the adapter base.

An adapter base unit can support up to 8 I/O base units (up to 24 I/O modules) on its right side.

Module positions within the I/O base units are numbered from 2…25, the leftmost position being slot 2.

The total number of slot positions in the system is 26; adapters occupy slots 0…1 and I/O modules occupy slots 2…25.

Expansion cables can be used to connect base units, as shown here.

**Figure 23 - Example System Layout**

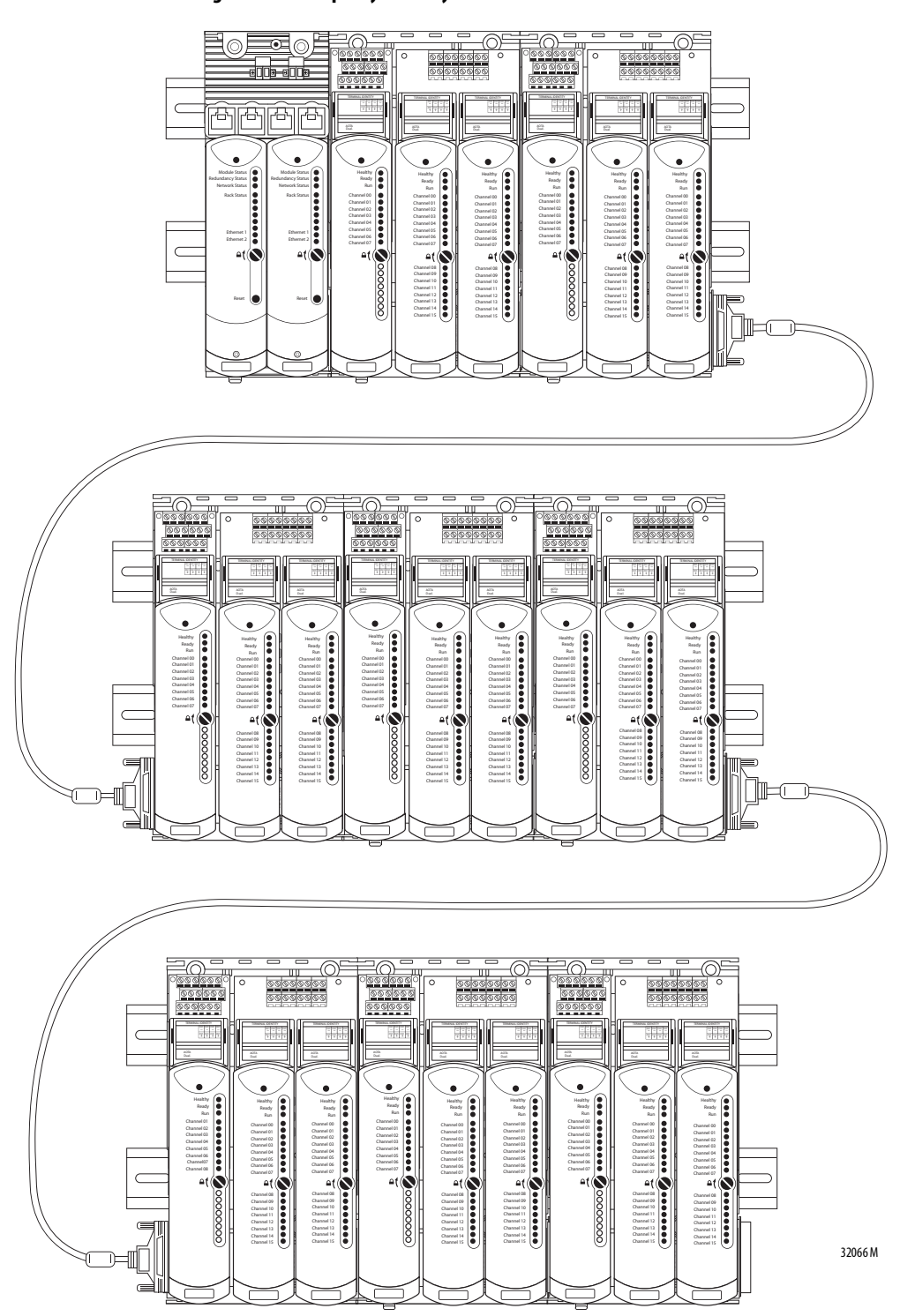

**Install Summary** The 1715 Redundant I/O System is a modular system. The adapter and I/O base units snap together by using mating connectors and retaining clips to form the backplane.

> The base units provide the interconnections for power, adapter, and I/O data. Once connected, the base units form one mechanical assembly, or backplane.

**IMPORTANT** The insertion and removal of modules does not disturb the electrical connections with field devices.

## **Step 1: Enclosure DIN Rail Assembly**

The 1715 Redundant I/O System is assembled on DIN rails within an enclosure.

After deciding on an enclosure, install the DIN rails before building your system.

# **Step 2: Build the System**

After assembling the DIN rail enclosure, follow these steps in this order to build your redundant I/O system.

1. Mount a 24V, user-supplied, power supply.

See the instructions that came with the power supply.

- 2. Mount the adapter base unit onto the DIN rails.
- 3. Mount the I/O base units onto the DIN rails.
- 4. Insert retaining clips to connect adapter and I/O base units.
- 5. Install anchor end stops onto the DIN rails.
- 6. Mount termination assemblies to the base units.
- 7. Mount I/O expansion cable, if needed.
- 8. Wire the adapter base.
	- Connect to power.
	- Wire the ground.
	- Connect to field wiring.
- 9. Connect the adapter to the Ethernet network.
- 10. Module keying/verify coding peg positions.
- 11. Install the adapter redundant module pair.
- 12. Install the I/O modules.
- 13. Install slot filler covers over unused slots.

# **Product Dimensions** This section outlines the space requirements for your 1715 Redundant I/O System. **DIN Rail Mounting Dimensions** The system requires free space of at least 140 mm deep (5.51 in.) from front to back between the rear panel of an enclosure and the inside of an enclosure door. **IMPORTANT** Allow sufficient free space around the base units. Every installation needs space on at least three sides, as follows: **•** Space above, to manipulate and install field wiring **•** Space below, to enable modules to fit and to be able to grasp a module during removal **•** Space to the right, to maneuver an I/O base unit during assembly or in the event of installing a new base unit **IMPORTANT** Minimum clearance between the product and the adjacent equipment must be 15.3…20 cm (6.0…8.0 in.) between chassis and a heat source, and allow 5.1 cm (2.0 in.) between wireway and top or bottom of chassis.

DIN rail mounting is shown in the following figure.

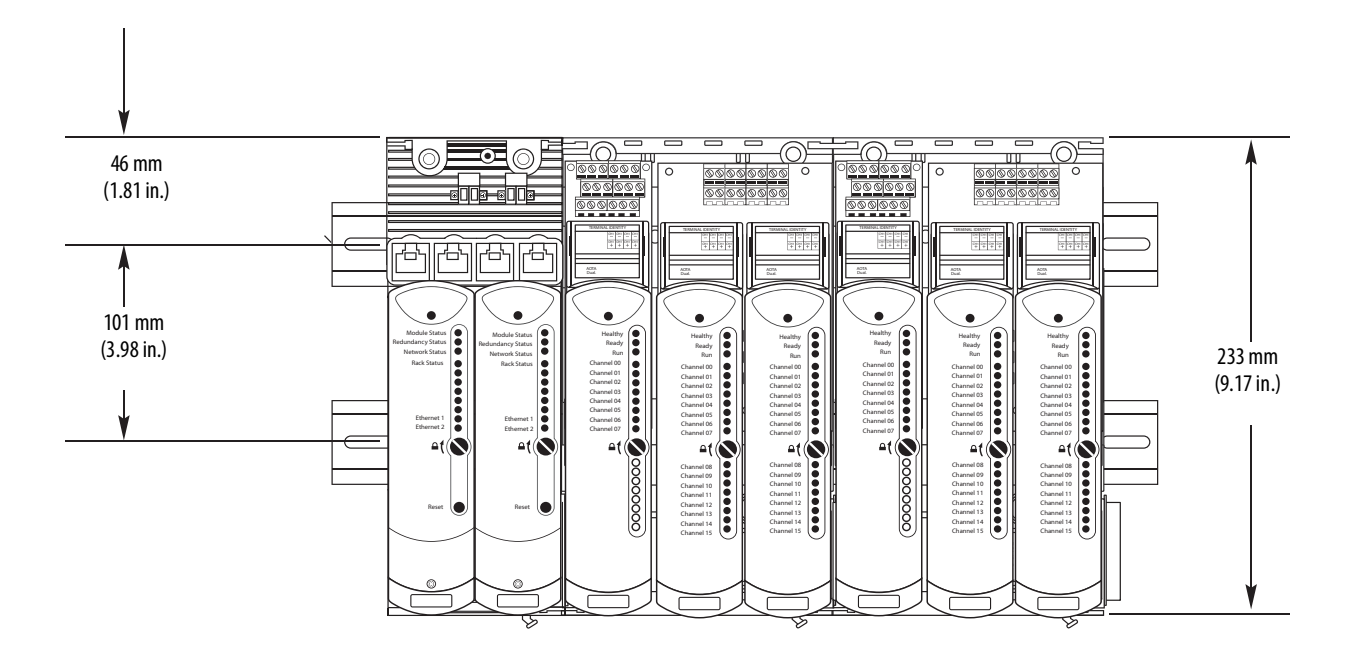

Each Base Unit (Two Shown) Occupies 126 mm (4.96 in.) Width

32058 M

**DIN Rail Assembly** The 1715 Redundant I/O System is mounted on DIN rails within an enclosure. Pay special attention to dimensions needed for base unit placement.

> For each pair of DIN rails, mount the lower rail with its center line 101 mm (3.98 in.) below the center line of the upper rail.

Free space must also be provided on each end of the DIN rail for the end stops, if necessary.

# **Component Size and Weights**

#### **Table 6 - Component Sizes**

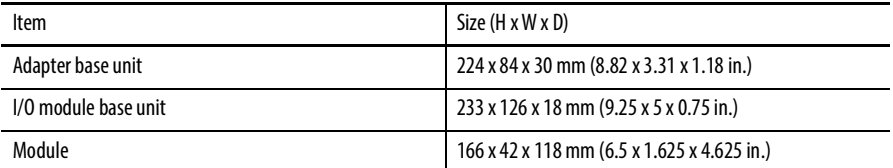

The total depth of a base unit and module is 136 mm (5.375 in.).

#### **Figure 24 - Module Dimensions**

All module dimensions are the same, whether they are adapters or I/O modules.

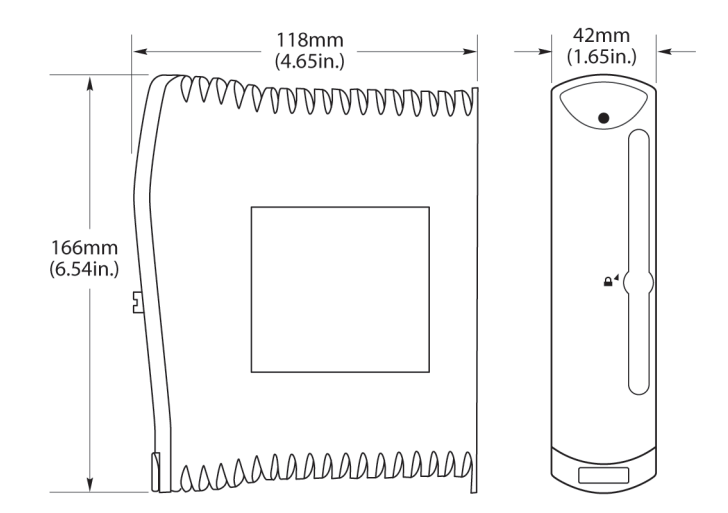

32067 M

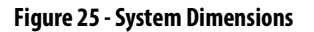

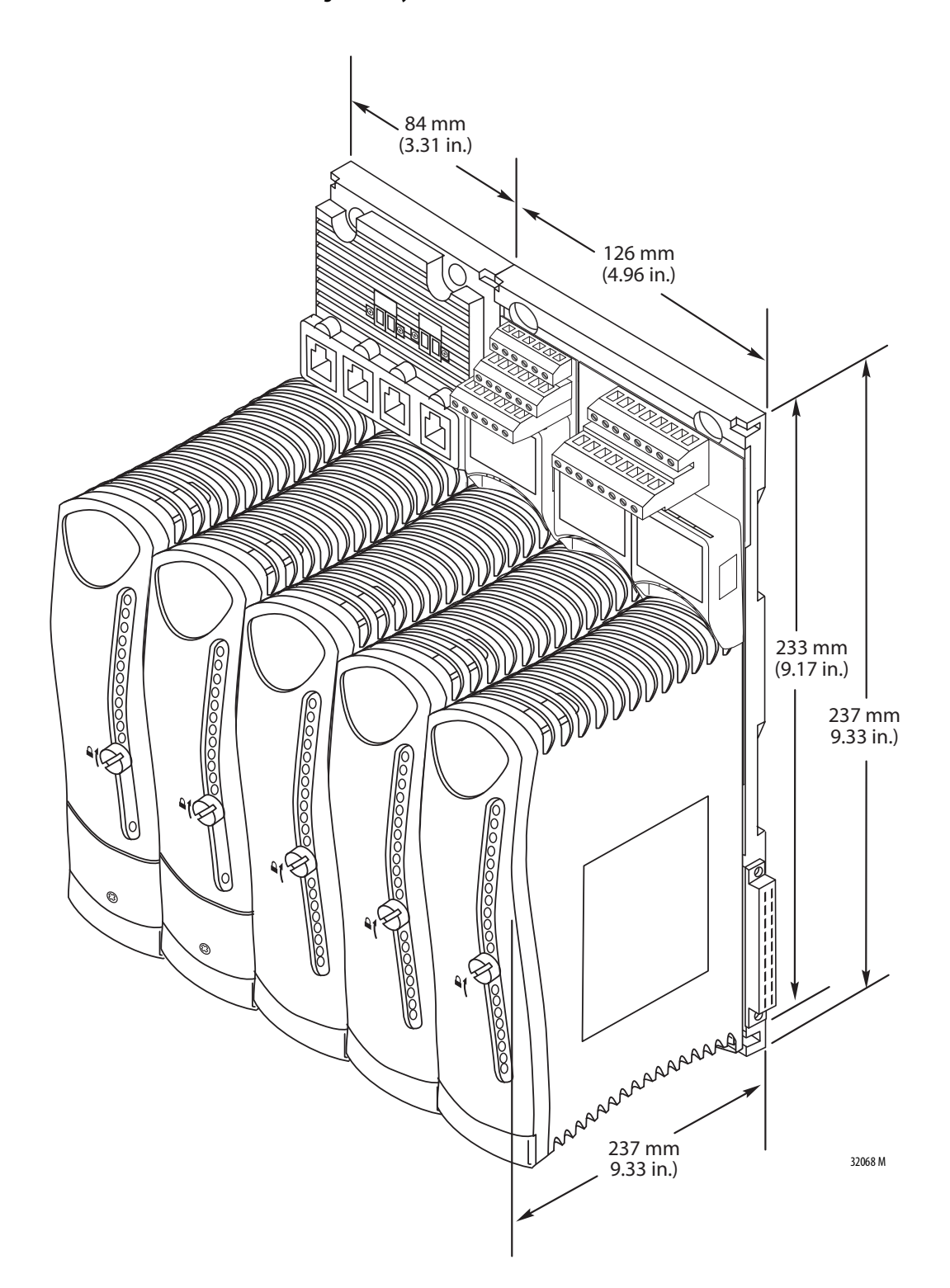

Be sure that the mounting assembly can support the weight of the components by using this table.

### **Table 7 - Component Weights**

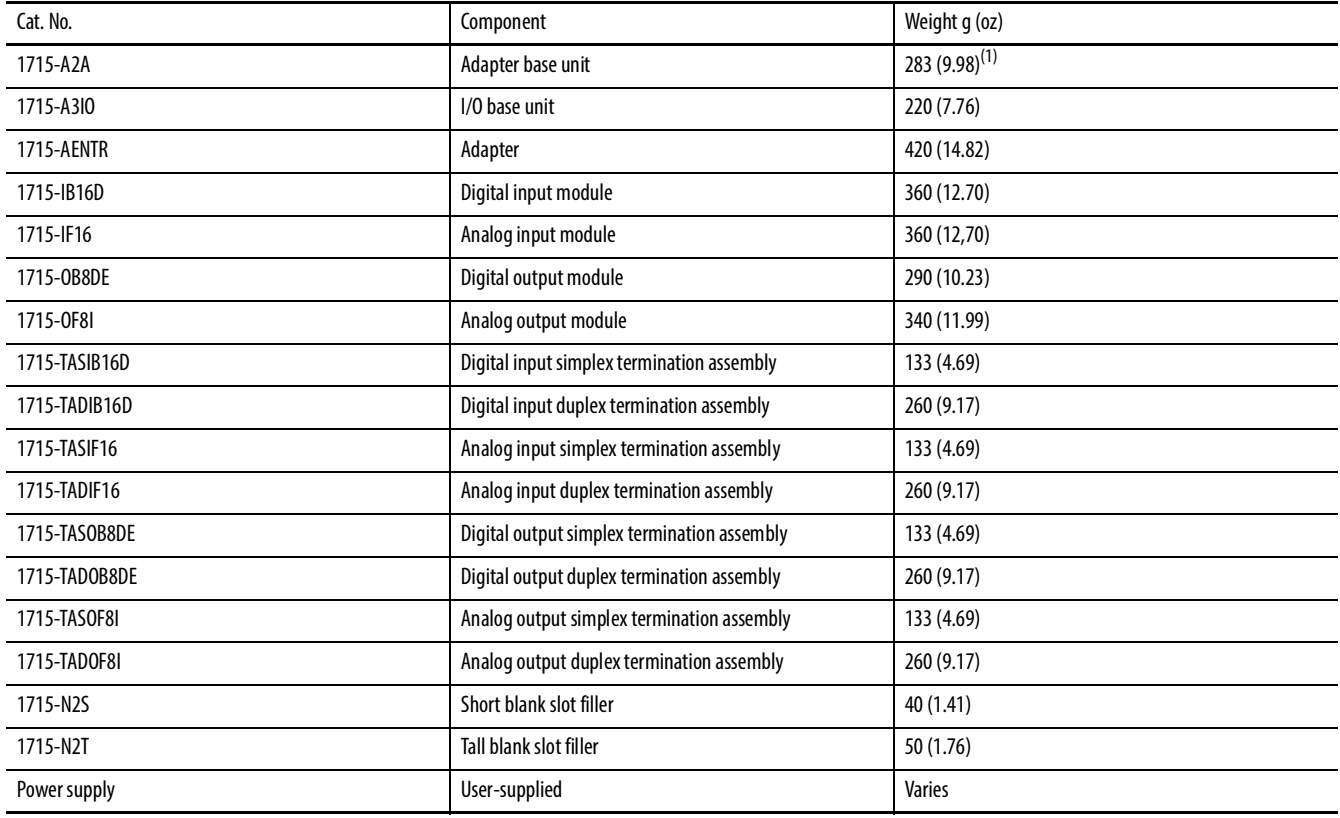

(1) All weights are approximate.

<span id="page-68-0"></span>**Install the Power Supply** Power supplies must be installed to the left of the adapter base unit in a position where the 24V DC supply wiring can be kept reasonably short. Figure 26 shows an example of a mounted power supply.

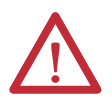

**ATTENTION:** To comply with the CE Low Voltage Directive (LVD), all connections to this equipment must be powered from a source compliant with the following:

**•** Safety Extra Low Voltage (SELV) or Protected Extra Low Voltage (PELV)

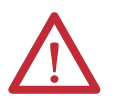

**ATTENTION:** In high demand energize to trip and continuous demand mode of operation the power supply for the 1715-AENTR should include over voltage protection and supply a maximum of 32 V.

#### **Figure 26 - Power Supply**

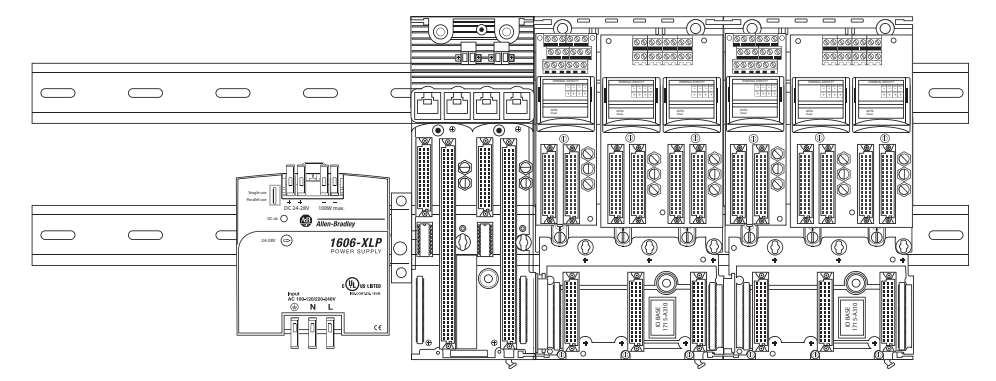

The 1715 Redundant I/O System requires 24V DC power with a tolerance between 18…32V DC. The system has been designed to operate with most commercially available industrial uninterruptible power supplies (UPS). To select a suitable power supply, calculate the overall system load that must be powered (by using the following table), include any additional devices and add a contingency allowance between 25…50%.

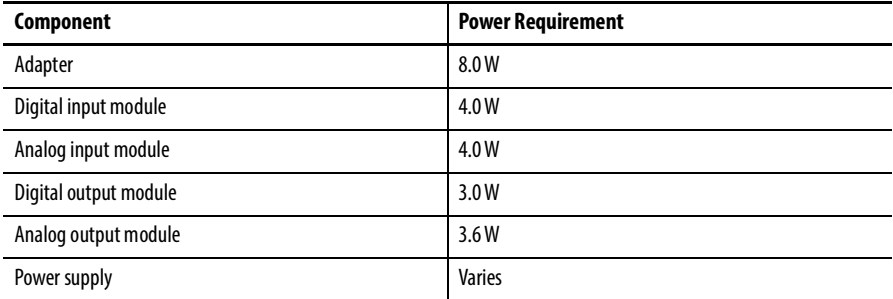

**Install the Adapter Base Unit** The adapter base unit supports a pair of adapters. The adapter base unit has connections for two power feeds, four Ethernet ports, and two adapters on the front of the unit, and one I/O base connector on the right-hand side of the unit. The connections for the adapters are commonly referred to as adapter slots.

To mount the 1715-A2A adapter base unit, follow these steps.

- 1. Place the 1715-A2A adapter base unit onto the DIN rails and position them toward the left, leaving space for the I/O base units to the right.
- 2. Secure the adapter base unit onto the DIN rails by sliding the retaining lever (below the base unit) to the left, as far as it goes, until it latches in the locked position.

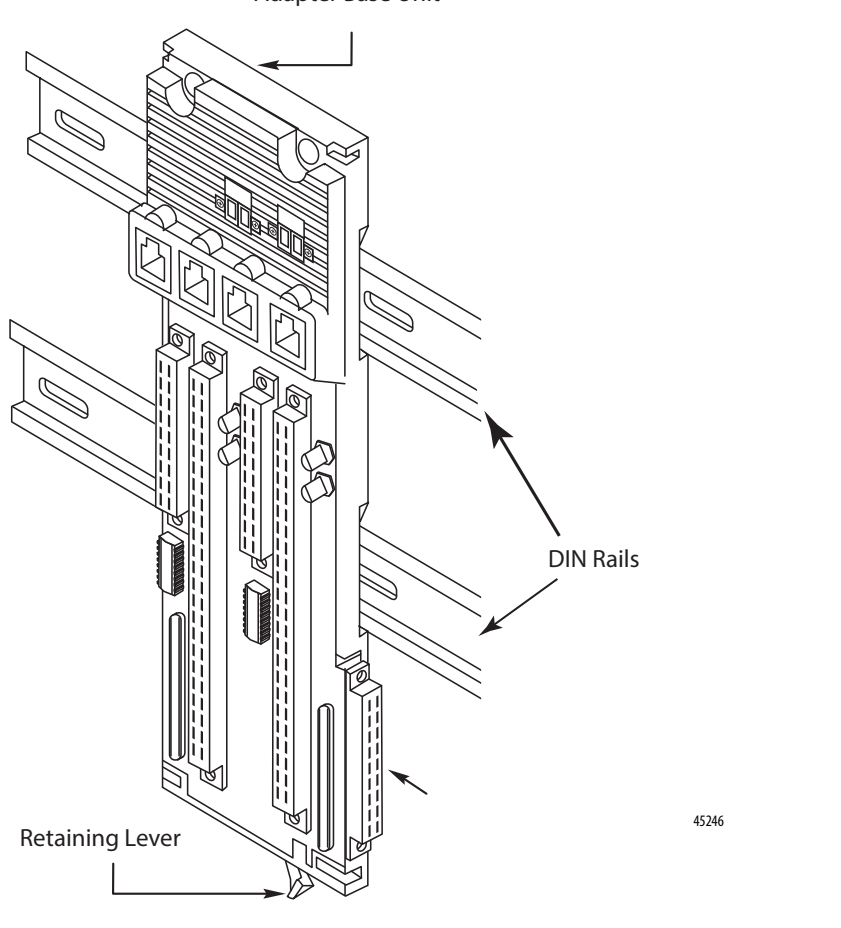

Adapter Base Unit

**Install the I/O Base Unit** You can install up to three I/O modules on an I/O base unit. The I/O base unit has an incoming I/O base connector on the left-hand side of the unit, an outgoing I/O base connector on the right-hand side, and, on the front, connections for three I/O termination assemblies and three I/O modules. The locations for each I/O termination assembly and I/O module connectors are paired, and together represent an I/O module slot.

To mount the 1715-A3IO base unit, follow these steps.

- 1. Mount each 1715-A3IO base unit onto the DIN rails to the right of the 1715-A2A adapter base unit.
- 2. Slide the base unit to the left until the joining connectors are fully mated.

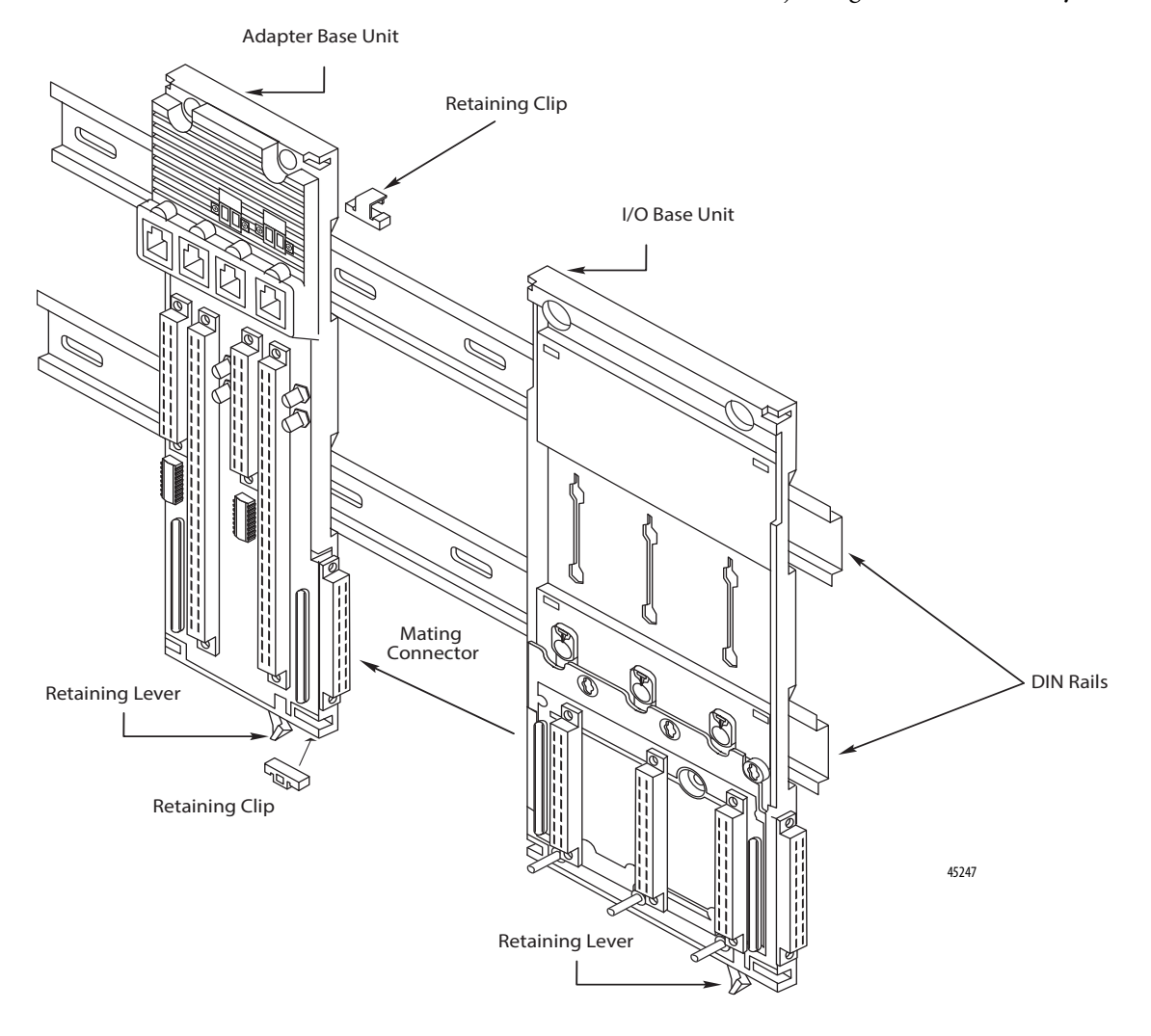

3. Secure the I/O base unit onto the DIN rails by sliding the bottom retaining lever (below the base unit) as far to the left as it goes until it latches in the locked position.

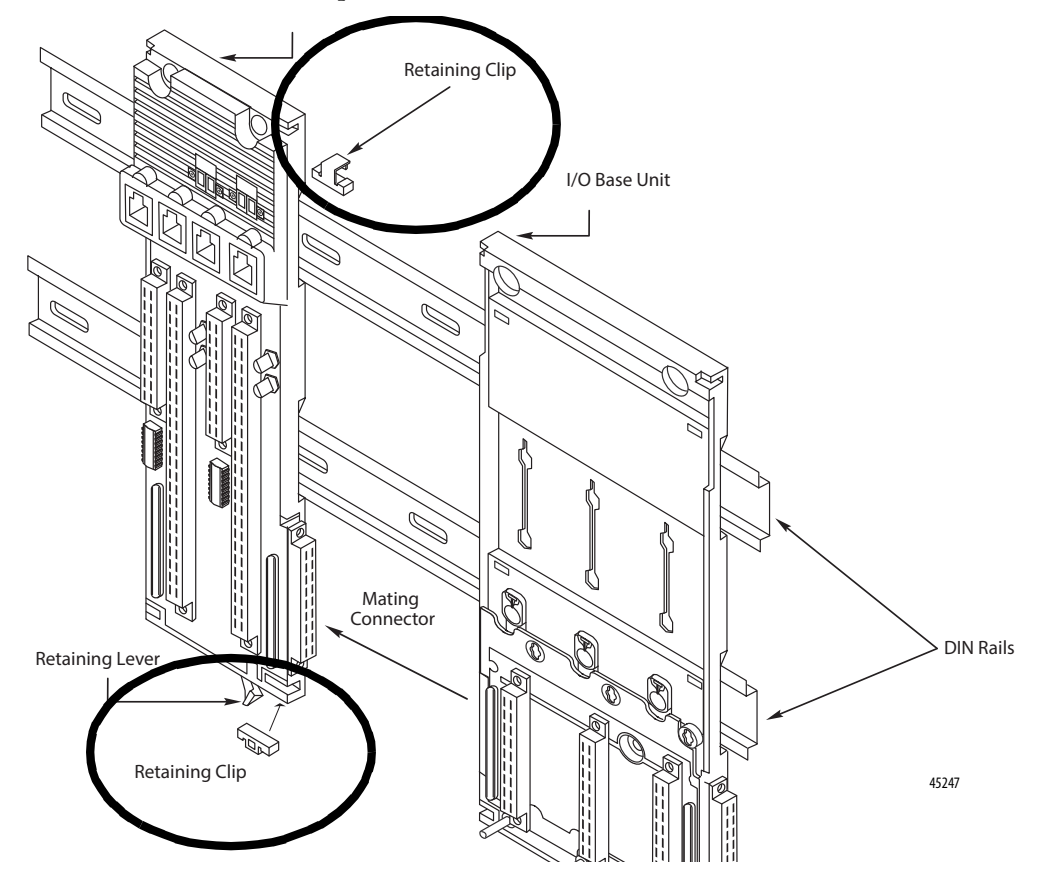

4. Insert the retaining clips into the top and the bottom slots to connect the adapter base unit to the I/O base unit.

5. Attach anchor end stops to the top of the DIN rails once all base units are mounted.

Typical types of end stops.

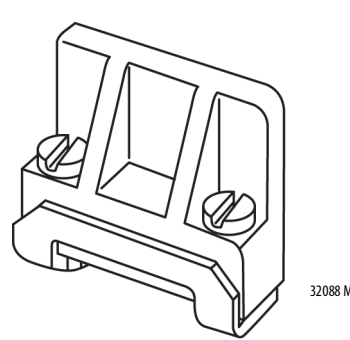

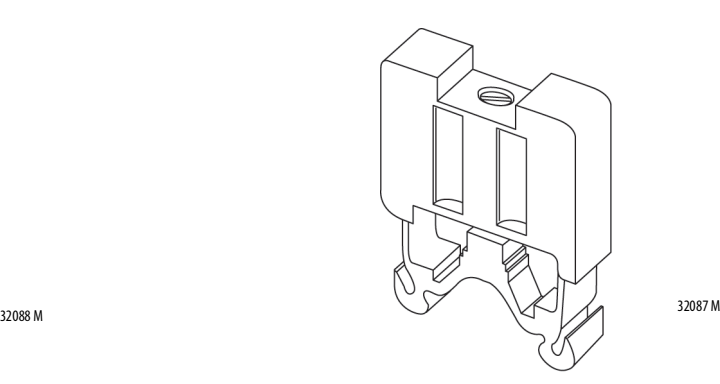
# **Install Termination Assembly to I/O Base Unit**

I/O termination assemblies determine the type of I/O modules that can be installed in a particular slot. The I/O termination assemblies provide the mechanism to connect the field wiring specific to the I/O module type to the back of one or more installed I/O modules. I/O termination assemblies are available in single-width and double-width varieties. A single-width I/O termination assembly connects the field wiring to one I/O module slot for simplex operation, where a double-width I/O termination assembly connects the field wiring to two I/O module slots for duplex/redundant operation. I/O termination assemblies can span I/O base unit boundaries, though the I/O base units must be connected directly. I/O termination assemblies are keyed so that only I/O modules appropriate to the termination assembly type can be installed.

Each redundant I/O subsystem supports a maximum of 24 I/O module slots, which can be configured with 24 simplex I/O termination assemblies, 12 duplex I/O termination assemblies, or any combination in between.

Once the base units and termination assemblies have been installed, the insertion and removal of modules does not disturb other electrical connections.

# **Mount Termination Assemblies**

Termination assemblies connect to I/O base units. A combination of duplex and simplex Termination Assemblies may be mounted. A duplex Termination Assembly may be mounted across two I/O base units. The combination that is used depends on the specific configuration requirements of the system.

To connect termination assemblies to I/O base units, follow these steps.

- 1. Insert the termination assembly (TA) retaining clip on the back of the termination assembly into the slot on the I/O base unit.
- 2. Press in and slide the assembly upward as far as it goes until it locks in place.

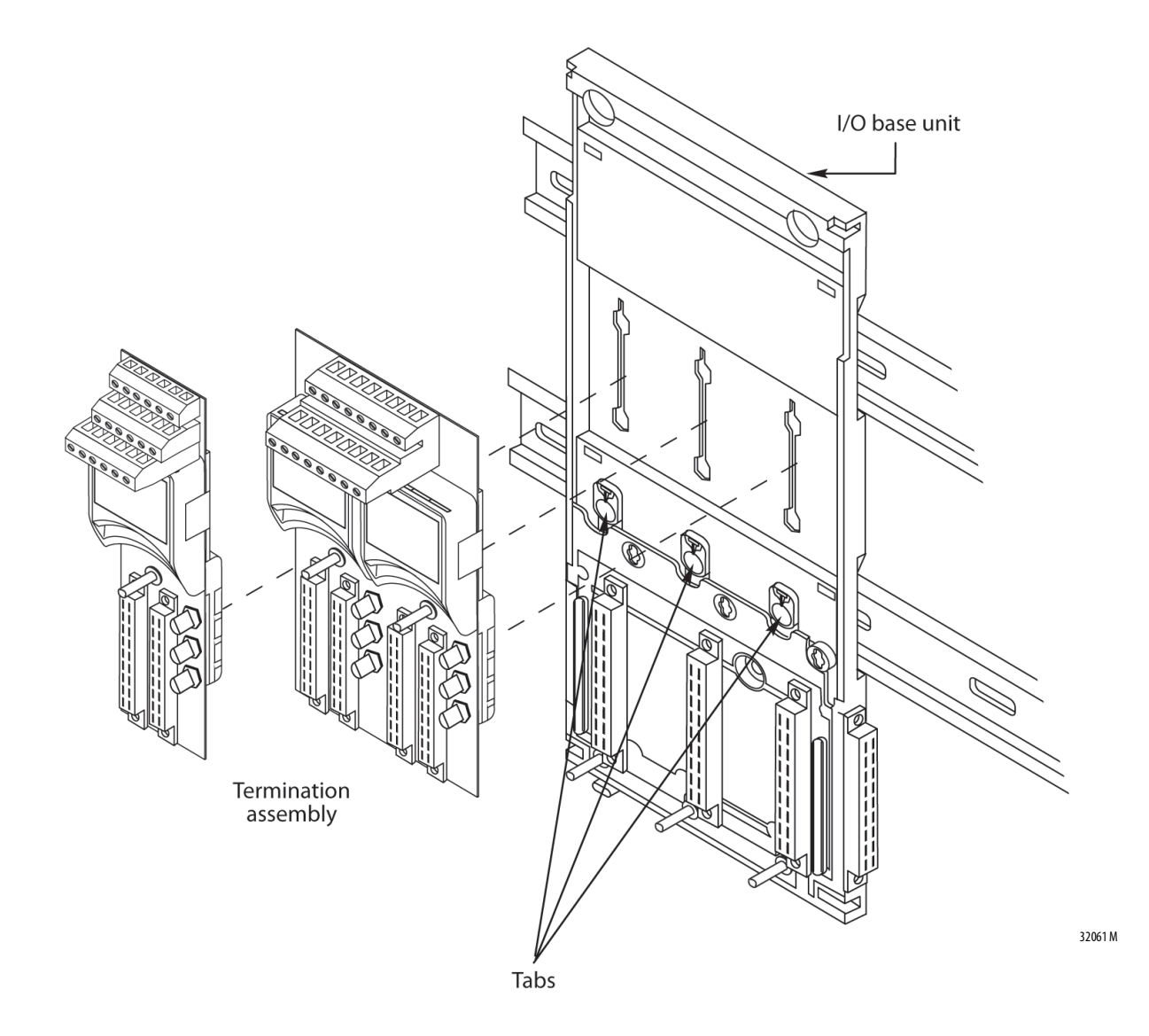

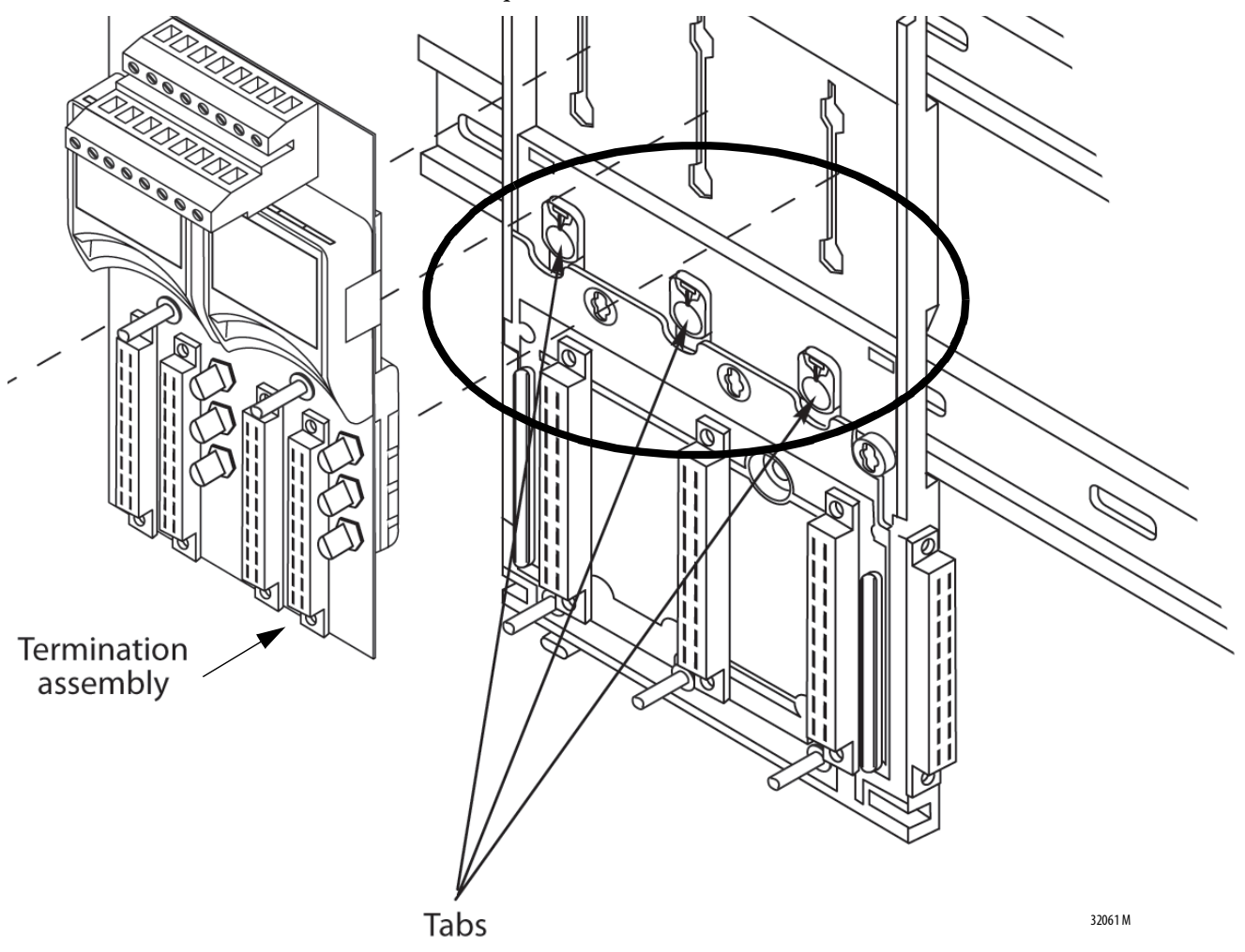

3. Make sure the retaining tab clips over the circuit board to secure the TA in position.

**Mount I/O Expansion Cable** The expansion cable assembly connects an I/O base unit to another I/O base unit or to the adapter base unit. It lets extra I/O to be added at another location (for example, on another DIN rail). The cable is 2 m long and provides connection for up to 24 I/O modules. The maximum length of an entire bus, or backplane, (the combination of I/O base units and expansion cables) is 10 m.

> The assembly consists of a cable, terminated by multi-way plugs, and a pair of adapters.

The expansion cable offers these features:

- Two-meter cable length
- Secure with retaining screws and screw cap screws
- Connects all command and response signals and system power
- Screened to reduce emissions

# **Cable Assembly**

The cable assembly consists of an SCSI-3 cable and two ferrites. The ferrites are snap-on components that reduce resonance emissions.

Fit the ferrites 50 mm (1.97 in.) from each end and secure with cable ties either side of the ferrites.

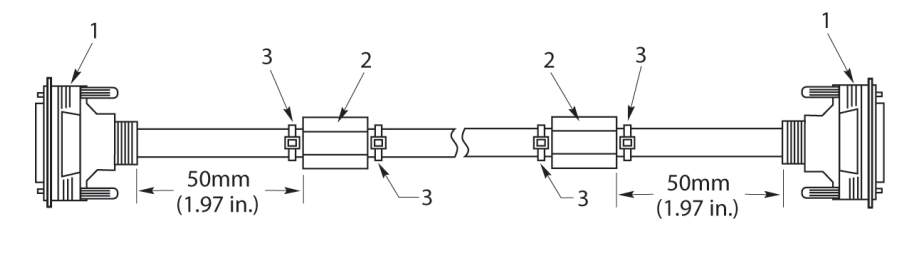

Item Description 1 SCSI-3 Cable 2 Ferrite 3 Cable-Tie

32080 M

#### **Table 8 - Cable Assembly**

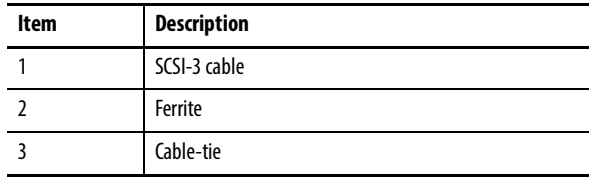

## **Expansion Cable**

The expansion cable has a left cable adapter and a right cable adapter. Connect one end to the right-hand bus connector of an I/O base (or adapter base) unit. The other end connects to the left-hand bus connector of an I/O base unit.

**Figure 27 - I/O Expansion Cable Adapters**

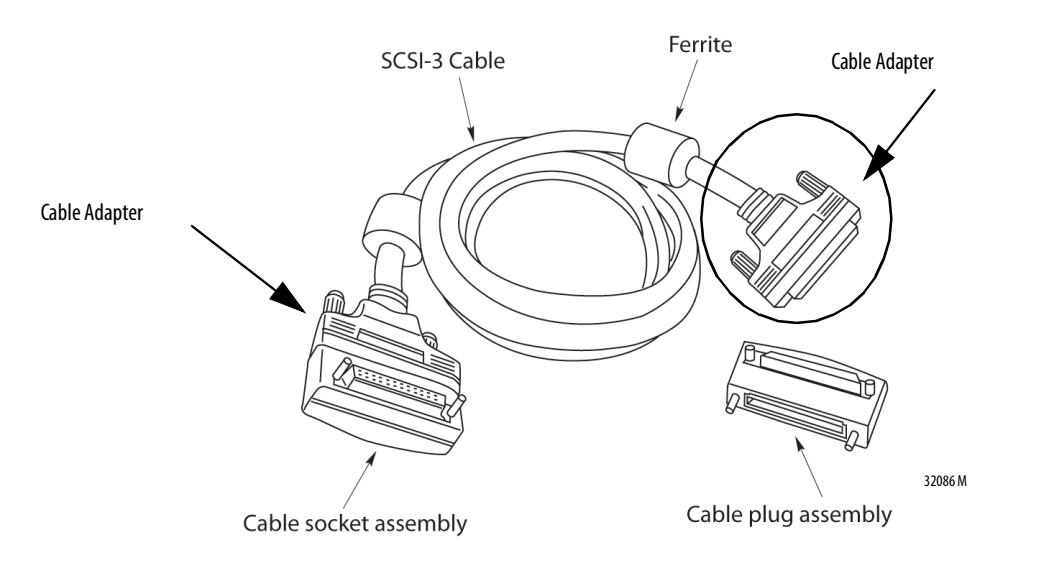

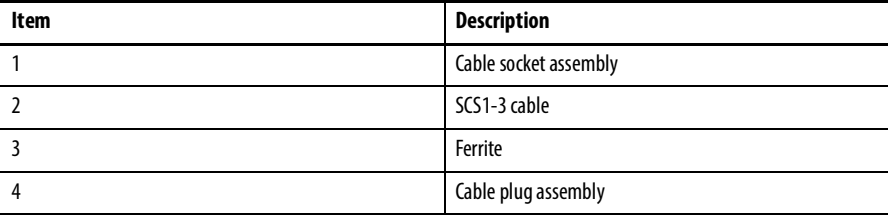

Expansion cables are available in 2 m (78.74 in.) lengths.

**TIP** Terminators are not required at the end of the bus (last base unit).

# **Install Expansion Cable**

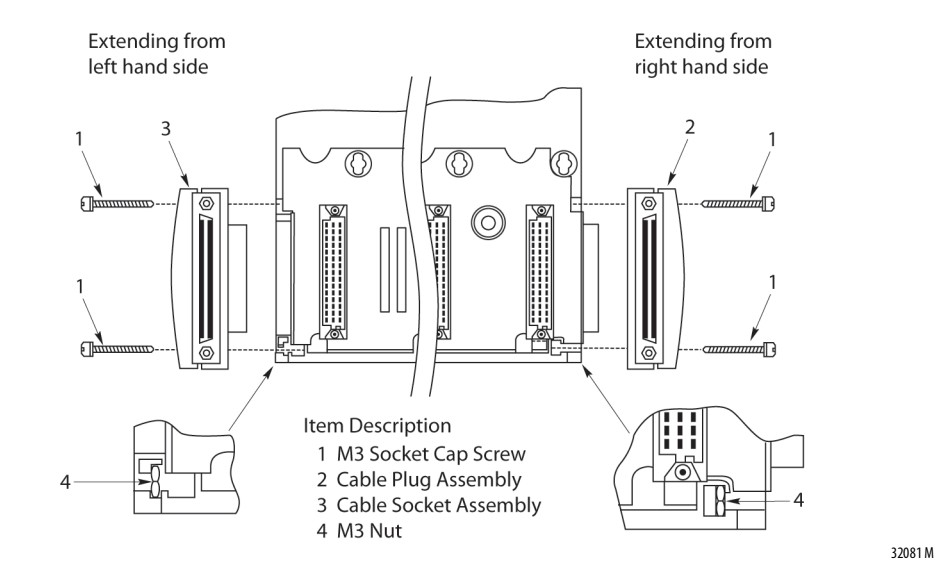

To install an expansion cable, follow these steps.

**Table 9 - Expansion Cable Components**

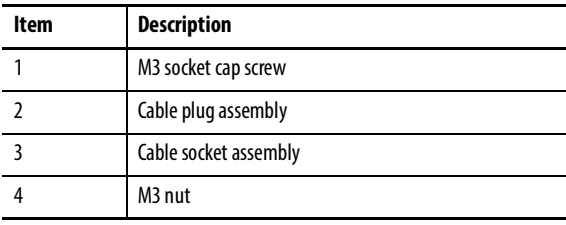

**IMPORTANT** Adapter base units can only be extended from the right side.

Connect to a 1715-A3IO 3-slot I/O Base Unit

1. To extend from the right-hand side of an I/O base unit, insert a cable plug assembly into the I/O backplane connector.

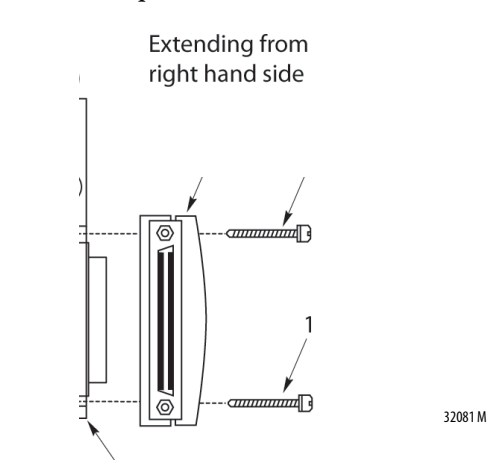

2. When installing the cable on the left side of the base unit, insert a cable socket assembly into the I/O backplane connector.

Extending from

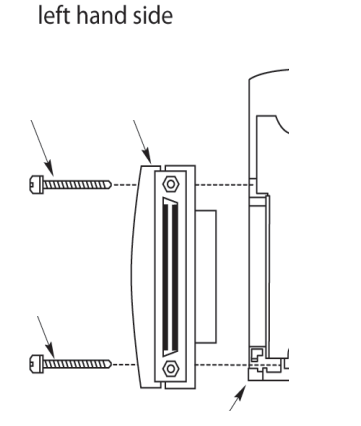

32081 M

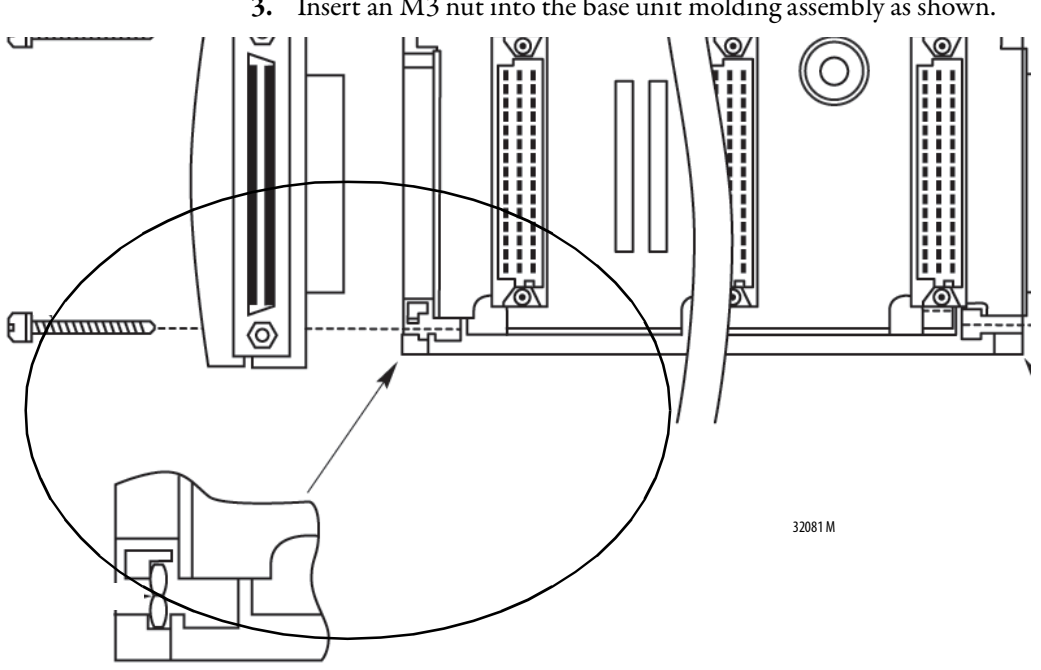

<span id="page-79-0"></span>3. Insert an M3 nut into the base unit molding assembly as shown.

- 4. Secure the plug or socket assembly by inserting the two M3 socket cap screws.
- 5. Tighten the screws with a 2.5 mm Allen wrench.
- 6. Install the cable end into the plug or socket assembly and tighten the retaining screws by hand.
- 7. Fit the cable plug or socket assembly to the other I/O base unit and secure as in steps  $\frac{3}{2}$  and  $\frac{4}{2}$ .
- 8. Fit the other end of the cable into the cable plug or socket assembly.

Connect to a 1715-A2A 2-slot Adapter Base Unit

1. When installing the expansion cable from the right-hand side, insert a cable plug assembly into the 1715-A2A adapter base unit connector.

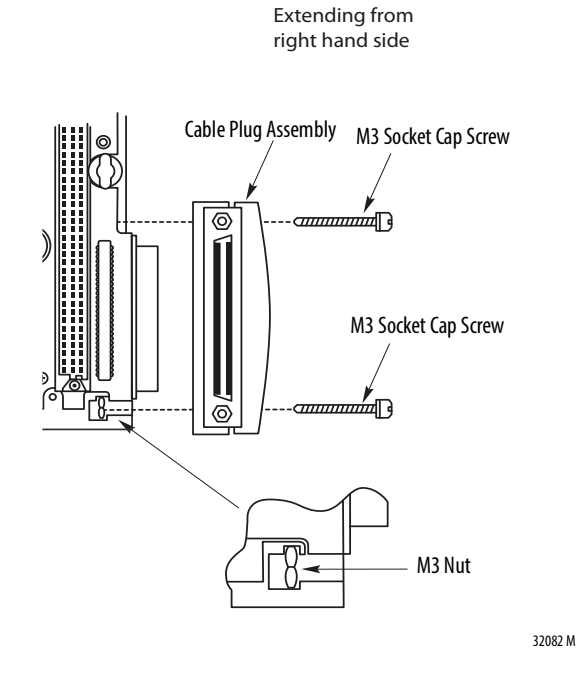

- 2. Follow steps  $3, 4$  $3, 4$ , and  $5$ .
- 3. Insert the cable end into the cable plug assembly and tighten the retaining screws by hand.
- 4. Fit the cable socket assembly to the I/O base unit and secure as in steps  $\pm$ and  $\overline{2}$ .
- 5. Fit the other end of the cable into the cable socket assembly.

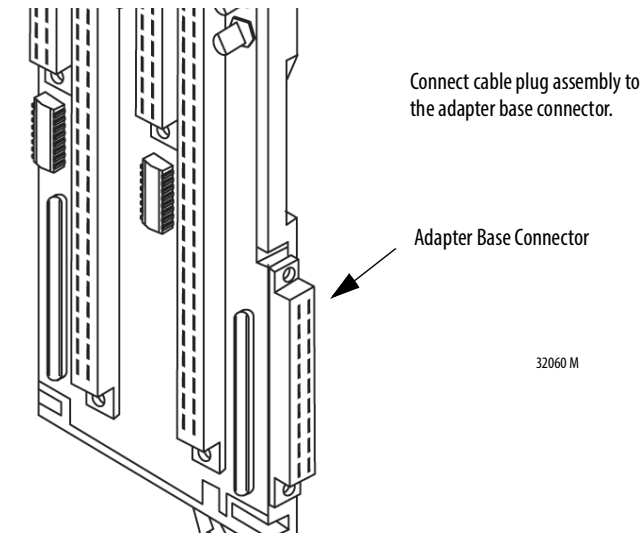

Wire the Adapter The 1715 adapter base unit has a series of screw terminal blocks to terminate power connections to ease cable installation.

# **Connect the 24V DC System Power**

The 1715 modules are designed to operate from two independent 24V DC sources with a common return. Power is connected to the two plugs, 'PWR-1' and 'PWR-2' on the adapter base plate. Power is distributed to the I/O modules through the base units.

#### **Figure 28 - Connect System Power**

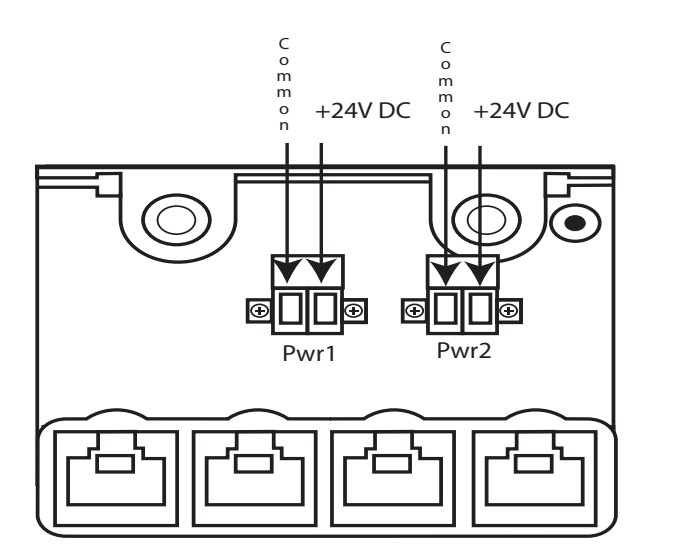

32065 M1

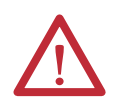

**ATTENTION:** To comply with the CE Low Voltage Directive (LVD), all connections to this equipment must be powered from a source compliant with safety extra low voltage (SELV) or protected extra low voltage (PELV)

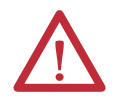

**ATTENTION:** To comply with UL restrictions, all connections to this equipment must be powered from a UL Listed source compliant with Limited Voltage/ Current per UL 508.

For each power supply connection, follow these steps.

- 1. Connect the negative line from the power supply, typically labeled 'OV', to the left-hand terminal.
- 2. Connect the positive line from the power supply, typically labeled '+24V', to the right-hand terminal.
- 3. Apply a minimum tightening torque of 0.5 N•m (0.37 lb•ft) to the terminal screws.

#### **Table 10 - Module Power Wiring Sizes**

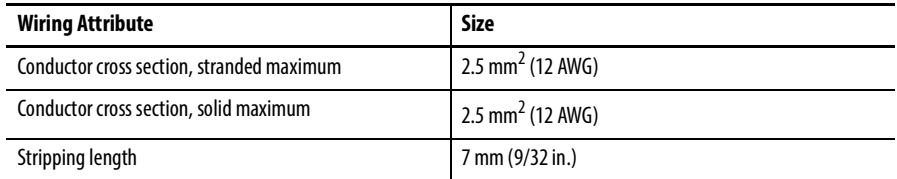

For maximum protection, be sure that the PWR-1 and PWR-2 plugs are supplied from independent 24V DC sources as in Figure 29. Only having one power supply plug connection causes a Rack Status fault status indicator to illuminate on adapters.

#### **Figure 29 - Independent Power Sources**

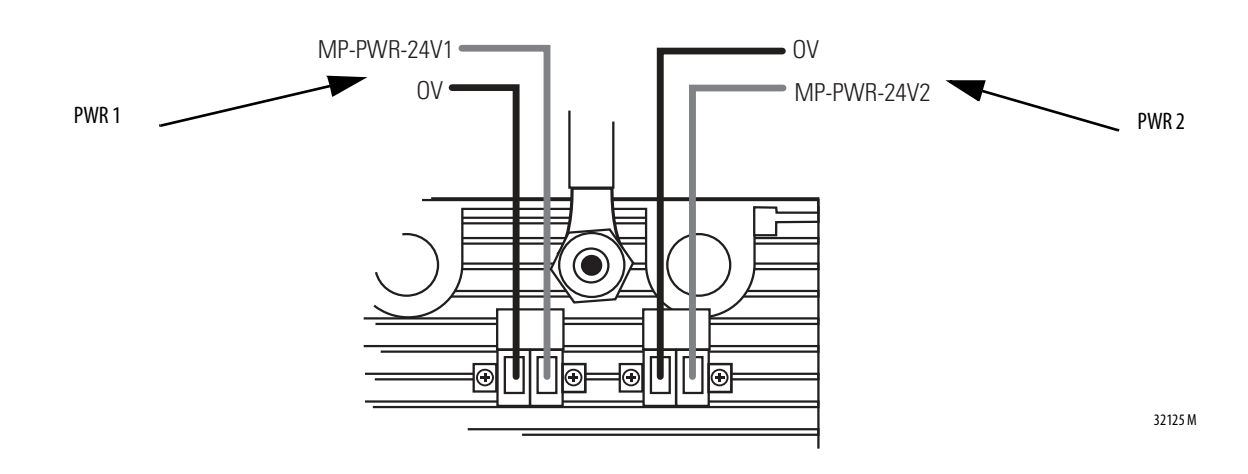

## **Wire the Ground Connection**

The system can have up to three separate ground systems:

- An AC Safety Ground (sometimes called the 'dirty ground') to help protect you in the event of a fault. The ground stud on the adapter base unit must be connected to the AC safety ground, along with all exposed metalwork, such as DIN rails.
- An Instrument Ground (sometimes called the 'clean ground' or 'OV DC ground') to provide a good stable OV reverence for the system. Every signal return must be referenced to the instrument ground, which is isolated from the AC Safety Ground.
- Some field wiring needs shielded (screened) cable. There can be a Shield Ground and the AC Safety and Instrument Grounds to provide a common point to terminate cable shields.

Connect the adapter base unit ground stud to the AC safety ground bus bar of the system:

- Use an M6 lug on the end of the ground wire.
- Place the lug below the second nut on the ground stud between two washers and use two 10 mm (.039 in.) wrenches to tighten the nuts.
- Use a minimum conductor wire size of  $4\,\mathrm{mm}^2$  (10 AWG).

#### **Figure 30 - Adapter Base Unit Ground Connection Detail**

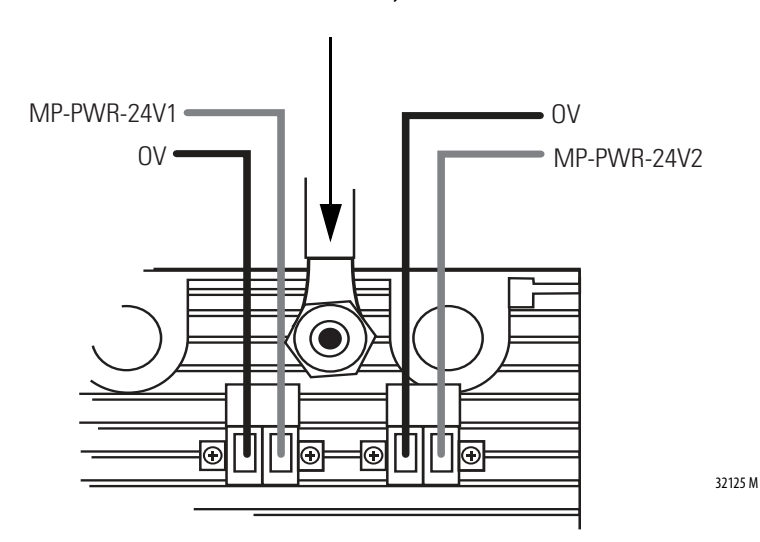

AC Ground Connection Only

**Connect Field Wiring** Connect the field wiring to the screw terminal blocks on the termination assemblies.

**IMPORTANT** The termination assemblies have integral fuses.

**IMPORTANT** You must use safety wiring principles if the applicable standards for the system require you take precautions to avoid external short circuits, because the internal diagnostics in the 1715 adapter do not detect external short circuits between channels. These standards include NFPA-72.

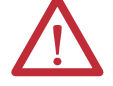

**ATTENTION:** To comply with the CE Low Voltage Directive (LVD), all connections to this equipment must be powered from a source compliant with safety extra low voltage (SELV) or protected extra low voltage (PELV).

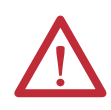

**ATTENTION:** To comply with UL restrictions, all connections to this equipment must be powered from a UL. Listed source compliant with Limited Voltage/ Current per UL 508.

# <span id="page-85-0"></span>**Recommended Circuits for Digital Inputs**

These circuits can be used for simplex and duplex configurations of digital input modules. Fit a fuse in each circuit to help protect the field wiring.

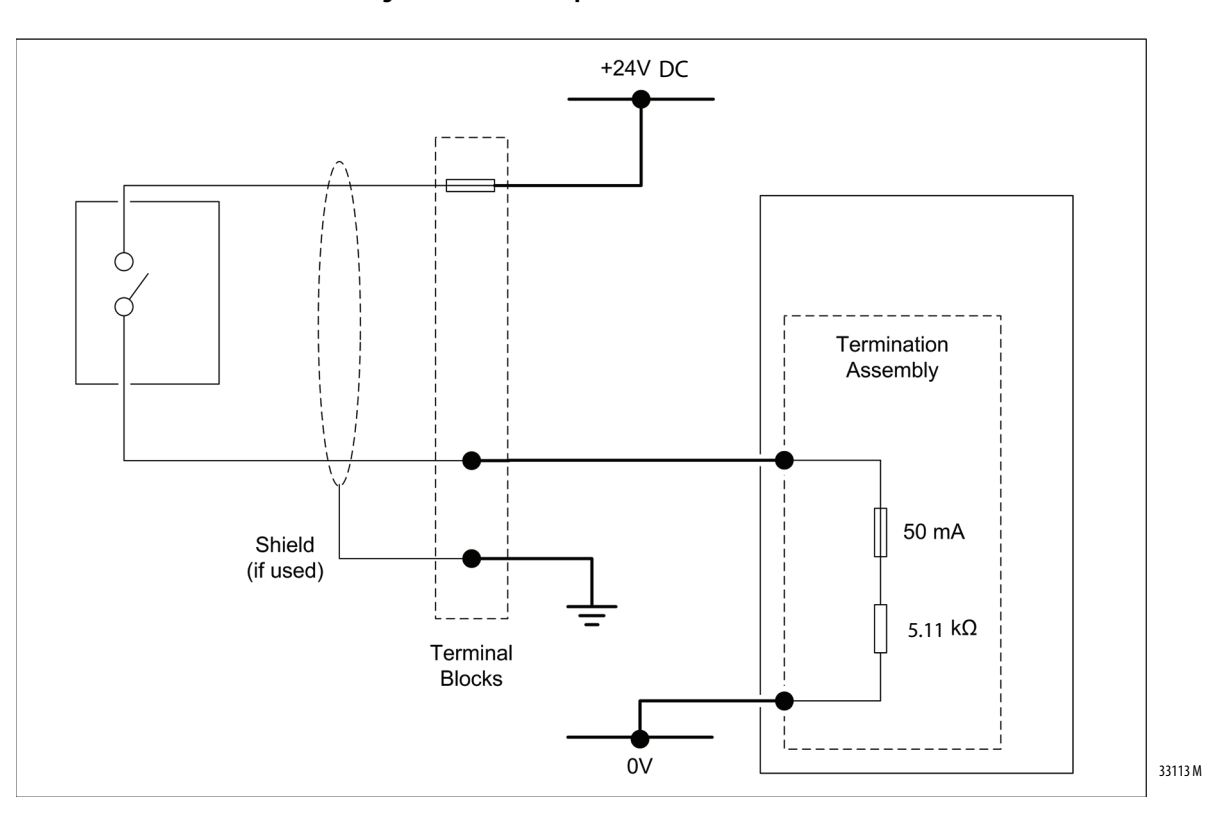

**Figure 31 - Standard Input**

**Figure 32 - Line Monitored Inputs**

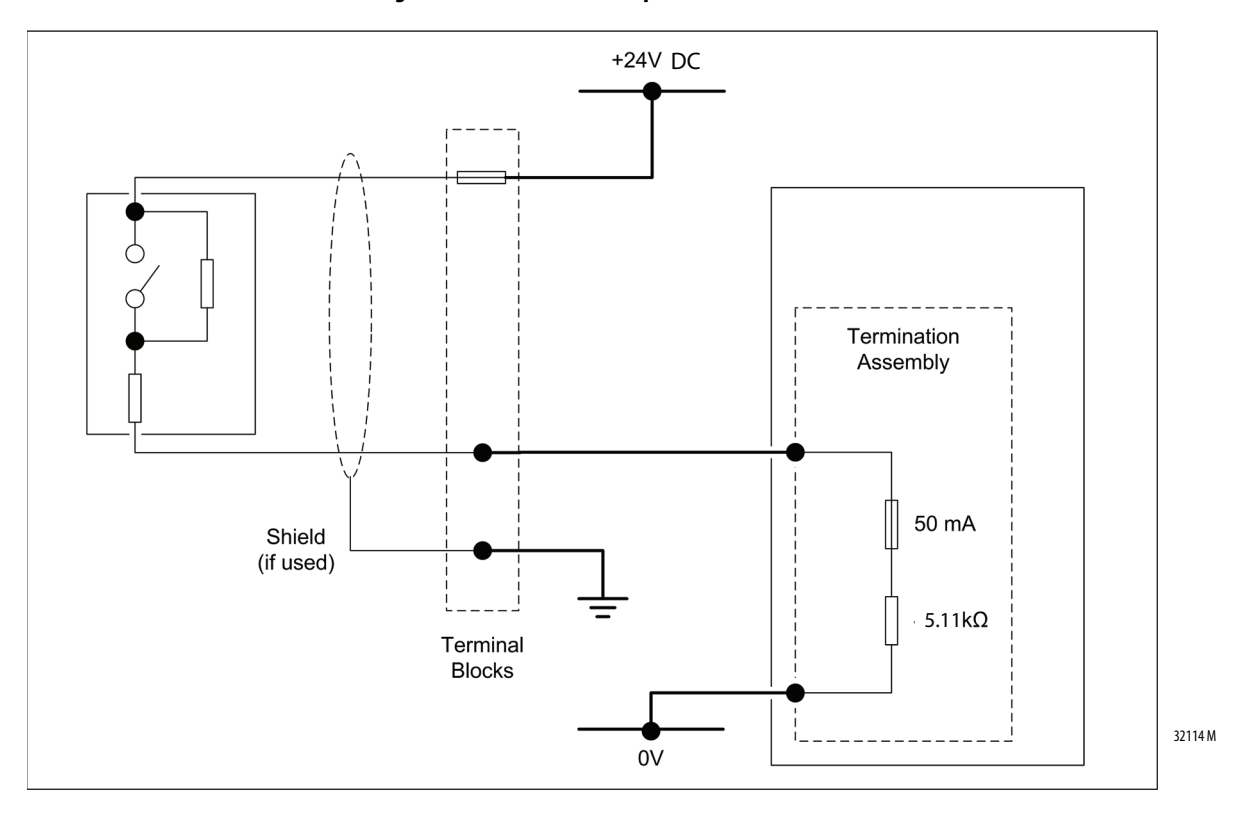

## Threshold Settings for Line Monitored Field Devices

For information about setting threshold values, see Threshold Values for Digital [Inputs on page](#page-298-0) 299.

It is recommended that you do a manual calibration drift check every two years. See [Calibration Drift Checks on page](#page-310-0) 311.

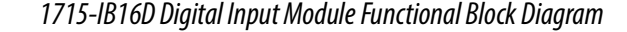

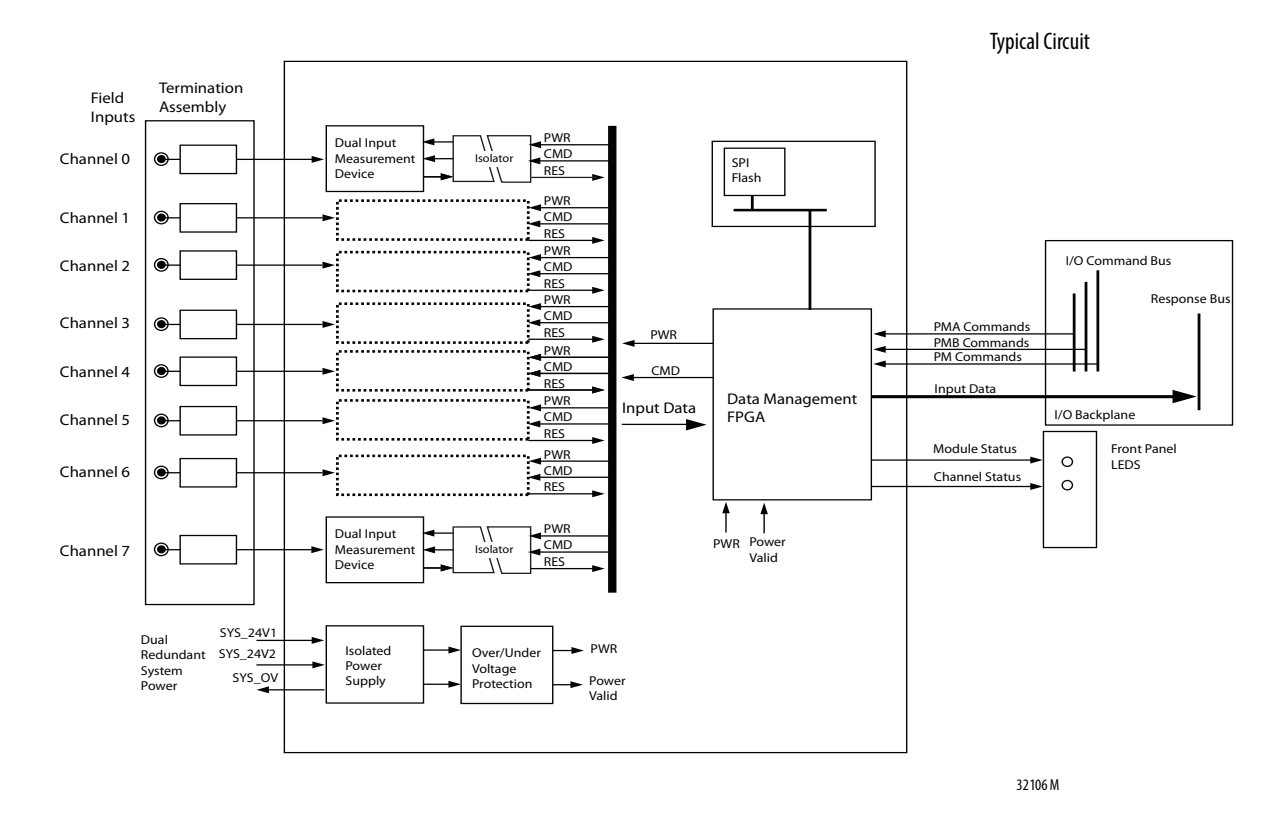

#### <span id="page-87-0"></span>**Figure 33 - 1715-IB16D 16-channel Module Functional Block Diagram**

[Figure](#page-87-0) 33 provides a Function Block Diagram of the 1715 digital input module illustrating the input circuits, isolation circuits, internal power supplies, and the input data management by the FPGA. Each input signal is routed through a termination assembly to two input measurement devices. These devices determine the input status and channel condition and generate the input data for the ControlLogix controller.

The digital input module receives commands from the adapter and converts the channel input data into secure digital data packets. Signal power and isolation circuits separate out each input channel from the rest of the system and protect the system components from field faults.

The internal isolated power supply from the 24V DC dual redundant system power inputs produces module power. The isolated power supply provides power to the module and is protected by over-voltage and undervoltage detection circuits. Supply voltage monitoring initiates a warning signal and Power-off Protection mode when a power failure is detected.

Internal diagnostics test the module every application cycle to see whether values are within the 1%-value fault band, and if appropriate, report a fault.

An independent watchdog arrangement also monitors the module operation and provides more fault containment by activating a shutdown mechanism if a fault is

detected. For SIL 2 systems the time to active the shutdown mechanism can be configured in the CRTL on the SIL 2 Safety tab in them module profile in RSLogix/Logix Designer. For non-SIL 2 systems it is set at 10 seconds.

## **IMPORTANT** If a fault occurs during normal operation in a duplex-configured system, an input module can be removed and replaced without disrupting the flow of input data.

The adapter also monitors the input data paths and can detect faults within each input channel. A visual indication of the module status and individual channel status is provided by an array of front panel indicators.

The range of termination assemblies can accept one or two input modules. Each assembly provides passive signal load termination and fuse over-voltage protection on each input channel. The system provides flexible and scalable input connectivity through mating termination assemblies with the relevant number of input modules.

## Field Wiring of Digital Input Termination Assemblies

The termination assembly routes each digital input through a circuit. See Figure 34. The input channel is protected with a 50 mA fuse. When an extreme over-voltage is applied to the input, the fuse blows. Each digital input signal is terminated by 5.11 k $\Omega$  high reliability load and is fed to the input circuit of the input module.

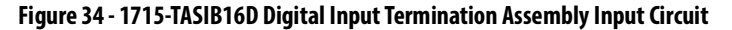

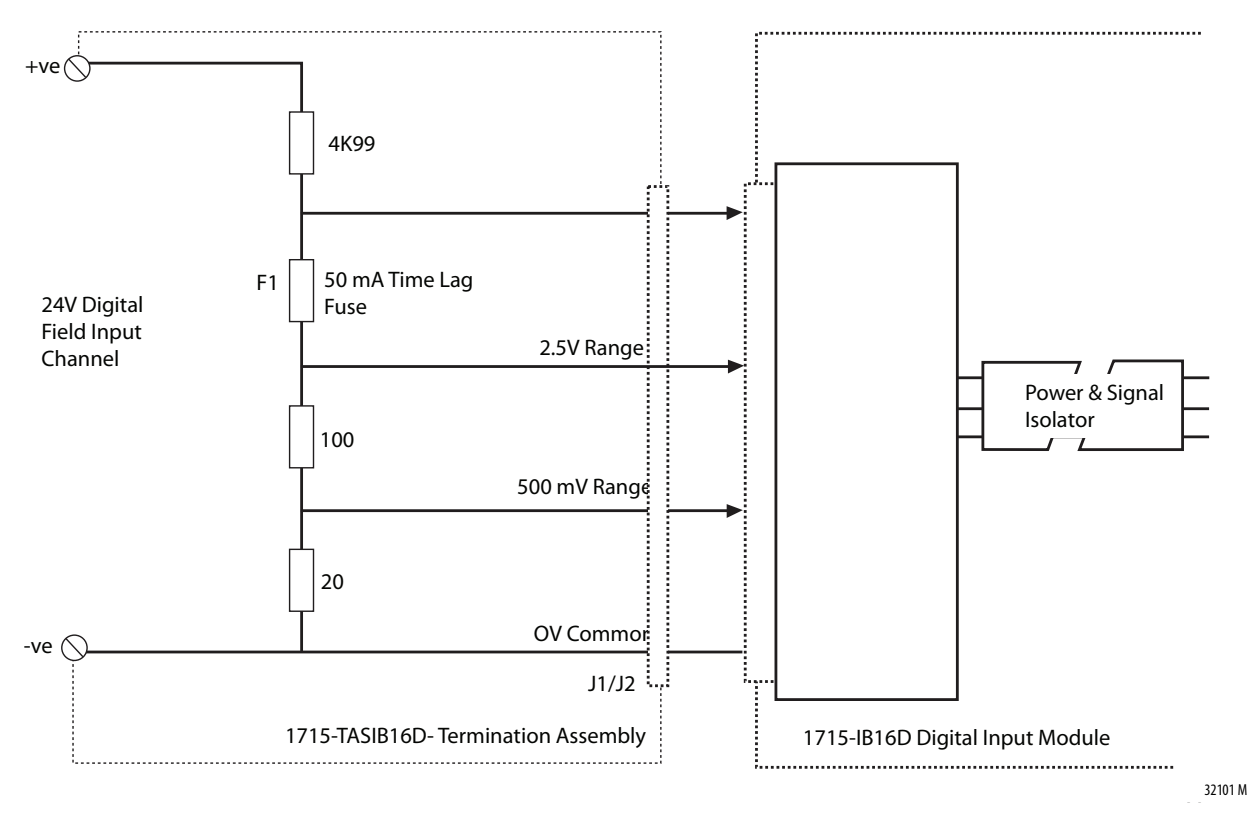

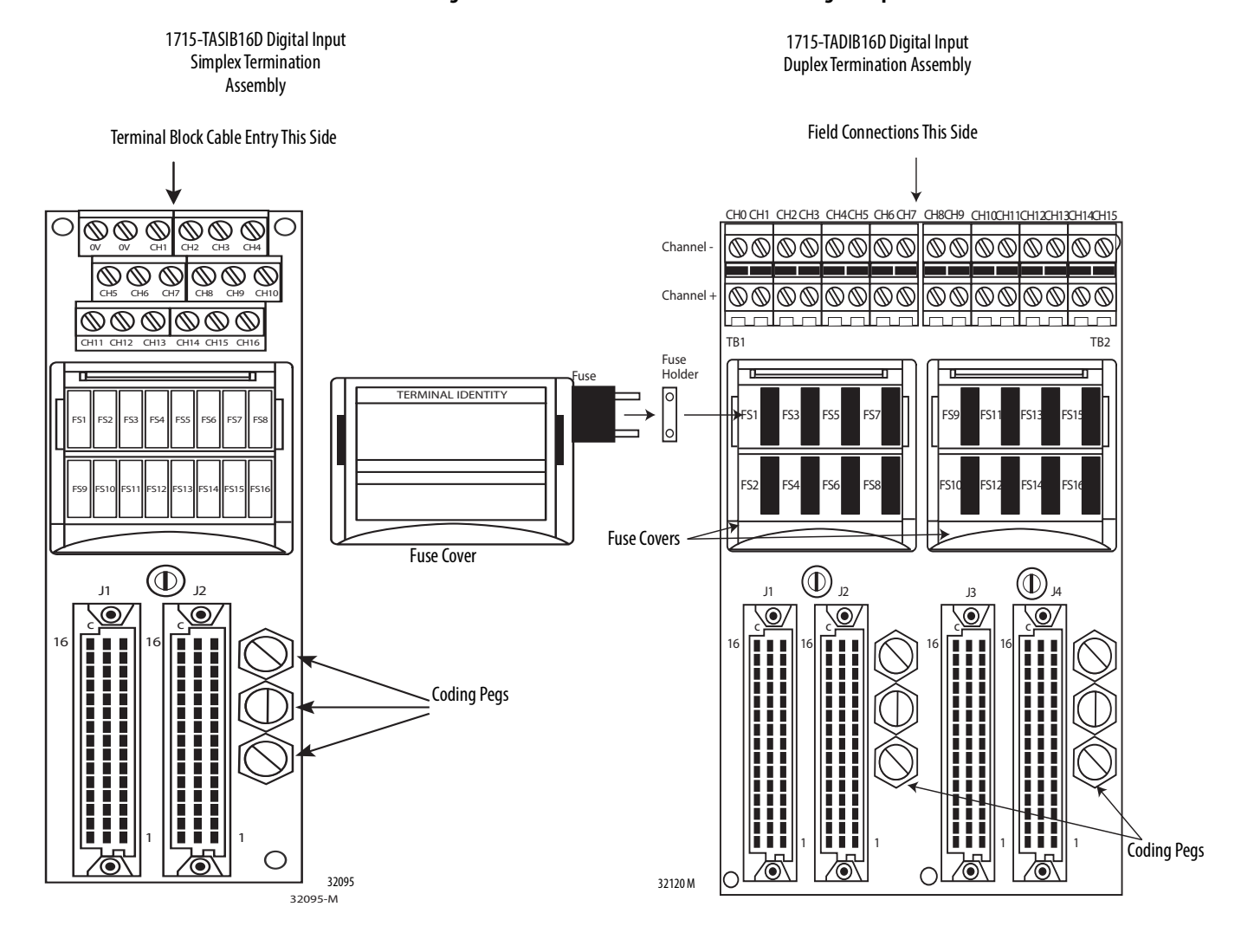

#### **Figure 35 - 1715-TASIB16D and 1715-TADIB16D Digital Input Termination Assemblies**

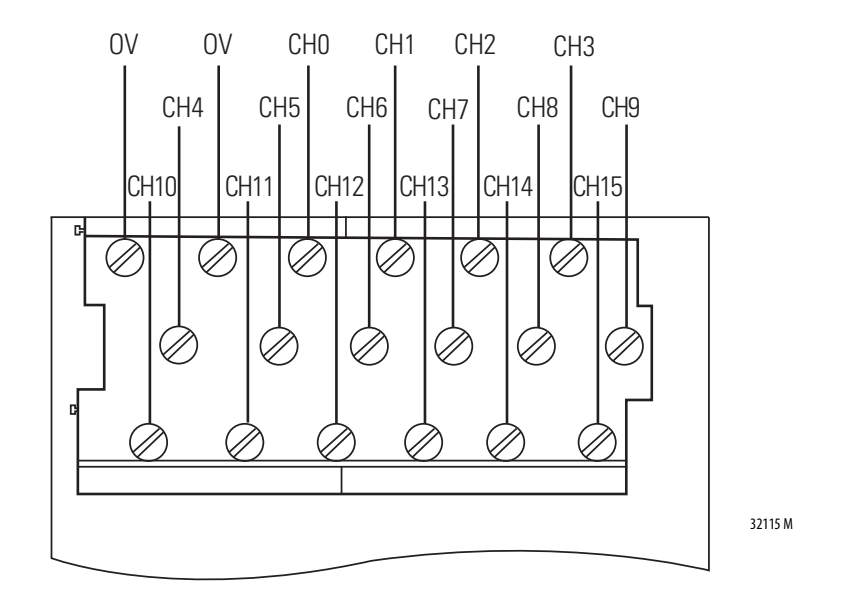

**Figure 36 - Connections to 1715-TASIB16D Simplex Nonisolated Digital Input 16-channel Termination Assembly** 

Apply a minimum tightening torque of 0.5 N•m (0.37 lb•ft) to the terminal screws.

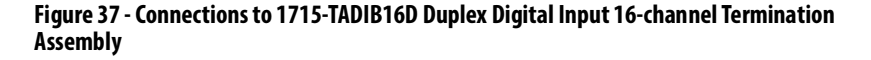

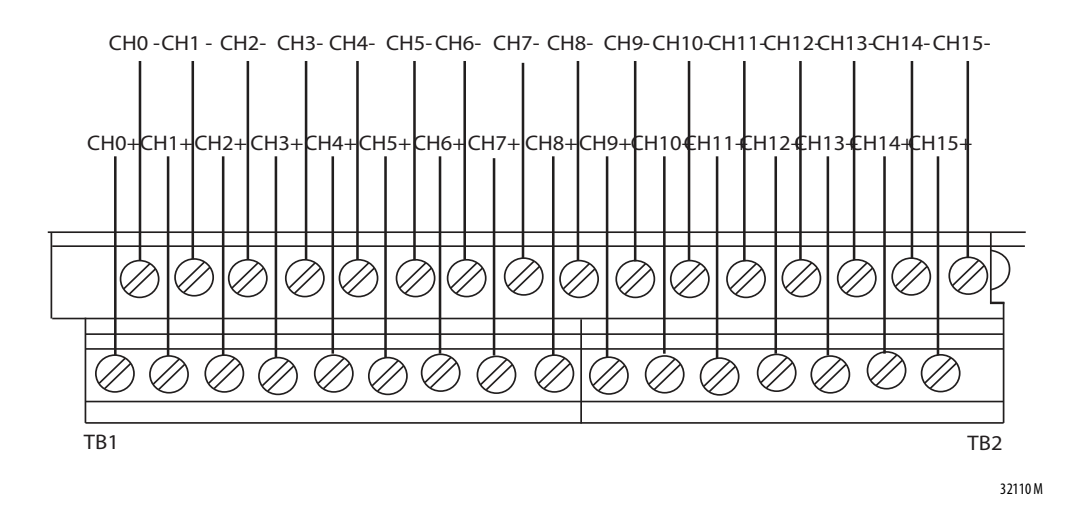

Apply a minimum tightening torque of 0.5 Nom (0.37 lboft) to the terminal screws.

#### Digital Input Slew Tolerance

It is possible during sustained periods of abnormal input voltage slewing that channels can be declared faulted as a consequence of diagnostics that are otherwise designed to verify the channels are operating within their designed safety accuracy.

To avoid spurious declaration of channel faults, it is necessary to ensure that the input signal condition satisfies the maximum slew rate criteria that are defined in the 1715 Redundant I/O System Specifications Technical Data, publication [1715-TD001.](http://literature.rockwellautomation.com/idc/groups/literature/documents/td/1715-td001_-en-p.pdf) So it can be necessary to condition the input signal with low-pass filtering.

#### Field Loop Circuits for Digital Inputs

The recommended digital input field loop circuits for the 1715-IB16D digital input module are shown on page [86](#page-85-0).

For line monitored digital input loop circuit wiring and recommended threshold values, see [Appendix](http://literature.rockwellautomation.com/idc/groups/literature/documents/td/1715-td001_-en-e.pdf) B.

# **Recommended Circuits for Digital Outputs**

This circuit is suitable for simplex and duplex configurations of digital output modules. The two 10 A fuses that are shown are supplied with the adapter in the output termination assembly. They help protect all output circuits that are associated with the particular termination assembly.

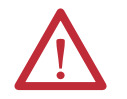

**ATTENTION:** For inductive loads, connect a diode at the actuator to protect the adapter against back EMF.

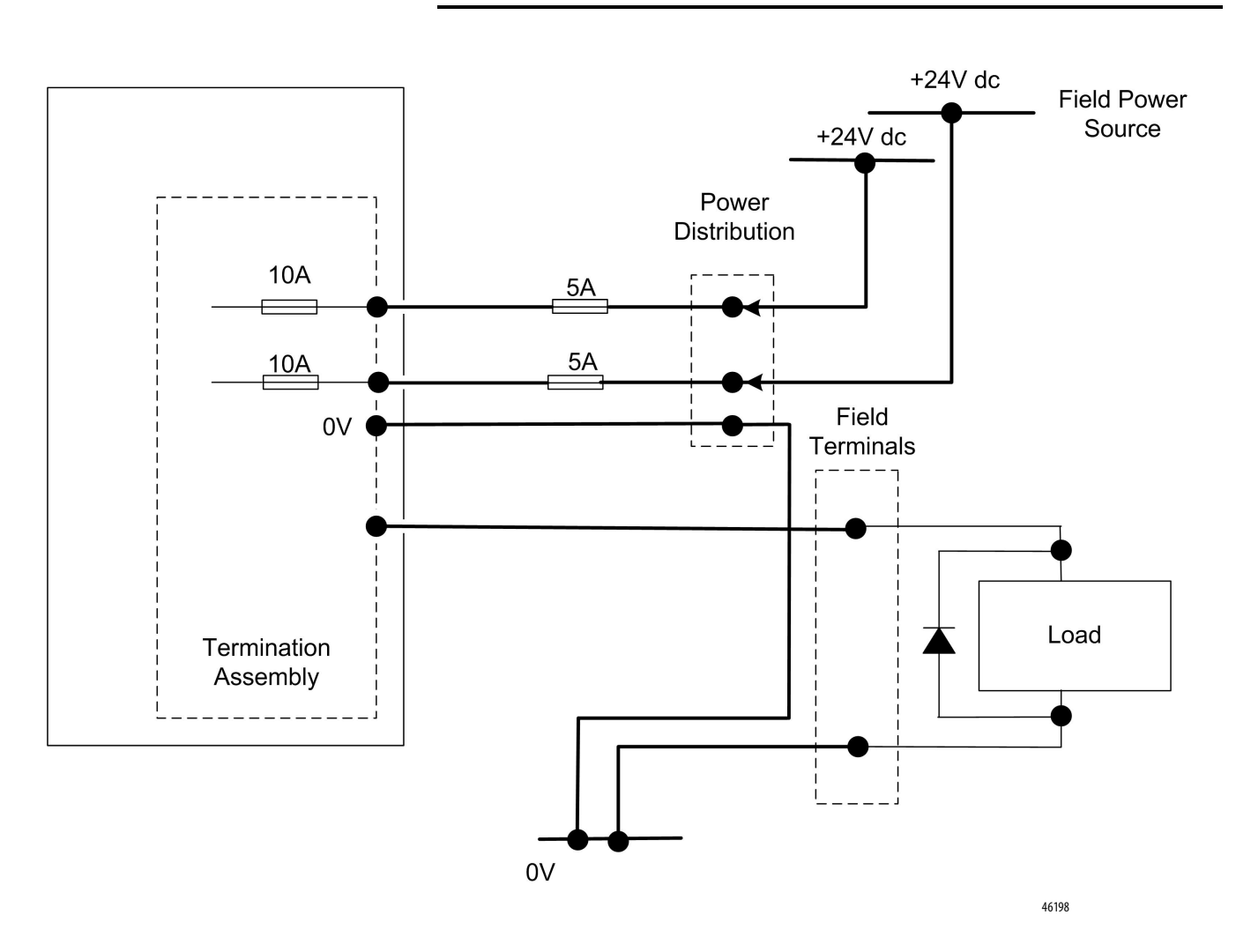

## **1715-OB8DE Digital Output Module FBD**

**Figure 38 - 1715-OB8DE Functional Bock Diagram (FBD)**

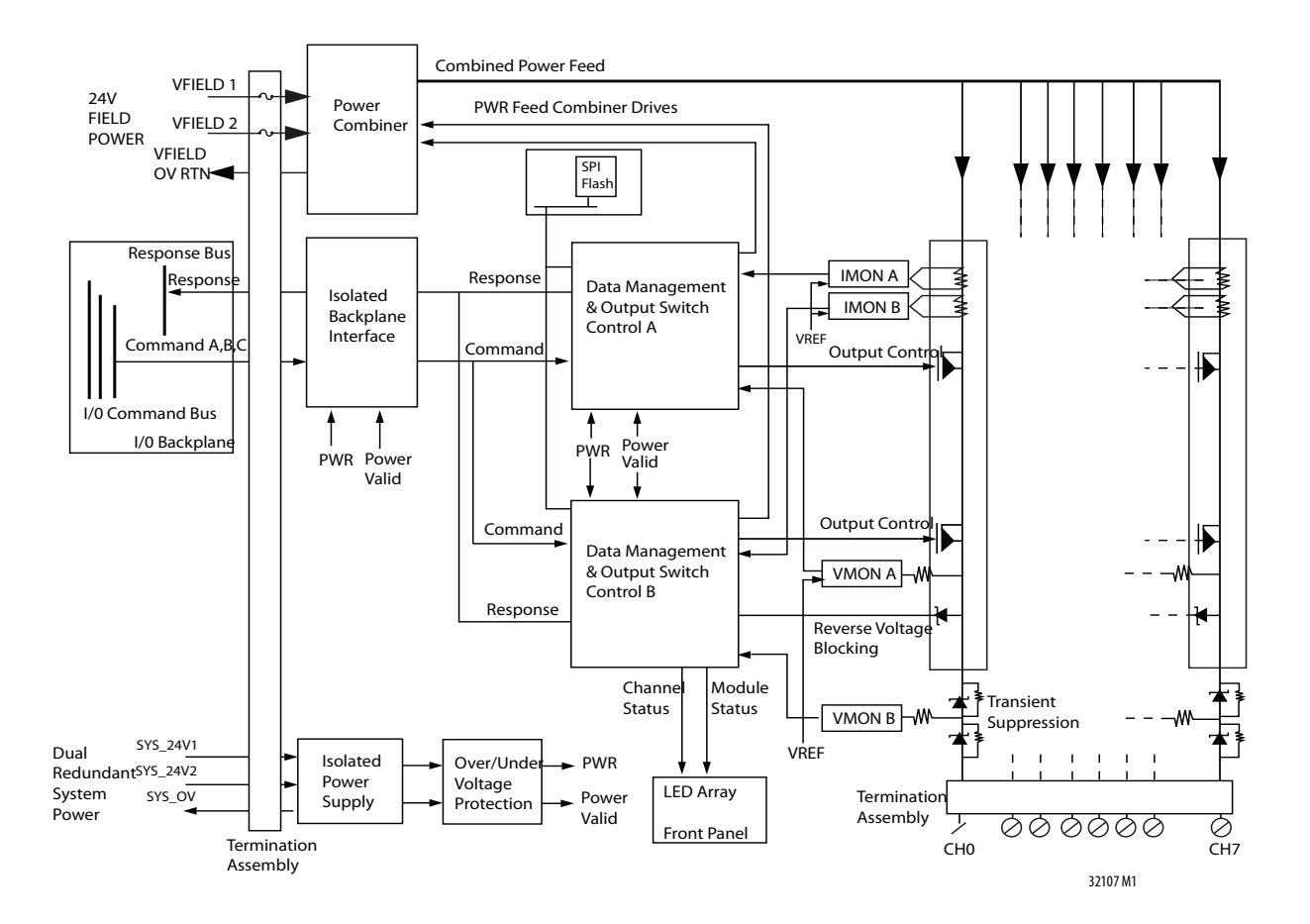

See Figure 38. Two independent output switch control units control the field output channel. The field output circuitry is galvanically isolated from the processor input commands and response lines by an isolated interface circuit. This architecture helps protect the system processors from faults in the output control circuits of the module and possible field device faults.

The internal isolated power supply produces module power, which the dual redundant system power inputs supply. Over- and undervoltage protection is applied to the module internal power supply outputs.

Command packets are received from the processor module via the EtherNet/IP network. The output switch control units decode and vote the output data that is addressed to them and set the output FET switches accordingly. The output voltages are produced from the 24V DC field power input voltages by a power combiner circuit. Each output channel has a pair of FET switches arranged in a series that are independently controlled. Load current and voltage monitoring is provided for each switch. Output channel protection makes sure that the output circuit is switched off when the channel load current exceeds a safe limit.

A reverse voltage protection circuit makes sure that externally applied voltages to any output channel do not generate current flow backwards into the module outputs.

In Duplex redundant mode, the two fail-safe output switches per channel are combined in a parallel arrangement so that they automatically form a faulttolerant output configuration. In this configuration, removal and of an output module is possible without any disruption to a live system.

The module has a range of self-checking functionality. Short circuit and open circuit line monitoring is provided on all outputs. In addition, each output channel is tested and checked for 'stuck-on' and 'stuck-off ' conditions on the output switch pairs. The 'stuck-on'/'stuck-off ' test is performed on one 1715- OB8DE module per minute.

## Field Wiring of Digital Output Termination Assemblies

The 1715-TASOB8DE and 1715-TADOB8DE consist of a simple PCB, screw termination blocks (16 terminals), two 10A fuses with a plastic fuse cover, coding pegs, field terminal connectors and connectors to connect the module to the command, and response buses.

## **Figure 39 - 1715-TASOB8DE and 1715-TADOB8DE Digital Output Termination Assemblies**

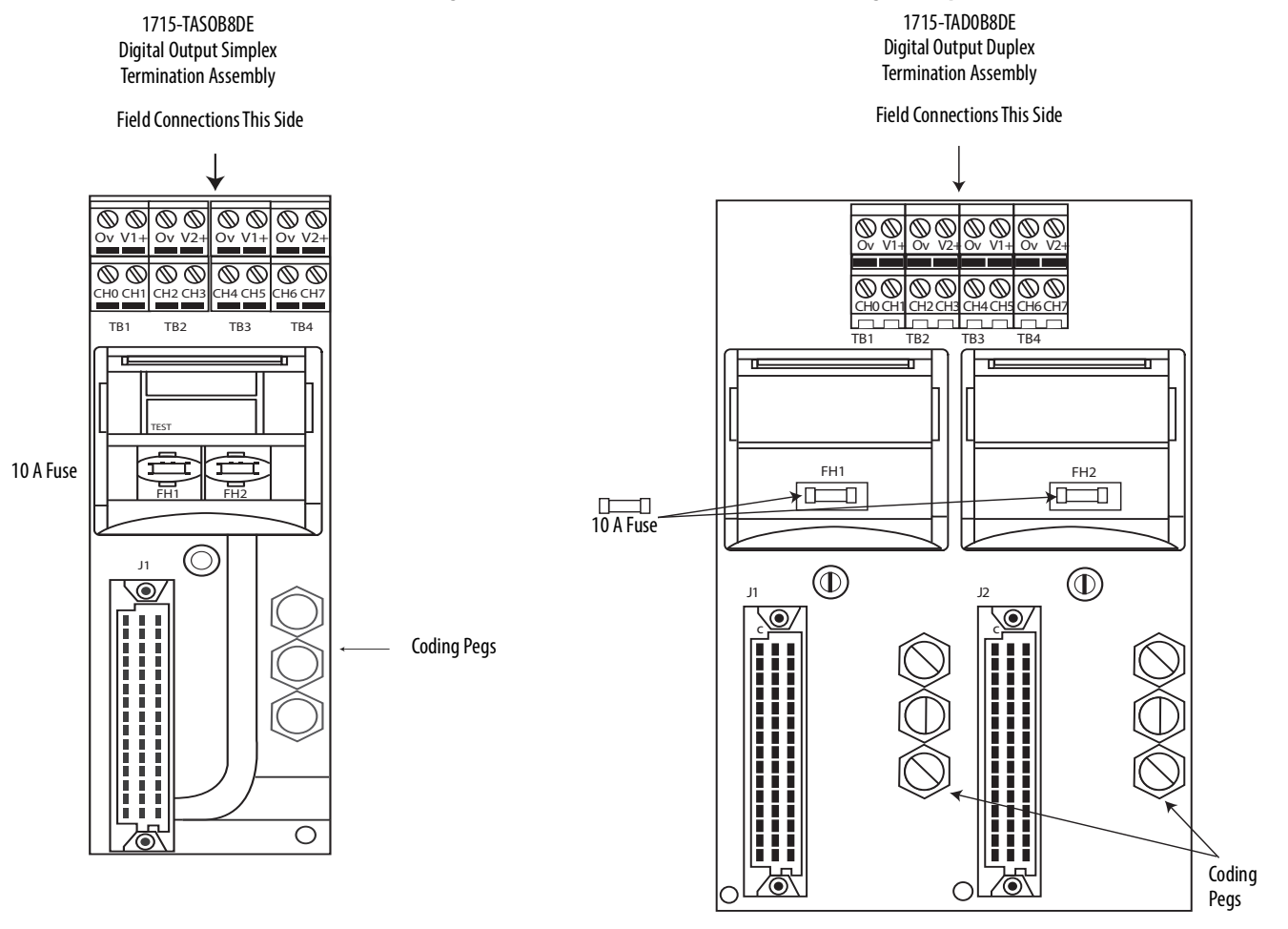

32121 M

32093 M

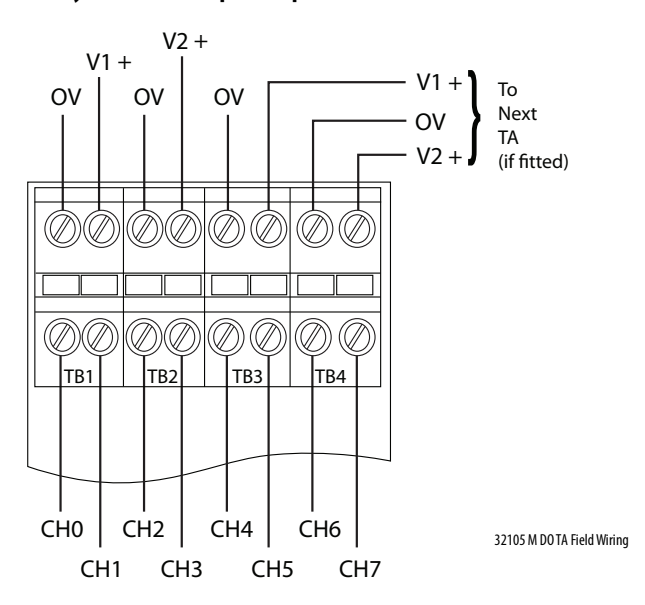

**Figure 40 - Connections to 1715-TASOB8DE and 1715-TADOB8DE Digital Output Termination Assembly 8-channel Simplex/Duplex**

Apply a minimum tightening torque of 0.5 Nom (0.37 lboft) to the terminal screws.

The 24V DC field voltages VFIELD 1 and VFIELD 2, used by the output module for the output field voltages, are connected at the terminal blocks and fed via two replaceable 10 A fuses, F1 and F2. These fuses give protection for the output module against field faults. Field OV (VFIELD RTN) is also routed from the output module connectors to the terminal block.

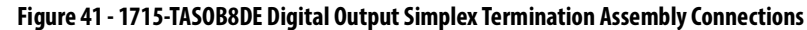

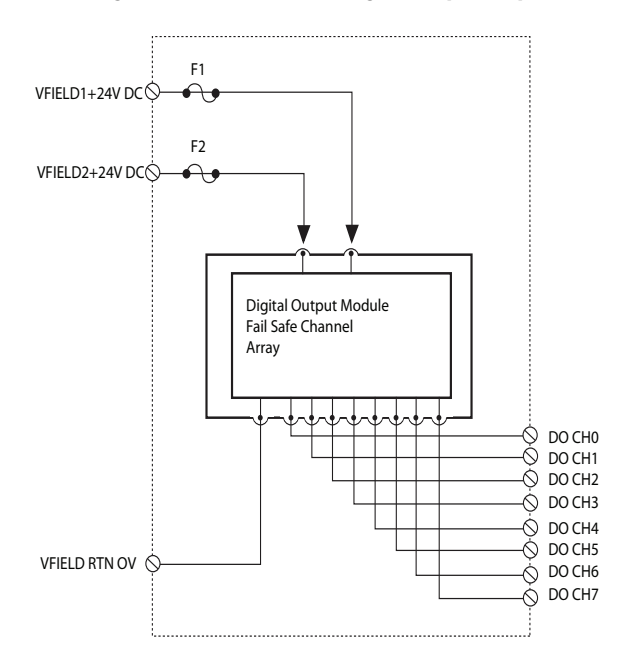

32103 M DO Simplex Output Connections

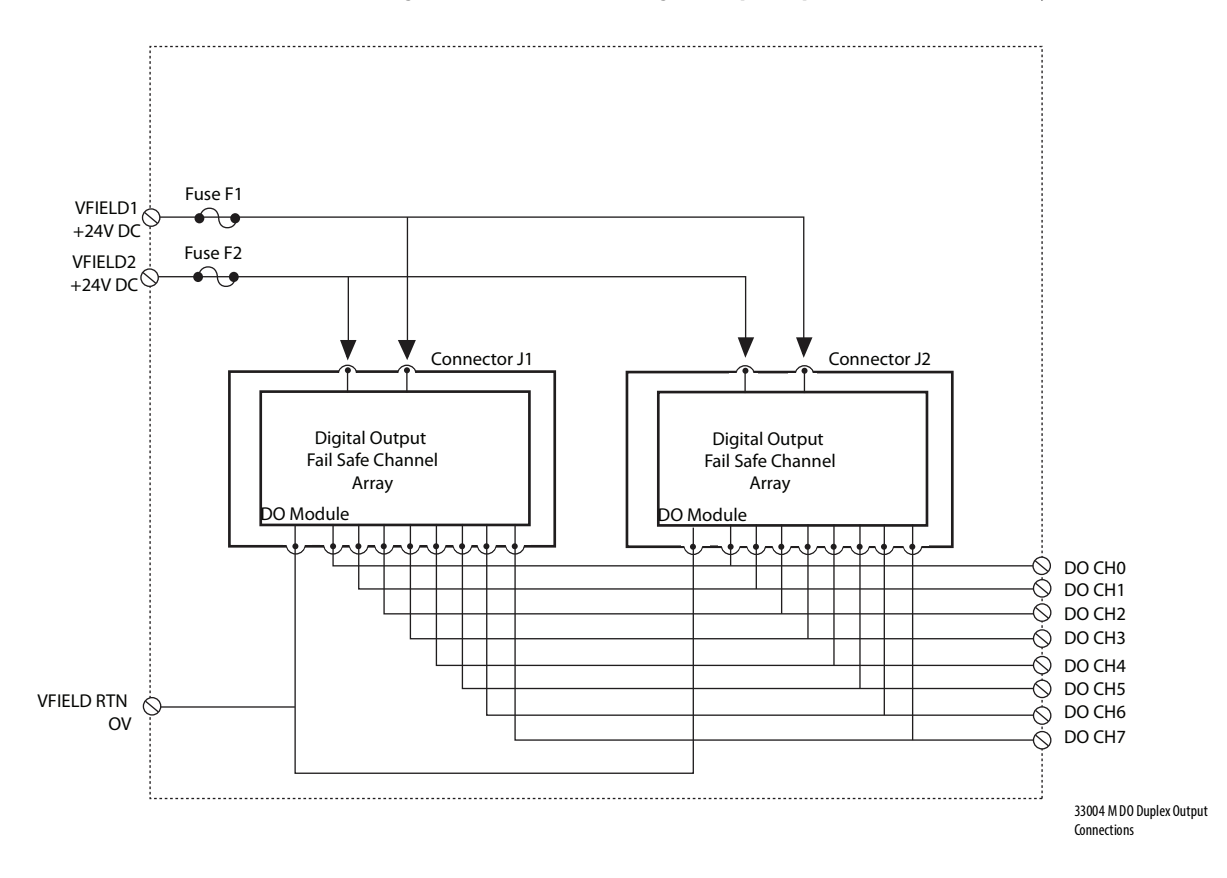

**Figure 42 - 1715-TADOB8DE Digital Output Duplex Termination Assembly Connections**

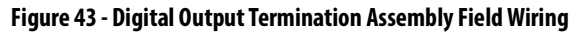

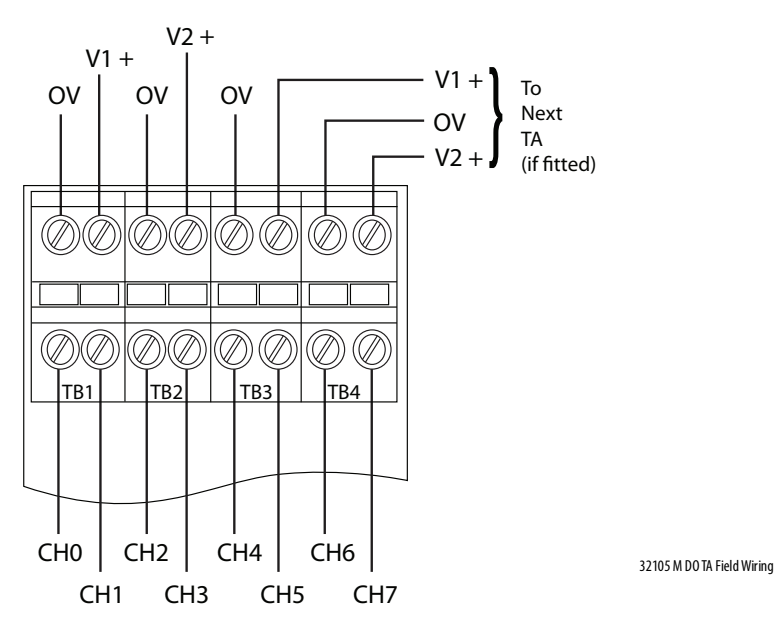

#### Digital Output Slew Tolerance

It is possible during sustained periods of abnormal field supply or output signal condition slewing that channels can be declared faulted as a consequence of diagnostics that are otherwise designed to verify the channels are operating within their designed safety accuracy.

To avoid spurious declaration of channel faults, it is necessary to ensure that the field supply voltage and output signal condition satisfies the maximum slew rate criteria that are defined in the 1715 Redundant I/O System Specifications Technical Data, publication [1715-TD001.](http://literature.rockwellautomation.com/idc/groups/literature/documents/td/1715-td001_-en-p.pdf)

#### Field Loop Circuits for Digital Outputs

The field loop circuit for a digital output is shown in **[Figure](#page-100-0) 44**.

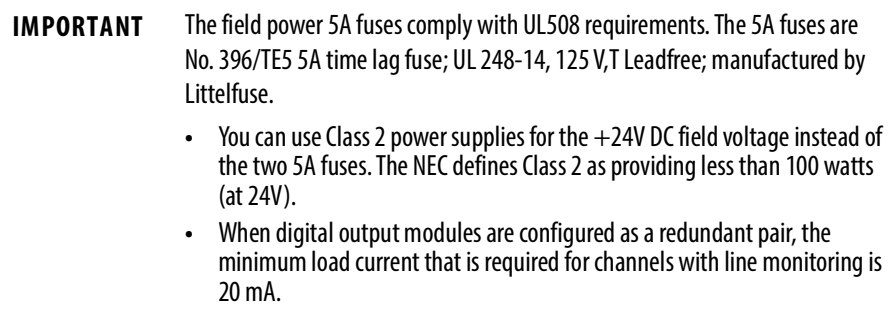

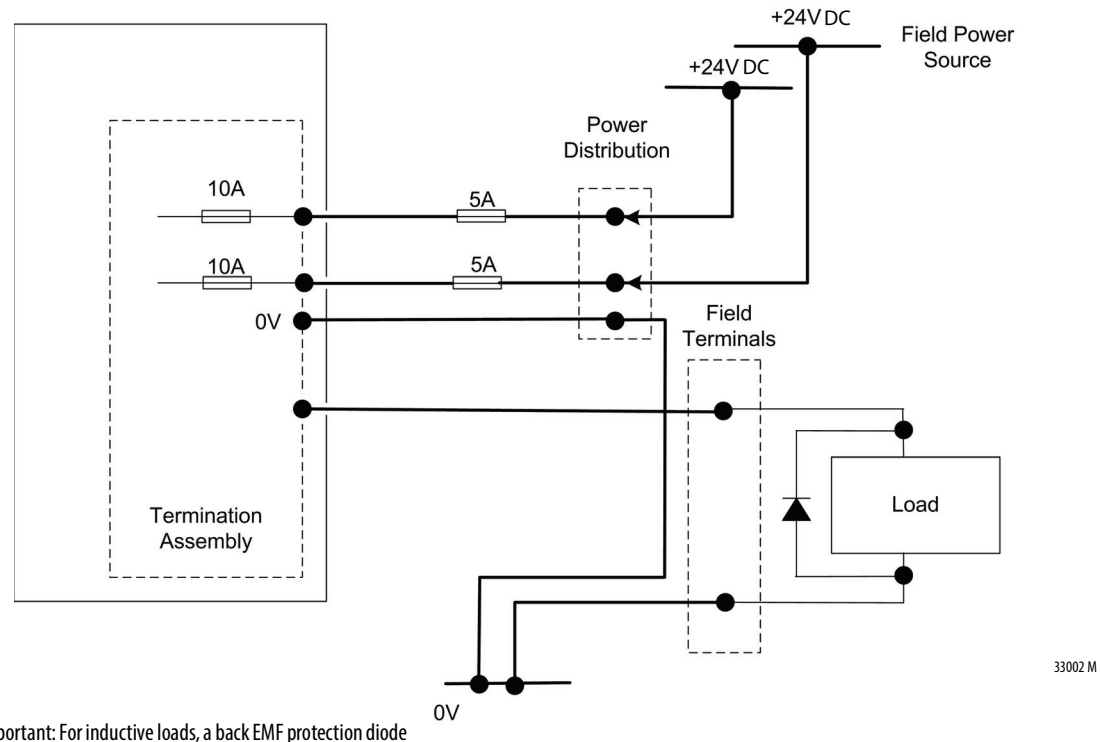

## <span id="page-100-0"></span>**Figure 44 - Digital Output (Simplex or Duplex) Field Loop Circuit**

Important: For inductive loads, a back EMF protection diode is fitted at the load.

## **Recommended Circuits for Analog Inputs**

This section describes the layout for analog inputs.

1715-TASIF16 Analog Input Termination Assembly Functional Block Diagram

Figure 45 is the diagram for the analog input termination assembly.

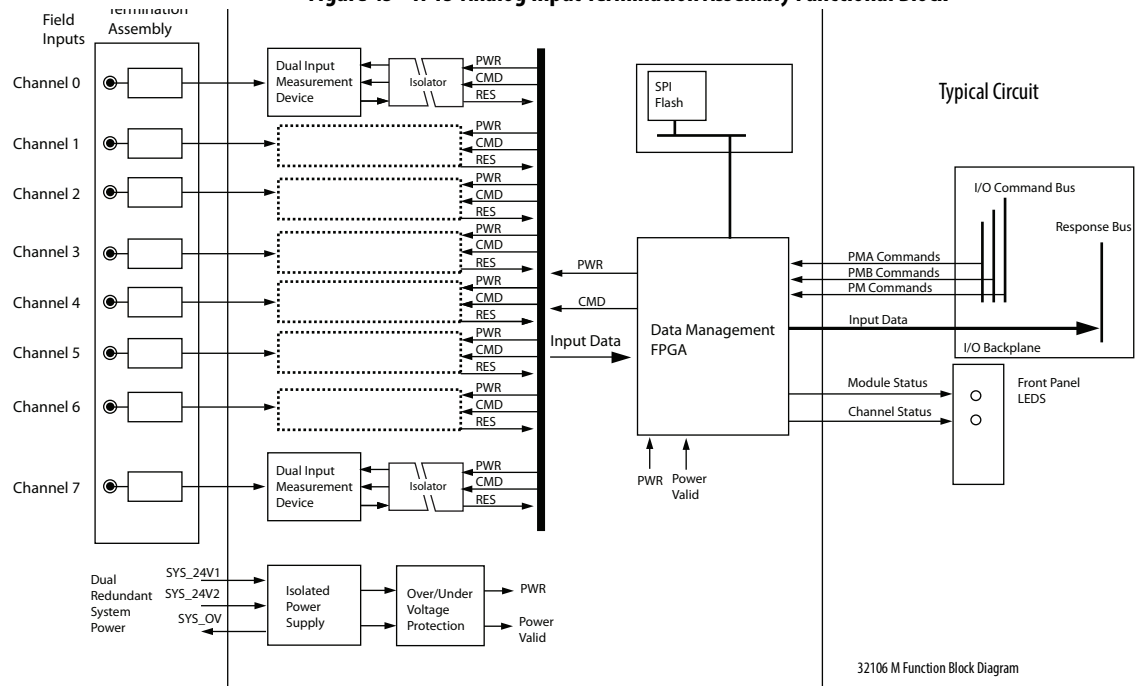

**Figure 45 - 1715-Analog Input Termination Assembly Functional Block**

Each input signal is routed through the termination assembly to two input measurement devices. These devices determine the input status and channel condition and generate the input data for the controller.

Signal and power isolation circuits separate each input channel from the rest of the system, thus protecting the system components from field faults.

The internal isolated power supply from the 24V DC dual redundant system power inputs produces module power. The isolated power supply provides power to the module and is protected by over-voltage and undervoltage detection circuits. Supply voltage monitoring initiates a warning signal and Power-off Protection mode when a power failure is detected.

Internal diagnostics, which the adapter controls, test the module at routine intervals of 50…100 ms. An independent watchdog arrangement also monitors the module operation and provides more fault containment by activating a shutdown mechanism when a fault is detected.

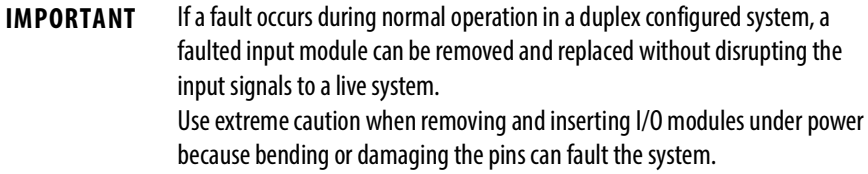

The module also monitors the input data paths and can detect faults within each input channel. A visual indication of the module status and individual channel status is provided by an array of front panel indicators and can be connected to tags within the Studio 5000 Logix Designer® application.

The termination assemblies can accept one or two input modules. Each termination assembly provides passive signal load termination and over-voltage protection for each input channel. The system provides flexible input connectivity by mating specific termination assemblies with the relevant number of input modules.

#### Field Loop Circuits for Analog Inputs

These circuits can be used for simplex and duplex configurations of analog input modules. Fit a suitably rated fuse,"F1" in each circuit to help protect the field wiring, terminal block and 4mA -20mA current generator.

This field loop connection method is used for two-wire field devices.

#### **Figure 46 - Two-wire Analog Input Field Loop Circuit**

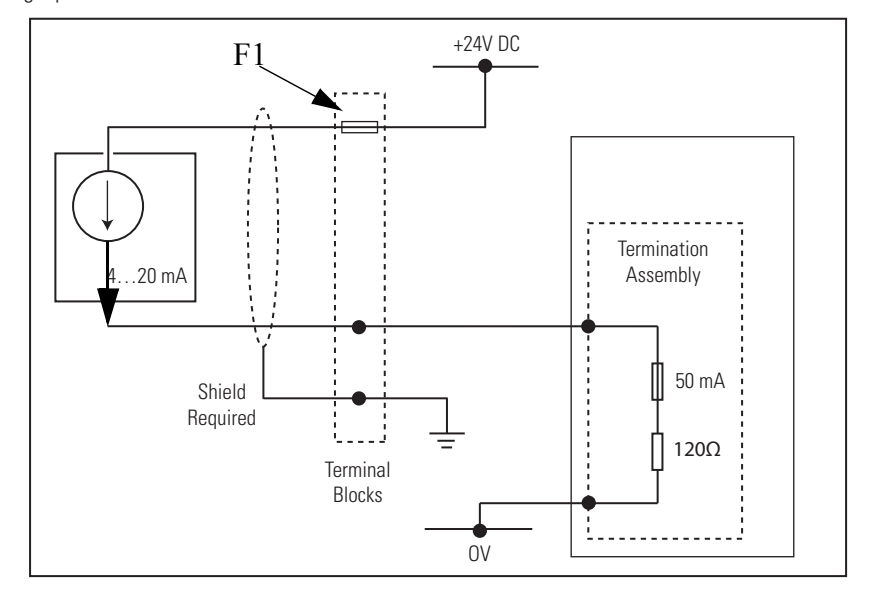

2-Wire Analog Input

32116 M

This field loop connection is used for three-wire analog field devices. Fit a suitably rated fuse, "F2" in each circuit to help protect the field wiring, terminal block and 4mA -20mA current generator.

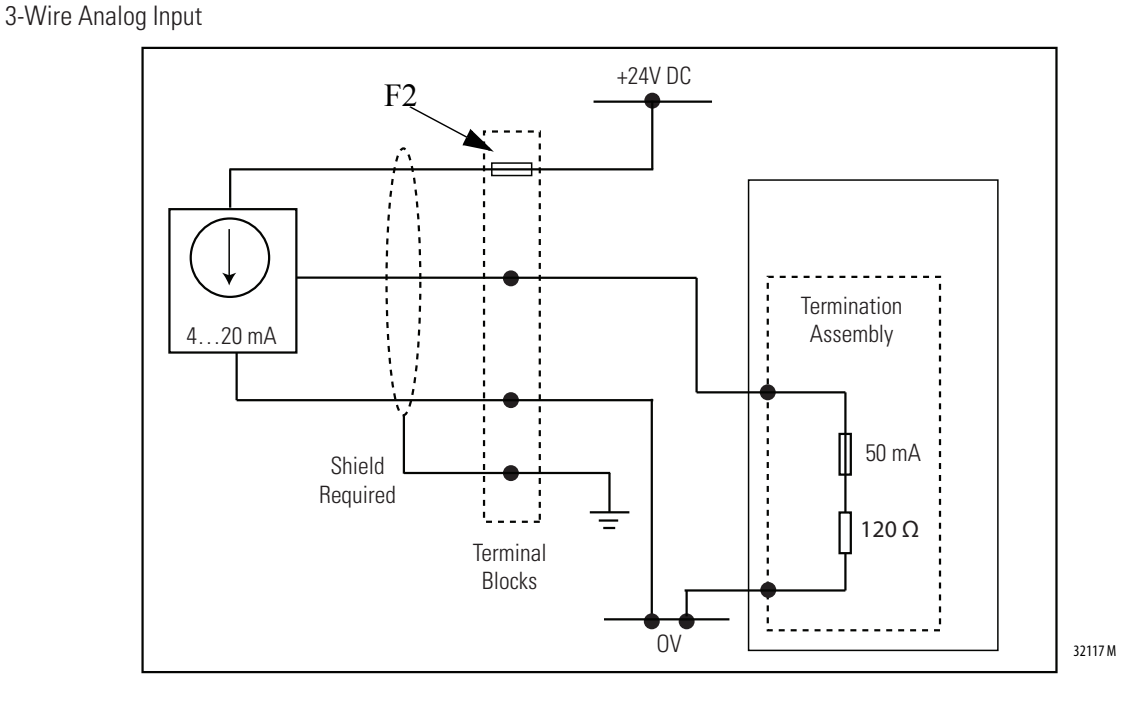

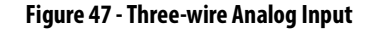

This field loop connection method is used for four-wire analog field devices. Fit a suitably rated fuse, "F3" in each circuit to help protect the field wiring, terminal block and 4mA -20mA current generator.

**Figure 48 - Four-wire Analog Input**

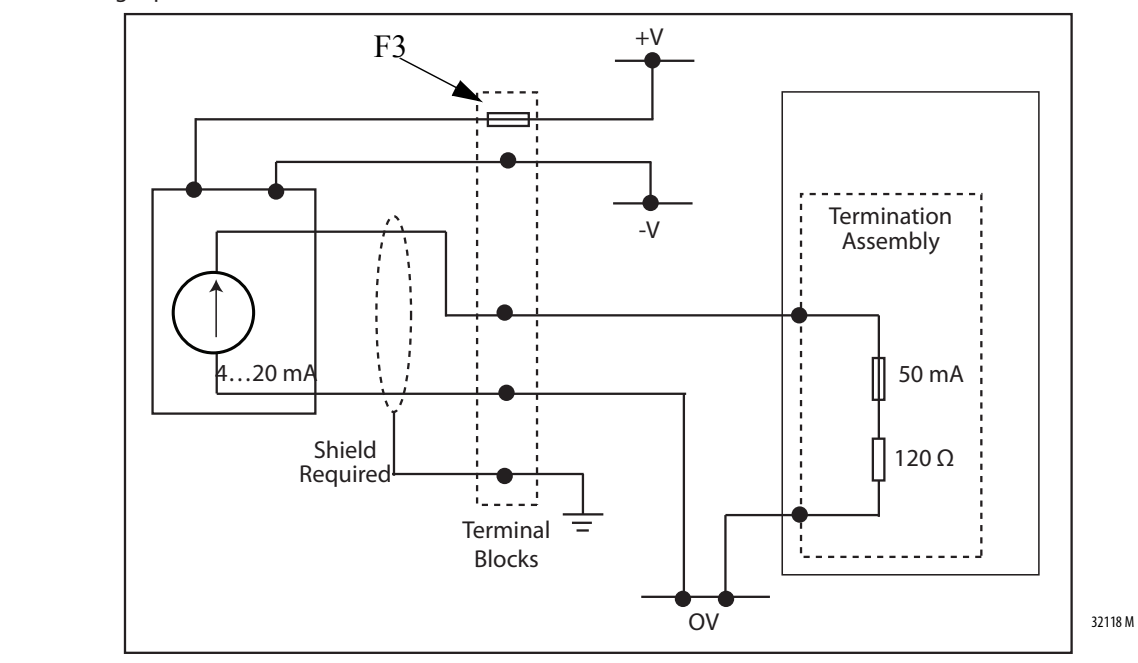

## 4-Wire Analog Input

#### Field Wiring of Analog Input Termination Assemblies

The termination assembly routes each analog input through a circuit similar to that shown in  $Figure 49$ . The input channel is protected with a 50 mA fuse. When an extreme over voltage is applied to the input, the fuse blows. Each analog input channel is terminated using a pair of high accuracy resistors presenting a combined termination resistance of 120  $\Omega$ . The input module monitors the channel current by measuring the voltage drop across each resistor. The fuses have a plastic fuse cover that must be kept in the closed position during normal operation. Standard field wiring connections are made at the terminal blocks on the termination assembly.

With a simplex termination assembly, the input signals are routed to one input module. In duplex configurations, they are routed in parallel to two modules.

**IMPORTANT** These resistors must be considered as part of the field loop circuit. Each channel has a 50 mA fuse to prevent component damage in over-current situations.

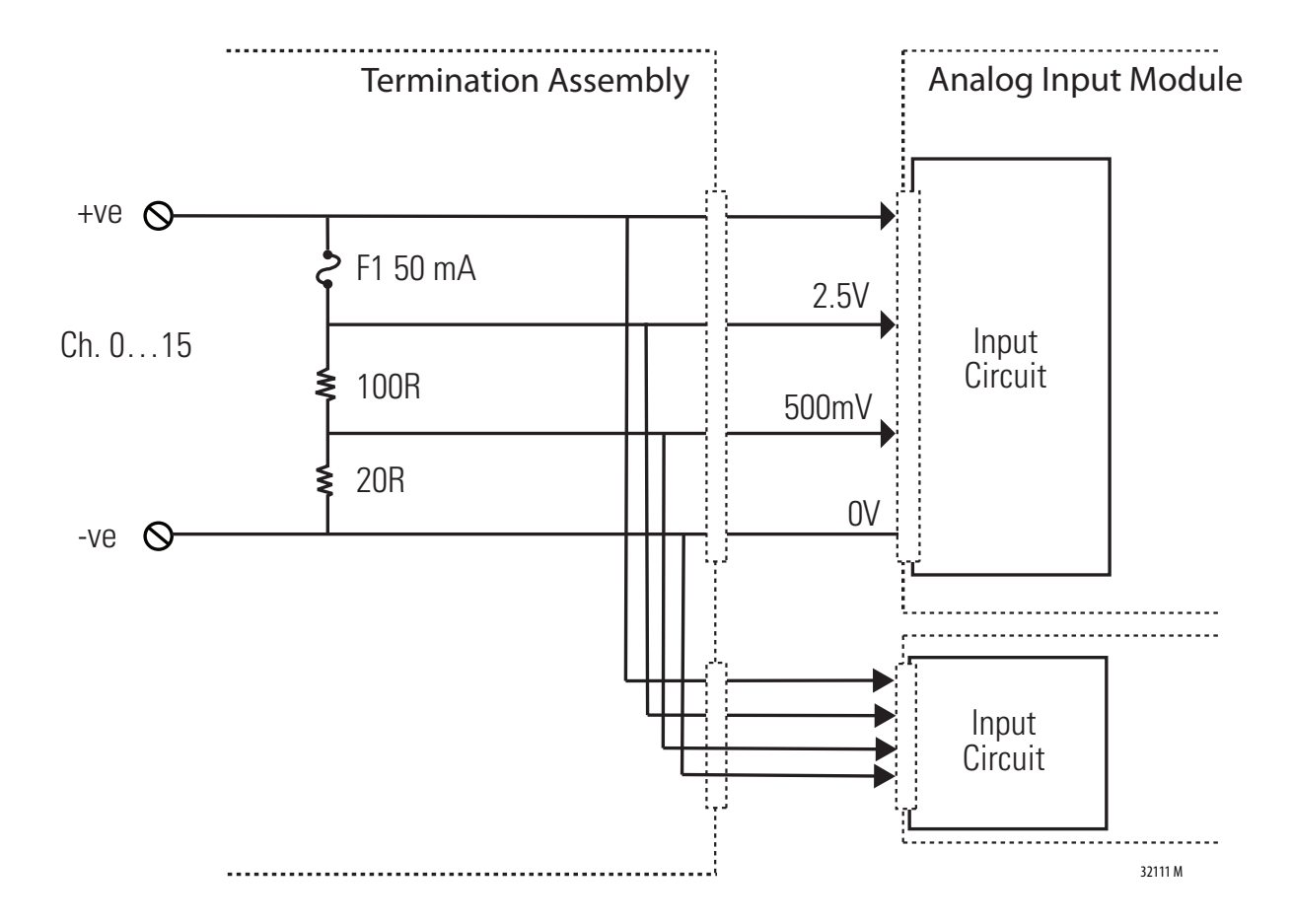

#### **Figure 49 - Analog Input Termination Assembly Input Circuit**

When an analog input module is configured as dual, the analog field loop that is connected to channel 0 is automatically fed to both modules. The system automatically votes the data from the input modules so that you have only one value that is presented to the application. The application program is presented with channel 0 and channel 1 values in a fault tolerant manner so that if either input module is lost, both values are still available to the application program.

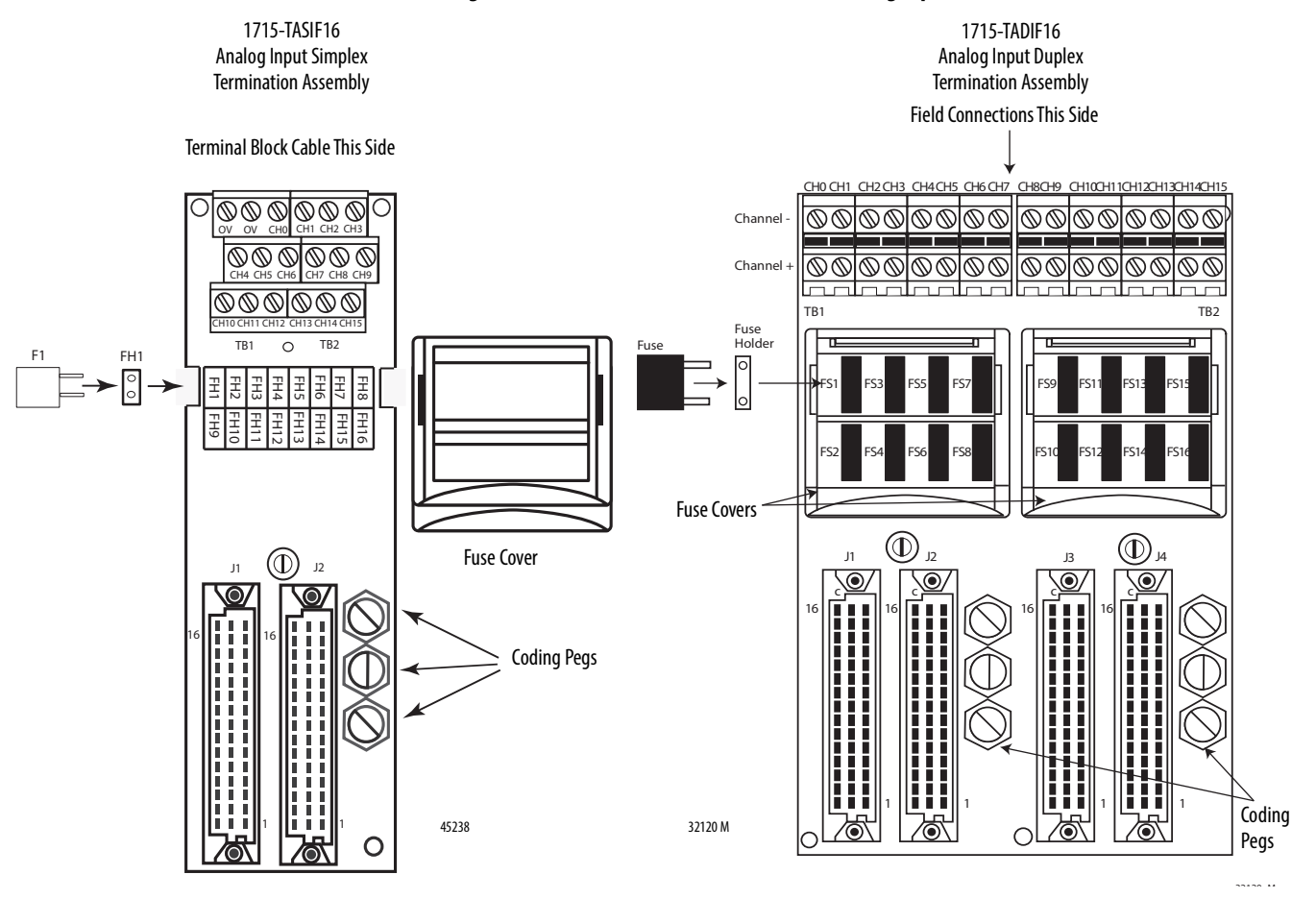

#### **Figure 50 - 1715-TASIF16 and 1715-TADIF16 Analog Input Termination Assemblies**

Analog Input Slew Tolerance

It is possible during sustained periods of abnormal input current slewing that channels can be declared faulted as a consequence of diagnostics that are otherwise designed to verify the channels are operating within their designed safety accuracy.

To avoid spurious declaration of channel faults, it is necessary to ensure that the input signal condition satisfies the maximum slew rate criteria that are defined in the 1715 Redundant I/O System Specifications Technical Data, publication [1715-TD001.](http://literature.rockwellautomation.com/idc/groups/literature/documents/td/1715-td001_-en-p.pdf) So it can be necessary to condition the input signal with low-pass filtering or sensor slew rate configuration.

#### Analog Input Module Field Devices

If there are two field devices, you normally connect them to two channels of a fault tolerant pair of modules, for example to channel 0 and to channel 1.

The two input values (0 and 1) then must be voted by using logic or a function block in the application program. This is accomplished by taking either the lowest or highest value, depending on the application. The other option is to use the two values in two simplex input modules, for example, both using channel 0. In this case, the values must still be voted in the application program in the same way as previously stated, but the system has less fault tolerance, as the loss of one module removes one of the inputs.

#### **Figure 51 - Connections to 1715-TASIF16 Simplex Nonisolated Analog Input Termination Assembly-16-channel**

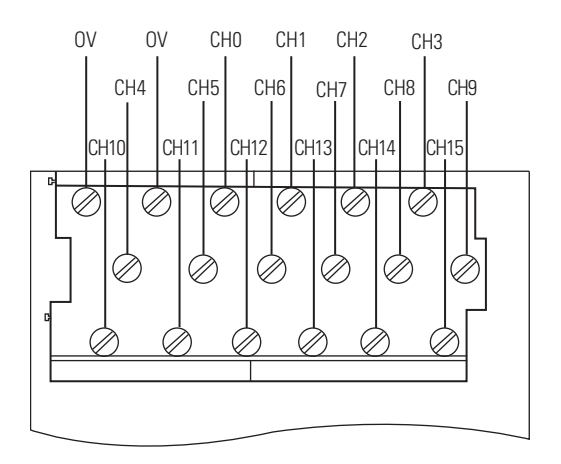

32115 M

Apply a minimum tightening torque of 0.5 N $\bullet$ m (0.37 lb $\bullet$ ft) to the terminal screws.

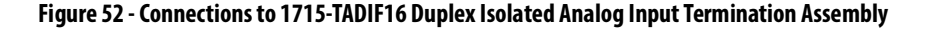

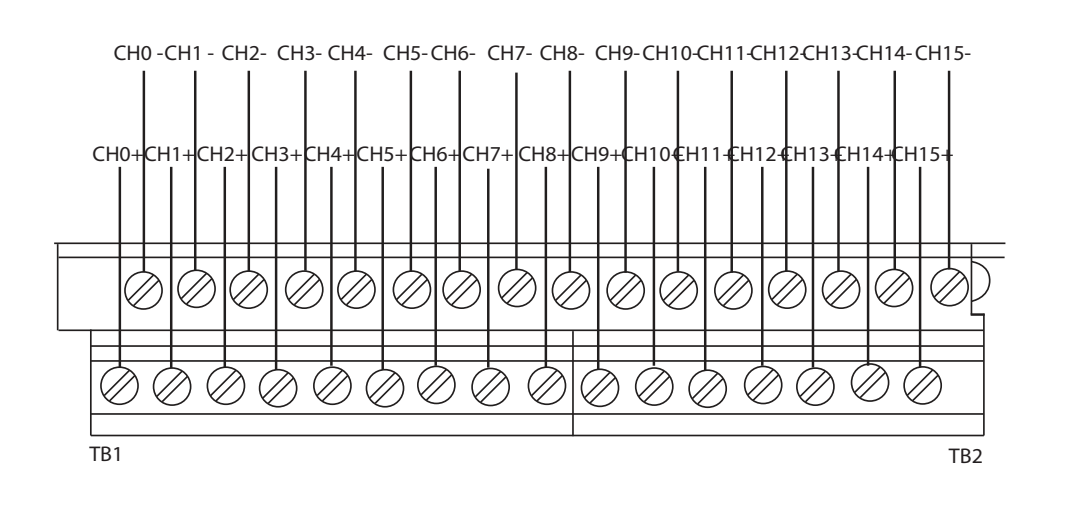

32110 M
Apply a minimum tightening torque of 0.5 N•m (0.37 lb•ft) to the terminal screws.

### HART Secondary Master

The HART Secondary Master is a hand held monitor/controller used by field engineers to check and reconfigure the settings of field equipment. In order that the Rockwell modules interface and operate with this equipment an additional 120  $\Omega$  resistor assembly is required in the connecting circuit.

**IMPORTANT** It is the responsibility of the Installation Engineer to ensure that the HART secondary Master is correctly installed. information regarding HART equipment may be obtained from the HART website. http://en.hartcomm.org/ http://en.hartcomm.org/hcp/tech/aboutprotocol/aboutprotocol\_how.html

### <span id="page-108-0"></span>**Figure 53 - Connections for 120 Ω Resistor & Secondary Master**

2-Wire Analog Input

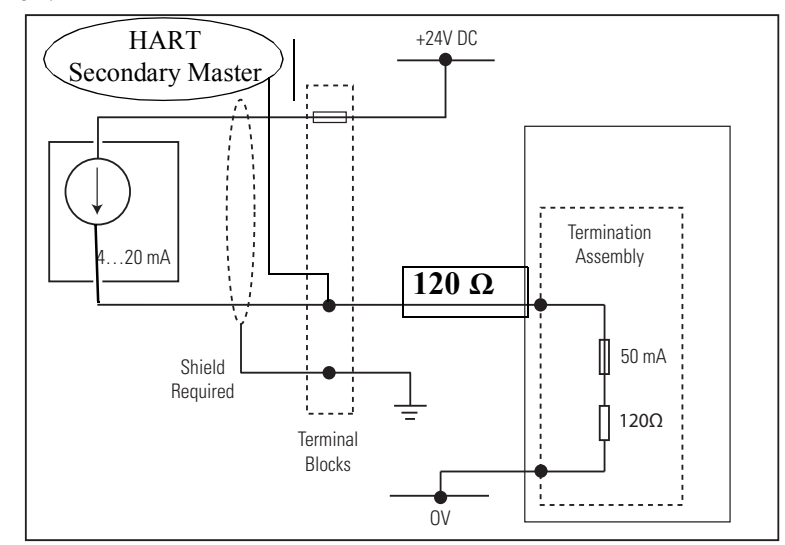

[Figure](#page-108-0) 53 above shows the addition of the 120  $\Omega$  resistor and HART Secondary Master to the Two-wire Analog Input Field Loop Circuit shown in [Figure](#page-102-0) 46.

The above circuit can be accomplished by connecting the secondary Master and 120  $\Omega$  resistor assembly to the 0 V terminal and required channel terminal on the terminal block as shown in [Figure](#page-109-0) 54 below.

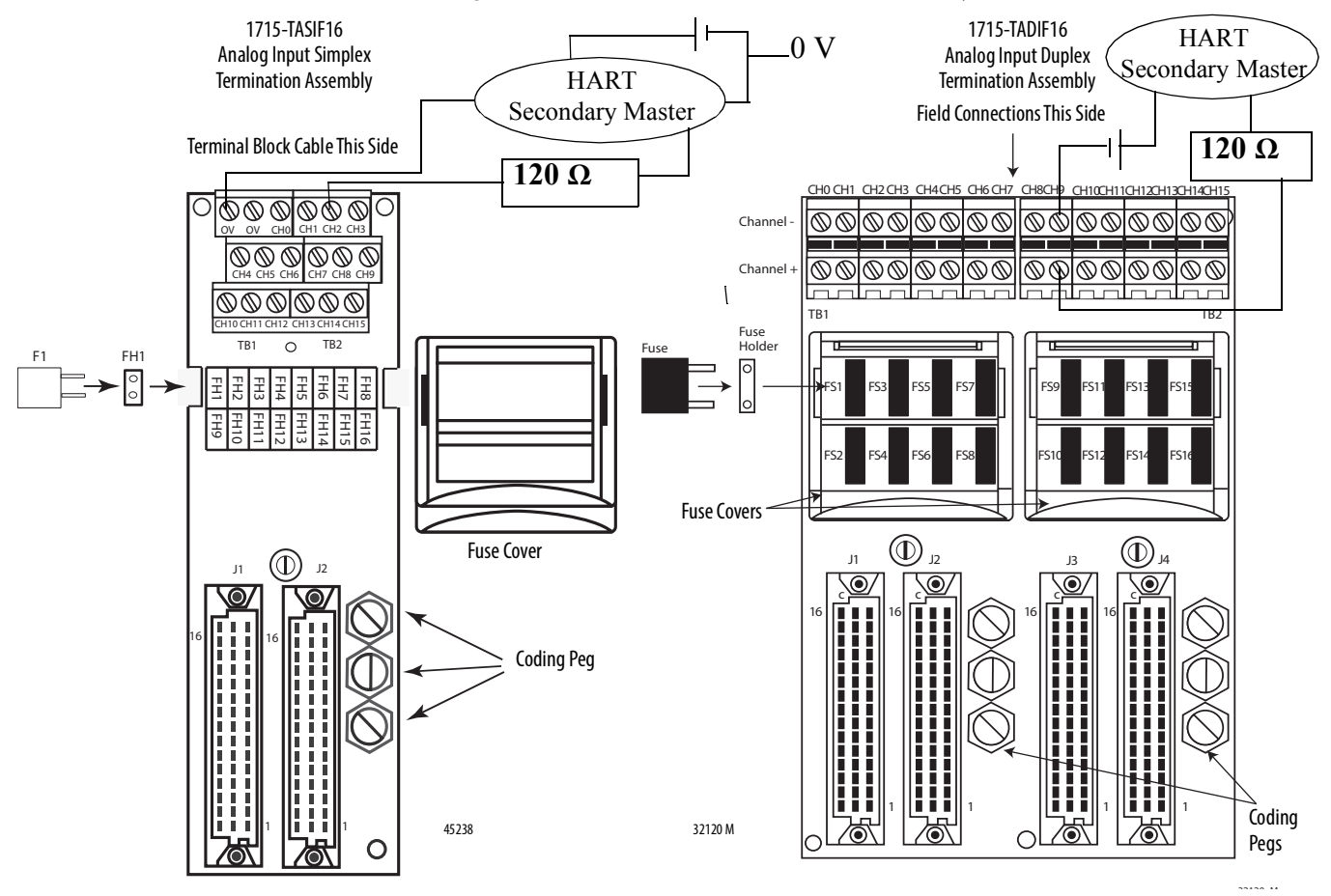

<span id="page-109-0"></span>**Figure 54 - Connection of 120 Ω Assemblies and Secondary Masters to Terminal Blocks**

The left circuit of [Figure](#page-109-0) 54 above represents the secondary master connected to the Channel 2 terminal of a simplex termination assembly.

The right circuit of  $Figure 54$  $Figure 54$  above represents the secondary master connected to the Channel 9 terminals of a duplex termination assembly.

For both circuits the secondary master is powered through a field power supply unit.

### **Recommended Wiring for Analog Output Modules**

This section describes the wiring for analog outputs.

Field Wiring of Analog Output Termination Assemblies

**Figure 55 - 1715-TASOF8 and 1715-TADOF8 Analog Output Termination Assemblies**

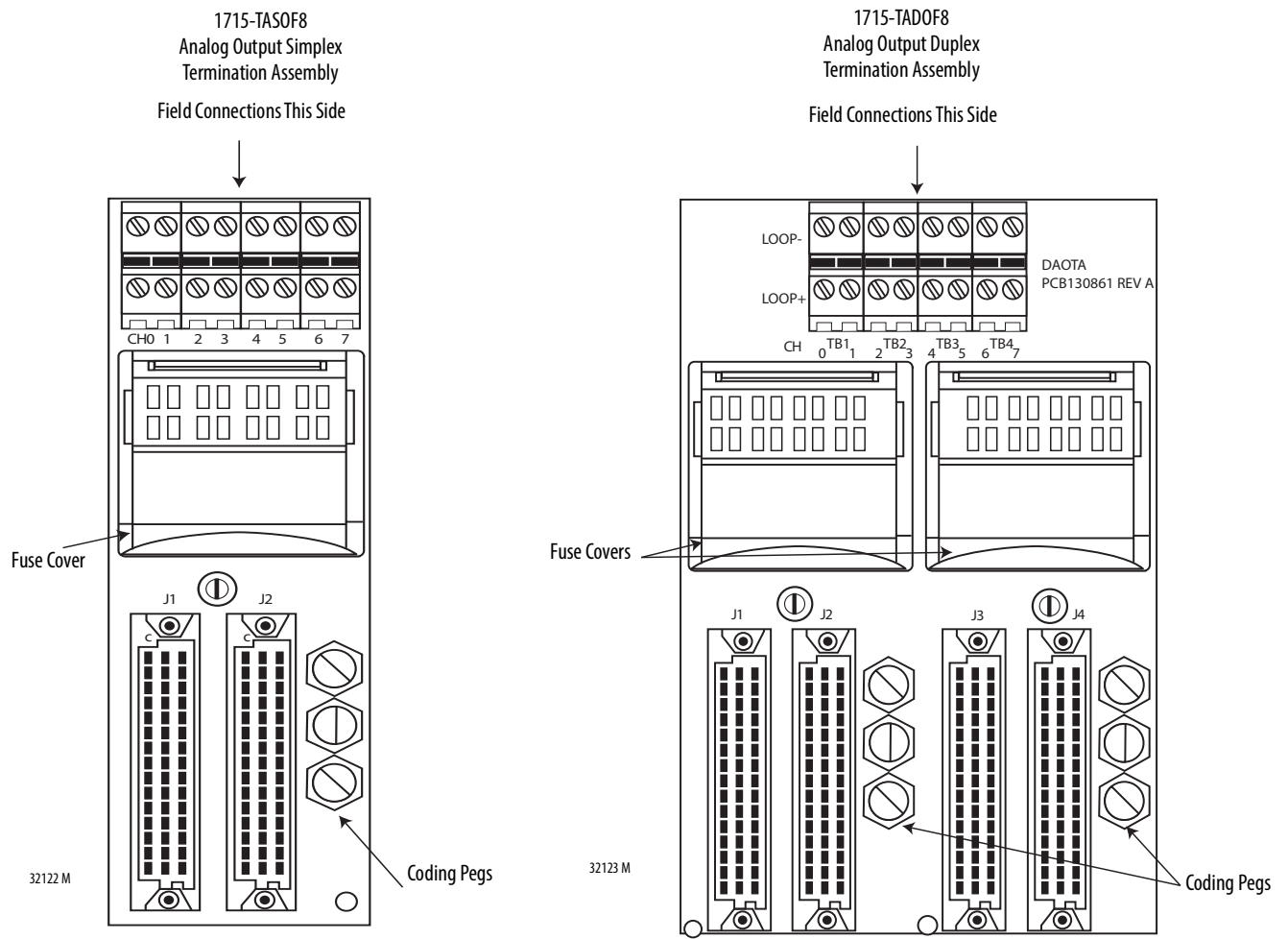

Analog Output Slew Tolerance

Analog output channel voltage slew is unconstrained with the limits set by the compliance operating voltage range of the module.

### Field Loop Circuit for Analog Outputs

The field loop circuit for an analog output is shown in **[Figure](#page-111-0) 56**.

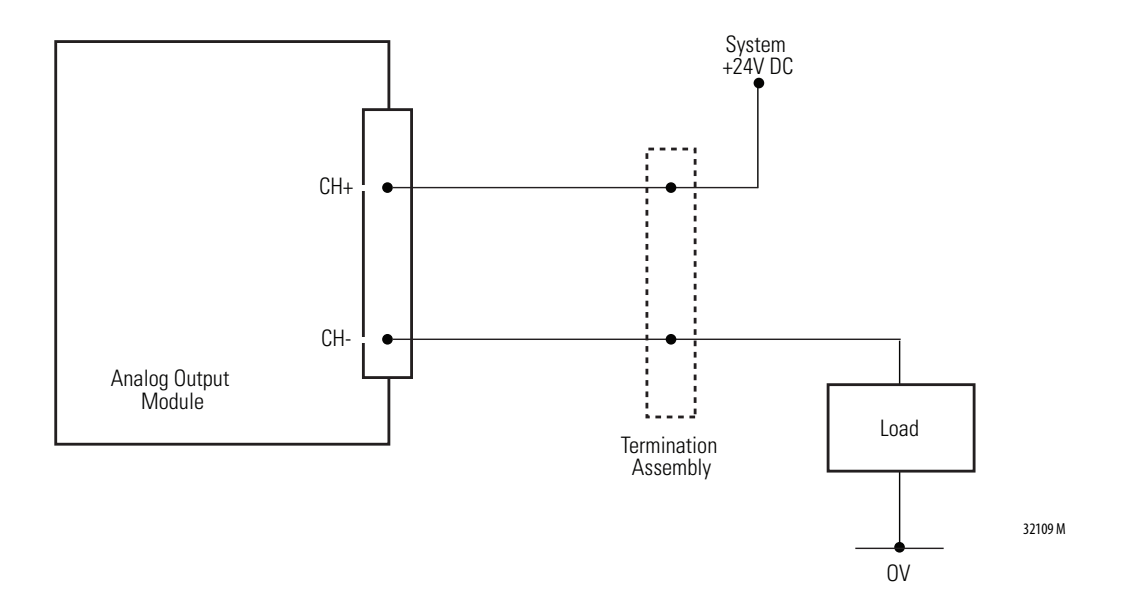

### <span id="page-111-0"></span>**Figure 56 - 1715-OF8I Analog Output Module Recommended Field Loop Circuit Field Power Circuit**

### Field Power Circuit for Analog Outputs

An alternative method is shown in **Figure 57**. The figure shows when the field power is used to supply the load.

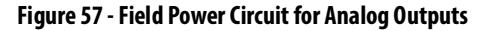

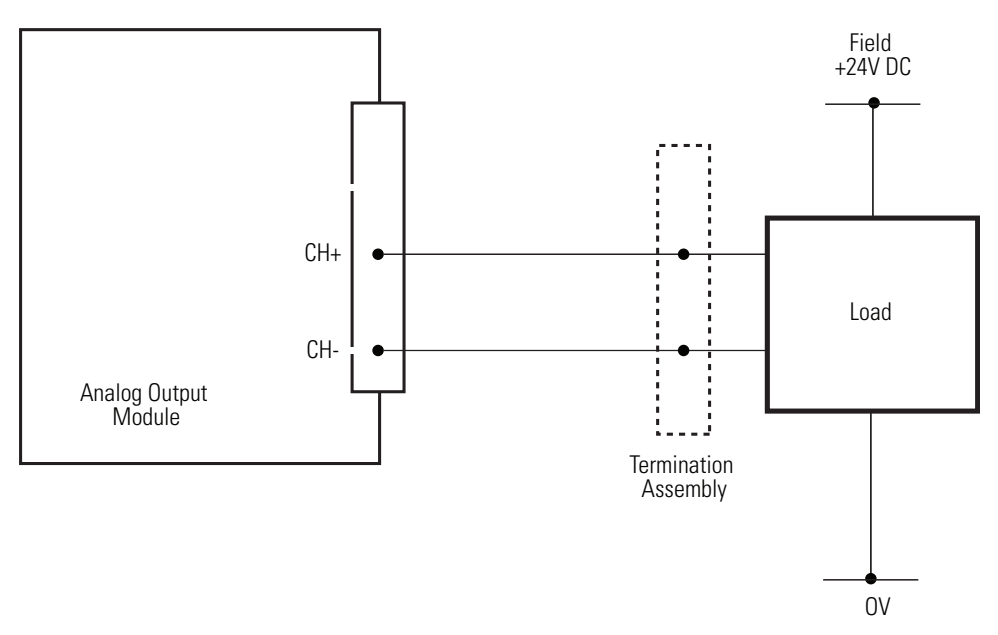

# **Connect the Adapter to the Ethernet Network**

The adapter supports DLR (Ring) and Star topologies. For more details on topologies, see [System Architecture on page](#page-15-0) 16.

**IMPORTANT** For wiring details, see **Table 11**.

The adapter has four autosensing 10/100BASE-TX Ethernet ports for connecting to a local area network through a minimum Cat5e shielded twisted pair (STP) Ethernet cable. There are two ports for each adapter.

### **IMPORTANT** The 1715 Redundant I/O System requires the use of a minimum Cat5e shielded twisted pair (STP) Ethernet cable.

The adapter Ethernet ports are on the 1715-A2A adapter base unit and are identified in this table.

<span id="page-112-0"></span>**Table 11 - Allocation of 10/100BASE-TX Ports to Adapters**

| 1715-AENTR Adapter        | 10/100BASE-TX Ports |
|---------------------------|---------------------|
| Adapter A                 | A1, A2              |
| Adapter B (where present) | <b>B1, B2</b>       |

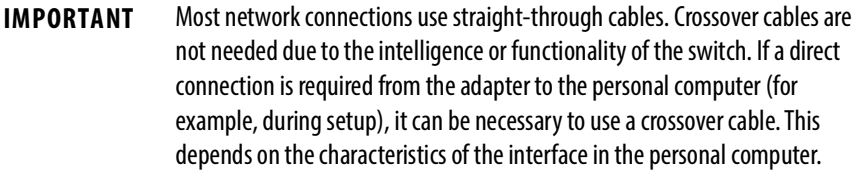

The fixed connectors on the adapter are female RJ45 modular jacks. Use a minimum Cat5e shielded twisted pair (STP) cable with male RJ45 modular jacks for network cabling.

Connect the network cables to the sockets on the 1715-A2A adapter base unit.

To connect the adapter to the Ethernet network, follow these steps.

- 1. Insert the RJ45 modular jack on the cable into the appropriate socket for each network connection.
- 2. Make sure that the length of the cable does not exceed 100 m (328 ft).

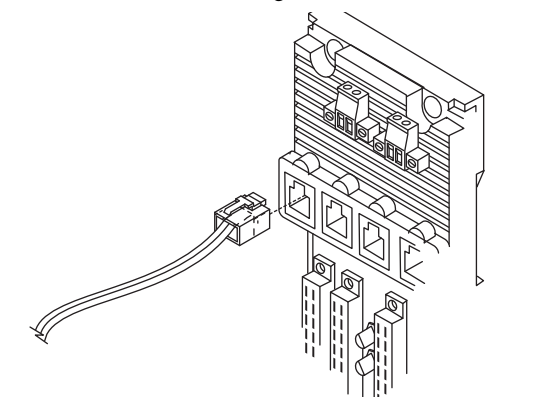

32097 M

**Module Keying** Module keying, or polarization, prevents the wrong module from being inserted into the wrong base unit. Modules are supplied with coding pegs that are already fitted, so the modules are already 'keyed'.

> Electronic Keying is used within the Logix Designer application. See [Electronic](#page-117-0)  [Keying on page](#page-117-0) 118 for more information.

### **Figure 58 - Module Coding Peg Sockets and Positions**

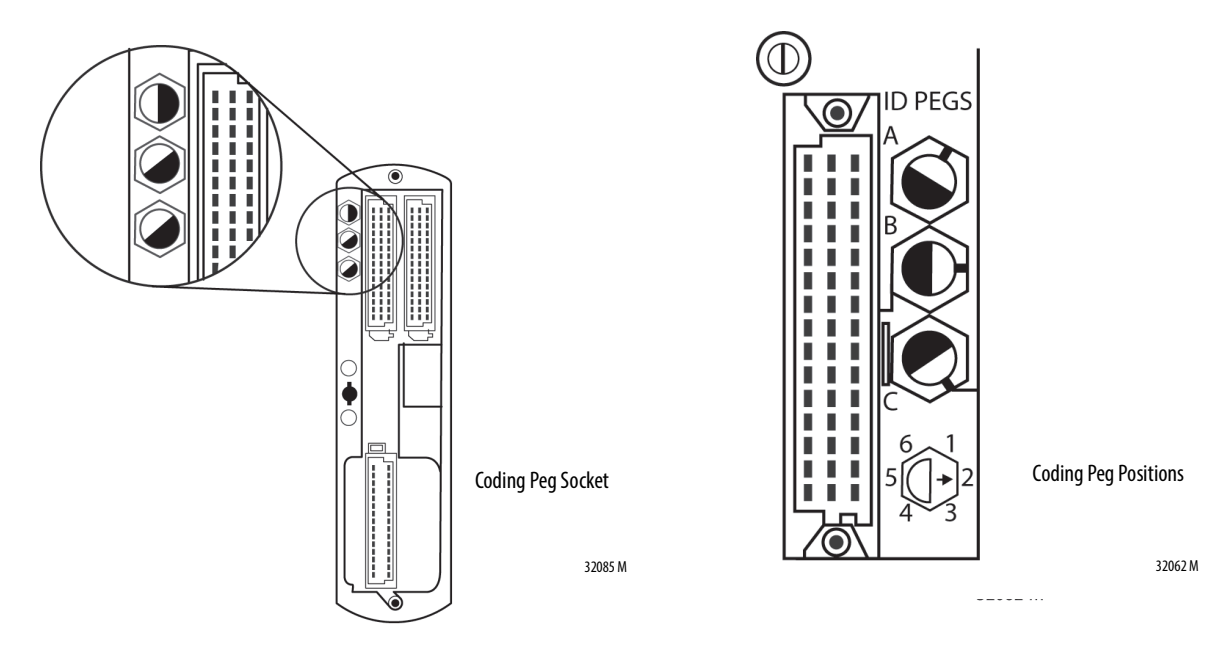

The legend for the coding pegs showing the peg positions is shown on the lower left of the adapter base unit and on each I/O termination assembly. The positions are numbered 1…6. The three coding pegs are lettered A, B, and C with A being on the top. Each peg, or key, is fitted in the base unit so that the index recess is next to the relevant numbered position. See Figure 59, which shows a photograph of the Adapter Base Unit. Coding peg A is absent.

### **Table 12 - Allocations of Coding Pegs**

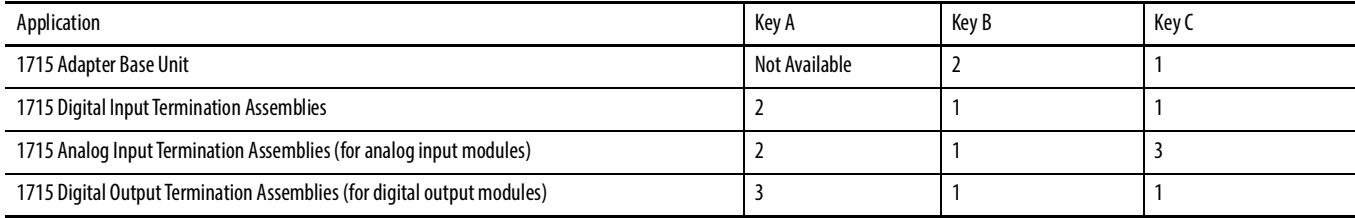

### **Figure 59 - Inserted Coding Pegs for Adapter Base Unit**

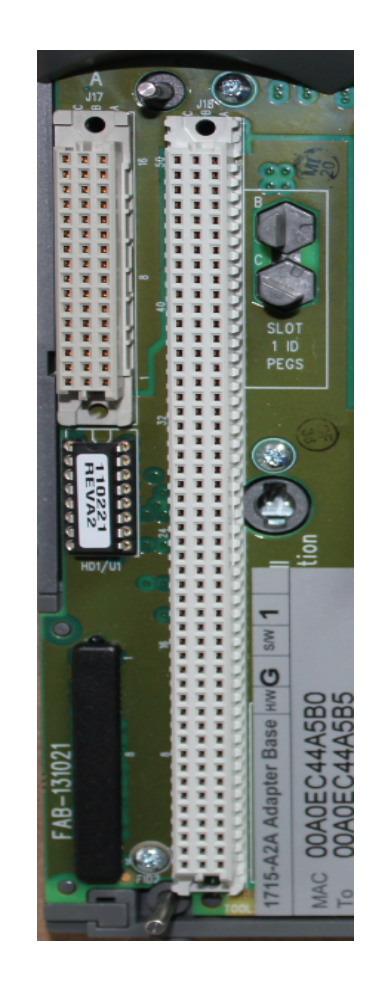

## **Verify Coding Pegs**

To verify that each coding peg, also known as a polarizing pin, is positioned correctly, follow these steps.

1. Review the diagram on the adapter base unit that shows the six possible positions for a coding peg.

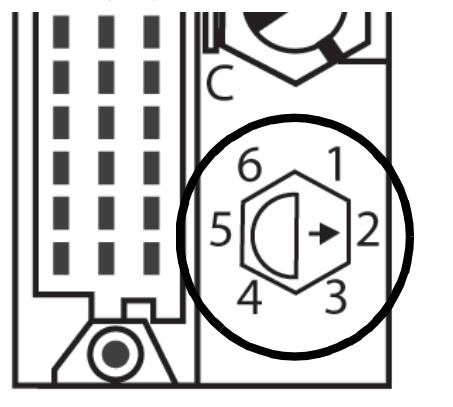

2. Examine a coding peg (fitted) and identify the index recess on the hexagonal flange.

32062 M

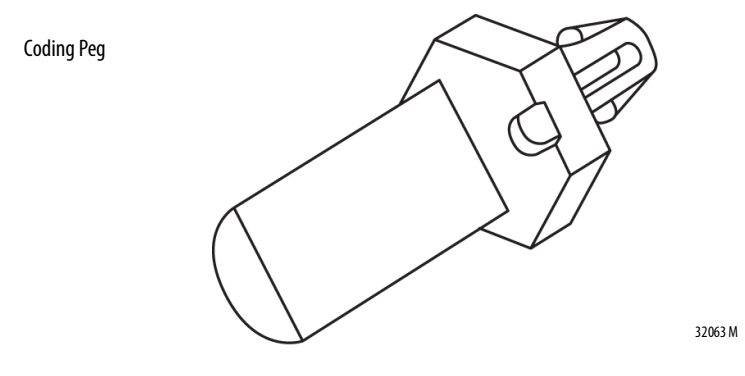

3. See **Table 12** and verify that each coding peg is fitted so its index recess is next to the relevant numbered position.

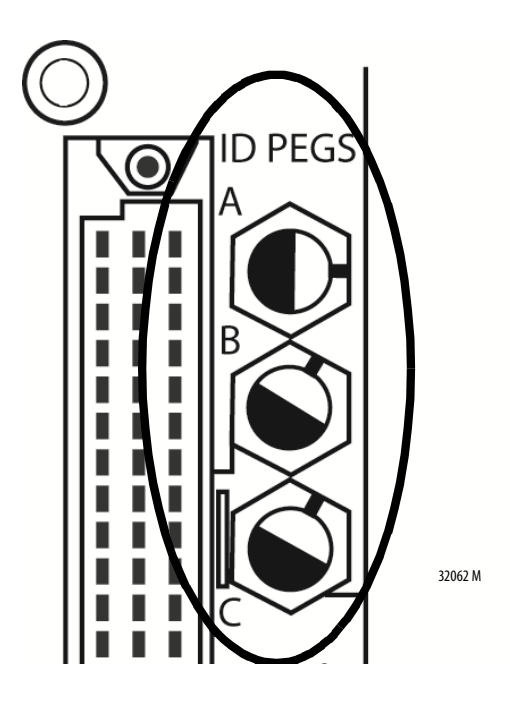

<span id="page-117-0"></span>**Electronic Keying** Electronic Keying reduces the possibility that you use the wrong device in a control system. It compares the device that is defined in your project to the installed device. If keying fails, a fault occurs. These attributes are compared.

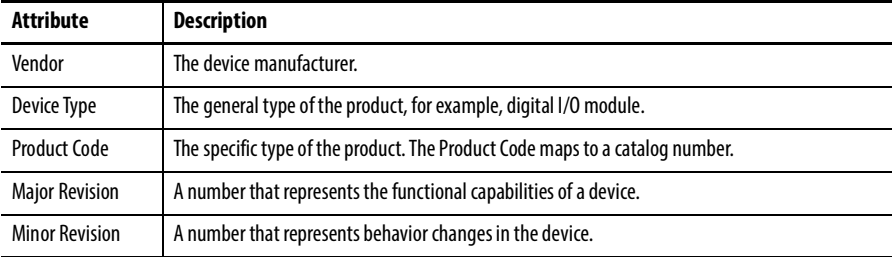

The following Electronic Keying options are available.

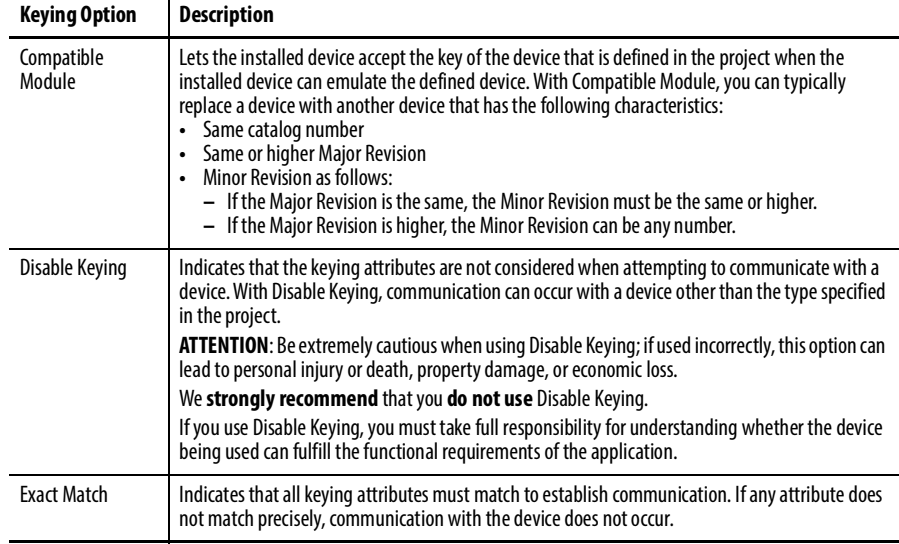

Carefully consider the implications of each keying option when selecting one.

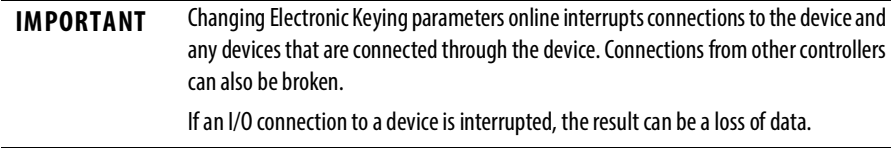

### **More Information**

For more detailed information on Electronic Keying, see Electronic Keying in Logix5000 Control Systems Application Technique, publication [LOGIX-AT001](http://literature.rockwellautomation.com/idc/groups/literature/documents/at/logix-at001_-en-p.pdf).

# **Install the Adapters Install two 1715-AENTR adapters.**

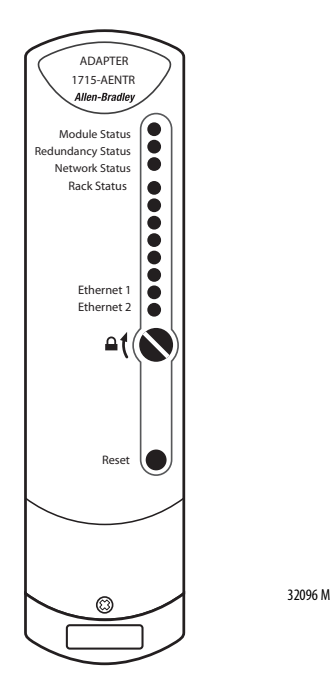

To install the 1715-AENTR adapters on to the 1715-A2A two-slot base unit, follow these steps.

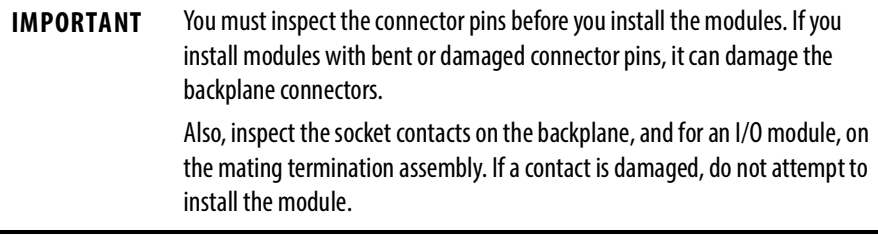

1. Inspect the connector pins.

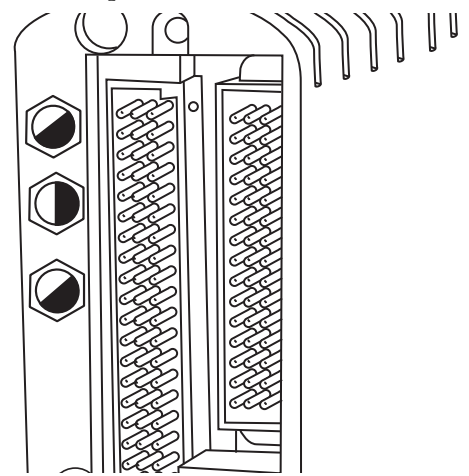

32085a-M

2. Inspect the identification labels on the sides of the adapters and record the location and the module information that is shown on the label.

This helps you when installing a new or replacement module in the future by allowing you to order the replacement parts without disturbing the system.

<span id="page-119-0"></span>3. Check the coding pegs on the 1715-A2A adapter backplane and verify that they match the sockets on the back of the adapter.

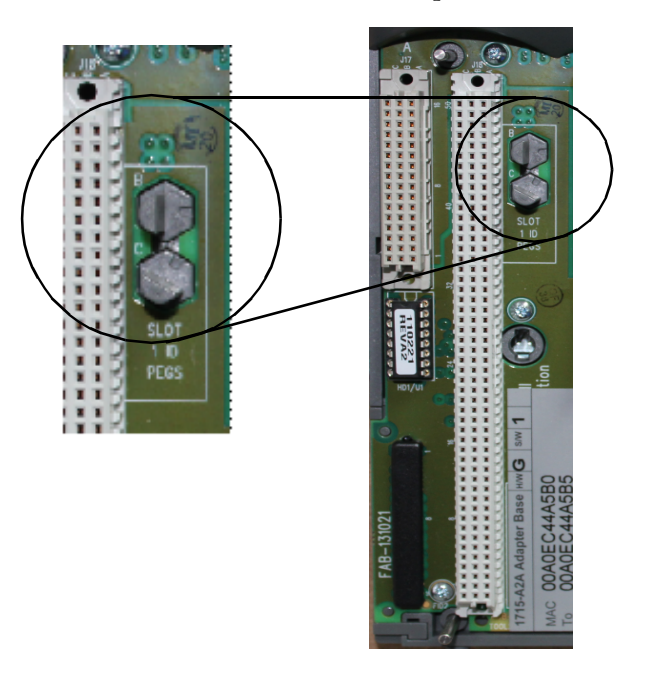

<span id="page-119-1"></span>4. Verify that the slot on the head of the adapter clamp screw is vertical.

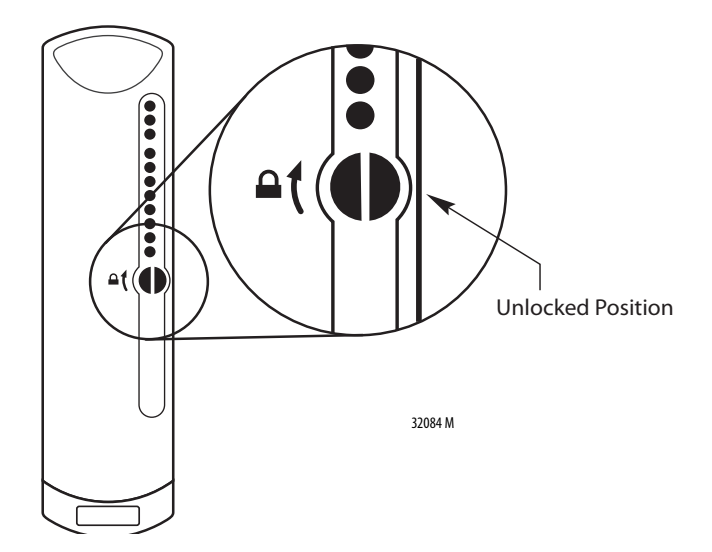

5. Record the MAC addresses.

The MAC addresses are between slot 0 and 1 of the adapter base. Every hardware component has its own unique MAC address. This hardware address is affixed to the hardware on a label.

<span id="page-120-0"></span>6. Place the new module on to the dowel pin on the adapter base unit.

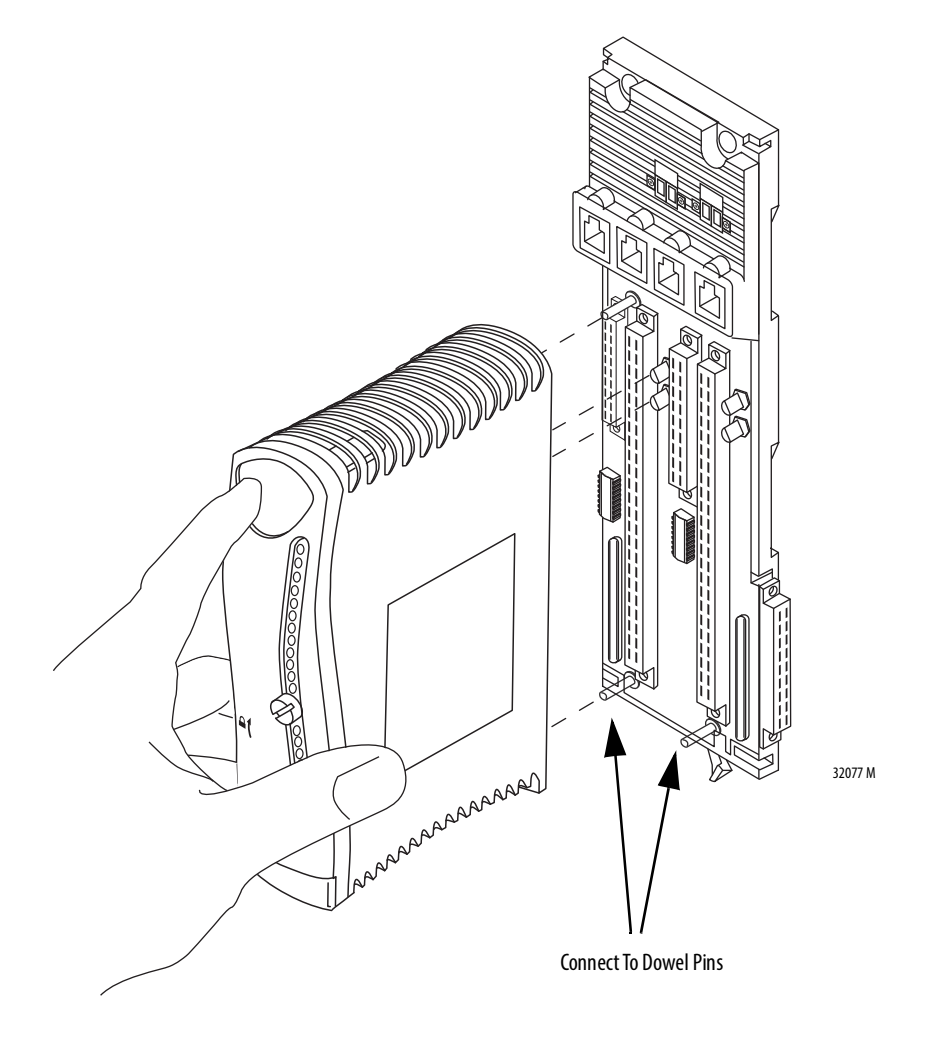

7. Push the adapter in until the dowel pin and connectors are fully mated.

The status indicators listed in **Table 13** illuminate. The table is a quick installation reference. For more detailed status indicator information, see Appendix [A.](#page-282-0)

### <span id="page-121-0"></span>**Table 13 - Start-up Sequence**

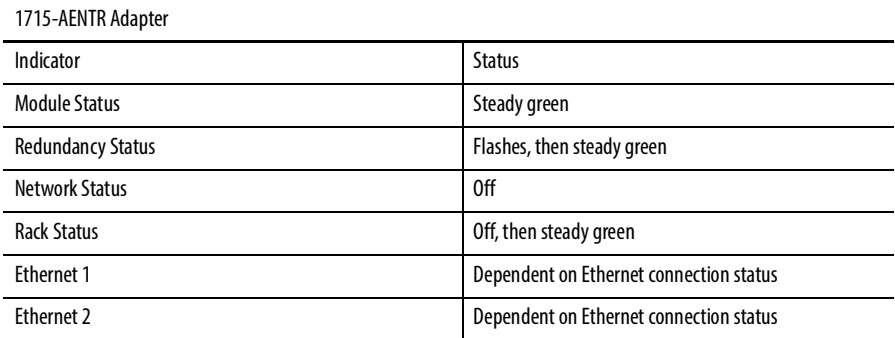

<span id="page-121-1"></span>8. Turn the locking screw on the front of the module a 1/4 turn clockwise to lock, by using a 9 mm screwdriver.

Each module has a locking screw that secures it to its base unit. The module has an interlock that detects when a module is locked or unlocked.

### **IMPORTANT** Modules run only in the locked position.

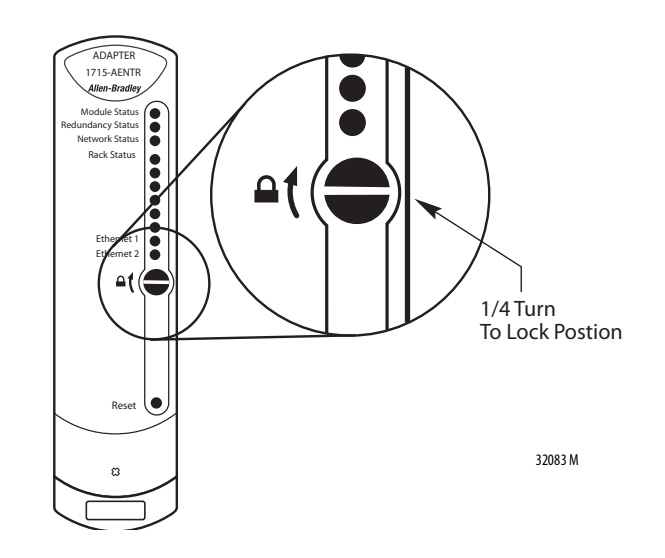

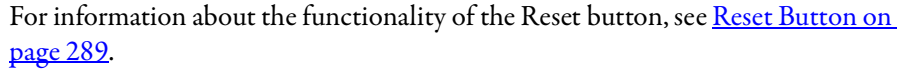

Assign an IP Address Before you can use the hardware, you must assign an IP address to the primary adapter. This is done by associating an IP address to the MAC address of the primary hardware component, in this case, the adapter base unit.

Assign only one primary IP address to the MAC address.

**TIP** You only assign one IP address to this hardware. The firmware automatically assigns the secondary IP address, which is the primary IP address  $+1$ . The secondary module is not visible in the RSLinx Classic RSWho tool. It responds to an Ethernet ping of its IP address.

Any BOOTP/DHCP server can be used to assign IP addresses.

### **Step 1: Assign an IP Address on the BOOTP/DHCP Server**

To assign an address, follow this procedure to launch the BOOTP/DHCP server.

1. From the Start button, choose Programs>Rockwell Software™>BOOTP-DHCP Server>BOOTP-DHCP Server.

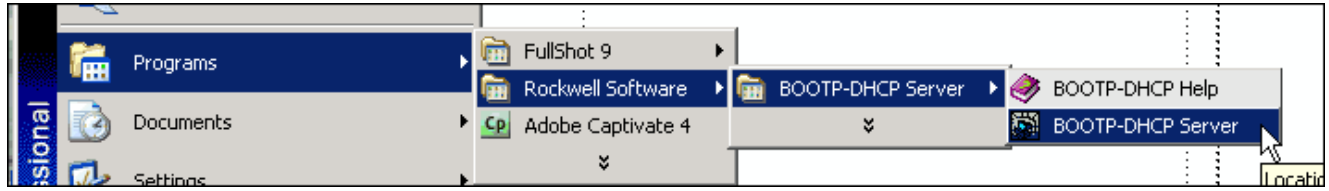

2. Verify BOOTP network settings. Choose Tools>Network Settings.

These settings are transmitted to the module along with your IP address, so verify that they are the correct settings.

**IMPORTANT •** The adapter must be physically connected to the network running the BOOTP server.

- **•** Multiple MAC address requests are received. The lowest MAC addresses correspond to the leftmost adapter slot, or primary adapter. Do not assign an IP address to the higher MAC address requests, as these addresses correspond to the rightmost adapter slot, or secondary module.
- **•** We recommend that you manually enter the MAC address. Sometimes the settings of your personal computer can prevent you from obtaining MAC address requests from your BOOTP/DHCP server. Please check the documentation for your BOOTP/DHCP server for more help. Refer to Knowledge Base article [32648](https://rockwellautomation.custhelp.com/app/answers/detail/a_id/32648) for more details. [https://rockwellautomation.custhelp.com/app/answers/detail/a\\_id/](https://rockwellautomation.custhelp.com/app/answers/detail/a_id/32648) 32648
- **•** The MAC address is found on the label on the front of the adapter backplane. The top MAC address corresponds to the primary adapter in the leftmost slot.

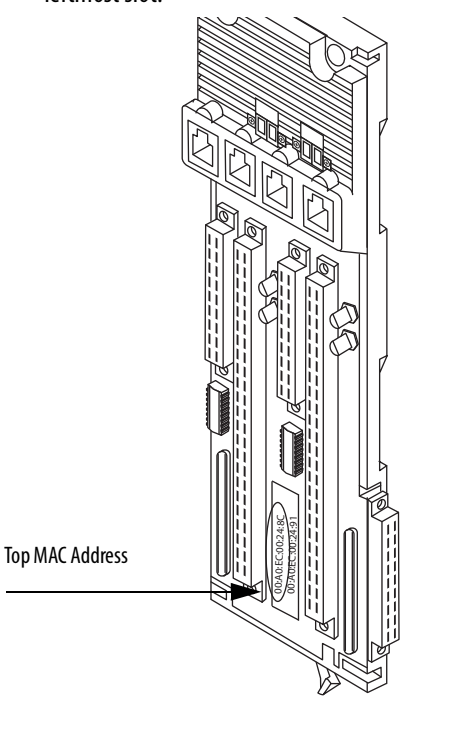

32060-M

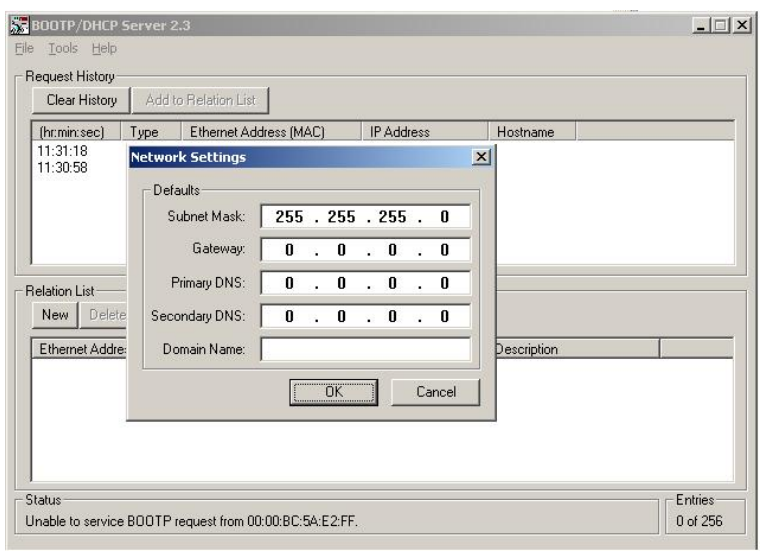

3. Click OK.

The Request History panel displays the hardware addresses of modules issuing BOOTP requests.

4. Click New to type in the MAC address

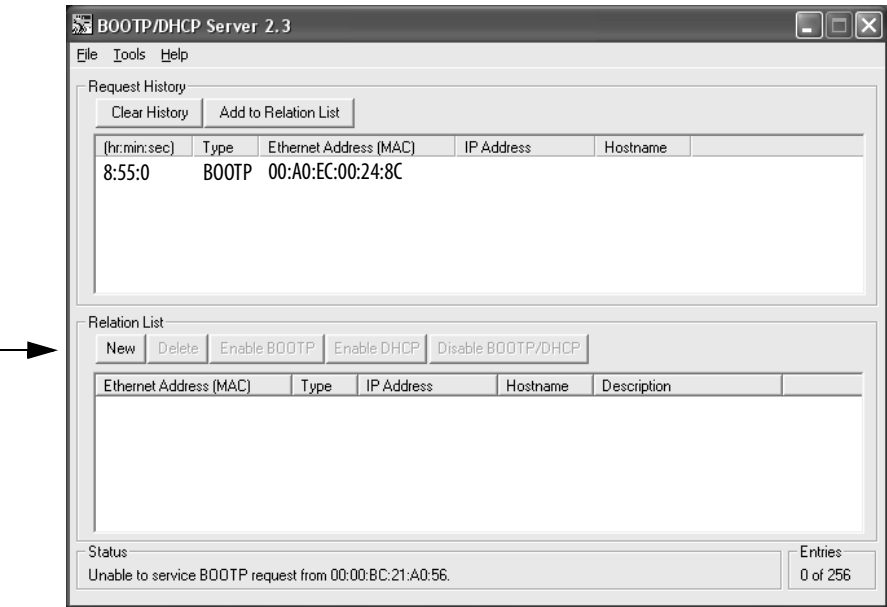

- 5. Enter the MAC address that you found at the top of the label on the adapter backplane.
- 6. Double-click the hardware (MAC) address of the module to be configured.

The New Entry window appears.

7. Enter the MAC address in the Ethernet Address (MAC): field.

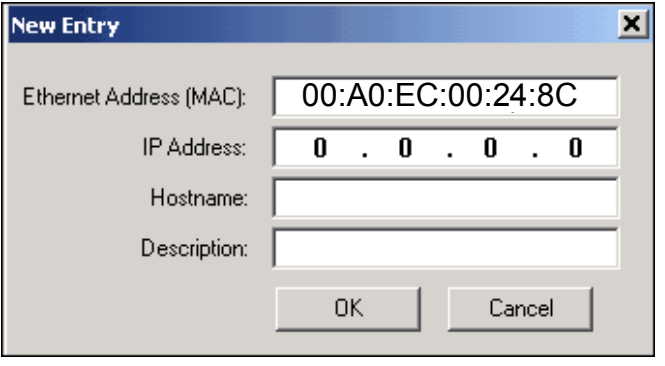

8. Enter the IP address that you want to use in the IP address field.

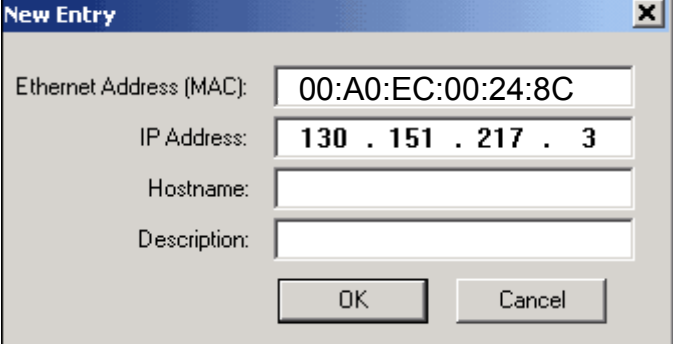

9. Click OK.

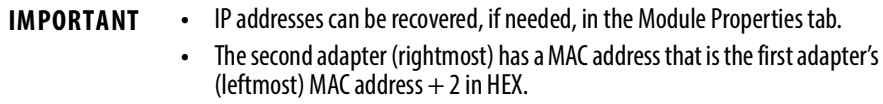

10. Click Disable BootP/DHCP to set from dynamic to static.

### **Step 2: Configure the Module with RSLinx Classic Software**

To use RSLinx Classic software to configure the adapter on the Ethernet network, follow these steps.

1. Launch RSLinx Classic software.

2. From the Communications menu, choose RSWho.

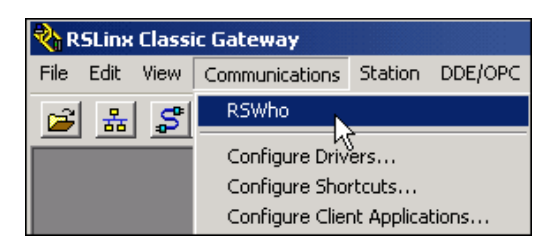

- 3. Navigate in RSWho to the Ethernet network.
- 4. If a 1715 device is not recognised a question mark will be displayed instead of the icon of the module or backplane. Right-click on the device and select "Upload EDS file from device".

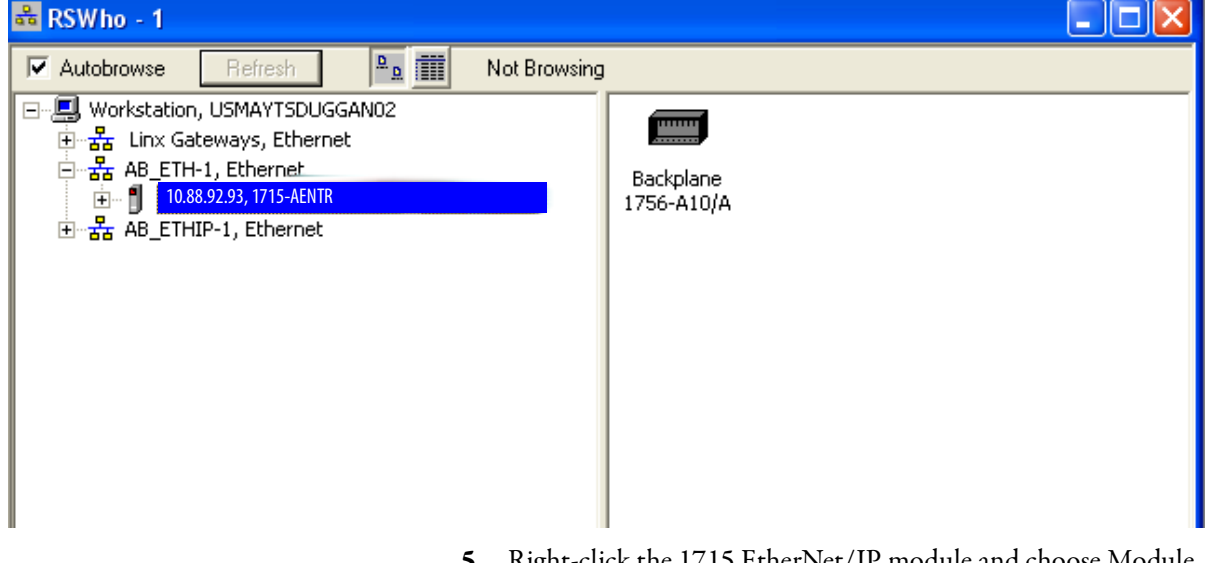

- 5. Right-click the 1715 EtherNet/IP module and choose Module Configuration.
- 6. Click the Port Configuration tab.

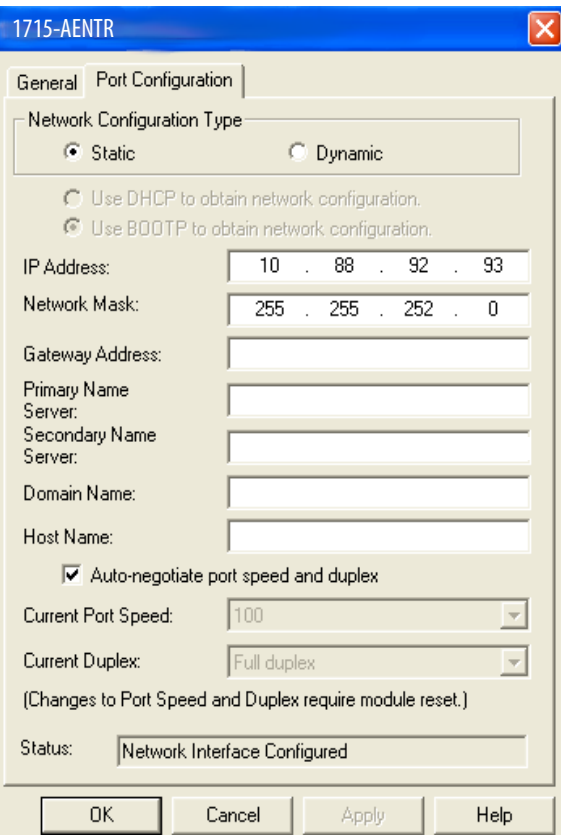

The Module Configuration dialog box appears.

- 7. For Network Configuration Type, click Static to assign this configuration to the port.
	- a. In the IP Address field, verify the IP address.
	- b. In the Network Mask field, verify the network mask address.

The other fields are optional depending on your network and/or IT requirements. Verify or complete as needed.

8. Click OK.

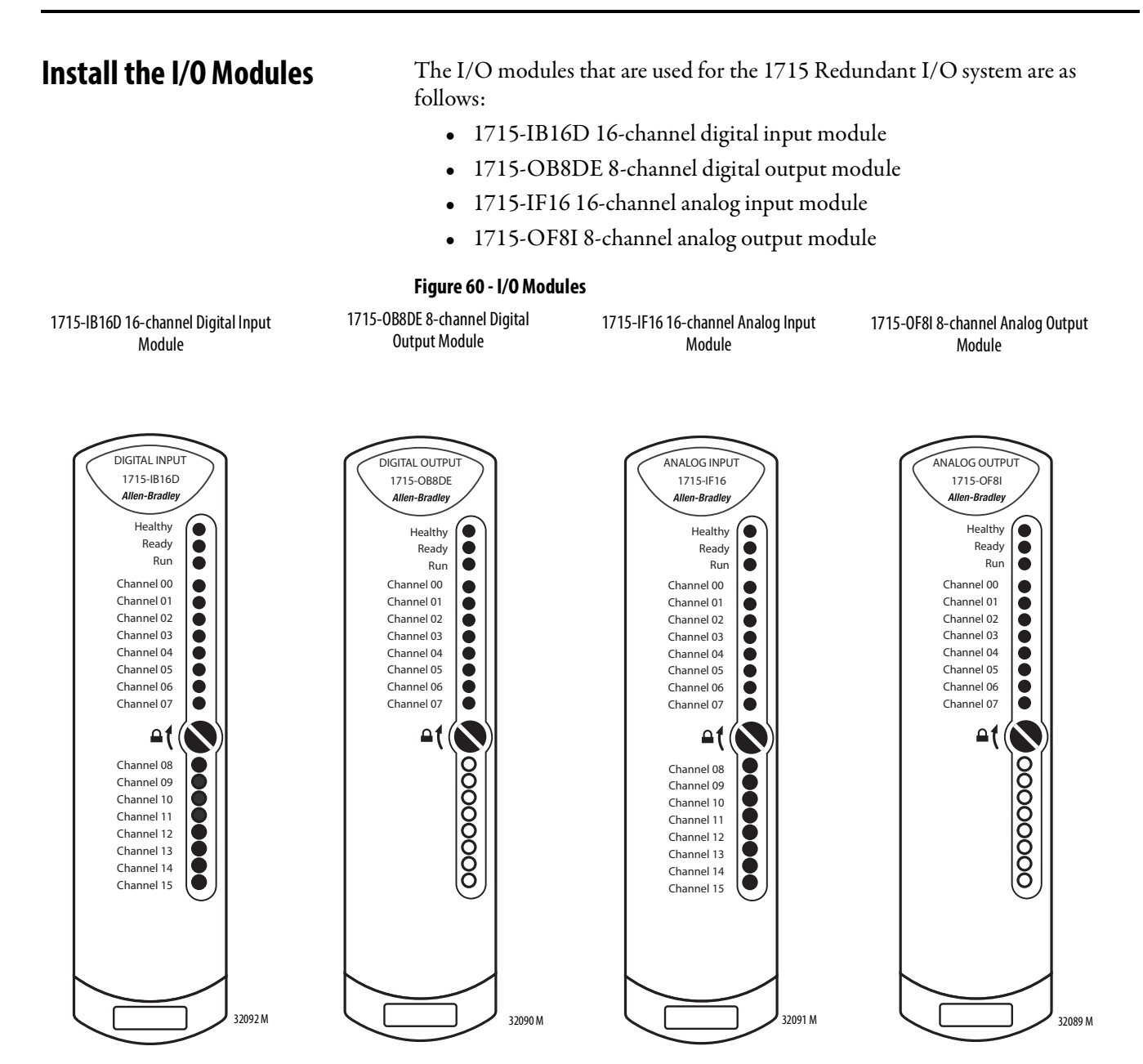

Modules are installed by pressing them onto the 1715-A3IO three-slot base unit. Follow these steps.

- 1. Inspect the connector pins, see page 119.
- 2. Inspect the identification labels on the sides of the modules and record the location and the module information that is shown on the label.

This helps you when installing a new or replacement module in the future by allowing you to order the replacement parts without disturbing the system.

- 3. Check the coding pegs on the termination assembly and verify that they match the sockets on the back of the I/O module, see page [120.](#page-119-0)
- 4. Verify that the slot on the head of the module clamp screw is vertical, see page [120](#page-119-1).
- 5. Place the new module on to the dowel pin on the I/O base unit, see page [121](#page-120-0).
- 6. Push the module in until the connectors are fully mated.

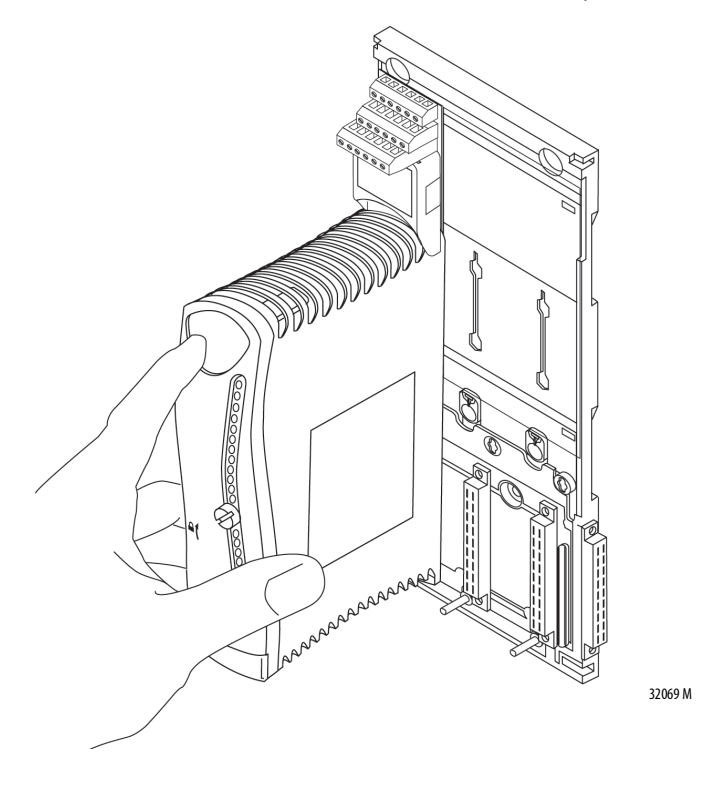

The status indicators listed in [Table](#page-130-0) 14 illuminate depending on which module you are installing. The table is a quick installation reference. For more detailed status indicator information, see [A](#page-282-0)ppendix A.

<span id="page-130-0"></span>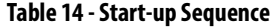

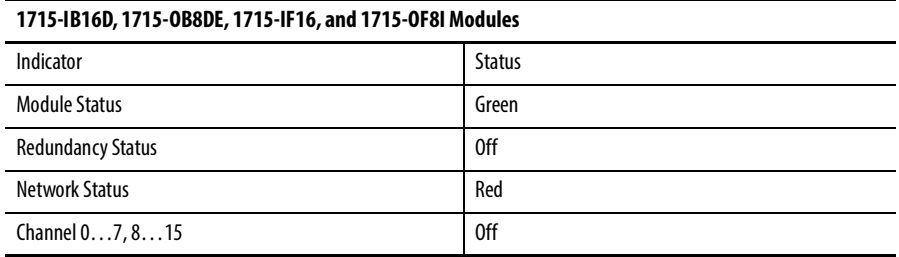

- 7. Turn the locking screw on the front of the module a 1/4 turn clockwise to lock, see page [122](#page-121-1).
	- The Redundancy Status indicator of the 1715-IB16D digital input module shows RED when the screw is locked.
	- The Redundancy Status indicator of the 1715-IF16 analog input module shows RED when the screw is locked.

The module enters its start-up sequence. This takes approximately 3 seconds.

If the module is the first module in a TA group with a running adapter, it displays the following status indicators. See [Table](#page-130-1) 15.

### <span id="page-130-1"></span>**Table 15 - First Module in TA Group**

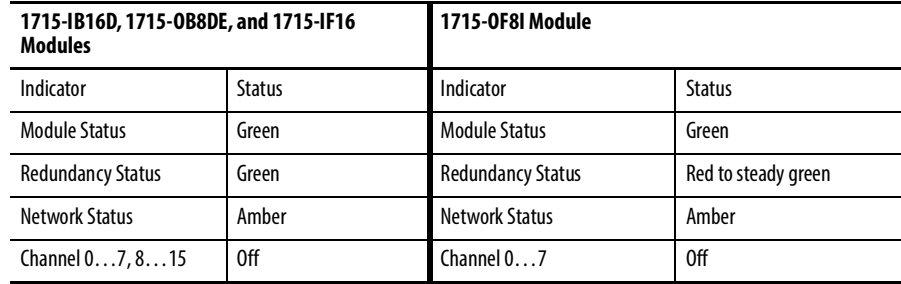

8. If the module is installed next to other modules that are already online, the start-up sequence completes.

When startup is complete, the status indicators light as follows.

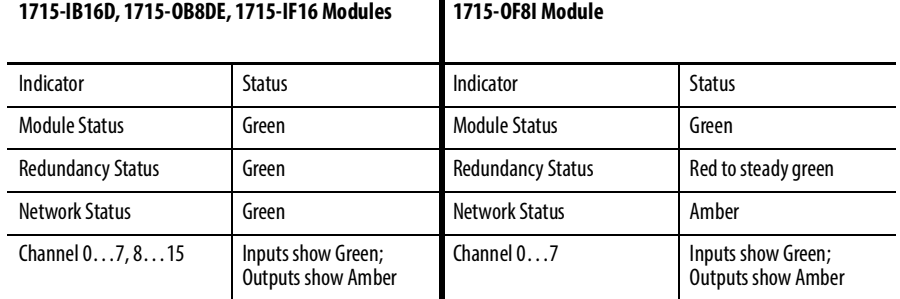

If the module fails to go online, see the troubleshooting guide in [Chapter](#page-278-0) 9.

**Install Slot Filler Covers** To install the slot filler covers, follow these steps.

- 1. Place a slot filler cover on the empty slot.
- 2. Screw the clamp screw 90° to the lock position by using a 9 mm screwdriver.

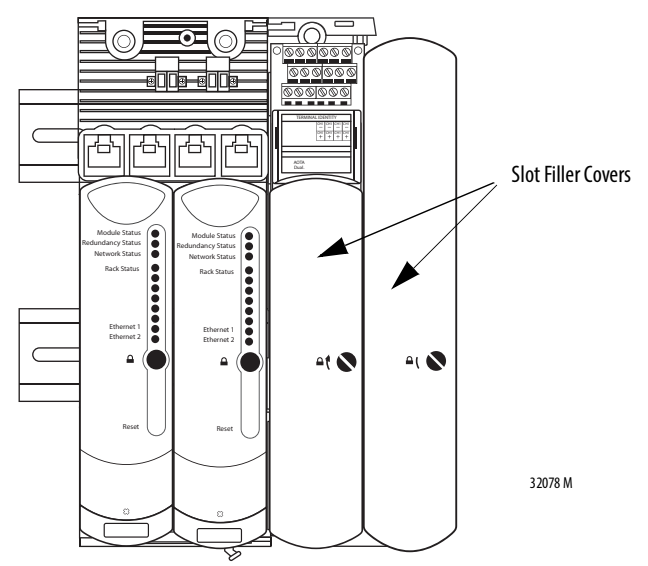

**Remove Modules** Modules can be removed online without shutting down the system or upsetting the process in redundant configurations only. However, pulling out simplex module impacts the process.

> Remove modules by carefully pulling them out of the base unit by using this procedure.

1. Turn the locking screw on the front of the module 1/4 turn counterclockwise.

The screw slot is vertical when the module is unlocked.

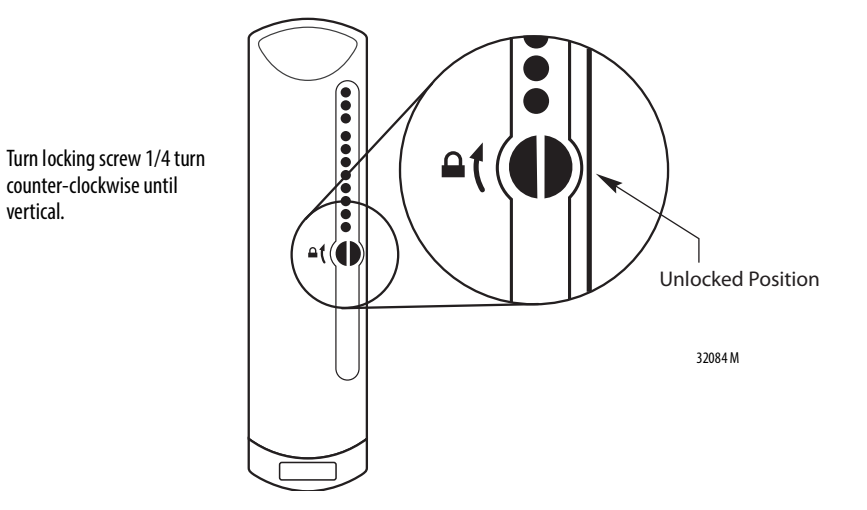

Rockwell Automation Publication 1715-UM001I-EN-P - March 2020 **133**

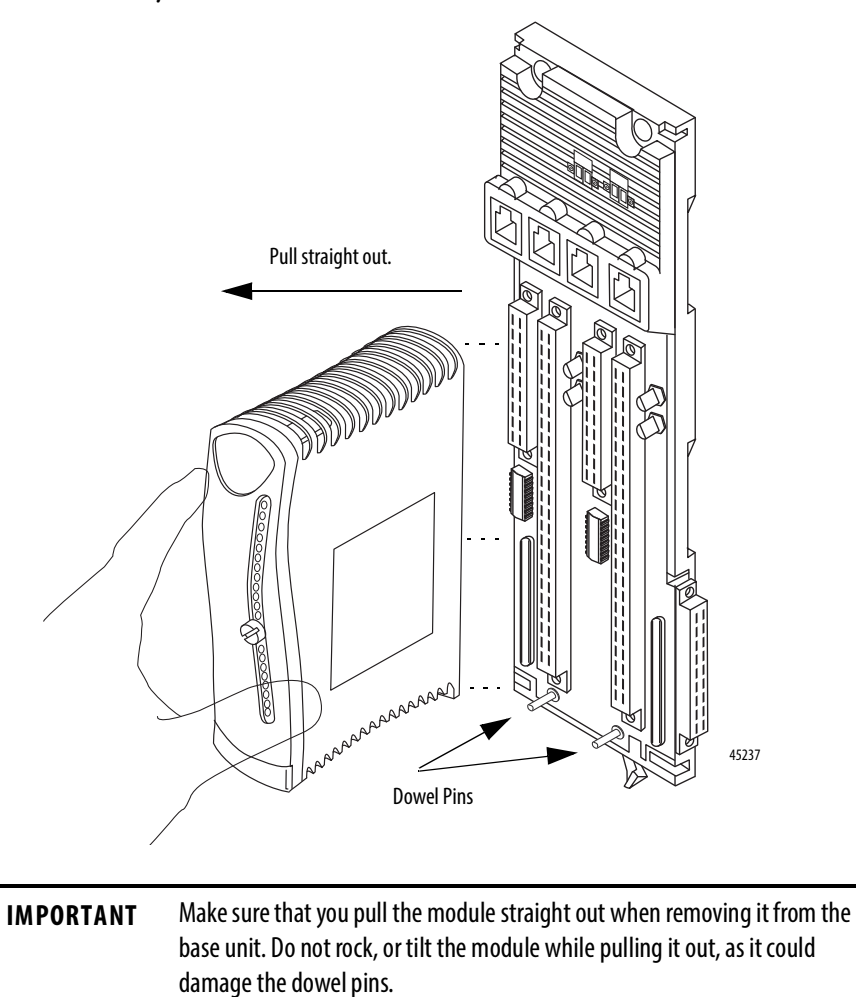

2. Carefully remove the module from the base unit.

# **Security**

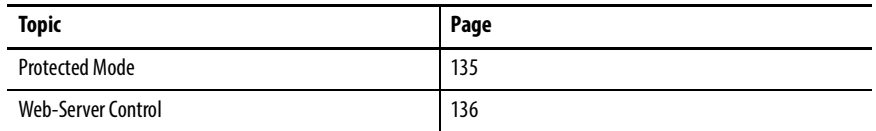

# <span id="page-134-1"></span>**Protected Mode Strategy**

The adapter uses the implicit Input/Output I/O) strategy to enter and exit protected mode. The use of an implicit I/O strategy means that no user action is required to enter or leave protected mode. Actions prevented in protected mode are listed in [Table](#page-134-0) 16 below

### <span id="page-134-0"></span>**Table 16 - Actions that are prevented in Protected Mode**

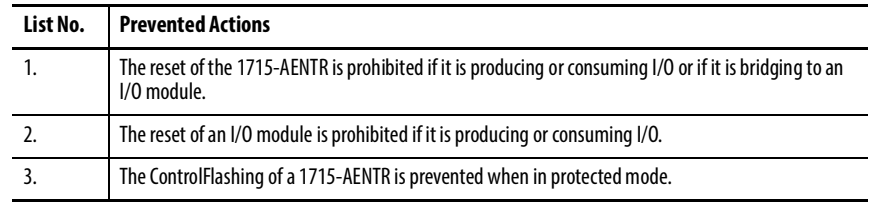

The 1715-AENTR recovery image does not support I/O (so does not enter protected mode) and so ControlFlash is available at any time.

# <span id="page-135-2"></span><span id="page-135-0"></span>**Web-Server Control Enable / Disable**

The 1715-AENTR contains a web-server that can provide diagnostic information to a web browser.

In revision 3.x and later the web-server is disabled by default. In revision 2.x and earlier the web-server is always enabled.

In revision 3.x and later the web-server can be enabled/disabled via the Security tab of the 1715-AENTR module Add On Profile, as shown in [Figure](#page-135-1) 61 below.

To access the diagnostic information a user must direct their web browser to the IP address assigned to the 1715-AENTR.

<span id="page-135-1"></span>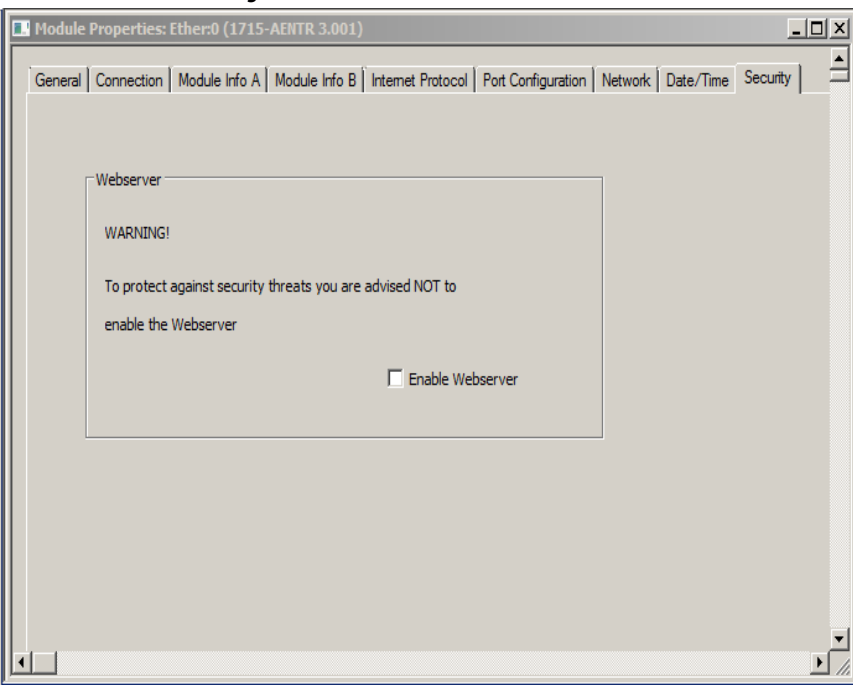

### **Figure 61 - Checkbox to enable web-server**

# **Digital I/O Operation**

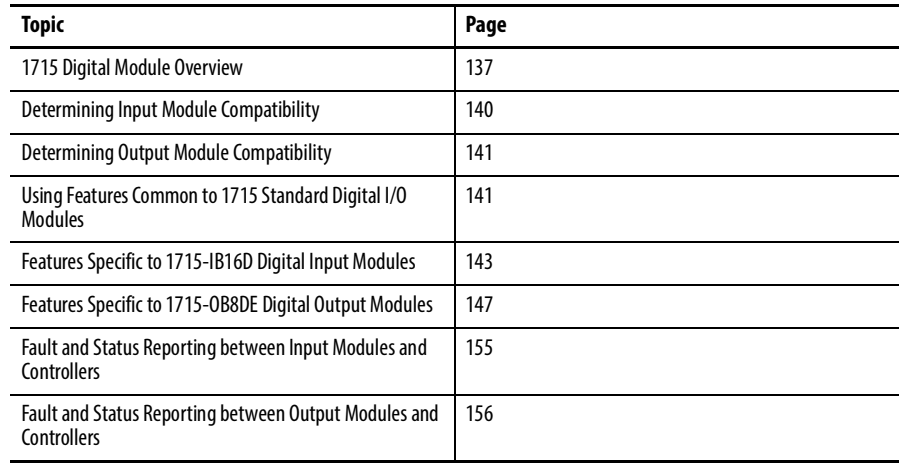

# <span id="page-136-0"></span>**1715 Digital Module Overview**

The 1715 digital I/O modules are I/O modules that provide On/Off detection and actuation. By using the Producer-Consumer network model, digital I/O modules can produce information when needed while providing more system functions.

The 1715 digital I/O modules mount in a 1715 Redundant I/O System and use an I/O termination assembly that is mounted in an I/O base unit to communicate via redundant 1715 adapters.

Before you install and use your module, you must do the following:

- Install and ground a user-supplied, 24V DC power supply.
- Determine if you are using your digital I/O module in Simplex or Duplex mode.
- Install the correct termination assembly that is based on your determination for either simplex or duplex operation.
- Configure the project in RSLogix 5000 software or the Logix Designer application to accept the number and type of modules for the project.

Each digital I/O module is an isolated module that plugs into one position of the I/O base unit and a termination assembly that is mounted to the base unit. Digital I/O modules can be configured in RSLogix programming software as simplex or duplex and then by selecting one of the two available termination assemblies and the required number of modules.

Termination assemblies provide termination for the field I/O channels and, by the use of coding pegs and sockets, are matched to a specific digital I/O module. Module keying can also be set in the project. Field connections are made at the terminal block connectors on the termination assembly.

The digital I/O modules and termination assemblies for the 1715 Redundant I/O System are as follows.

| Cat. No.      | <b>Description</b>                                    |
|---------------|-------------------------------------------------------|
| 1715-IB16D    | 16-channel digital input module                       |
| 1715-0B8DE    | 8-channel digital output module                       |
| 1715-TASIB16D | 16-channel digital input simplex termination assembly |
| 1715-TADIB16D | 16-channel digital input duplex termination assembly  |
| 1715-TASOB8DE | 8-channel digital output simplex termination assembly |
| 1715-TAD0B8DE | 8-channel digital output duplex termination assembly  |

**Types of ControlLogix Digital I/O Modules and Components**

### **1715-IB16D Digital Input Module**

The digital input interface is a combination of digital input modules and termination assemblies. The 24V DC isolated digital input modules have a flexible and fail-safe design. The 1715-IB16D interfaces 16 digital input channels and can be configured in RSLogix programming software as simplex or duplex by selecting one of the two available termination assemblies and the required number of modules.

**IMPORTANT** When the 1715-IB16D digital input module is used with the 1715-TASIB16D simplex termination assembly, it is nonisolated.

The 1715-IB16D digital input module features are as follows:

- Flexible, modular construction for user-configured I/O applications
- 16-channel connection capability
- Suitable for simplex, duplex connections, and fault tolerant applications
- Independent, galvanically isolated input channels
- Built-in diagnostic testing and independent watchdog facility
- Module removal and replacement online and, when in Duplex mode, no interruption of the signal inputs
- Input voltage data is provided for line monitoring and field fault detection

• Timestamp value per channel recording the time of any transition of state from ON->OFF or OFF->ON. Note that this value will be overwritten with each change of state of the input.

### **1715-OB8DE Digital Output Module**

The digital output module interface consists of a combination of digital output modules and digital output termination assemblies. Each module provides 8 isolated output channels and plugs into one position of the I/O base unit and a corresponding termination assembly. Digital outputs can be configured as simplex or duplex.

The 1715-OB8DE digital output module has a flexible, fail-safe design, with eight field output channels. The module output can be up to 1A continuous for each channel.

The 1715-OB8DE digital output module features are as follows:

- Eight isolated output channels per module
- Fail-safe design and operation
- Suitable for simplex and duplex connections for fault tolerant applications
- Duplex series output switches with overload protection for each channel
- Voltage and current monitoring on each channel with reverse current protection
- Short circuit and open circuit line fault detection
- Dual redundant field power feed capabilities without the need for external diodes
- When fitted in duplex configuration, modules can be replaced online without system interruption

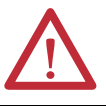

**ATTENTION:** Maintenance must be performed only by qualified personnel, otherwise, personal injury or death, or damage to the system can result.

### **Common Features**

The table lists several features available on 1715 digital I/O modules.

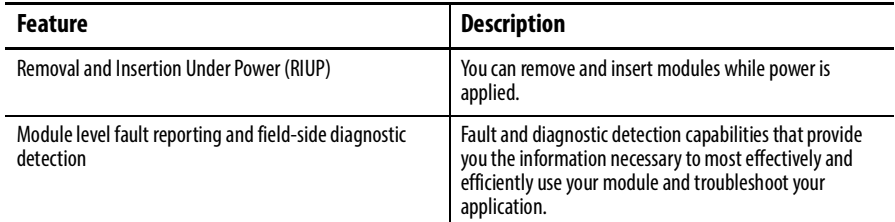

# <span id="page-139-0"></span>**Determining Input Module Compatibility**

The 1715 digital input modules interface to sensing devices and detect whether they are ON or OFF. The 1715 digital input modules convert DC ON/OFF signals from user devices to appropriate logic level for use within the 1715 Redundant I/O System. Typical input devices include the following:

- Proximity switches
- Limit switches
- Selector switches
- Float switches
- Push button switches

When designing a system by using 1715 digital input modules, you must consider these items:

- The voltage necessary for your application
- Whether you need a solid state device
- Current leakage
- If your application uses sinking or sourcing wiring

For more information on digital input modules, see the 1715 Technical Specifications, publication [1715-TD001](http://literature.rockwellautomation.com/idc/groups/literature/documents/td/1715-td001_-en-p.pdf).

### **Termination Assemblies**

There are two types of termination assemblies for the digital input modules. The application of your system determines which termination assembly you need:

- 1715-TASIB16D 16-channel, digital input simplex termination assembly
- 1715-TADIB16D 16-channel, digital input duplex termination assembly

# <span id="page-140-0"></span>**Determining Output Module Compatibility**

1715 digital output modules can be used to drive various output devices. Typical output devices compatible with the 1715 digital outputs include the following:

- Motor starters
- Solenoids
- **Indicators**

When designing a system, do the following:

- Make sure that the outputs can supply the necessary surge and continuous current for proper operation.
- Make sure that the surge and continuous current are not exceeded. Damage to the module could result.

When sizing output loads, check the documentation that is supplied with the output device for the surge and continuous current necessary to operate the device.

The 1715 digital outputs can directly drive the 1715 digital inputs. The exceptions are DC diagnostic input modules. When diagnostics are used, a shunt resistor is required for leakage current.

For more information specifically on the compatibility of motor starters to output modules, see ControlLogix Digital I/O Modules, publication [1756-UM058](http://literature.rockwellautomation.com/idc/groups/literature/documents/um/1756-um058_-en-p.pdf).

### **Termination Assemblies**

There are two types of termination assemblies for the digital output modules. The application of your system determines which termination assembly you need:

- 1715-TASOB8DE 8-channel, digital output, simplex termination assembly
- 1715-TADOB8DE 8-channel, digital output duplex termination assembly

# <span id="page-140-1"></span>**Using Features Common to 1715 Standard Digital I/O Modules**

The following features are common to all 1715 digital I/O modules.

### **Removal and Insertion Under Power (RIUP)**

All 1715 digital I/O modules can be inserted and removed from the I/O base unit while power is applied. This feature lets you have greater availability of the overall control system because, while the module is being removed or inserted, there is no additional disruption to the rest of the controlled process.

### **Module Fault Reporting**

1715 digital I/O modules provide hardware and software indication when a module fault has occurred. The status indicator of each module, and the Logix Designer application, graphically displays this fault and includes a fault message describing the nature of the fault. This feature lets you determine how your module has been affected and what action must be taken to resume normal operation.

### **Fully Software Configurable**

The Studio 5000 Logix Designer application uses a custom, easily understood interface to write configuration. All module features are enabled or disabled through the I/O configuration portion of the software. You can also use the software to interrogate any module in the system to retrieve the following:

- Vendor
- Product Type
- Product Code
- Revision
- Serial Number
- Product Name

By eliminating such tasks as setting hardware switches and jumpers, the software makes module configuration easier and more reliable.

### **Module Inhibiting**

Module inhibiting lets you indefinitely suspend a connection between an ownercontroller and a digital I/O module without having to remove the module from the configuration. This process lets you temporarily disable communication to a module, such as to perform maintenance. You can do this in the following ways:

- You write configuration for an I/O module but inhibit the module to prevent it from communicating with the owner-controller. In this case, the owner does not establish a connection and configuration is not sent to the module until the connection is uninhibited.
- In your application, a controller already owns a module, has downloaded configuration to the module, and is exchanging data over the connection between the devices. In this case, you can inhibit the module and the owner-controller behaves as if the connection to the module does not exist.

**IMPORTANT** Whenever you inhibit an output module, it enters the Program mode and all outputs change to the state configured for the Program mode. For example, if an output module is configured so that the state of the outputs goes to zero (0) during Program mode, whenever that module is inhibited, the outputs go to zero (0).

These examples are instances where you can use module inhibiting:

- You want to upgrade / replace digital I/O modules. This procedure is only required when either changing / replacing a single simplex module or when both duplex modules are removed before one is replaced. We recommend that you do the following.
	- a. Inhibit the module.
	- b. Perform the upgrade (module change).
	- c. Uninhibit the module.
- You are using a program that includes a module that is not physically installed, but you do not want the controller to look for a module that does not exist yet. In this case, you can inhibit the module in your program until it physically resides in the proper slot.

### **Status Indicator Information**

Each 1715 digital I/O module has a status indicator on the front of the module that lets you check the module health and operational status of a module. The status indicator displays vary for each module.

See Appendix A, 1715 Digital Input Module on page [286](#page-135-2), for detailed status indicator information.

# <span id="page-142-0"></span>**Features Specific to 1715-IB16D Digital Input Modules**

The features that are described in this section are available on 1715 digital input modules.

### **Data Transfer on Either Cyclic Time or Change of State**

Digital input modules always send data at the RPI, but they send data only at a change of state if the COS feature is enabled. COS is more efficient than RPI because it multicasts data only when a change occurs.

The table describes the two ways a module sends data to the owner-controller.

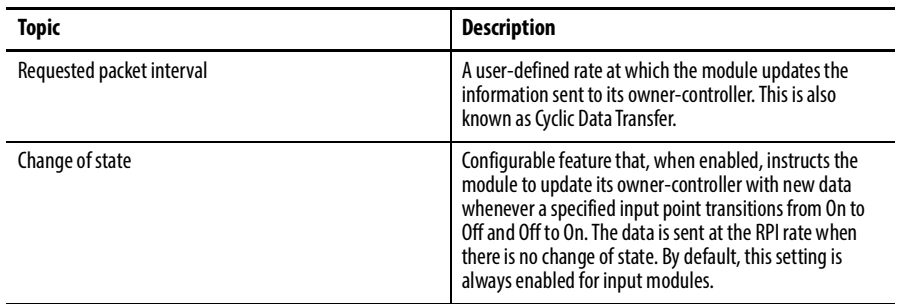

## **Set RPI**

The Connection tab on the Module Properties dialog box lets you enter a requested packet interval (RPI). The RPI guarantees the slowest rate at which data is multicast to the owner-controller.

The actual data transfer rate of the module can be faster than the RPI setting. But, the RPI provides a defined, maximum period when data is transferred to the owner-controller.

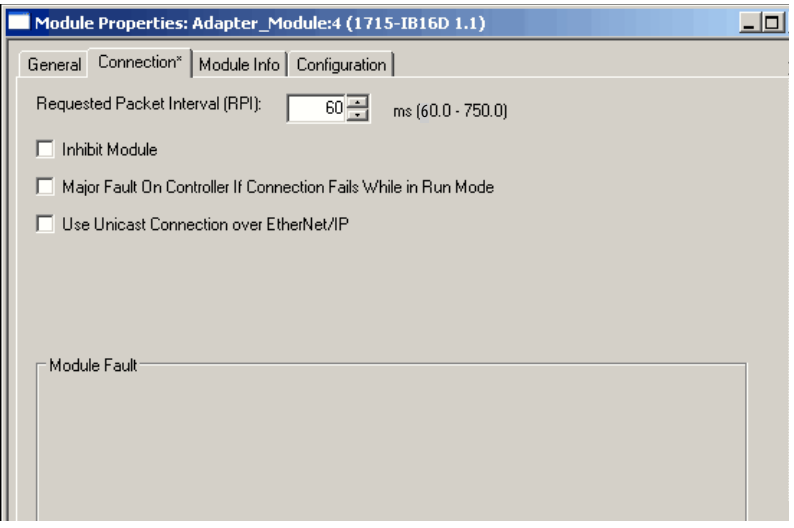
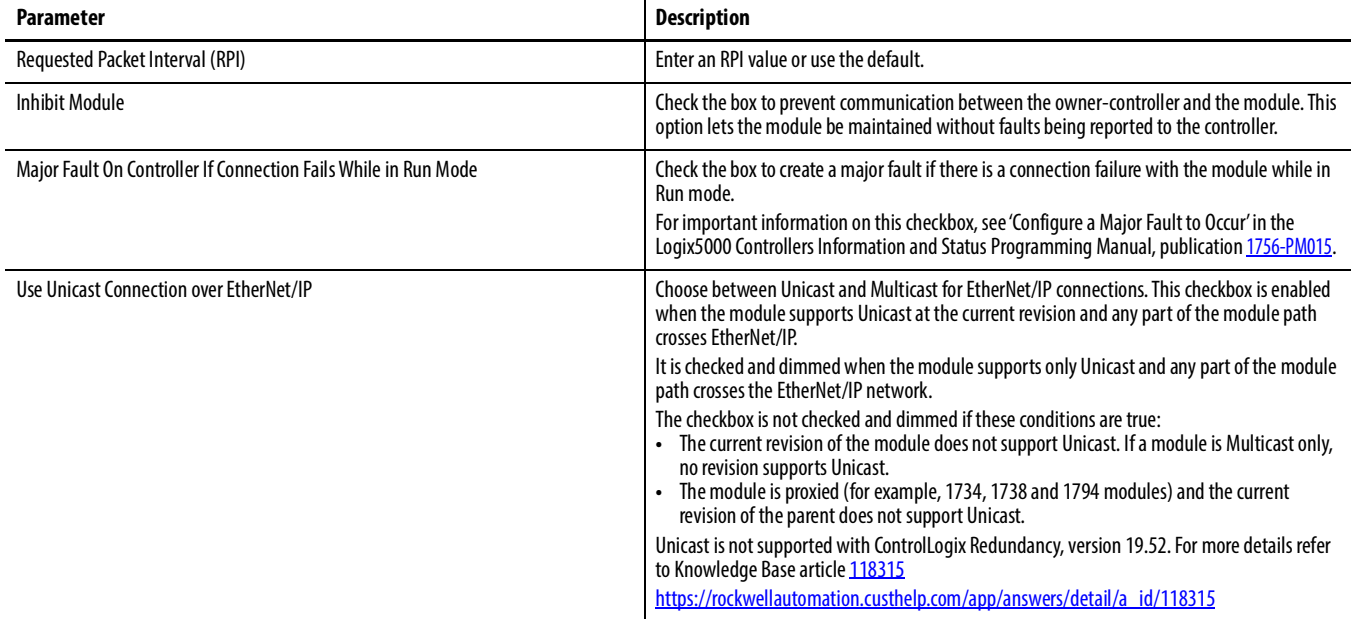

1. Choose from the options in the Connection tab.

2. Click OK.

## **Enable Change of State**

The Point column (on the left side of the Configuration tab) lets you determine whether a change of state occurs when a field device becomes Off to On or On to Off.

1. On the Module Properties dialog box, click the Configuration tab.

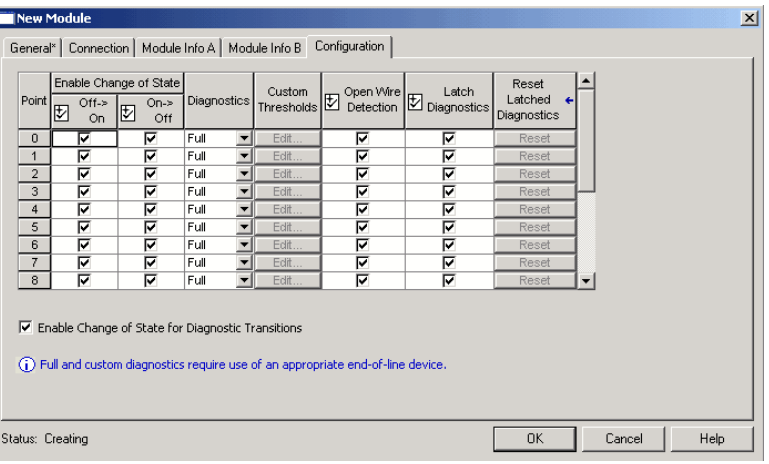

- 2. Do one of the following:
	- Check a checkbox to enable COS for a specific point for either Off to On or On to Off.
	- Clear the checkbox to disable the COS for a specific point.
- 3. Click OK.

See **Threshold Values for Digital Inputs on page 261** for setting custom threshold configurations.

### **Field-side Diagnostics**

If using the 1715-IB16D thresholds, you are responsible for designing a circuit that provides unique voltage levels for Wire OFF, OFF, ON, and shorted to 24V DC. This typically involves an inline and shunt resistor. Typical values for the inline resistor are 3.9 k $\Omega$ . A typical value for the shunt resistor is 15 k $\Omega$ . This generates an OFF voltage of 5V DC and an ON voltage of 14V DC if the supply voltage is 24V DC.

The digital input module can detect the voltage level, much like an analog input module. There are no circuit tests on field wiring. You define your diagnostic granularity by using custom thresholds that are built in to the channel configuration. For full diagnostics, you design a circuit for which the OFF state is, for example, 5V DC, and the ON state, which is, for example, 15V DC. Wire OFF creates 0V DC, which falls below the OFF threshold, and OpenWire fault status is set HI. A short to 24V DC is above the ON threshold, and Short Circuit fault status is sent HI.

# **Features Specific to 1715-OB8DE Digital Output Modules**

The features that are described in this section are available on all 1715 digital output modules.

# **Field Power Status Integers**

The field power status integers (all DINT) supply data to the application, about the field power supplies to a group of digital output modules.

### Group Field Power Current

Values:

• 0 to 8,000 mA or greater (limited by capacity of DINT variable)

#### Description:

Reports the total current that all the active digital output modules in a group are drawing from the field power supply. Accuracy is  $\pm$  10%.

### Field Power Voltage 1

Values:

• 0 to 48,000 mV or larger (limited by capacity of DINT variable)

#### Description:

Reports the voltage from the field power supply for the specified module and field power input. Accuracy is  $\pm$  500 mV.

#### Field Power Voltage 2

Values:

• 0 to 48,000 mV or larger (limited by capacity of DINT variable)

#### Description:

Reports the voltage from the field power supply for the specified module and field power input. Accuracy is  $\pm$  500 mV.

# **Field Fault Detection**

Detection criteria differs depending on whether the output is energized or deenergized.

### Energized open circuit

Current per channel is <10 mA regardless of whether the digital output module is on its own or in dual pair.

#### Energizing short circuit

When energizing, the output switch is set to flow a constant current of 2.5 A for up to 50 ms (5 A if dual module). If the voltage across the output switch fails to fall below 3 V within this time, then the output load is deemed to be short circuited and the output is switched off

#### Energized short circuit

After the output is energized a different calculation is used. Any current in excess of 2.5 A (5 A if a dual module) is integrated and the duration time is multiplied by current; the product is energy. The current and corresponding duration are measured and compared with the output switch ratings.

The following list shows the nominal times for which particular bands of current are tolerated before the switch declares short circuit and de-energizes:

•  $<$  5 A: 25.7 ms •  $\geq$  5 A, <10 A: 3.2 ms •  $\geq 10 \text{ A}, \leq 15 \text{ A}: 1.7 \text{ ms}$ •  $\geq$ 15 A, <20 A: 1.0 ms •  $\geq 20 \text{ A}:$  0.9 ms

These times also account for additional delays associated with current filtering implemented to reduce impact of Electro-Magnetic Interference (EMI).

#### Energized field fault

A field fault is declared when the channel voltage is  $\geq 1$  V above the field supply voltage (VF).

#### De-energized open circuit

The channel voltage is pulled up to (VF/2)-0.75 V, through an impedance of 26 kΩ in each module (so 13 kΩ for a dual pair) when open circuit and deenergized. In this state it is declared as open circuit if the channel voltage is within the band of voltage around this point.

The load must draw the channel voltage down below (VF/3) for it to be seen as present, so it must still flow a small current when de-energized. The current can be calculated as:

#### ((VF/6)-0.75 V)/impedance

Where the impedance is  $26 \text{ k}\Omega$  or  $13 \text{ k}\Omega$  as above.

#### De-energized short circuit

A short circuit cannot be detected when de-energized without a partial supply of current.

The output current is ramped up until it reaches 50 mA, or the output electro motive force (EMF) increases by 2 volts, or the calculated energy of the pulse reaches 5 mJ (a timeout condition also exists to catch module faults but this is of no concern to short circuit detection). Having reached either threshold, the actual change in voltage is divided by the actual change in current to yield a value representing the field load resistance. If this is less than 10  $\Omega$  then a short circuit is declared. The test currently occurs once per minute sequenced across all output modules.

# **Configurable Point-level Output Fault States**

Individual outputs can be independently configured to unique fault states, either On, Off, or Hold if there is a communication failure or Program mode.

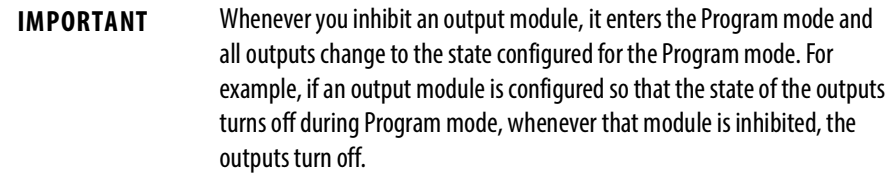

Follow these steps to enable a fault state.

1. On the Module Properties dialog box, click the Configuration tab.

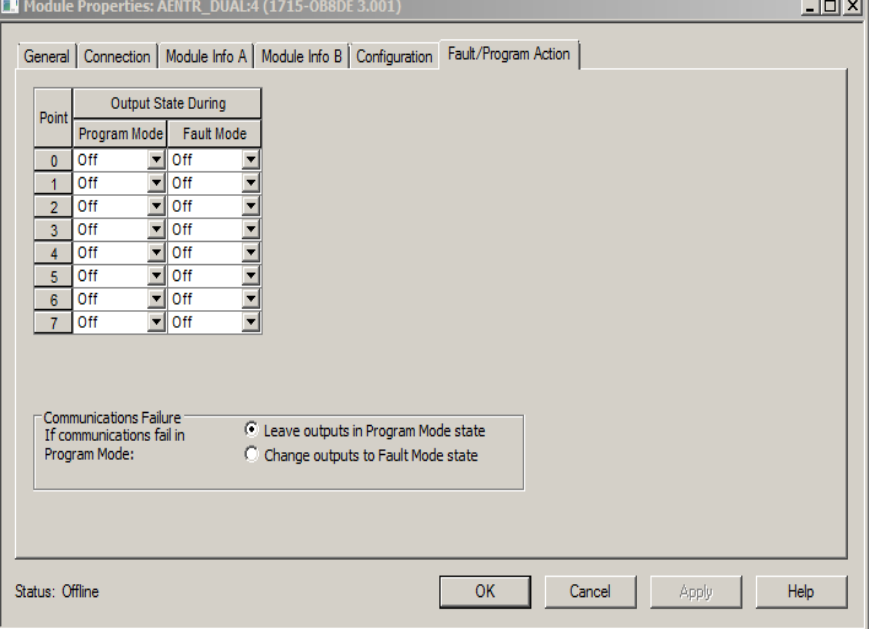

2. Choose the Fault mode.

Click OK.

# **Output Data Echo**

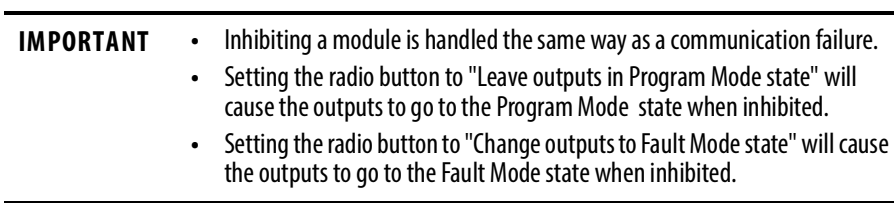

During normal operation, when a processor sends out an output command to the 1715 system, the output module that is targeted for that command returns the commanded state of the output to the system. This process verifies that the module has received the command and tries to execute it.

#### Monitor Fault Bits

The Output Data Echo matches only the commanded state of the outputs if the module is operating under normal conditions. If there is an anomaly with the module, the commanded state and the Output Data Echo cannot not match.

You can monitor the fault bits for your output points for fault conditions. If a fault occurs, the fault bit is set and your program alerts you to the condition. In this case, the output data echo cannot not match the commanded state of the outputs.

If there is a mismatch between the commanded state of the outputs and the Output Data Echo, check your output module for these conditions:

- Communication fault
- Connection is inhibited
- Blown fuse Module does not turn on output if overload/short circuit is detected

## **Fusing**

Some digital outputs have internal electronic or mechanical fusing to prevent too much current from flowing through the module. This feature helps protect the module from electrical damage. Other modules require external fusing.

The 1715-OB8DE module uses electronic fusing.

You can reset an electronic fuse through the Logix Designer application or through ladder logic running on a controller. This feature has a corresponding tag that can be examined in the user program in the event of a fault.

See **Table 18** to determine what fuse to use in your application.

#### **Table 17 - Recommended Fuses**

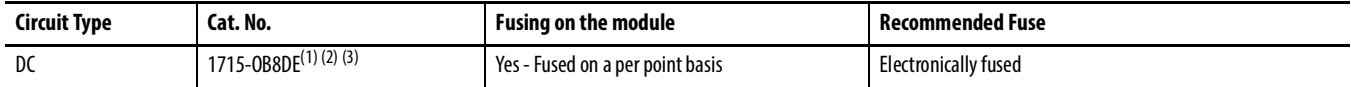

(1) Electronic protection is not intended to replace fuses, circuit breakers, or other code required wiring protection devices.

(2) The electronic protection of this module has been designed to provide protection for the module from short circuit conditions. The protection is based on a thermal cut-out principle. If there is a short circuit condition on an output channel, that channel limits the current within milliseconds after its thermal cut-out temperature has been reached.

(3) The module does not provide protection against reverse polarity or wiring to AC power sources.

Follow these steps to reset a fuse.

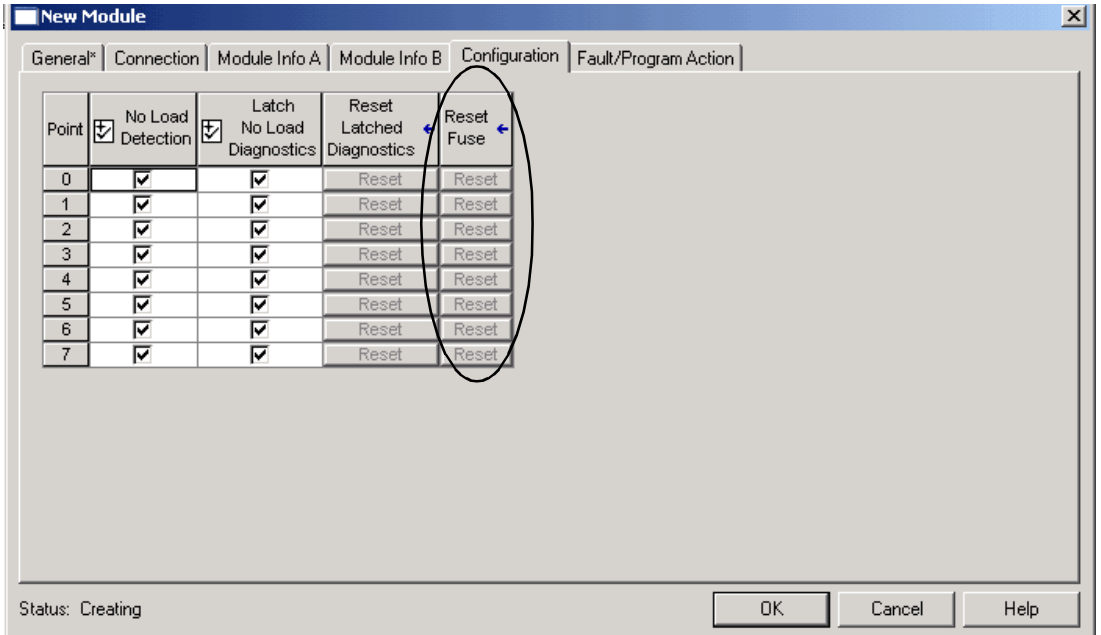

1. On the Module Properties dialog box, click the Configuration tab.

- 2. Click Reset for a particular point on the module to reset a fuse.
- 3. Click OK.

# **Diagnostic Latch Information**

Diagnostic latching lets this module latch a fault in the set position once it has been triggered, even if the error condition causing the fault to occur disappears.

The Reset Diagnostic Latch service can clear latched diagnostic features.

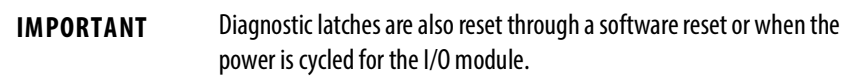

Follow these steps to enable diagnostic latch of information.

1. On the Module Properties dialog box, click the Configuration tab.

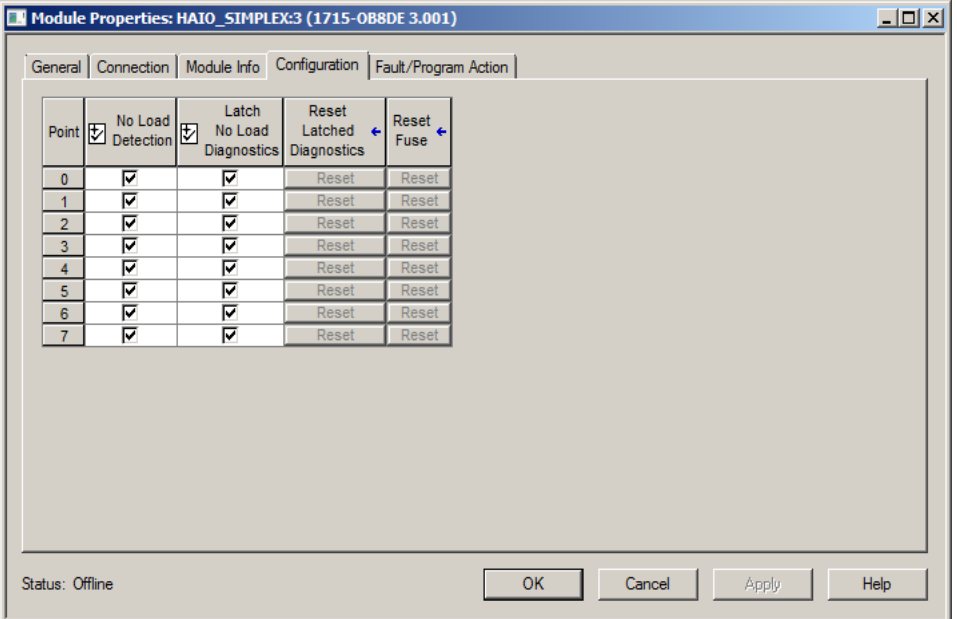

- 2. Do one of the following:
	- Check a checkbox to enable diagnostic latching for a specific point.
	- Clear the checkbox to disable diagnostic latching for a specific point.
- 3. Click OK.

## **Shutdown State**

The output module shutdown state defines the behavior of the output module if communications to the module fail within the timeout period or if the processor is put into Program mode. This occurs on a channel-by-channel basis. These principles apply for the 1715 analog and digital output modules.

The shutdown state can be configured to these values:

- On-energize
- Off-de-energize
- Hold last state

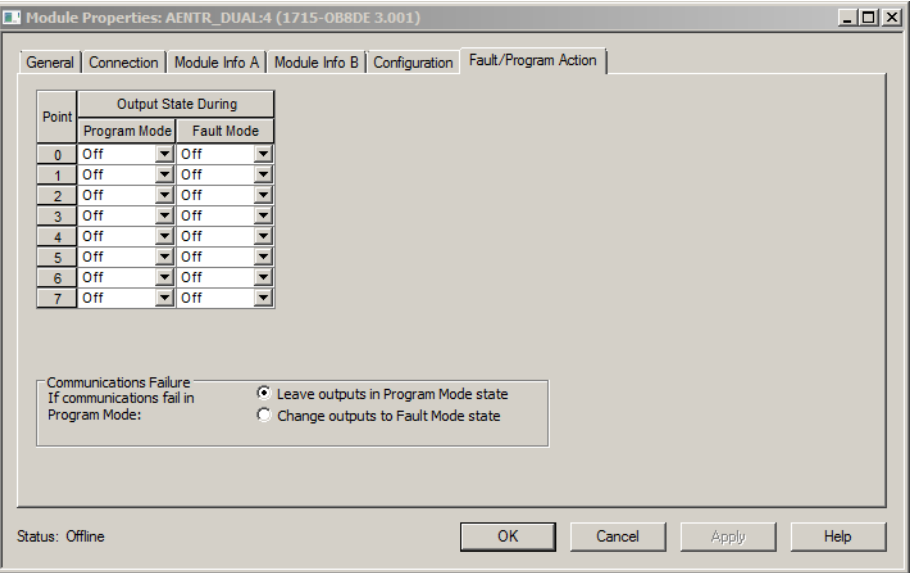

During normal operation with an adapter present, the state of the outputs can be configured when no connections from a Logix controller are active.

Analog output modules can be configured to OFF, HOLD LAST VALUE, or GOTO SPECIFIED VALUE.

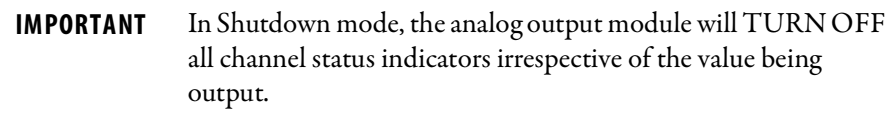

### **Energize-on-communication-failure**

The 1715 Redundant I/O System can be a part of an energize-on communication failure system. This means that during a system fault, the output module can be set so that the output is energized. This is on a point-by-point basis. The following are examples of energize-to-trip uses:

- A fan that runs a ventilation system
- Emergency lights

# **De-energize-to-trip**

During output, when a system fault occurs, the output module can be set so that the output is de-energized. This is on a point-by-point basis. The following are examples of de-energize-to-trip uses:

- Motor starters
- Safety contactors

# **Disable Line Test**

The digital output module incorporates line test functionality that can report and indicate 'no load' field faults. This functionality can be enabled or disabled by checking or unchecking the box. This is on a point-by-point basis.

# **Fault and Status Reporting between Input Modules and Controllers**

The 1715 digital input modules unicast fault and status data to any ownercontrollers. All input modules maintain a module-fault word, the highest level of fault reporting. Additional fault information is provided in separate tags.

The table lists the tag that can be examined in ladder logic to indicate when a fault has occurred for a standard input module.

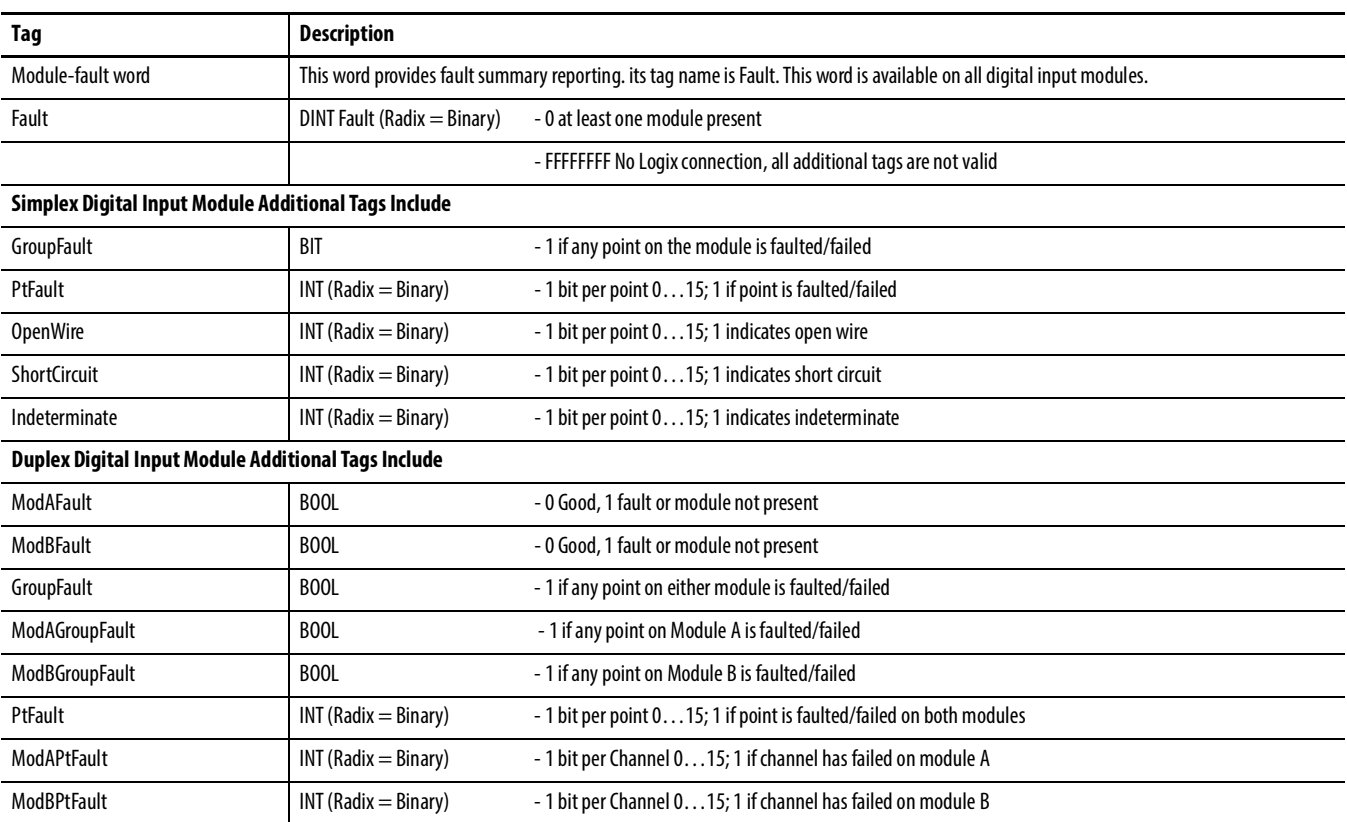

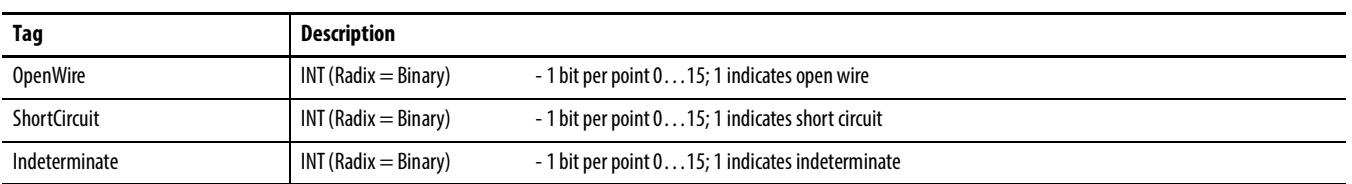

All words are 32-bit, although only the number of bits appropriate for the density of each module are used.

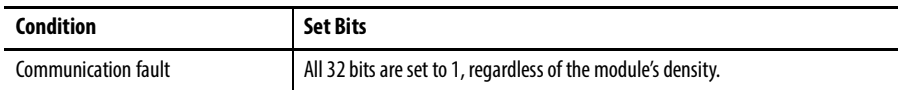

This illustration offers an overview of the fault reporting process on 1715 standard digital input modules.

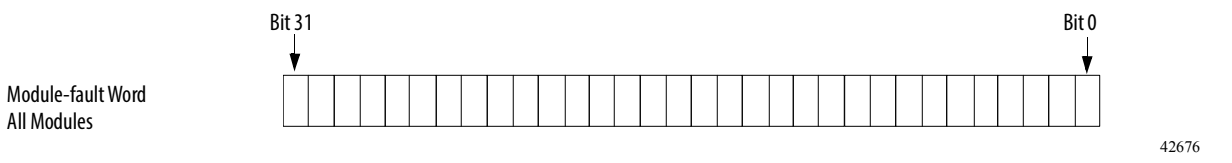

A communication fault sets all bits in the module-fault word.

# **Fault and Status Reporting between Output Modules and Controllers**

The 1715 digital output modules unicast fault and status data to any ownercontrollers. All output modules maintain a module-fault word, the highest level of fault reporting. Additional fault information is provided in separate tags.

The table lists the tags that can be examined in ladder logic to indicate when a fault has occurred for a standard output module.

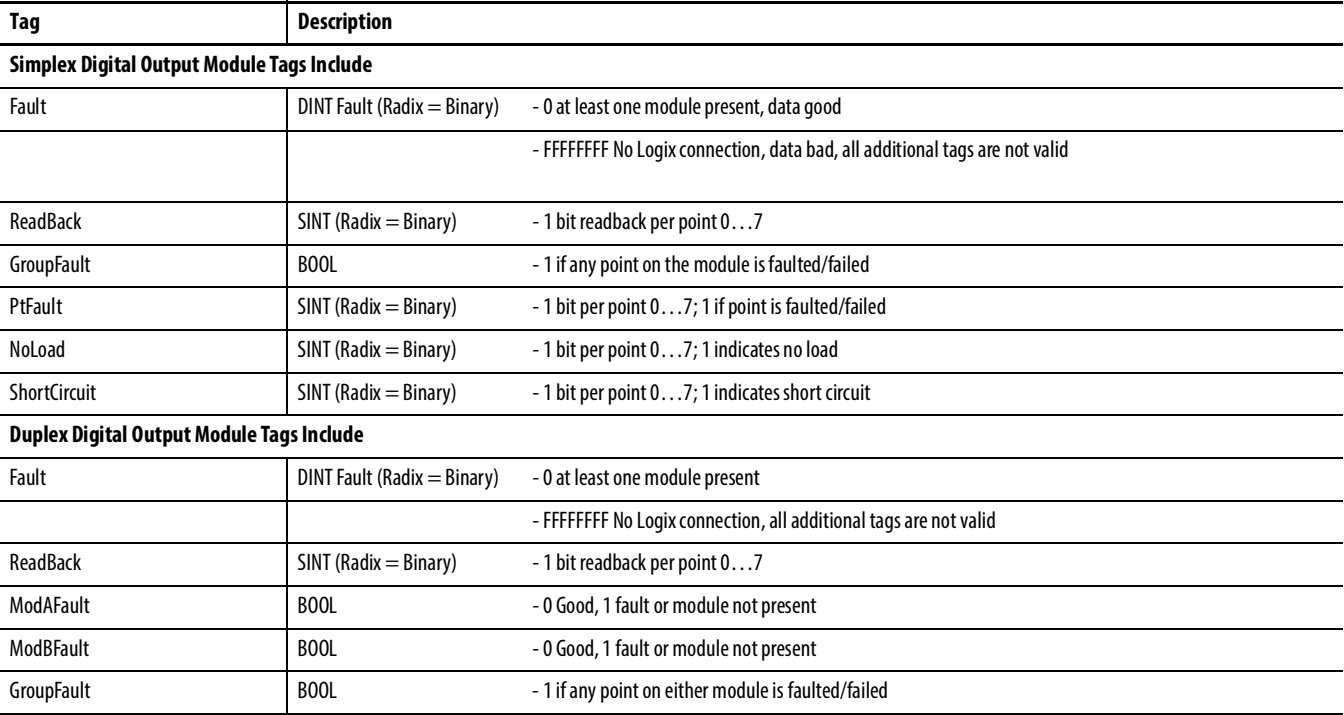

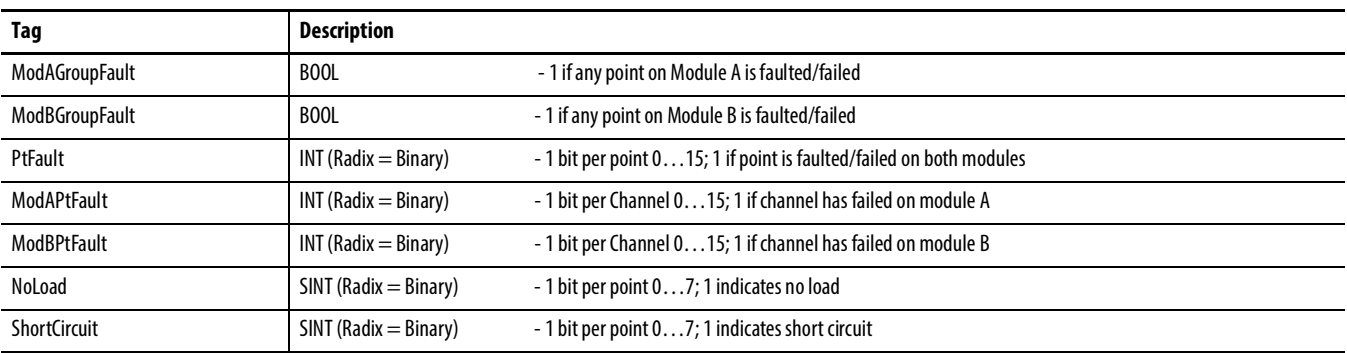

# **Notes:**

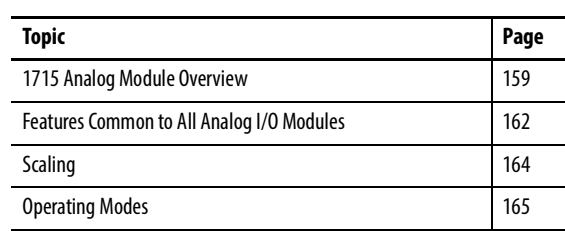

# **Using 1715 Analog I/O Module Features**

# <span id="page-158-0"></span>**1715 Analog Module Overview**

The 1715 analog I/O modules mount in a 1715 Redundant I/O System and use an I/O termination assembly that is mounted in an I/O base unit to communicate via redundant 1715 adapters.

Before you install and use your module, you must do the following:

- Install and ground a user-supplied, 24V DC power supply.
- Determine whether you are using your analog I/O module in Simplex or Duplex mode.
- Install the correct termination assembly that is based on your determination for either simplex or duplex operation.

Each analog I/O module is an isolated module that plugs into one position of the I/O base unit and a termination assembly that is mounted to the base unit. Analog I/O modules can be configured in Logix Designer programming software as simplex (not redundant) or duplex (redundant).

Termination assemblies provide termination for the field I/O channels and, by the use of coding pegs and sockets, are matched to a specific analog I/O module. Module keying can also be set in the RSLogix 5000 or Logix Designer project. Field connections are made at the terminal block connectors on the termination assembly.

The analog I/O modules and termination assemblies for the 1715 Redundant I/O System are as follows.

| Cat. No.     | <b>Description</b>                                   |
|--------------|------------------------------------------------------|
| 1715-IF16    | 16-channel analog input module                       |
| 1715-0F8L    | 8-channel analog output module                       |
| 1715-TASIF16 | 16-channel analog input simplex termination assembly |
| 1715-TADIF16 | 16-channel analog input duplex termination assembly  |
| 1715-TASOF8I | 8-channel analog output simplex termination assembly |
| 1715-TADOF8I | 8-channel analog output duplex termination assembly  |

**Table 18 - Types of ControlLogix Analog I/O Modules and Components**

# **1715-IF16 Analog Input Module**

The analog input interface is a combination of input modules and analog input termination assemblies. The 16-channel analog input module has a flexible and fail-safe design.

The 1715-IF16 analog input module features are as follows:

- Flexible, modular construction for user-configured I/O applications
- 16-channel connection capability
- Suitable for simplex, duplex connections, and fault tolerant applications
- Independent, galvanically isolated input channels
- Built-in diagnostic testing and independent watchdog facility
- Module removal and replacement online and, when in Duplex mode, no interruption of the signal inputs

The internal isolated power supply from the 24V DC dual redundant system power inputs produces module power. The isolated power supply provides power to the module and is protected by over-voltage and undervoltage detection circuits. Supply voltage monitoring initiates a warning signal and Power-off Protection mode when a power failure is detected.

Internal diagnostics test the module at routine intervals. An independent watchdog arrangement also monitors the module operation and provides more fault containment by activating a shutdown mechanism when a fault is detected.

**IMPORTANT** If a fault occurs during normal operation in a duplex configured system, an input module can be removed and replaced without disrupting the input signals to a live system.

The adapter also monitors the input data paths and can detect faults within each input channel. A visual indication of the module status and individual channel status is provided by an array of front panel indicators and can be connected to application variables and viewed in the Logix Designer application.

The termination assemblies can accept one or two input modules. Each termination assembly provides passive signal load termination and over-voltage protection for each input channel. The system provides flexible input connectivity by mating specific termination assemblies with the relevant number of input modules.

| Attribute                                                                                                    | <b>Value</b>                                                         |  |  |
|----------------------------------------------------------------------------------------------------|----------------------------------------------------------------------|--|--|
| Data Input value least significant bit                                                                                                    | $0.98 \mu A$                                                         |  |  |
| Channel Measurement Error at 25 °C (77 °F) $\pm$ 2 °C ( $\pm$ 3.6 °F)<br>After 1 year at 40 $\degree$ C (104 $\degree$ F)<br>After 2 years at 40 °C (104 °F)<br>After 5 years at 40 °C (104 °F) | $0.21% + 10 \mu A$<br>$0.22\% + 10 \,\mu A$<br>$0.23\% + 10 \,\mu A$ |  |  |
| Temperature drift                                                                                                    | $(0.01\% + 0.3 \,\mu\text{A})$ per °C                                |  |  |

**Table 19 - Performance Criteria for the Analog Input Module**

# **1715-OF8I Analog Output Module**

The analog output interface consists of analog output modules and output termination assemblies. Each module provides eight isolated output channels and plugs into the I/O base unit and a corresponding termination assembly.

Termination assemblies provide termination for eight output channels and the coding pegs make sure they mate only with an analog output module. Field connections are connected to the terminal block connectors on the termination assembly.

The analog module provides 4…20 mA output current from each channel for field devices.

The 1715-OF8I analog output module features are as follows:

- Flexible module structure for a user configurable system
- Supports eight field devices
- Secure communication between modules for fault tolerant operation
- Operates as a simplex or duplex configuration
- Two-terminal current regulating device

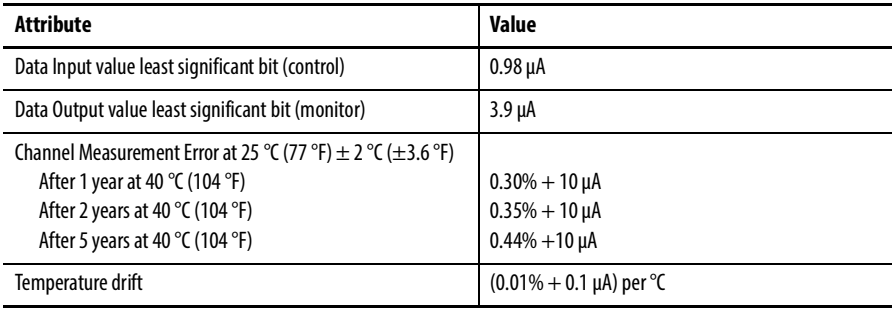

#### **Table 20 - Performance Criteria for the Analog Output Module**

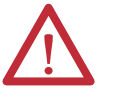

**ATTENTION:** Maintenance must be performed only by qualified personnel, otherwise, personal injury or death, or damage to the system can result.

# <span id="page-161-0"></span>**Features Common to All Analog I/O Modules**

The features that are common to all 1715 and ControlLogix analog I/O modules are listed in **[Table](#page-161-1) 21**. The features are described later in this section.

#### <span id="page-161-1"></span>**Table 21 - Common Analog I/O Module Features**

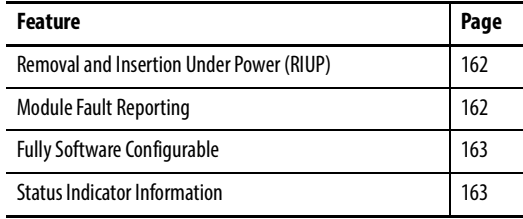

# <span id="page-161-2"></span>**Removal and Insertion Under Power (RIUP)**

All 1715 I/O modules can be inserted and removed from the chassis while power is applied. This feature allows greater availability of the overall control system because, while the module is being removed or inserted, there is no additional disruption to the rest of the controlled process.

# <span id="page-161-3"></span>**Module Fault Reporting**

The 1715 analog I/O modules provide hardware and software indication when a module fault has occurred. Each module has a status fault indicator and the Logix Designer application graphically displays this fault and include a fault message describing the nature of the fault. This feature lets you determine how your module has been affected and what action must be taken to resume normal operation.

# <span id="page-162-0"></span>**Fully Software Configurable**

The Logix Designer application uses a custom, easily understood interface to write configuration. All module features are enabled or disabled through the I/O configuration portion of the software.

You can also use the software to interrogate any module in the system to retrieve:

- Vendor
- Product Type
- Product Code
- Revision
- Serial Number
- Product Name

By eliminating such tasks as setting hardware switches and jumpers, the software makes module configuration easier and more reliable.

The keying options available with your 1715 analog I/O are outlined in [Chapter](#page-34-0) 2.

# <span id="page-162-1"></span>**Status Indicator Information**

Each 1715 analog I/O module has status indicators on the front of the module that allow you to check the module health and operational status of a module.

# **Module Inhibiting**

Module inhibiting lets you indefinitely suspend a connection between an ownercontroller and an analog I/O module. This process can occur in either of these ways:

- You write configuration for an I/O module but inhibit the module to prevent it from communicating with the owner-controller. In this case, the owner does not establish a connection and configuration is not sent to the module until the connection is uninhibited.
- In your application, a controller already owns a module, has downloaded configuration to the module, and is exchanging data over the connection between the devices. In this case, you can inhibit the module and the owner-controller behaves as if the connection to the module does not exist.

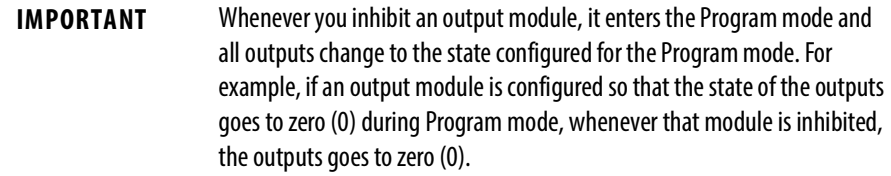

These examples are instances where you can need to use module inhibiting:

- You want to upgrade an analog I/O module. We recommend that you do the following.
	- a. Inhibit the module.
	- d. Perform the upgrade.
	- e. Uninhibit the module.
- You are using a program that includes a module that is not physically installed, but you do not want the controller to look for a module that does not exist yet. In this case, you can inhibit the module in your program until it physically resides in the proper slot.

<span id="page-163-0"></span>**Scaling** The limits field is a variable that lets you set the channel output current values based on a scaling factor. You set the minimum and maximum output values by using the scaling factor. The scaling factor requires you to set a percentage of the engineering values. This gives a linear transformation between the engineering values and the output scaled values across the defined range.

> The default minimum and maximum values are 0% equals 4 mA and 100% equals 20 mA.

Regardless of the Limits field settings, the output current is clamped at 0…24 mA maximum.

The module can operate with values beyond the 4…20 mA range. If an input signal beyond the low and high signals is present at the module (for example, 3 mA), that data is represented in terms of the engineering units set during scaling. [Table](#page-163-1) 22 shows example values that can appear based on the example that is mentioned previously.

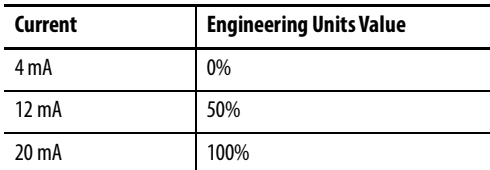

#### <span id="page-163-1"></span>**Table 22 - Current Values Represented in Engineering Units**

<span id="page-164-0"></span>**Operating Modes** This section discusses operating modes for the analog input and output modules.

# **Online Mode**

When fully online and operational, each channel provides a regulated current over a 1…24 mA range for the analog input module and a 0…24 mA range for the analog output module. The current values are set for each channel by the commanded values that are received from the running application. The module indicators are GREEN, and with all module indicators GREEN, none of the channels are in the failed state; however, the channel indicators depend on the individual channel status.

In the online mode, you can add a module to a group (in a duplex TA), or change a module in a pair, with no impact on the reported channel values or deviation between the regulated current. The unaffected module of a pair provides the full output values.

# **Offline Mode**

The module is in the Offline mode when it is installed, but is not locked in position (locking screw that is not engaged). All channel outputs are off and the channel indicators are OFF. The Healthy indicator is GREEN and the Ready indicator goes OFF, while the Run indicator is RED. The module enters the Shutdown mode when locked in position.

When a critical power fault is detected, the module automatically enters the Shutdown mode and the Healthy indicator goes RED before it goes into Ready mode.

# **Shutdown Mode**

In the Shutdown mode, all channels regulate their output to shutdown settings for each channel. The Ready and Run indicators are RED.

In a group arrangement, one module can be in shutdown while the other can continue to be online and in the Run mode and regulate the output according to the commanded values.

When the module is communicating with the processors in Shutdown mode, it transitions to the Ready mode. If there is an application running, it transitions to the Recover mode.

# **Ready Mode**

All channels are off when in the Ready mode, the Ready indicator is GREEN and the Run indicator is RED while the channel indicators are OFF. When an application is started, the module transitions to the Run mode.

When a module loses communication with the processor, then it transitions back to the Shutdown mode.

# **Run Mode**

In the Run mode, all channels regulate the output current to the commanded value for each individual channel. The Ready and Run indicators are GREEN. You must make sure that all user-required values have been set (by using RSLogix 5000 or Logix Designer application) before transitioning the module to Run mode.

If, for any reason, a module does not receive commanded values, then the module transitions to the Shutdown mode.

# **Shutdown States**

You can configure the channel shutdown states to do one of the following:

- Turn-off/de-energize the channel
- Hold last state
- Regulate the output to a specified value

The shutdown state defaults to turn-off/de-energize.

**IMPORTANT** If no indicators are lit when module is inserted, the base unit may not have an incoming power supply, or the module may be faulty.

**HART** This section discusses The Highway Addressable Remote Transducer (HART®) communication protocol, which is an open standard owned by the more than 100 member companies in the HART Communication Foundation (HCF). Products use the HART protocol to provide both analog 4–20 mA and digital signals. Digital signals are combined with analog signals to provide control and status data for field devices.

HART is available in revision 3.x and later.

## **HART Features**

The support for HART in the 1715 Redundant I/O System has the following features:

- HART support on every analog input and output channel
- Variables for each analog input and output channel to monitor HART device information

## **Configuration of HART Variables**

The Controller tags created when an analog input module (1715-IF16), or analog output module (1715-OF8I), are added to an application, contain variables to monitor HART data.

Make sure that your HART field devices support HART command 0 ('read unique ID') and HART command 3 ('read current and four dynamic variables'), the 1715 redundant I/O system uses these commands to communicate with the HART devices.

The 1715 analog input and output modules use HART command #03 to collect data from the field device as defined by Revision 5 of the HART specification. The data available from HART enabled field devices is reported to the application in the AB:1715\_ChHART\_Struct sub-structure of the modules input tag.

The structures provide the following:

- Process measurements and measurement status.
- Errors on HART communication seen by the field device.
- Status of the field device.
- Time in milliseconds since the data was last updated.

You can monitor the status of the field device and use this to report diagnostic errors and manual configuration changes.

The HART data is also available to the user for monitoring purposes via the

HART Device Info tab of the I/O module properties.

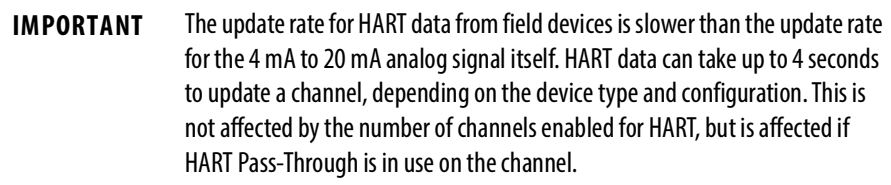

# **Precautions for HART in a Safety System**

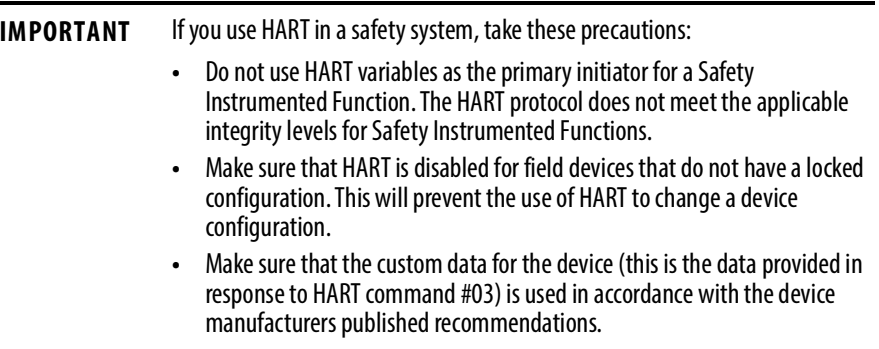

# **Configure HART for Field Device Monitoring**

When an analog module is added to the RSLogix application, input, output and configuration tags for the module are automatically created. The input tags contain AB:1715\_ChHART\_Struct sub-structures for HART data. The configuration tags contain a HartEn variable that is used to enable HART on individual channels.

To configure an analog channel to use HART to monitor a field device, HART must be enabled for the I/O module, as well as the channel the device is connected to. To enable HART do the following:

1. Double click on the I/O module in the Controller Organizer to display the I/O module properties. On the General tab, update the Module Definition to enable HART:

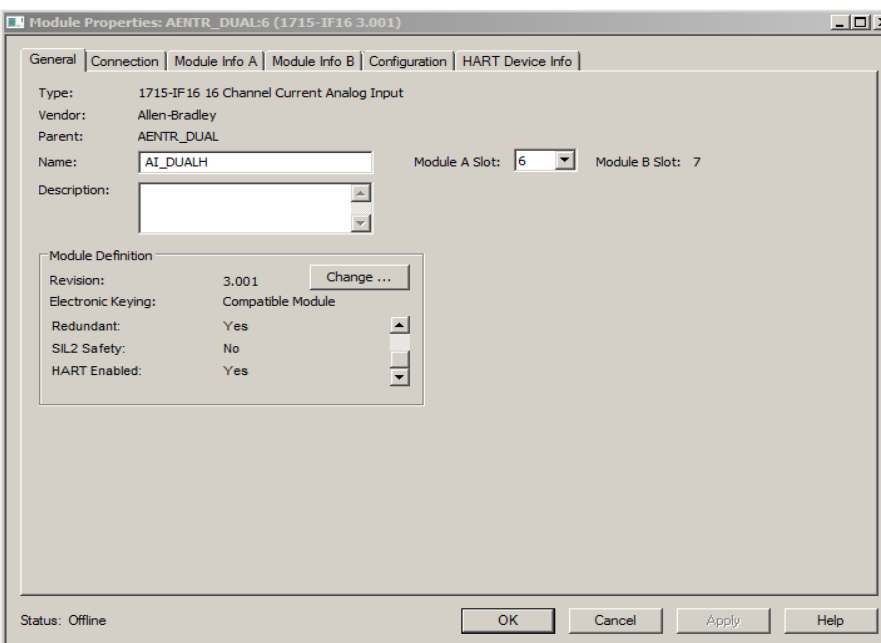

2. Enable HART on the channels to which the devices are connected. To do this for an 1715-IF16, set the I/O module configuration variable <AENTR>:<slot>:C.HartEn. For example, enabling HART on all channels for a module in slot 2:

| Name               | =   △ Value  | ← Force Mask ← Style |         | Data Type                | Description |
|--------------------|--------------|----------------------|---------|--------------------------|-------------|
| $=$ HAIO:2:C       | $\{\ldots\}$ | $\{\ldots\}$         |         | AB:1715_AI16_V3:C:0      |             |
| + HAIO:2:C.Ch      | $\{\ldots\}$ | $\{\ldots\}$         |         | AB:1715_AI_Struc:C:0[16] |             |
| -HAIO:2:C.HartEn   | $^{-1}$      |                      | Decimal | <b>INT</b>               |             |
| HAIO:2:C.HartEn.0  | 1            |                      | Decimal | <b>BOOL</b>              |             |
| HAIO:2:C.HartEn.1  | 1            |                      | Decimal | <b>BOOL</b>              |             |
| HAIO:2:C.HartEn.2  | 1            |                      | Decimal | <b>BOOL</b>              |             |
| HAIO:2:C.HartEn.3  | 1            |                      | Decimal | <b>BOOL</b>              |             |
| HAIO:2:C.HartEn.4  | 1            |                      | Decimal | <b>BOOL</b>              |             |
| HAIO:2:C.HartEn.5  |              |                      | Decimal | <b>BOOL</b>              |             |
| HAIO:2:C.HartEn.6  | 1            |                      | Decimal | <b>BOOL</b>              |             |
| HAIO:2:C.HartEn.7  |              |                      | Decimal | <b>BOOL</b>              |             |
| HAIO:2:C.HartEn.8  | 1            |                      | Decimal | <b>BOOL</b>              |             |
| HAIO:2:C.HartEn.9  | 1            |                      | Decimal | <b>BOOL</b>              |             |
| HAIO:2:C.HartEn.10 | 1            |                      | Decimal | <b>BOOL</b>              |             |
| HAIO:2:C.HartEn.11 | 1            |                      | Decimal | <b>BOOL</b>              |             |
| HAIO:2:C.HartEn.12 | 1            |                      | Decimal | <b>BOOL</b>              |             |
| HAIO:2:C.HartEn.13 |              |                      | Decimal | <b>BOOL</b>              |             |
| HAIO:2:C.HartEn.14 | 1            |                      | Decimal | <b>BOOL</b>              |             |
| HAIO:2:C.HartEn.15 |              |                      | Decimal | <b>BOOL</b>              |             |
| $H-HAlO:2:1$       | $\{\ldots\}$ | $\{\ldots\}$         |         | AB:1715_AI16_Simplex_V3H |             |

For a 1715-OF8I there is a BOOL variable for each channel to enable HART:

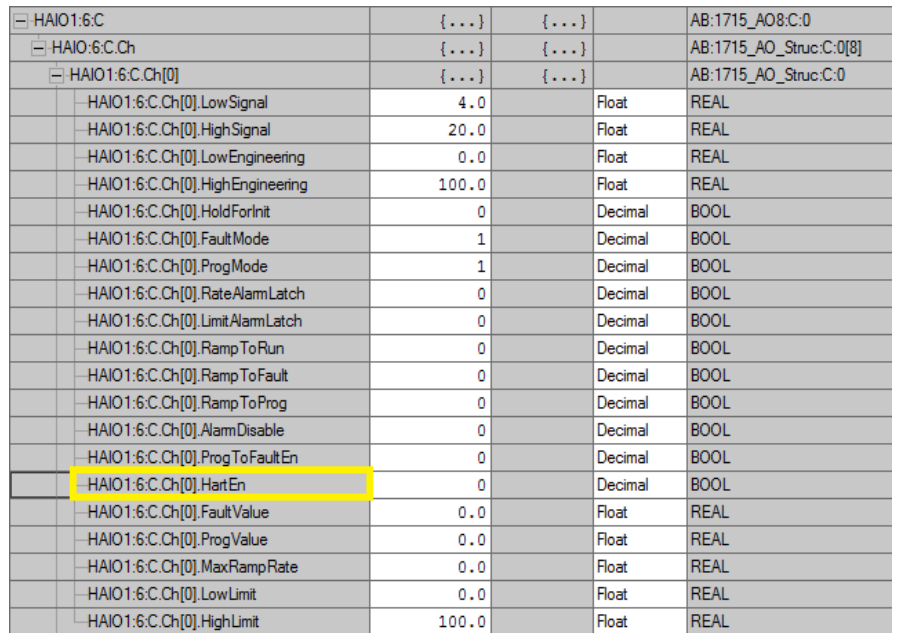

3. Repeat for all the I/O modules and channels that you want to monitor.

# **AB:1715\_ChCHART\_Struc**

The AB:1715\_ChHART\_Struc is sub-structure within the analog modules input tag. It is used to contain the HART data from the device.

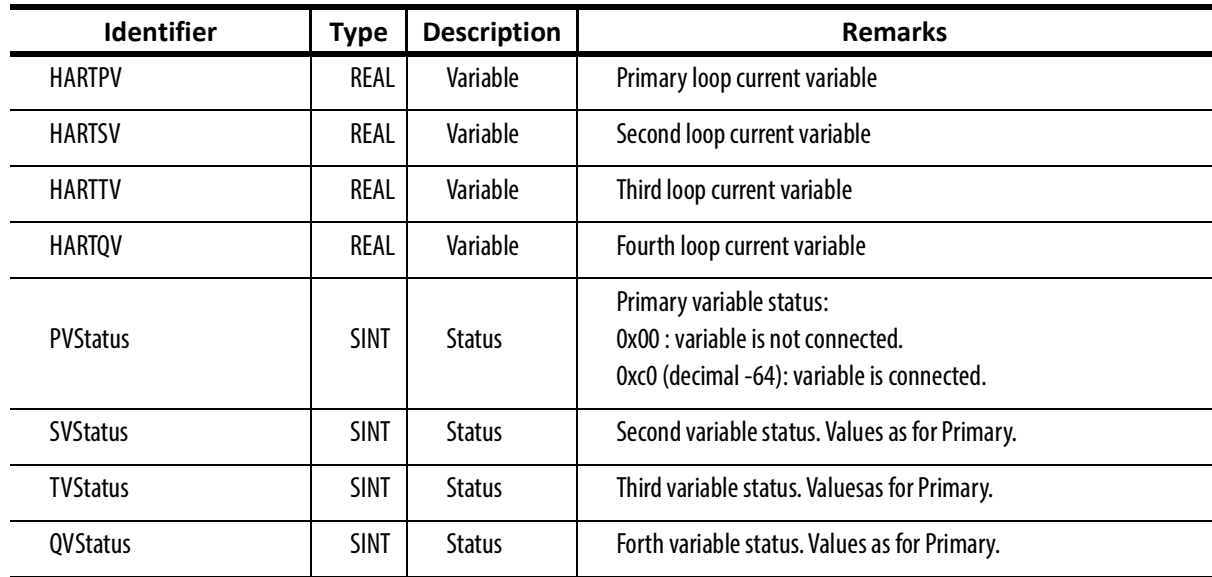

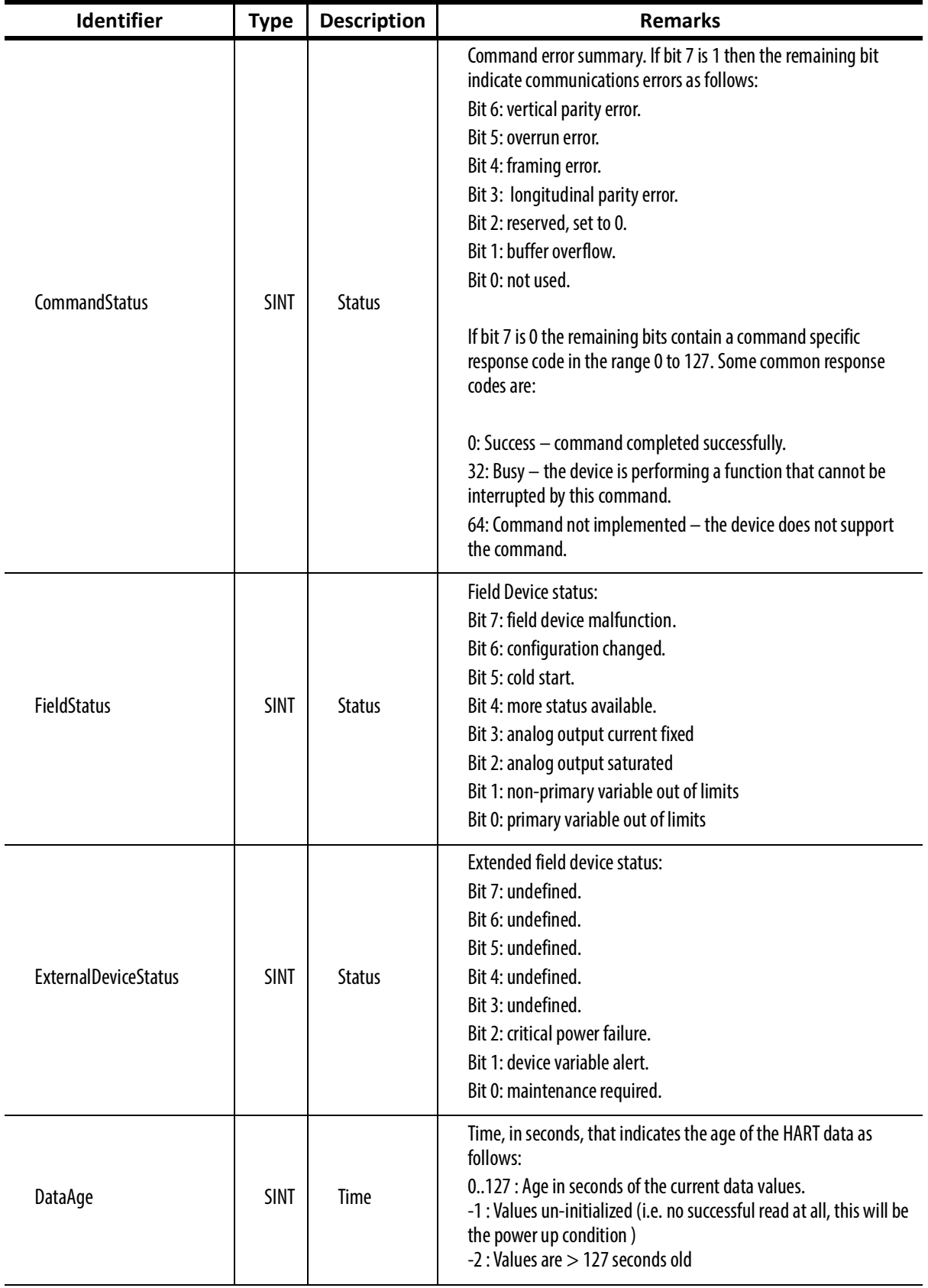

**HART Pass-Through** The HART Pass-Through feature enables using an external asset management system to manage HART compatible field devices connected to a 1715 controller.

> HART Pass-Through uses the device type manager (DTM) standard, defined by the HART Communication Foundation, to enable using any asset management system which using the generic 'Frame' standard. Examples of compatible tools are the Fieldcare application by Endress+Hauser and the FactoryTalk® AssetCentre software by Rockwell Automation.

# **Using HART Pass-Through**

The Controller tags created when an analog input module (1715-IF16), or analog output module (1715-OF8I), are added to an application, contain variables to monitor HART data.

To use HART Pass-Through, you have to install the 1715-DTM software on the computer which is running the asset management system. You can then enable and disable the HART Pass-Through capability of the 1715 Adapter.

For an analog module, HART data is available to the application in the ChHart array element of the modules input tag when the module has HART enabled, for example:

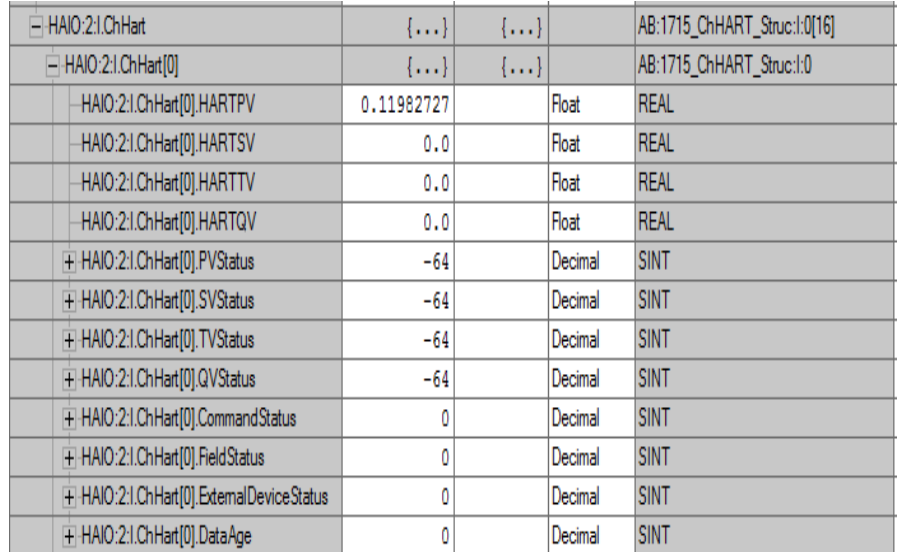

## **IMPORTANT** HART Pass-Through must be enabled

Once HART Pass-Through has been enabled, HART device data can be viewed on the HART Device Info tab of a module properties:

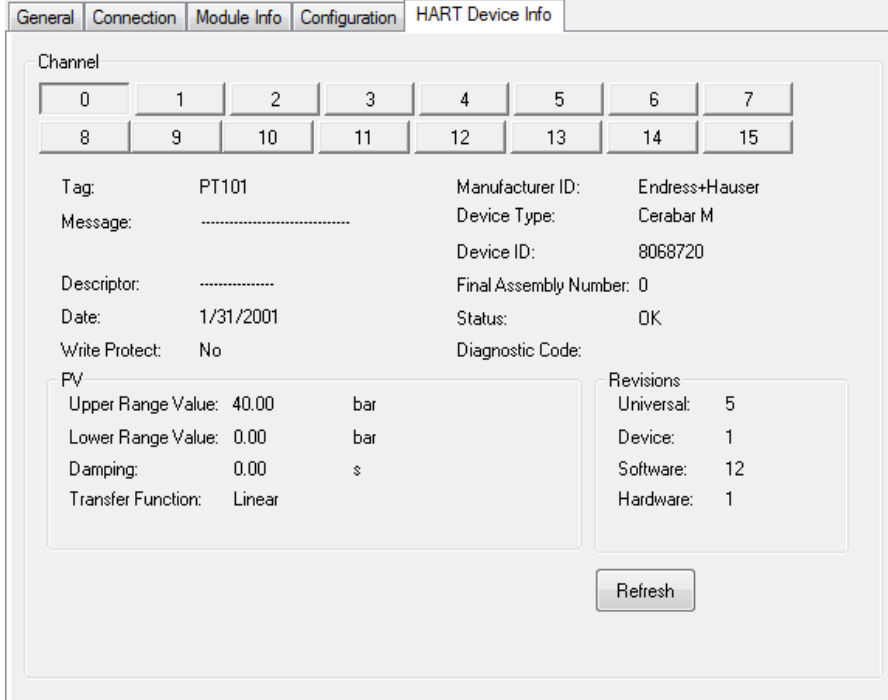

# HART Pass-Through Features

The support for HART Pass-Through in the 1715 Adapter has these features:

- Pass-Through support for HART standards 5, 6 and 7.
- Support for CIP HART object services 0x4b, 0x5a, 0x5b, 0x5c, 0x5e, 0x5f and 0x60.
- Supports the 1715-DTM provided by Rockwell Automation.

# **Precautions for HART Pass-Through in a Safety System**

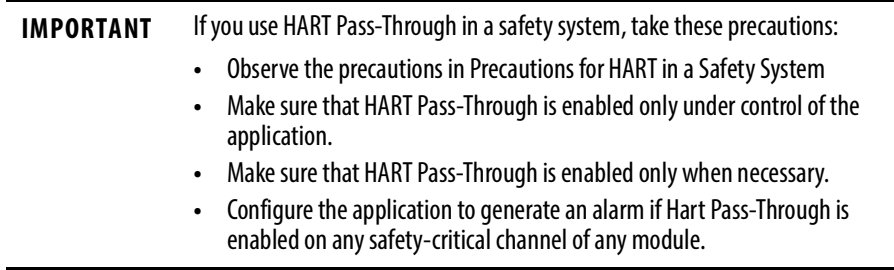

## **Installing the 1715-DTM**

The 1715-DTM is the device type manage for the HART Pass-Through feature in a 1715 system. It must be installed on the Windows computer which is running the asset management system. For the PC specification refer to the Preface chapter, Required Software.

To install the DTM, do the following:

- 1. Locate the file named setup.exe and run it.
- 2. If the computer onto which the DTM is being installed does not contain the Microsoft packages required to support the DTM, the following screen is displayed, in which case click Install.

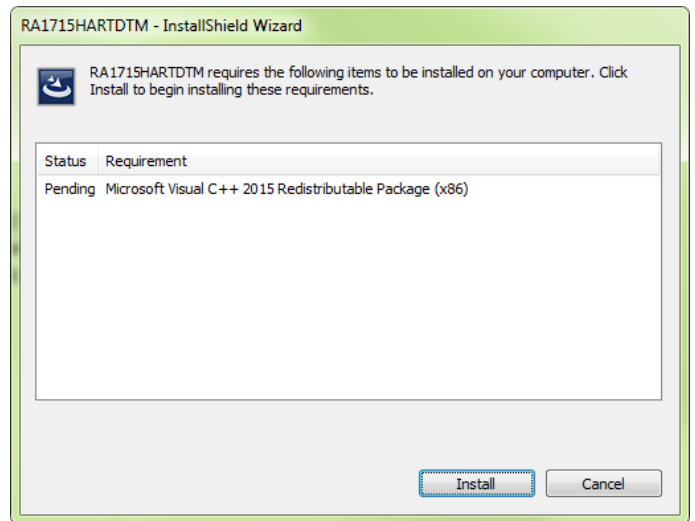

3. Click Next.

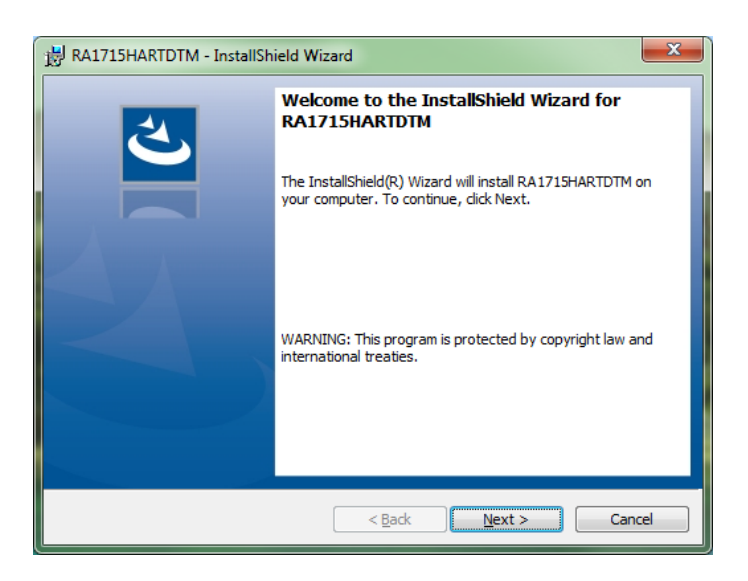

4. Accept the terms of the license agreement, click Next

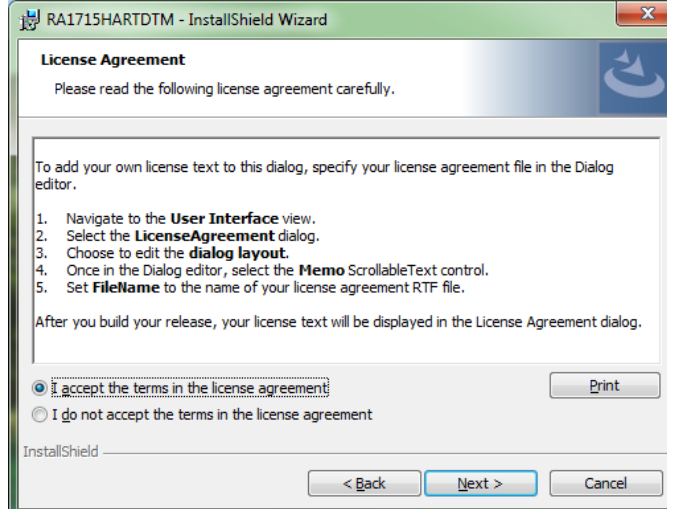

5. Fill out the customer information, click Next.

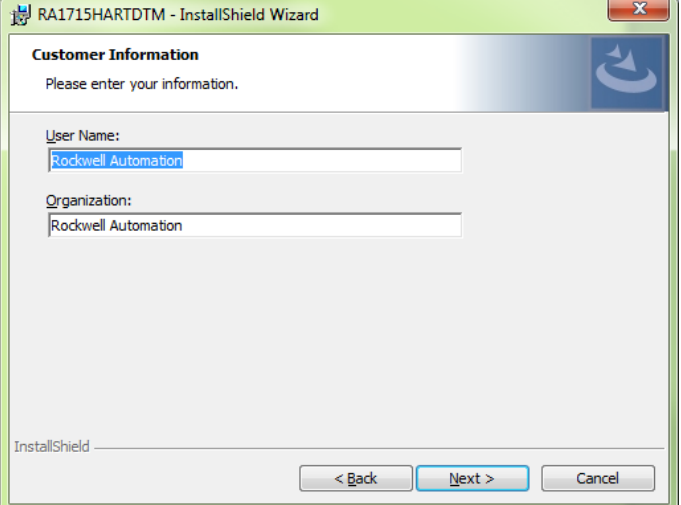

6. Change the destination folder if required, click Next.

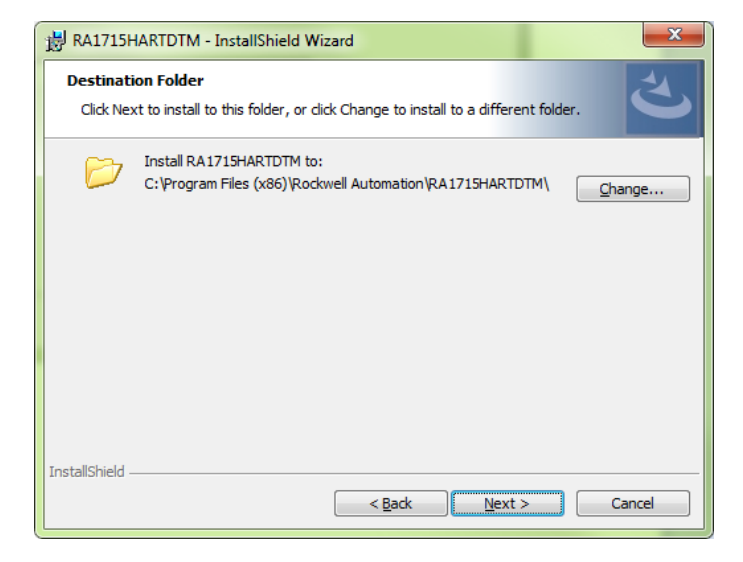

7. Review the installation setting, click Install.

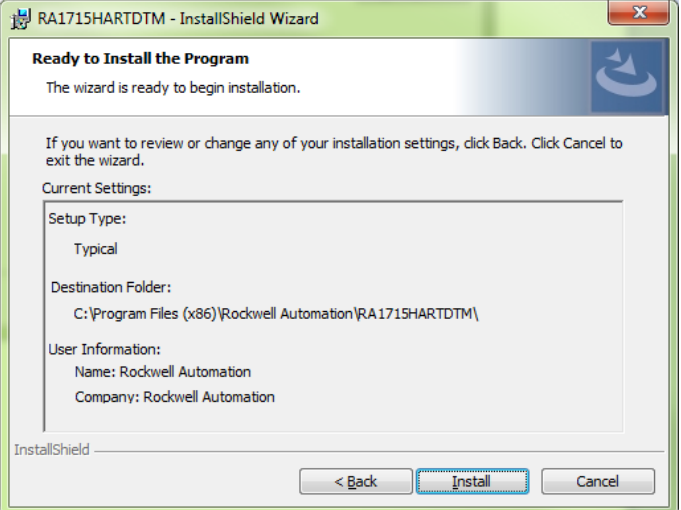

8. Once the DTM has installed, click Finish.

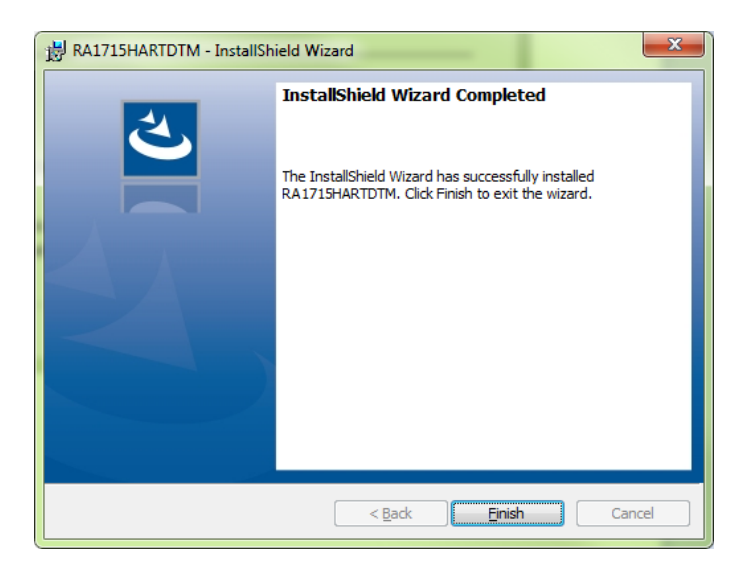

# **Updating the Asset Management System DTM Catalogue**

Once the DTM is installed, the DTM catalogue of the asset management system must be updated. For example, the Rockwell AssetCentre DTM catalogue is updated by clicking the Scan Now button on the DTM Catalog dialogue:

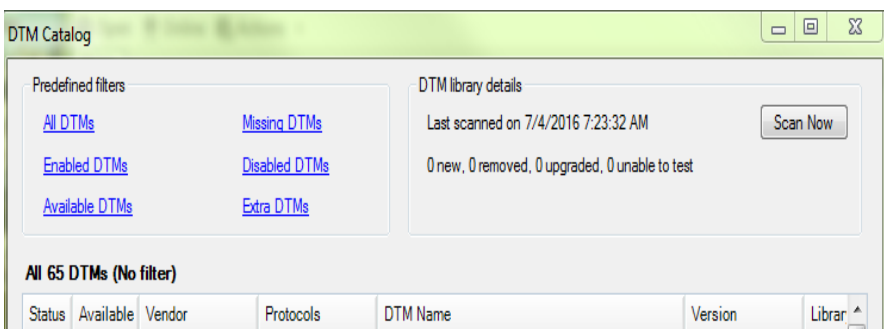

The updated DTM catalogue will contain the following 3 1715 DTMs:

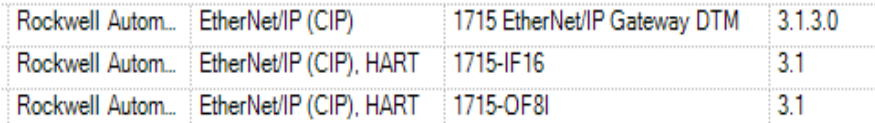

The purpose and usage of the DTMs is explained in the following sections.

# **Enable HART Pass-Through in the Controller**

The 1715 DTM uses HART Pass-Through to communicate with HART devices. Before it can do this, HART Pass-Through must be enabled for the 1715, and HART enabled on the channels that HART devices are connected to.

To enable HART Pass-Through, do the following:

- 1. Open the RSLogix application containing the 1715 Adapter and its I/O modules.
- 2. Enable HART on the I/O modules and channels to which you wish to perform Pass-Through requests, see previous section on how to do this.
- 3. Enable HART Pass-Through for the 1715 by setting the output tag <AENTR>:O.HARTPassThrough:

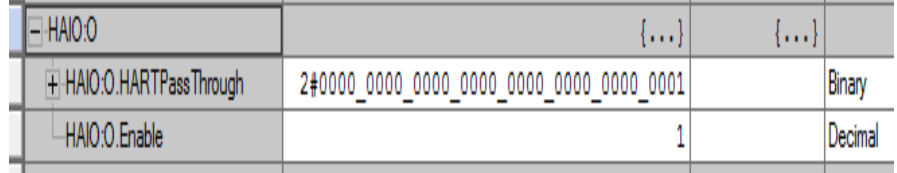

4. Compile and download the application.

# **Using Factory Talk Asset Center with Analog Modules**

In order to use the DTMs, a DTM network must first be configured in the asset management system.

Using the Rockwell AssetCentre, for example, do the following:

- 1. Make sure the DTM catalogue is up to date, see previous section on how to do this.
- 2. Right click on the Host PC icon at the top of the tree, click Add DTM. Select a '1715 EtherNet/IP Gateway DTM', click OK.

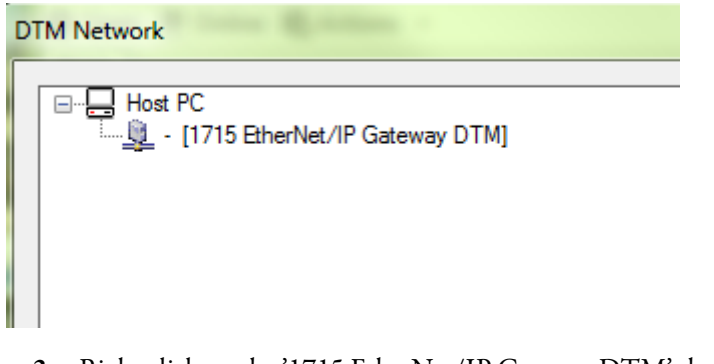

3. Right click on the '1715 EtherNet/IP Gateway DTM' that has just been added, click Add DTM. Select a 1715-IF16 or 1715-OF8I, depending on the type of physical I/O module present. Repeat for each I/O module.

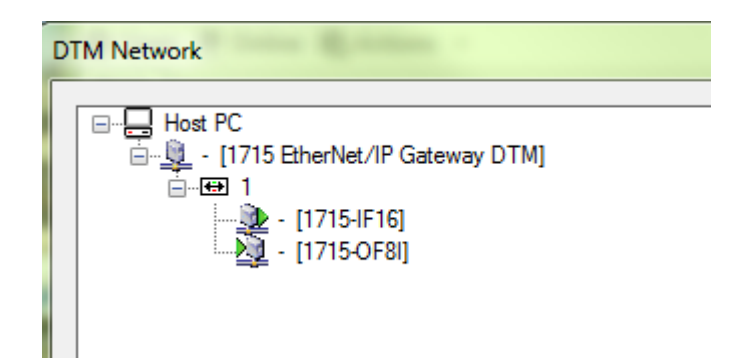

4. Now add the HART device DTM's. Right click on an I/O module, select Add DTM. Select the device DTM, then select the I/O channel to which the device is connected. Note that the first I/O channel number is 0.

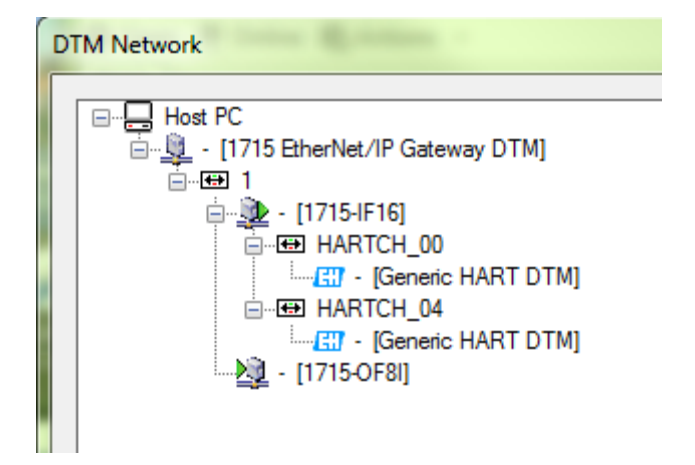

5. The 1715 I/O DTMs must also be configured as described below. This can be done before or after adding the device DTMs.

**IMPORTANT** Device DTMs are provided by the device manufacturer, and require separate installation, not covered in this guide.

# **1715-DTM Configuration**

1715 EtherNet/IP Gateway DTM

This DTM does not require configuration.

#### 1715-IF16/OF8I

To configure the 1715-IF16 or 1715-OF8I DTM, follow the steps below:

1. If the DTM is online take it offline by right clicking on the DTM and selecting Offline.

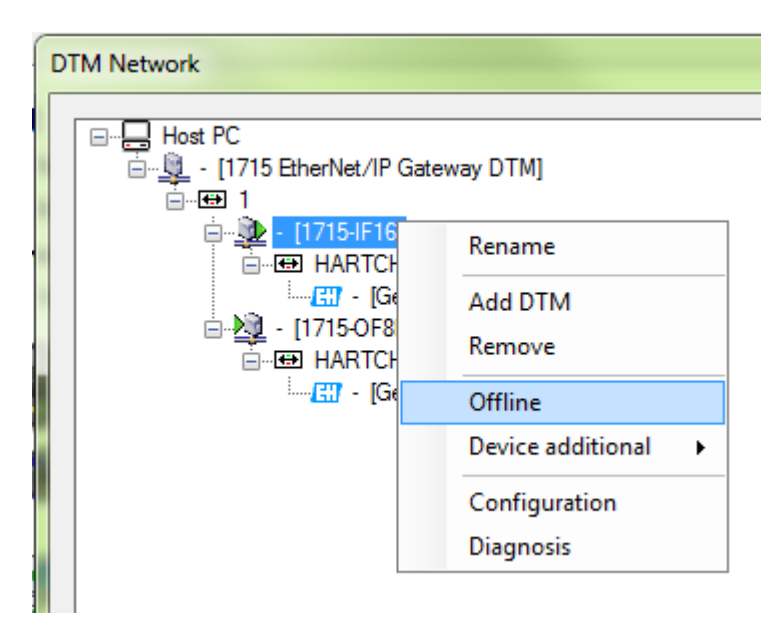

2. Right click on the I/O DTM, select Configuration from the pop-up menu.

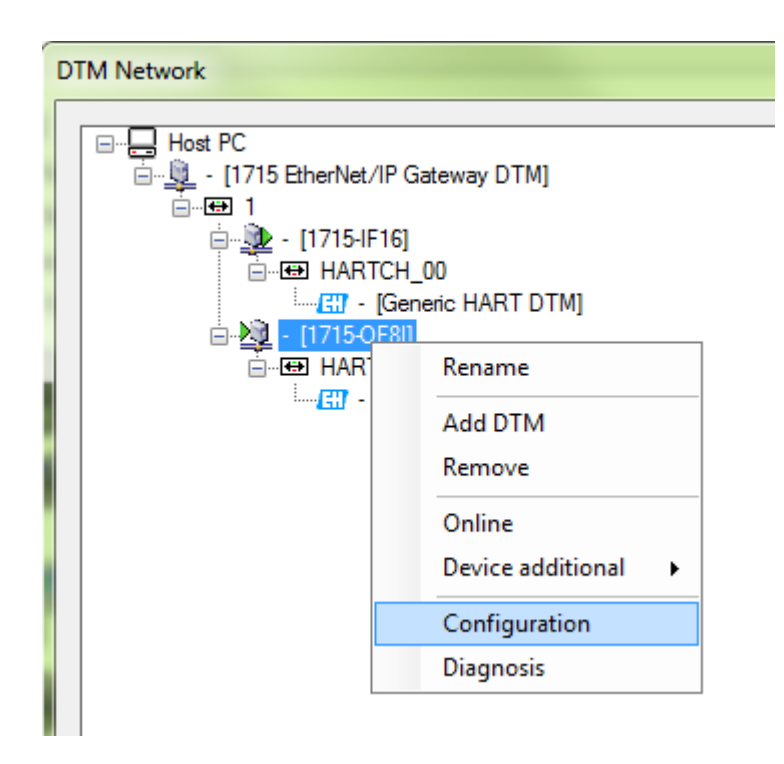

3. Enter the IP address of the 1715 Adapter, and select the I/O module slot position. Note that the first I/O slot number is 2. Click 'OK'. Either Apply or OK must be clicked for the changes to take effect. Changes are ignored if Next is clicked on its own.

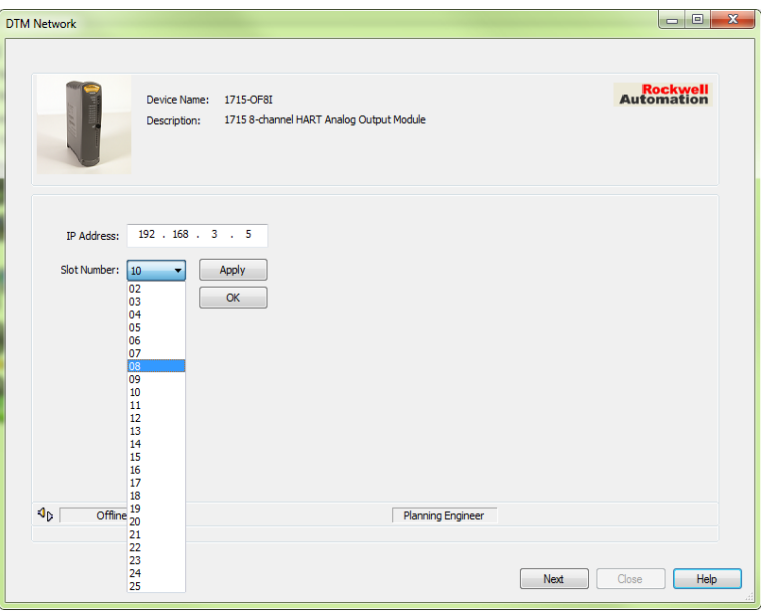
## **1715-DTM HART Diagnostics**

The DTM provides a Diagnostics function that enables the user to determine the state of any HART devices connected to a 1715 I/O module. To access the Diagnostics function using AssetCentre, do the following:

1. Ensure that the I/O module DTM is online. To do this right click on the I/O module and select Online from the menu.

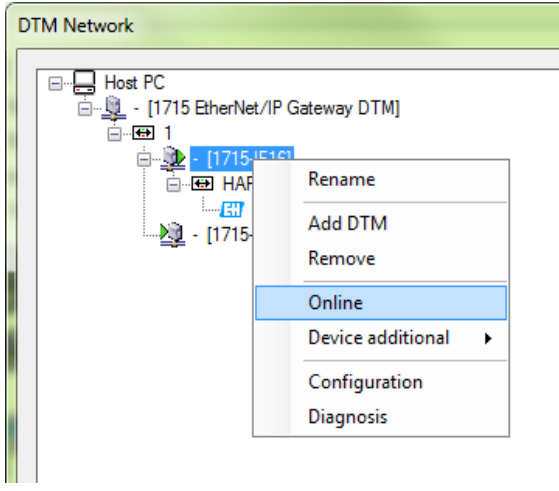

2. Right click on the I/O module and select the Diagnosis function.

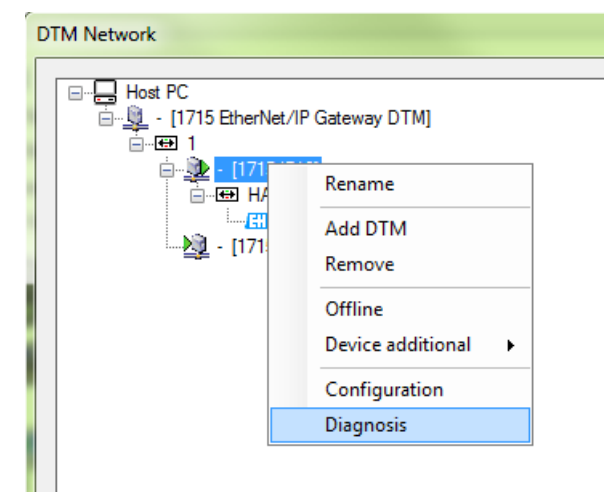

3. On the Diagnostics dialogue click Scan On. The DTM queries each channel to determine whether or not a responding HART device is connected.

For a channel with a connected device, the device information is displayed. The DTM refreshes this at intervals given by the Scan Interval.

If a channel does not have a device attached, the DTM periodically queries the channel in order to detect a newly connected device.

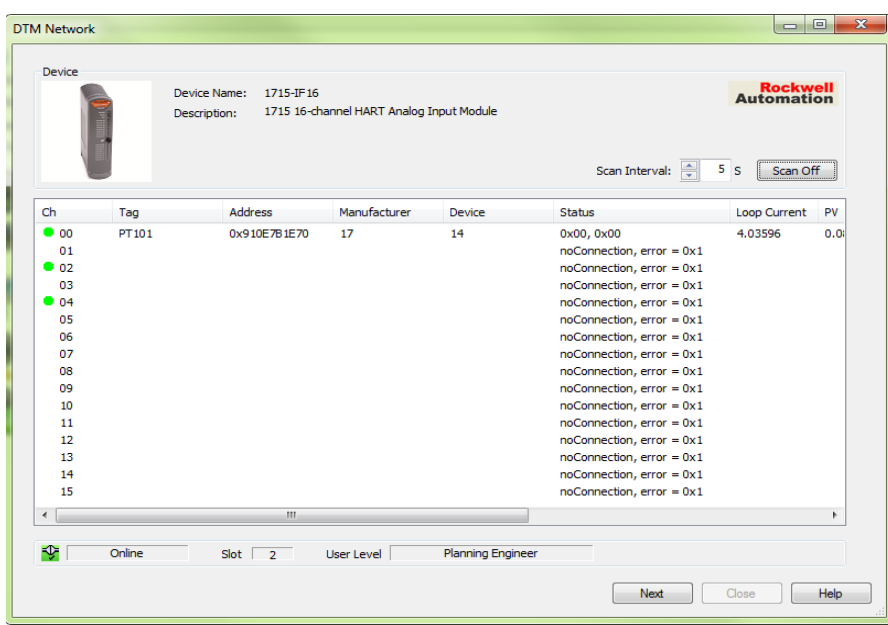

4. Click Next to exit.

**IMPORTANT** In order to use the Diagnostic function, the DTM must be online, so ensure that the DTM is online before opening the Diagnostics dialogue. Diagnostic controls are disabled (greyed out) if the DTM is offline when the Diagnostic dialogue is opened. The online status of the DTM is displayed at the bottom of the Diagnostics dialogue.

**IMPORTANT** No device DTMs have to be configured in order to use the Diagnostics function.

**IMPORTANT** The Scan Interval can be reduced, but doing so may prevent other clients, for example RSLogix 5000, from communicating with the 1715 to retrieve HART information.

# **Configure the Redundant I/O System**

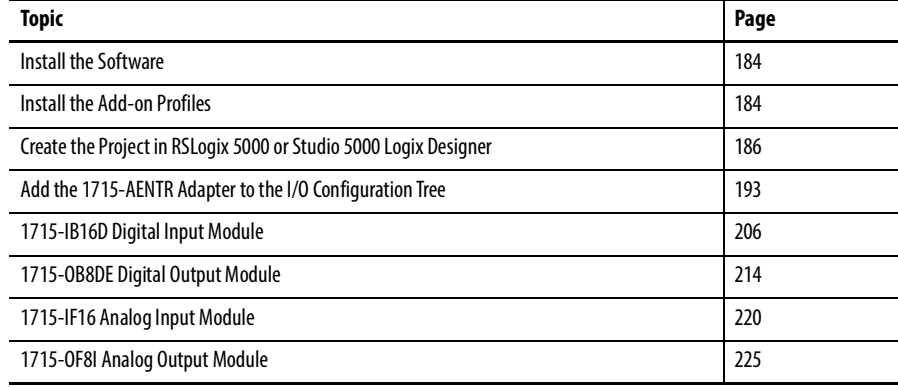

Now that the hardware portion of the system is installed, you can configure your 1715 Redundant I/O System by using the software applications that you installed from The [Product Compatibility and Download Center website](http://www.rockwellautomation.com/rockwellautomation/support/pcdc.page) (PCDC) at <http://compatibility.rockwellautomation.com/Pages/home.aspx>. See [System Software on page](#page-58-0) 59.

**Before You Begin** Before you begin configuring the 1715-AENTR modules in the redundant chassis, verify that these tasks have been completed:

- Make sure that RSLogix 5000 programming software, version 20 or later, or Studio 5000 environment, version 21 or later, is installed.
- Make sure that the drivers are installed by using RSLinx Classic software, version 2.57 or later.
- Make sure that the firmware is at the latest revision and the software is at the latest version.
- Make sure that both Add-on Profiles are installed on your system:
	- One for the 1715 adapter
	- One for the 1715 I/O modules

<span id="page-183-1"></span><span id="page-183-0"></span>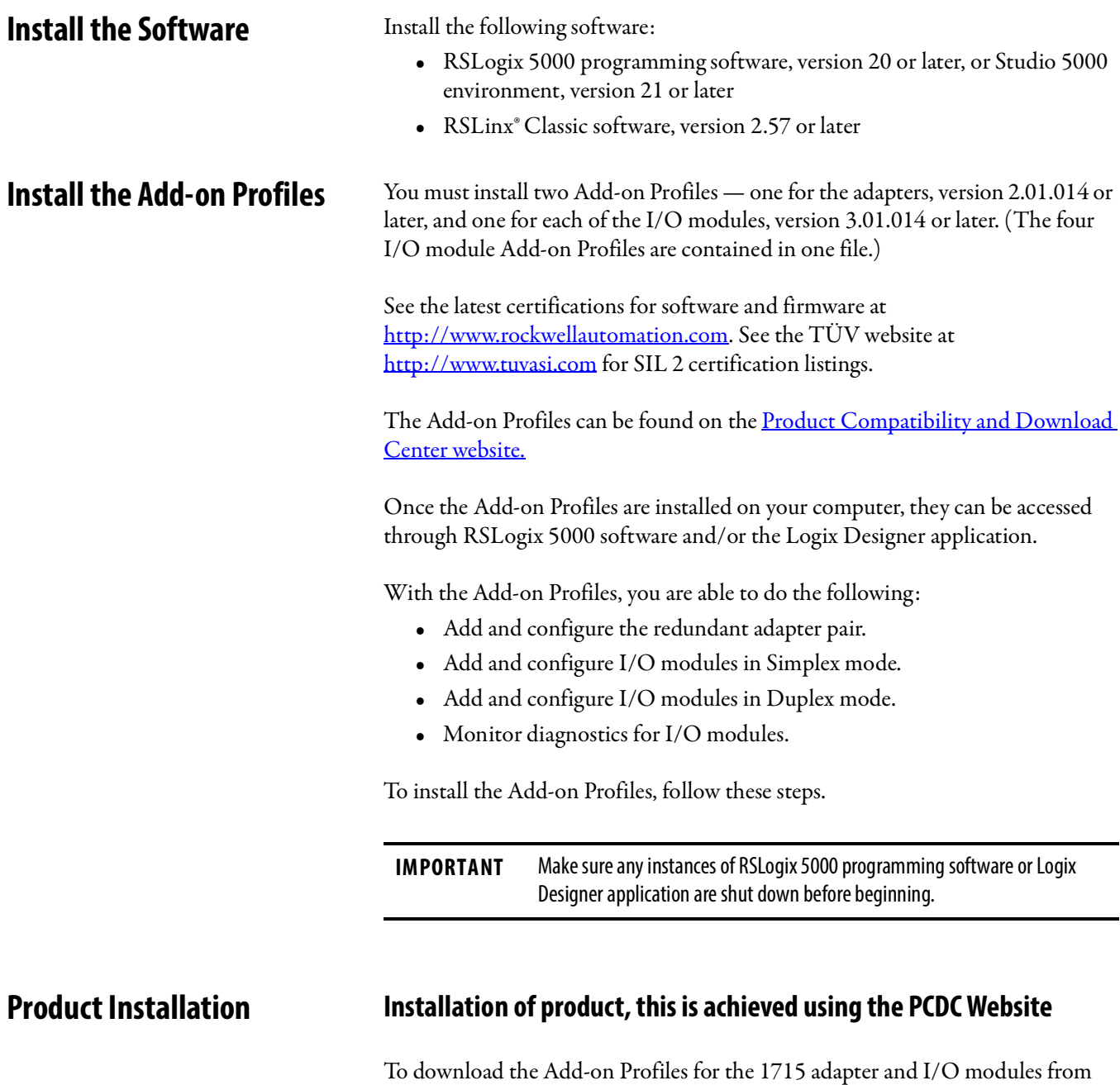

<http://compatibility.rockwellautomation.com/Pages/home.aspx>

the [Product Compatibility and Download Center website go to:](http://www.rockwellautomation.com/rockwellautomation/support/pcdc.page)

#### **EDS Files**

The 1715 modules contain the EDS files for installation into RSLinx software. You can right-click the module in RSLinx Classic software and upload the EDS file into RSLinx Classic software without downloading EDS files from the typical download site. Follow these steps to upload from RSLinx Classic software.

- 1. Open RSLinx Classic software.
- 2. In the RSWho tree, right-click the Ethernet adapter and choose Upload EDS file from device.

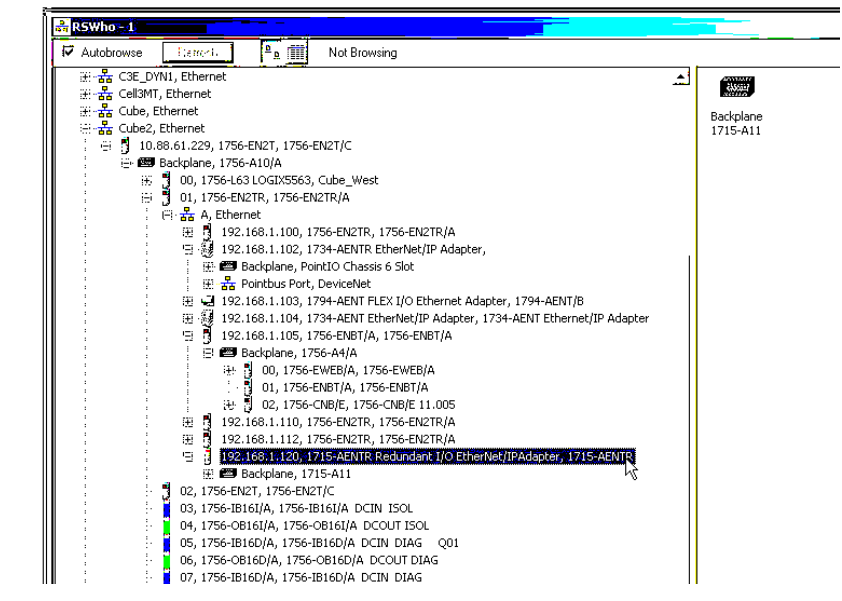

3. Choose Upload EDS file from device from the pull-down menu.

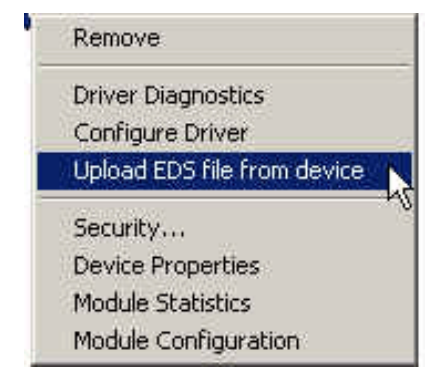

on's FDS W  $x<sub>1</sub>$ Welcome to Rockwell Automation's EDS Wizard The EDS Wizard allows you to: register EDS-based devices · unregister a device: - change the graphic images associated with a device create an EDS file from an unknown device. - upload EDS file(s) stored in a device. To continue click Next  $\cancel{v}$  $Nest$ Cancel

4. Follow the prompts in the Rockwell Automation EDS Wizard.

In the rare case that you must update an EDS file, you have to go to [Get Support Now](http://www.rockwellautomation.com/global/support/networks/eds.page?) to obtain the correct files. Also note that when you download the EDS files, you see the Chassis EDS files that you do not see if you upload from the module. These files are necessary for chassis selection choices only in the Logix Designer application. Keep in mind that these are virtual chassis product numbers and not literal catalog numbers. See the example in [Figure](#page-185-1) 62.

#### <span id="page-185-1"></span>**Figure 62 - Virtual Chassis File Product Numbers**

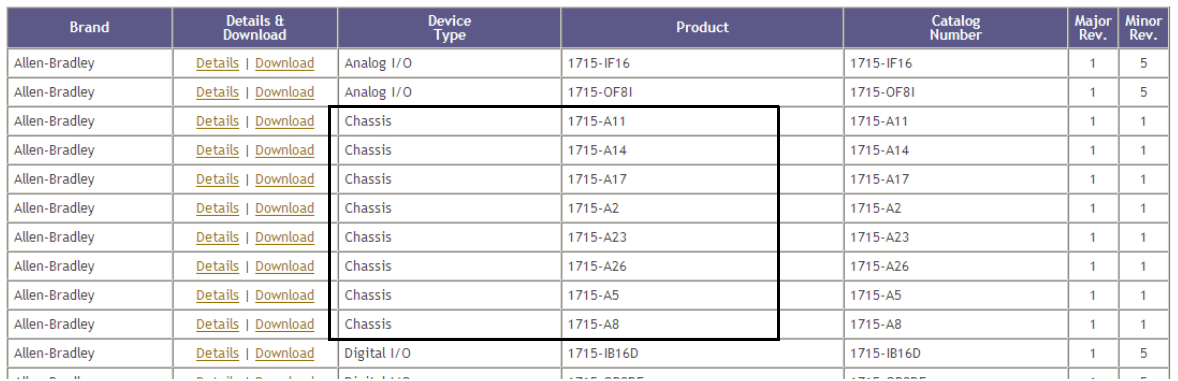

# <span id="page-185-0"></span>**Create the Project in RSLogix 5000 or Studio 5000 Logix Designer**

Once the Add-on Profile is installed, you are ready to create the RSLogix 5000 or Logix Designer project. In this section, you do the following:

- Create a project.
- Configure the 1756 controller in the project.
- Add the 1756-EN2TR module to the project.

#### **Step 1: Create the New Project**

1. Launch the application and start a new project for the 1715 Redundant I/O System.

Cogix Designer - Test\_556424\_DUAL\_Commanded\_Static\_OPs [1756-L75 28.12] File Edit View Search Logic Communications Tools Window Help iii New…  $Ctrl + N$ **B** Open...  $Ctrl + O$ ETHIP-1\10.75. Close  $\Box$  Save  $Ctrl + S$  $\Box$ Save As... **Norifes**  $\bigwedge$  Ad New Component k

2. In the application, from the File menu, choose New to open the New

The New project dialog box appears.

Project dialog box.

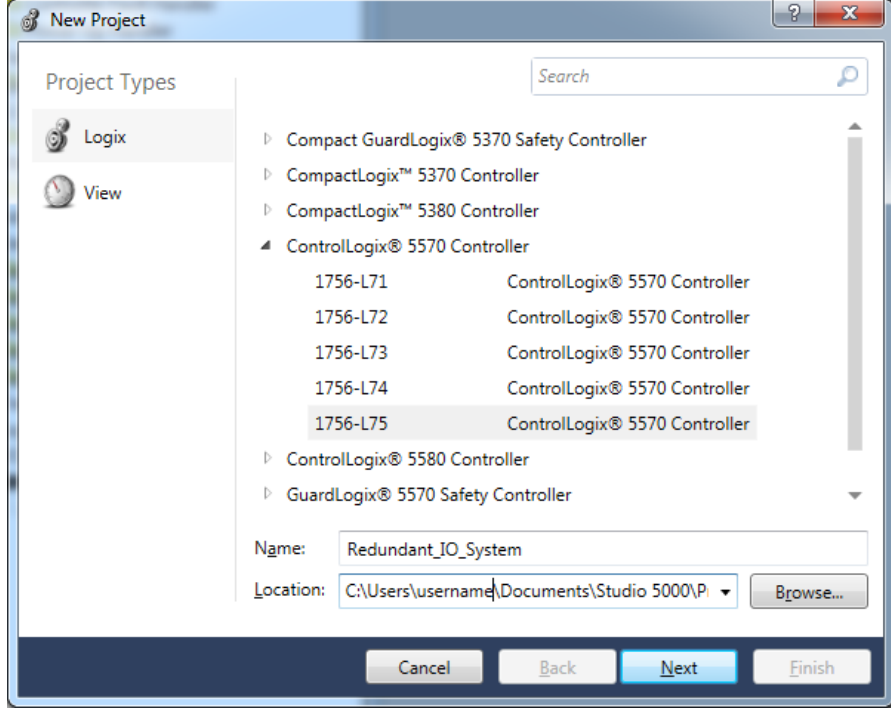

3. In the New Project dialog box, from the Type pull-down menu, choose your ControlLogix controller from the list.

4. Enter the project filename and select a location to store the project file. Then click the Next button.

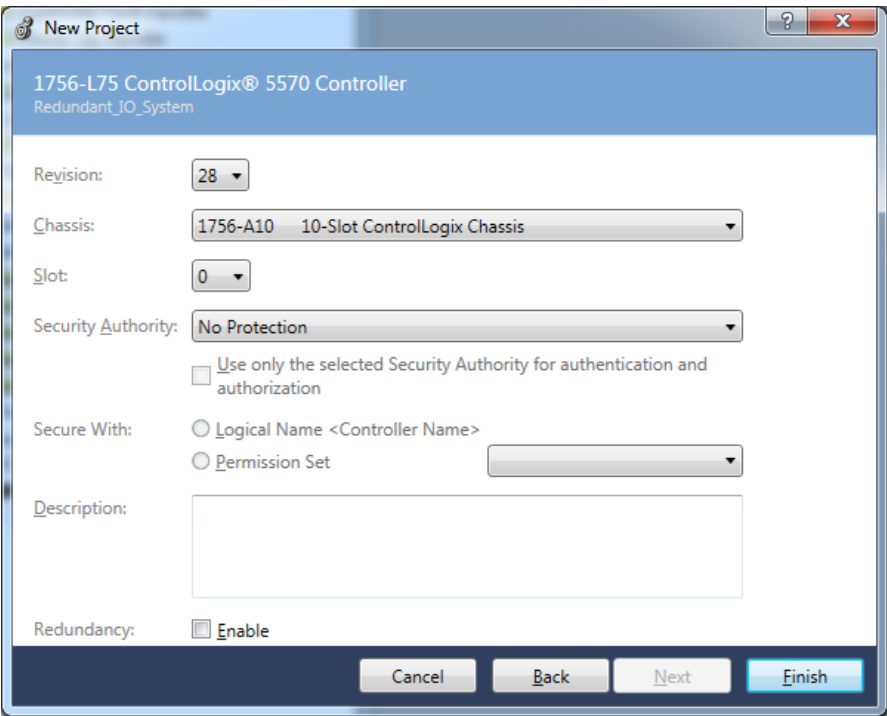

The previous example shows the 1756-L75 controller in slot 0.

5. Choose the Revision, Chassis size, Slot number and Security Autority of your ControlLogix controller, Then click the Finish button.

You now see the new controller in the I/O Configuration tree of the Controller Organizer.

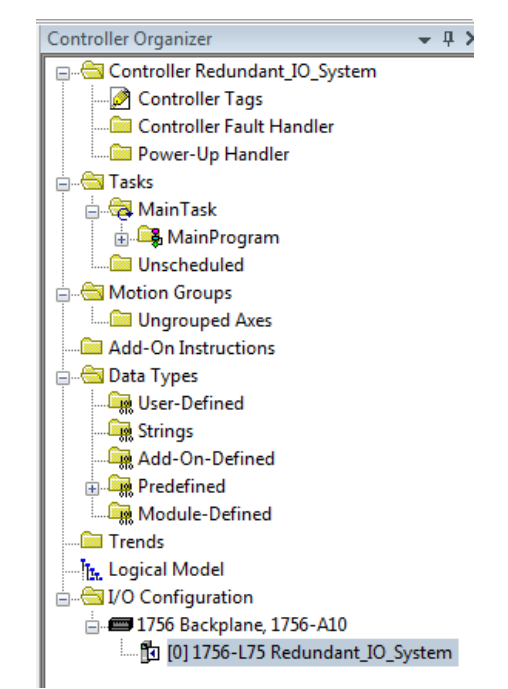

# **Step 2: Configure the Controller in the Project**

1. To configure the controller, in the Controller Organizer, from the I/O Configuration folder, right-click the new controller that you created and choose Properties.

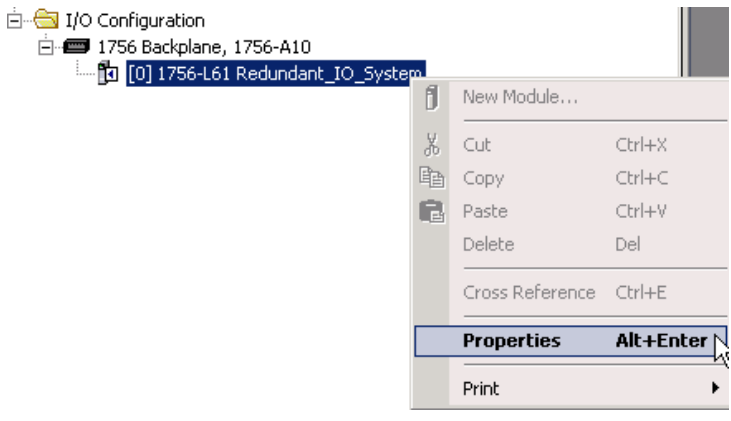

The Controller Properties dialog box appears.

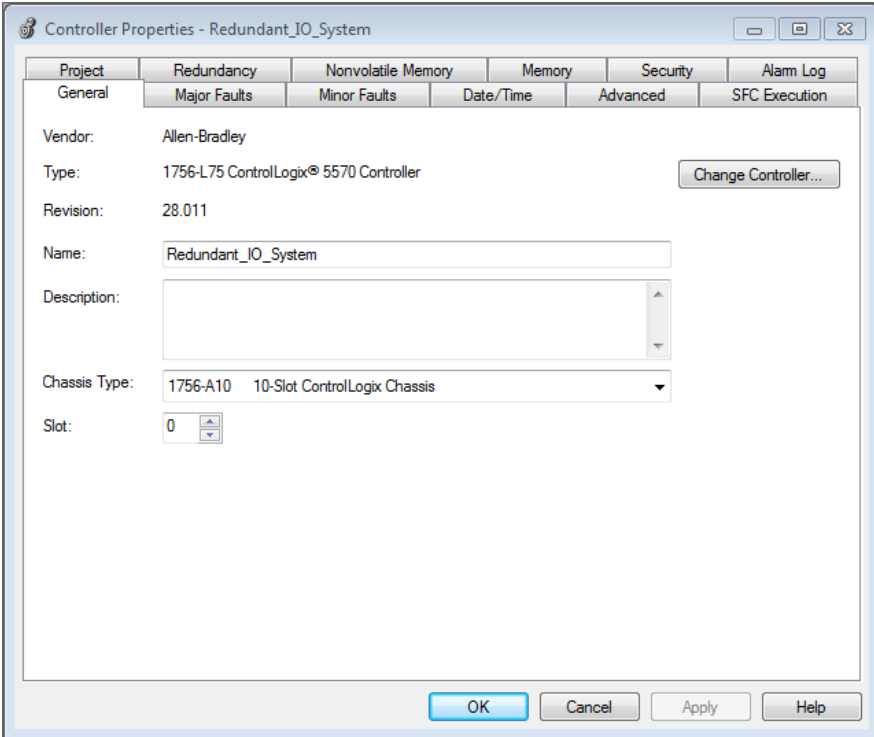

2. In the Controller Properties dialog box, set controller configuration information for the open project, and when online—for the attached controller.

The tabs that appear are particular to the type of controller you have selected.

3. Click OK when you are done configuring each tab for your controller.

For a complete description of each tab and the appropriate configuration settings, refer to <http://www.rockwellautomation.com/literature/>and type in the name of your controller under Keyword search.

Next, add a ControlLogix Ethernet communication module to the project to let the ControlLogix chassis communicate with the 1715 Redundant I/O System. The type of module you add depends on the needs of your system.

## **Step 3: Add a 1756-EN2TR Module to the Project**

1. In the Logix Designer project, right-click the 1756 backplane in the I/O Configuration folder, and choose New Module.

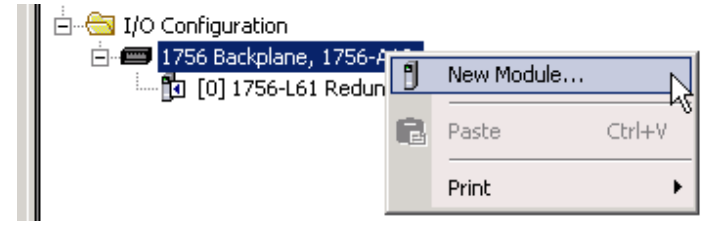

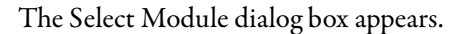

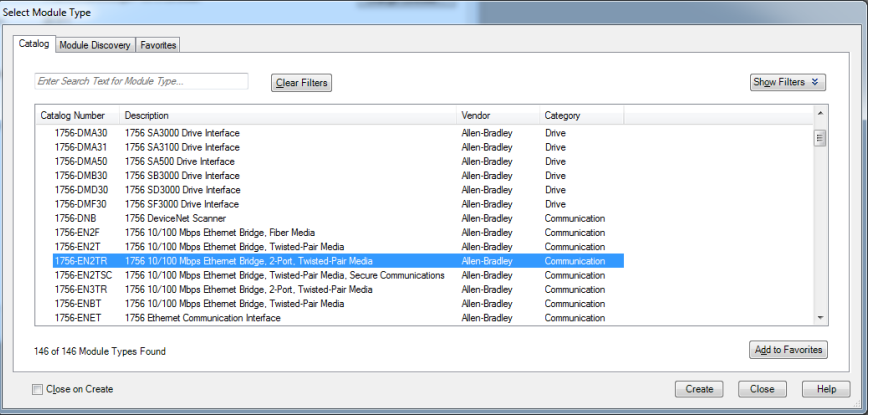

2. Expand the Communications list, select the 1756-EN2TR module. and click OK.

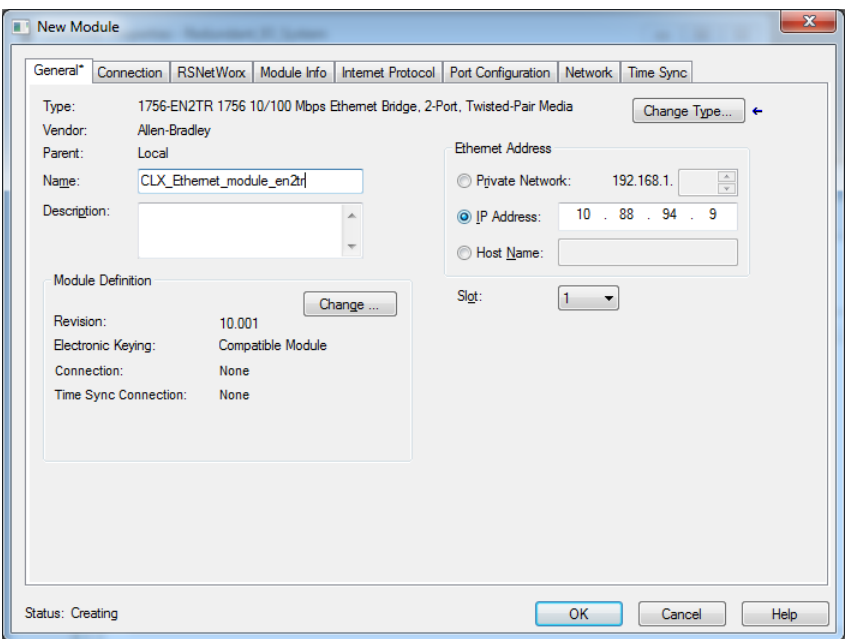

The Module Properties dialog box appears.

- 3. Name the module, enter the IP address, enter the Slot number (we chose 1 for this example).
- 4. Click Change.
- 5. Choose your Electronic Keying method, see Electronic Keying on [page](#page-117-0) 118.
- 6. Click OK.
- 7. To complete configuration of the 1756 Ethernet module, refer to the EtherNet/IP Modules in Logix5000 Control Systems User Manual, publication [ENET-UM001](http://literature.rockwellautomation.com/idc/groups/literature/documents/um/enet-um001_-en-p.pdf).

The I/O configuration folder of your project now looks similar to this.

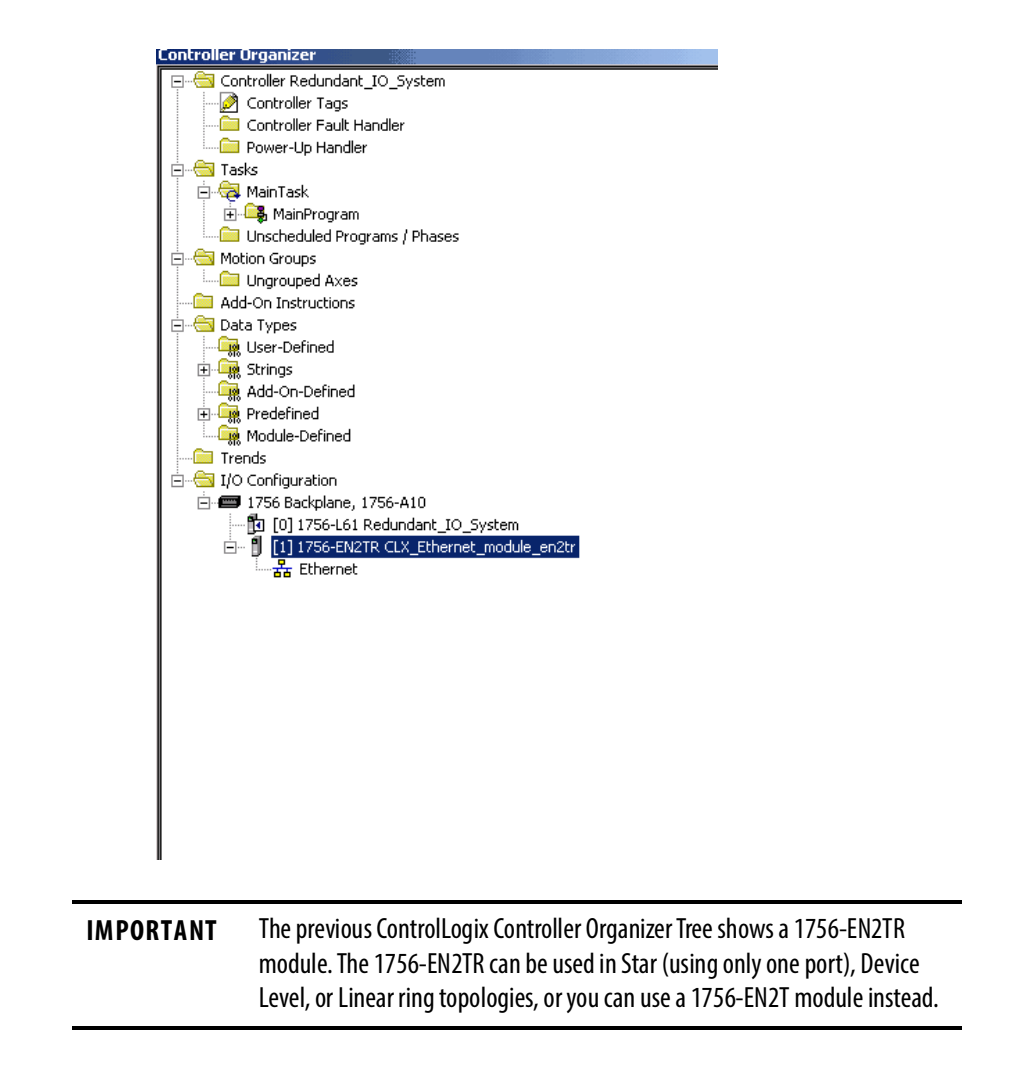

# <span id="page-192-0"></span>**Add the 1715-AENTR Adapter to the I/O Configuration Tree**

Once the project, controller and Ethernet module are configured, you are ready to add the 1715 adapter. In this section, you do the following:

- Add the 1715-AENTR adapter to the project.
- Configure the adapter for the EtherNet/IP Network.

# **Step 1: Configure the Adapter for the EtherNet/IP Network**

Plan IP addresses by doing the following.:

- You must use two IP addresses.
- You must know the subnet mask for the Ethernet network the redundant modules are to operate on.

# **Options for Setting the IP Addresses of 1715-AENTR Modules**

You can set the IP address of the redundant AENTR modules in the adapter base by using the following:

- A BOOTP/DHCP utility. A BOOTP/DHCP utility is provided with the Logix Designer application out of the box. See Step 1: Assign an IP [Address on the BOOTP/DHCP Server on page](#page-122-0) 123.
- Module Configuration properties that are specified in RSLinx Classic software, if the modules are already configured.
- Module Properties dialog box that is accessed by using RSLogix 5000 programming software or the Logix Designer application, if the modules are already configured.

If you are configuring your redundant EtherNet/IP modules by using any of the software options that are listed previously, see the EtherNet/IP Modules in Logix5000 Control Systems User Manual, publication **[ENET-UM001](http://literature.rockwellautomation.com/idc/groups/literature/documents/um/enet-um001_-en-p.pdf)** for more information.

# **Ethernet Network**

We recommend that static IP addresses be assigned to EtherNet/IP modules in Logix5000 control systems.

We recommend that you do not use dynamic IP addresses because if a power outage or other network failure occurs, modules with dynamic IP addresses can be assigned new addresses when the failure is resolved. If the IP addresses of modules change, you could experience a loss of control or other serious complications with your system.

However, if you must use the DHCP feature, you can use the Stratix™ 8000 switch, which can be configured to provide the same IP address to any given port.

See Logix5000 Control Systems User Manual, publication **ENET-UM001**, for more information.

# **Step 2: Add the 1715-AENTR Adapter to the Project**

1. In the Logix Designer project, right-click the Ethernet network icon in the I/O Configuration folder, and choose New Module.

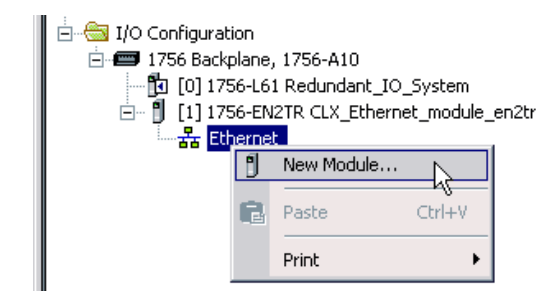

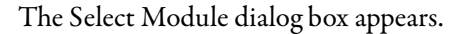

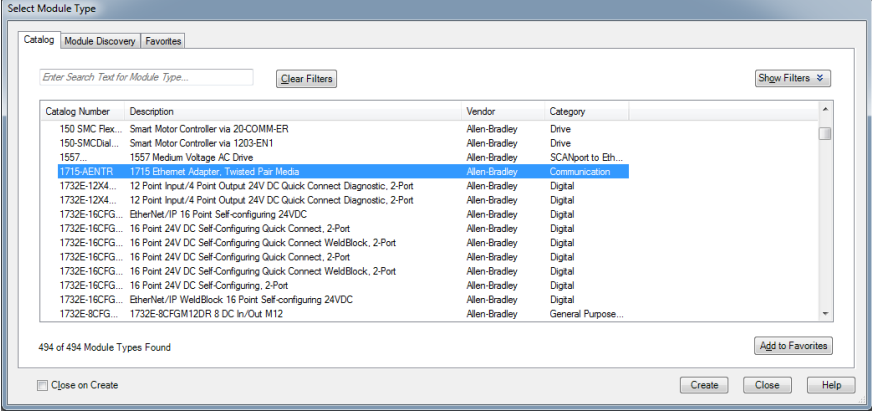

2. Expand the Communications list, select the 1715-AENTR module, and click OK.

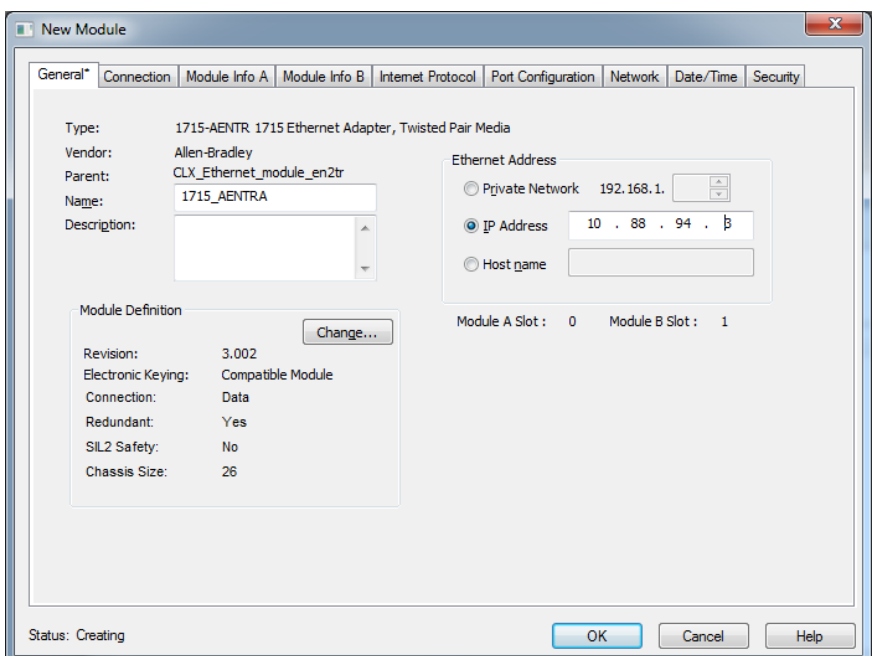

The redundant Module Properties dialog box appears.

3. Name the module, enter the IP address.

The Slot numbers for the adapters are always 0 and 1.

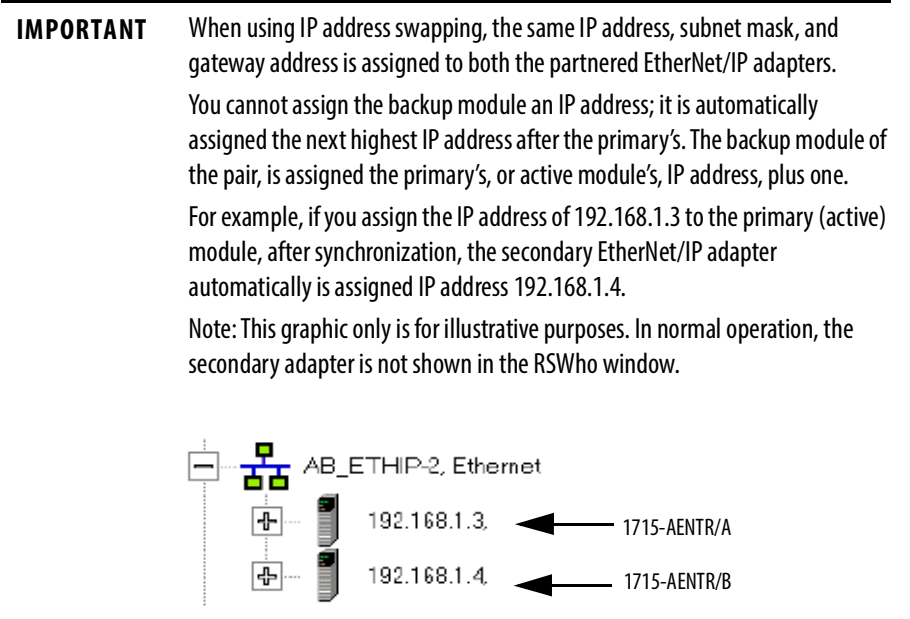

## 4. Click Change.

The Module Definition dialog box appears.

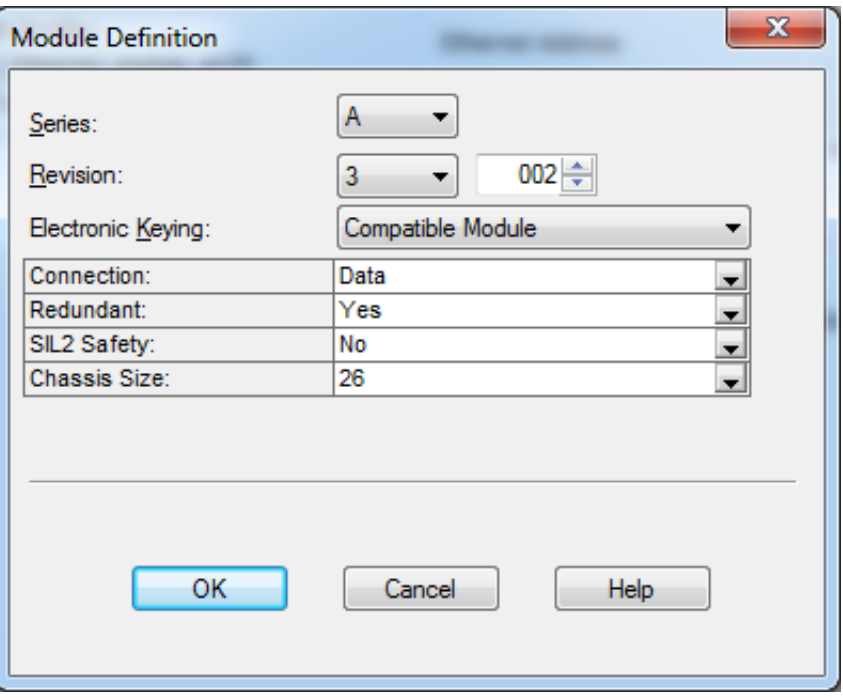

#### **Table 23 - Module Definition Parameters**

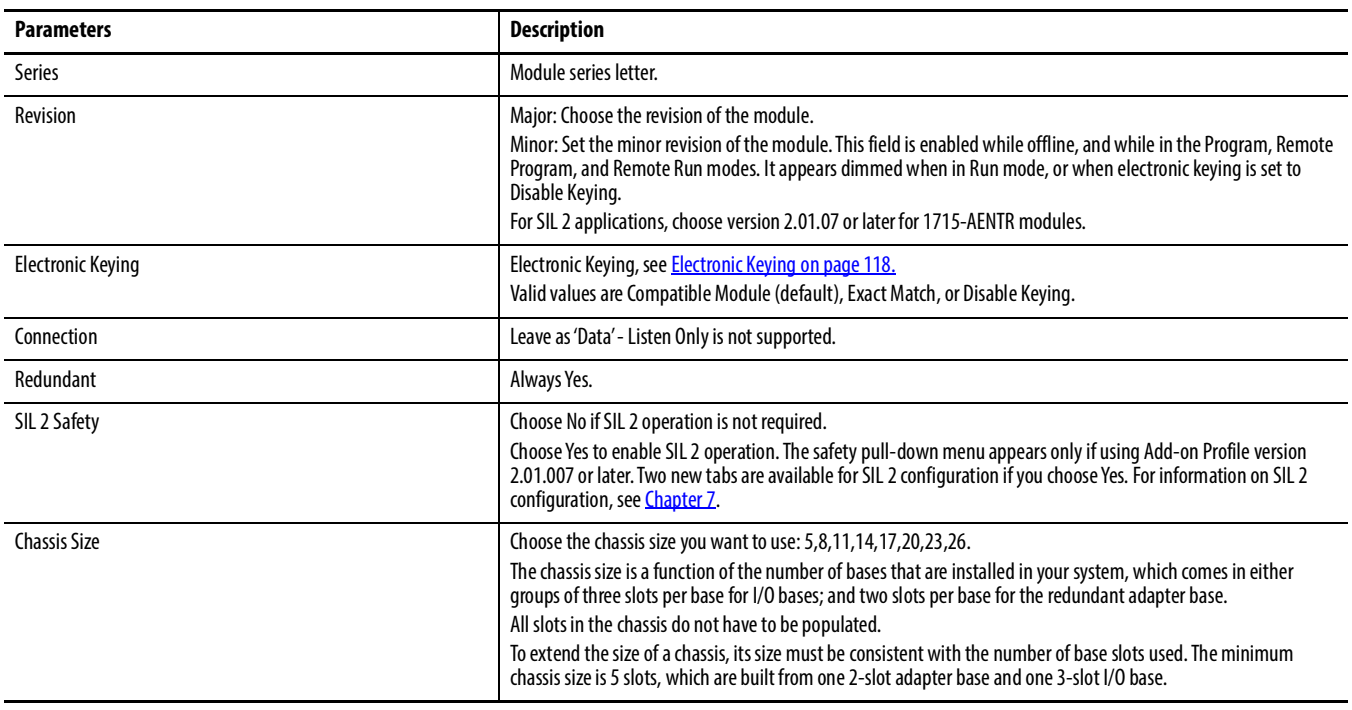

5. Click OK.

- <span id="page-196-0"></span>6. Click the Connection tab.
	- The Connection tab appears.

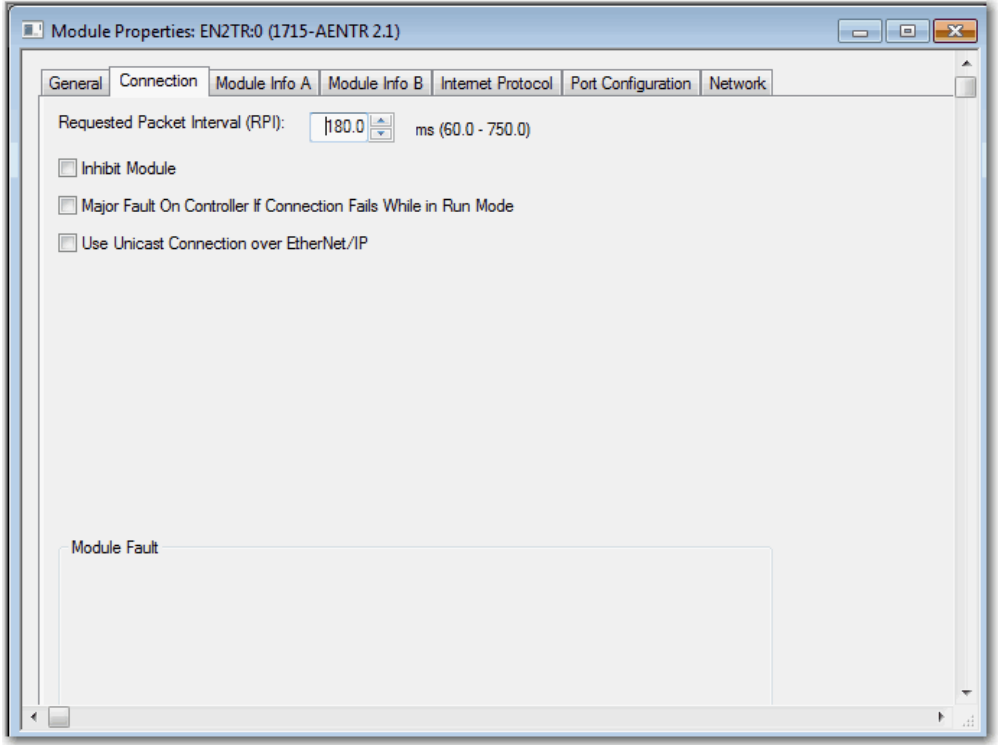

#### **Table 24 - Connection Tab Parameters**

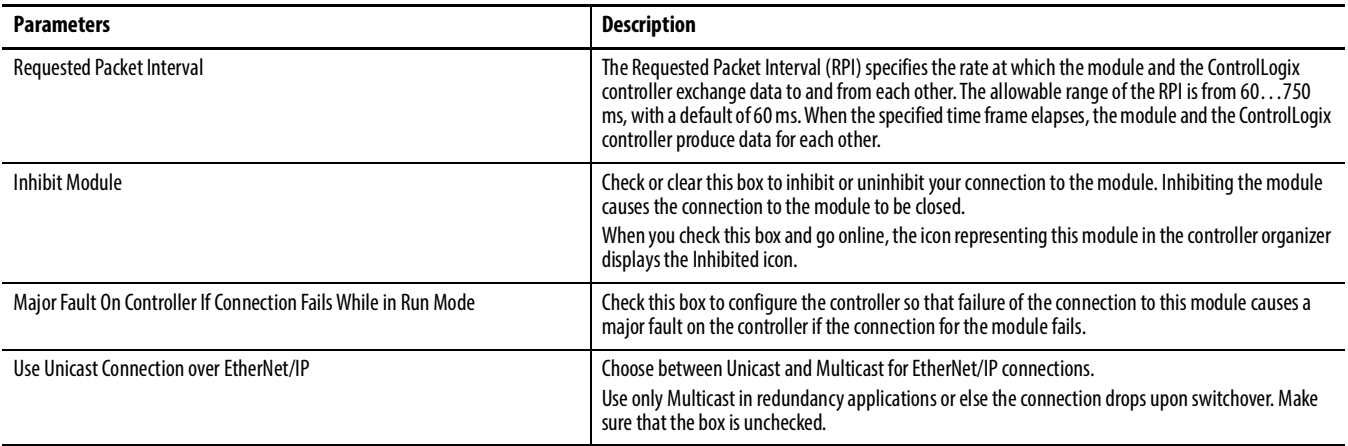

<span id="page-197-1"></span>7. Click the Module Info A Tab.

The Module Info A tab appears.

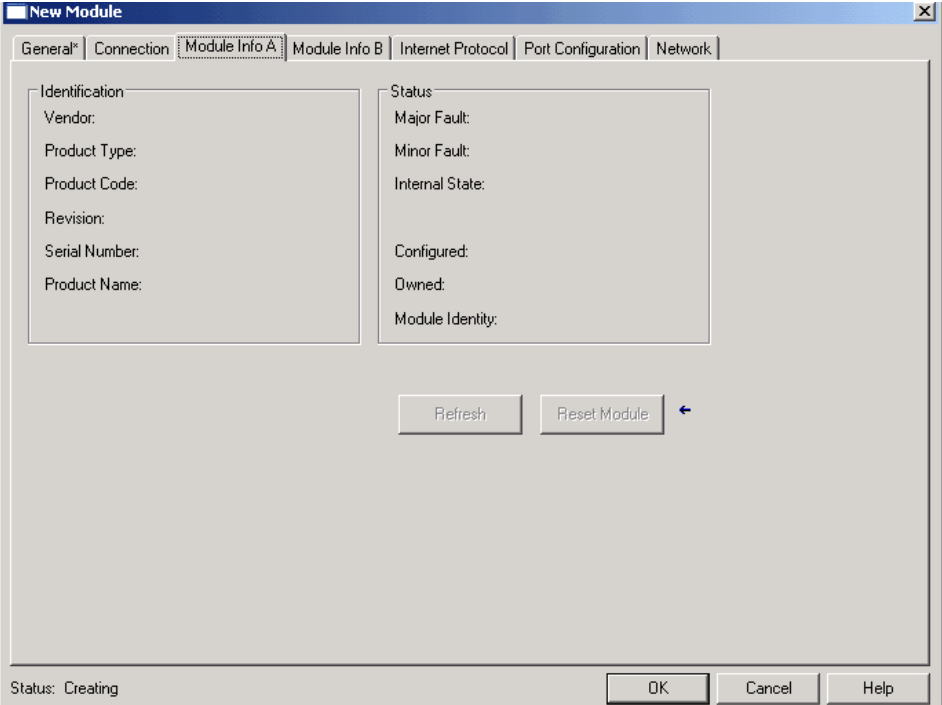

The Module A Info Tab displays module and status information about the primary adapter, in slot 0 or 1. (During initial setup, the primary adapter is installed in slot 0. If an IP address swap occurs, the primary adapter is now in slot 1.)

This tab also lets you reset a module to its power-up state. The information on this tab is not displayed if you are one of the following:

- Offline
- Currently creating a module

#### <span id="page-197-0"></span>**Table 25 - Module Info A Parameters**

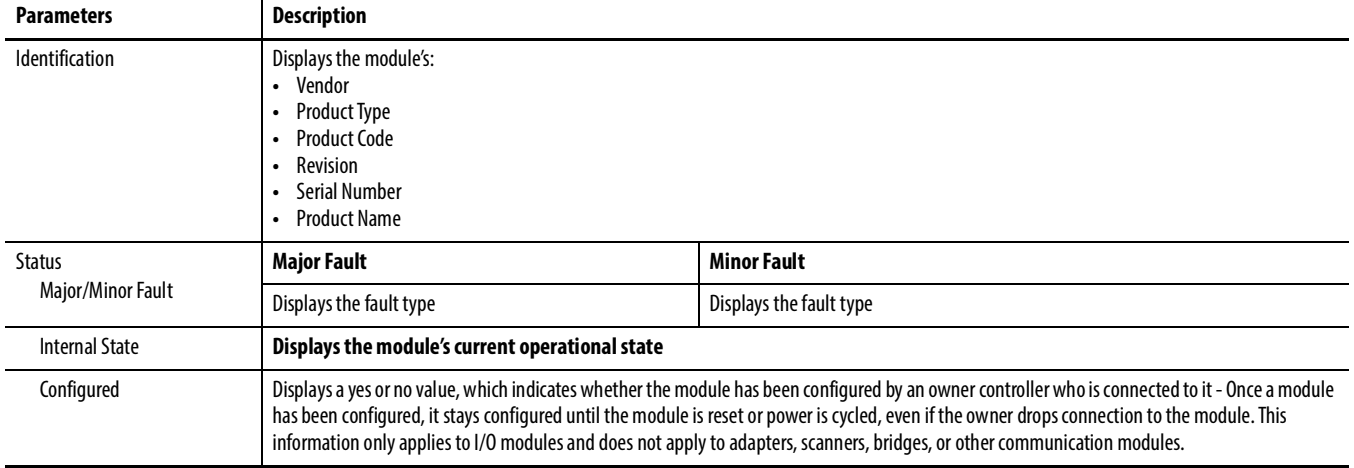

#### **Table 25 - Module Info A Parameters**

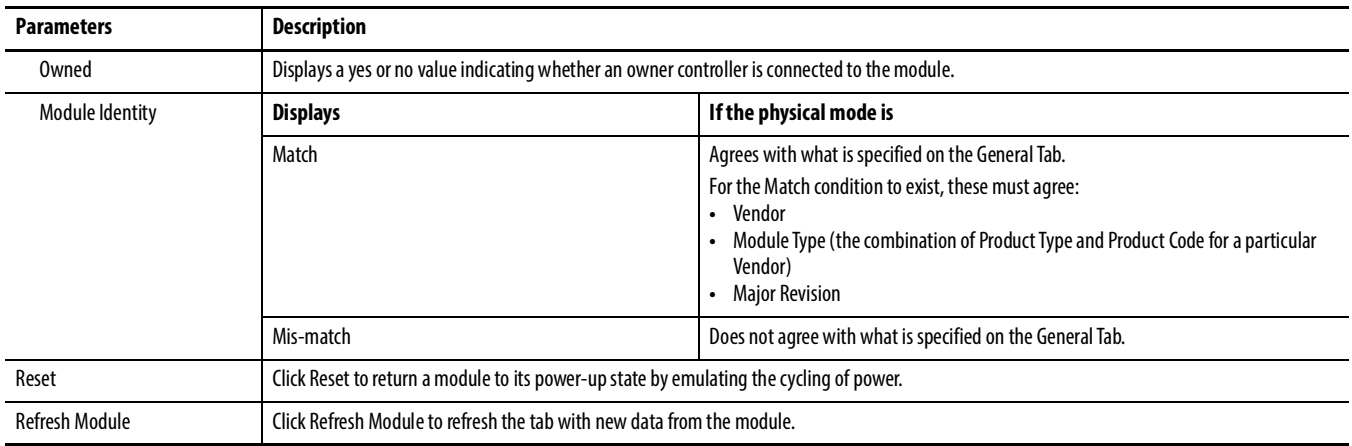

- <span id="page-198-0"></span>8. Click the Module Info B tab.
	- The Module Info B tab appears.

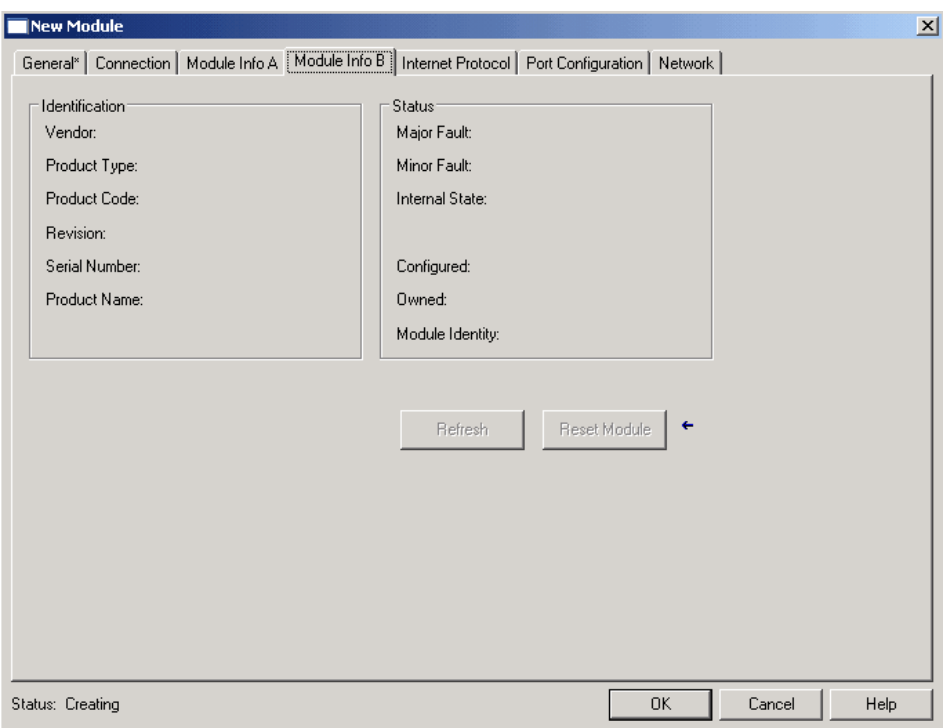

The Module B Info Tab displays module and status information about the secondary adapter, in slot 0 or 1. (During initial setup, the secondary adapter is installed in slot 1. If an IP address swap occurs, the secondary adapter is now in slot 0.)

This tab also lets you reset a module to its power-up state. The information on this tab is not displayed if you are one of the following:

- Offline
- Currently creating a module

See Table [25 on page](#page-197-0) 198.

9. Click the Internet Protocol tab.

You must be online to configure the Internet Protocol settings.

# The Internet Protocol tab appears.

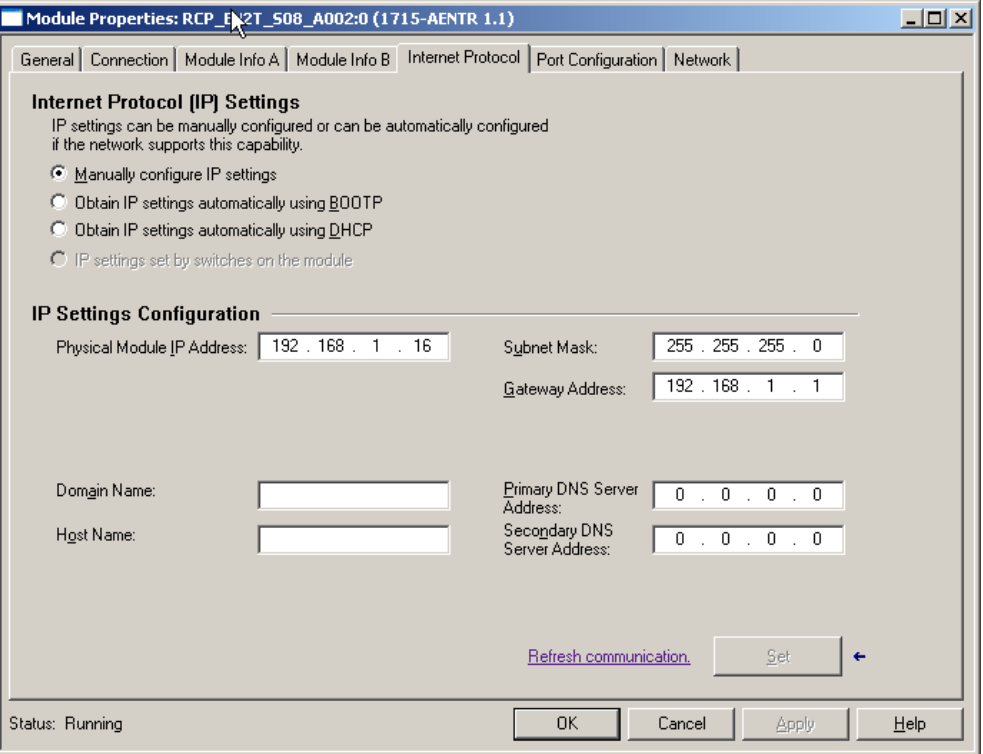

#### **Table 26 - Internet Protocol Parameters**

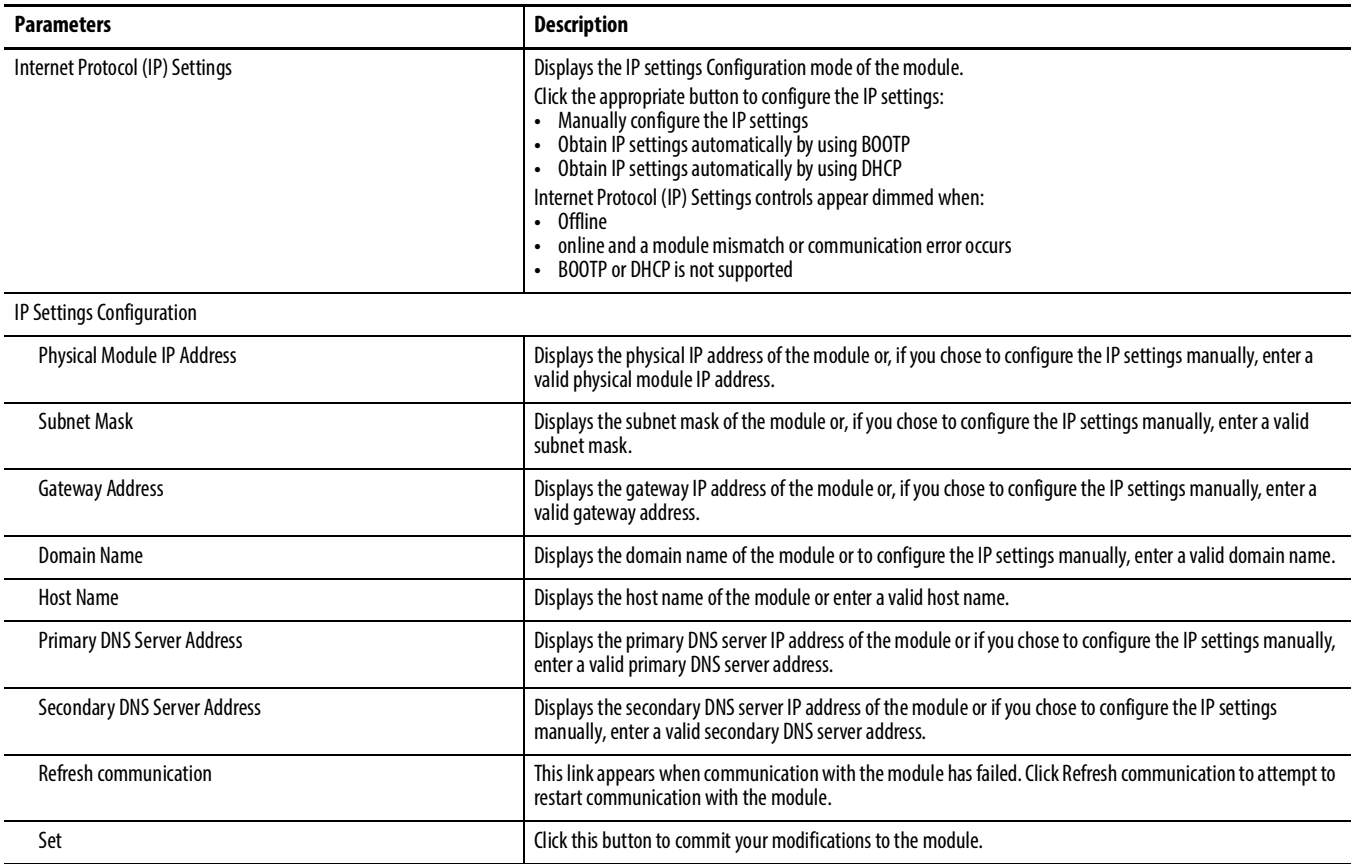

## 10. Click the Port Configuration tab.

# The Port Configuration tab appears.

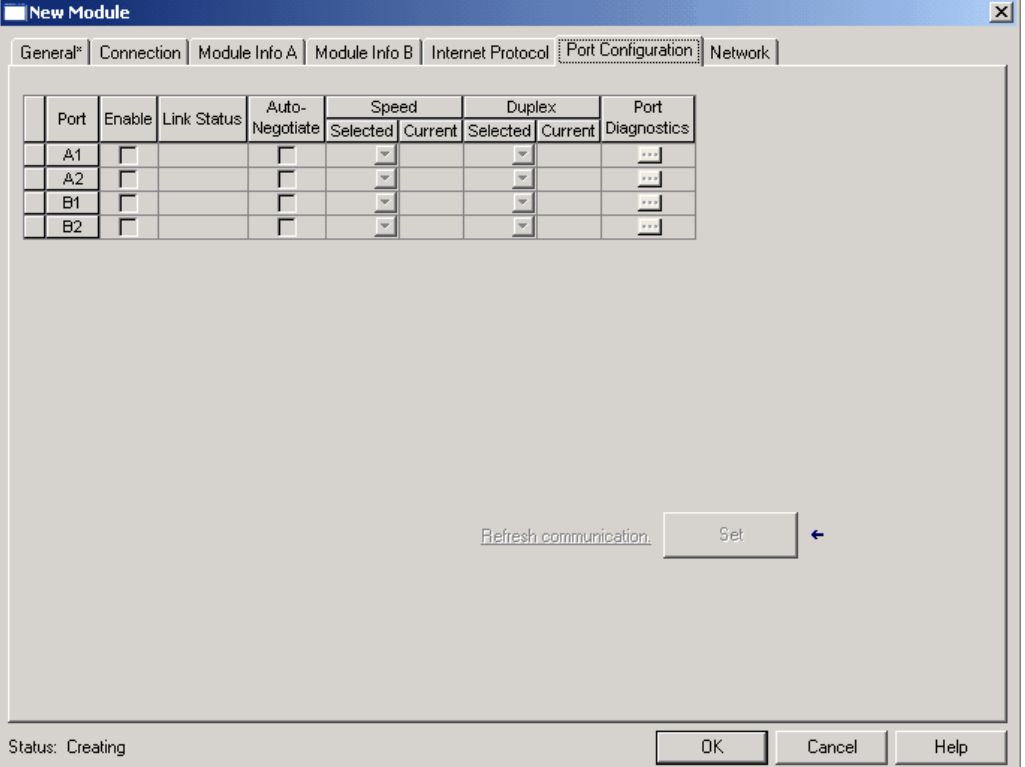

#### **Table 27 - Port Configuration Parameters**

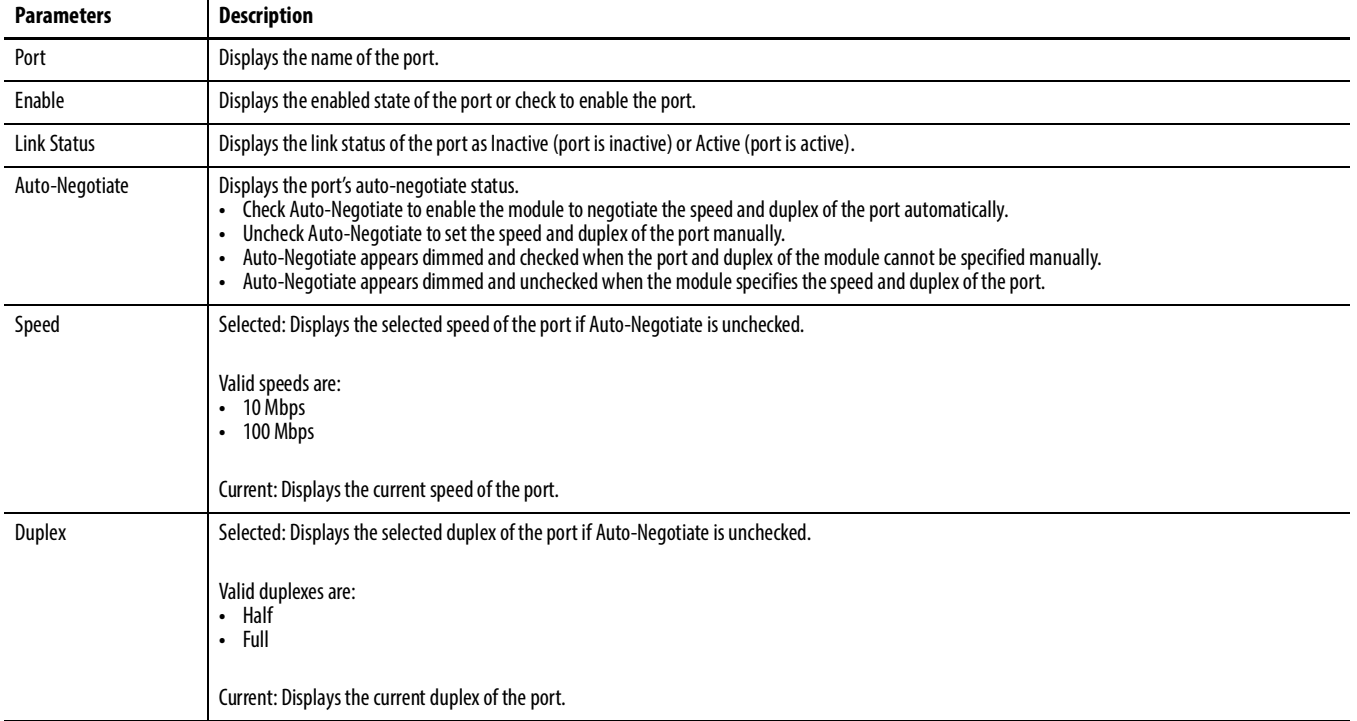

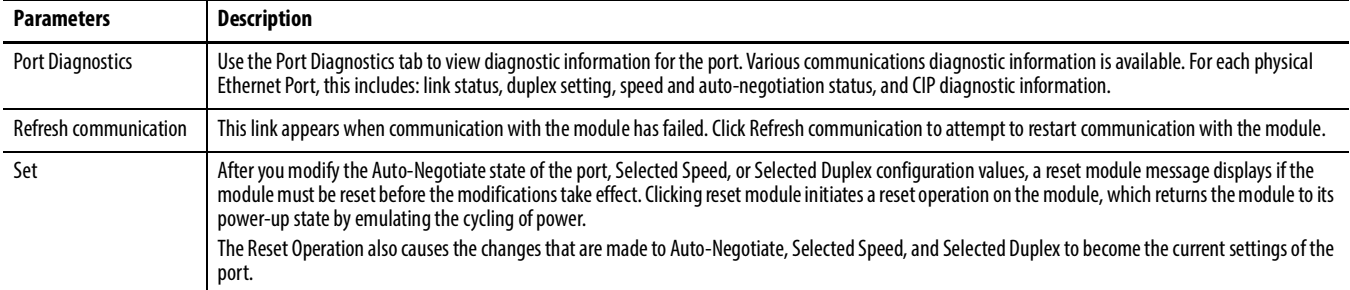

## **Table 27 - Port Configuration Parameters**

### 11. Click the Network tab.

The Network tab appears.

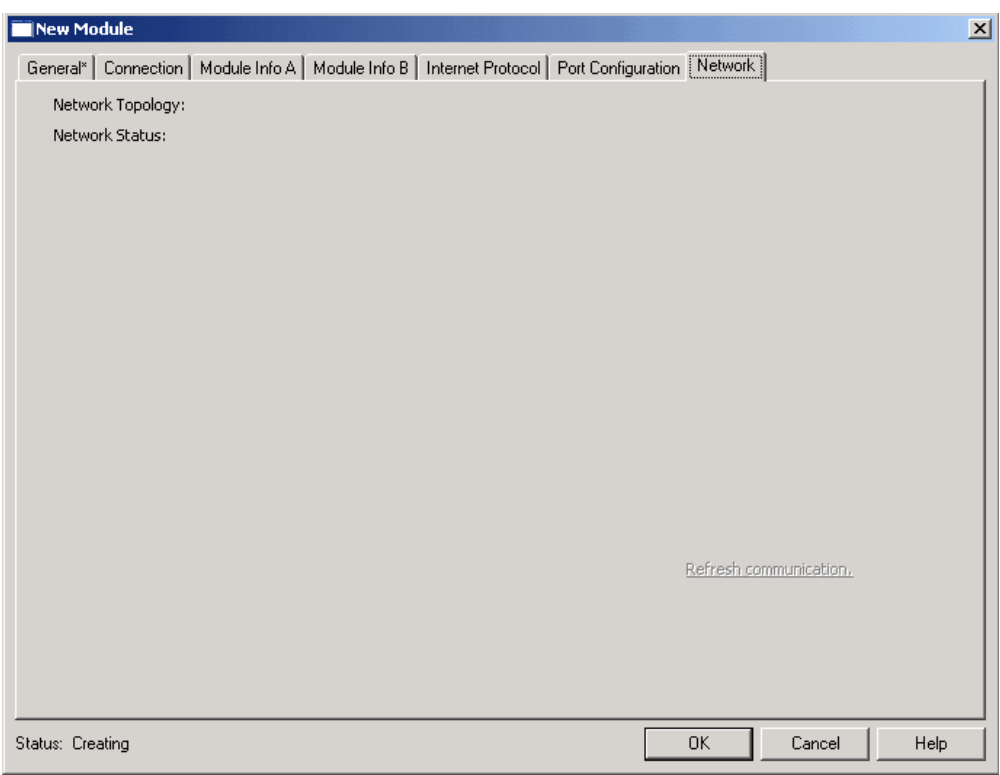

#### **Table 28 - Network Parameters**

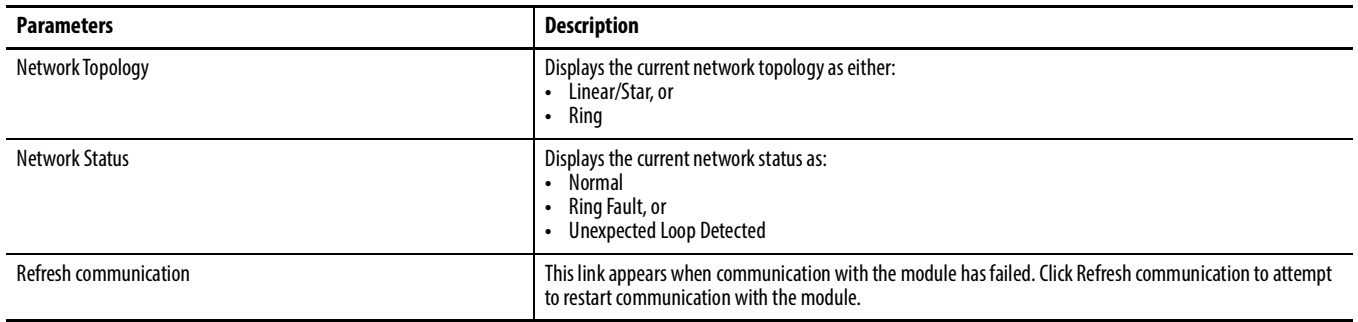

12. Click OK.

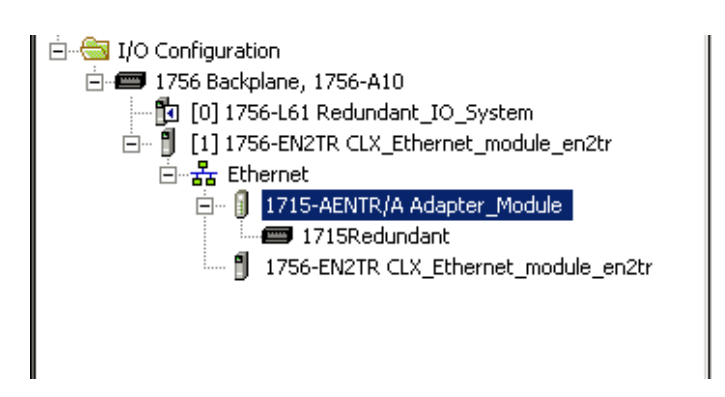

The I/O Configuration folder of your project now looks similar to this.

# **Obtaining System Status**

There are two ways to access the status of the primary and secondary adapters:

- Via the Add-on Profile while online with the application
- Via the tags in the owner controller

#### Check Adapter Status While Online via the Add-on Profile

To check the status of the primary and secondary adapters while online, follow these steps.

1. In the application, from the I/O Configuration Tree, right-click the 1715 adapter and choose Properties.

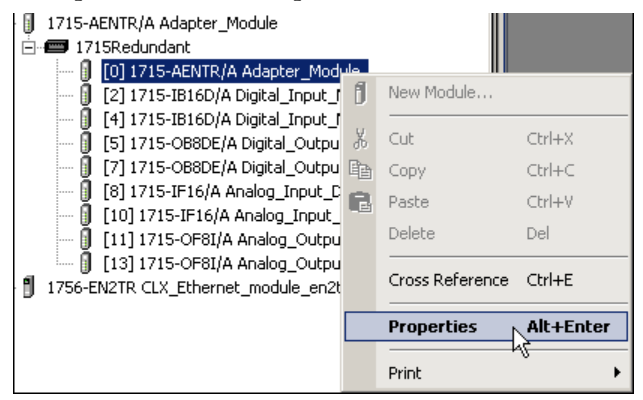

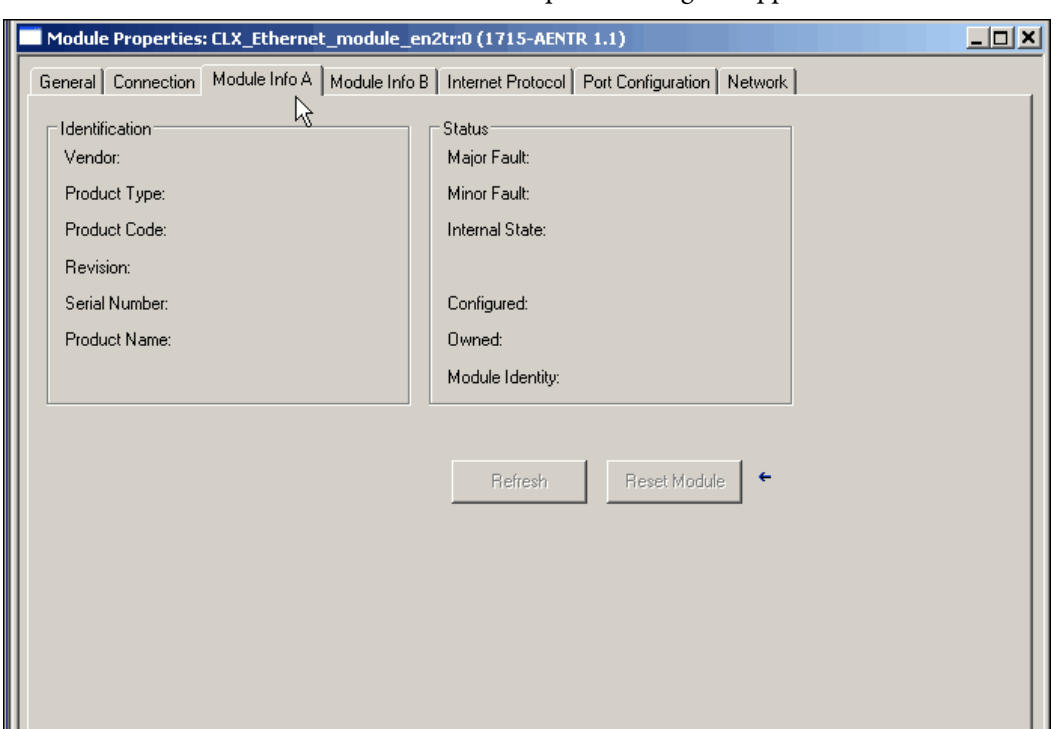

The Module Properties dialog box appears.

2. Click the Module Info A or Module Info B tabs.

Adapter status information displays.

#### Check Adapter Status via the Owner Controller Tags

To check the status of the primary and secondary adapters through the owner controller tags, follow these steps.

- 1. Go online with the controller.
- 2. Double-click the Controller Tags folder in the Controller Organizer.

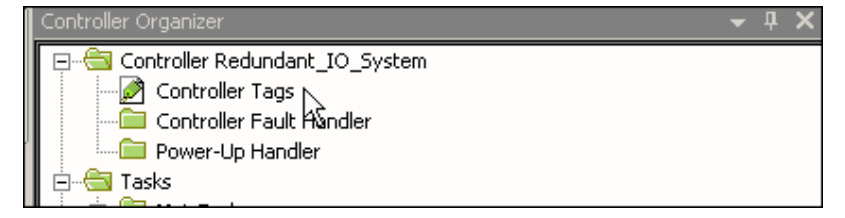

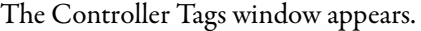

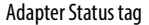

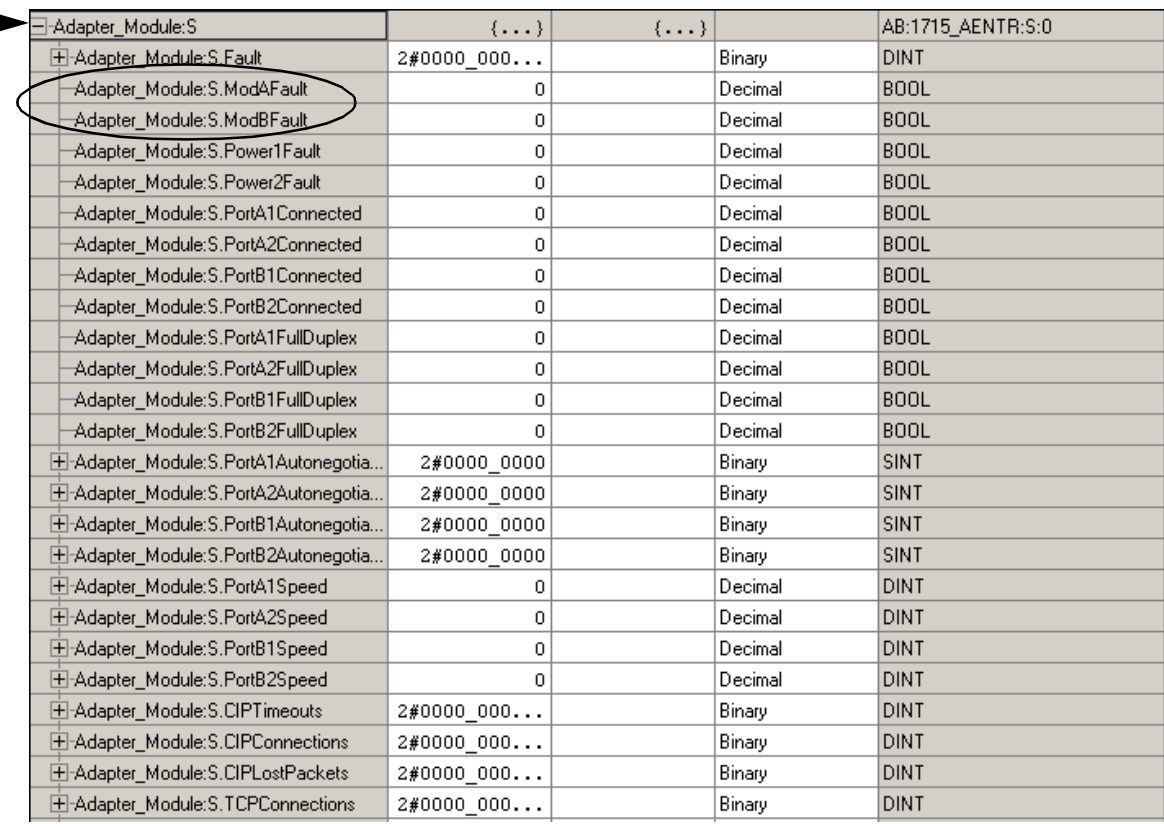

3. Locate the adapter status tag.

The adapter status tag name is followed by ':S.'

4. Expand the twisty for the adapter status tag to view the status information for the primary and secondary adapters.

# <span id="page-205-0"></span>**1715-IB16D Digital Input Module**

# **Add the Digital Input Module to the Project**

Once the 1715-AENTR adapter is configured in the project, you are ready to add I/O modules to the project. In this section, you do the following:

- Add a 1715-IB16D digital input module in Duplex mode to the project.
- Add a 1715-IB16D digital input module in Simplex mode to the project.

Depending on which configuration you choose, you can skip the steps that do not apply.

# **Step 1: Add the Digital Input Module in Duplex Mode**

<span id="page-206-0"></span>1. To add a 1715-IB16D Digital Input module in Duplex mode to the project, right-click the 1715-AENTR adapter and choose New Module.

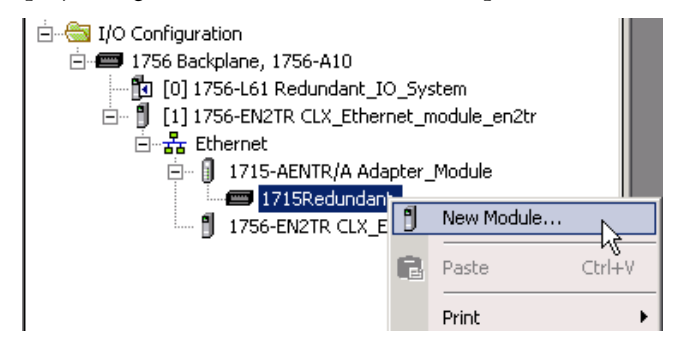

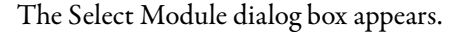

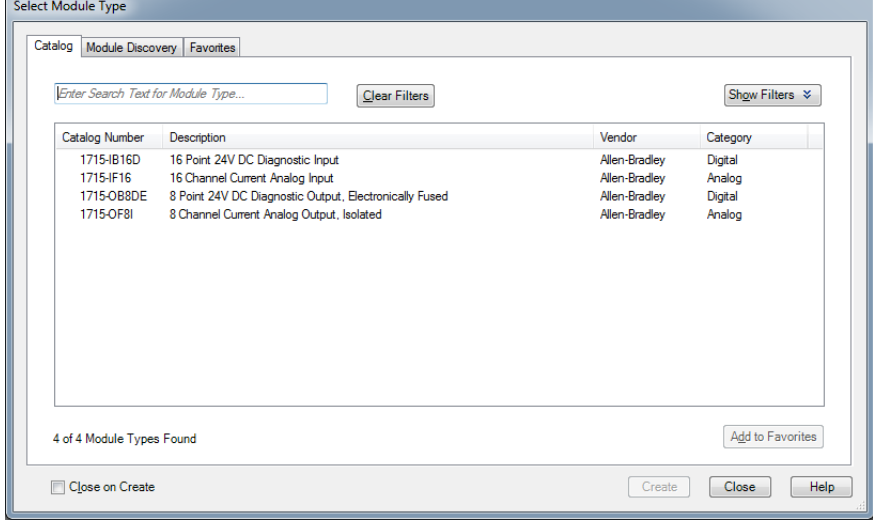

<span id="page-207-0"></span>2. Expand the Digital module list, select the 1715-IB16D module, and click OK.

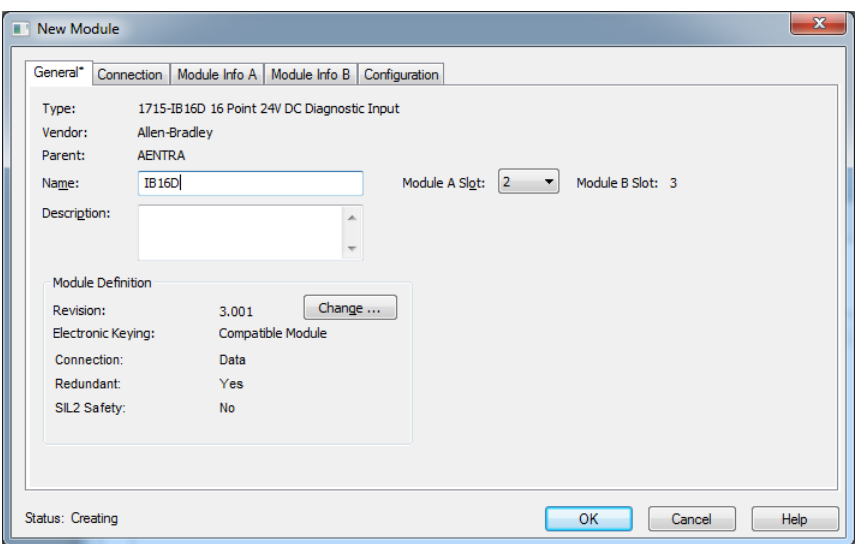

#### The General tab appears.

#### **Table 29 - General Parameters for the Digital Input Module in Duplex Mode**

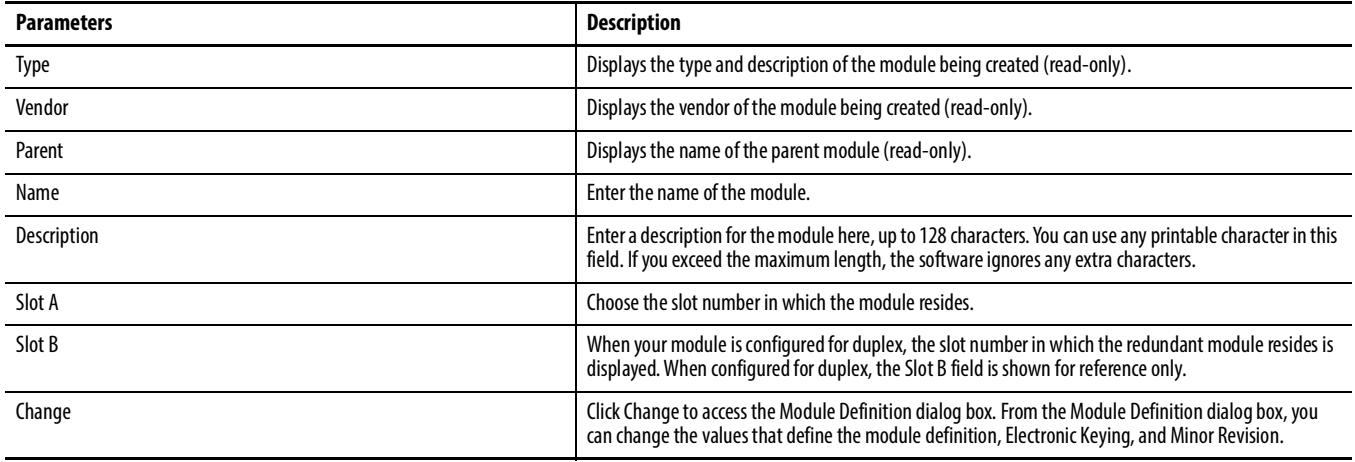

## 3. Click Change.

The Module Definition dialog box appears.

<span id="page-208-0"></span>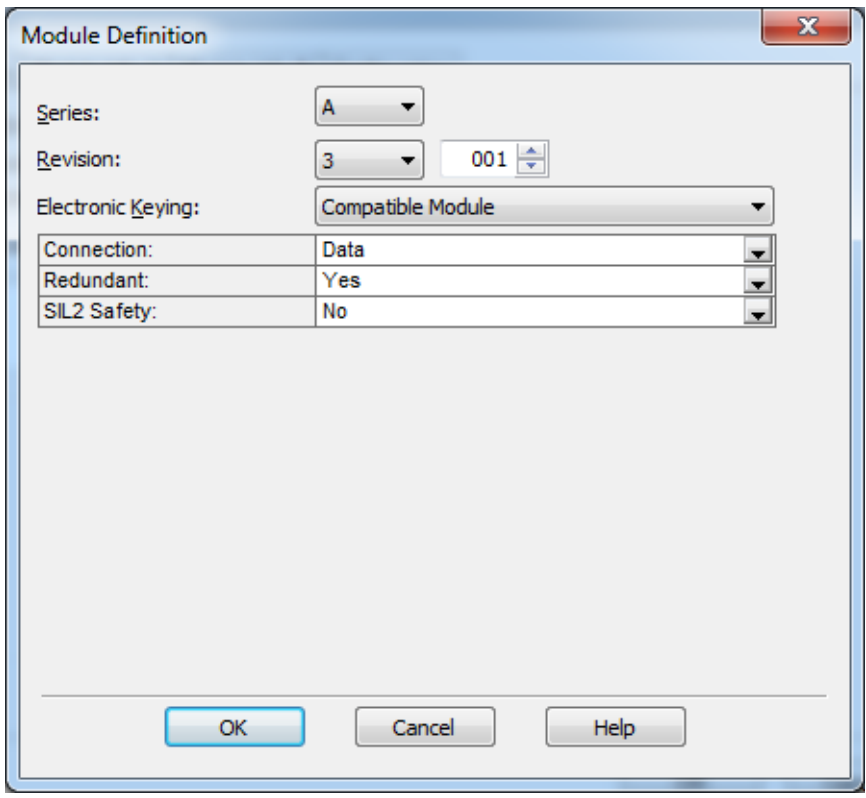

#### **Table 30 - Module Definition Parameters for Digital Input Module Duplex Mode**

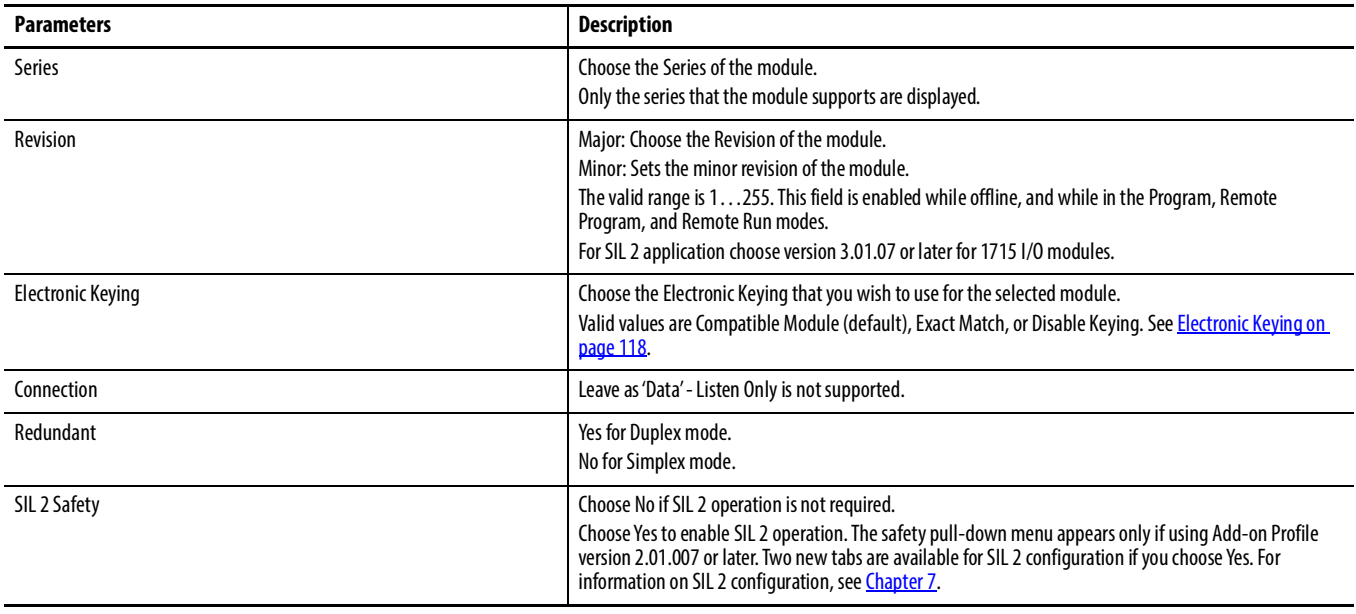

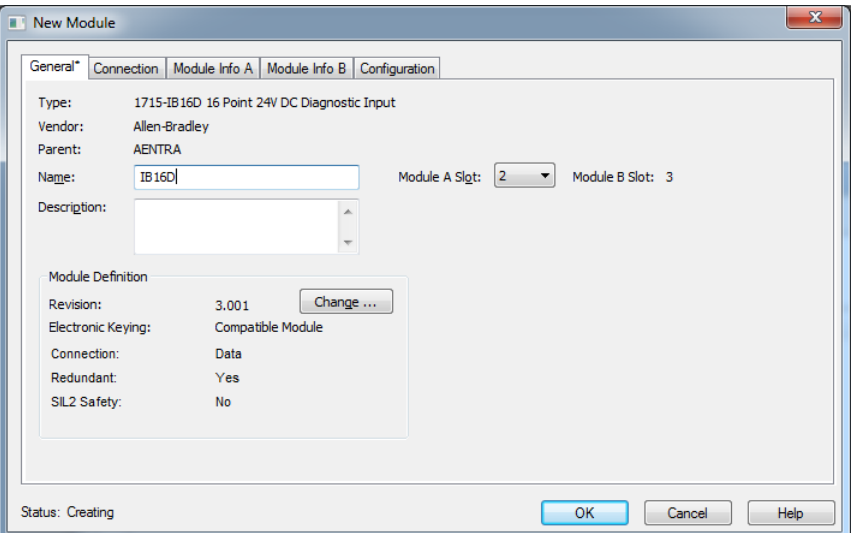

The Module Properties dialog box appears.

4. Verify Redundant is Yes for Duplex mode.

Note the additional module slot on the Module Properties dialog box.

- **TIP** See Online Help in the application for more information on how to set Module Definition parameters.
- 5. Click OK.
- 6. Click the Connection tab.

The Connection tab appears. See [page](#page-196-0) 197.

7. Click the Module Info A tab.

The Module Info A tab appears.

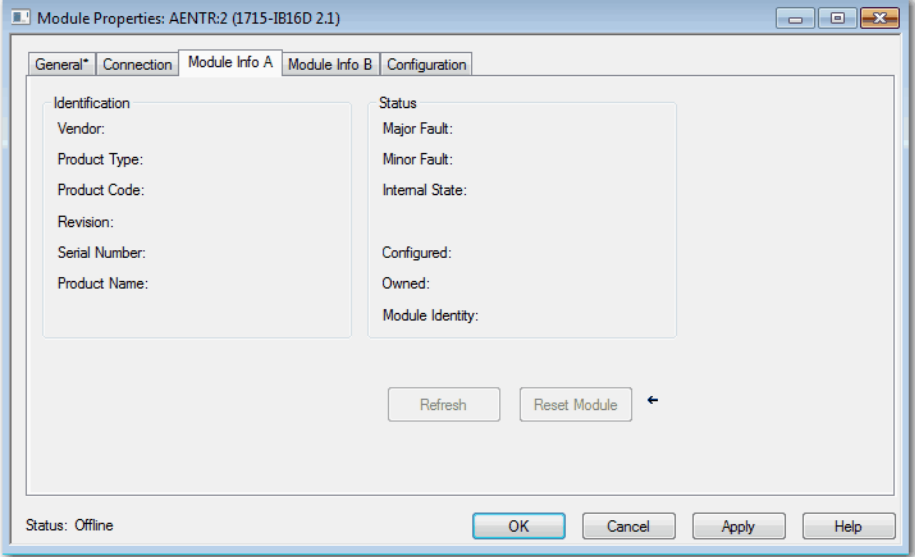

See [page](#page-197-1) 198 for a definition of parameters on the Module Info A tab.

8. Click the Module Info B tab.

The Module Info B tab appears. You set the parameters for Module B the same way as Module A. See [page](#page-198-0) 199.

<span id="page-210-0"></span>9. Click the Configuration tab.

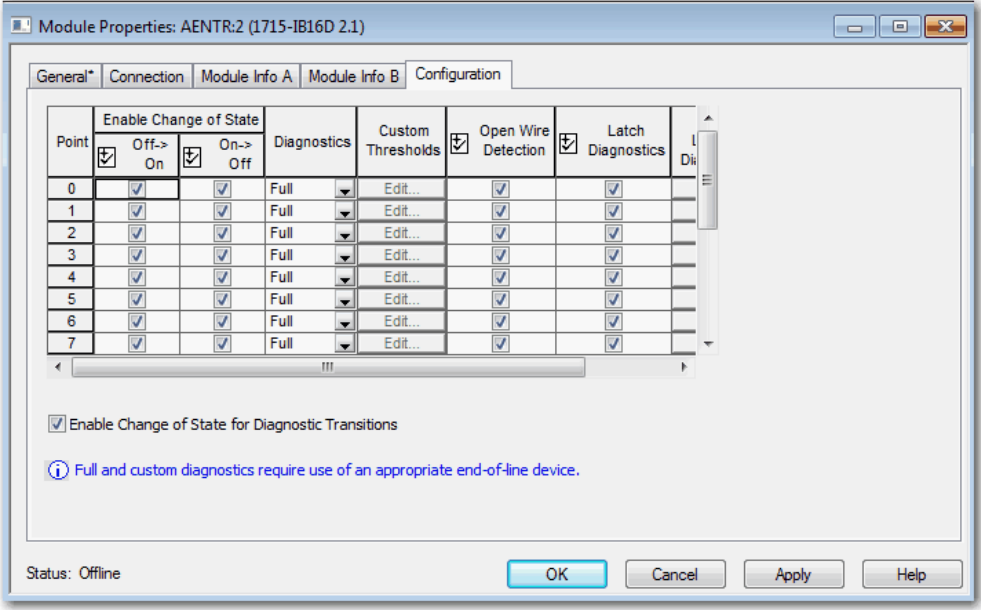

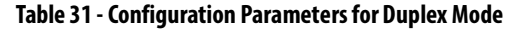

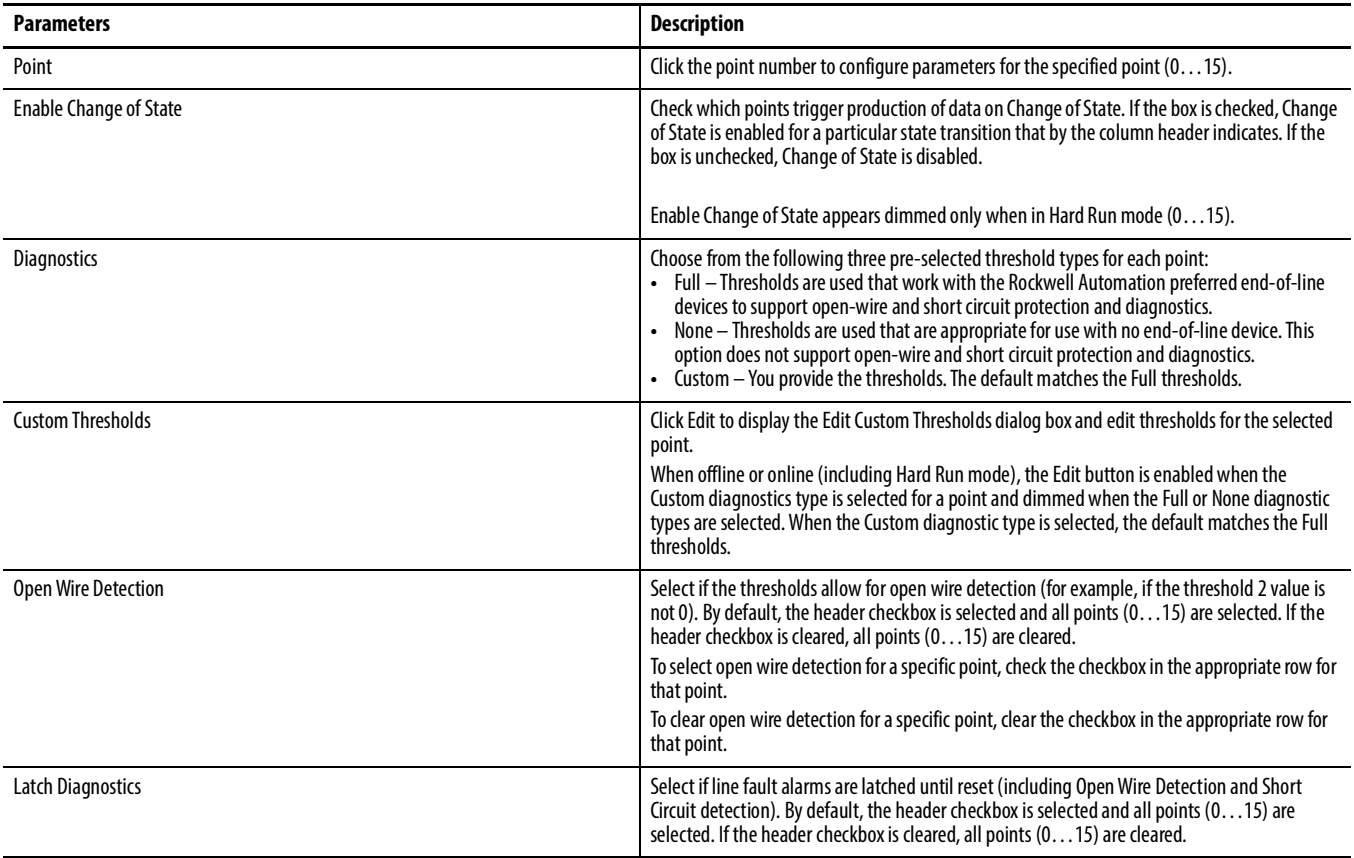

#### **Table 31 - Configuration Parameters for Duplex Mode**

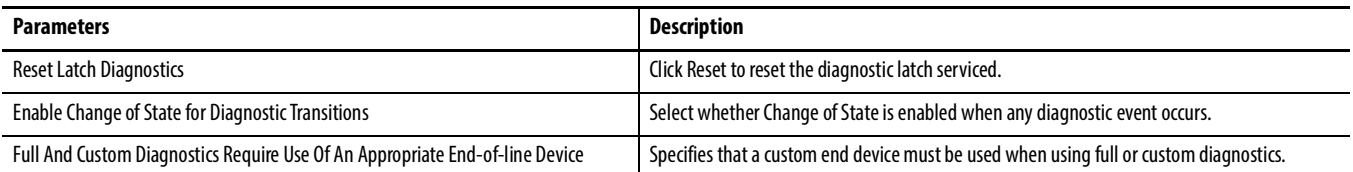

10. Click OK.

# **Step 2: Add the Digital Input Module in Simplex Mode**

To add a 1715-IB16D Digital Input module in Simplex mode to the project, follow these steps.

- 1. Add the new module, see [page](#page-206-0) 207.
- 2. Select the 1715-IB16D Digital Input module, see [page](#page-207-0) 208, and click OK.

The General tab appears.

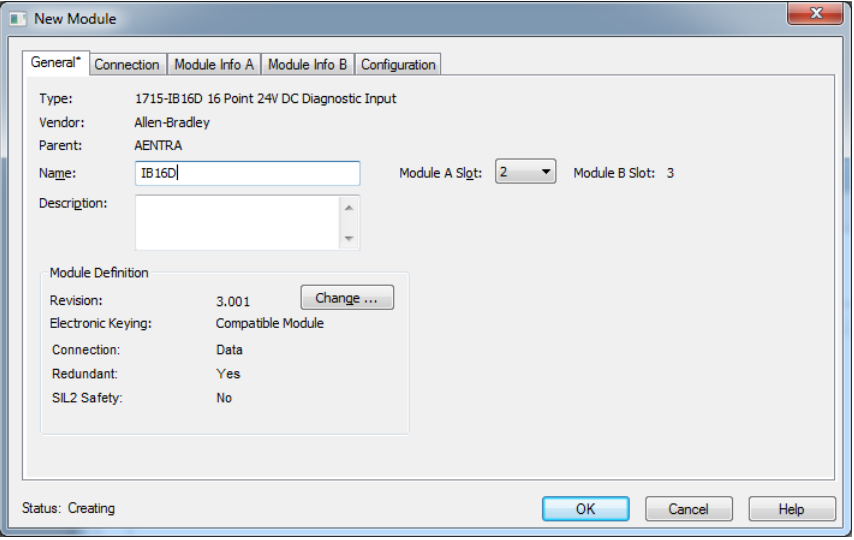

3. Enter the module name.

Notice that there are still two slot numbers that are displayed, indicating that the module is in the default Duplex mode.

#### 4. Click Change.

The Module Definition dialog box appears.

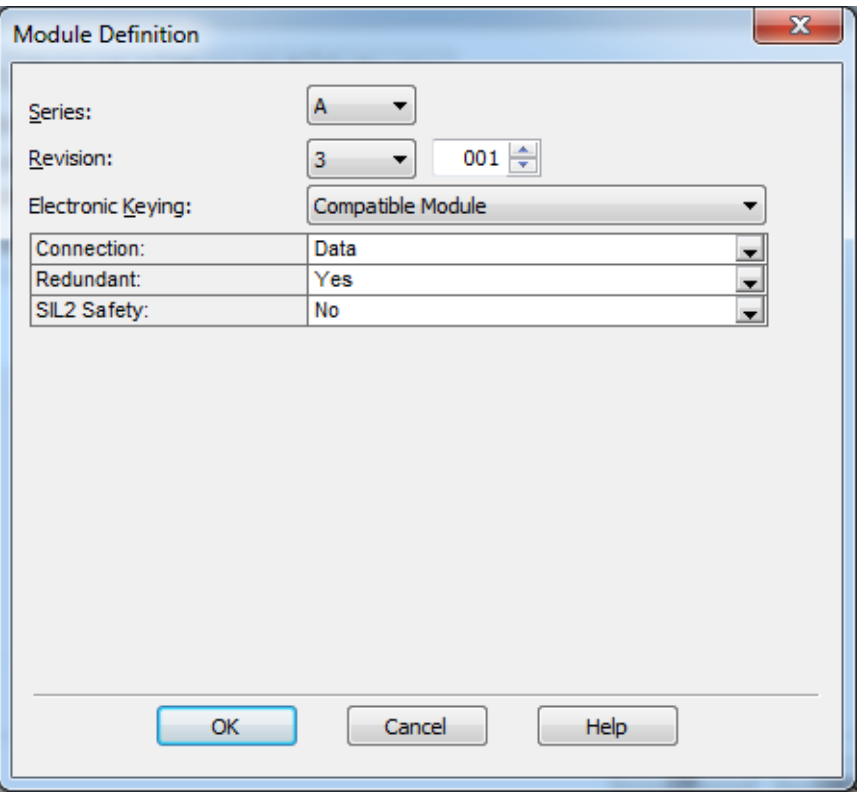

5. Change the module default from Redundant= Yes to Redundant=No to run the module in Simplex mode.

See [page](#page-208-0) 209 for more setup information.

6. Click OK.

A Verify Module Properties dialog box appears.

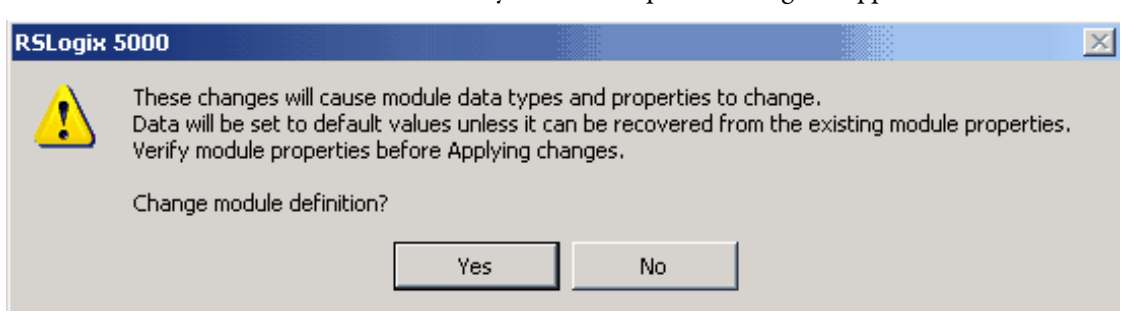

7. Click Yes.

A new General tab appears in Simplex mode.

Notice there is now only one slot number that is displayed and Redundant now is 'No'.

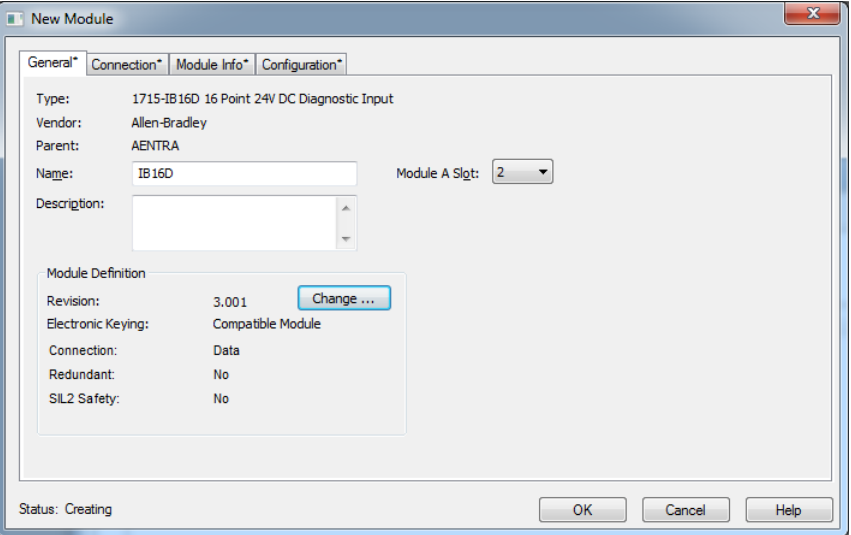

- 8. Click the Connection tab, see [page](#page-196-0) 197.
- 9. Click the Module Info tab, see [page](#page-197-1) 198.
- 10. Click the Configuration tab, see [page](#page-210-0) 211.
- 11. Click OK.

The I/O configuration folder of your project now looks similar to this.

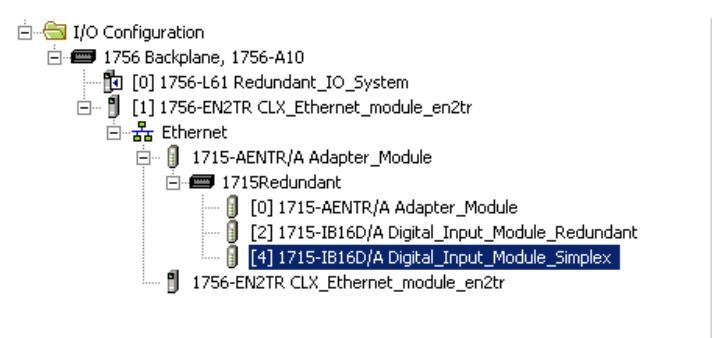

# <span id="page-213-0"></span>**1715-OB8DE Digital Output Module**

# **Add the Digital Output Module to the Project**

In this section, you do the following:

- Add a 1715-OB8DE digital output module in Duplex mode to the project.
- Add a 1715-OB8DE digital output module in Simplex mode to the project.

# **Step 1: Add the Digital Output Module in Duplex Mode**

1. To add a new 1715-OB8DE digital output module in Duplex mode to the project, right-click the 1715-AENTR adapter and choose New Module.

Select Module Type Catalog Module Discovery Favorites Enter Search Text for Module Type.  $\underline{\text{Clear Filters}}$ Show Filters  $\propto$ Catalog Number Description Vendor Category 1715-IB16D 16 Point 24V DC Diagnostic Input Allen-Bradley Digital 1715-IF16 16 Channel Current Analog Input Allen-Bradley Analog 1715-OB8DE 8 Point 24V DC Diagnostic Output, Electronically Fused Allen-Bradley Digital 1715-OF8I 8 Channel Current Analog Output, Isolated Allen-Bradley Analog  $\overline{\mathsf{Add}}$  to Favorites 4 of 4 Module Types Found Close on Create Create Close Help

The Select Module dialog box appears.

2. Expand the Digital module list and select the 1715-OB8DE module, and click OK.

The General tab appears.

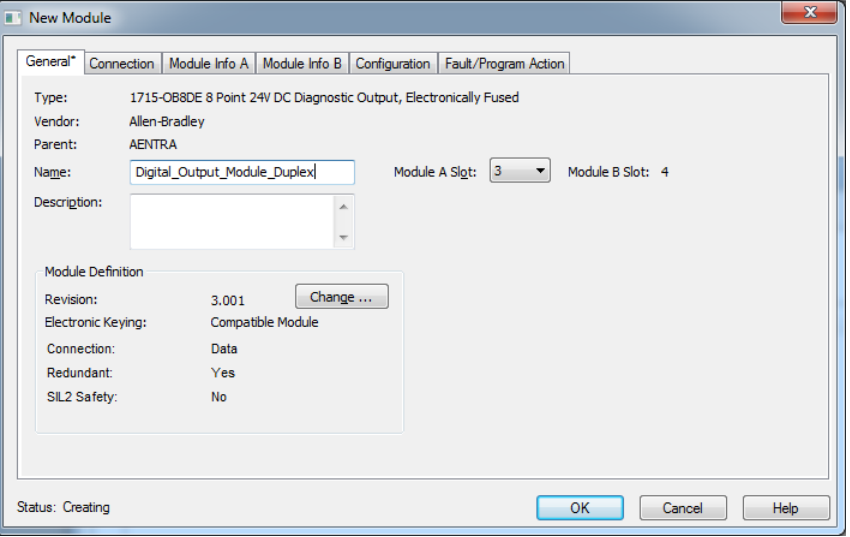

3. Enter the parameters.

They are similar to the settings on [page](#page-207-0) 208

- 4. Click Change.
- 5. Enter the parameters, see [page](#page-208-0) 209.
- 6. Click OK.
- 7. Click the Connection tab, see [page](#page-196-0) 197.
- 8. Click the Module Info A tab, see [page](#page-197-1) 198.
- 9. Click the Module Info B tab, see [page](#page-197-1) 198.
- 10. Click the Configuration tab.

#### The Configuration tab appears.

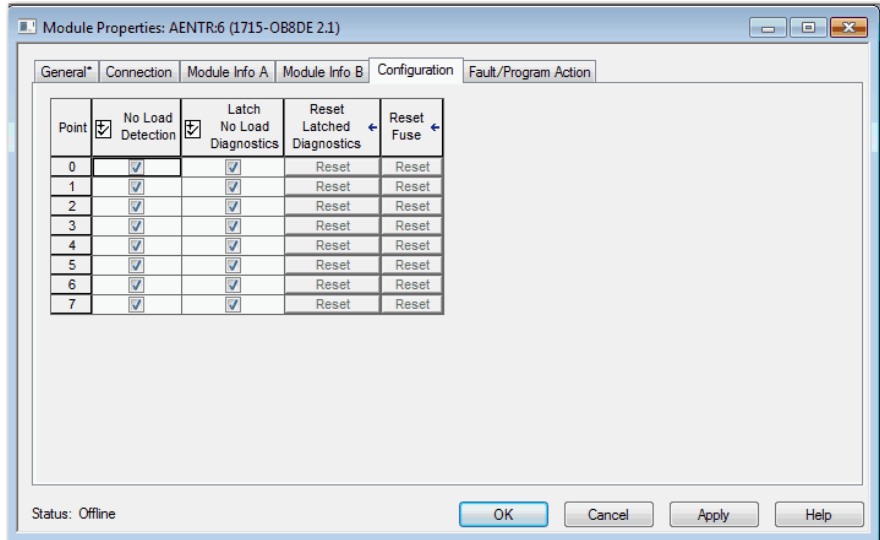

#### **Table 32 - Configuration Parameters for Digital Output Module in Duplex Mode**

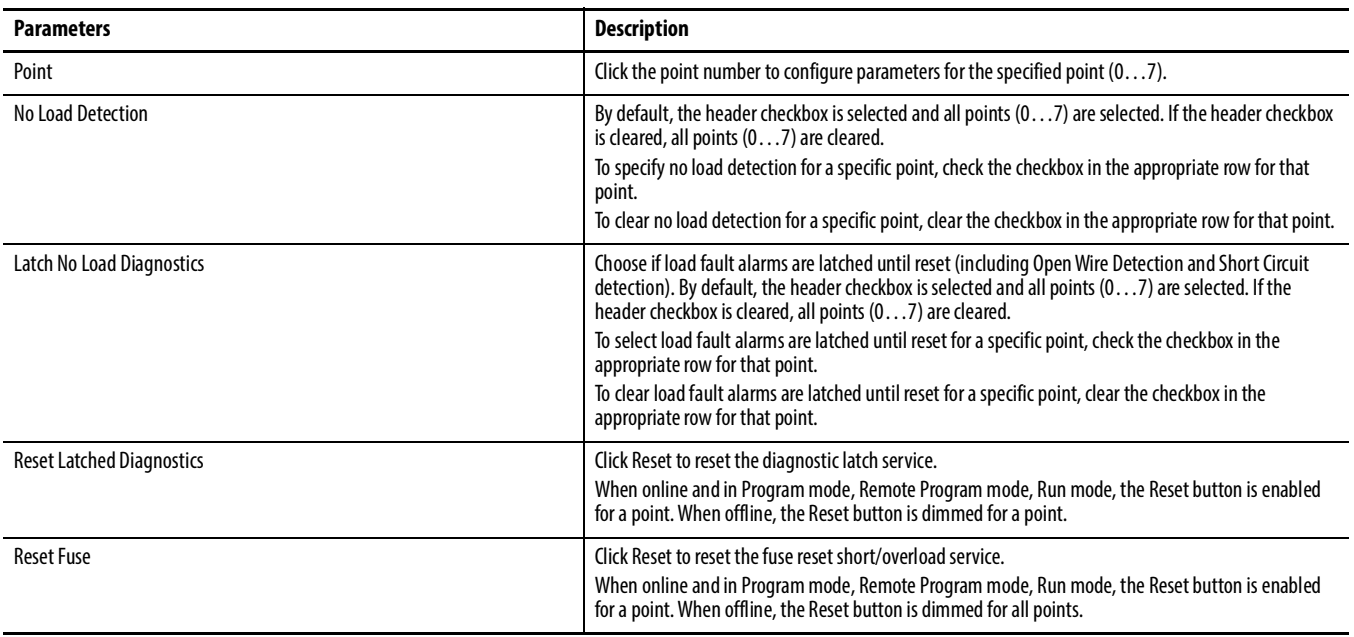

#### 11. Click the Fault/Program Action tab.
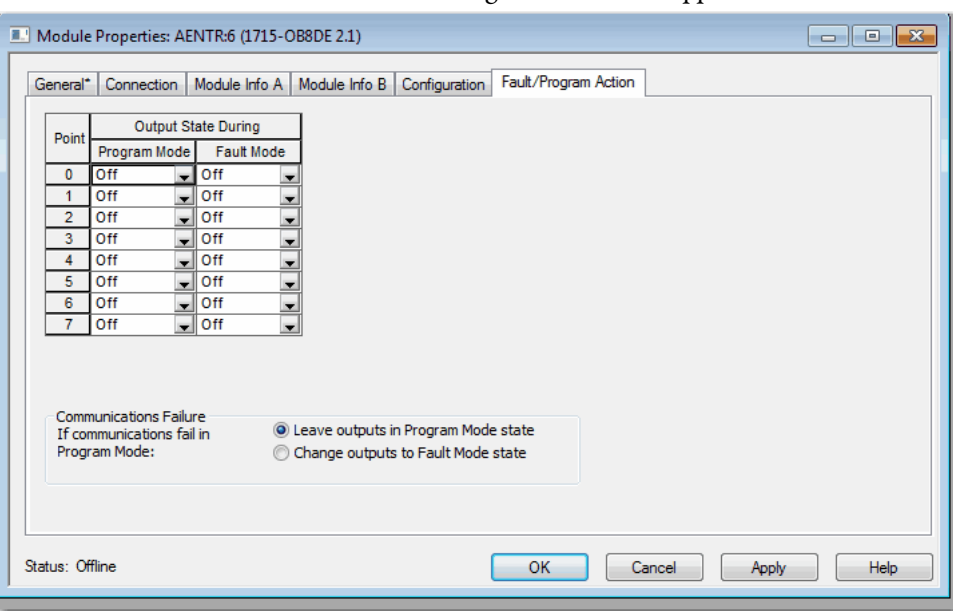

## The Fault/Program Action tab appears.

## **Table 33 - Fault/Program Action Parameters**

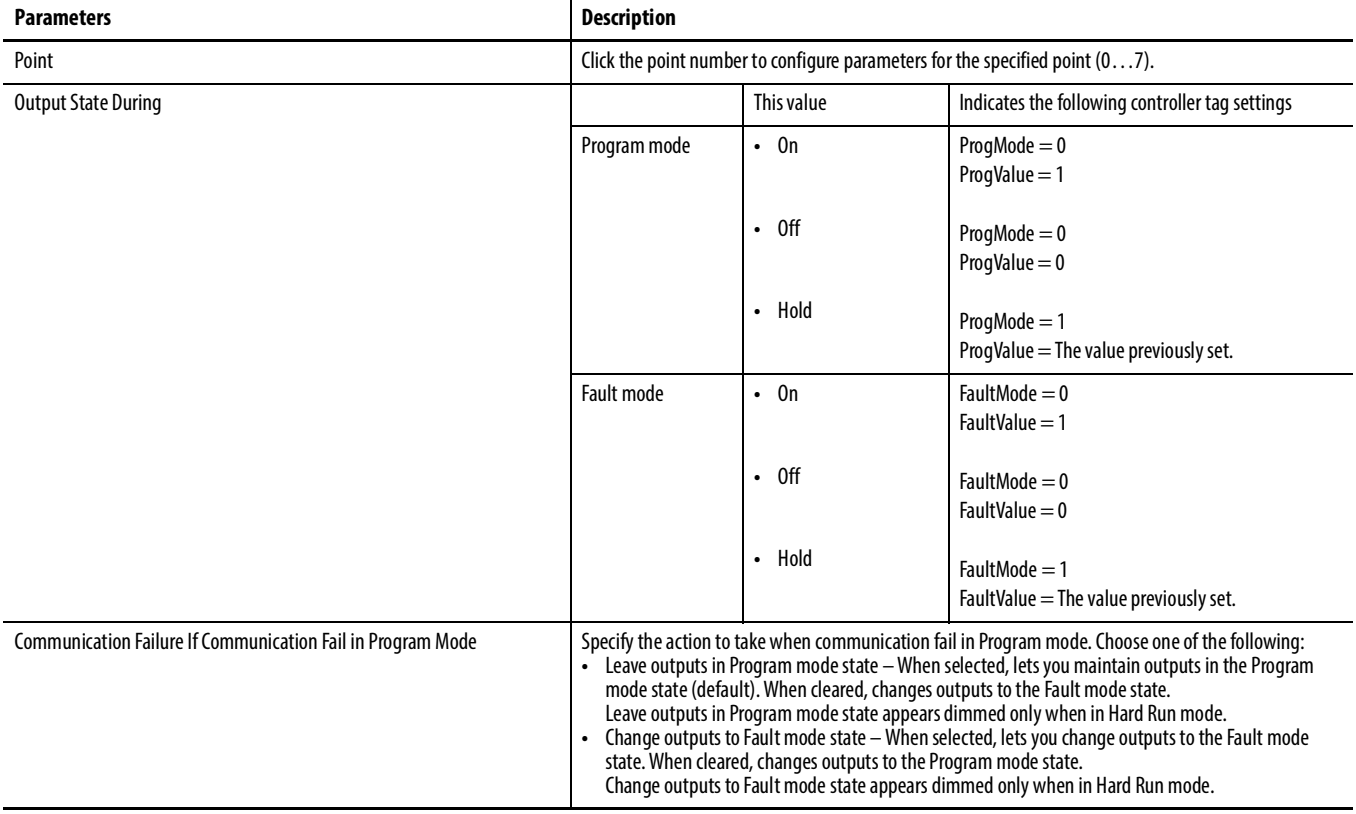

### 12. Click OK.

## **Step 2: Add the Digital Output Module in Simplex Mode**

Add a 1715-IB16D Digital Input module in Simplex mode to the project.

- 1. Add the new module, see [page](#page-205-0) 206.
- 2. Select the 1715-OB8DE Digital Output module, see [page](#page-205-0) 206, and click OK.

The General tab appears.

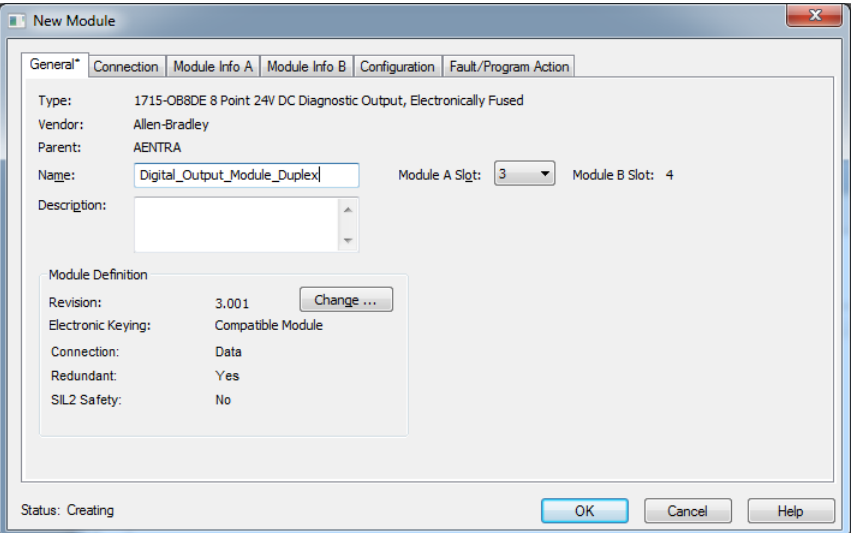

3. Enter the module name.

Notice that there are still two slot numbers that are displayed, indicating that the module is in the default Duplex mode.

4. Click Change, see [step 6](#page-212-1) and [step 7](#page-212-0) on [page](#page-213-0) 213, and [step 8](#page-213-0) on page 214.

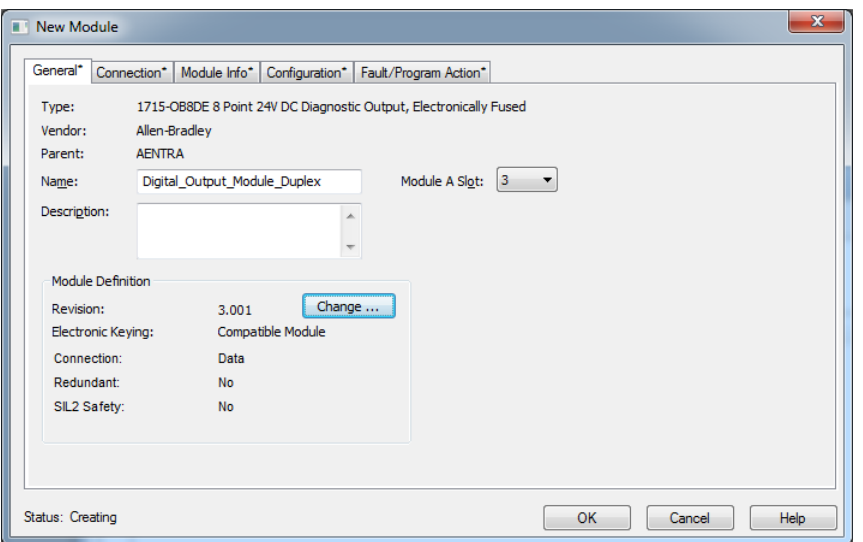

A new General tab appears in Simplex mode.

Notice there is now only one slot number available and Redundant is 'No', indicating that the module is now in Simplex mode.

- 5. Click the Connection tab, see [page](#page-196-0) 197.
- 6. Click the Module Info tab, see [page](#page-197-0) 198.
- 7. Click the Configuration tab, see [page](#page-215-0) 216.
- 8. Click the Fault/Program Action tab, see [page](#page-215-1) 216.
- 9. Click OK.

The I/O configuration folder of your project now looks similar to this.

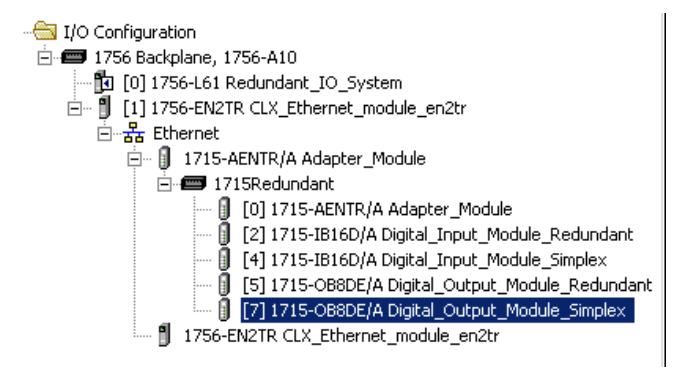

# **1715-IF16 Analog Input Module**

## **Add the Analog Input Module to the Project**

In this section, you do the following:

- Add a 1715-IF16 analog input module in Duplex mode to the project.
- Add a 1715-IF16 analog input module in Simplex mode to the project.

## **Step 1: Add the Analog Input Module in Duplex Mode**

Add a 1715-IF16 Analog Input module in Duplex mode to the project.

1. Add the new module, see [page](#page-205-0) 206.

The Select Module dialog box appears.

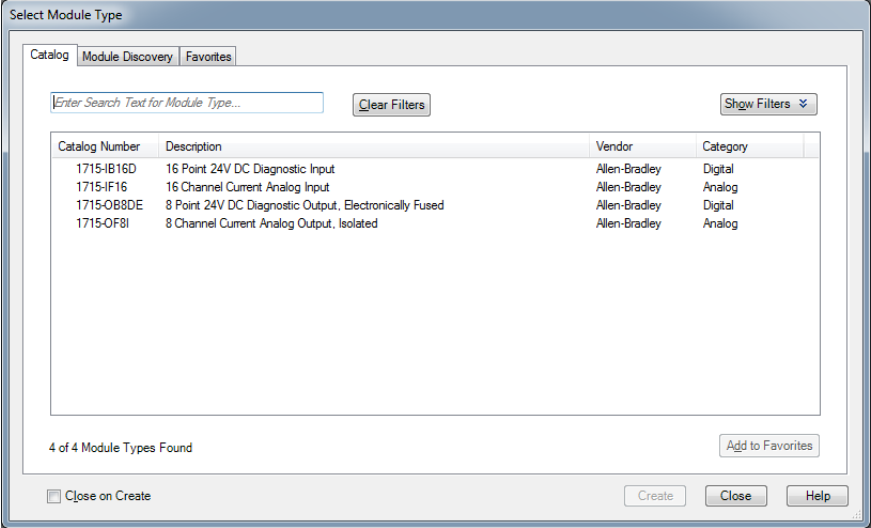

<span id="page-219-0"></span>2. Expand the Analog module list, select the 1715-IF16 module, and click OK.

The General tab appears.

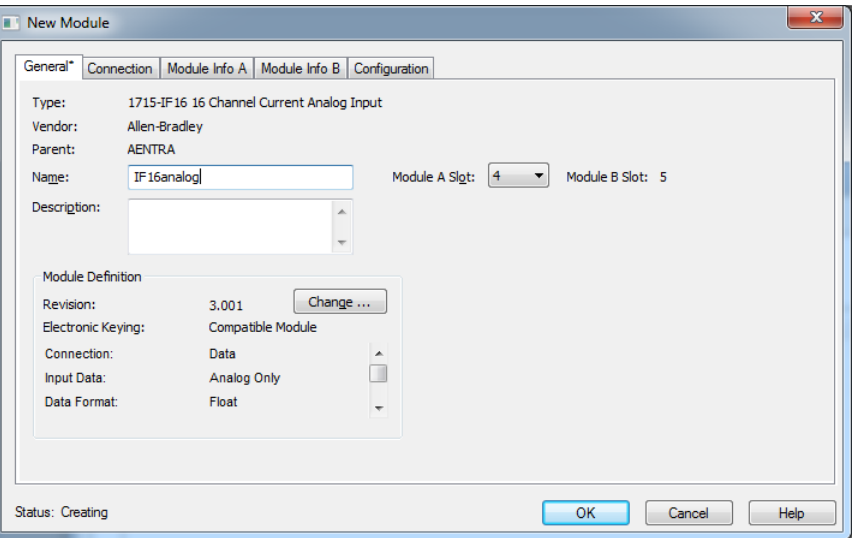

See figure on [page](#page-207-0) 208 for detailed parameter information for the General tab.

3. Click Change.

The Module Definition dialog box appears.

<span id="page-220-0"></span>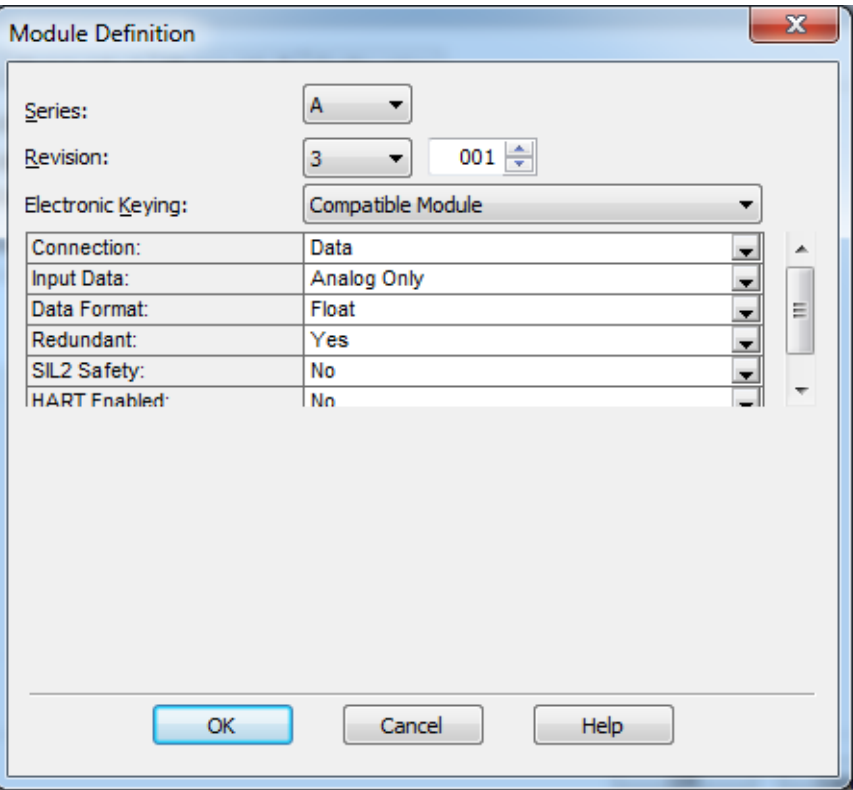

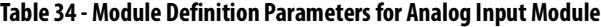

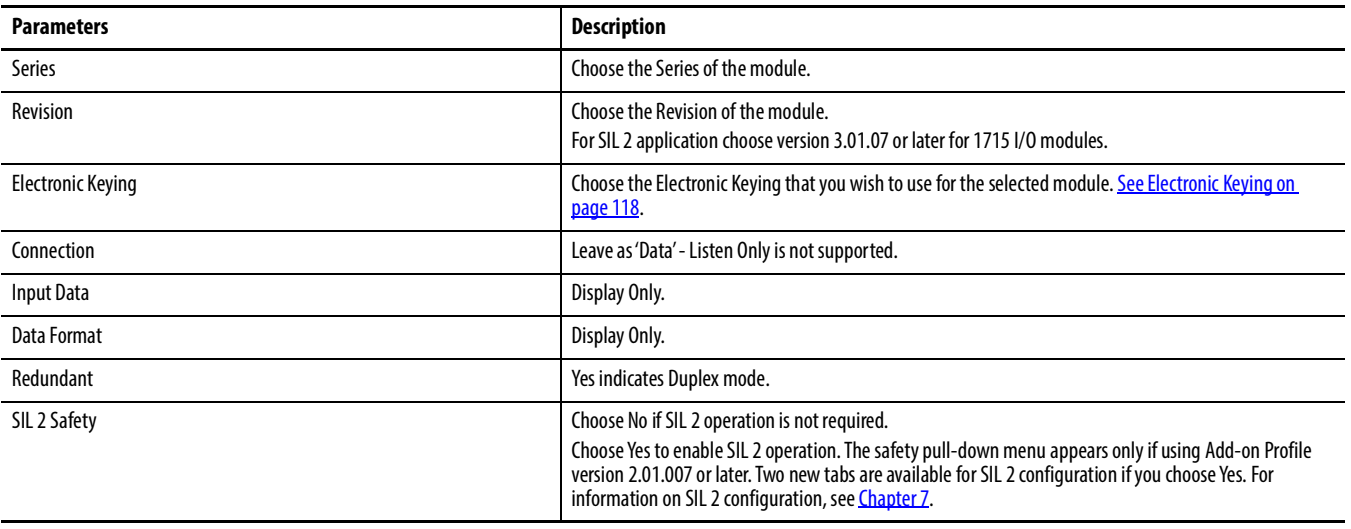

- 4. Click OK.
- 5. Click the Connection tab, see [page](#page-196-0) 197.
- 6. Click the Module Info A tab, see [page](#page-197-0) 198.
- 7. Click the Module Info B tab, see [page](#page-198-0) 199.
- 8. Click the Configuration tab.

The Configuration tab appears.

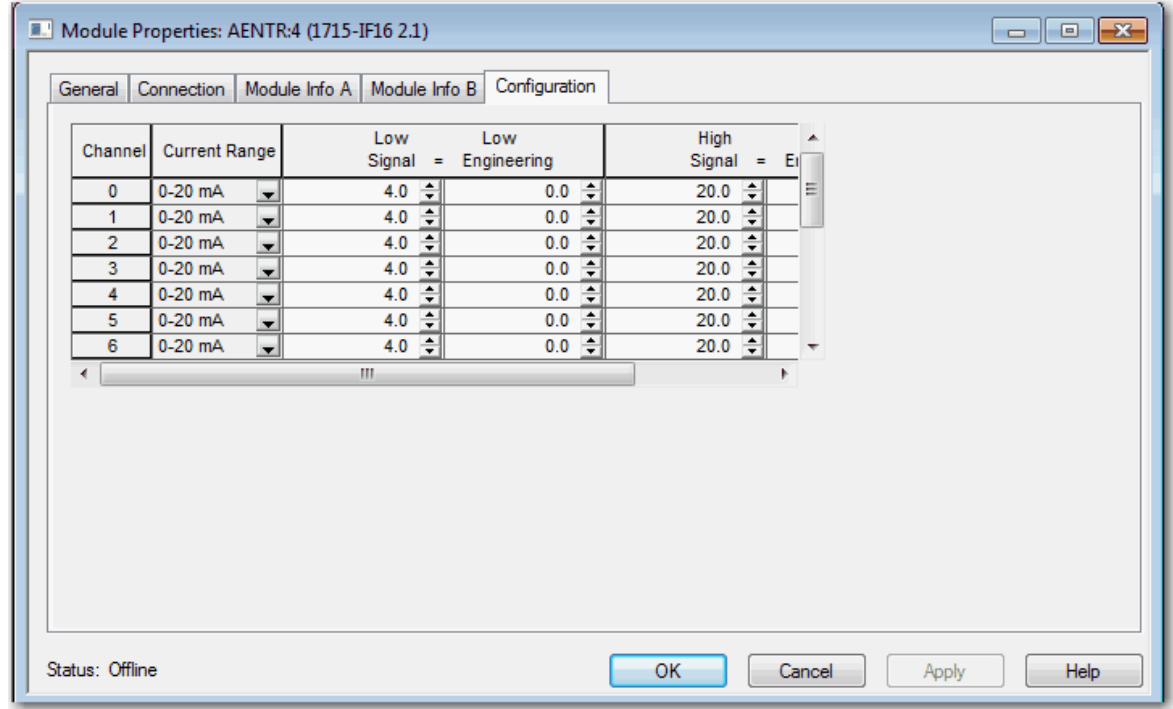

**Table 35 - Configuration Parameters for the Analog Input Duplex Module**

| <b>Parameters</b>    | <b>Description</b>                                                                                                    |  |
|----------------------|----------------------------------------------------------------------------------------------------|--|
| Channel              | Click the channel number to configure parameters for the specified channel $(015)$ .                                                                                                    |  |
| <b>Current Range</b> | Displays the current range $(020 \text{ mA})$ for the channel.<br>This field is read-only.                                                                                                    |  |
| Low Signal           | Enter the Low Signal value for the channel (between 0.020.0 mA). The default is<br>4.0 mA. This value must be less than the High Signal value. Low Signal and Low Engineering values are shown in<br>pairs.    |  |
| Low Engineering      | Enter the Low Engineering value for the channel (between -999999999999999). The default is 0.0. Low Signal<br>and Low Engineering values are shown in pairs.                                                   |  |
| High Signal          | Enter the High Signal value for the channel (between 0.020.0 mA). The default is 20.0 mA. This value must be<br>greater than the Low Signal value. High Signal and High Engineering values are shown in pairs. |  |
| High Engineering     | Enter the High Engineering value for the channel (between -999999999999999). The default is 100.0. High<br>Signal and High Engineering values are shown in pairs.                                              |  |

9. Click OK.

## **Step 2: Add the Analog Input Module in Simplex Mode**

Add a 1715-IF16 Analog Input module in Simplex mode to the project.

- 1. Add the new module, see [page](#page-205-0) 206.
- 2. Select the 1715-IF16 module, see [step 2](#page-219-0) on [page](#page-219-0) 220.

#### The General tab appears.

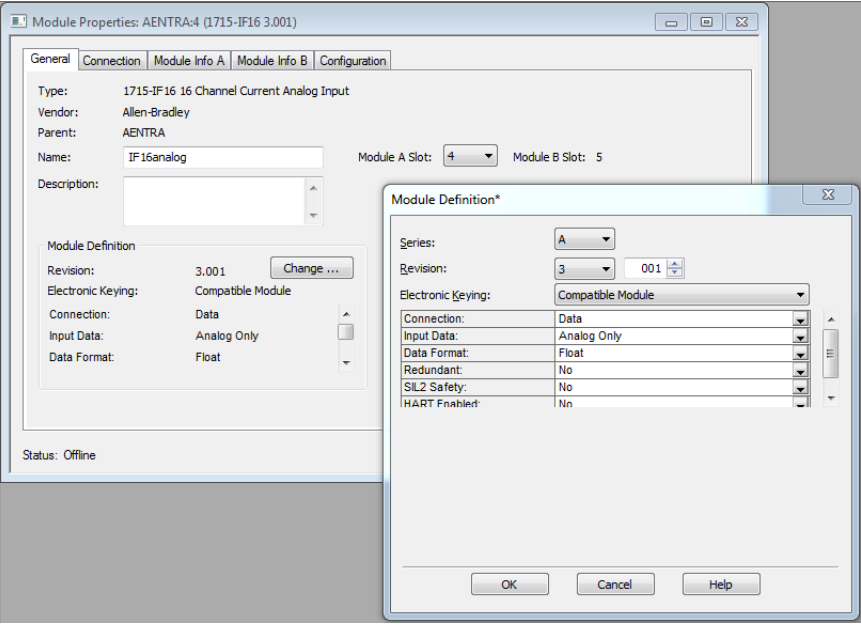

See **Figure** on page 208 for General parameter settings.

3. Click Change, referring to **Figure on page 221** for Module Definition parameter settings.

- 4. Change Redundant to No to place the module in Simplex mode.
- 5. Click OK.

The Verify Module Properties dialog box appears. See [page](#page-212-2) 213.

6. Click Yes.

A new General tab appears showing only one slot as available. The module is now in Simplex mode.

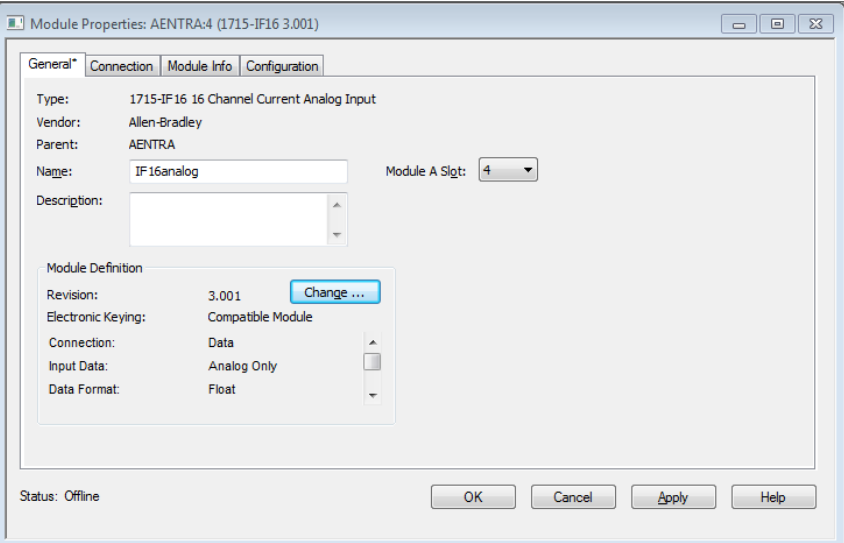

- 7. Click the Connection tab, see page 197.
- 8. Click the Module Info A tab, see page 198.
- 9. Click the Configuration tab, see page 222.
- 10. Click OK.

The I/O configuration folder of your project now looks similar to this.

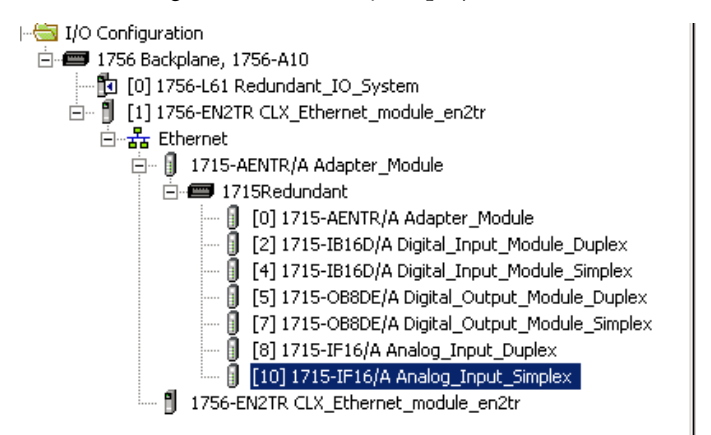

# **1715-OF8I Analog Output Module**

## **Add the Analog Output Module to the project**

In this section, you do the following:

- Add a 1715-OF8I analog output module in Duplex mode to the project.
- Add a 1715-OF8I analog output module in Simplex mode to the project

## **Step 1: Add the Analog Output Module in Duplex Mode**

1. Add the new module, see [page](#page-205-0) 206.

The Select New Module dialog box appears.

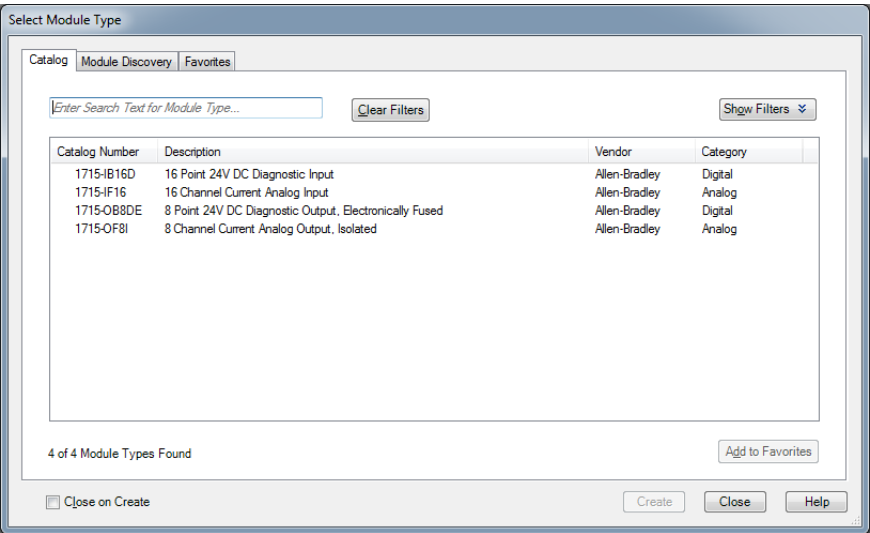

<span id="page-224-0"></span>2. Expand the Analog module list, select the 1715-OF8I module, and click OK.

The General tab appears.

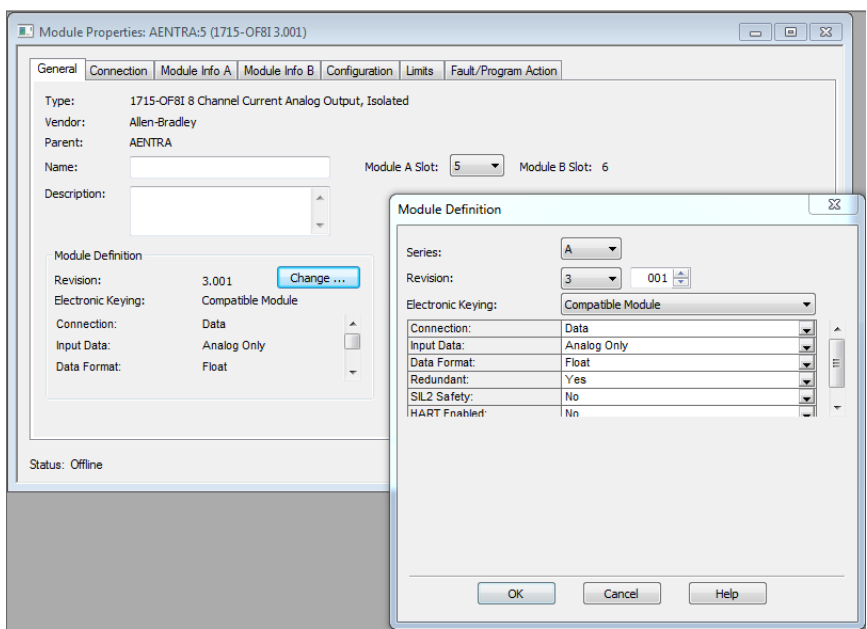

See [page](#page-207-0) 208.

3. Click Change.

4. Verify that Redundant is Yes.

See [page](#page-220-0) 221.

- 5. Click OK.
- 6. Click the Connection tab, see page 197.
- <span id="page-226-0"></span>7. Click the Module Info A tab, see [page](#page-197-0) 198.
- 8. Click the Module Info B tab, see [page](#page-198-0) 199.
- <span id="page-226-1"></span>9. Click the Configuration tab.

## The Configuration tab appears.

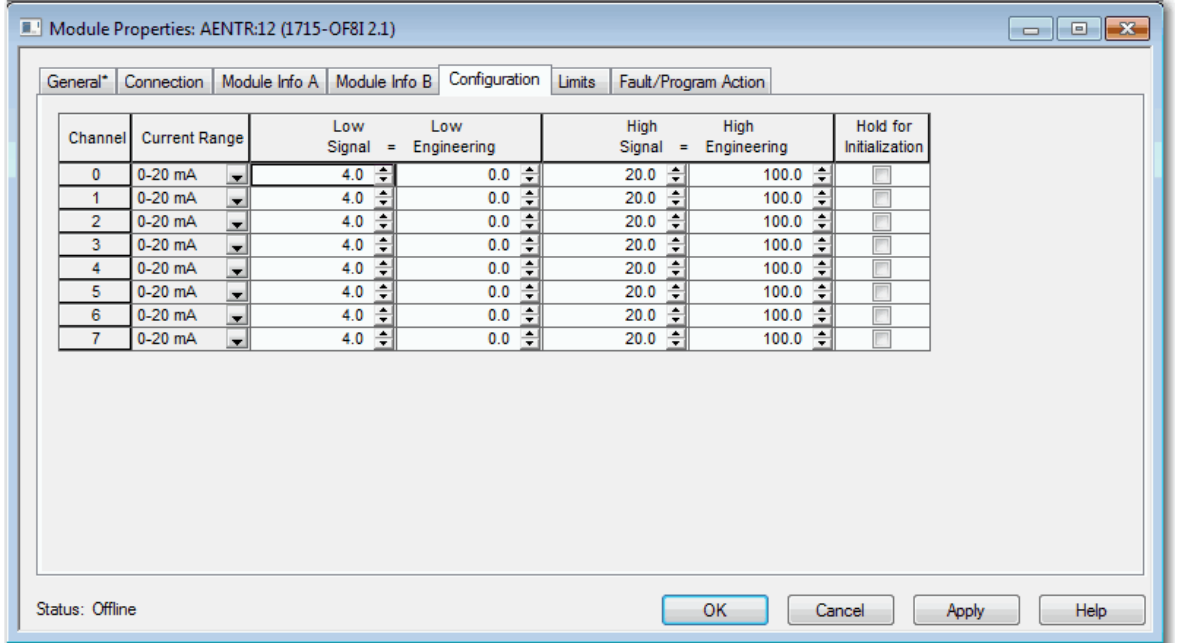

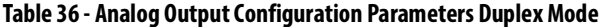

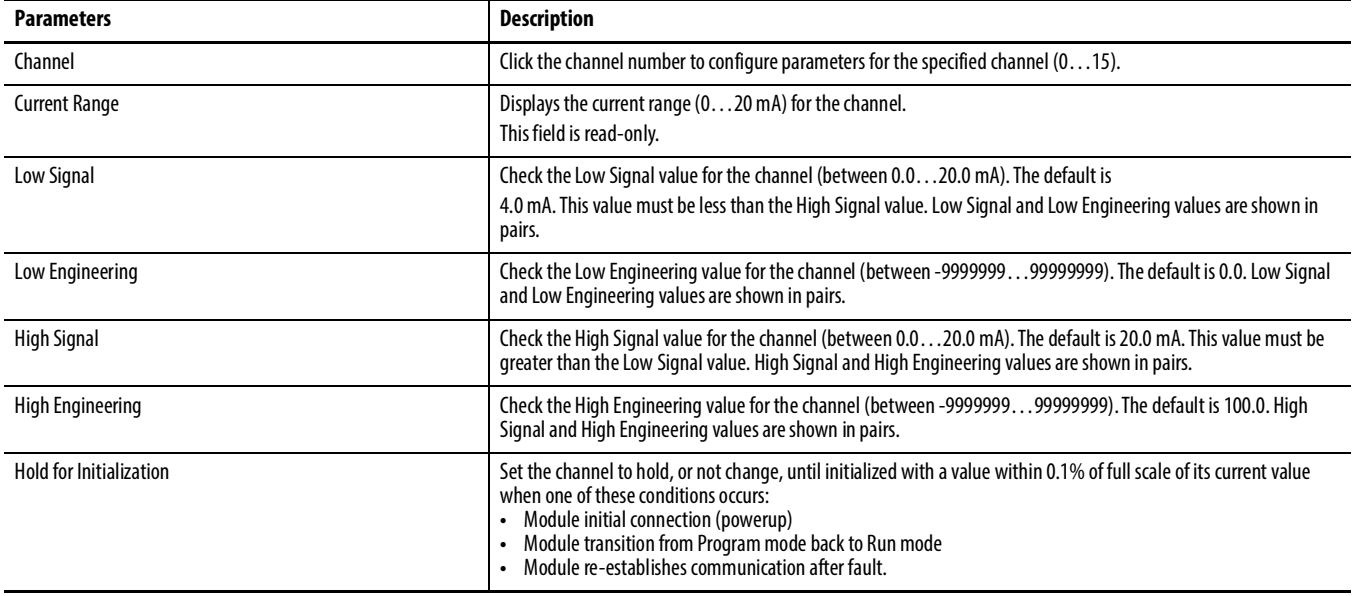

#### <span id="page-227-0"></span>10. Click the Limits tab.

## The Limits Configuration tab appears.

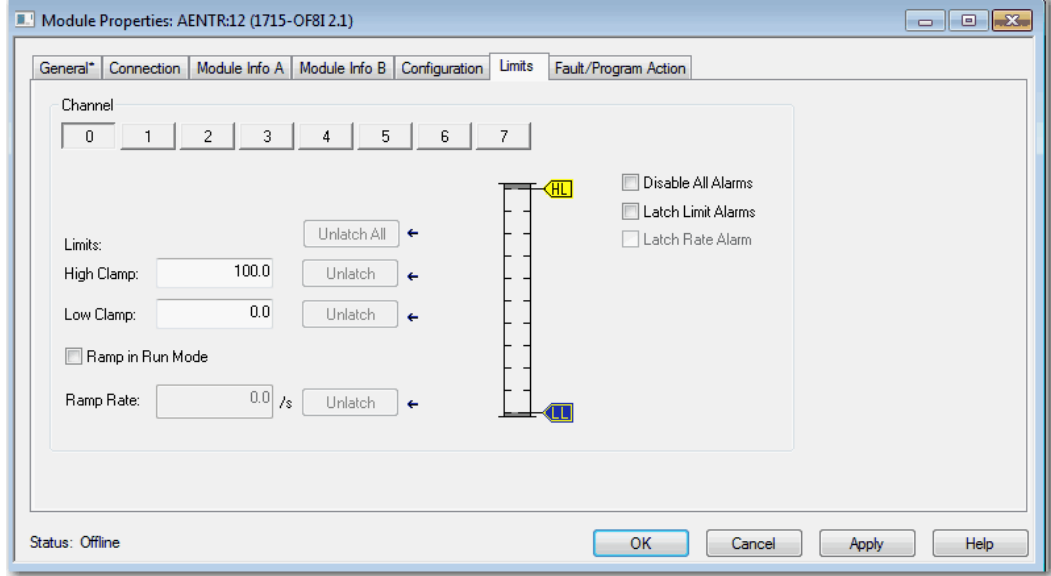

**Table 37 - Limits Parameters for Analog Output Duplex Module**

| <b>Parameters</b>              | <b>Description</b>                                                                                                    |  |  |
|--------------------------------|----------------------------------------------------------------------------------------------------|--|--|
| Channel                        | Click the channel number to configure parameters for the specified channel $(07)$ .                                                                                                    |  |  |
| High Clamp Limit               | Enter a High Clamp Limit (between -9999999999999999). The default is 100.0000. The High Clamp<br>Limit must be greater than the Low Clamp Limit.<br>Any out of range value causes a profile validation error.<br>HI appears dimmed only when in Hard Run mode.                                                                                              |  |  |
| Unlatch High Clamp Limit       | Click Unlatch High Clamp Limit to send a message to the module to unlatch a High Limit Alarm (online<br>only).<br>Unlatch (High Clamp) is enabled when online (including Hard Run mode) and when Latch Limit Alarms is<br>selected. Unlatch (High Clamp) is dimmed when offline and online (including Hard Run mode) when<br>Latch Limit Alarms is cleared. |  |  |
| Low Clamp Limit                | Enter a Low Clamp Limit (between -999999999999999). The default is 0.0000. The Low Clamp Limit<br>must be less than the High Clamp Limit.<br>Any out of range value causes a profile validation error.<br>LO appears dimmed only when in Hard Run mode.                                                                                                    |  |  |
| <b>Unlatch Low Clamp Limit</b> | Click Unlatch Low Clamp Limit to send a message to the module to unlatch a Low Limit Alarm (online<br>only).<br>Unlatch (Low Clamp) is enabled when online (including Hard Run mode) and when Latch Limit Alarms is<br>selected. Unlatch (Low Clamp) is dimmed when offline and online (including Hard Run mode) when Latch<br>Limit Alarms is cleared.     |  |  |
| <b>Unlatch All</b>             | Click Unlatch All to send a message to the module to unlatch all latched alarms (High Limit, Low Limit and<br>Ramp Alarm).                                                                                                    |  |  |
| Ramp in Run Mode               | Check this checkbox to establish whether to limit the rate of change of the output. If selected, then<br>changes due to command values, fault actions, and program actions are limited to the specified ramp<br>rate.                                                                                                    |  |  |
| Ramp Rate                      | Enter the maximum ramp rate for changes in the output value (in seconds). The default is blank, which<br>results in an auditing error. This default forces you to enter an appropriate value.                                                                                                    |  |  |
| <b>Unlatch Ramp Rate</b>       | Click Unlatch Ramp Rate to send a message to the module to unlatch based on Ramp Rate.<br>Unlatch (Ramp Rate) is enabled when online (including Hard Run mode) and when Latch Rate Alarm is<br>selected. Unlatch (Low Clamp) is dimmed when offline and online (including Hard Run mode) when Latch<br>Rate Alarm is cleared.                               |  |  |

#### **Table 37 - Limits Parameters for Analog Output Duplex Module**

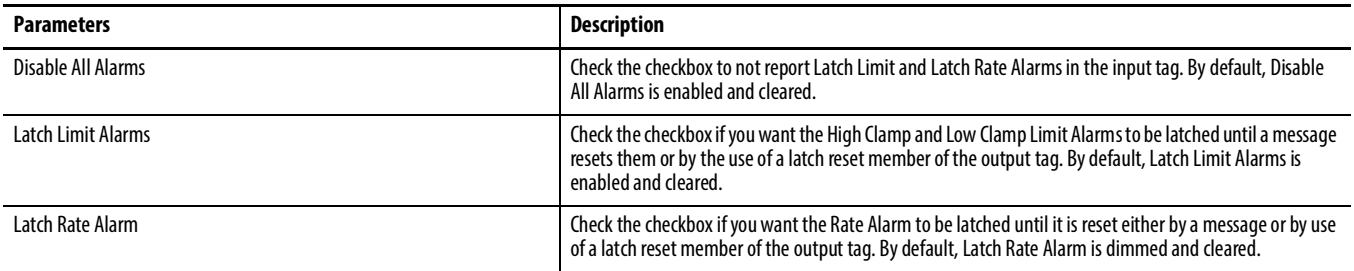

**IMPORTANT** Changing engineering scale values does not automatically adjust the Alarms/ Limits. It is your responsibility to verify/re-adjust the alarm and limit values.

#### <span id="page-228-0"></span>11. Click the Fault/Program Action tab.

#### Module Properties: AENTR:12 (1715-OF8I 2.1) General\* | Connection | Module Info A | Module Info B | Configuration | Limits | Fault/Program Action Program Moc Ramp to Ramp to Communicatio Char Fault Mode **Fault Value** Program Mode Program Value Program Fault Value Failure Value Output State  $0.0$ Hold last state  $0.0$ Program Mode **Hold last state**  $\overline{\phantom{a}}$ ⊒  $\Omega$  $0.0$ Program Mode **Hold last state**  $0.0$ **Hold last state**  $\overline{\phantom{a}}$ ×  $0.0$  $0.0$ Program Mode **Hold last state Hold last state**  $\overline{\phantom{a}}$ E Program Mode **Hold last state**  $0.0$ **Hold last state**  $0.0$ 3  $\overline{ }$ × **Hold last state**  $0.0$ **Hold last state**  $0.0$ Program Mode 4  $\overline{ }$  $\overline{ }$ Program Mode **Hold last state**  $0.0$ **Hold last state**  $0.0$  $\overline{\phantom{a}}$  $\overline{ }$ **Hold last state**  $0.0$ **Hold last state**  $\overline{\phantom{0}}$  $0.0$ Program Mode Ŀ **Hold last state**  $0.0$ **Hold last state**  $0.0$ Program Mode  $\overline{\phantom{a}}$  $\overline{\phantom{a}}$  $\overline{ }$ Status: Offline  $\overline{\mathsf{OK}}$ Cancel Apply Help

#### The Fault/Program Action tab appears.

#### **Table 38 - Fault/Program Action Parameters for Analog Output Duplex Module**

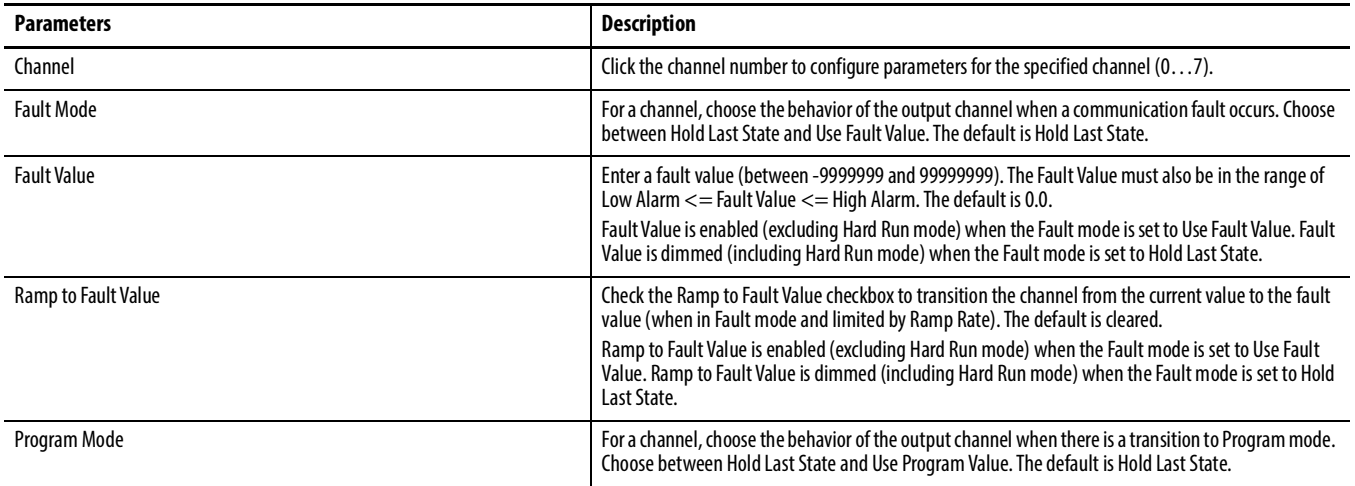

#### **Table 38 - Fault/Program Action Parameters for Analog Output Duplex Module**

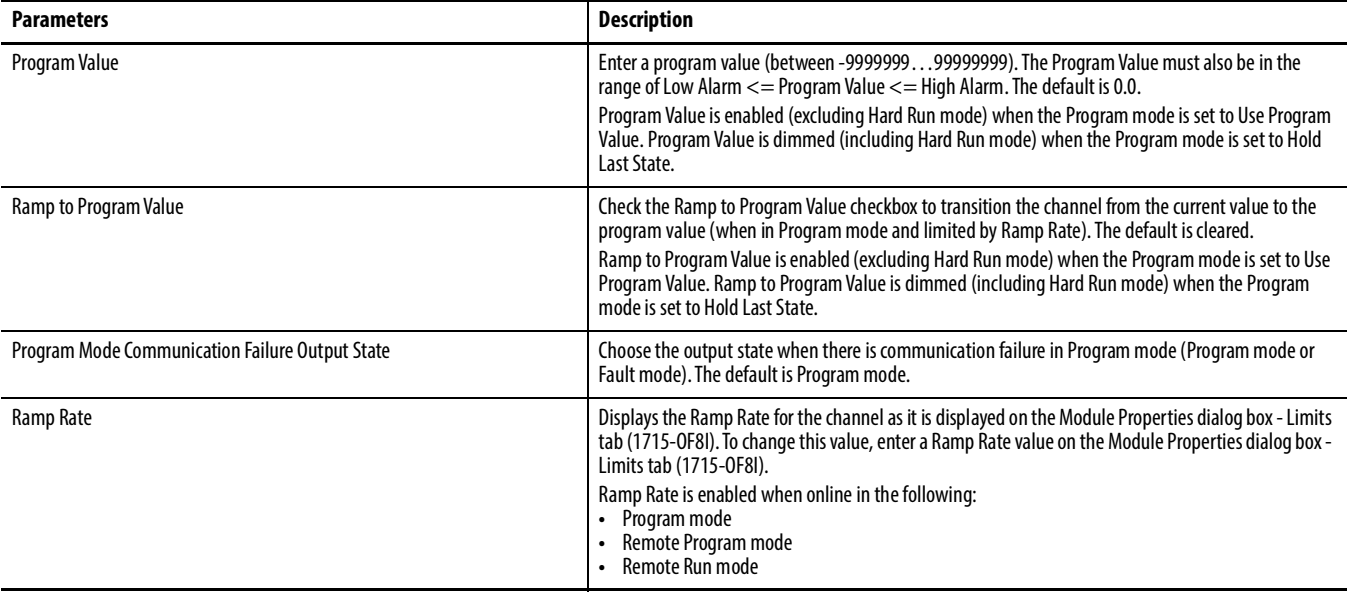

12. Click OK.

## **Step 2: Add the Analog Output Module in Simplex Mode**

- 1. Add the new module, see [page](#page-205-0) 206.
- 2. Select the 1715-OF8I Analog Output Module, referring to [step 2](#page-224-0) on [page](#page-224-0) 225, and click OK.

#### The General tab appears.

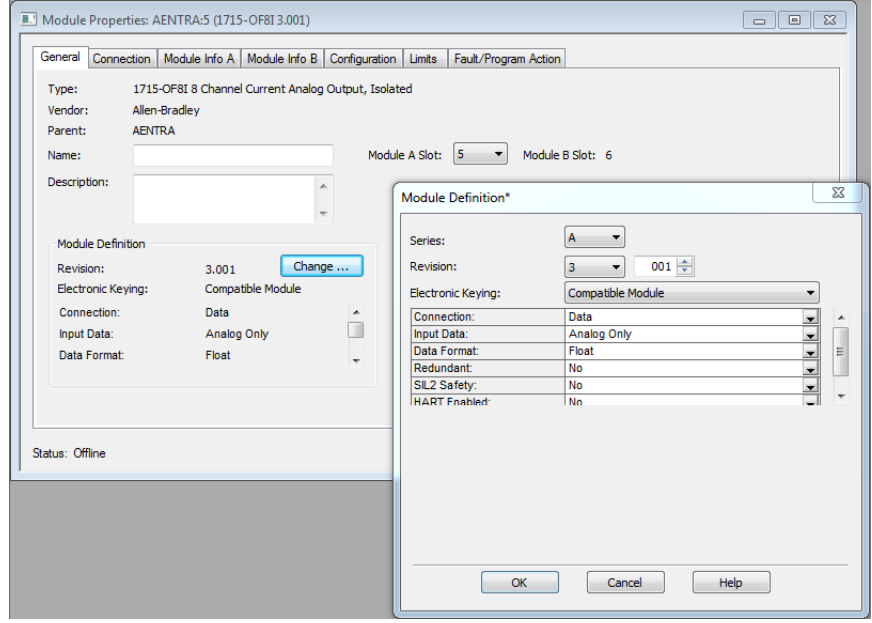

See figure on [page](#page-207-0) 208 for General parameter settings.

- 3. Click Change, referring to **Figure on page 221** for Module Definition parameter settings.
- 4. Change Redundant to No to place the module in Simplex mode.
- 5. Click OK.

The Verify Module Properties dialog box appears. See [page](#page-212-2) 213.

6. Click Yes.

A new General tab appears showing only one slot as available. The module is now in Simplex mode.

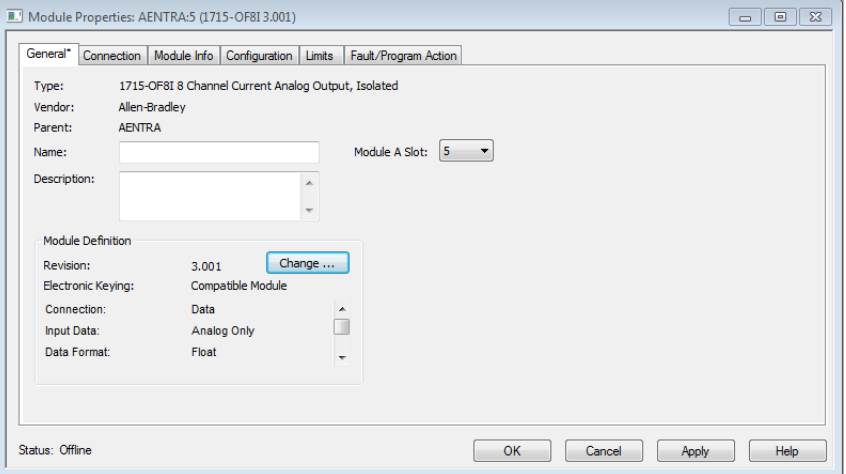

- 7. Click the Connection tab, see [page](#page-196-0) 197.
- 8. Click the Module Info tab, see [page](#page-226-0) 227.
- 9. Click the Configuration tab, see [page](#page-226-1) 227.
- 10. Click the Limits tab, see [page](#page-227-0) 228.
- 11. Click the Fault/Program Action tab, see [page](#page-228-0) 229.
- 12. Click OK.

The I/O configuration folder of your project now looks similar to this.

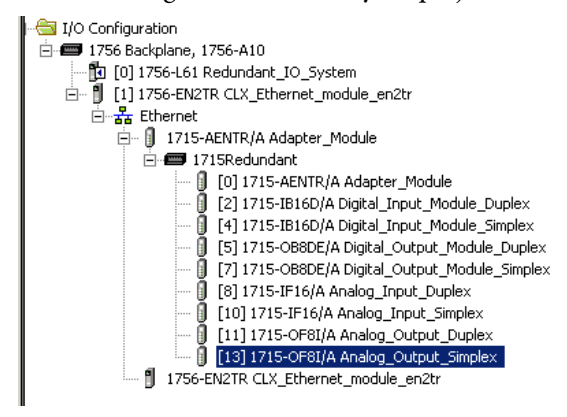

# **Notes:**

# <span id="page-232-0"></span>**1715 Redundant I/O System in SIL 2 Safety Applications**

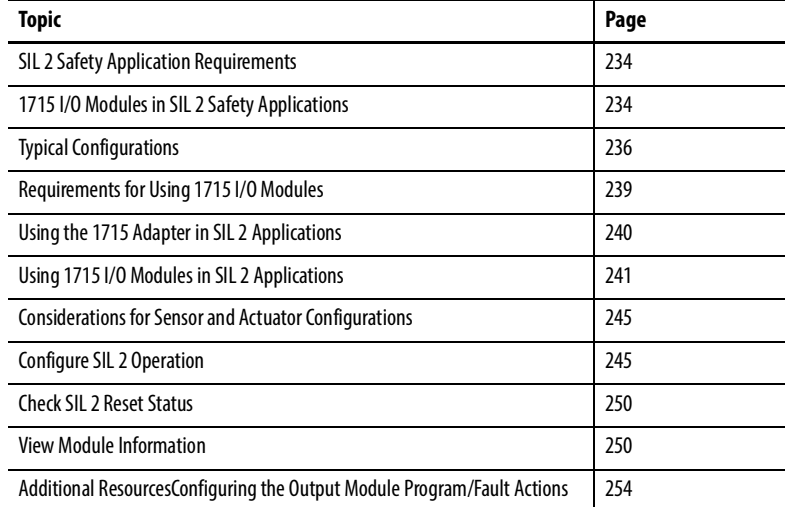

This chapter provides information on using 1715 I/O modules in a low demand SIL CL (claim limit) 2 system, such as a ControlLogix-based SIL 2 system. For SIL 2 safety application requirements specific to installing, programming, and operating a ControlLogix application, refer to the Using ControlLogix in SIL 2 Applications Safety Reference Manual, publication [1756-RM001.](http://literature.rockwellautomation.com/idc/groups/literature/documents/rm/1756-rm001_-en-p.pdf)

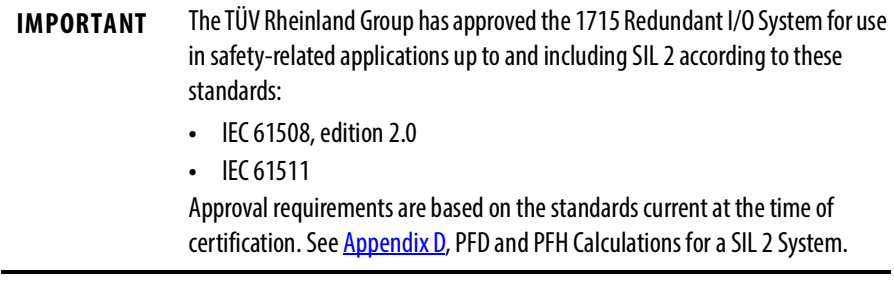

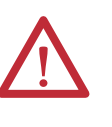

**ATTENTION:** Personnel responsible for the application of safety-related programmable electronic systems (PES) shall be aware of the safety requirements in the application of the system and shall be trained in using the system.

П

# <span id="page-233-0"></span>**SIL 2 Safety Application Requirements**

To use the 1715 Redundant I/O system in SIL 2 safety applications, you must have revision 2.001 or later, of the adapter firmware, the latest Add-on Profiles, and the 1715 SIL 2 Add-On Instructions.

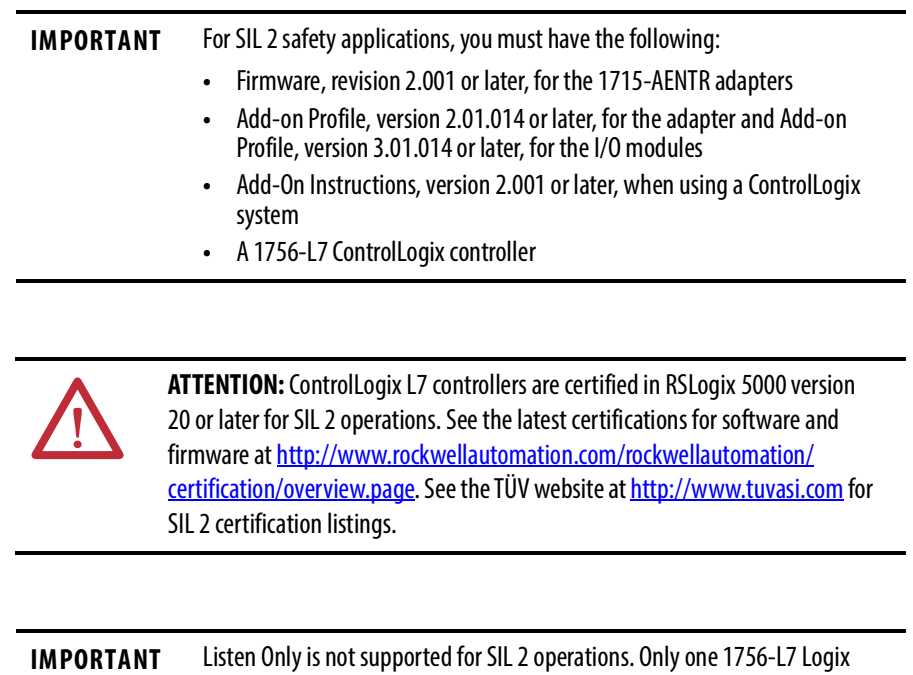

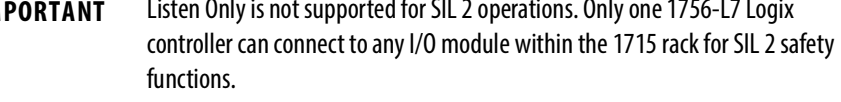

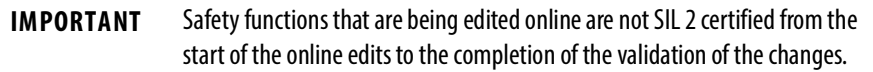

# <span id="page-233-1"></span>**1715 I/O Modules in SIL 2 Safety Applications**

1715 I/O modules, firmware revision 2.001 and later<sup>(1)</sup>, can be used in safety applications up to and including SIL 2. Your system can be configured with any combination of I/O modules, and in either Simplex or Duplex mode.

Two new tabs have been added to the Module Properties dialog box to configure modules for use in SIL 2 Safety applications:

- The SIL 2 Safety tab lets you configure the RPI, connection reaction time limit, access diagnostic data, and perform a SIL 2 reset, if necessary
- The Input States When CRTL Expires tab lets you define the safe state for inputs

For more information on SIL 2 application requirements for 1715 I/O modules, see these resources:

• [Chapter](#page-254-0)  $8$ , starting on page  $255$ , for information about Add-On Instructions for SIL 2 1715 I/O module applications

(1) See the Module Revision Release List available from the Product Certifications link on [http://www.ab.com](http://ab.rockwellautomation.com/).

- [Appendix](#page-316-0) D, starting on page [317,](#page-316-0) for PFD and PFH calculations
- [Appendix](#page-320-0) E, starting on page  $321$ , for a SIL 2 application checklist
- Using ControlLogix controllers in SIL 2 Applications Safety Reference Manual, publication [1756-RM001,](http://literature.rockwellautomation.com/idc/groups/literature/documents/rm/1756-rm001_-en-p.pdf) for detailed requirements for installing, programming, and operating a SIL 2 ControlLogix-based safety system.
- For specifications and certifications relating to a 1715 Redundant I/O system, refer to the 1715 Redundant I/O System Technical Specifications, publication [1715-TD001](http://literature.rockwellautomation.com/idc/groups/literature/documents/td/1715-td001_-en-p.pdf).

These 1715 devices can be included in a SIL 2 system.

| Cat. No.                                         | <b>Firmware</b><br><b>Revision</b> | <b>Description</b>                | <b>Termination Assembly</b> |                       |
|--------------------------------------------------|------------------------------------|-----------------------------------|-----------------------------|-----------------------|
|                                                  |                                    |                                   | Cat. No.                    | <b>Description</b>    |
| <b>1715-AENTR</b>                                | $2.001$ or<br>later                | Ethernet adapter redundant module | N/A                         |                       |
| $2.001$ or<br>later <sup>(1)</sup><br>1715-IB16D |                                    | 16-channel digital input module   | 1715-TASIB16D               | Digital input simplex |
|                                                  |                                    |                                   | 1715-TADIB16D               | Digital input duplex  |
| 2.001 or<br>1715-0B8DF<br>later <sup>(1)</sup>   | 8-channel digital output module    | 1715-TAS0B8DF                     | Digital output simplex      |                       |
|                                                  |                                    | 1715-TADOB8DE                     | Digital output duplex       |                       |
| $2.001$ or<br>later <sup>(1)</sup><br>1715-IF16  |                                    | 1715-TASIF16                      | Analog input simplex        |                       |
|                                                  | 16-channel analog input module     | 1715-TADIF16                      | Analog input duplex         |                       |
| $2.001$ or<br>later <sup>(1)</sup><br>1715-0F8I  | 8-channel analog output module     | 1715-TASOF8                       | Analog output simplex       |                       |
|                                                  |                                    | 1715-TADOF8                       | Analog output duplex        |                       |
| 1715-A <sub>2</sub> A                            | N/A                                | Adapter base unit                 | N/A                         |                       |
| 1715-A3IO                                        | N/A                                | I/O module base unit              | N/A                         |                       |
| 1715-N2T                                         | N/A                                | Tall slot filler cover            | N/A                         |                       |
| 1715-N2S                                         | N/A                                | Short slot filler cover           | N/A                         |                       |
| $1715 - C2$                                      | N/A                                | Expansion cable - 2 m             | N/A                         |                       |

**Table 39 - 1715 Devices in a SIL 2 System**

<span id="page-234-0"></span>(1) **For revision 3.001 and later, the 1715 I/O module firmware displayed is the revision that is installed on the I/O module.**

**For earlier revisions 1715 I/O module firmware is displayed as the same level of the firmware of the 1715-AENTR module regardless of the actual firmware level in the 1715 I/O module.**

See the latest certifications for software and firmware at [http://www.rockwellautomation.com](http://www.rockwellautomation.com/rockwellautomation/certification/overview.page). See the TÜV website at [http://www.tuvasi.com](http://www.tuvasi.com/) for SIL 2 certification listings.

All I/O modules include line monitoring capability. We recommend that you use line monitoring for safety-related I/O. Safety-related I/O refers to an annunciator being available to an input or output that is attached to a field device. For energize-to-action (normally de-energized) I/O, you must enable line monitoring.

<span id="page-235-0"></span>**Typical Configurations** The 1715 system supports single module configurations, where it is acceptable to either stop the system or allow the signals corresponding to that module to change to their default fail-safe state. It also supports fault-tolerant I/O configurations where the system is required to continue operating in the event of a fault.

> Fault tolerant systems have redundant modules that let the system continue operation in the presence of a fault. The system fails safe if another fault occurs.

> All configurations can be used for safety-related applications. Choose the appropriate configurations that are based on the fault tolerance requirements of your application.

#### DLR Topology

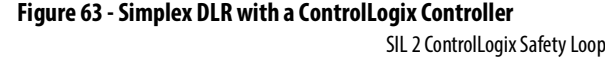

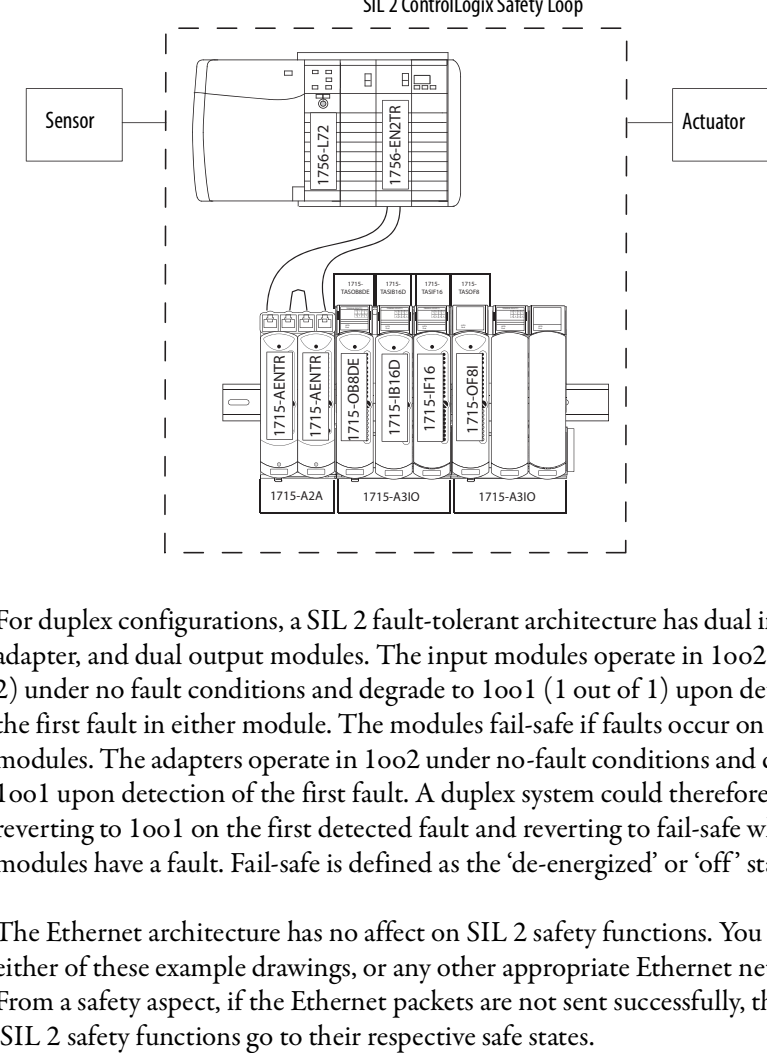

For duplex configurations, a SIL 2 fault-tolerant architecture has dual input, dual adapter, and dual output modules. The input modules operate in 1oo2 (1 out of 2) under no fault conditions and degrade to 1oo1 (1 out of 1) upon detection of the first fault in either module. The modules fail-safe if faults occur on both modules. The adapters operate in 1oo2 under no-fault conditions and degrade to 1oo1 upon detection of the first fault. A duplex system could therefore be 1oo2 reverting to 1oo1 on the first detected fault and reverting to fail-safe when both modules have a fault. Fail-safe is defined as the 'de-energized' or 'off ' state.

The Ethernet architecture has no affect on SIL 2 safety functions. You can use either of these example drawings, or any other appropriate Ethernet network. From a safety aspect, if the Ethernet packets are not sent successfully, then the

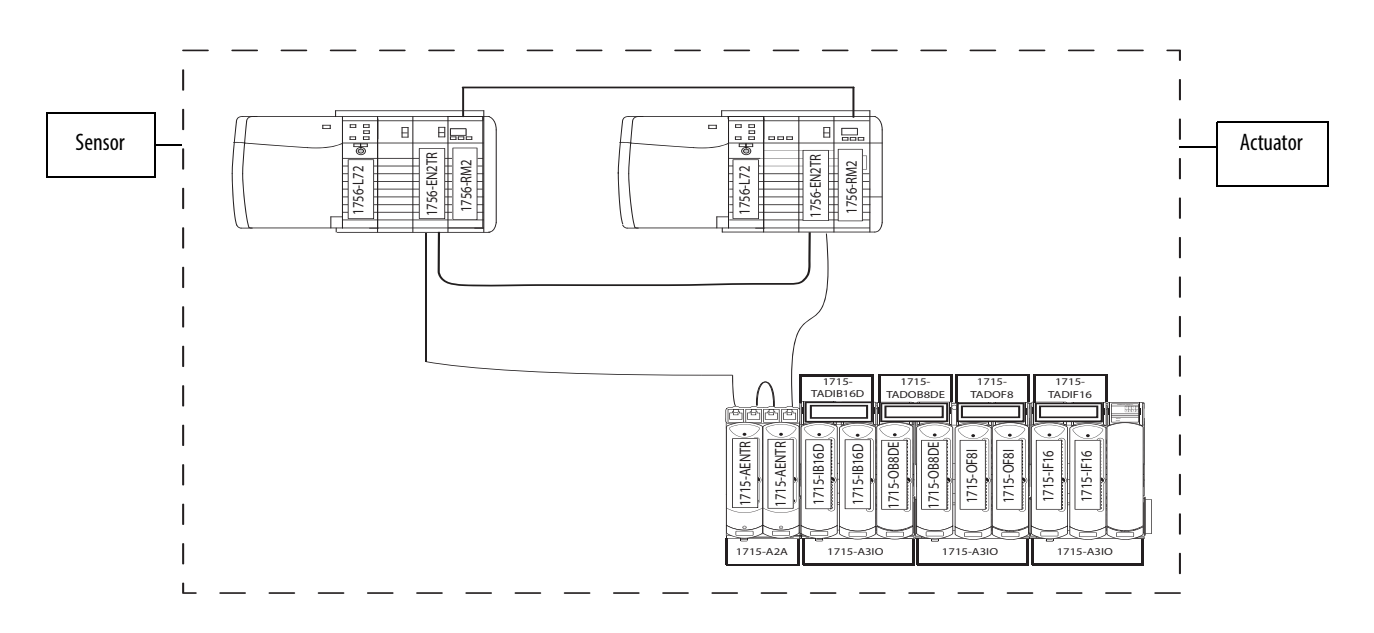

#### **Figure 64 - Duplex DLR with a ControlLogix Controller**

SIL 2 ControlLogix Safety Loop

## Star Topology

#### **Figure 65 - Simplex Star with a ControlLogix Controller**

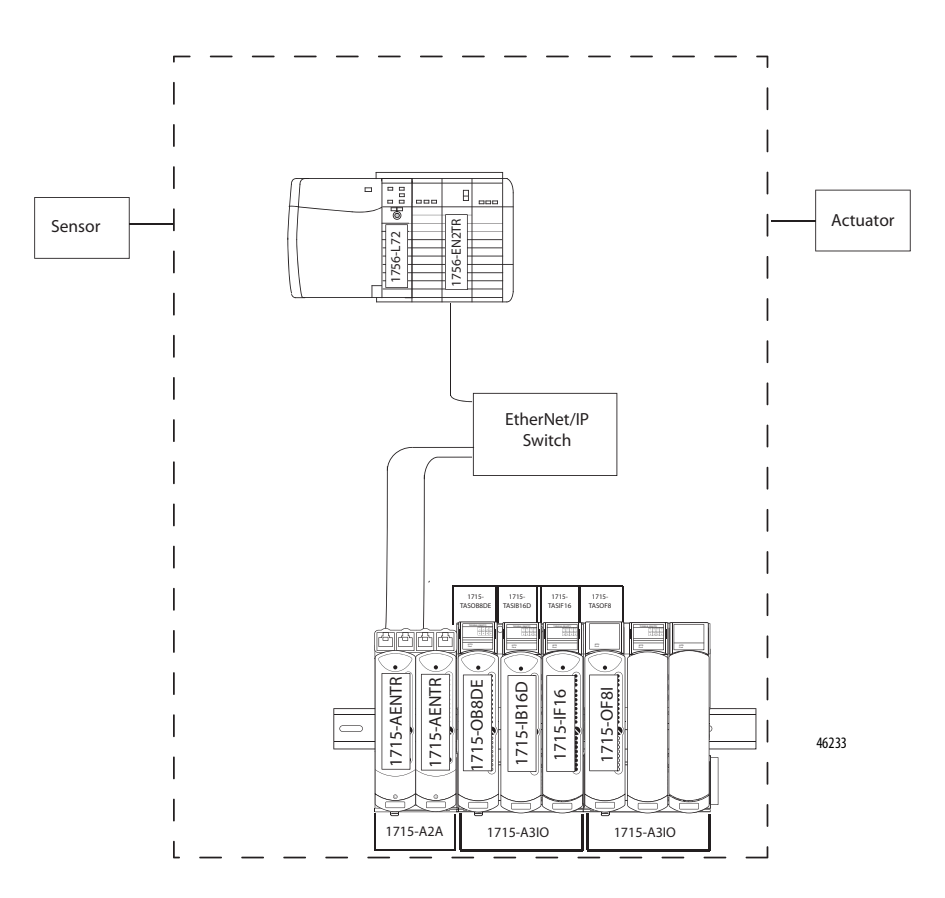

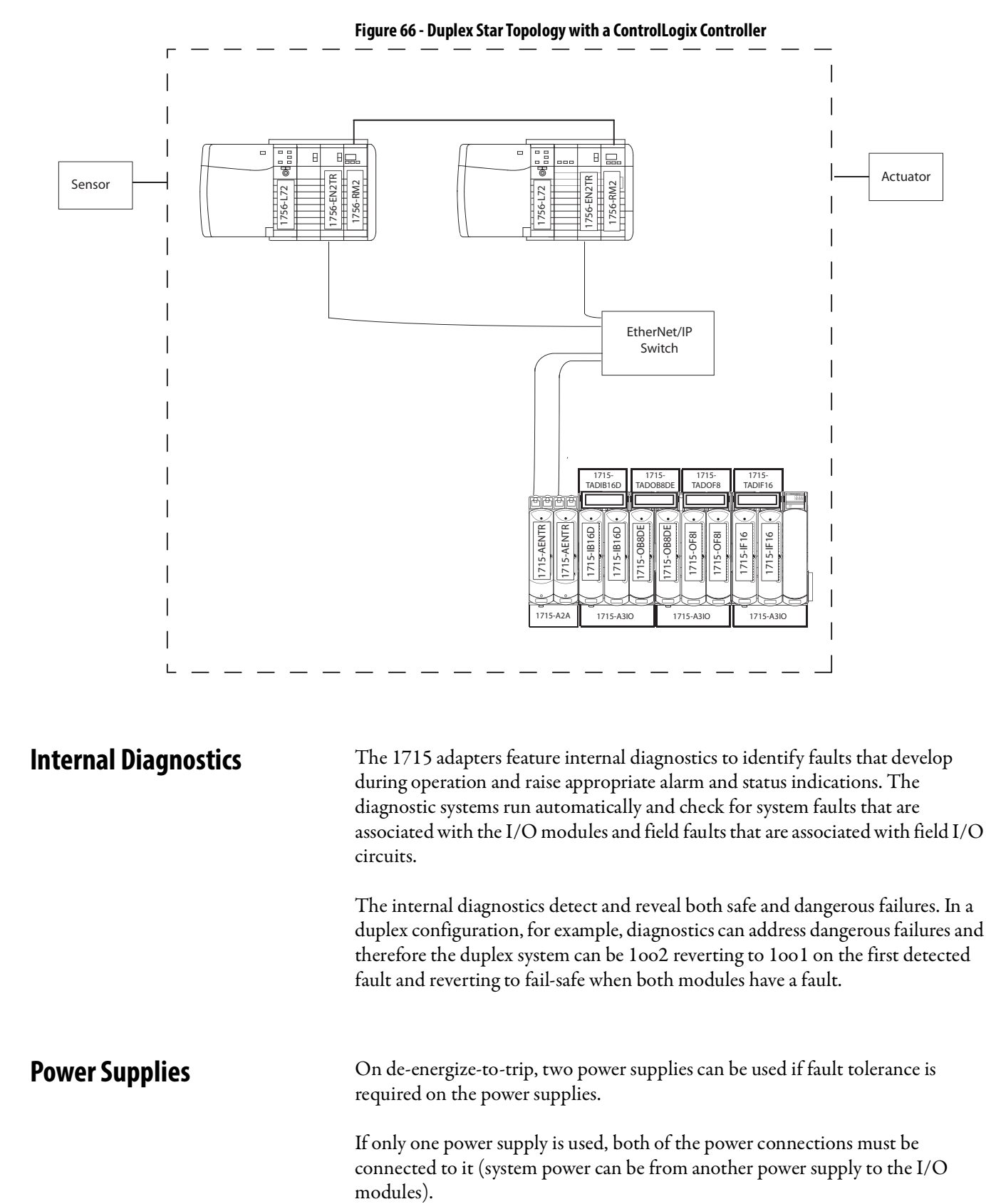

**Internal Diagnostics** The 1715 adapters feature internal diagnostics to identify faults that develop during operation and raise appropriate alarm and status indications. The diagnostic systems run automatically and check for system faults that are associated with the I/O modules and field faults that are associated with field I/O circuits.

> The internal diagnostics detect and reveal both safe and dangerous failures. In a duplex configuration, for example, diagnostics can address dangerous failures and therefore the duplex system can be 1oo2 reverting to 1oo1 on the first detected fault and reverting to fail-safe when both modules have a fault.

**Power Supplies** On de-energize-to-trip, two power supplies can be used if fault tolerance is required on the power supplies.

> If only one power supply is used, both of the power connections must be connected to it (system power can be from another power supply to the I/O modules).

For energize-to-action, dual power supplies are required for both the system and field supplies. The system provides the power supply monitoring, but this needs to be connected in the application.

## <span id="page-238-0"></span>**Requirements for Using 1715 I/O Modules**

You must follow these requirements when using 1715 I/O modules in a SIL 2 application.

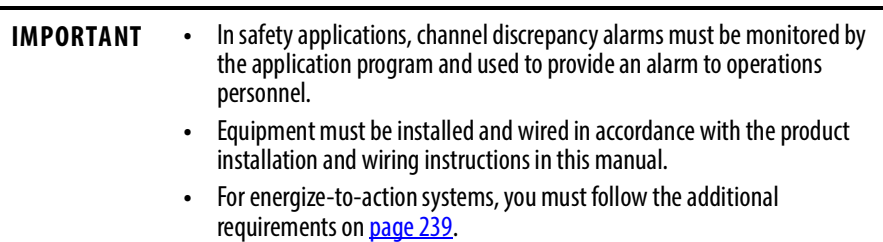

The maximum duration for single-channel operation of I/O modules depends on the specific process and must be specified individually for each application. For high availability, Rockwell Automation suggests you use two 1715-AENTR adapters. If one of the modules faults, the adapters can operate in a simplex arrangement up to the duration of the mean time to repair (MTTR) when used in SIL 2 applications.

## <span id="page-238-1"></span>**Energize-to-action Requirements**

Certain applications can require energize-to-action for inputs or outputs or both.

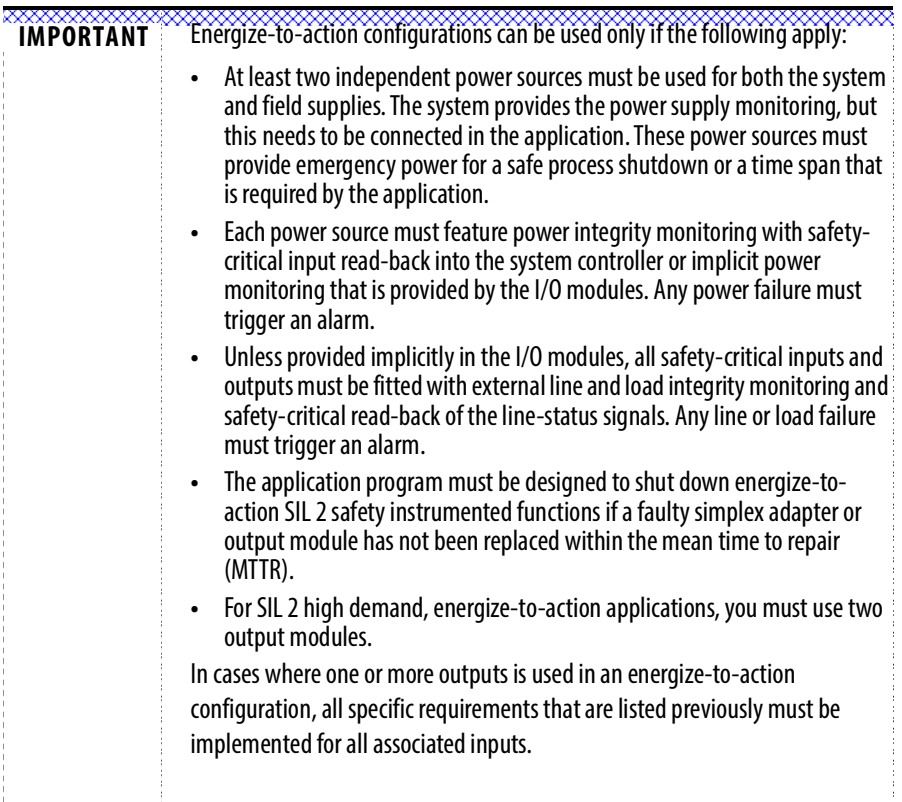

**IMPORTANT** SIL 1 applications must use the wiring and measures that are defined for SIL 2 applications. Energize-to-action requires line monitoring for any SIL application.

# **Requirements for ControlLogix-based SIL 2 Applications**

#### **Add-On Instructions**

The Add-On Instructions provide a mechanism to verify the validity of data that is transferred between the ControlLogix controller and the 1715 adapter. When you use the Add-On Instructions, the sender of the data adds check data to the produced data. The receiver of the data uses the check data to verify the integrity of the consumed data.

**IMPORTANT** To meet SIL 2 application requirements in a ControlLogix system, you must use the 1715 Add-On Instructions that are described in Chapter 8.

## **Connection Reaction Time Limit**

The Connection Reaction Time Limit (CRTL) setting defines the maximum time that the connection can operate with old data, before substituting the configured safe state values. If the CRTL expires, the receiver requires a SIL 2 Reset before valid data is provided again.

For an input module, if the CRTL expires before the Add-On Instruction detects valid data, the value of the affected input assembly transitions to the configured safe state value. A SIL 2 reset is required before inputs transition from the safe state to field values.

For an output module, if the CRTL expires before the 1715 firmware detects that valid output data is received from the Logix controller the output data transitions to the configured safe state values. In this case, a SIL 2 Reset is required before outputs can be re-energized.

The 1715-AENTR adapter performs the following functions:

- External communication with the controller via an Ethernet network
- Communication with I/O modules, such as receiving input values, sending output values, and coordinating diagnostics
- Enforcement of the output CRTL on data that is received from a ControlLogix controller

For high availability, use two 1715-AENTR adapters in simplex and duplex SIL 2 applications.

# <span id="page-239-0"></span>**Using the 1715 Adapter in SIL 2 Applications**

### **Reaction to Faults**

The 1715-AENTR adapter reports faults via status indicators that turn red when a fault is detected in the adapter. Fault indications are also sent to the user application. These variables provide the following information:

- Module presence
- Module health and status
- Channel health and status
- An echo of the front panel indications

# <span id="page-240-0"></span>**Using 1715 I/O Modules in SIL 2 Applications**

I/O modules can be replaced or installed online without affecting controller operation, provided at least one module is installed and is fully operational. However, each module must be installed one at a time and allowed to start up before the next module is installed.

## **Input Modules**

The simplex and duplex termination assemblies are safety critical, that is, an input or output that is attached to a field device, and provide termination for 16 channels. They connect the field signals to the input modules. Both digital and analog input termination assembly circuits have fuse protection.

Input modules support high availability when configured for duplex operation and using the appropriate termination assembly.

Input modules can be configured to operate in SIL 2 energize-to-action or deenergize-to-trip applications.

#### Reactions to Faults

If an input channel is not capable of reporting a voltage within a safety accuracy specification of 1% of the full scale measurement range, then the module returns safe values to the processor. Signals transition to a safe state if the module scan time exceeds the connection reaction time limit (CRTL).

All I/O modules feature status indicators and can also report faults via application variables. All modules provide the following status information:

- Module presence
- Module health and status
- Channel health and status
- Field faults
- An echo of the front panel indicators for each module

For more information about status indicators, see **[Status Indicators on page](#page-282-0) 283**.

#### Safety Accuracy

The I/O input modules determine the channel state and the line fault state by comparing the reported input values with user-programmed threshold values. For each channel of a module, two independent measurements are made. The discrepancy between these measurements is monitored to determine if it is within the safety accuracy limit.

The channel is in fault and the last valid value is held until after the CRTL period if the values are outside these limits:

- Digital input module  $= 4\%$
- Analog input module  $= 1\%$

After the CRTL period, the value changes to 0.

When using dual modules that are both reporting valid channel data, the lowest value is used. If one module of a pair reports a fault on a channel, the value of the operational module is used.

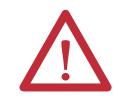

**ATTENTION:** In safety critical applications, the discrepancy alarms must be monitored by the application program and used to provide an alarm to operations personnel.

#### **Digital Output Modules**

The digital output module is rated at SIL 2 as a fail-safe module. Each module provides the following safety functions:

- Output channel signals are based on commands from the controller.
- Redundant voltage and current measurements are sent to the controller for monitoring and diagnostics.
- Modules feature over-current and over-voltage channel protection.
- Diagnostic tests are executed on command from the adapter and results are reported back to the adapter.
- On powerup or module insertion, all output channels are set to the deenergized (fail-safe) state until command states are received from the controller. Each channel is driven individually according to the command state values.
- The module enters a Shutdown mode when the time between controller communication exceeds the CRTL.
- If a module fails, then all of its channels are set to the de-energized state.

The digital output termination assembly is safety critical and comes in two sizes simplex or duplex. Termination assemblies have fuses for field output power and eight field termination connections for the output signals.

Output modules support high availability when configured for duplex operation and using the appropriate termination assembly.

#### Reaction to Faults

If an output module faults, the following status information is reported:

- Module presence
- Module health and status
- Channel health and status
- Field faults
- An echo of the front panel indicators for each module

If any of the following internal conditions exist, the output module fails safe:

- Internal software error is detected
- Over-temperature condition is detected
- Power supply rails are out of tolerance

The digital output module incorporates line test functionality that can detect and indicate 'no load' field faults. This functionality can be enabled or disabled.

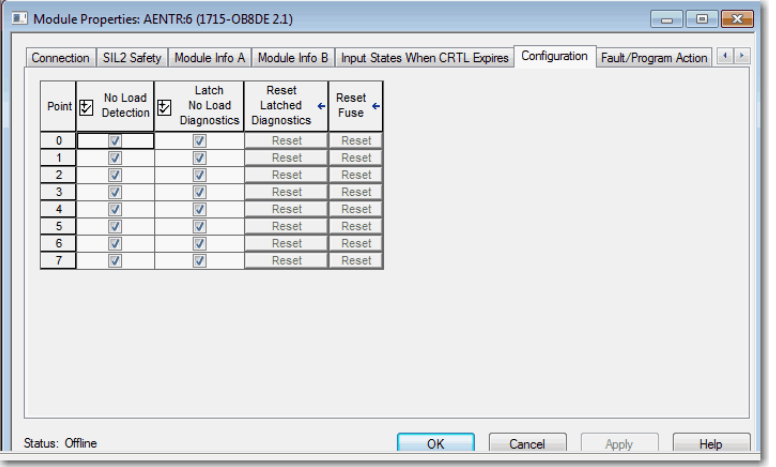

#### Shutdown Modes

When the module is in Shutdown mode, the Ready and Run indicators turn red. During module configuration, you choose how you want the output channels to behave in the Shutdown mode, whether due to fault or Program mode. Output module channels can be configured to provide the following channel values:

- De-energized (OFF), which is the default fail-safe value
- Hold Last State

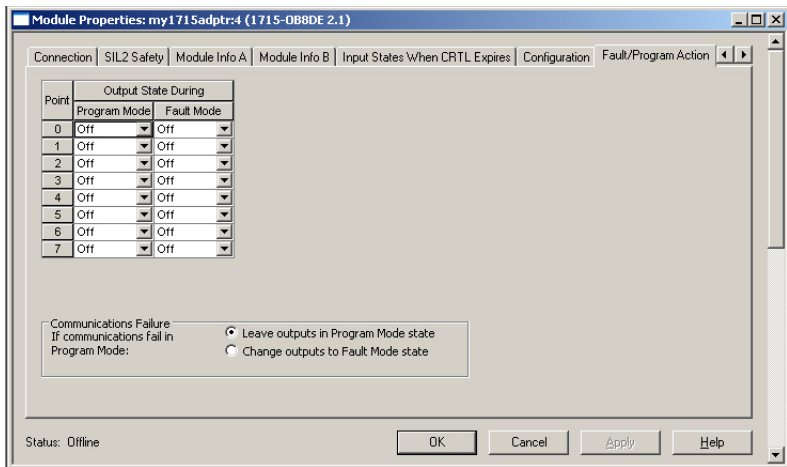

### **Analog Output Modules**

The analog output module can be used in applications where the output current is in the range 4…20 mA during normal operation including trip/action value and where 0 mA is the fail-safe value. In these applications, one 1715-OF8I output module is sufficient for SIL 2 requirements, two modules provide a 1oo2 level.

The analog output module is rated at SIL 2 as a fail-safe simplex module and when used in a 1oo2 configuration as a duplex module with these features:

• Commanded values and scaling factor

The fail-safe lowest commanded value irrespective of the scaling factor is 0 mA. The application cannot change the scaling factor; only an online update can change the scaling factor.

• Fail-safe guard band

The fail-safe guard is 1% (0…2 mA) and not user-configurable.

#### Reaction to Faults

If an output module faults, the following status information is reported:

- Module presence
- Module health and status
- Channel health and status
- Field faults
- An echo of the front panel indicators for each module

If any of the following internal conditions exist, the output module fails safe:

- An internal software error is detected
- A power feed combiner over-temperature condition is detected

#### Shutdown Mode

When the module is in the Shutdown mode, the Ready and Run indicators turn red. The default state is OFF (de-energized).

<span id="page-244-0"></span>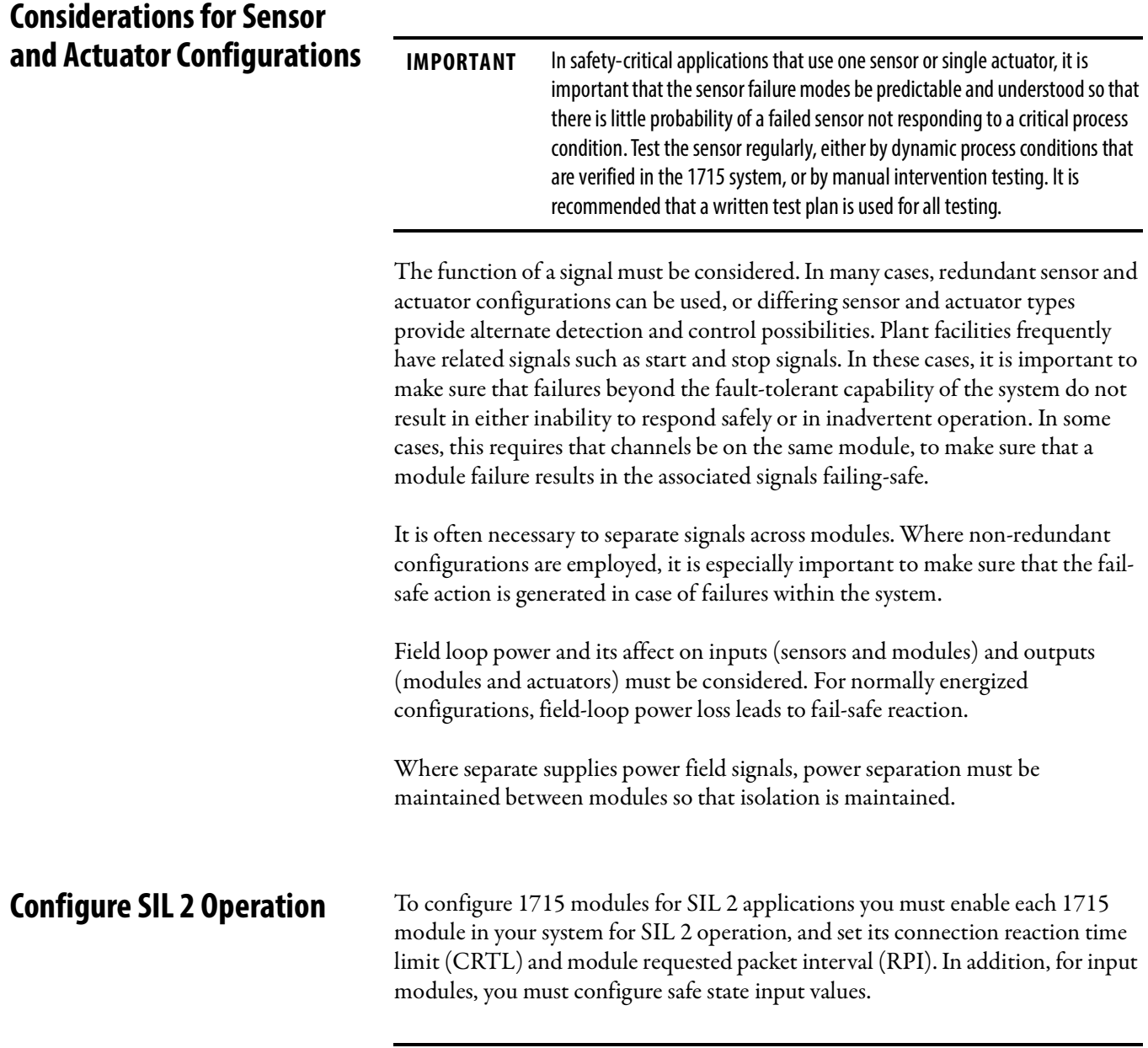

<span id="page-244-1"></span>**IMPORTANT** See **Electronic Keying on page 118**.

### **Enable SIL 2 Operation**

Follow these steps to enable a module for SIL 2 operation.

- 1. On the Module Definition dialog box, from the Series pull-down menu, choose Series A.
- 2. From the Revision pull-down menu, choose 2.001 or later.
- 3. From the Connection pull-down menu, choose Data.
- 4. From the Redundant pull-down menu, choose No for single modules with simplex termination assemblies or Yes if you are using two modules with duplex termination assemblies.
- 5. From the SIL 2 Safety pull-down menu, choose Yes.

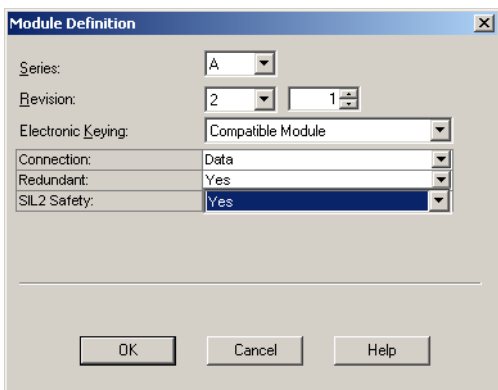

## **Specify the Connection Reaction Time Limit and Requested Packet Interval**

On the SIL 2 Safety tab of the module, enter the requested packet interval (RPI) and connection reaction time limit (CRTL). The module RPI is the same as the setting on the Connection tab.

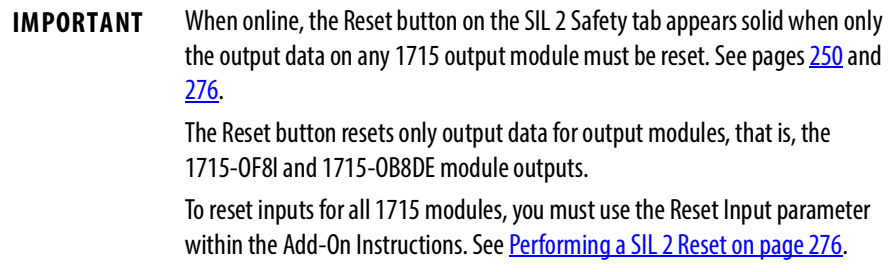

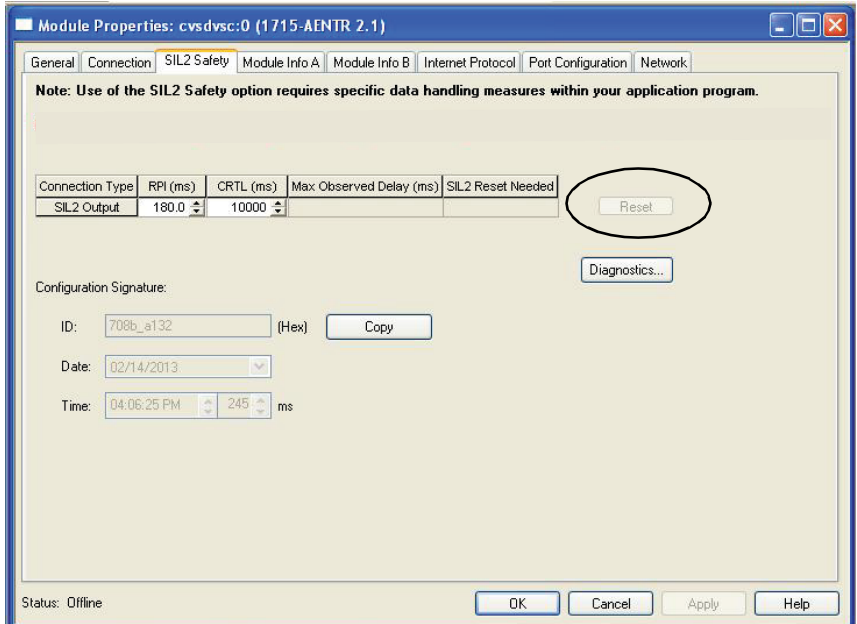

The default value for the CRTL is 10,000 ms. The valid range is 1000…60,000 ms.

#### Considerations for Setting the CRTL

The value of the CRTL forms part of the safety considerations for the system. You are responsible for calculating and verifying that the CRTL meets the safety reaction time for your safety function.

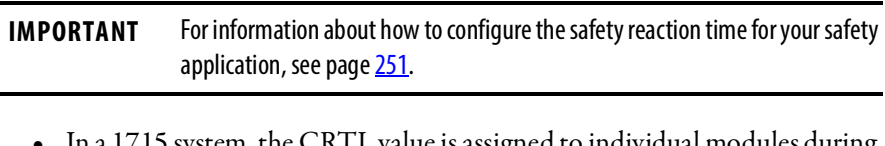

- In a 1715 system, the CRTL value is assigned to individual modules during module configuration.
- If the input CRTL is not met, the controller presents fail-safe input values to the application logic. Each time a valid packet is received from an input module, the controller resets the CRTL. If the CRTL ever times out, the controllers present fail-safe input values to the application logic.
- Each time a valid packet is received from the controller, the output module resets the CRTL. If the CRTL ever times out, the output module assumes the fail-safe state.

**IMPORTANT** The default fail-safe state for all 1715 modules is de-energized.

• It is recommended that the CRTL remain at the default of four times the RPI so that one invalid packet does not put the system into the safe state. For example, if the RPI = 120 ms, then consider 480 ms as the minimum CRTL. The information in the next section helps determine the maximum setting for the CRTL.

#### Determining the Appropriate CRTL Value

Use the following method to confirm whether the default value is acceptable or you must change the CRTL value for your application.

This equation governs the value of CRTL for the I/O connections:

$$
\text{CRTL} \leq \frac{\text{CRTL}_{\text{euc}}}{2} - \left( \text{ sensor delay} + \text{actuator delay} \right)
$$

where CRTLeuc is the process safety time for the equipment under control (euc).

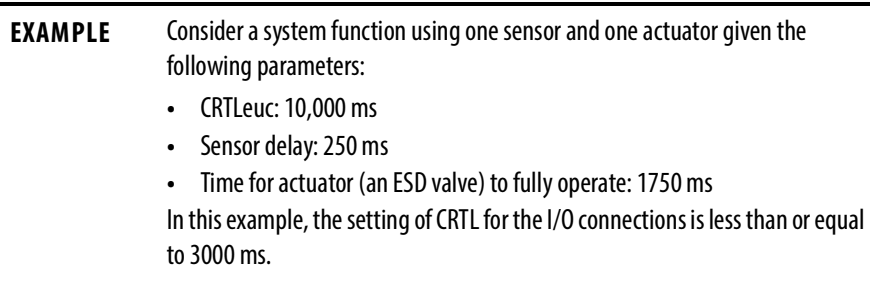

## **Set Safe State Values for Inputs**

You must define the safe state values for inputs if the SIL 2 data verification checks have determined that the connection is not valid and the Connection Reaction Time Limit (CRTL) has expired.

The default safe state value for digital inputs is OFF; for analog input modules, the safe state value is 0. Follow these steps to change the default values.

- 1. Click the Input States When CRTL Expires tab.
- 2. Use the pull-down menus to choose values for each input point.
- 3. Click OK.

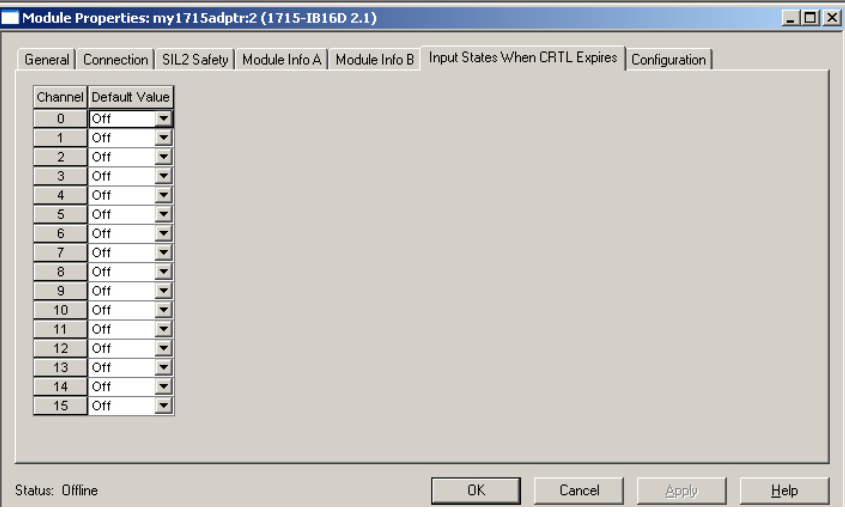

# <span id="page-249-1"></span><span id="page-249-0"></span>**Check SIL 2 Reset Status** If one of more errors have persisted longer than the Connection Reaction Time Limit (CRTL), the connection uses safe state values and requires a reset to recover. When online, the SIL 2 reset status is displayed on the SIL 2 Safety tab for output modules. Click Reset to reset the connection and enable the output modules to control their outputs based on logic. To reset the connection for input modules, create a reset tag within the Add-On Instruction. See [Chapter](#page-254-0) 8 for details. **View Module Information** The configuration signature that is displayed on the SIL 2 Safety tab is composed of an ID number, date, and time. The signature is updated whenever the module configuration is changed. You can use this signature to enforce the use of a specific configuration within your application. The signature is found in the CRC member of the SIL 2 configuration tag of the module. This is the only occasion where you access this tag directly. If you want to keep a record of the signature, you can click Copy to copy the signature to the Windows clipboard.

## **Diagnostic Data**

While online, click Diagnostics on the SIL 2 Safety tab to view data on the SIL 2 Safety Diagnostics dialog box, shown in the following figure.

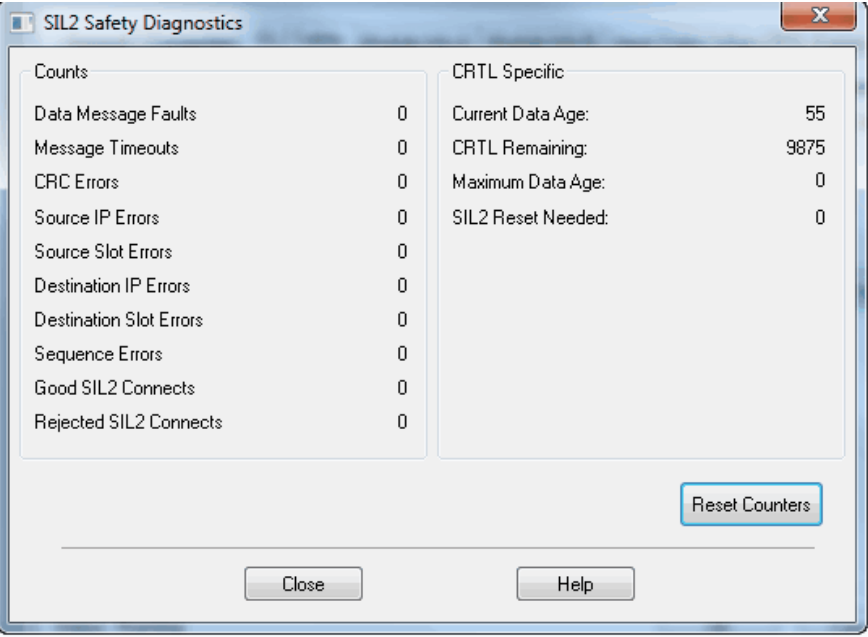

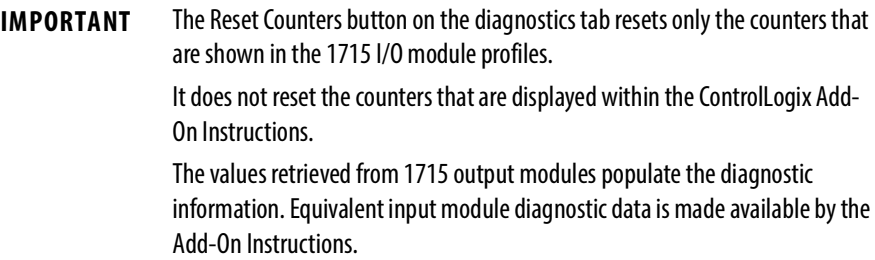

<span id="page-250-0"></span>**Reaction Times** To determine the system reaction time of any control chain, you must add up the reaction times of all of components of the safety chain.

## **System Reaction Time**

System Reaction Time = Sensor Reaction Time + Logix System Reaction Time + Actuator Reaction Time

#### **Figure 67 - System Reaction Time**

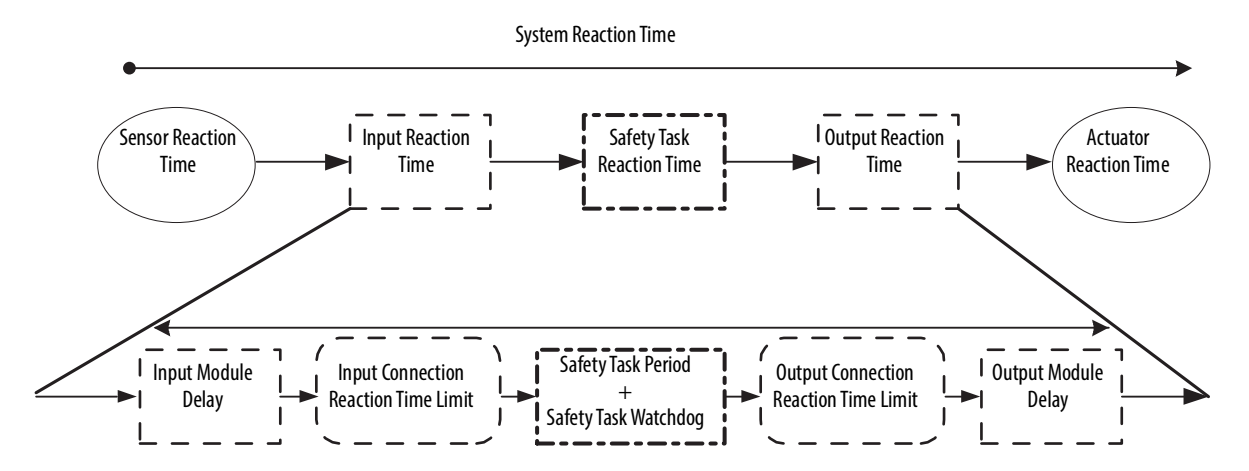

## **Logix System Reaction Time**

The following sections provide information on calculating the Logix System Reaction Time for a simple input-logic-output chain and for a more complex application using produced/consumed safety tags in the logic chain.

Simple Input-logic-output Chain

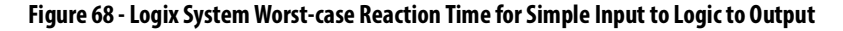

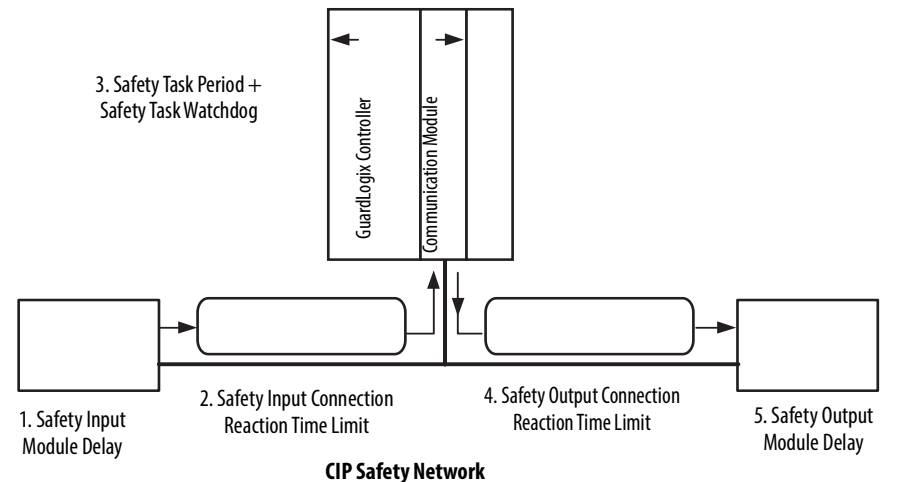

The Logix System Reaction Time for any simple input to logic to output chain consists of these five components.

- 1. Safety input module reaction time plus input delay time
- 2. Safety Input Connection Reaction Time Limit

(Read from the Module Properties dialog box in RSLogix 5000 software.)

- 3. Safety Task Period plus Safety Task Watchdog time
- 4. Safety Output Connection Reaction Time Limit

(Read from the Module Properties dialog box in RSLogix 5000 software.)

5. Safety output module reaction time

# **Configuring the SIL 2 Task Period and Watchdog**

This SIL 2 task is a periodic task with priority (1). See the Using ControlLogix SIL 2 Applications Reference Manual, publication 1756-RM001.

## **SIL Task/Program Instructions**

The user application must contain one SIL task that is composed of programs and routines. The SIL 2 task must be the top priority task of the controller and the user-defined watchdog must be set to accommodate the SIL 2 task.

**IMPORTANT** Motion-related functions are not allowed and must not be used.
**IMPORTANT** You must dedicate a specific task for safety-related functions and set that task to the highest priority (1). SIL 2 safety logic and logic that is intended for use in non-SIL 2 functions must be separate.

The task period and task watchdog are configured in the Task Properties dialog box.

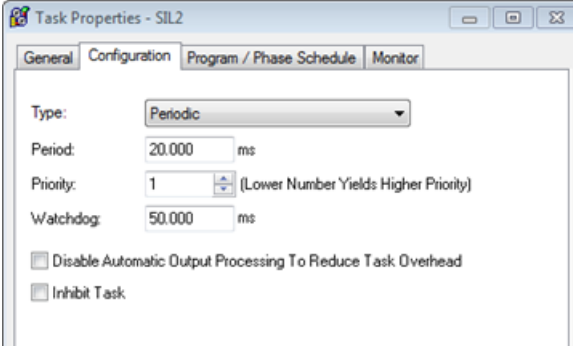

## **Configuring the Output Module Program/Fault Actions**

For a SIL 2 safety system, you are responsible for making sure that the SIL 2 related safety code, including the SIL 2 Add-On Instructions, are being scanned using a safety task watchdog.

[See Using ControLogix in SIL 2 Safety Applications Reference Manual](http://literature.rockwellautomation.com/idc/groups/literature/documents/rm/1756-rm001_-en-p.pdf) for safety watchdog requirements.

#### Safety Watchdog

Configure the properties of the task that is used for safety correctly for your application.

- Priority: must be the highest-priority task in the application (lowest) number).
- Watchdog: the value that is entered for the SIL 2 safety task must be large enough for all logic in the task to be scanned.

If the task execution time exceeds the watchdog time, a major fault occurs on the controller. Users must monitor the watchdog and program the system outputs to transition to the safe state (typically the OFF state) in the event of a major fault occurring on the controller. For more information on faults, see the Using [ControLogix in SIL 2 Safety Applications Reference Manual.](http://literature.rockwellautomation.com/idc/groups/literature/documents/rm/1756-rm001_-en-p.pdf)

**IMPORTANT** The preferred way to meet this controller requirement in a 1715 SIL 2 system is to configure both the PROGRAM MODE and FAULT MODE tables for the 1715-OB8DE and 1715-OF8I with safe state values.

This handles all fault scenarios:

- If a controller fault, such as a watchdog fault occurs, the controller goes to program mode, which causes the 1715 I/O to go to the Program Mode states.
- If there is a system fault that causes a communications loss to the I/O modules, then the 1715 I/O goes to the Fault Mode states.
- If there is a CRTL (Connection Reaction Time Limit) timeout in the 1715-AENTR adapter, then the 1715 output modules go to the Fault Mode states.

For the 1715-OB8DE, the configuration is found under the Fault/Program Action tab.

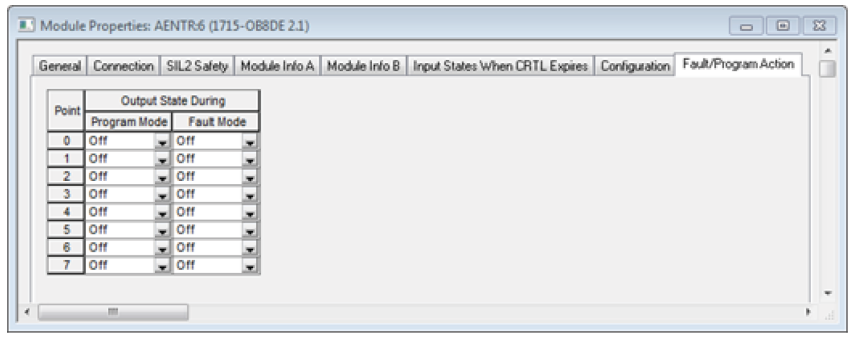

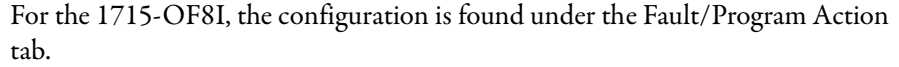

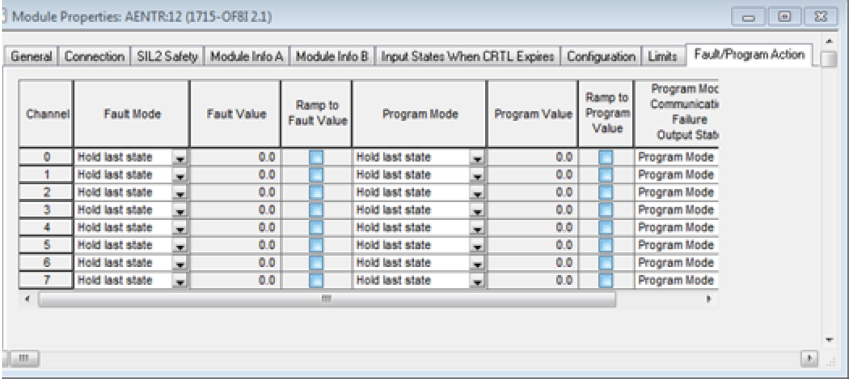

Additional Resources For more information on using 1715 I/O modules in SIL 2 applications, see the following resources:

- Chapter 7, Using SIL 2 Add-On Instructions with 1715 Redundant I/O [Modules on page](#page-254-0) 255
- Appendix E, [PFD and PFH Calculations for a SIL 2 System on page](#page-316-0) 317
- Appendix F, [SIL 2 Applications Checklist on page](#page-320-0) 321
- ControlLogix Controllers in SIL 2 Applications, publication [1756-RM001](http://literature.rockwellautomation.com/idc/groups/literature/documents/rm/1756-rm001_-en-p.pdf)

# <span id="page-254-0"></span>**Using SIL 2 Add-On Instructions with 1715 Redundant I/O Modules**

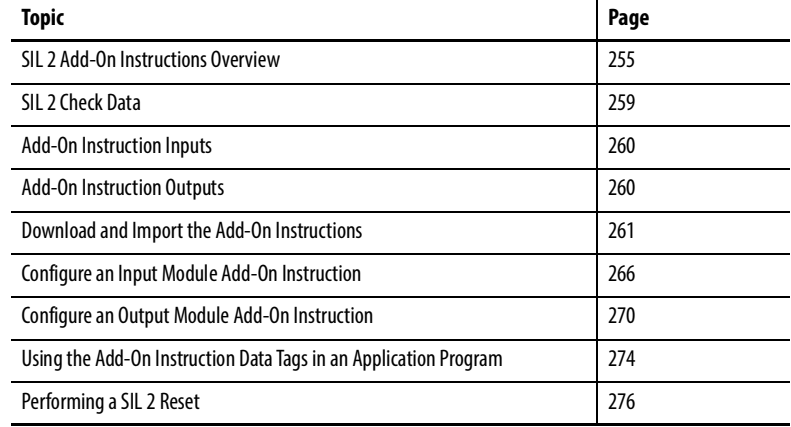

# <span id="page-254-1"></span>**SIL 2 Add-On Instructions Overview**

**IMPORTANT** To achieve SIL 2 with 1715 I/O modules in a ControlLogix system, you must use these Add-On Instructions. [T](http://www.rockwellautomation.com/support/americas/index_en.html)he SIL 2 Add-On Instructions verify the validity of data that is transferred between the ControlLogix controller and the 1715 modules via the 1715-AENTR adapter. See Download and Import the Add-On Instructions on page 261.

> As you proceed with this chapter, be aware that when using the 1715 SIL 2 Add-On Instructions, you do not read inputs directly from the input table, nor do you write directly to the output tags. You read inputs from an Add-On Instruction tag that is called 'reconciled input data,' and write outputs to an Add-On Instruction tag called 'requested output data.'

There is an Add-On Instruction that is required for the 1715-AENTR adapter, as well. The status data from the 1715-AENTR adapter must be validated by using this Add-On Instruction.

You cannot view the logic of each Add-On Instruction because it is source protected.

| <b>Module</b>     | <b>System Configuration</b> | <b>Add-On Instruction Name</b> |  |
|-------------------|-----------------------------|--------------------------------|--|
| 1715-IB16D        | Simplex                     | IB16D_Simplex_SIL2             |  |
|                   |                             | IB16D_Simplex_SIL2_V3          |  |
|                   | <b>Duplex</b>               | IB16D_Duplex_SIL2              |  |
|                   |                             | IB16D_Duplex_SIL2_V3           |  |
| 1715-0B8DE        | Simplex                     | OB8DE Simplex SIL2             |  |
|                   |                             | OB8DE Simplex SIL2 V3          |  |
|                   | <b>Duplex</b>               | OB8DE Duplex SIL2              |  |
|                   |                             | OB8DE_Duplex_SIL2_V3           |  |
| 1715-IF16         | Simplex                     | IF16_Simplex_SIL2              |  |
|                   |                             | IF16_Simplex_SIL2_V3           |  |
|                   | Simplex with HART           | IF16_Simplex_HART_SIL2_V3      |  |
|                   | <b>Duplex</b>               | IF16_Duplex_SIL2               |  |
|                   |                             | IF16_Duplex_SIL2_V3            |  |
|                   | Duplex with HART            | IF16 Duplex HART SIL2 V3       |  |
| 1715-0F8I         | Simplex                     | OF8I Simplex SIL2              |  |
|                   |                             | OF8I_Simplex_SIL2_V3           |  |
|                   | Simplex with HART           | OF8I Simplex HART SIL2 V3      |  |
|                   | <b>Duplex</b>               | OF8I Duplex SIL2               |  |
|                   |                             | OF8I_Duplex_SIL2_V3            |  |
|                   | Duplex with HART            | OF8I_Duplex_HART_SIL2_V3       |  |
| <b>1715-AENTR</b> | <b>Duplex</b>               | AENTR_SIL2                     |  |
|                   |                             | AENTR_SIL2_V3                  |  |

**Table 40 - SIL 2 Add-On Instructions**

An additional Add-On Instruction called CRC\_calculator is automatically imported when any of the Add-On Instructions that are listed previously are imported. The CRC\_calculator instruction calculates the CRC for incoming packets and compares the result against the actual CRC received in the packet. The instruction also calculates the CRC that is placed in the outgoing packet.

SIL 2 check data is added to data packets by the producer and the consumer verifies this check data to determine the validity of the data transfer.

For input data from the 1715 modules, the 1715-AENTR adapter is the producer and the ControlLogix controller is the consumer. The 1715-AENTR adapter adds the check data, and the Add-On Instructions verify that valid data is received within the connection reaction timelimit (CRTL) of the module. If valid data is not received within the CRTL, the instruction substitutes the configured safe state values of the module in place of the invalid data.

For output data to the 1715 modules, the ControlLogix controller is the producer and the 1715-AENTR adapter is the consumer. The Add-On Instructions add SIL 2 diagnostic information (check data) to the module assemblies, including a sequence number, source and destination IDs, and CRC. The 1715-AENTR adapter verifies that valid data is received within the CRTL. Outputs are placed into the safe state if the CRTL expires.

The 1715 input modules send data only in one direction, from the 1715-AENTR adapter to the ControlLogix controller. In contrast, for the 1715 output modules, data is sent in both directions (status to the controller and output data from the controller).

The Add-On Instructions perform error rate monitoring on the input data they process to verify that the maximum allowed error rate for SIL 2 has not been exceeded. The error rate monitoring is performed automatically, requires no user configuration, and shuts down a link (force Add-On Instruction outputs to shutdown states and require a SIL 2 Reset) immediately when it is detected.

The Add-On Instructions provide an output (CRC\_error) that indicates if this condition has occurred.

A SIL 2 Reset can be used to reset this condition.

The following figures illustrate how the Add-On Instructions work with input and output data.

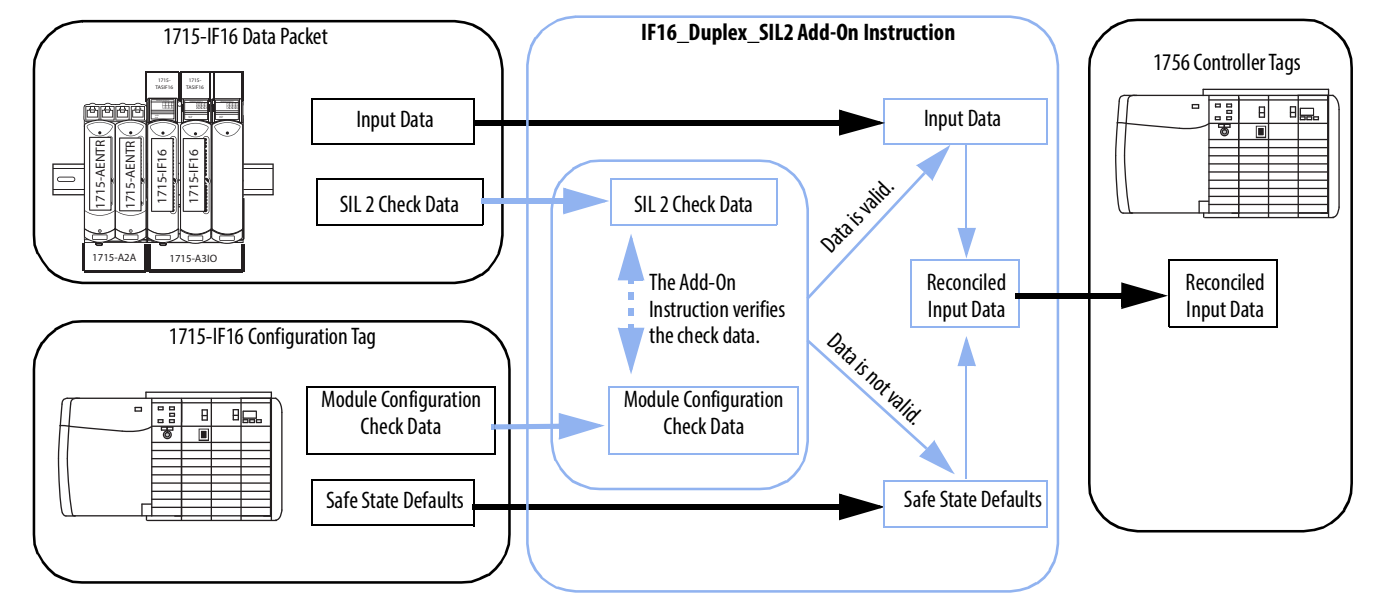

**Figure 69 - Diagram of Input Module Add-On Instruction**

Important: The 1715-IF16 module is shown, but the example also applies to the 1715-IB16D module.

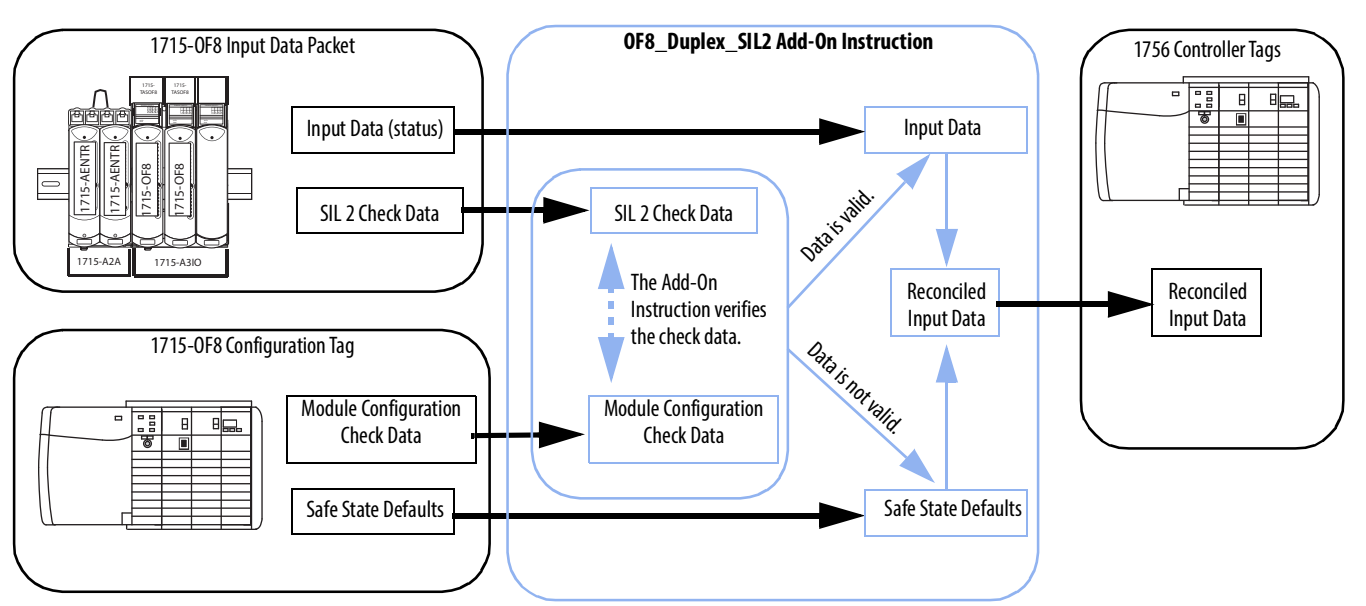

#### **Figure 70 - Diagram of Output Module Add-On Instruction**

#### **Input Data System**

#### **Output Data System**

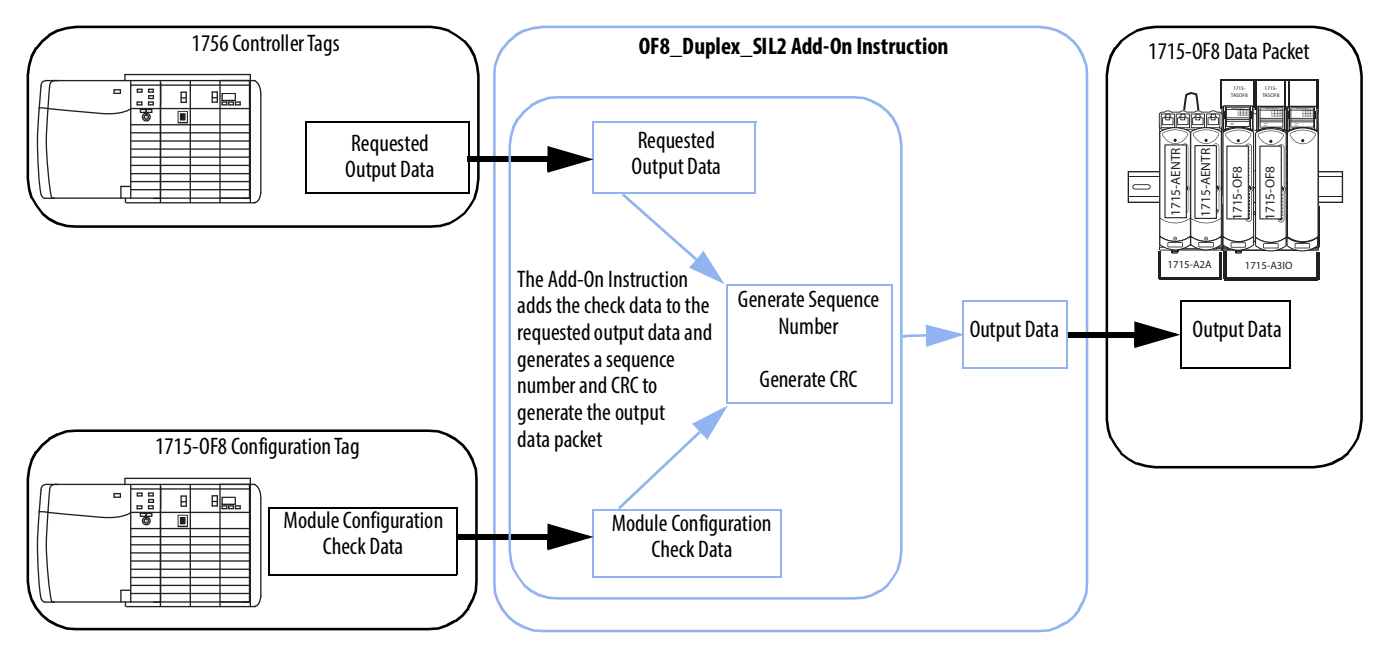

Important: The 1715-OF8 module is shown, but the example also applies to the 1715-OB8DE module.

<span id="page-258-0"></span>**SIL 2 Check Data** The instructions gather data from the module-defined configuration tags for the following check data values.

#### **Table 41 - Check Data Values**

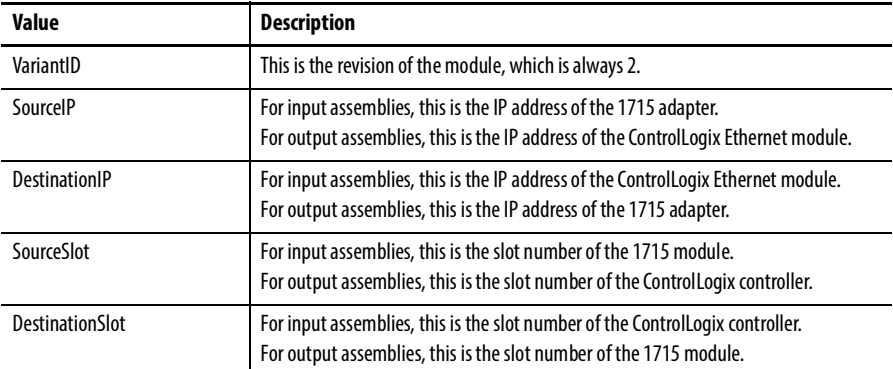

The instructions add or check data for these fields.

#### **Table 42 - Add or Check Data Fields**

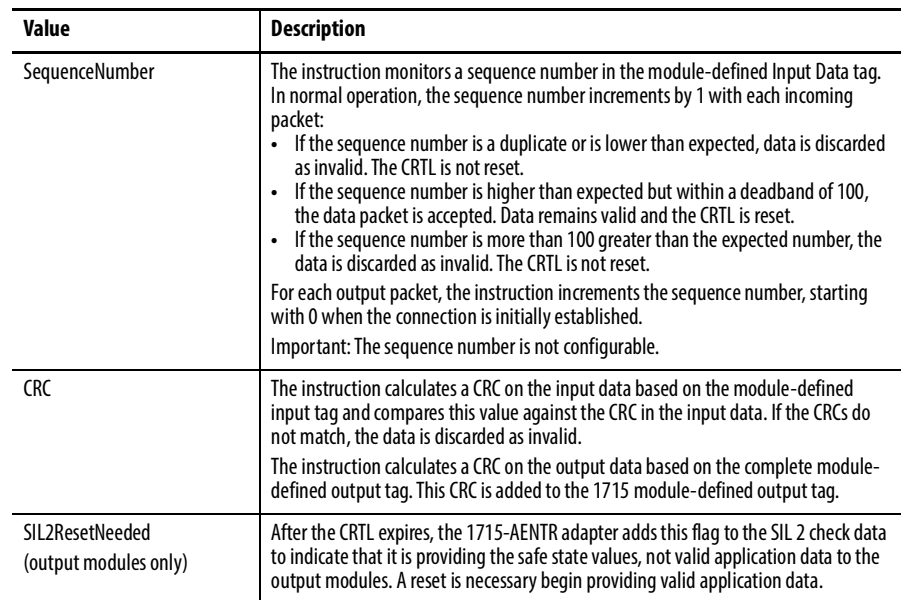

# <span id="page-259-0"></span>**Add-On Instruction Inputs** The Add-On Instructions use these inputs.

#### **Table 43 - Add-On Instruction Inputs**

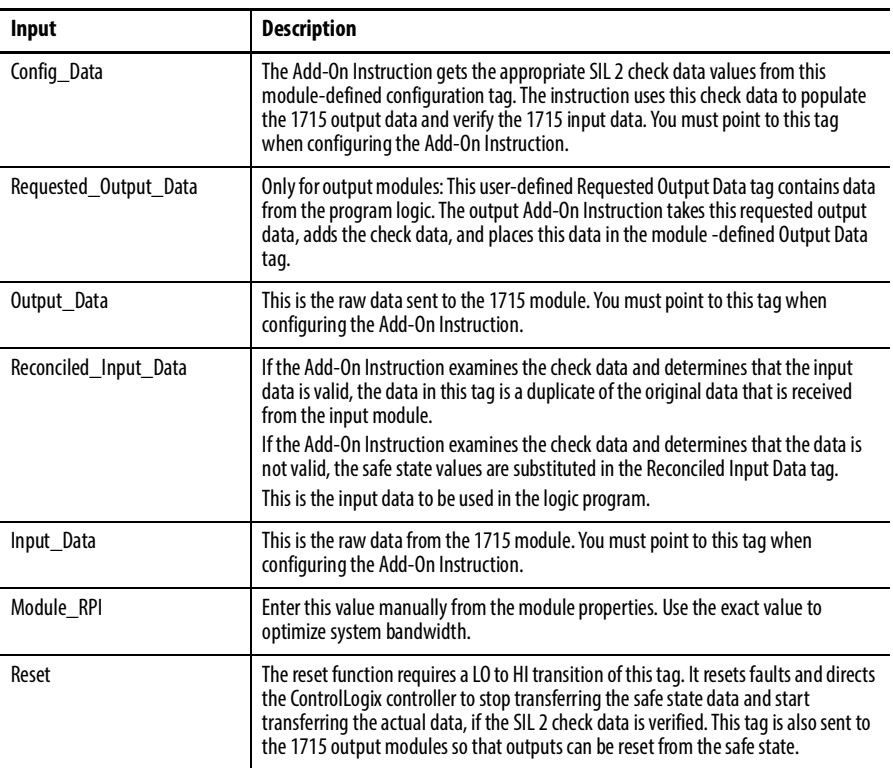

# <span id="page-259-1"></span>**Add-On Instruction Outputs** The Add-On Instructions generate these outputs.

#### **Table 44 - Add-On Instruction Outputs**

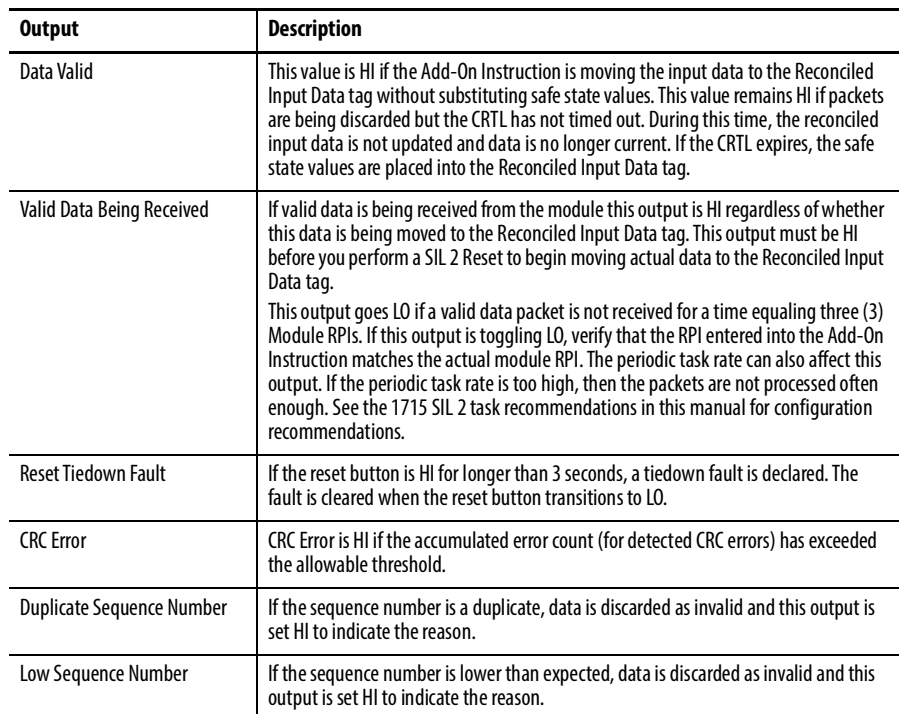

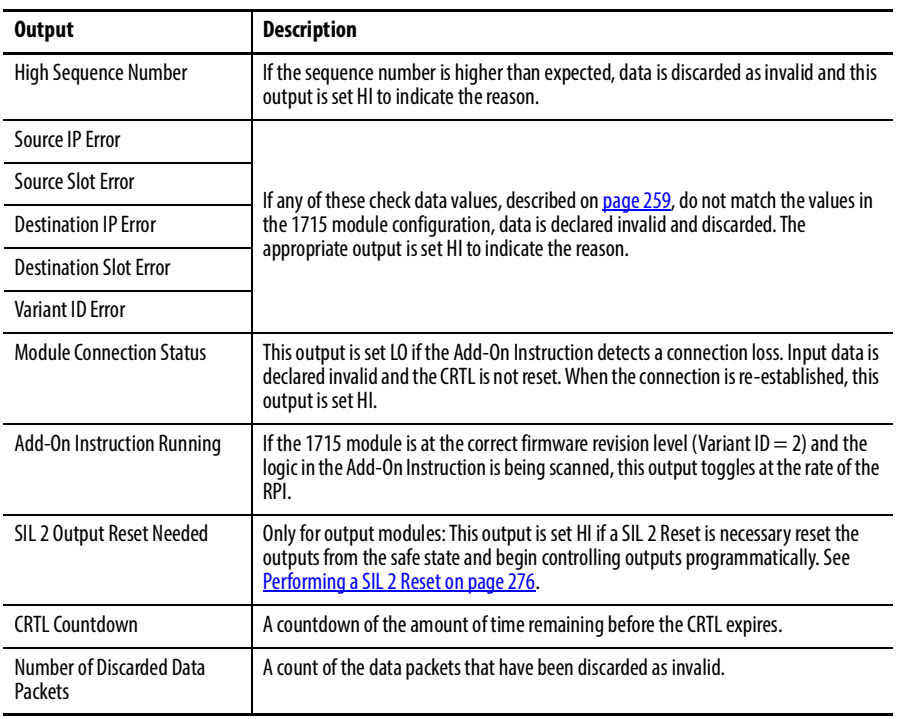

#### **Table 44 - Add-On Instruction Outputs**

# <span id="page-260-0"></span>**Download and Import the Add-On Instructions**

The SIL 2 Add-On Instructions are available from the [Product Compatibility and Download Center](http://www.rockwellautomation.com/rockwellautomation/support/pcdc.page) website.

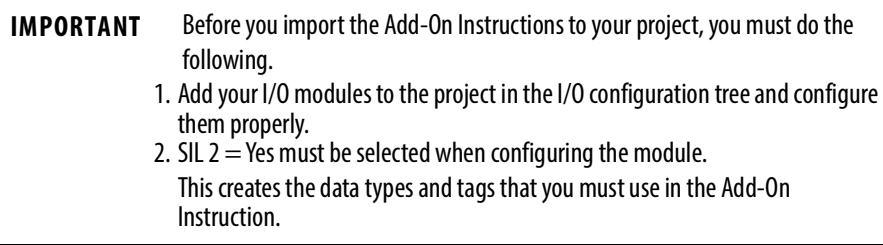

Follow these steps to add the instructions to your project.

- 1. Right-click the Add-On Instructions folder and choose Import Add-On Instruction.
- 2. Select the appropriate Add-On Instruction and click Import.
- 3. Click OK on the Import Configuration dialog box.
- 4. Repeat steps 1…3 for each Add-On Instruction you require.

The Add-On Instructions folder now contains the instructions that you imported. The instructions also appear in the Add-On tab of the instruction toolbar. The CRC calculator Add-On Instruction also appears.

**IMPORTANT** You see the following warning for each Add-On Instruction import except the first one. Each Add-On Instruction import overwrites the Add-On Instruction that is called 'CRC Calculator,' and this warning appears because it is source protected. Click OK.

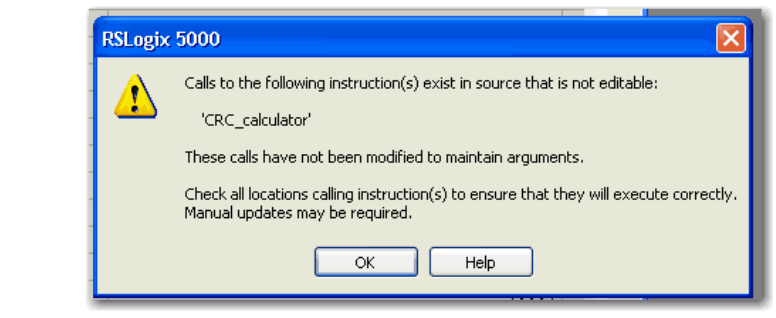

The appropriate data types are now available in your project.

**Figure 71 - Data Types for 1715-IB16D Module with Duplex Configuration**

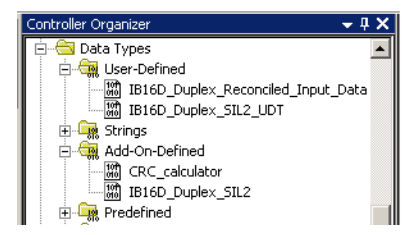

## **Import Add-On Instructions to Upgraded Projects**

To upgrade a project with new Add-On Instructions, follow these steps.

- 1. Upgrade the Add-on Profiles to SIL 2-capable versions.
- 2. Configure SIL 2=Yes in the module configuration and click Apply to create the required module defined data types.
- 3. Import the new Add-On Instructions.

# **Create a Periodic Task for SIL 2 Safety Functions**

We recommend that your user application contains one SIL task that is composed of programs and routines that contain all logic for the SIL 2-rated safety functions. This task must be the top-priority task of the controller, and the user-defined watchdog must be set to accommodate the SIL task.

This task must be separate from all logic for the non-SIL 2-rated functions.

Follow these steps to create the SIL 2 periodic task.

1. In the Controller Organizer, right-click the Tasks folder and choose New Task.

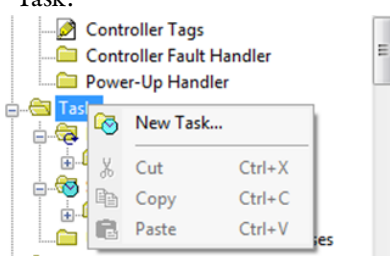

- 2. Name the Task (SIL 2, for example).
- 3. Select the Type 'Periodic'.

## <span id="page-262-1"></span>**1715 SIL 2 Periodic Task 'Period' Configuration**

The following are recommendations to configure the periodic task 'period' for SIL 2 applications. Set the period to the minimum 1715 SIL 2 module RPI divided by 2. For example, if the default RPIs are used.

#### <span id="page-262-0"></span>**Table 45 - Module Default RPIs**

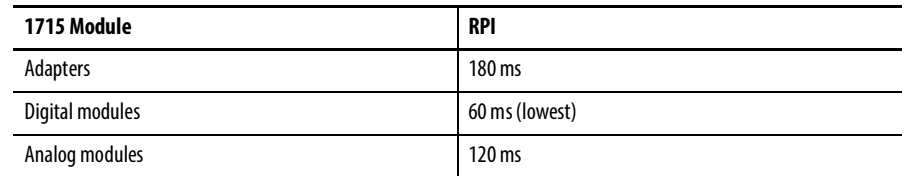

1. Make the period  $60/2 = 30$  ms.

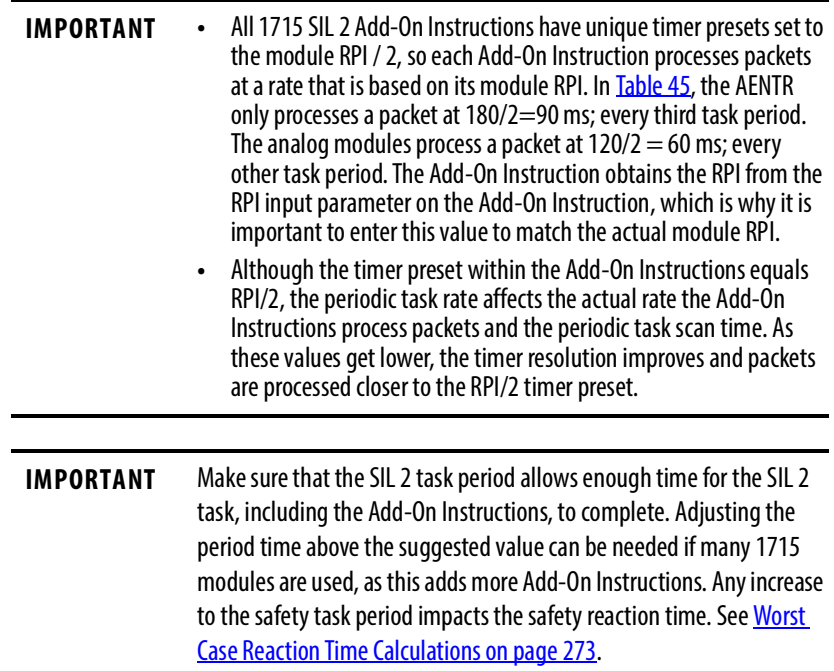

- 2. Set the priority to 1.
- 3. Set the Task Watchdog based on the following.
	- a. How long it takes to run the SIL 2 code (see AOI Scan Times on page [272\)](#page-271-0).
	- a. How small the task watchdog must be to help verify that safety reaction times are met (see Safety Reaction Time Calculations on page [273](#page-272-1)).

If you do not have the information that is required to complete the watchdog time, leave the default of 500 ms and adjust it later when you have more information.

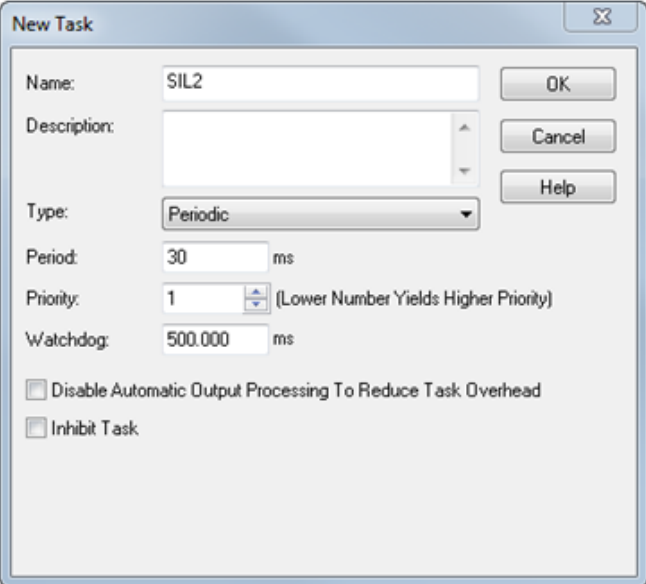

- 4. Click OK.
- 5. Right-click on the newly created task and choose New Program.
- 6. Type a name for the program.
- 7. Verify that it is scheduled in the SIL 2 task.

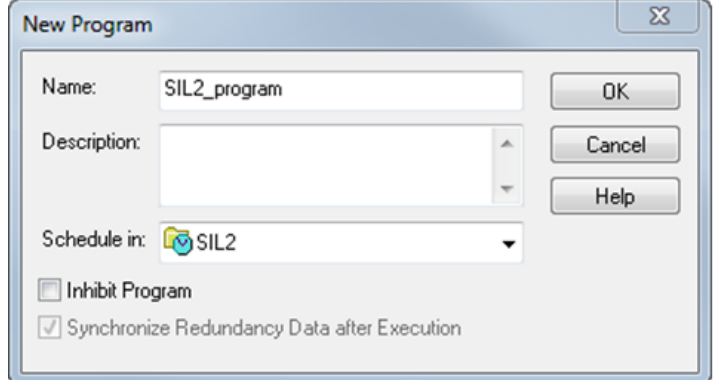

- 8. Right-click the newly created program and choose New Routine.
- 9. Name the routine.

10. Select the appropriate Type.

Ladder or Function Block is recommended for SIL 2 safety functions.

11. Click OK.

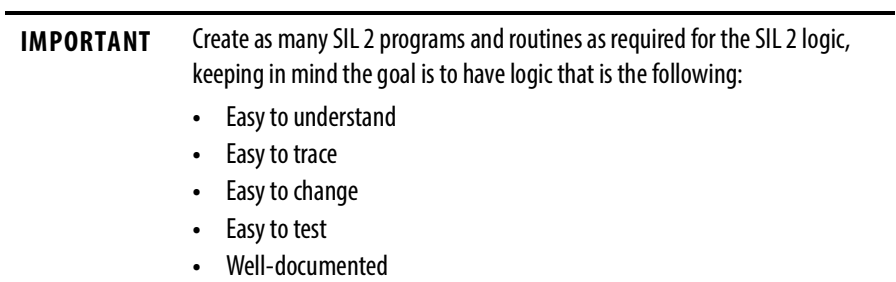

# <span id="page-265-0"></span>**Configure an Input Module Add-On Instruction**

Use the following instructions to configure an input module.

### **IMPORTANT** The 1715-AENTR adapter functions as an input module when using 1715 SIL 2 Add-On Instructions.

Follow these steps to configure an input module Add-On Instruction.

- 1. From the Instruction toolbar Add-On tab, add the Add-On instruction to your routine.
- 2. Create a tag for the Add-On Instruction by using the default data type and Read/Write External Access.

LOTOUTION<br>Verify SIL2 check da<br>IB16D\_Duplex\_SIL2 p... New Tag. y. Cut Instruction  $CtrI+X$ Config\_Data Term<u>s =</u> mm<br>|nput\_Data<br>|Reconciled\_Input\_Data<br>|Module\_RPI  $\begin{tabular}{ll} \hline \end{tabular} \begin{tabular}{ll} \hline \end{tabular} \begin{tabular}{ll} \hline \end{tabular} \begin{tabular}{ll} \hline \end{tabular} \begin{tabular}{ll} \hline \end{tabular} \begin{tabular}{ll} \hline \end{tabular} \end{tabular} \begin{tabular}{ll} \hline \end{tabular} \begin{tabular}{ll} \hline \end{tabular} \end{tabular} \begin{tabular}{ll} \hline \end{tabular} \begin{tabular}{ll} \hline \end{tabular} \end{tabular} \begin{tabular}{ll} \hline \end{tabular} \begin{tabular}{ll} \hline \end{tab$  $Ctrl + C$ **New Tag**  $\vert x \vert$ **B** Paste CRTL\_Countdown<br>Number\_Discarded\_Data\_Pack Delete Instruction  $Name:$ </u>  $\boxed{\text{Create } | \blacktriangledown}$  $\sqrt{\text{IB16Tag}}$ Add Ladder Element... Edit Main Operand Deso Description:  $\overline{\phantom{a}}$ Cancel Save Instruction Defaults Help Clear Instruction Defaults Remove Force  $\overline{\phantom{a}}$  $Go$  To... <normal>  $\overline{z}$ Usage: Instruction Help  $\sqrt{\text{Base}}$ Connection... Remove Parameter Type: Remove All Unknown Par Alias For:  $\overline{\phantom{a}}$ Open Instruction Logic Open Instruction Definition B16D\_Duplex\_SIL2  $Data \underline{Type}$  $\ldots$ Propertie MyStdProj  $\overline{\mathbf{r}}$  $\underline{\mathsf{Scope}}$ External<br>Access: Read/Write  $\overline{\phantom{a}}$ Style:  $\boxed{\mathbf{r}}$  $\Box$  Constant  $\Box$  Open Configuration

The tag can be controller- or program-scoped.

3. Create a reset tag by using the default data type and Read/Write External Access.

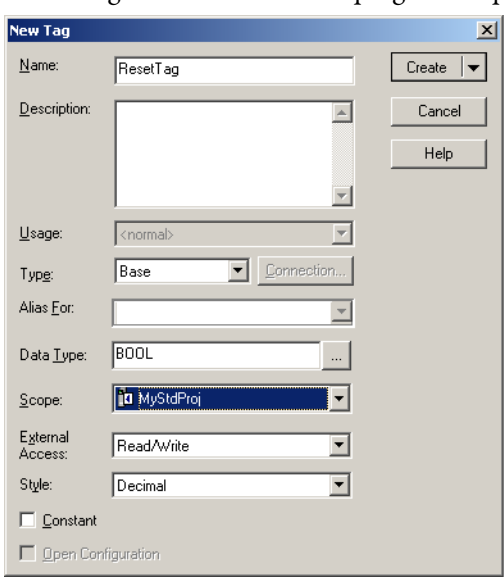

The tag can be controller- or program-scoped.

4. Choose the module configuration tag.

If you have multiple modules, be sure to choose the configuration tag for the appropriate module.

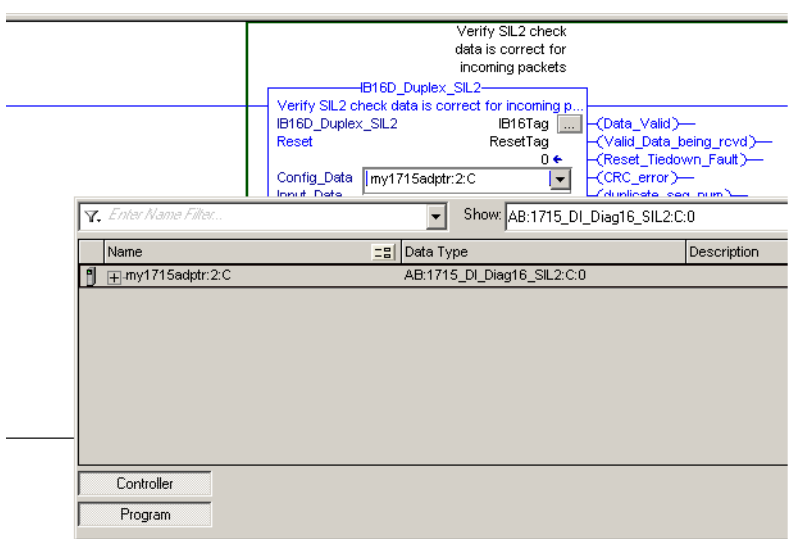

- 5. Choose the module input tag.
	- a. If you have multiple I/O modules, be sure to choose the input tag for the appropriate module.

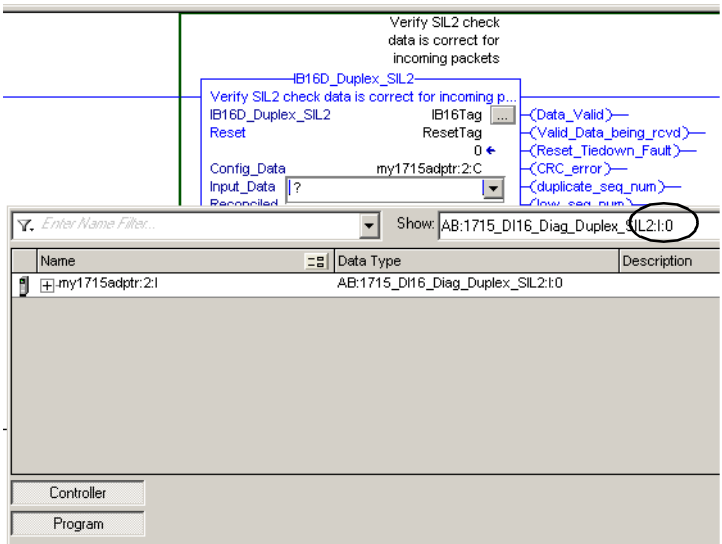

b. For the 1715 adapters, choose the status tag.

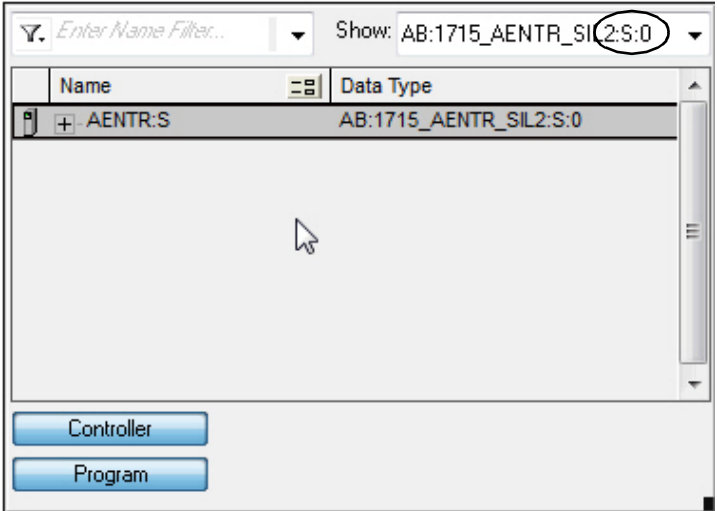

6. Create a tag for the Reconciled Input Data by using the default data type and Read/Write External Access.

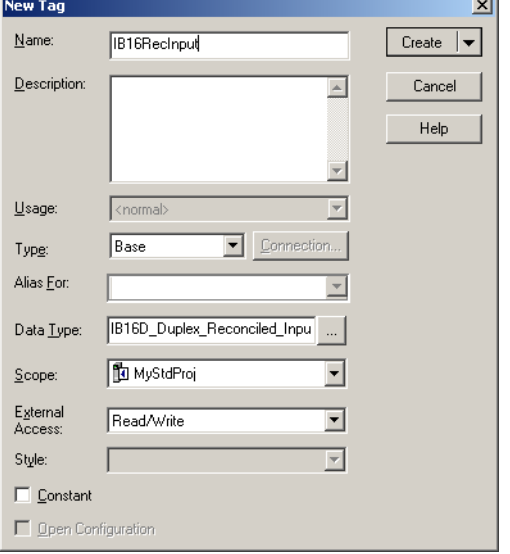

The tag can be controller- or program-scoped.

7. Enter the module RPI.

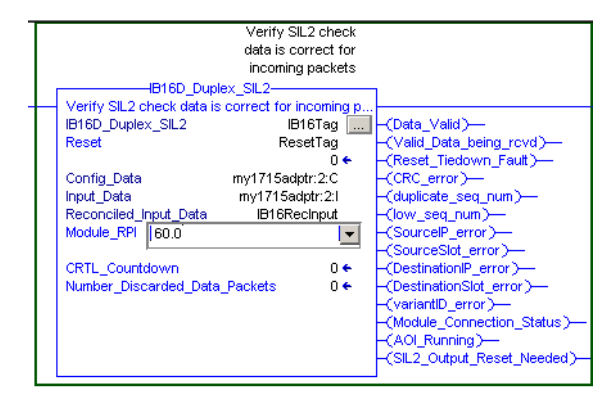

To optimize system bandwidth, type the same RPI value from the Module Configuration dialog box.

# <span id="page-269-0"></span>**Configure an Output Module Add-On Instruction**

Follow these steps to configure an output module Add-On Instruction.

- 1. Add the Add-On Instruction to your routine from the Add-On tab of the instruction toolbar.
- 2. Create a tag for the Add-On Instruction by using the default data type and Read/Write External Access.

The tag can be controller- or program-scoped.

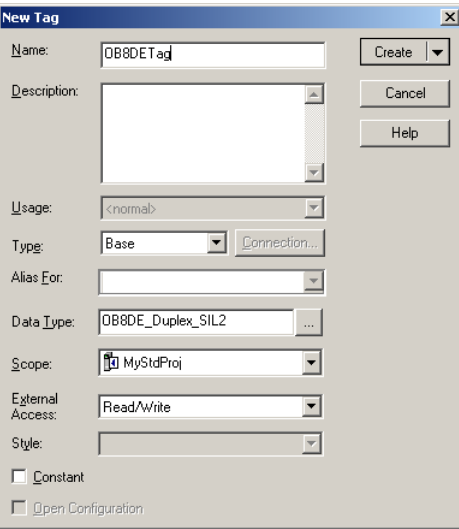

3. Create a reset tag by using the default data type and Read/Write External Access.

The tag can be controller- or program-scoped.

4. Choose the module configuration tag.

If you have multiple modules, be sure to choose the configuration tag for the appropriate module.

5. Choose the module input tag.

If you have multiple modules, be sure to choose the input tag for the appropriate module.

6. Create a tag for the Reconciled Input Data by using the default data type and Read/Write External Access.

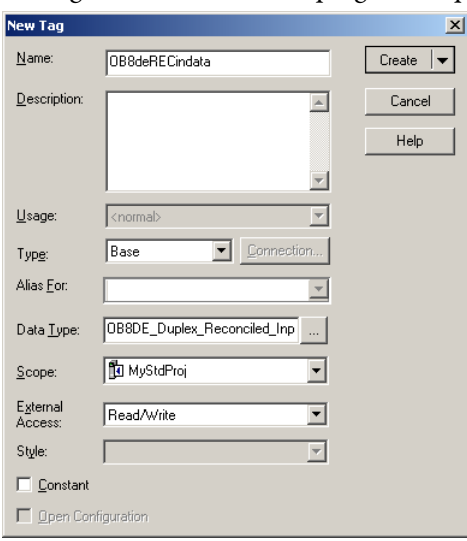

The tag can be controller- or program-scoped.

7. Choose the module-defined output tag.

If you have multiple modules, be sure to choose the output tag for the appropriate module.

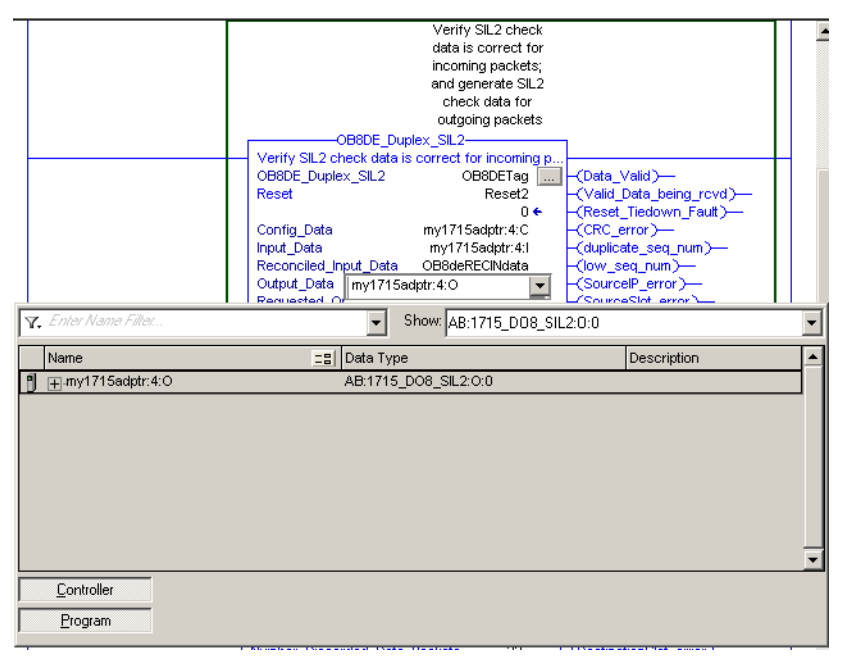

8. Create a tag with the appropriate Add-On Instruction data type for the Requested Output Data.

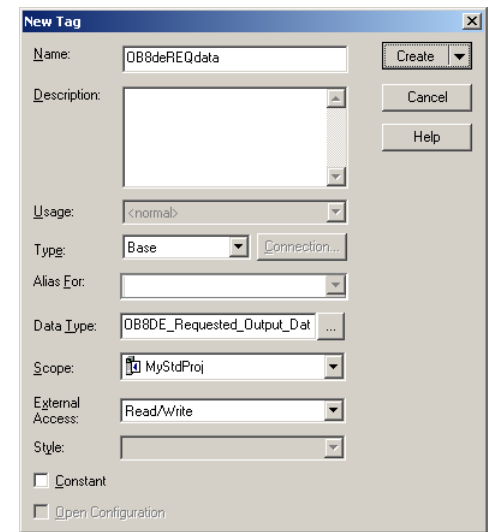

9. Enter the module RPI.

To optimize system bandwidth, type the same RPI value from the module configuration.

## <span id="page-271-0"></span>**Add-On Instruction Scan Times**

**Table 46 - Maximum Scan Rates Measured - The L75 Controller was used for taking measurements.**

| Module     | <b>Add-On Instruction</b> |                | Scan Rate µs (max measured) |
|------------|---------------------------|----------------|-----------------------------|
| 1715-AENTR | AENTR SIL2                | <b>Duplex</b>  | 455                         |
| 1715-IB16D | IB16D Simplex SIL2        | <b>Simplex</b> | 340                         |
| 1715-IB16D | IB16D_Duplex_SIL2         | <b>Duplex</b>  | 378                         |
| 1715-IF16  | IF16 Simplex SIL2         | <b>Simplex</b> | 831                         |
| 1715-IF16  | IF16 Duplex SIL2          | <b>Duplex</b>  | 832                         |
| 1715-0B8DE | OB8DE_Simplex_SIL2        | <b>Simplex</b> | 501                         |
| 1715-0B8DE | OB8DE Duplex SIL2         | <b>Duplex</b>  | 541                         |
| 1715-0F8   | OF8I_Simplex_SIL2         | Simplex        | 951                         |
| 1715-0F8   | OF8I_Duplex_SIL2          | <b>Duplex</b>  | 964                         |
| N/A        | <b>CRC Calculator</b>     | N/A            | N/A                         |

**Table 47 - Maximum Scan Rates V3 Measured- The L75 Controller was used for taking measurements.**

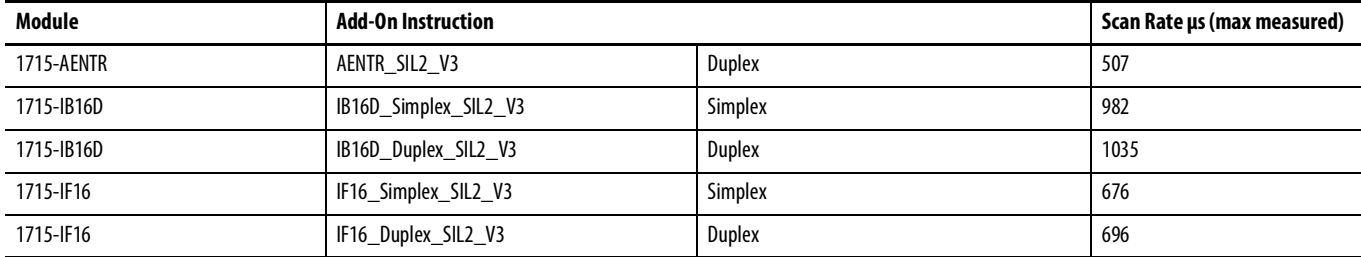

| <b>Module</b> | <b>Add-On Instruction</b> |               | Scan Rate µs (max measured) |
|---------------|---------------------------|---------------|-----------------------------|
| 1715-0B8DE    | OB8DE Simplex SIL2 V3     | Simplex       | 950                         |
| 1715-0B8DE    | OB8DE_Duplex_SIL2_V3      | <b>Duplex</b> | 1012                        |
| 1715-0F8      | OF8I_Simplex_SIL2_V3      | Simplex       | 1048                        |
| 1715-0F8      | OF8I Duplex SIL2 V3       | <b>Duplex</b> | 1055                        |
| 1715-IF16     | IF16_Simplex_HART_SIL2_V3 | Simplex       | 692                         |
| 1715-IF16     | IF16 Duplex HART SIL2 V3  | <b>Duplex</b> | 715                         |
| 1715-0F8      | OF8 Simplex HART SIL2 V3  | Simplex       | 1058                        |
| 1715-0F8      | OF8 Duplex HART SIL2 V3   | <b>Duplex</b> | 1071                        |
| N/A           | <b>CRC Calculator V3</b>  | N/A           | N/A                         |

**Table 47 - Maximum Scan Rates V3 Measured- The L75 Controller was used for taking measurements.**

## <span id="page-272-1"></span>**Safety Reaction Time Calculations**

The 1715 AOIs process data at a rate of the module RPI / 2. For example, if the 1715-IF16 RPI = 100 ms, the 1715 IF16 AOI processes the most recent packet every 50 ms. This provides a compromise between controller bandwidth (not processing the packets too often using old data) and overall 1715 screw to screw performance. Because the 1715 AOIs run on a time basis, the input module AOI and the output module AOI can be asynchronous. See [page](#page-262-1) 263 for more information. The periodic task rate affects the actual process rate and periodic task scan time.

The worst-case safety reaction time can be calculated using the formulas that are shown in the following example.

For the following example, assume the following:

- $\bullet$  1715 Input Module RPI = 60 ms
- $\bullet$  1715 Output Module RPI = 80 ms
- SIL 2 Task Period  $=$  30 ms
- SIL 2 Task Watchdog = 20 ms
- AOI Module RPI=60 ms

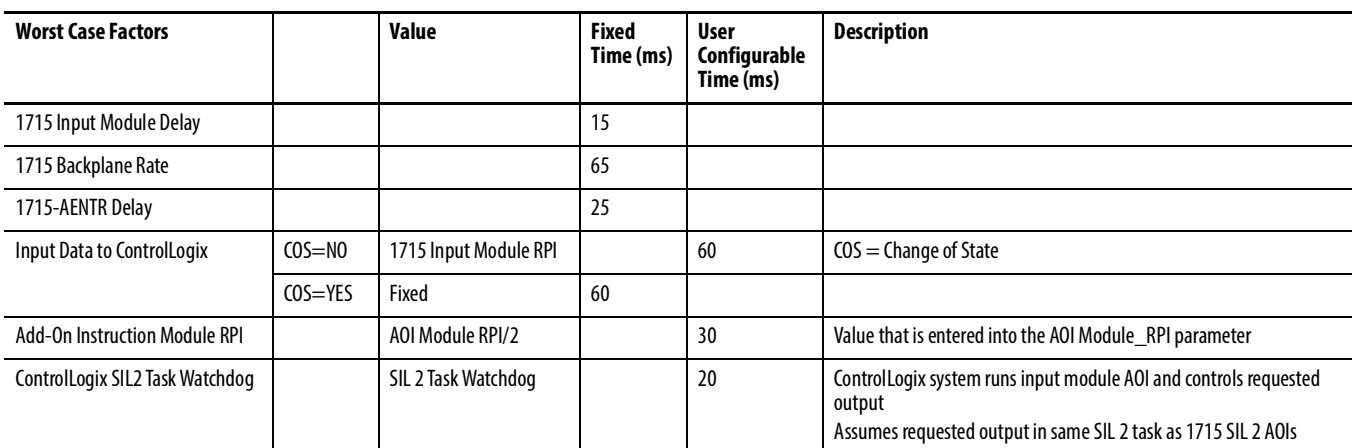

#### <span id="page-272-0"></span>**Table 48 - Worst Case Reaction Time Calculations**

#### **Table 48 - Worst Case Reaction Time Calculations**

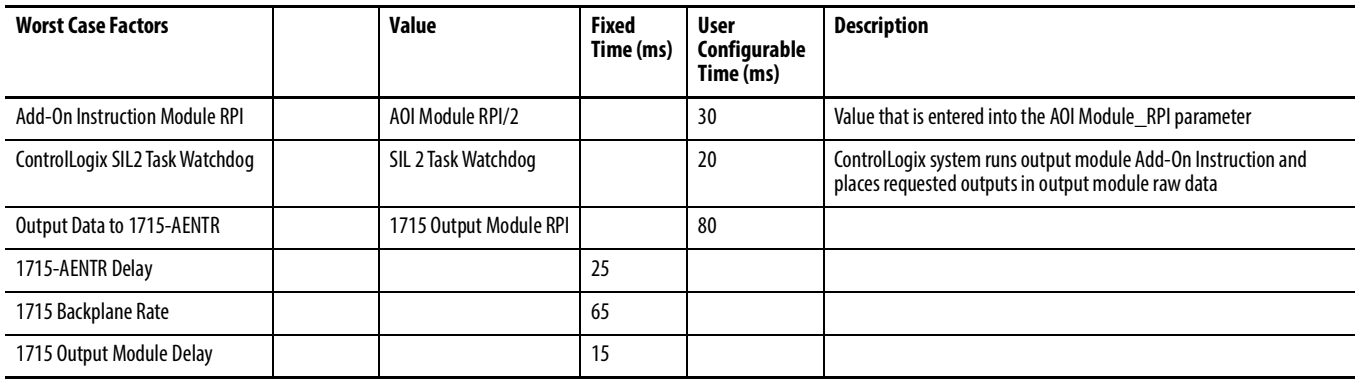

If you are not using COS, the worst-case reaction time from input screw terminal to output screw terminal is equal to 210 ms plus the following:

- Input RPI
- Output RPI
- Add-On Instruction Module RPI/2
- SIL 2 Task Period x 2
- SIL 2 Task Watchdog x 2

If you are using COS, the worst-case reaction time from input screw terminal to output screw terminal is equal to 270 ms plus the following:

- Output RPI
- Add-On Instruction Module RPI/2
- SIL 2 Task Period x 2
- SIL 2 Task Watchdog x 2

# <span id="page-273-0"></span>**Using the Add-On Instruction Data Tags in an Application Program**

The following illustrations provide basic examples of how the Requested\_Output\_Data tag and the Reconciled\_Input\_Data tag could be used in program logic. Data is written to the requested output and read from the reconciled input, while the raw data in the module-defined input and output tags is ignored.

#### **Figure 72 - Requested\_Output\_Data in Ladder Logic Example**

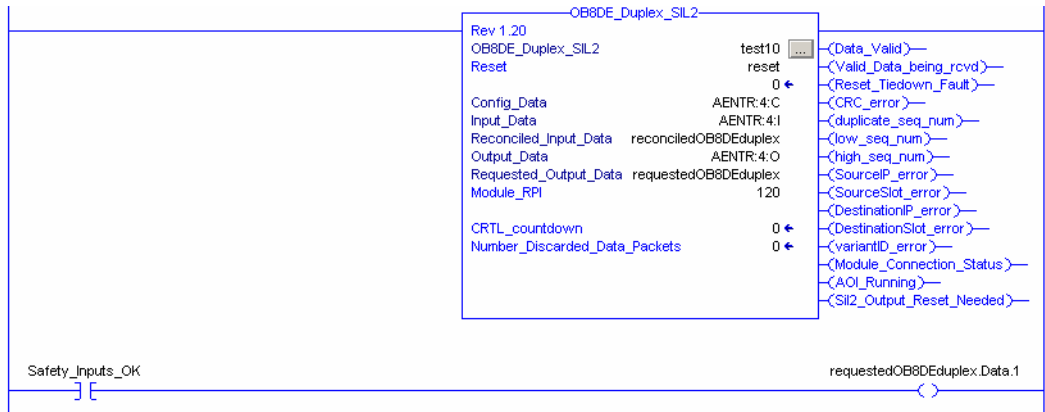

## **Figure 73 - Reconciled\_Input\_Data in Ladder Logic Example**

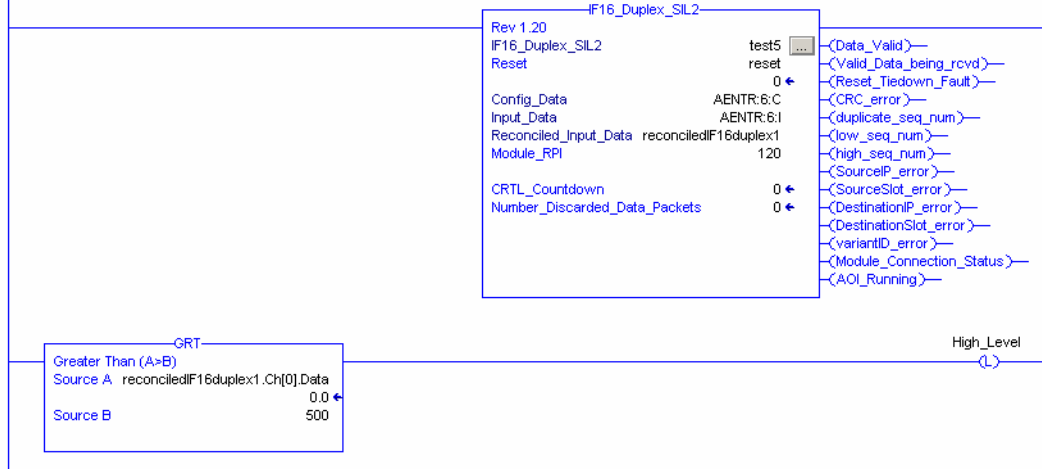

<span id="page-275-0"></span>Performing a SIL 2 Reset SIL 2 communication between a Logix controller and 1715 modules is achieved by the sender of the data encoding additional check data into the produced tag and the receiver of that tag by using that extra data (and time) to determine the data that is received is valid.

Data can travel in either direction, that is, CLX -> 1715 and 1715 -> CLX.

Each time the data passes the checks, it is deemed valid. If the checks fail for a period > the CRTL value assigned to the module, a SIL 2 Reset is required.

A SIL 2 Reset acknowledges that there has been a fault within the data and that new data, if valid, must once again be used.

The following diagram shows 1715 module output behavior.

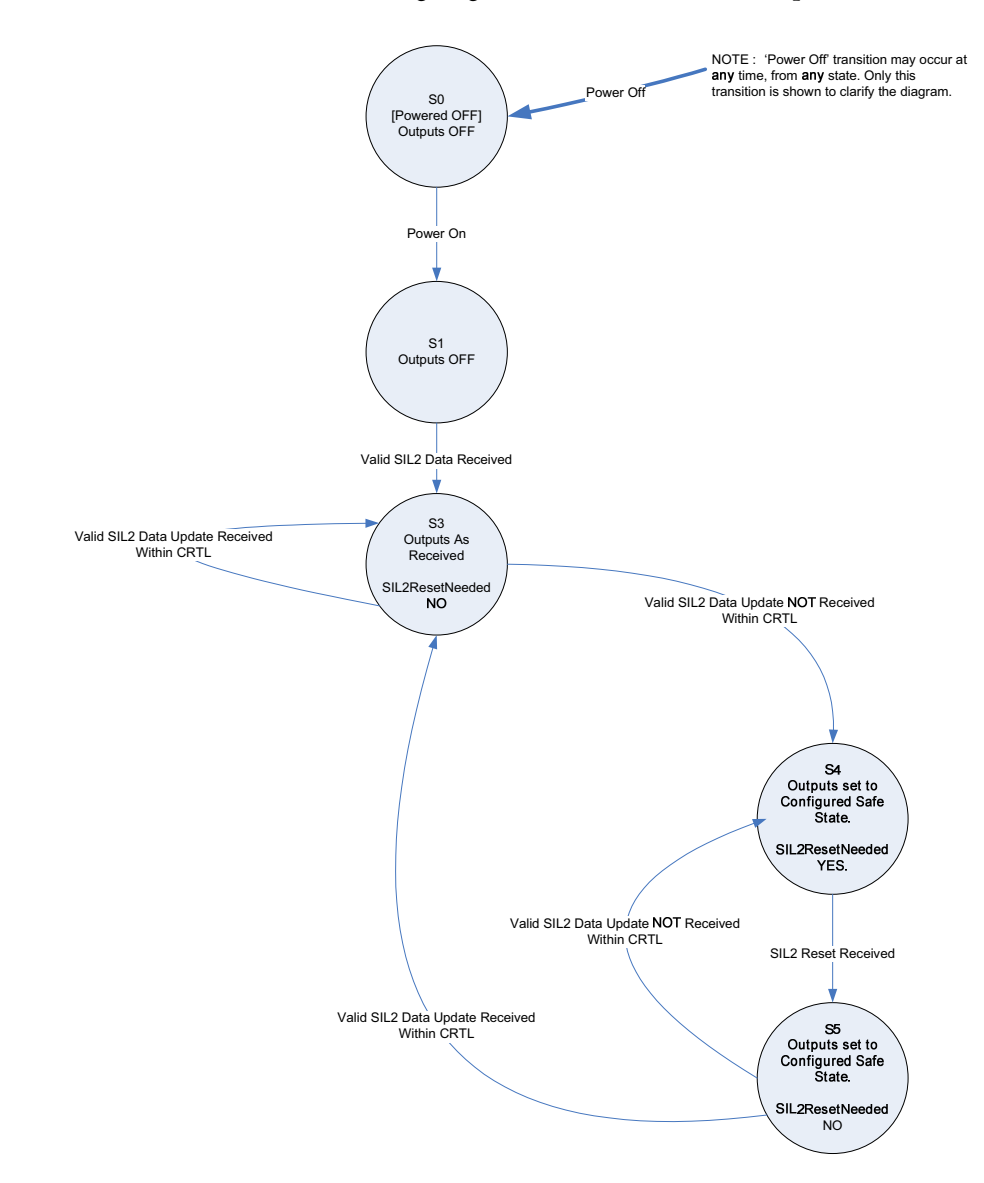

**TIP** A SIL 2 reset of output modules can be performed **only** by clicking Reset on the SIL 2 Safety tab of the Module Properties dialog box, or a LO to HI transition of the reset tag in the 1715 SIL 2 Add-On Instructions.

When using input tags, that is, data from a 1715 input module to a ControlLogix controller, the 1715 module that produces the input tag generates more check data as part of the tag. It is the responsibility of the ControlLogix application to use appropriate Add-On Instructions to validate the received data. The behavior of the Add-On Instructions in processing input data is as follows.

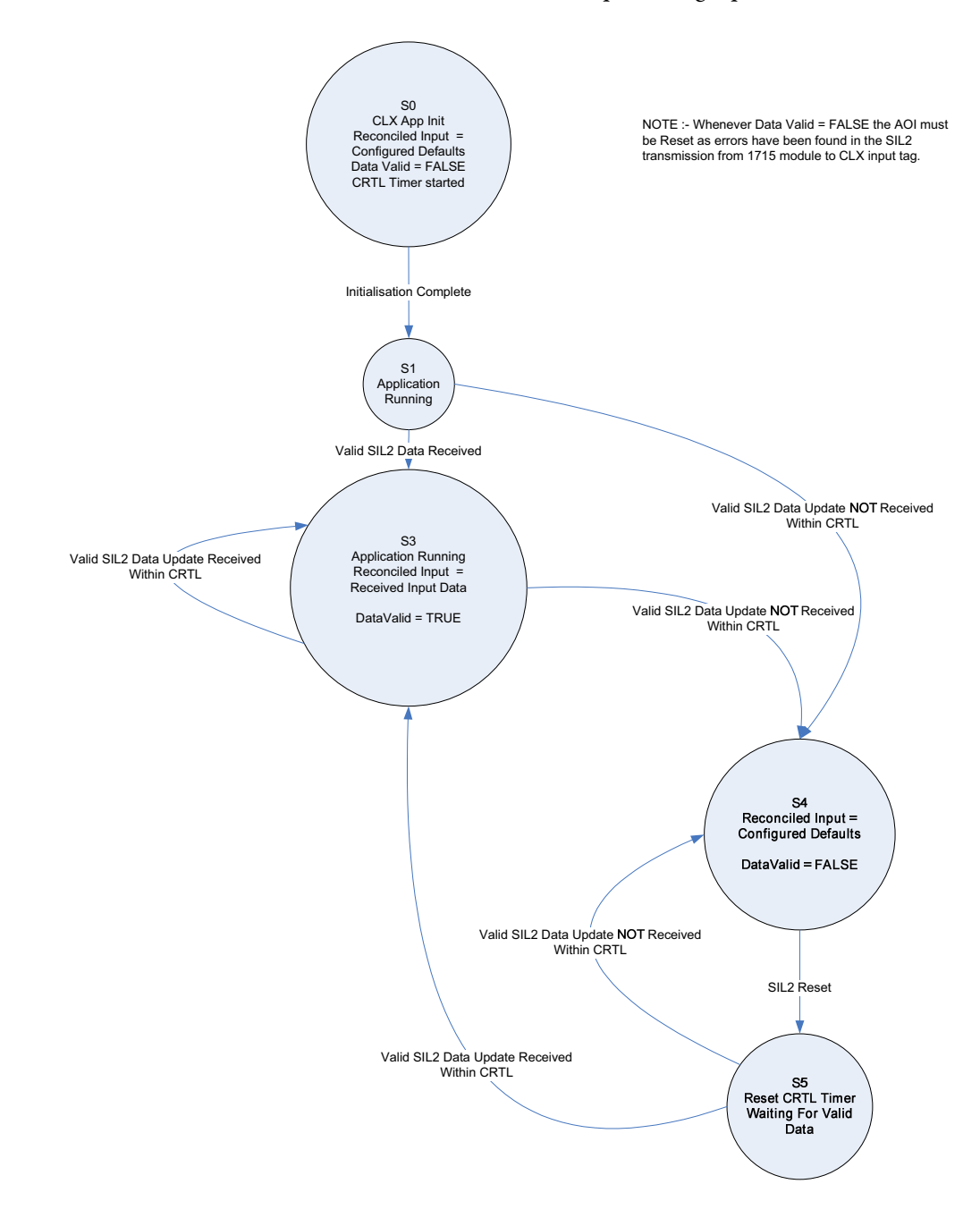

# **Notes:**

# **Redundant I/O System Diagnostics**

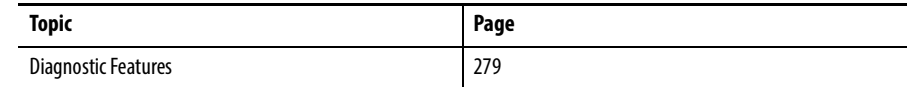

<span id="page-278-0"></span>**Diagnostic Features** Many of the diagnostic functions that are associated with an analog module are provided by proxy by the adapter. These tables summarize the functions for each module type.

## **Table 49 - 1715-AENTR Adapter Diagnostic Features**

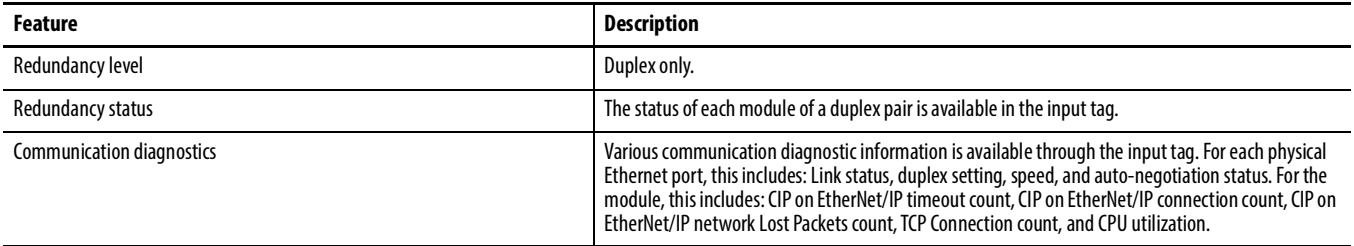

#### **Table 50 - 1715-IB16D Module Diagnostic Features**

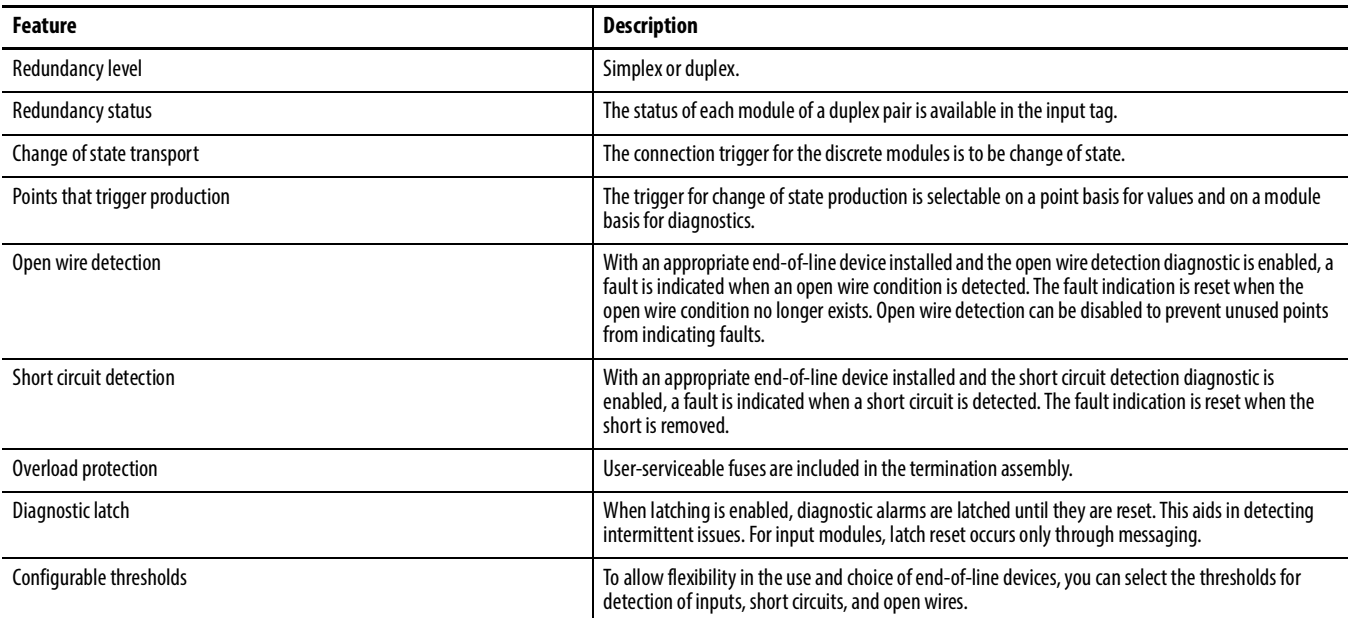

### **Table 51 - 1715-OB8DE Module Diagnostic Features**

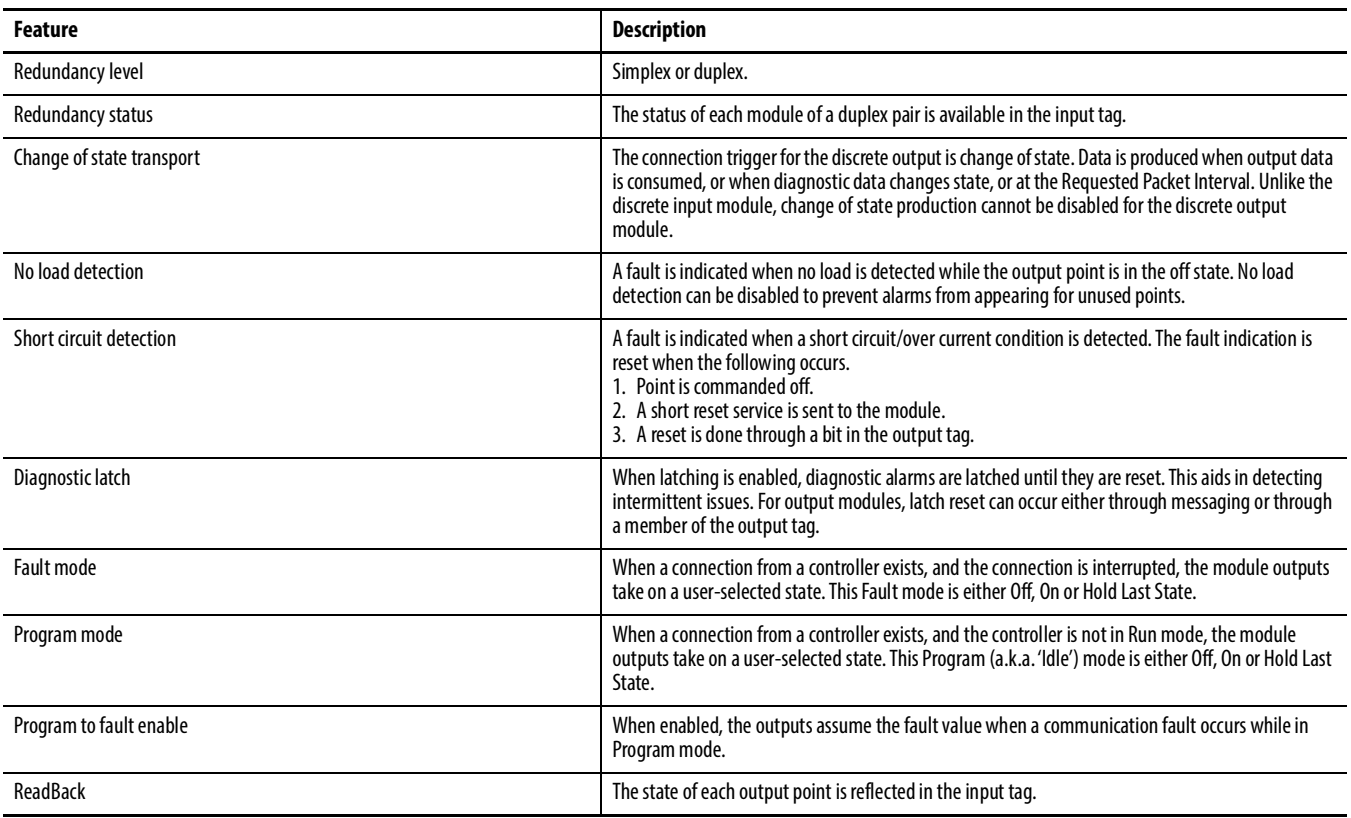

### **Table 52 - 1715-IF16 Module Diagnostic Features**

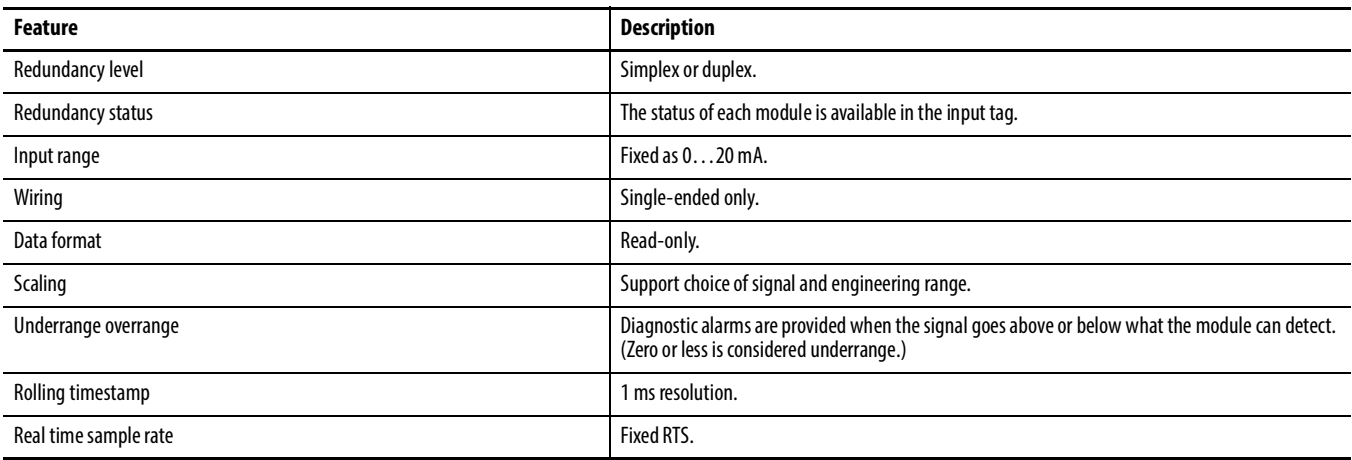

### **Table 53 - 1715-OF8I Module Diagnostic Features**

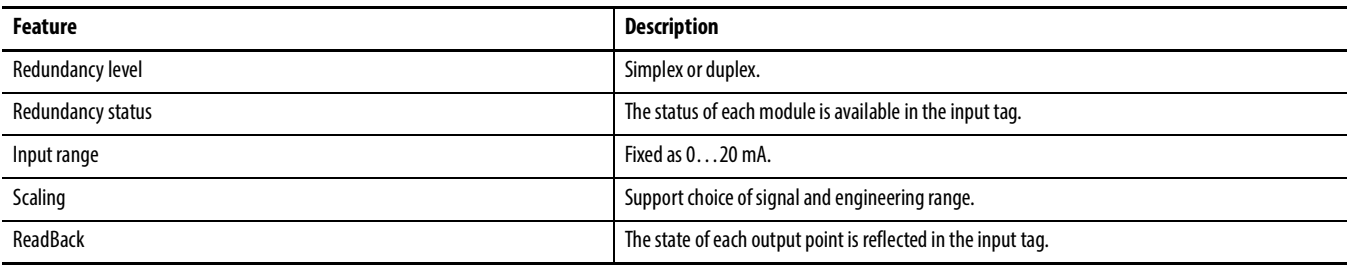

### **Table 53 - 1715-OF8I Module Diagnostic Features**

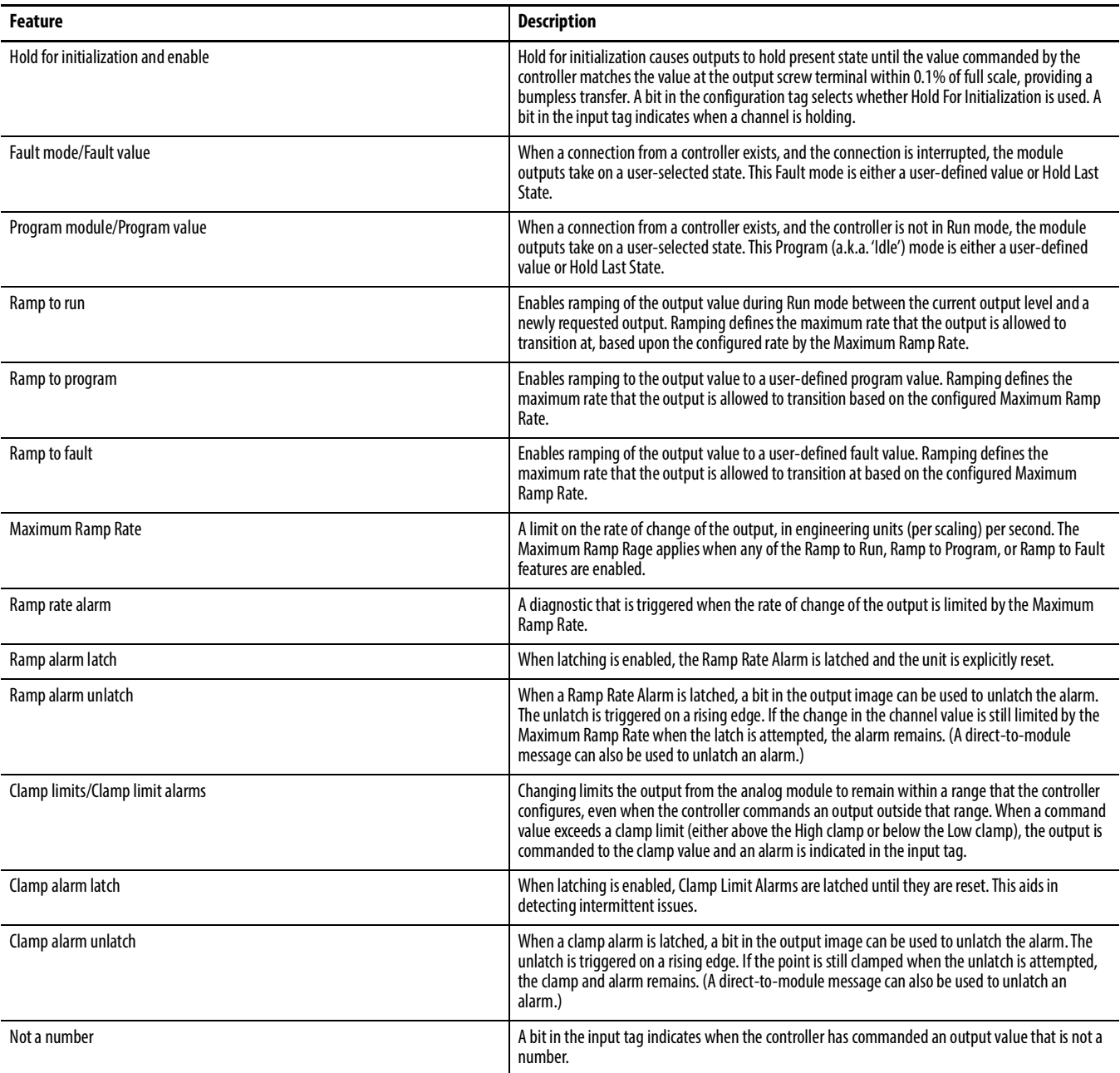

**TIP** For more information on 1715-IB16D module diagnostics and information about how to set threshold values for digital inputs, see **[Appendix](#page-298-0) C**.

# **Notes:**

# **Status Indicators**

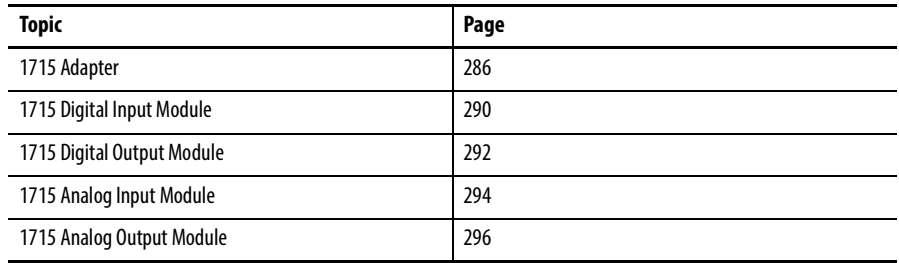

The front panel module status indicators report general status and fault status. Faults can also be reported via the user application, sourced from system variables or I/O connection points. Faults are classified as listed here:

- System faults
- Module faults
- Channel faults
- Field Faults

**Faults** Faults are described here.

## **System Faults**

If redundant adapters are fitted, then the Rack Status indicator on both adapters simultaneously turns RED.

A system fault is indicated when a fault is detected on any module (including the adapter) or any channel. When this type of fault occurs in the system, the Rack Status indicator on the adapters turns red.

## **Module Faults**

A module fault is indicated when a detected fault is isolated to the hardware of a specific module. The Module Status indicator turns RED on the faulty module and then the Rack Status indicator on the adapter turns RED.

It is possible during sustained periods of abnormal field voltage and/or current slewing for channels to be declared faulted as a consequence of diagnostics that are otherwise designed to verify the channels are operating within their designed safety accuracy. For details of slew rate limitations, refer to the 1715 Redundant I/O System Specifications Technical Data, publication [1715-TD001.](http://literature.rockwellautomation.com/idc/groups/literature/documents/td/1715-td001_-en-p.pdf)

## **Channel Faults**

A channel fault is indicated when a detected, faulty channel is isolated to a hardware fault on a specific channel of an I/O module. All channel faults are also reported as a module fault. This means that the CHANNEL indicator turns RED, the Module Status indicator turns RED, and the Rack Status indicator on the adapter also turns RED.

A channel fault on an input module indicates that the channel with the fault no longer contributes to the reported values. In a dual configuration, as long as one channel is not faulted, valid data continues to be reported.

If a channel fault on an output module occurs, the channel continues to drive the output to the best of its ability, in most cases. Otherwise, a fail-safe state occurs.

In dual configuration, the output values continue as determined by the adapter as the second module outputs the full current.

It is possible during sustained periods of abnormal field voltage and/or current slewing for channels to be declared faulted as a consequence of diagnostics that are otherwise designed to verify the channels are operating within their designed safety accuracy. For details of slew rate limitations, refer to the 1715 Redundant I/O System Specifications Technical Data, publication [1715-TD001.](http://literature.rockwellautomation.com/idc/groups/literature/documents/td/1715-td001_-en-p.pdf)

## **Field Faults**

A field fault is indicated when a detected fault condition is isolated to a field condition or field device and the cause is not the hardware that is associated with the channel or output module. Examples are an open circuit field connection, no field power, or an out-of-range signal. A CHANNEL indicator flashing AMBER indicates these faults. Steady AMBER indicates that the channel is ON or in range.

## **User Application Fault Indications and Logging**

The information available includes the following:

- Module presence (that is, Shutdown or Run modes)
- Module health and status (that is, Module Status or Fault)
- Channel health and status (that is, individual channel Module Status/fault or field fault)
- An echo of the front panel indicators for each module

## **Troubleshooting Faults**

Follow this troubleshooting procedure to diagnose field faults.

- 1. Note the affected channel as a field fault can indicate that there is a blown fuse on an input channel.
- 2. Check the input field connections to the faulty channel to find the source of the over voltage that caused the fuse to blow.
- 3. After you have removed the source of the over voltage, replace the blown fuse by following these steps.

The fuse can be changed with the termination assembly still installed. You do not have to remove it.

- a. Lift the plastic cover that covers the fuses.
- b. Use a fuse removal tool to lever the fuse out of the fuse holder and replace the fuse.

You can use these types of replacement fuses.

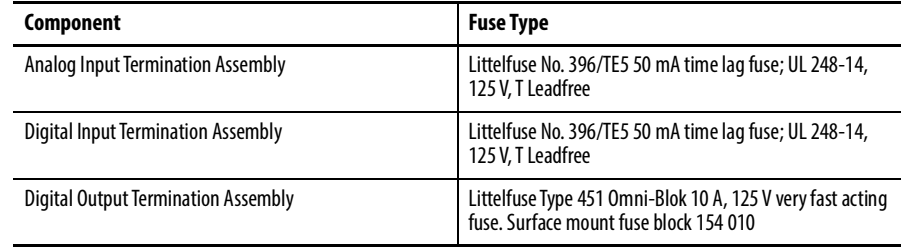

c. Close the plastic cover.

<span id="page-285-0"></span>**1715 Adapter** The adapter has these status indicators.

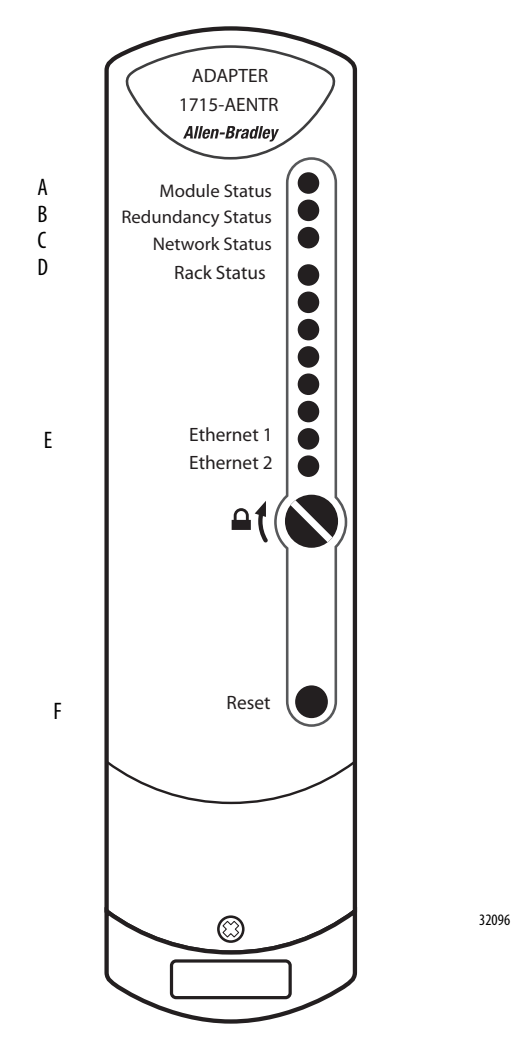

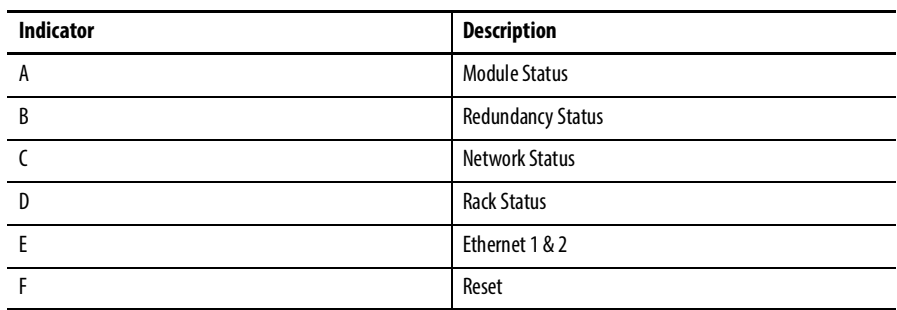

Status indicators for the 1715-AENTR adapter are shown in this table.

### **Table 54 - Adapter Status Indicators**

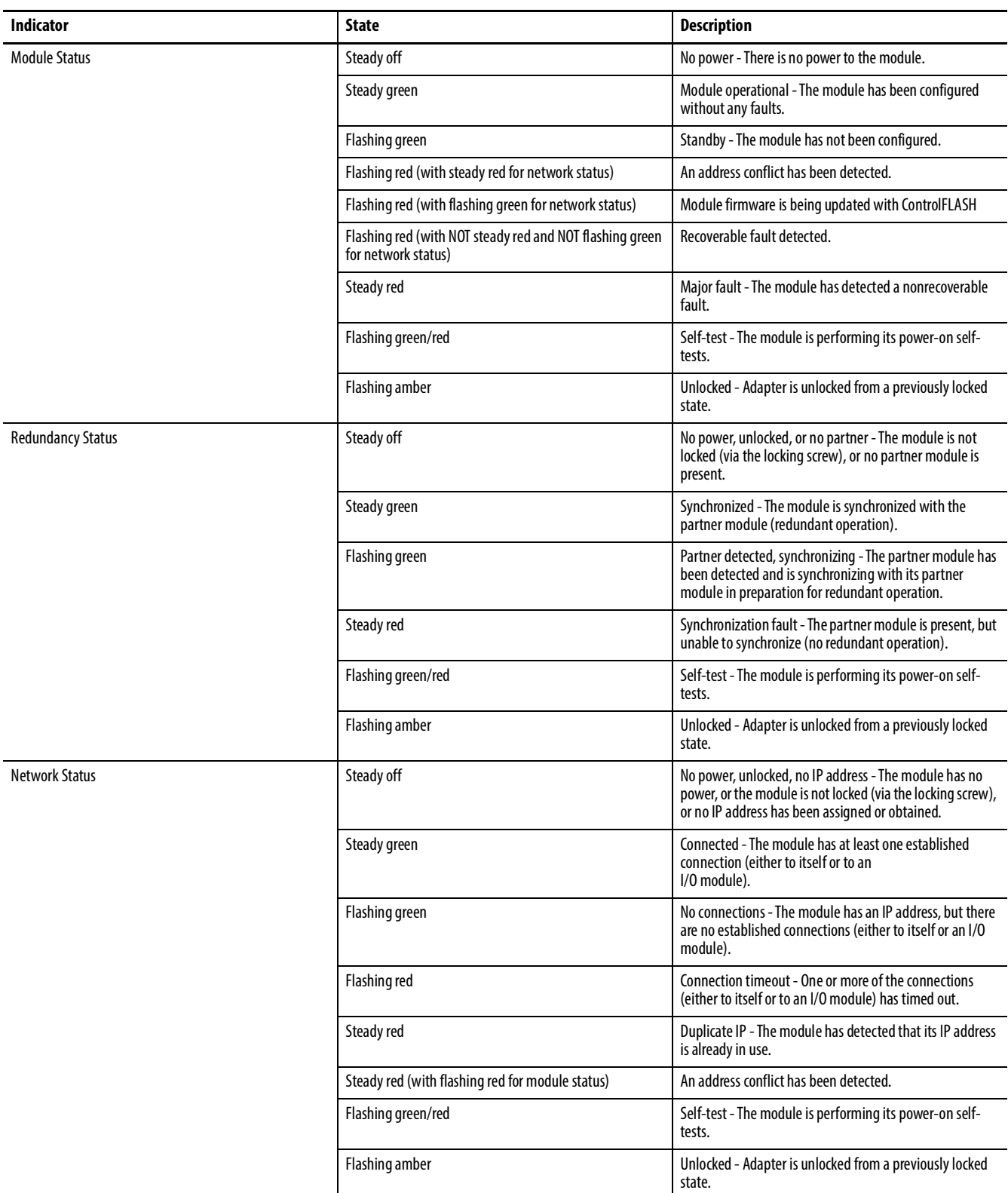

### **Table 54 - Adapter Status Indicators**

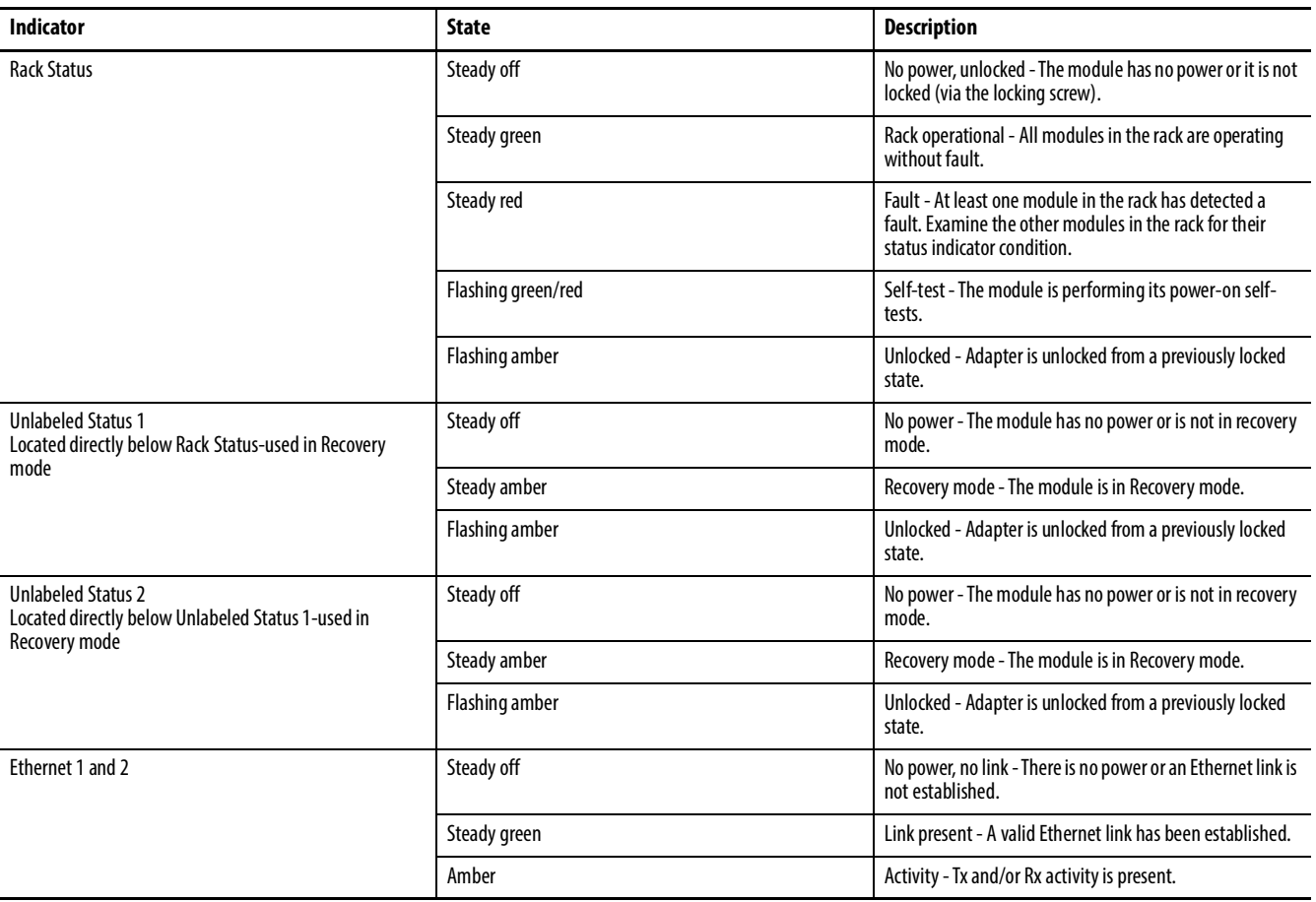
### **Reset Button**

The reset button does the following three functions:

- Firmware recovery: Press the Reset button while cycling power if communication during a firmware upgrade is interrupted that causes the module to become inoperable. Cycle power to the module while pressing the button. This places the adapter in Safe mode so that you can flash it again.
- Recover a lost IP address: Press and hold the Reset button while cycling power. This places the module in Safe mode. Cycle power again without holding the Reset button. This re-enables BootP mode. The adapter requests a new IP address.
- Fault reset: Certain faults on an I/O module require a hard reset. Pressing the Reset button during operation resets the fault.

Repeat the above steps to install the redundant adapter.

# **1715 Digital Input Module** The digital input module has these status indicators.

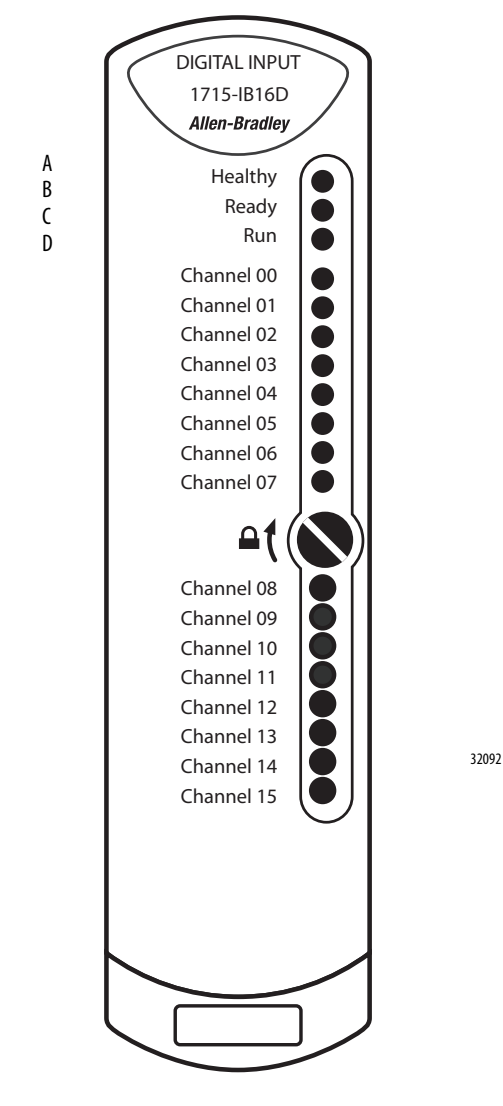

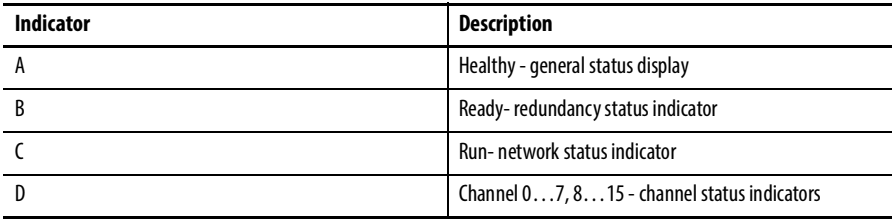

Status indicators for the 1715-IB16D digital input module are shown in this table.

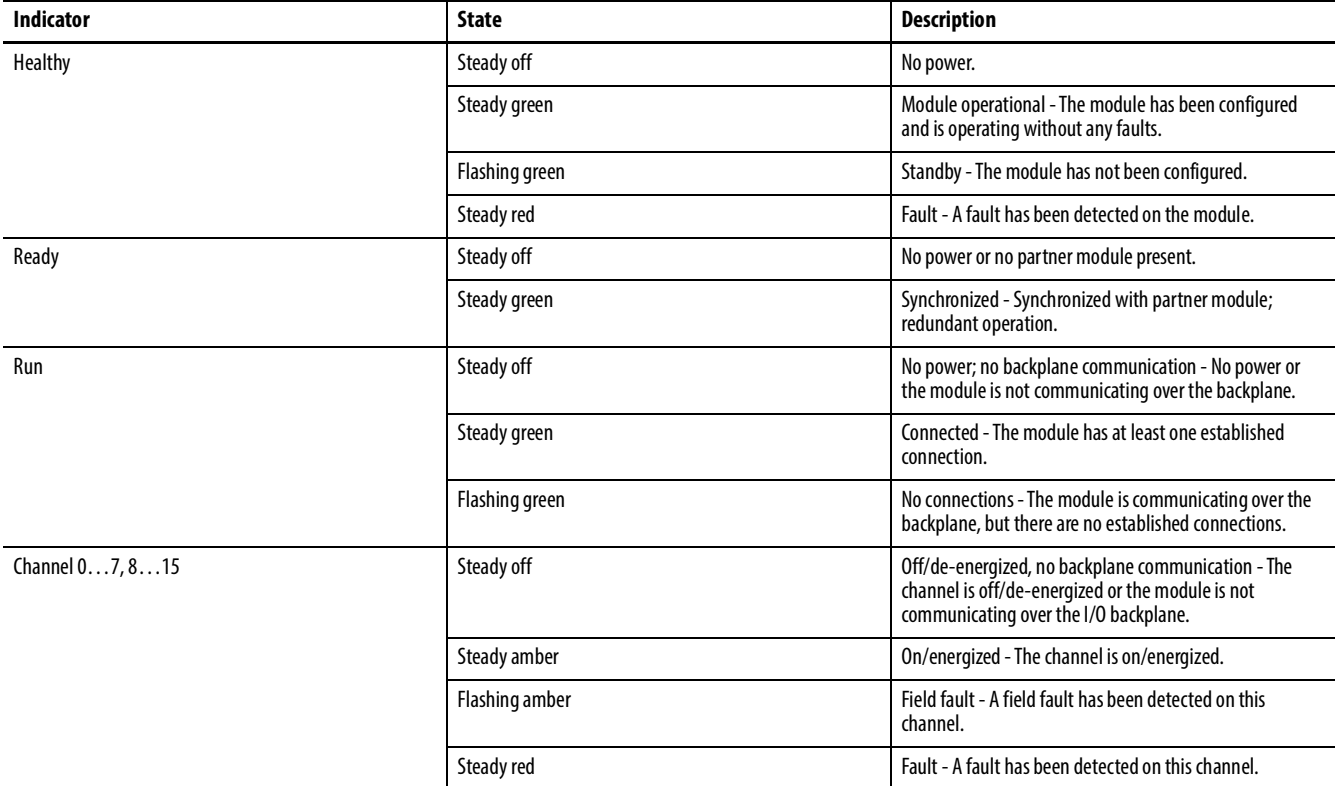

#### **Table 55 - Digital Input Module Status Indicators**

# **1715 Digital Output Module** The digital output module has these status indicators.

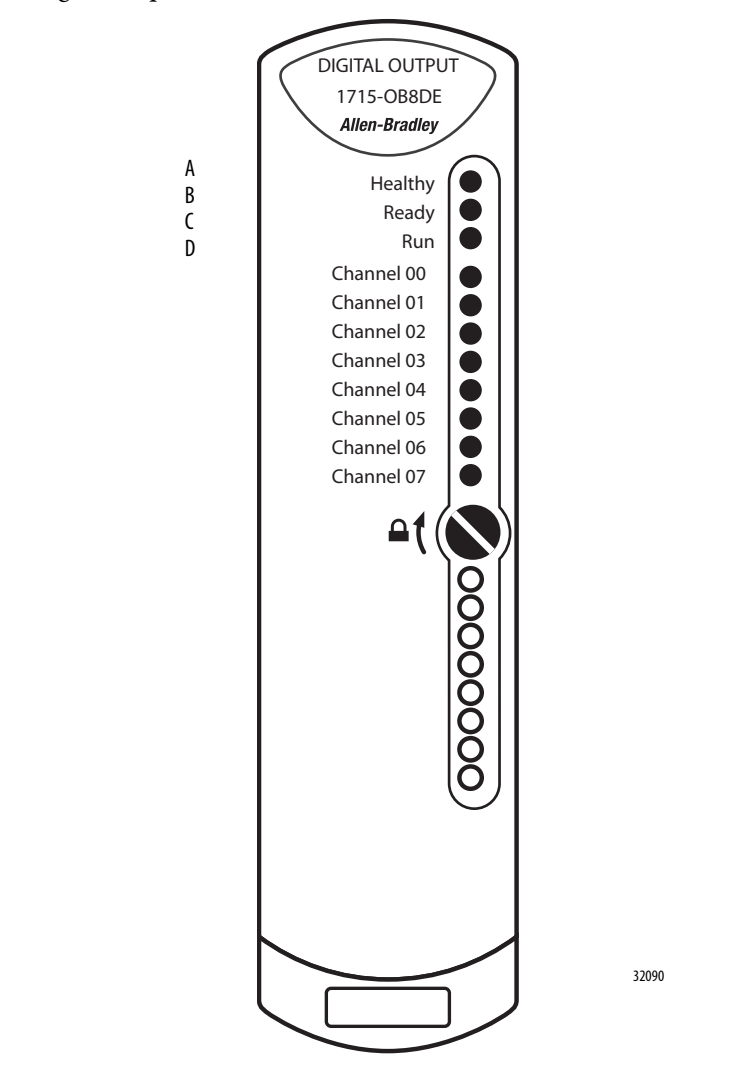

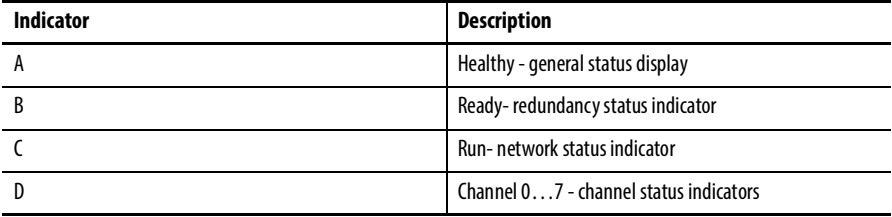

Status indicators for the 1715-OB8DE digital output module are shown in this table.

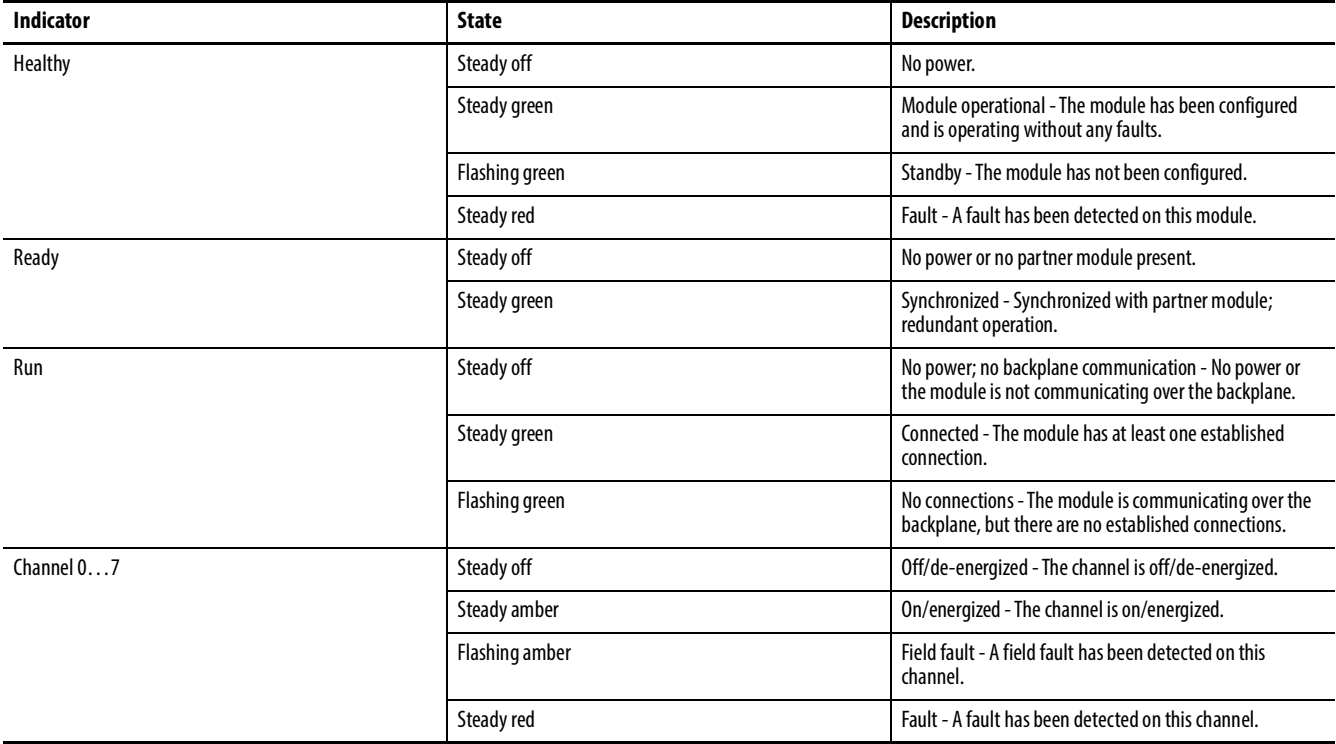

#### **Table 56 - Digital Output Module Status Indicators**

# **1715 Analog Input Module** The digital output module has these status indicators.

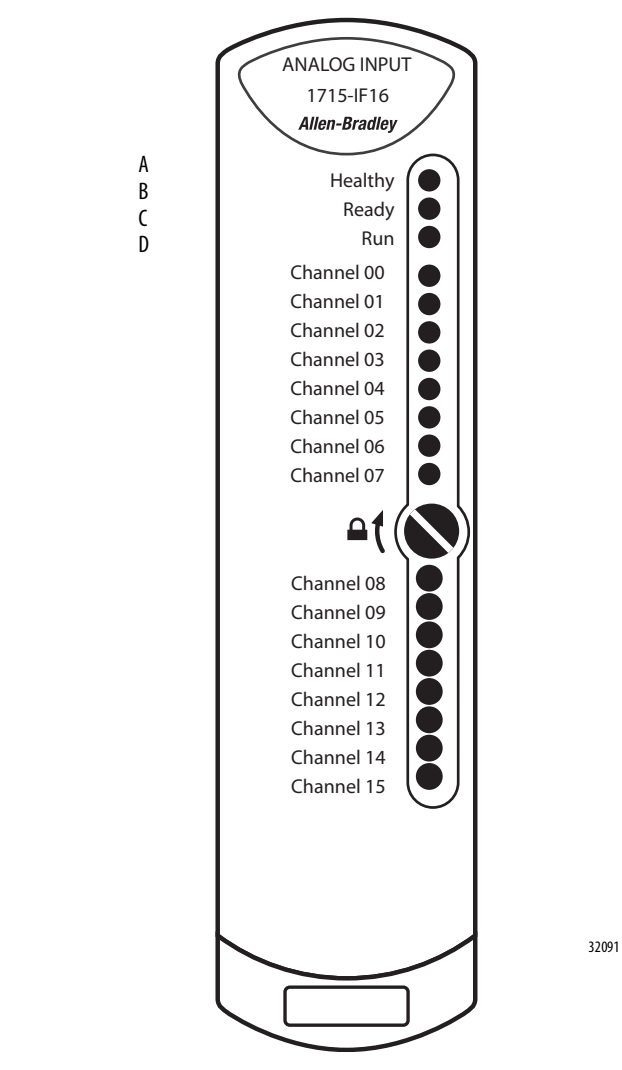

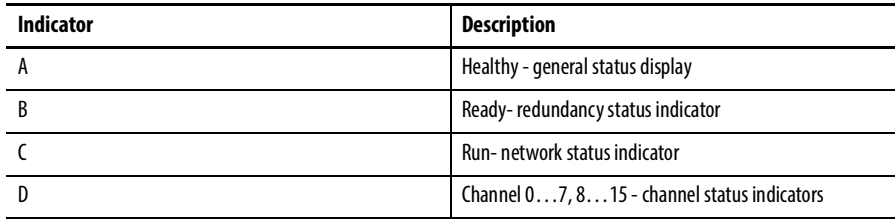

Status indicators for the 1715-IF16 analog input module are shown in this table.

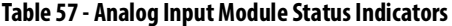

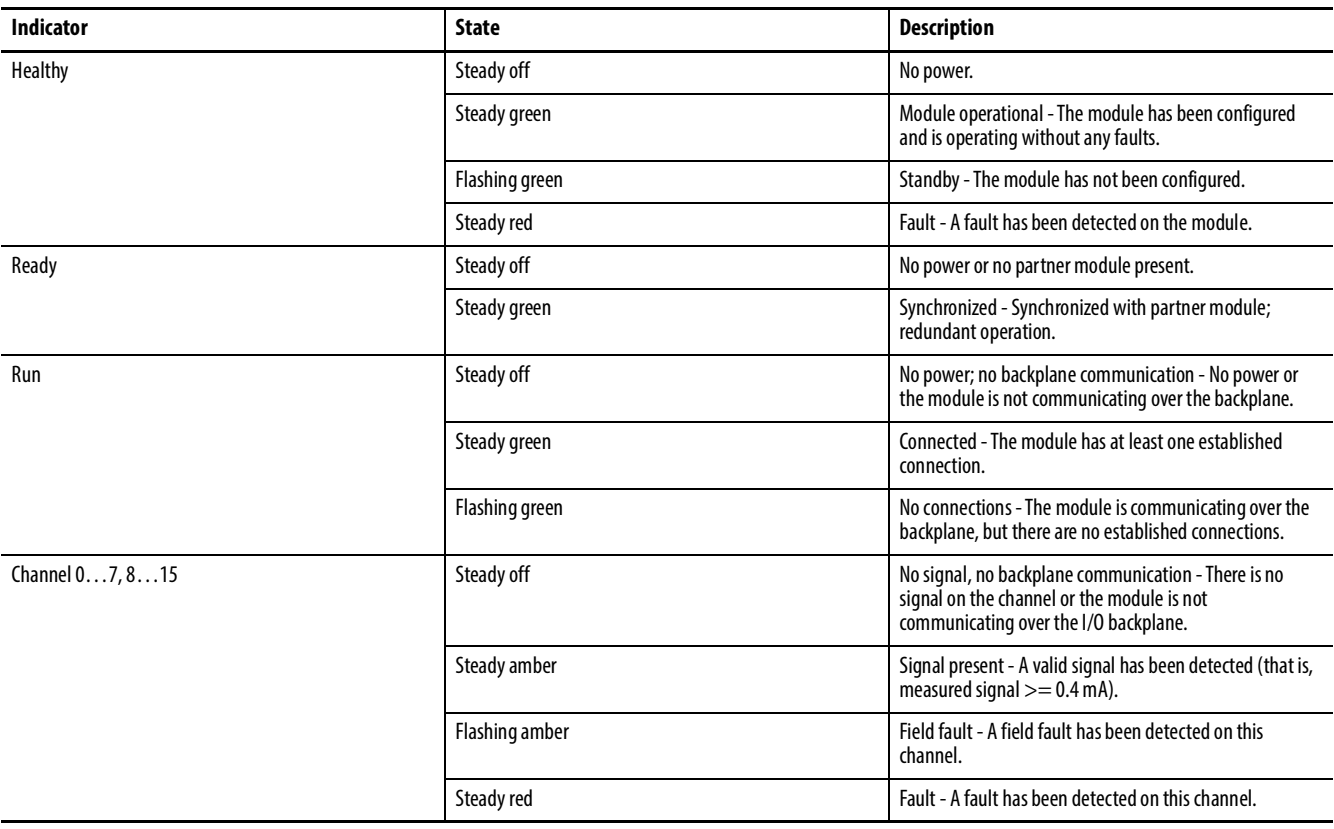

# **1715 Analog Output Module** The analog output module has these status indicators.

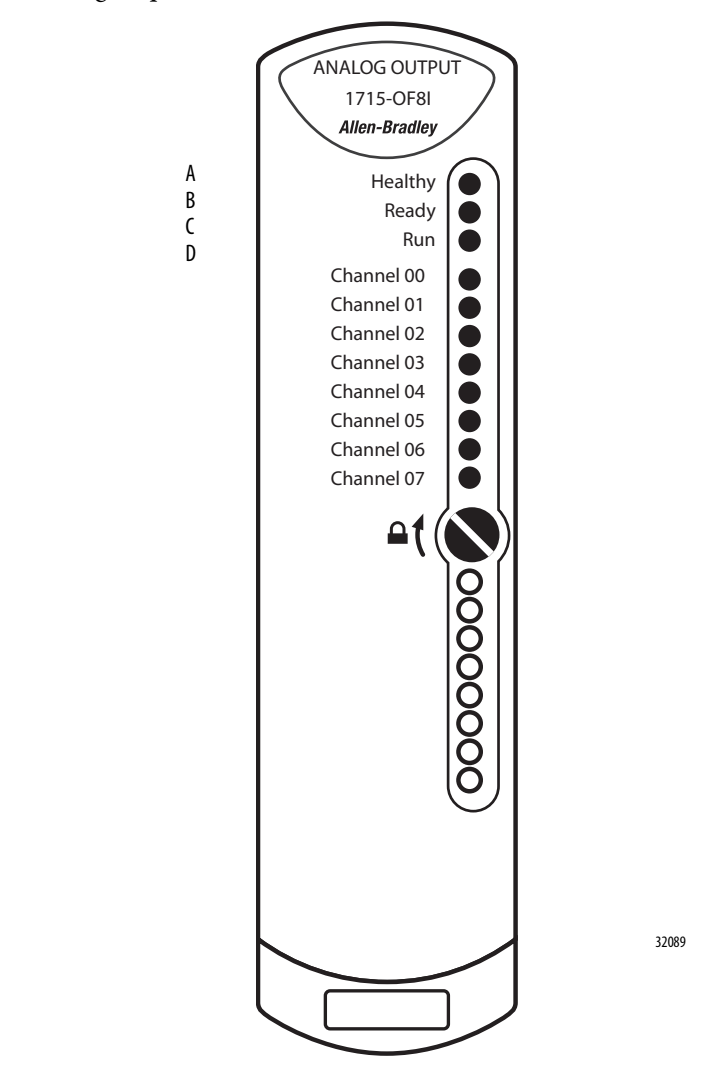

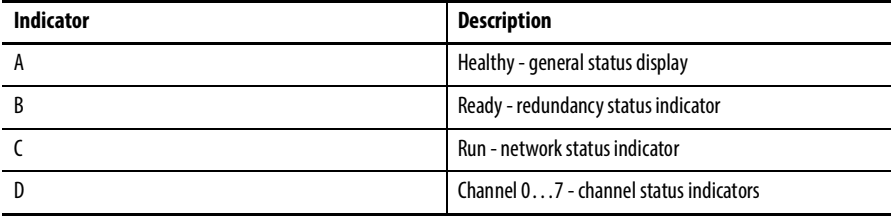

Status indicators for the 1715-OF8I analog output module are shown in this table.

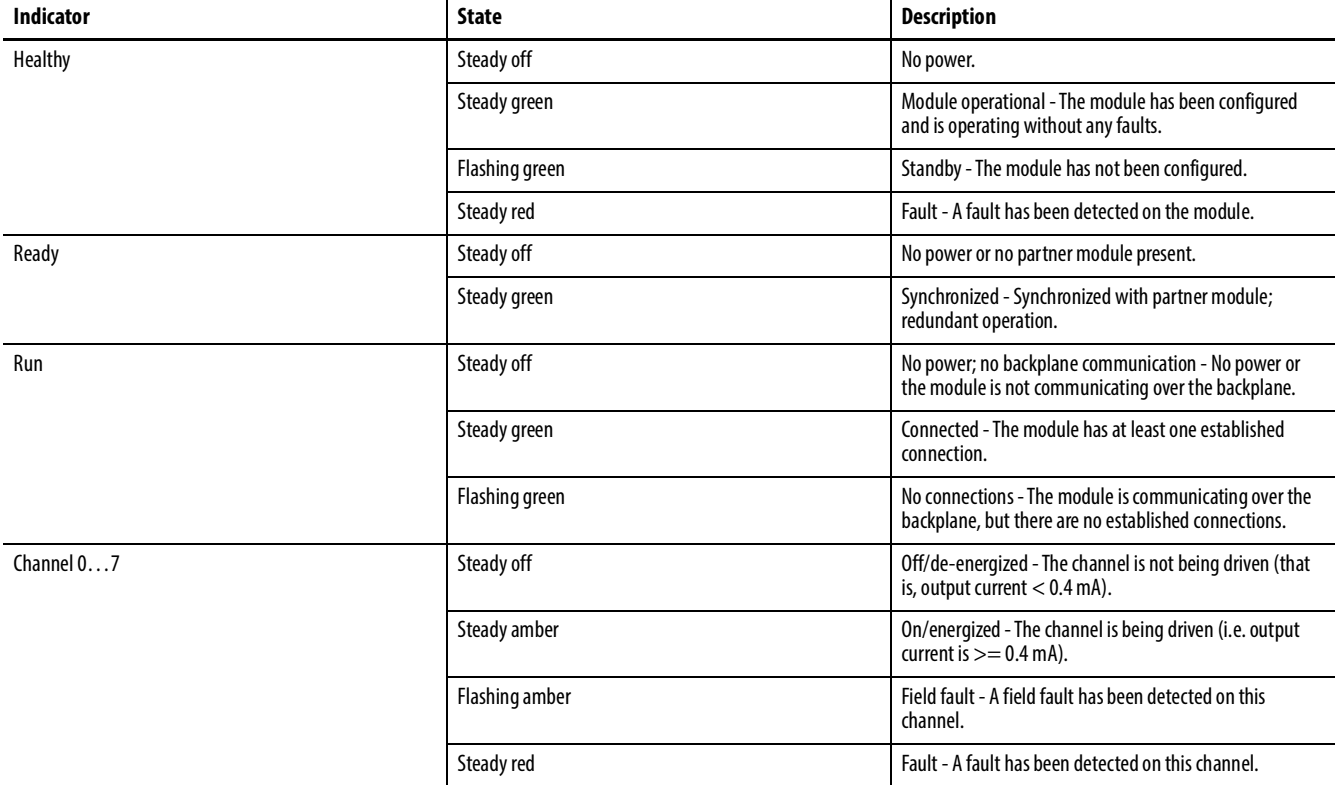

#### **Table 58 - Analog Output Module Status Indicators**

# **Notes:**

# **1715-IB16D Digital Input Module Diagnostics**

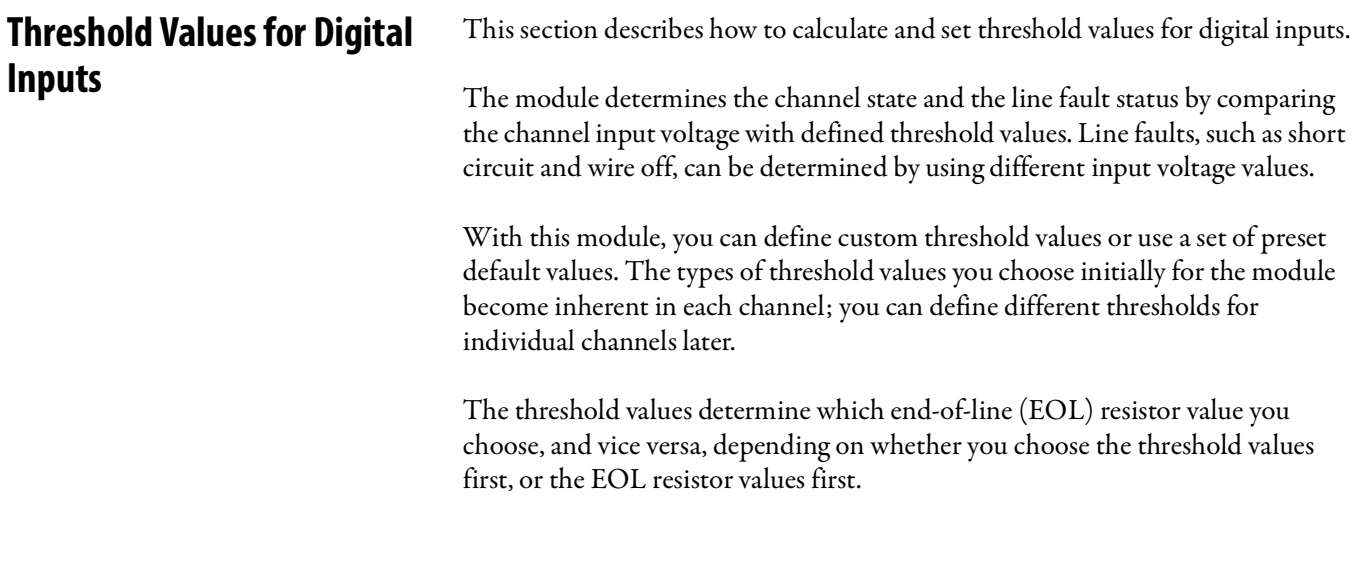

By considering these two components—EOL resistor values and the threshold values, we can arrive at the diagnostic settings for the module.

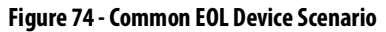

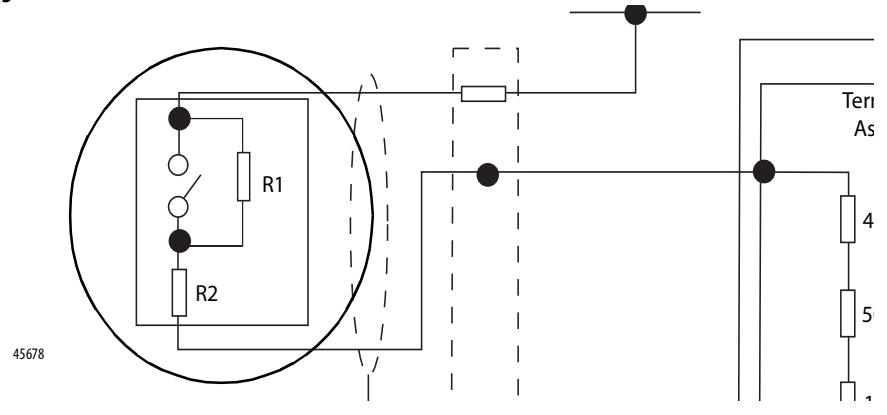

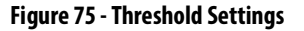

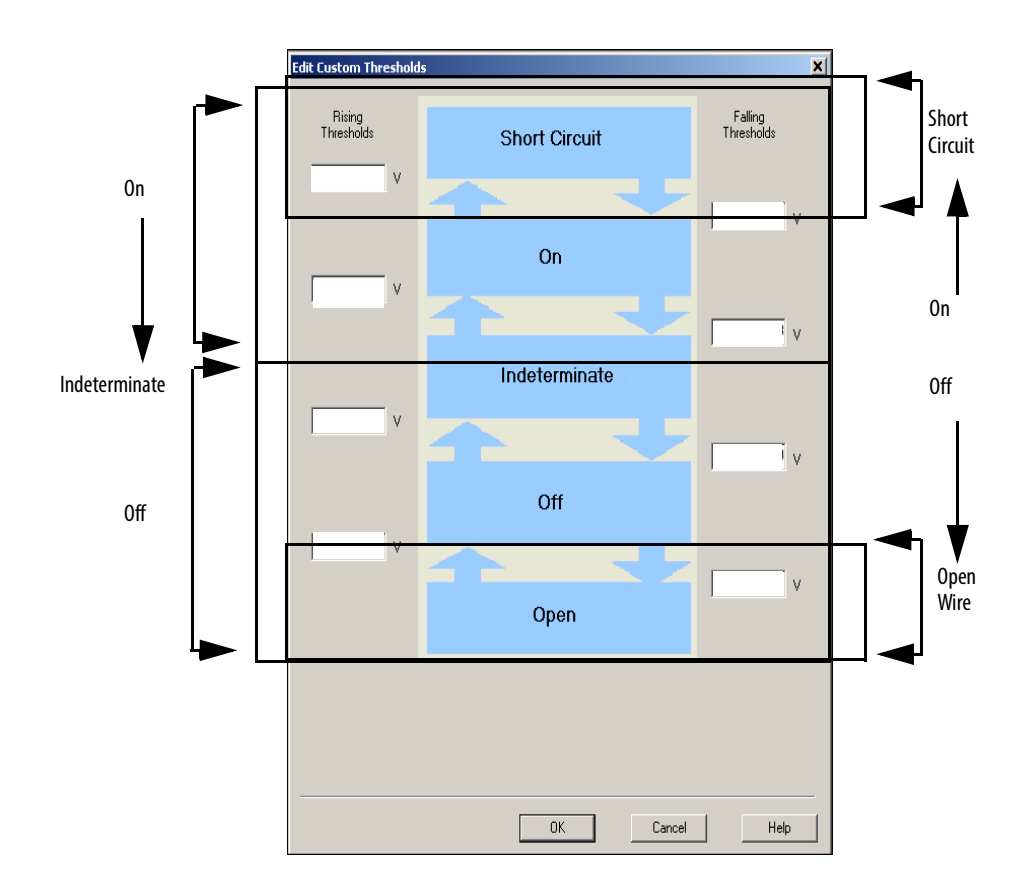

### **Threshold Diagnostics Settings**

There are three types of threshold diagnostics settings to choose from in the Logix Designer application:

- Full Diagnostics Configuration
- None Diagnostics Configuration
- Custom Diagnostics Configuration

Module Properties: Adapter\_Module:2 (1715-IB16D 1.1)

Seneral Connection | Module Info A | Module Info B | Configuration\*

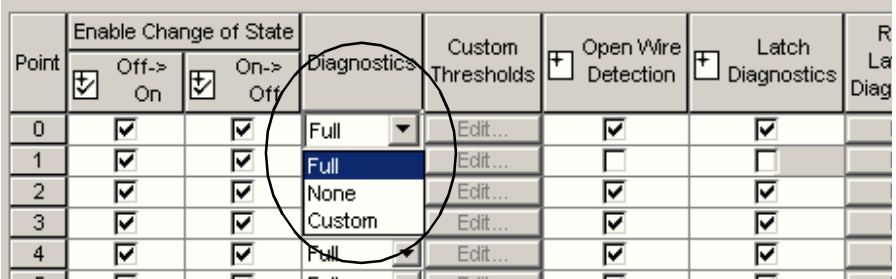

#### Full Diagnostics Configuration

Selecting Full in the Diagnostics pull-down menu loads a set of threshold default values into the threshold settings. This must be selected if an EOL is used.

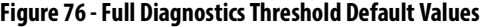

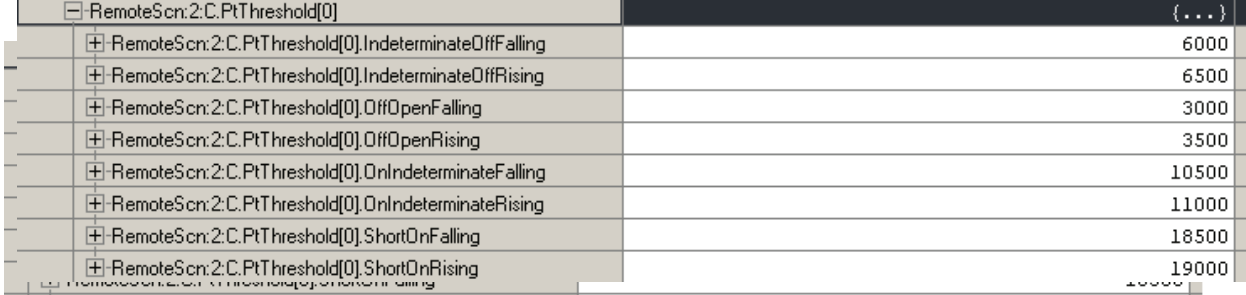

For a full-diagnostics setting configuration, use these resistor values.

#### **IMPORTANT** These are the most common commercially available EOL devices.

#### <span id="page-301-0"></span>**Table 59 - Full Diagnostics Resistor Values**

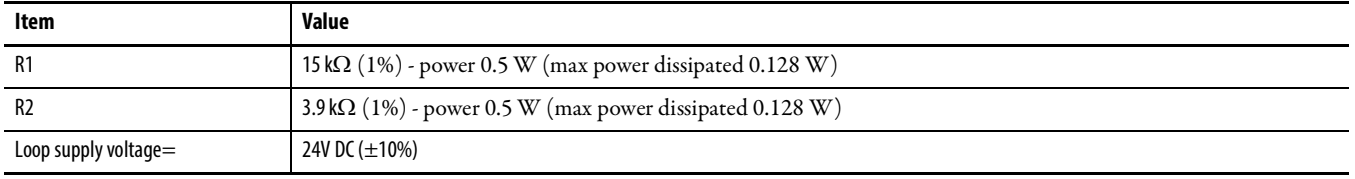

#### None Diagnostics Configuration

Selecting None in the Diagnostics pull-down menu loads another set of default values into the threshold settings. This is selected when no EOL devices are used.

#### **Figure 77 - None Diagnostics Threshold Default Values**

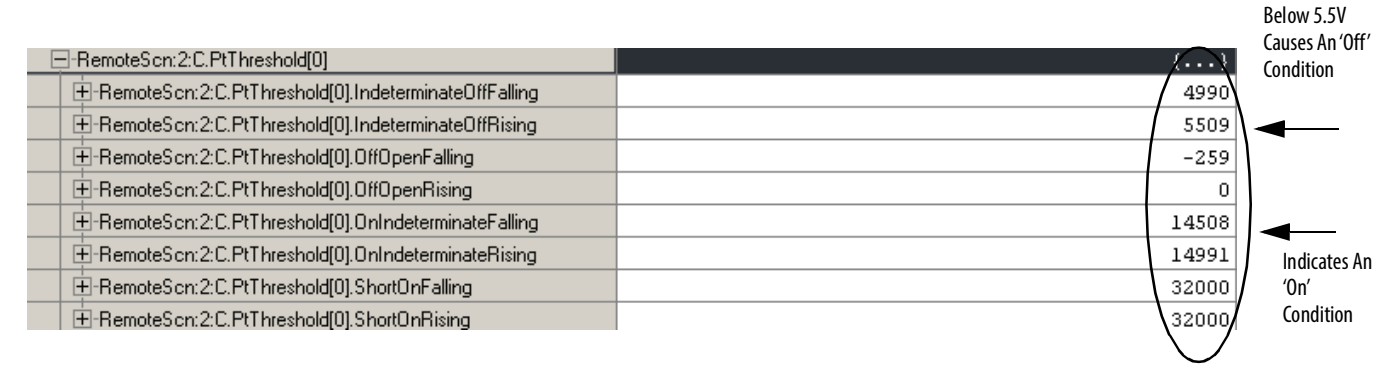

Based on these settings, if the switch is closed, the input reports an 'on' condition anytime the voltage is above  $\sim$  14.5V, but does not report a short circuit, because there is no way to get the voltage to rise to 32V.

The same is true with an 'off' condition. The module reports an 'off' condition anytime the voltage is below ~5.5V, but does not report a wire off, because it has to go below 0V to do so.

#### Custom Diagnostics Configuration

For custom diagnostics, you calculate and enter the threshold values.

To calculate the desired values, see Calculate Threshold and Resistor Values on [page](#page-303-0) 304.

Once calculated, follow these steps to enter the settings.

- 1. From the Diagnostics pull-down menu, choose Custom.
- 2. Click Edit from the Custom Thresholds column.

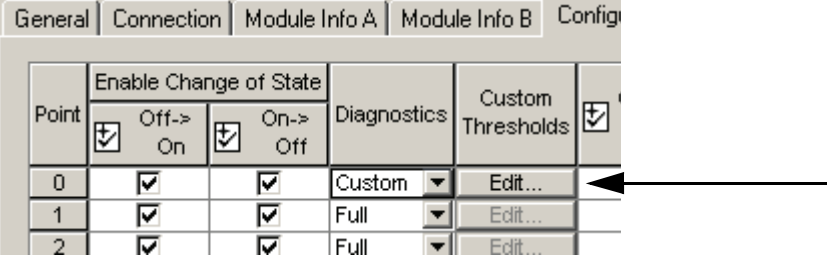

3. Enter the desired value ranges into the Threshold dialog boxes.

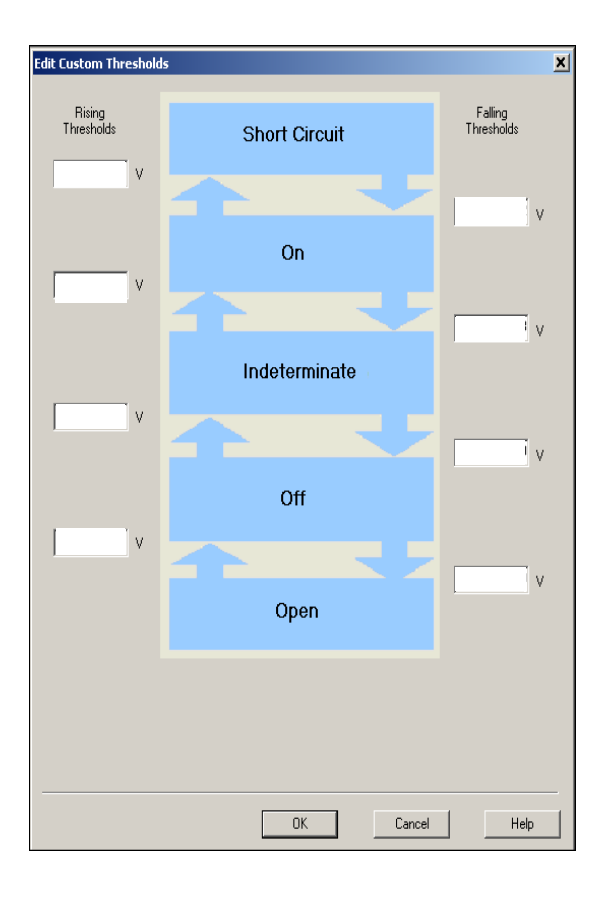

## <span id="page-303-0"></span>**Calculate Threshold and Resistor Values**

To arrive at the correct diagnostic settings, you must know one of the two values—either the threshold values or the resistor values, and then calculate the other set of values from the known values.

The following example shows a typical EOL arrangement for an Emergency Shutdown Device.

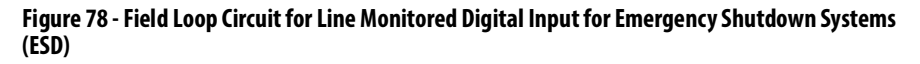

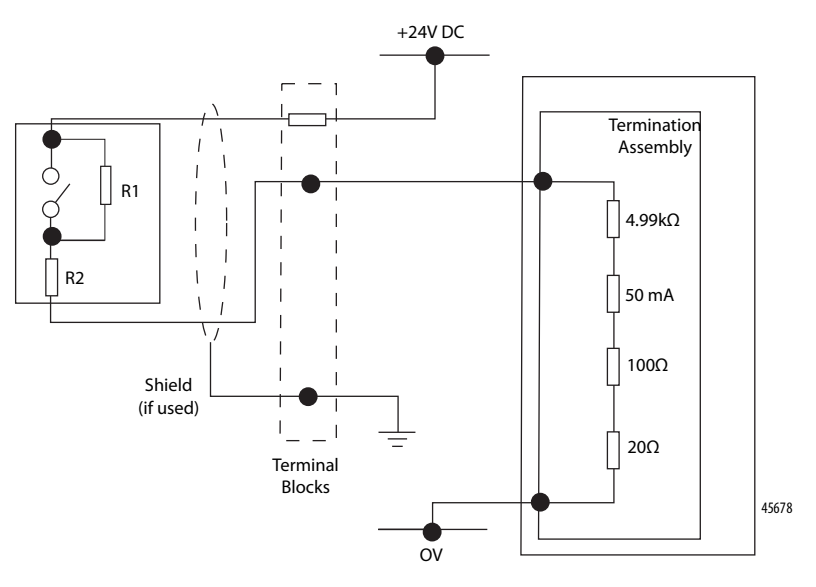

You must realize that by virtue of R1 and R2, in combination with the internal impedance and field switch position of the module, various voltage levels are produced at the input terminal that the threshold values can characterize.

Knowing the resistor values allows you to calculate the voltage levels to arrive at the threshold settings.

Use Figure 79 and Figure 80, and the resistor values you choose. to determine how the system responds to various field wiring conditions, so that the threshold values can be set. For our example, we used the resistor values in Table 59 on [page](#page-301-0) 302.

### **Calculate the Voltage for Off/On Conditions for Threshold Values**

The following examples calculate the voltage for an 'off ' condition with the switch opened and closed.

#### Open Switch/Off Condition

With SW1 open, current flows through R1 and R2 ( $15 + 3.9$  k $\Omega = 18.9$  k $\Omega$ ). We can calculate the voltage that is present at the input of the input module and by using a voltage divider circuit, we can calculate the voltage for an 'off ' condition.

#### **Figure 79 - Open Switch/Off Condition**

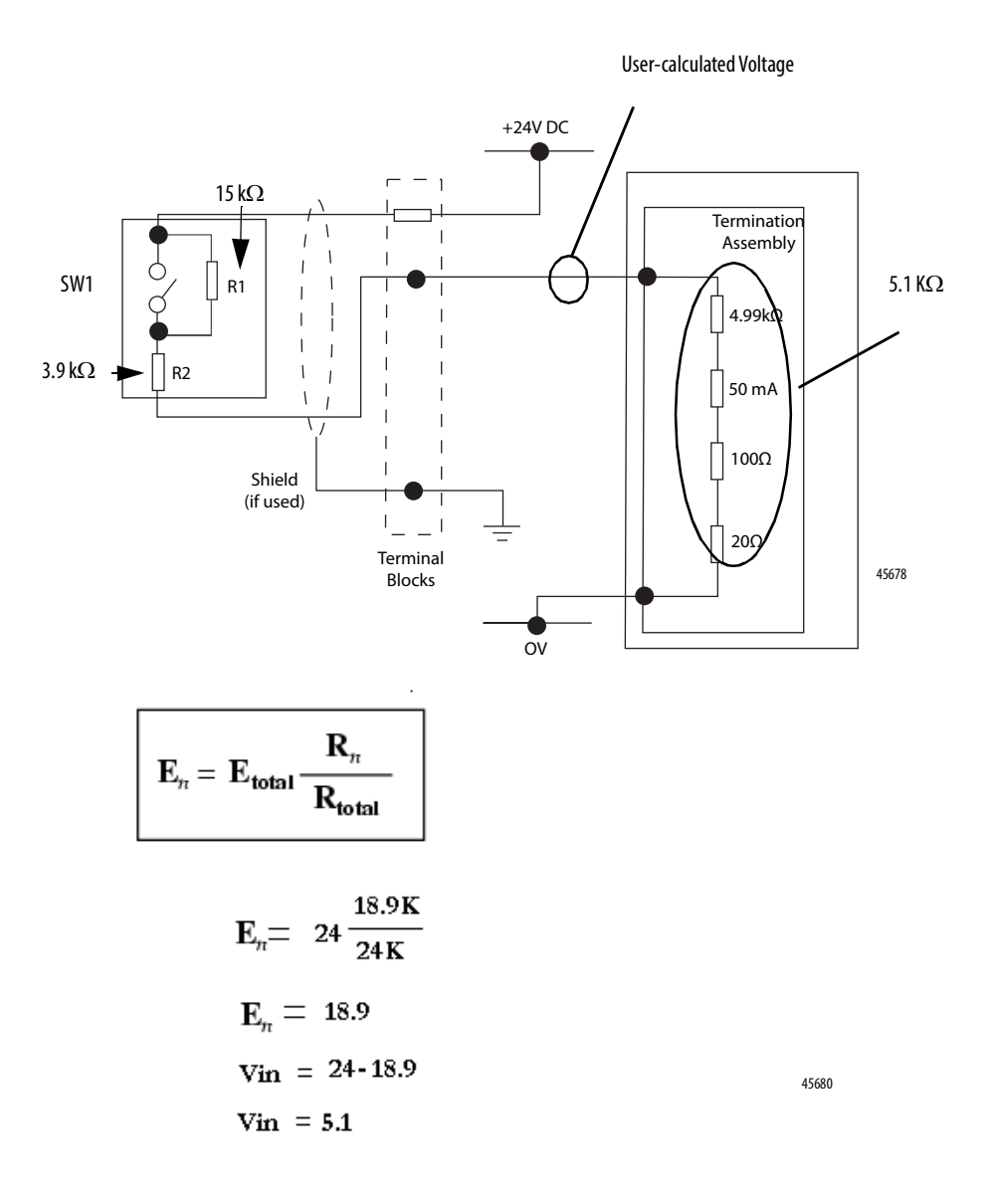

If 5.1V is present, we know that the switch is in the off position. We can enter a range into the threshold that lets 5.1V to be an off condition. We used 3.0 …6.5V as the range. So, if the voltage drops below 3.0V, it is considered a wire off. If it goes above 6.5V, it is considered indeterminate.

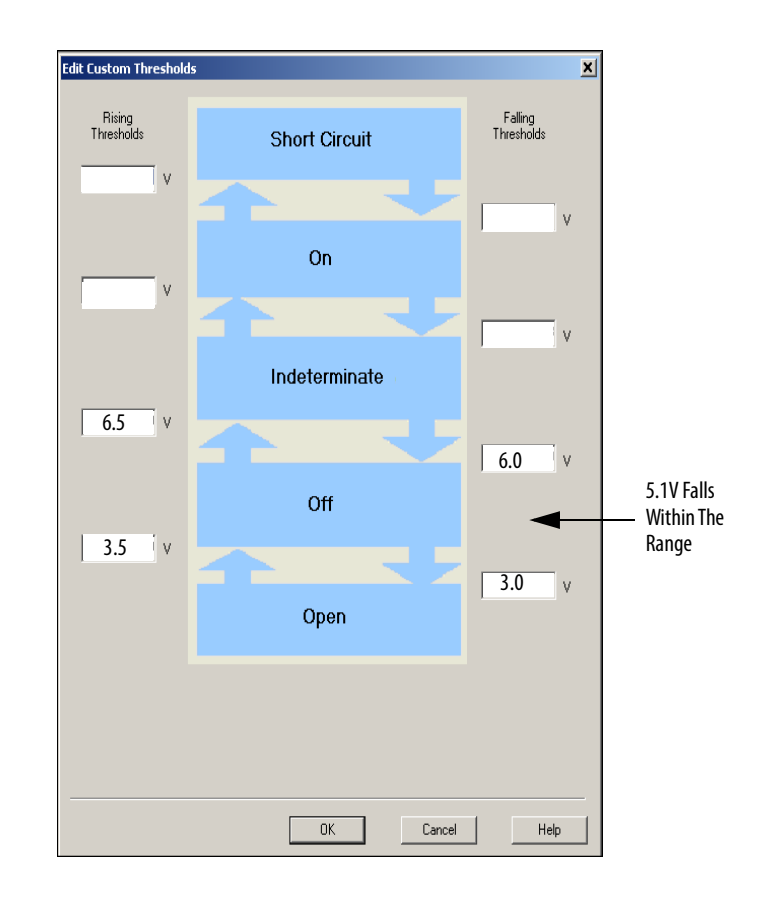

### Closed Switch/On Condition

If SW1 is closed, then current only flows through R2, so to calculate the voltage present at the input module, use the R2 value of 3.9 k $\Omega$ /Rtotal.

#### **Figure 80 - Closed Switch/On Condition**

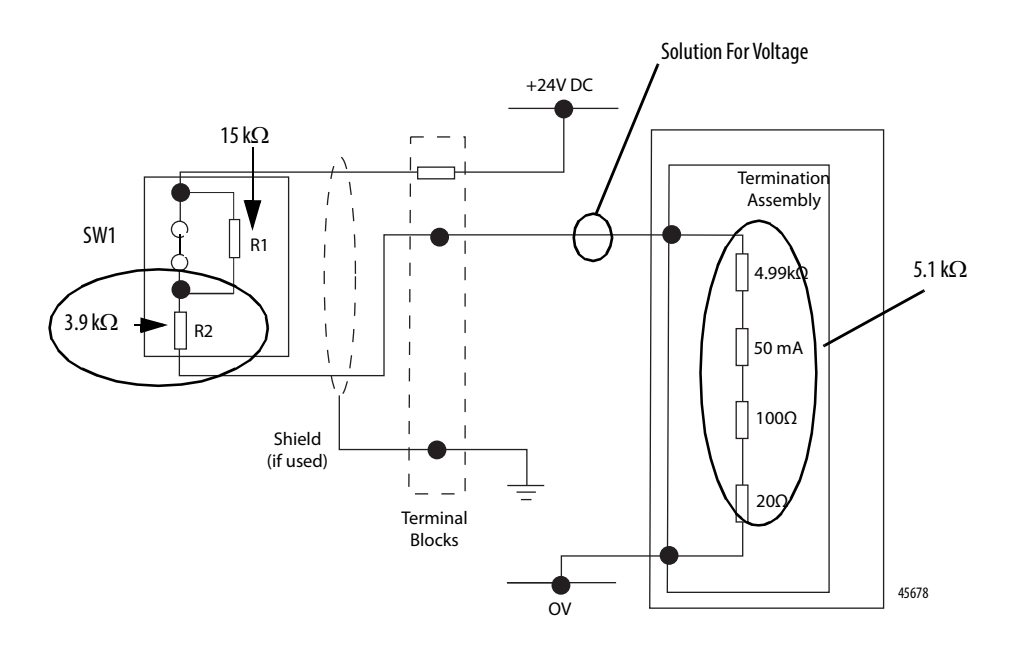

$$
\mathbf{E}_n = \mathbf{E}_{\text{total}} \frac{\mathbf{R}_n}{\mathbf{R}_{\text{total}}}
$$

$$
E_n = 24 \frac{3.9 \text{ K}}{9 \text{ K}}
$$
  
\n
$$
E_n = 10.4
$$
  
\n
$$
Var = 24 - 10.4
$$
  
\n
$$
Var = 13.6
$$
 Solution For Voltage

If 13.6V is present, the switch is in the on position. A range can be entered into the threshold value that lets 13.6V be an on condition. We used 19…10.5V as the range. So, if the voltage drops below 10.5V, it is indeterminate and if it goes above 19V, it is a short circuit.

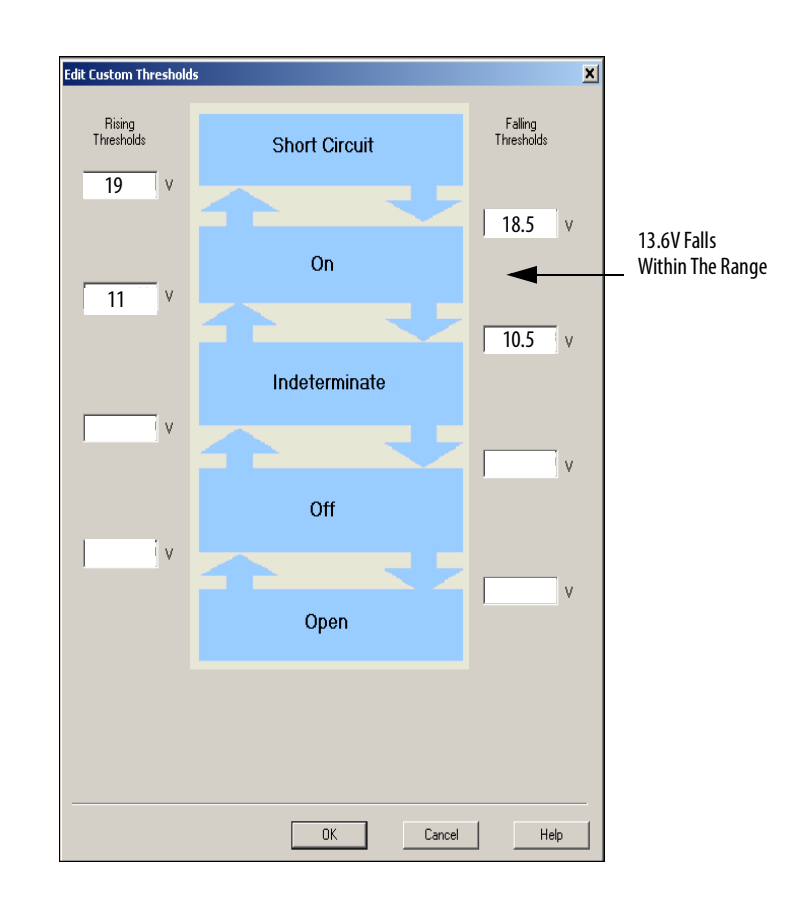

### **Calculate On/Off Condition for Resistor Values**

If a threshold value is set and we wanted to figure out which resistors to use, we can follow these examples.

#### On Condition

For an on condition, use the following formulas.

In this case, the module load is 5.1 k $\Omega$  and the supply voltage is assumed to be 24V DC. So, for this example, use **Figure 81** and choose 13V DC, because it is a value within the range in the threshold tables.

### **Figure 81 - On Condition**

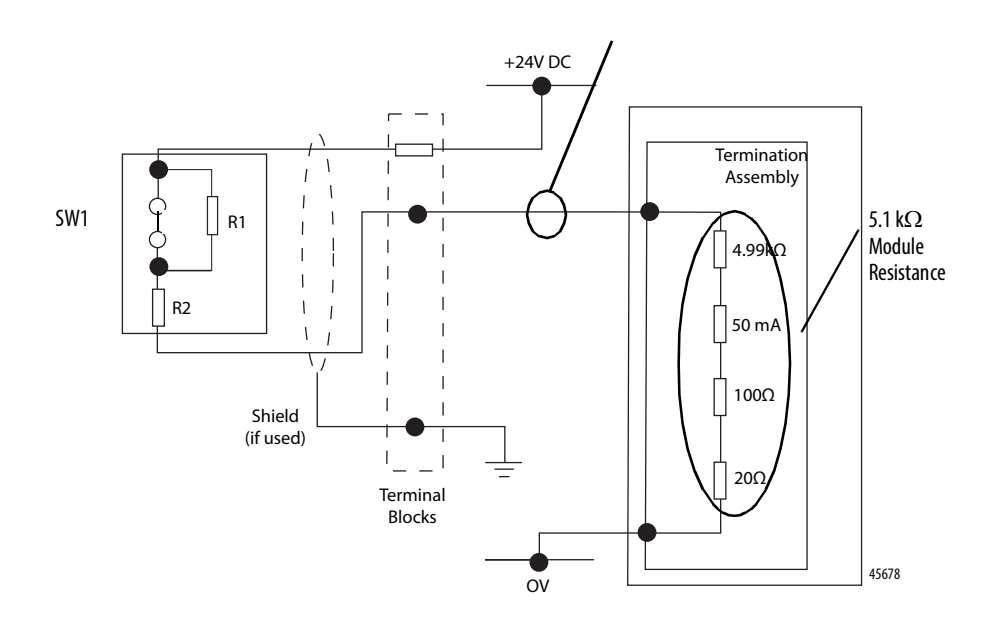

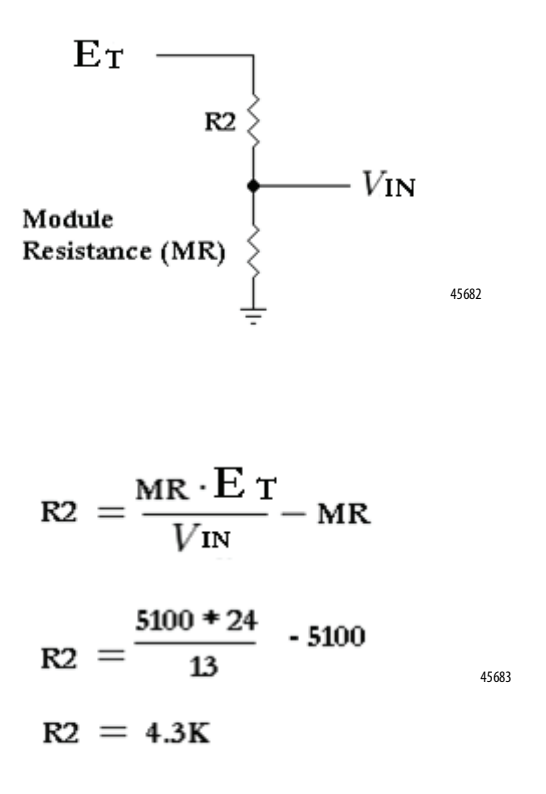

 $4.3$  k $\Omega$  is a close standard value, so we use 3.9 k $\Omega$ , which changes the voltage slightly, but not enough to cause the range to change.

#### Off Condition

For an off condition, we must add a resistor to the formula. We already know that R2 is  $3.9 \text{ k}\Omega$ , so we can use that, too.

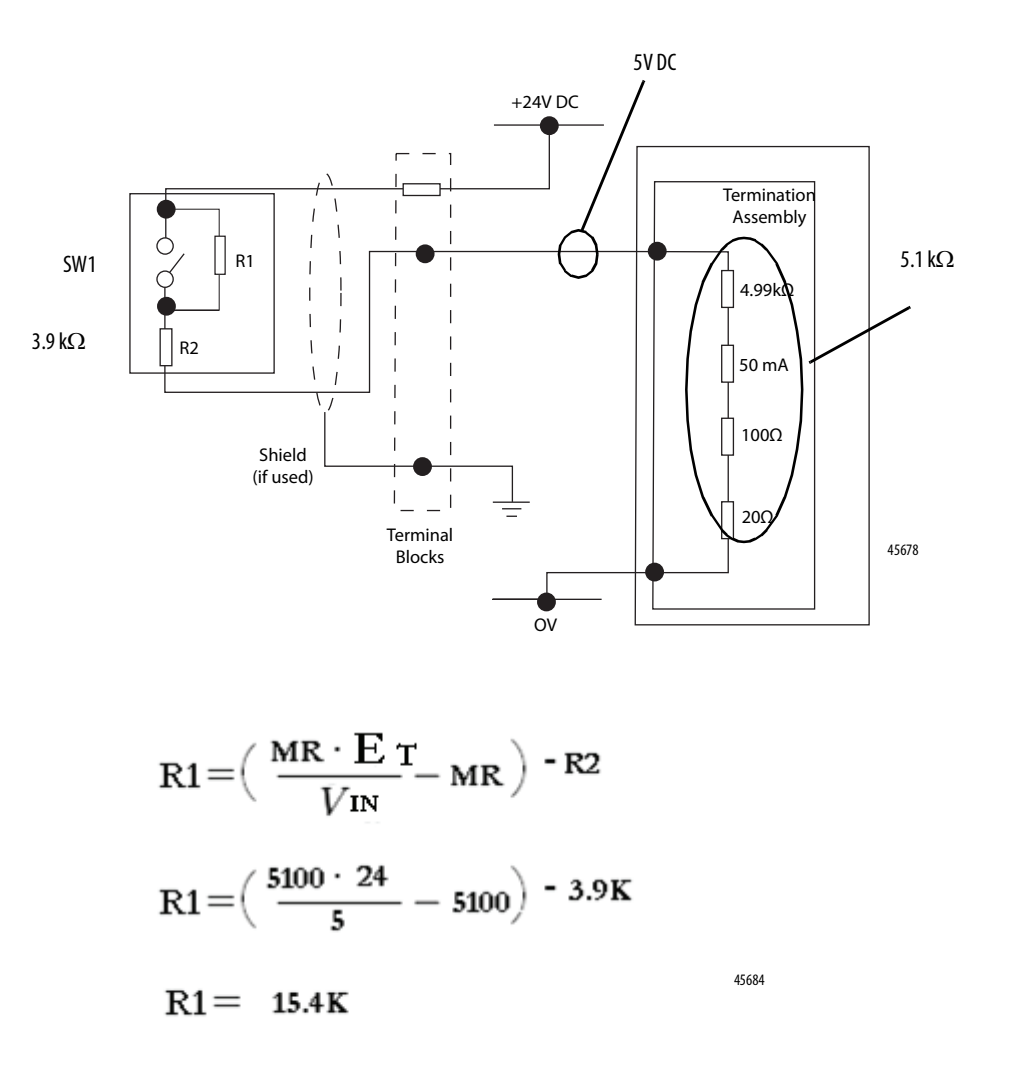

In this example, 15.4 k $\Omega$  is a close standard value, so we use 15 k $\Omega$ , which changes the voltage slightly, but not enough to make us change our range.

**Calibration Drift Checks** The 1715I/O analog modules are calibrated at the factory with a default calibration. As time passes, the electrical specifications of various electronic components of your analog module drift.

> To make sure the best possible accuracy in measurements that your analog input module makes and signals that your analog output module generates are maintained, it is recommended to perform a calibration drift check every two years for most applications.

Although the purpose of checking the calibration of analog modules is the same for input and output modules, to verify that the accuracy and repeatability of the module is maintained, the procedures that are involved differ per module.

When you check the calibration of input modules, you use current, voltage, or ohms calibrators to send a signal to the module and check the correct values are reported.

When you calibrate output modules, you use a digital multimeter (DMM) to measure the signal that the module is sending out.

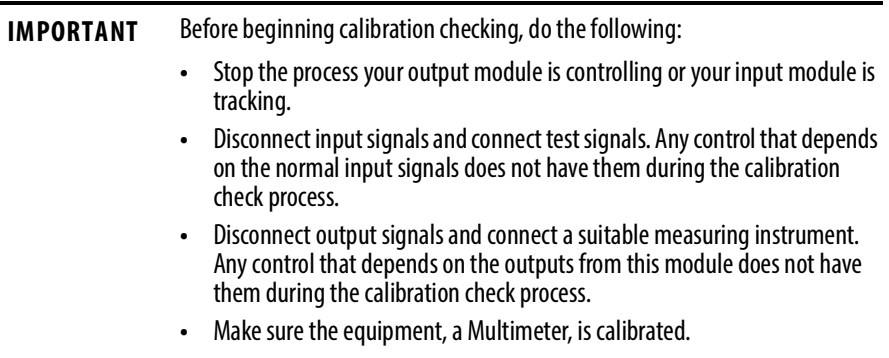

The calibration drift process can impair control.

When you begin the calibration check process, if a real-time connection is open, the module points you are calibrating can fault. We recommend that you change your controller to Program mode before beginning calibration.

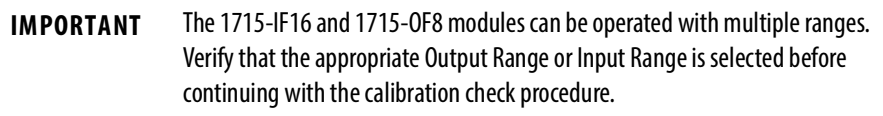

The two general functions in the calibration check process are as follows:

- Attaching/generating a Low Reference Signal
- Attaching/generating a High Reference Signal

Verify that the physical values correspond to the module read/produced values within desired tolerances. If not, consider replacement of the affected module.

# **Reconfigure a Module Online**

### **Use Ladder Logic to Reconfigure an I/O Module**

If an I/O module supports reconfiguration, you can reconfigure the module via one of the following:

- Studio 5000 Logix Designer application
- An MSG instruction in program logic

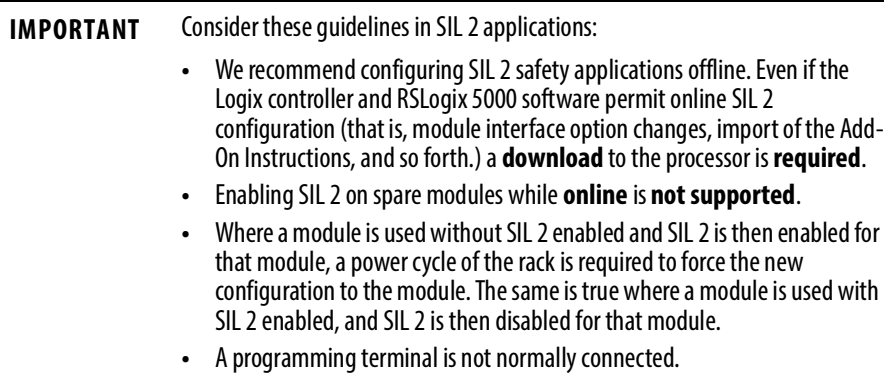

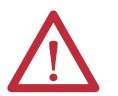

**ATTENTION:** Use care when changing the configuration of an I/O module. You could inadvertently cause the I/O module to operate incorrectly.

### **Reconfigure a Module Via Studio 5000 Logix Designer Application**

To reconfigure a module, perform this procedure.

1. In the Logix Designer application, right-click a module in the I/O Configuration tree and choose Properties.

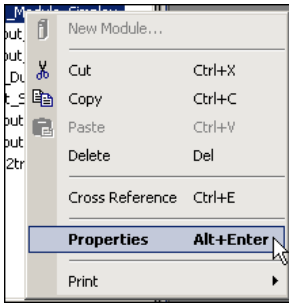

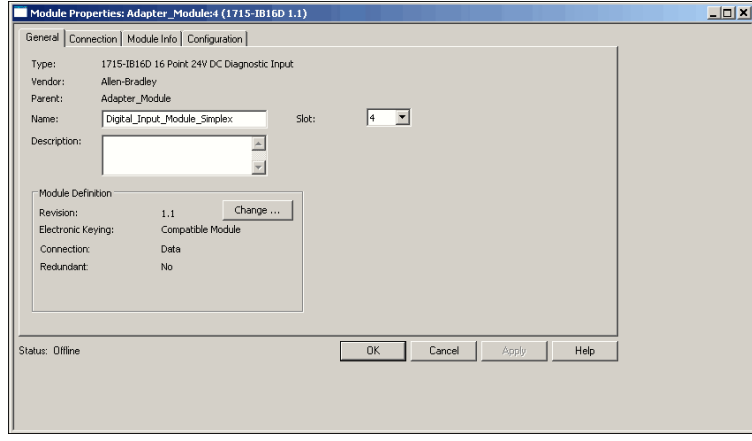

The Module Properties dialog box appears.

- 2. Reconfigure the I/O module.
- 3. Click OK.

### **Reconfigure a Module Via Ladder Logic**

It is sometimes advantageous to change the functional operation of a module in the ControlLogix system automatically via the user program instead of by using the Logix Designer application to reconfigure it. This way, changes in the process can dictate when the reconfiguration takes place rather than you performing that function manually.

The1715 modules support sending a MSG instruction of type Module Reconfigure. This MSG instruction can be sent to a module to reconfigure it without stopping the module.

Use a MSG instruction of type Module Reconfigure to send new configuration information to an I/O module. During the reconfiguration, the following occurs:

- Input modules continue to send input data to the controller.
- Output modules continue to control their output devices.

The following steps are used in this example when reconfiguring a module via ladder logic.

- 1. Move new configuration parameters to the Configuration portion of the tag structure that is associated with the module.
- 2. Use a message instruction to send a Reconfigure Module service to the same module.

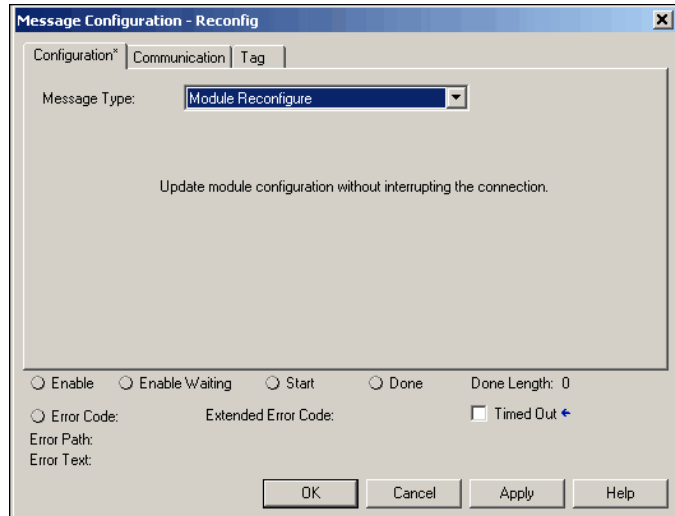

Before the new configuration parameters are sent to the module, you must make sure that their relationship to each other is in a format the module accepts and that the values are within the range the module accepts, otherwise the module can fault or the reconfiguration attempt can fail.

**IMPORTANT** Reconfiguring analog modules via ladder logic can be limited to functions that involve only the changing of values. We do not recommend that enabling or disabling features be done via ladder logic. Use the Logix Designer application to enable or disable these features.

# **Notes:**

<span id="page-316-0"></span>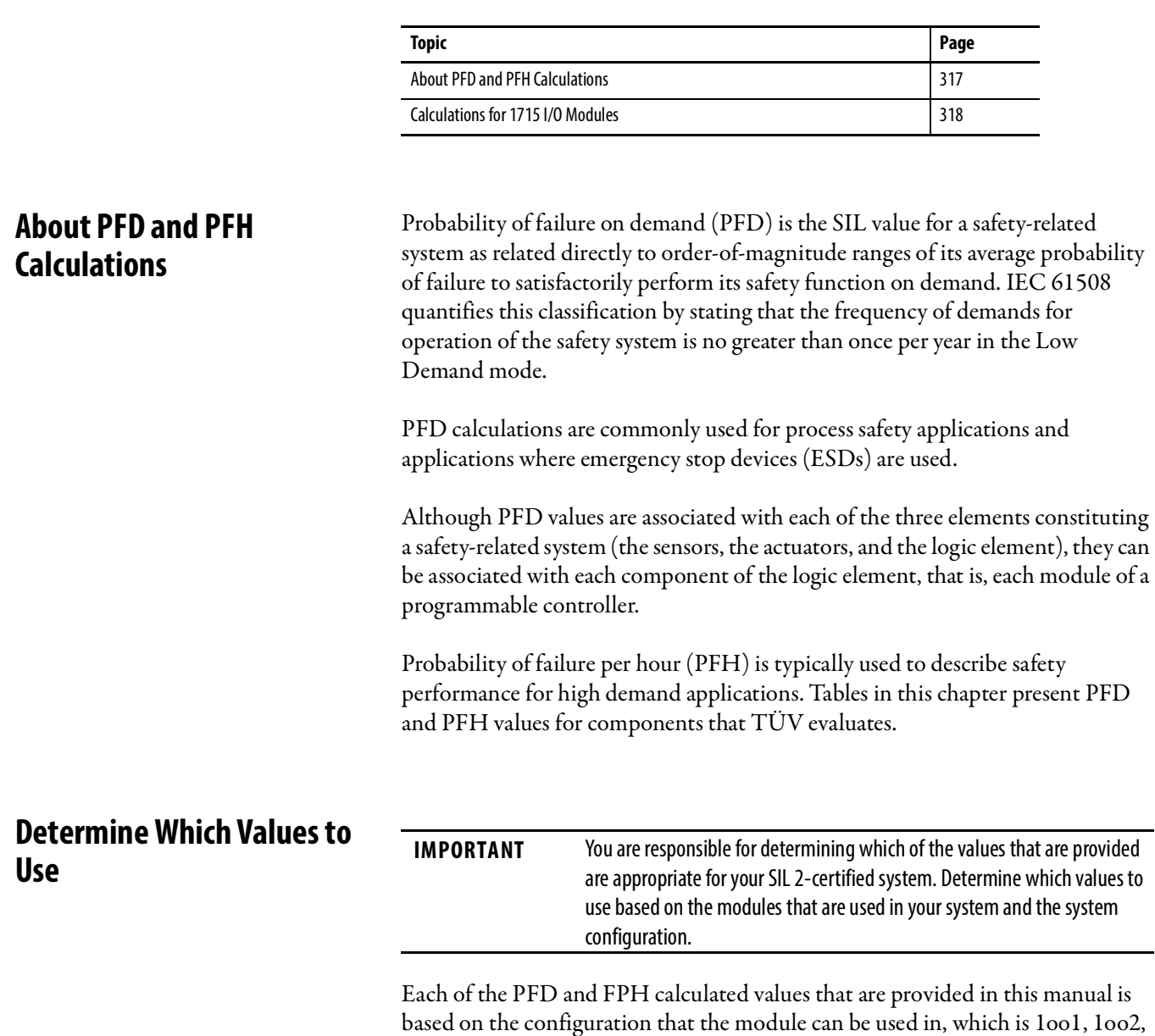

# **PFD and PFH Calculations for a SIL 2 System**

1oo2D, or 2oo2.

# <span id="page-317-0"></span>**Calculations for 1715 I/O Modules**

For the calculations presented in this chapter, these values were used as the two application-dependent variables:

- All calculations use a mission time  $(T_1)$  of 20 years
- Each section lists the mean time to repair (MTTR)
- PFDde = Probability of failure on demand for de-energize to action systems
- PFDe = Probability of failure on demand for energize to action systems
- SFFde = Safe failure fraction for de-energize to action systems
- SFFe = Safe failure fraction for energize to action systems
- PFHde = Probability of failure per hour for de-energize to action systems
- PFHe = Probability of failure per hour for energize to action systems

#### **Common Terms**

 $\lambda$  = failure rate = 1/MTBF

 $\lambda_{\mathsf{s}} =$  rate of safe failures

 $\lambda_d$  = rate of dangerous failures =  $(\lambda_{du} + \lambda_{dd})$ 

 $\lambda_{dd}$  = dangerous, detected failure rate =  $\lambda_d$  x DC

 $\lambda_{\text{du}}$  = dangerous, undetected failure rate =  $\lambda_{\text{d}}$  x (1-DC)

SFF = safe failure fraction =  $(\lambda_s + \lambda_{dd})/(\lambda_s + \lambda_{du} + \lambda_{dd})$ 

 $T_{CE1001}$  = channel equivalent down time =  $\lambda_{du}/\lambda_d$  x (T<sub>1</sub>/2 + MRT) + ( $\lambda_{dd}/\lambda_d$  x MTTR)

 $DC =$  diagnostic coverage

**1oo2 Configuration (For energize to action: Dual 1715-OB8DE or 1715-OF8I)**

 $STR<sub>1002</sub> =$  Spurious Trip Rate = 2 x ( $\lambda$ <sub>s +</sub>  $\lambda$ <sub>dd</sub>) + ß x ( $\lambda$ <sub>s +</sub>  $\lambda$ <sub>dd</sub>)

 $T_{GF1002}$  = system equivalent down time =  $\lambda_{div} \lambda_d x (T_1/3 + MRT) + (\lambda_{dd}/ \lambda_d x MTTR)$ 

 $\mathsf{PFD}_{1\text{oo2}} = 2 \times \left[ \left( 1-\mathcal{B}_{\text{D}} \right) \times \lambda_{\text{dd}} + \left( 1-\mathcal{B} \right) \times \lambda_{\text{dd}} \right]^{2} \times \mathsf{T}_{\text{CE}} \times \mathsf{T}_{\text{GC}} + \left( \mathcal{B}_{\text{D}} \times \lambda_{\text{dd}} \times \text{MTTR} \right) + \mathcal{B} \times \lambda_{\text{du}} \times \left( \mathsf{T}_{1}/2 + \text{MRT} \right)$ 

PFH<sub>1002</sub> = 2 x [(1-β<sub>D</sub>) x λ<sub>dd</sub> + (1-β) x λ<sub>du</sub>] x (1-β) x λ<sub>du</sub> x T<sub>CE</sub> + β x λ<sub>du</sub>

**2oo2 Configuration (For de-energize to trip: Dual 1715-OB8DE or 1715-OF8I)**

 $STR_{2002} =$  Spurious Trip Rate  $= 2 \times (\lambda_{5} + \lambda_{dd}) \times (\lambda_{5} + \lambda_{dd}) \times MSTR + B \times (\lambda_{5} + \lambda_{dd})$ 

 $PPD_{2002} = 2 \times PPD_{1001}$ 

 $PFH_{2002} = 2 \times PFH_{1001}$ 

**1oo2D Configuration (Dual configuration of 1715-AENTR, 1715-IB16D, or 1715-IF16)**

 $STR<sub>1002D</sub>$  = Spurious Trip Rate = 2 x ( $\lambda_{s}$  +  $\lambda_{dd}$ ) x ( $\lambda_{s}$  +  $\lambda_{dd}$ ) x MTTR + B x ( $\lambda_{s}$  +  $\lambda_{dd}$ )

 $T_{CF} = (\lambda_{\text{du}} x (T_1/2 + MRT) + ((\lambda_{\text{dd}} + \lambda_{\text{sd}}) x MTTR))/(\lambda_{\text{du}} + \lambda_{\text{dd}} + \lambda_{\text{sd}})$ 

 $T_{GF}$ ' = T1/3 + MRT

 $PFD1002D = 2 x (1-S) x λ<sub>du</sub> x ((1-S) x λ<sub>du</sub> + (1-S<sub>D</sub>) x λ<sub>dd</sub> + λ<sub>sd</sub>) x T<sub>CE</sub>' x T<sub>GE</sub>' + 2 x (1-K) x λ<sub>dd</sub> x T<sub>CE</sub>' + (β x λ<sub>du</sub> x (T1/2 + MRT))$ 

 $PFH_{1002D} = 2 \times (1-S) \times \lambda_{du} \times ((1-S) \times \lambda_{du} + (1-S_D) \times \lambda_{dd} + \lambda_{sd}) \times T_{CE}^{\prime} + 2 \times (1-k) \times \lambda_{dd} + S \times \lambda_{du}$ 

PFD and PFH values in this manual are calculated with formulas explained in IEC 61508, Part 6, Annex B. See IEC 61508, Part 6, for more information about calculating PFD values for your system.

### **PFD Calculations with 24-hour MTTR**

The PFD calculations in Table 60 are calculated for a 20-year mission time and are specific to1715 I/O components in ControlLogix systems.

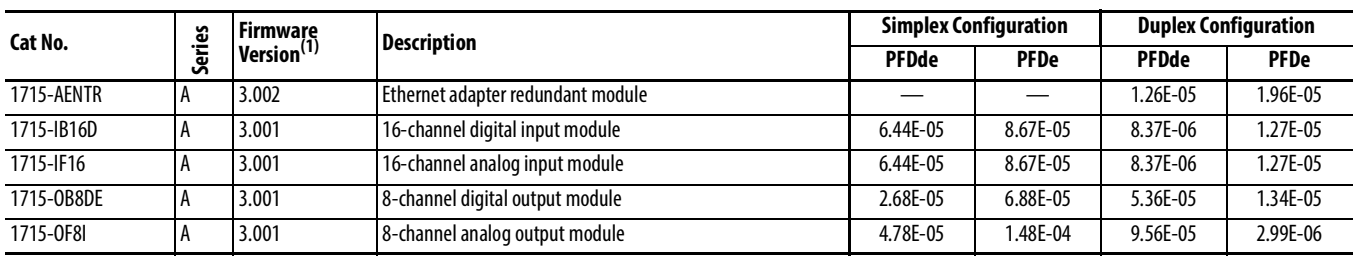

#### **Table 60 - PFD Calculations for 1715 I/O Components**

(1) For the latest approved versions, see the Revision Release List available from the Product Certifications link at [http://www.ab.com.](http://www.ab.com)

#### De-energize-to-trip 20-year Mission Time

#### **Table 61 - De-energize-to-trip (20-year Mission Time)**

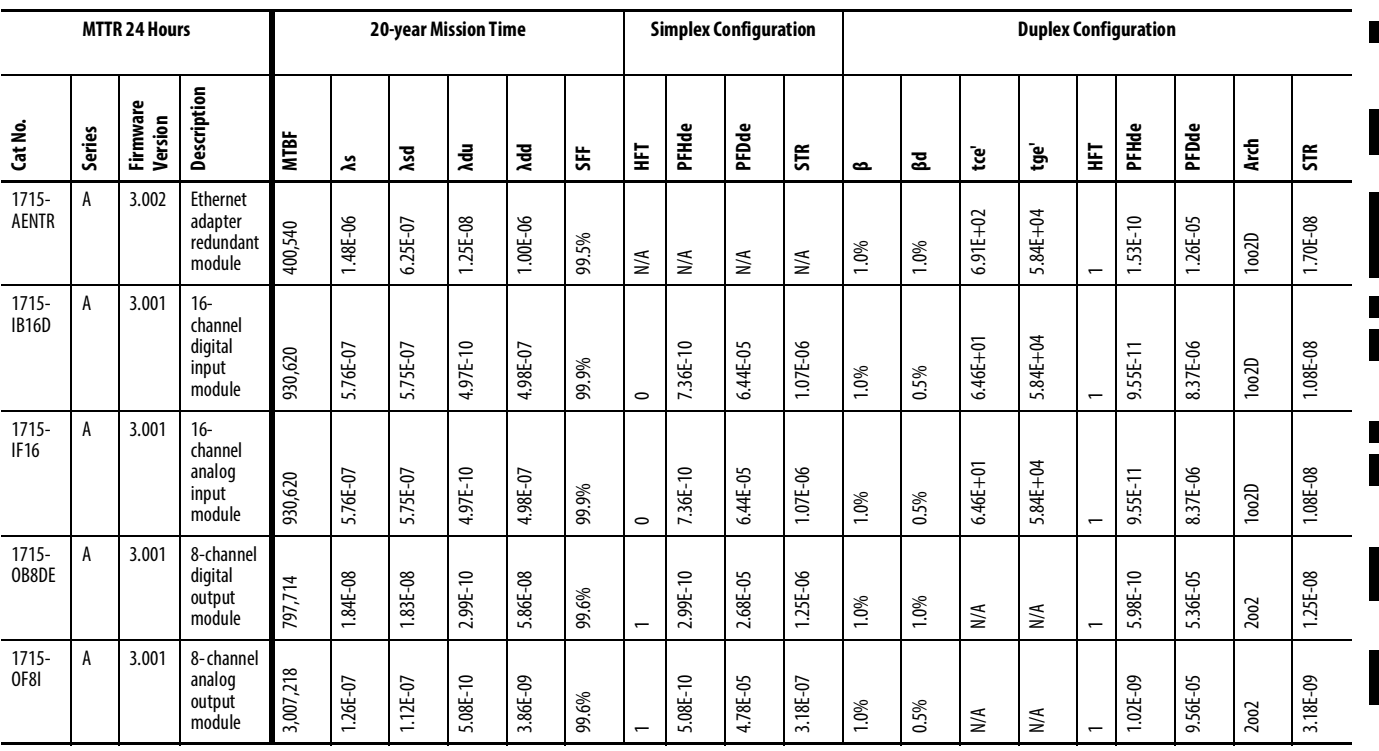

### Energize-to-action 20-year Mission Time

**Table 62 - Energize-to-action (20-year Mission Time)**

 $\blacksquare$ 

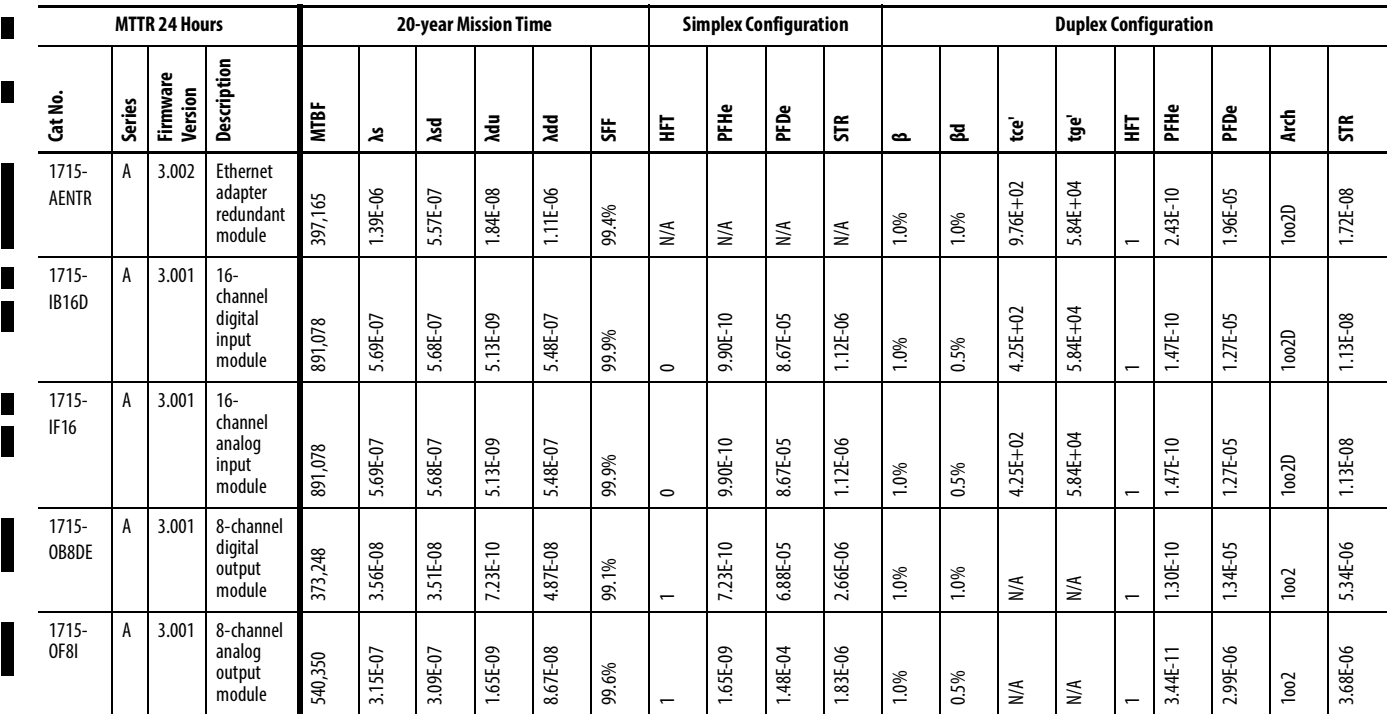

**Communications Data** The PFH value for the I/O Communications Data with the Controller is:

•  $PFH = 1E-08$ 

# **SIL 2 Applications Checklist**

**Checklist for 1715 I/O Modules**

**1715 I/O Modules** The following checklist is required for planning, programming, and startup of a SIL 2-certified system that uses 1715 I/O modules. It can be used as a planning guide and during proof testing. If used as a planning guide, the checklist can be saved as a record of the plan.

#### Company: Site: Loop definition: **No. For SIL 2 Applications Fulfilled Comment Yes No** 1. **Are you using the SIL 2-certified 1715 modules only with the corresponding firmware release listed in Revision**  $\mathcal{L}_{\mathcal{A}}$  $\Box$ Release List (available from the Product Certification link at <http://www.ab.com>) for your safety application? 2. Have all modules been installed in accordance with the instructions in this manual?  $\mathbf{I}$  $\Box$ 3. Has a risk analysis been completed to determine the required SIL for your application?  $\Box$ ┌─ 4. Has fault detection time been specified? **The Co** ┌─ 5. Where fault detection time is greater than the controller reaction time limit (CRTL), does the safety-related I/O  $\Box$  $\Box$ configuration provide a fail-safe configuration? 6. Has the safety-related timing for each safety-related function, including CRTL and fault tolerance period been  $\Box$  $\Box$ established? 7. Does the application program shut down the SIL 2 safety functions if a faulty module has not been replaced  $\Box$  $\Box$ within the Mean Time to Restoration (MTTR) assumed for the system in the Probability of Failure on Demand (PFD) calculations? 8. Has the application program been configured to monitor the discrepancy alarms and alert operators when a discrepancy alarm occurs? ┑  $\Box$ 9. Is the safety accuracy adequate for the application? **The Co**  $\mathbf{I}$ 10. Have variables been configured to report the safety accuracy value for each channel?  $\Box$ ┌─ 11. Have variables been configured to report safe values when the safety accuracy value of a channel fails because it  $\Box$  $\Box$ is reported to be below the 1% accuracy figure? 12. Has the maximum duration for single channel operation of an I/O module been specified in accordance with the application requirements?  $\Box$  $\Box$ 13. Have you used two 1715-AENTR adapters in SIL 2 simplex and duplex configurations?  $\mathbf{I}$  $\mathbf{I}$ 14. Have you set the Shutdown mode option for each output channel to OFF?  $\mathbf{I}$  $\Box$ 15. **If digital output channels have been configured for Hold Last State, has the impact on the safety functions been**  $\Box$  $\Box$ addressed? 16. Have you used the SIL 2 Add-On Instructions in accordance with the information in this manual?  $\Box$ П 17. Have you performed all appropriate proof tests? ᄀ

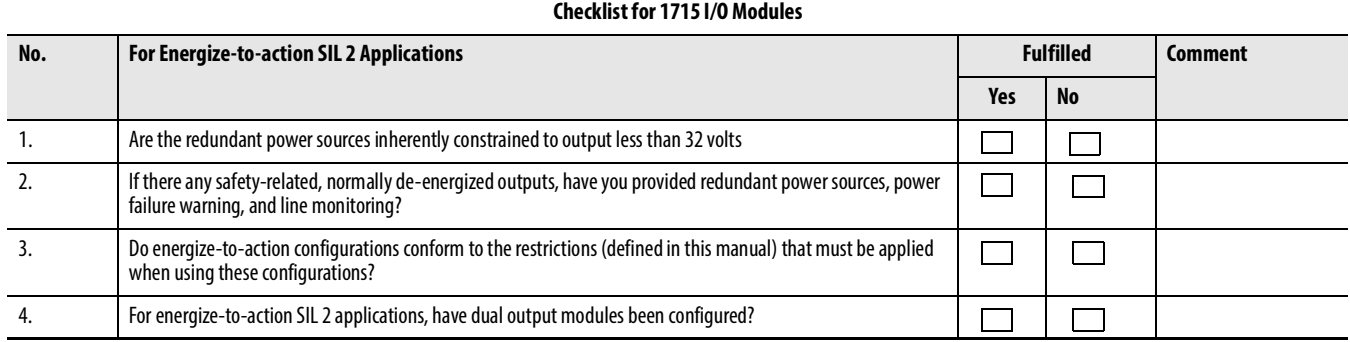

# **I/O Tag Definitions**

**1715-AENTR Adapter** This section describes the tags that are associated with the 1715-AENTR adapter.

#### **Table 63 - Input**

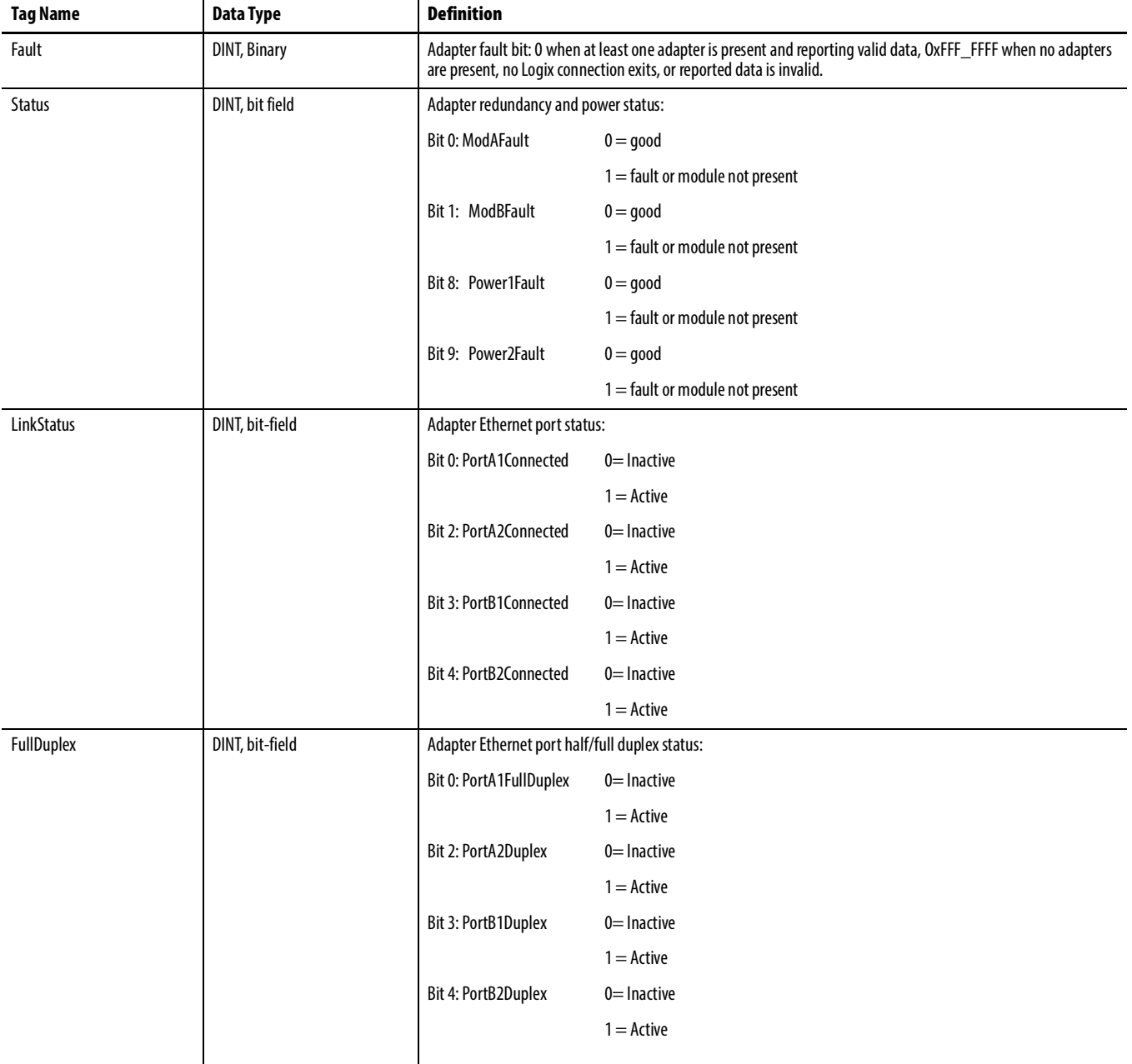

#### **Table 63 - Input**

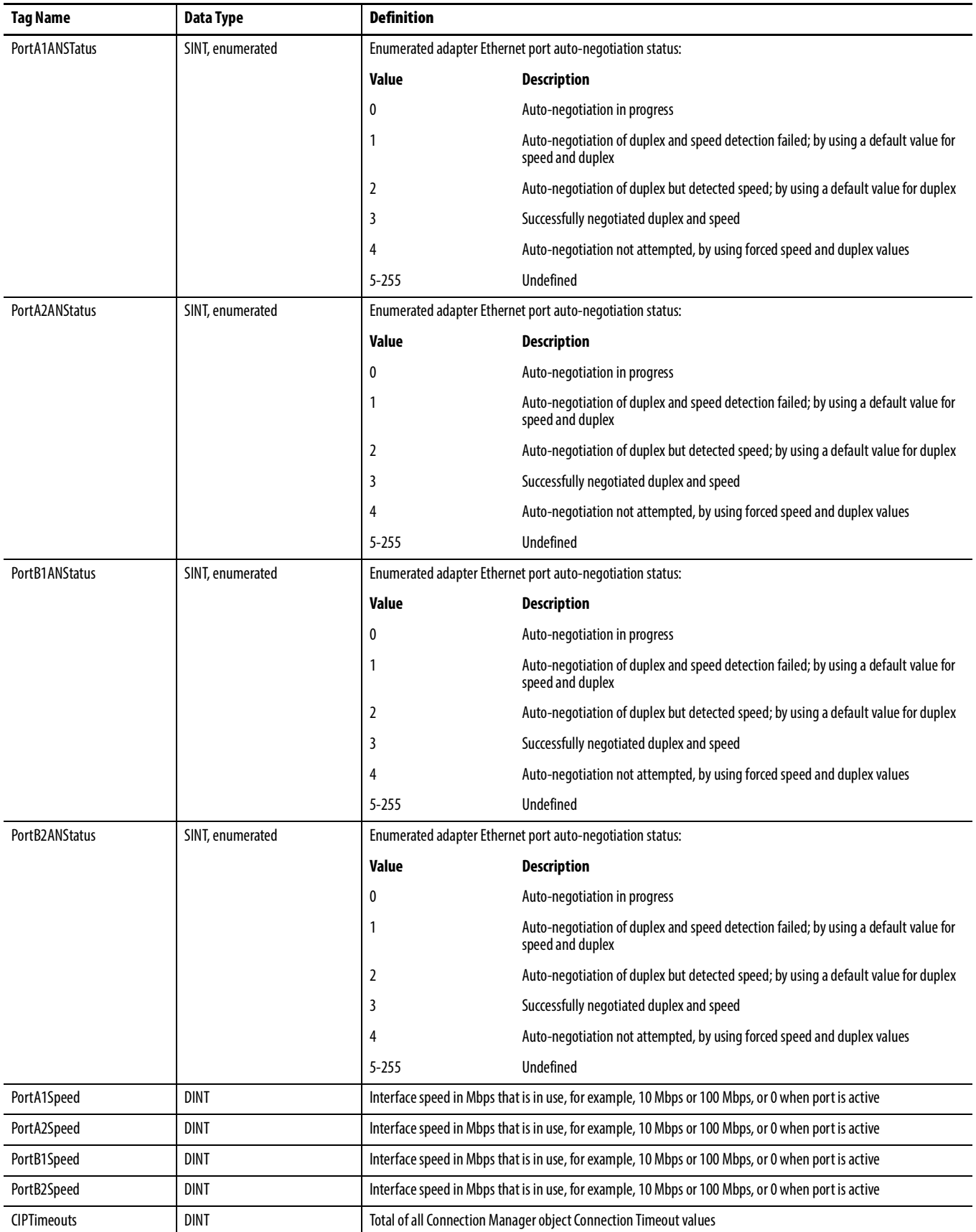
#### **Table 63 - Input**

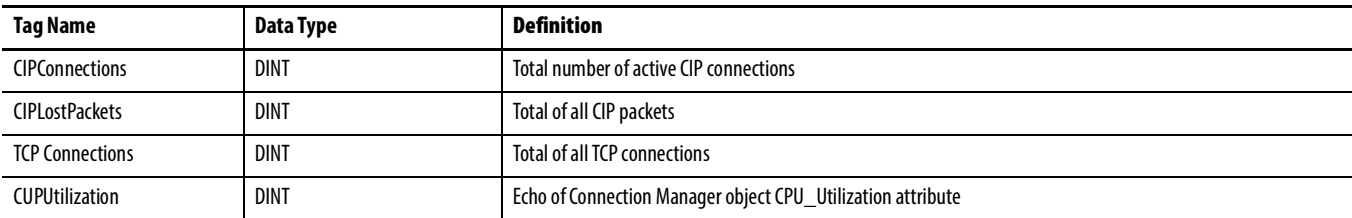

**1715-IB16D** This section describes the tags that are associated with the 1715-IB16D module.

**Table 64 - 16-channel Digital Input, Simplex**

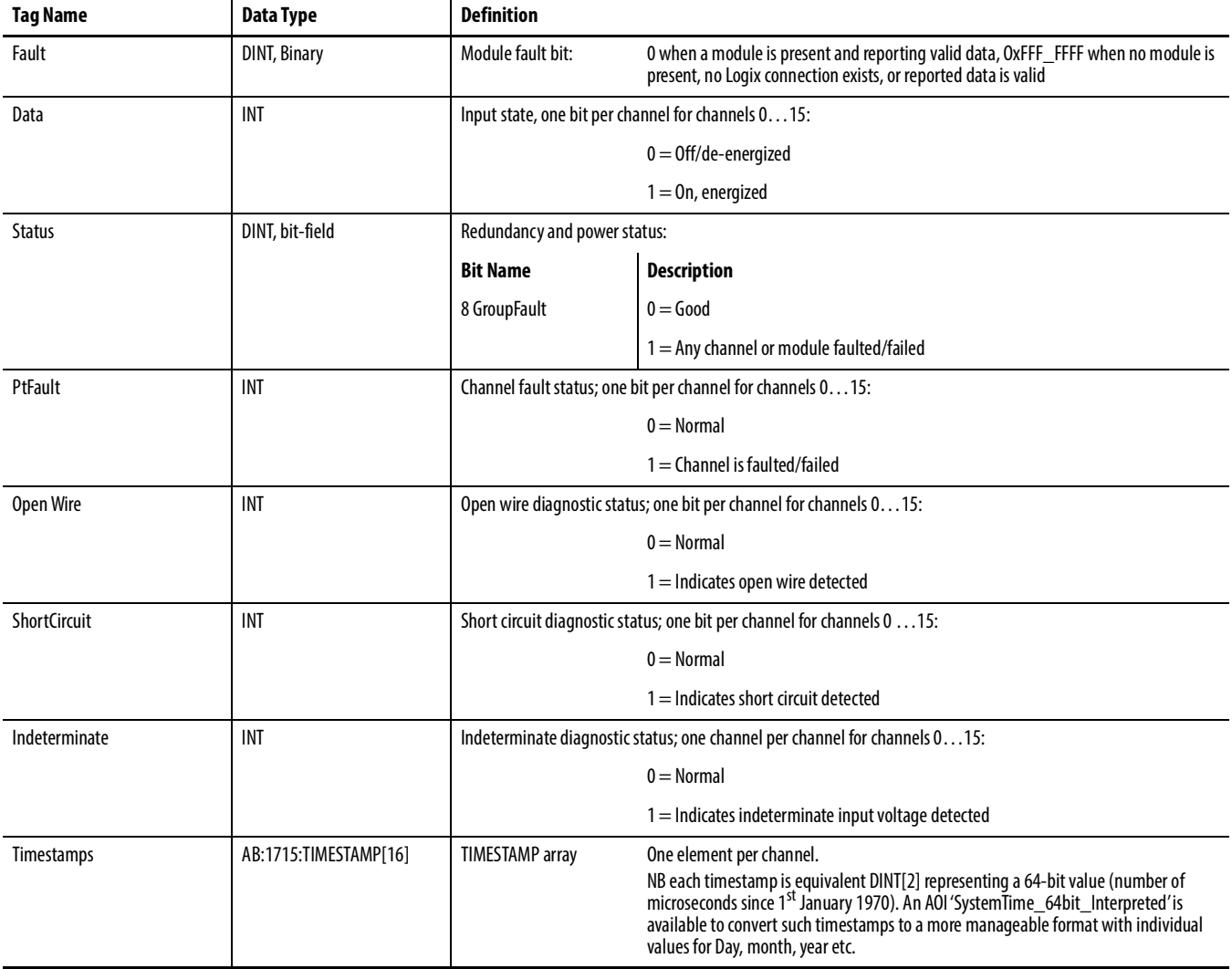

#### **Table 65 - 16-channel Digital Input, Duplex**

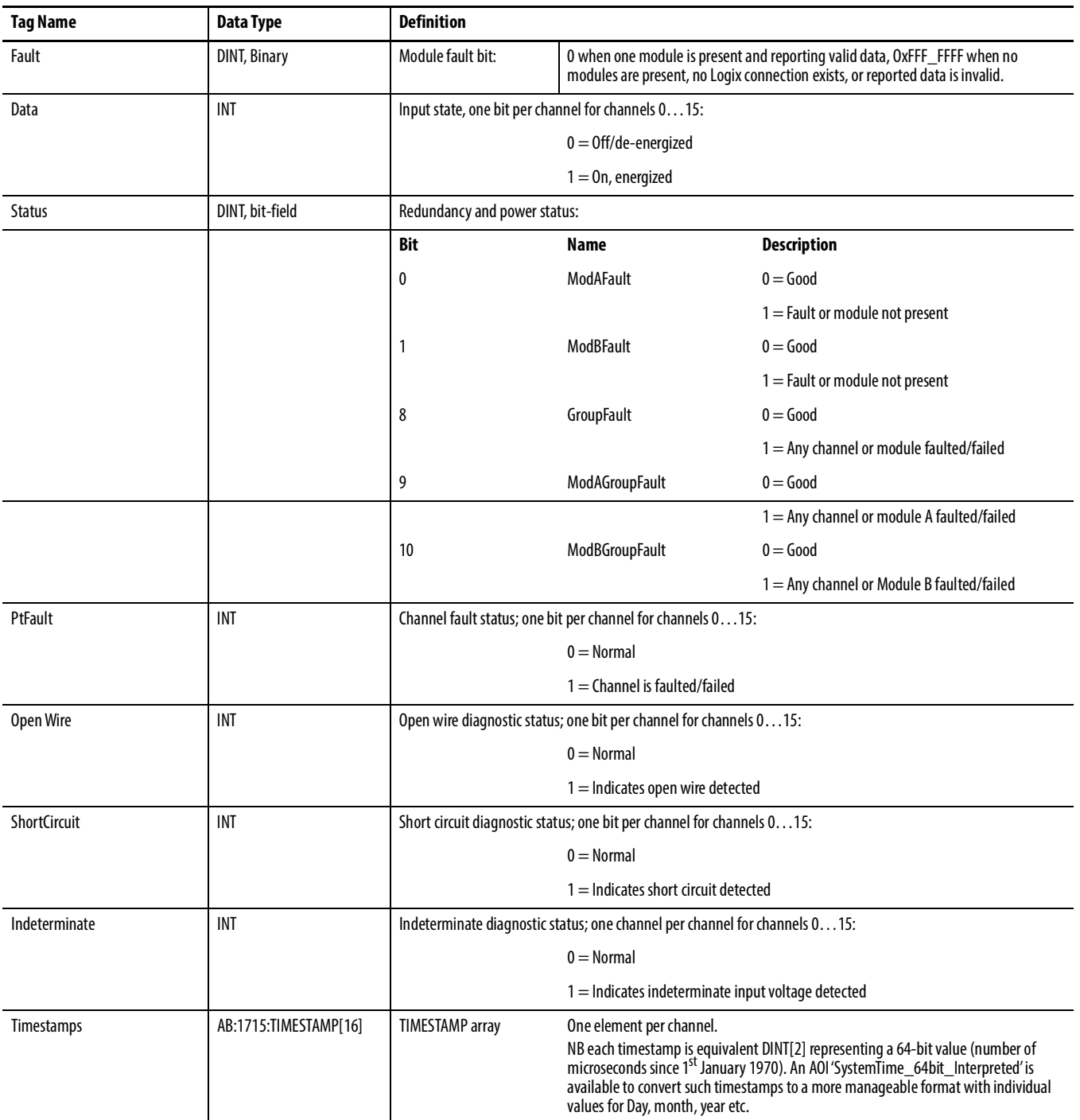

**1715-OB8DE** This section describes the tags that are associated with the 1715-OB8DE module.

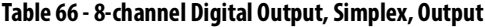

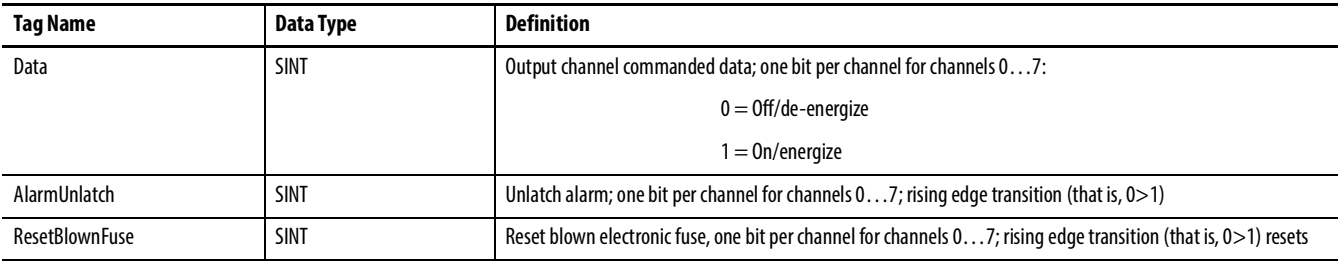

#### **Table 67 - 8-channel Digital Output, Simplex, Input**

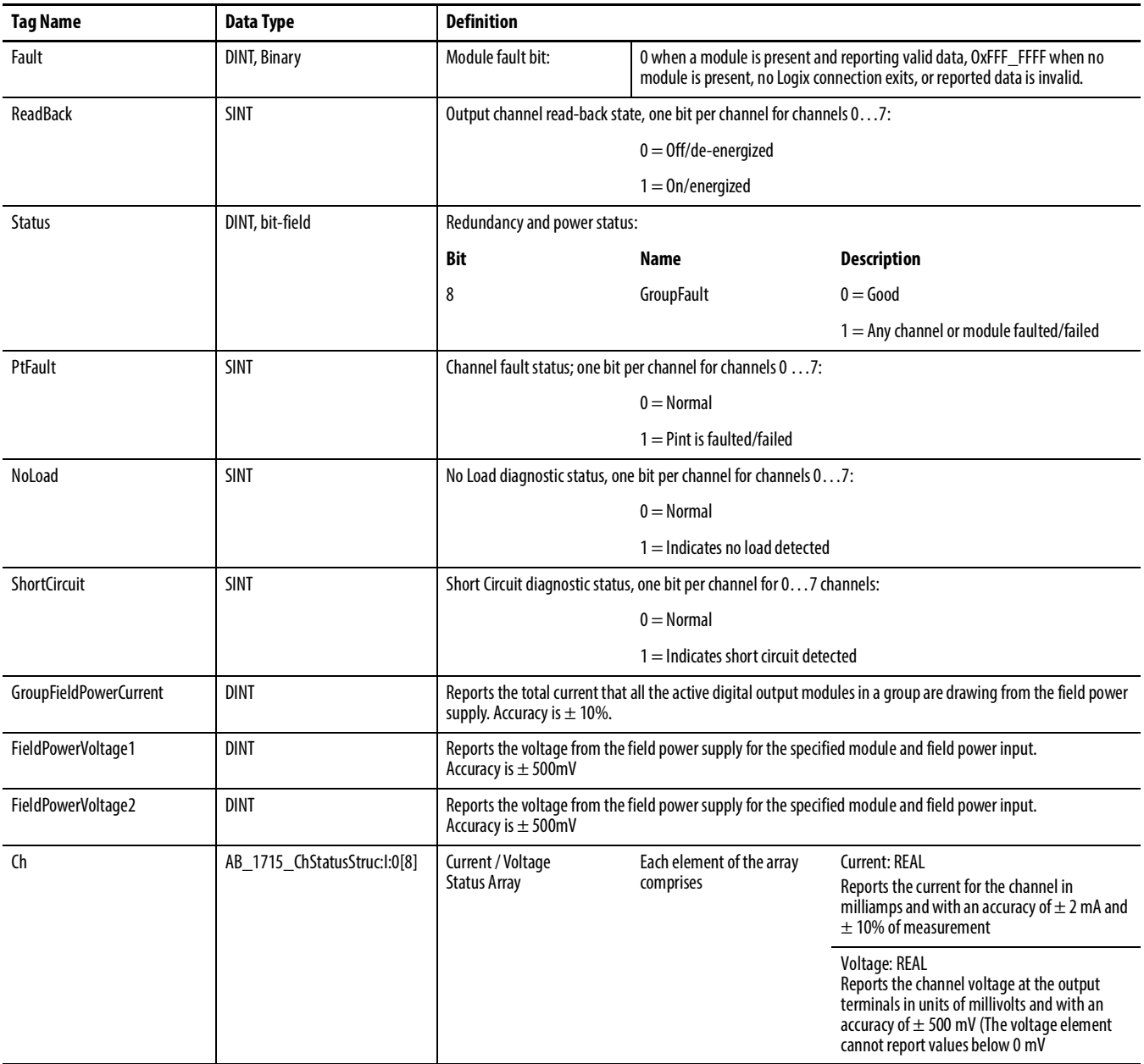

#### **Table 68 - 8-channel Digital Output, Duplex, Input**

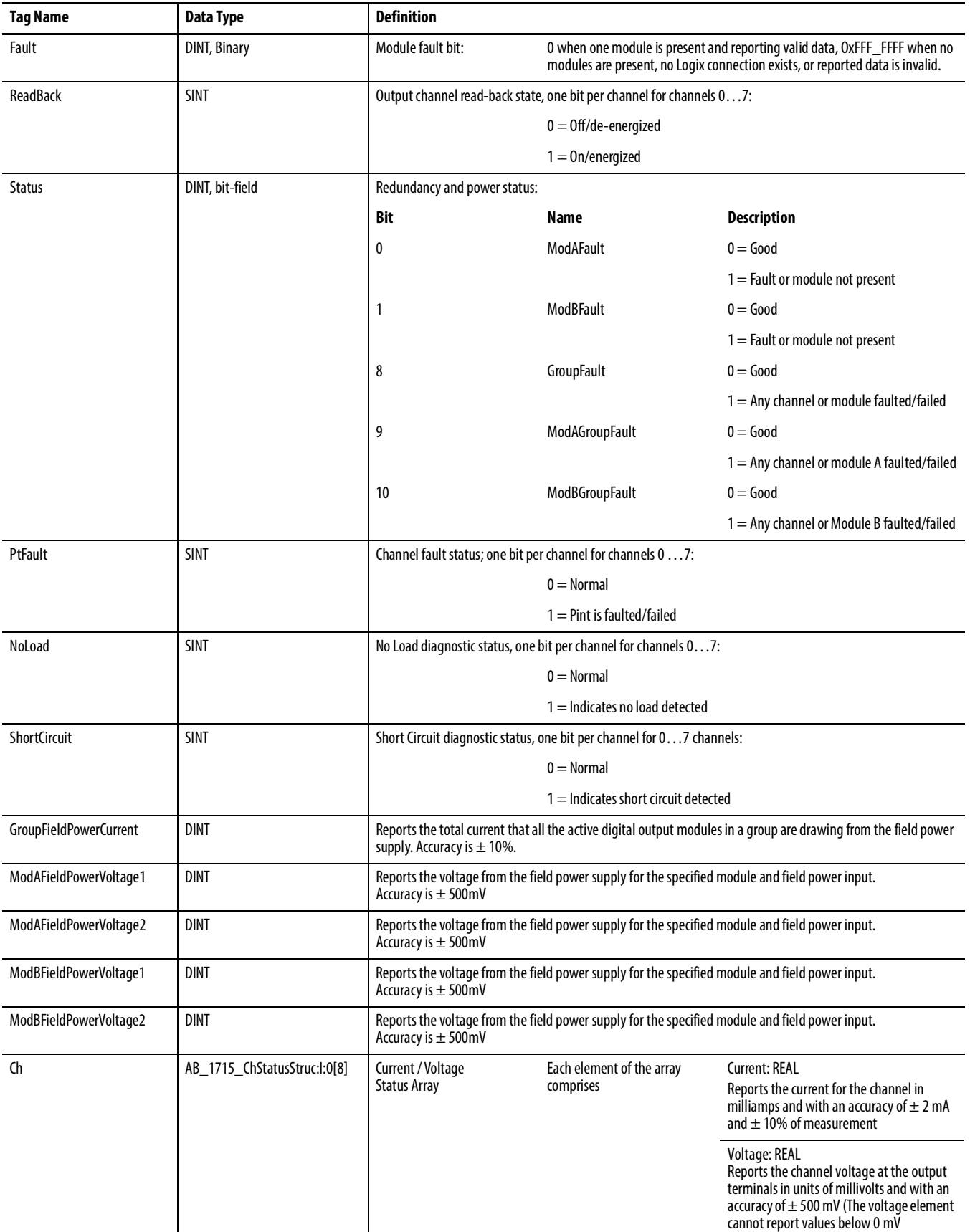

## **1715-IF16** This section describes the tags that are associated with the 1715-IF16 module.

#### **Table 69 - 16-channel Analog Input, Simplex, Input**

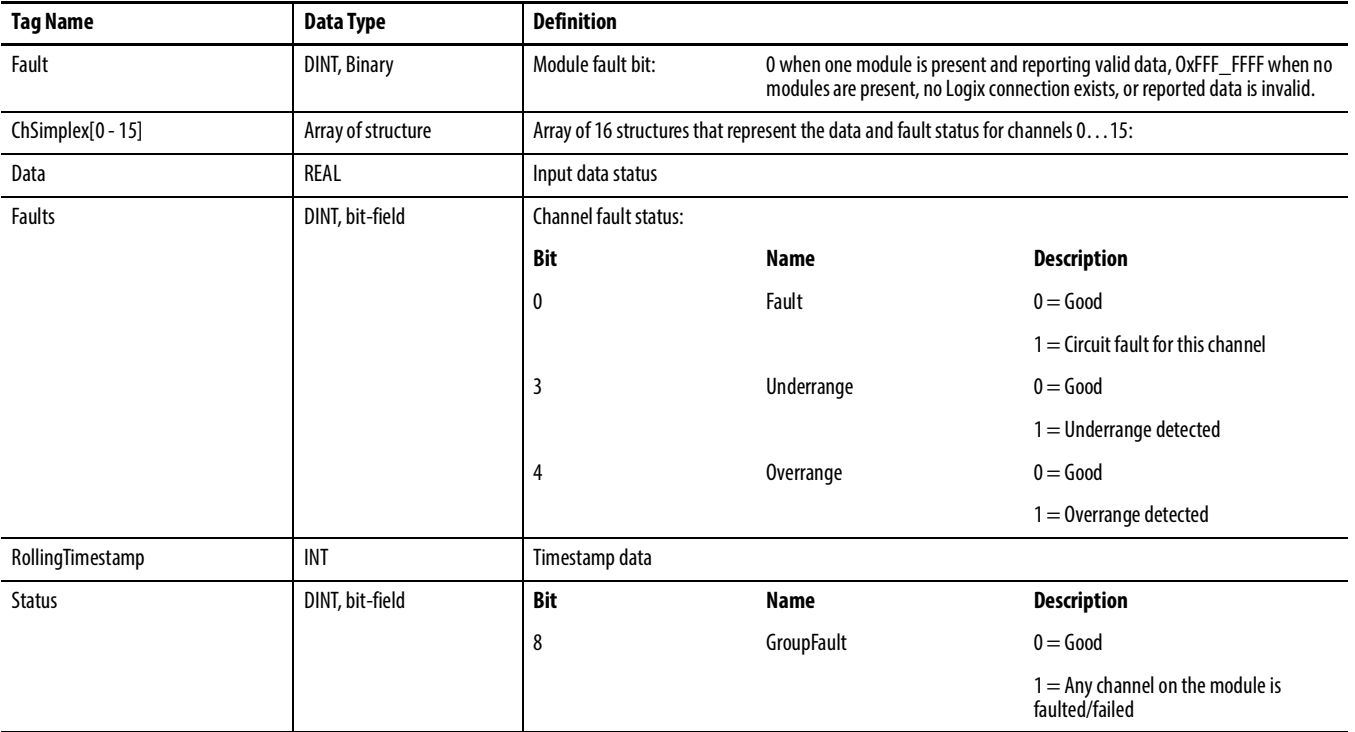

#### **Table 70 - 16-channel Analog Input, Duplex, Input**

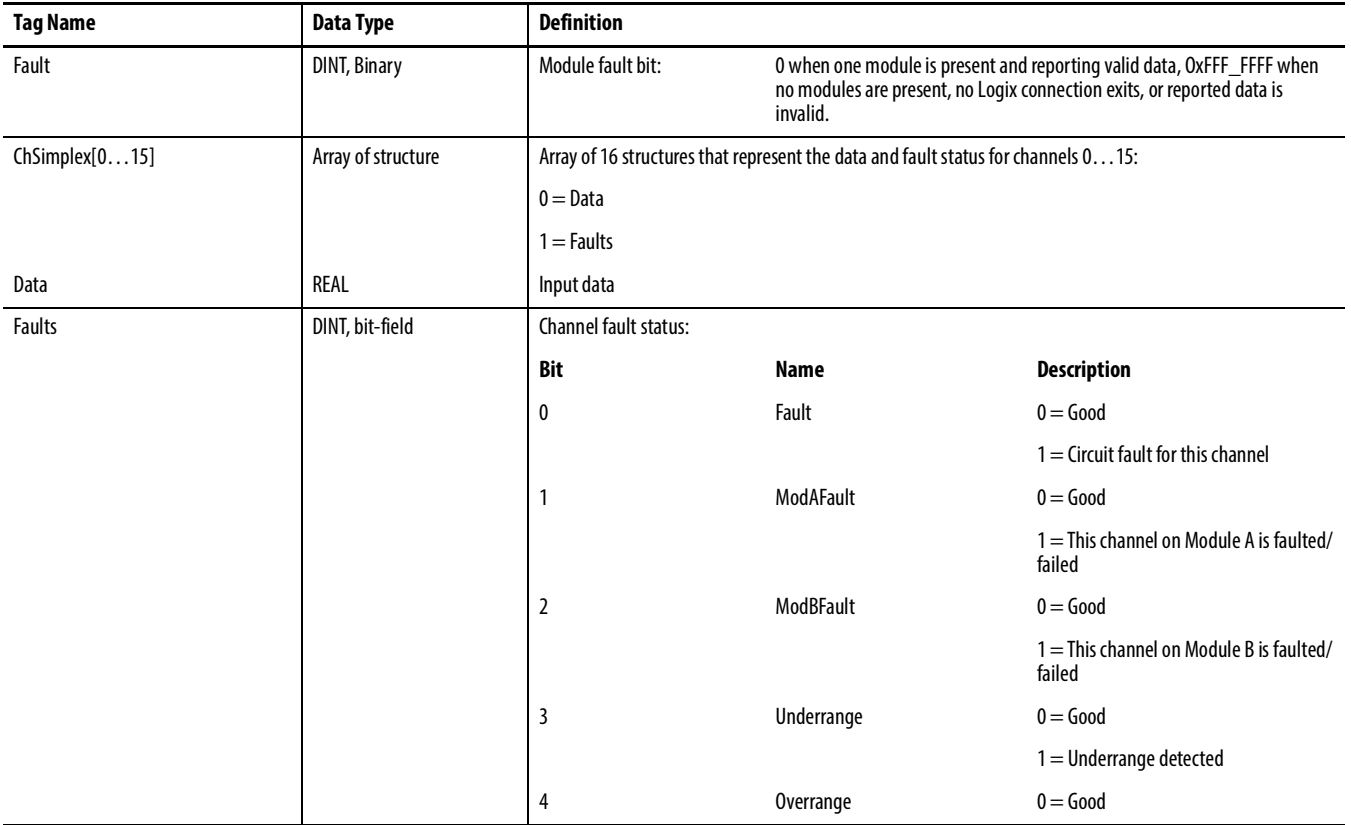

#### **Table 70 - 16-channel Analog Input, Duplex, Input**

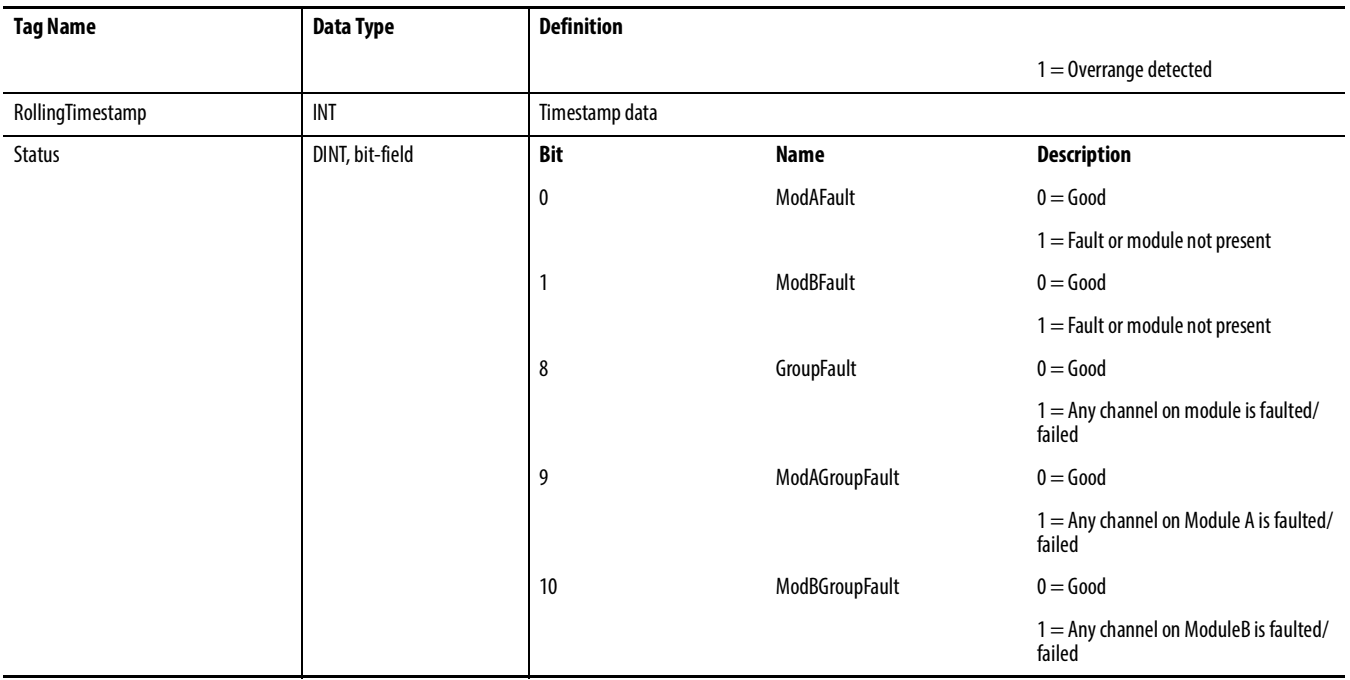

**1715-OF8I** This section describes the tags that are associated with the 1715-OF8I module.

#### **Table 71 - 8-channel Analog Output, Output**

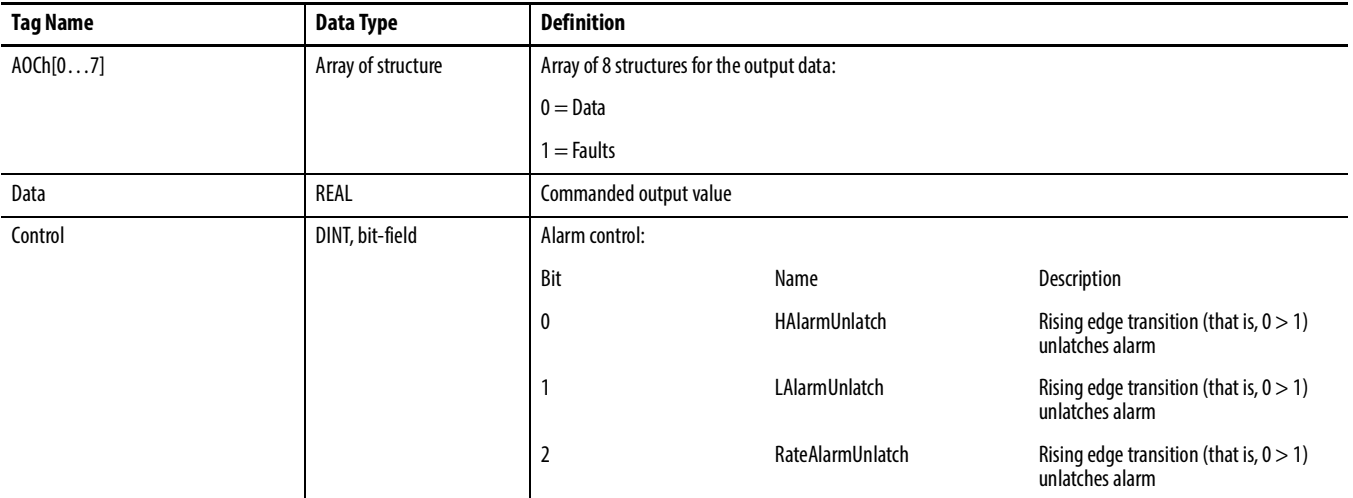

#### **Table 72 - 8-channel Analog Output, Simplex, Input**

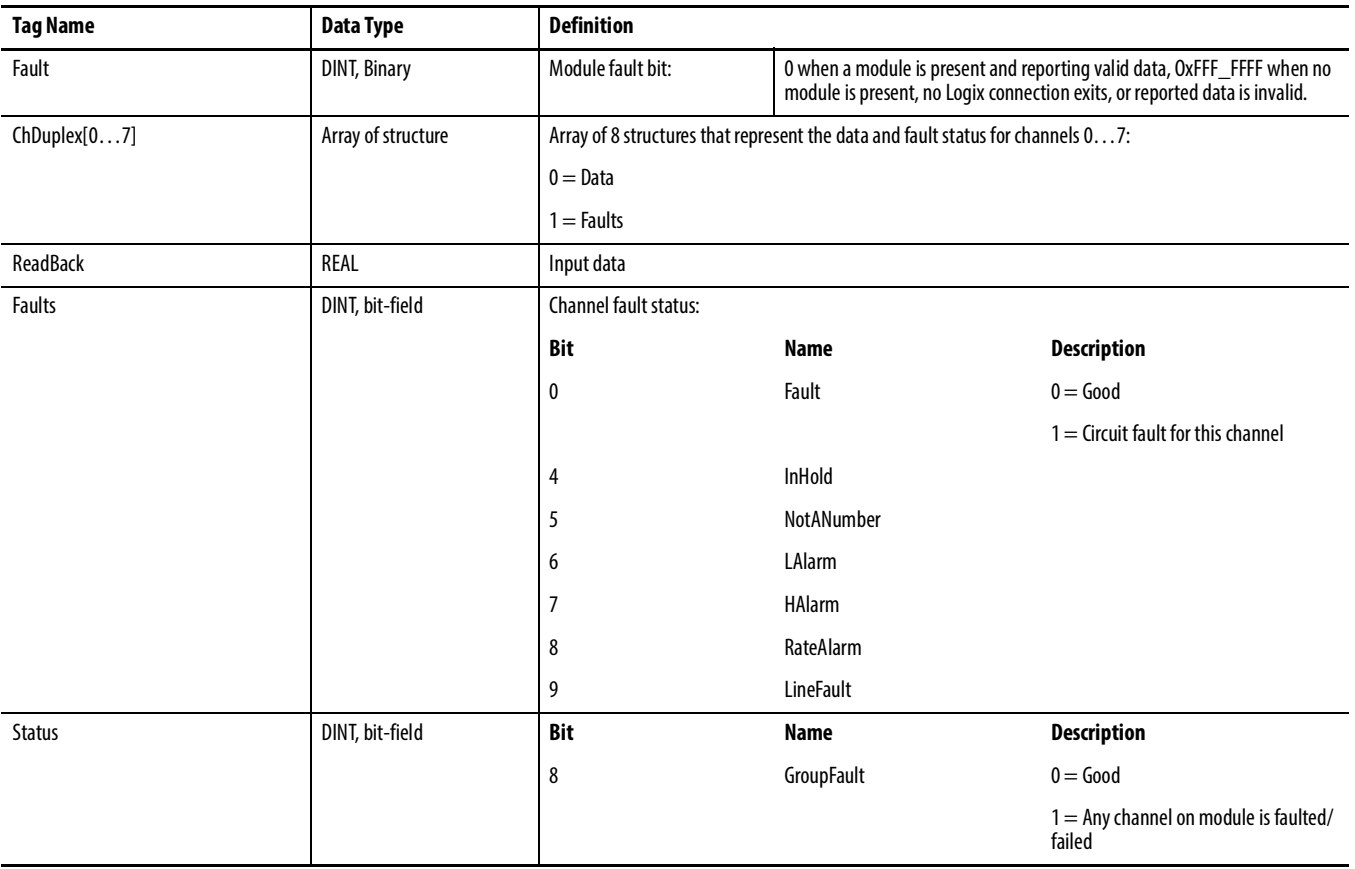

### **Table 73 - 8-channel Analog Output, Duplex, Input**

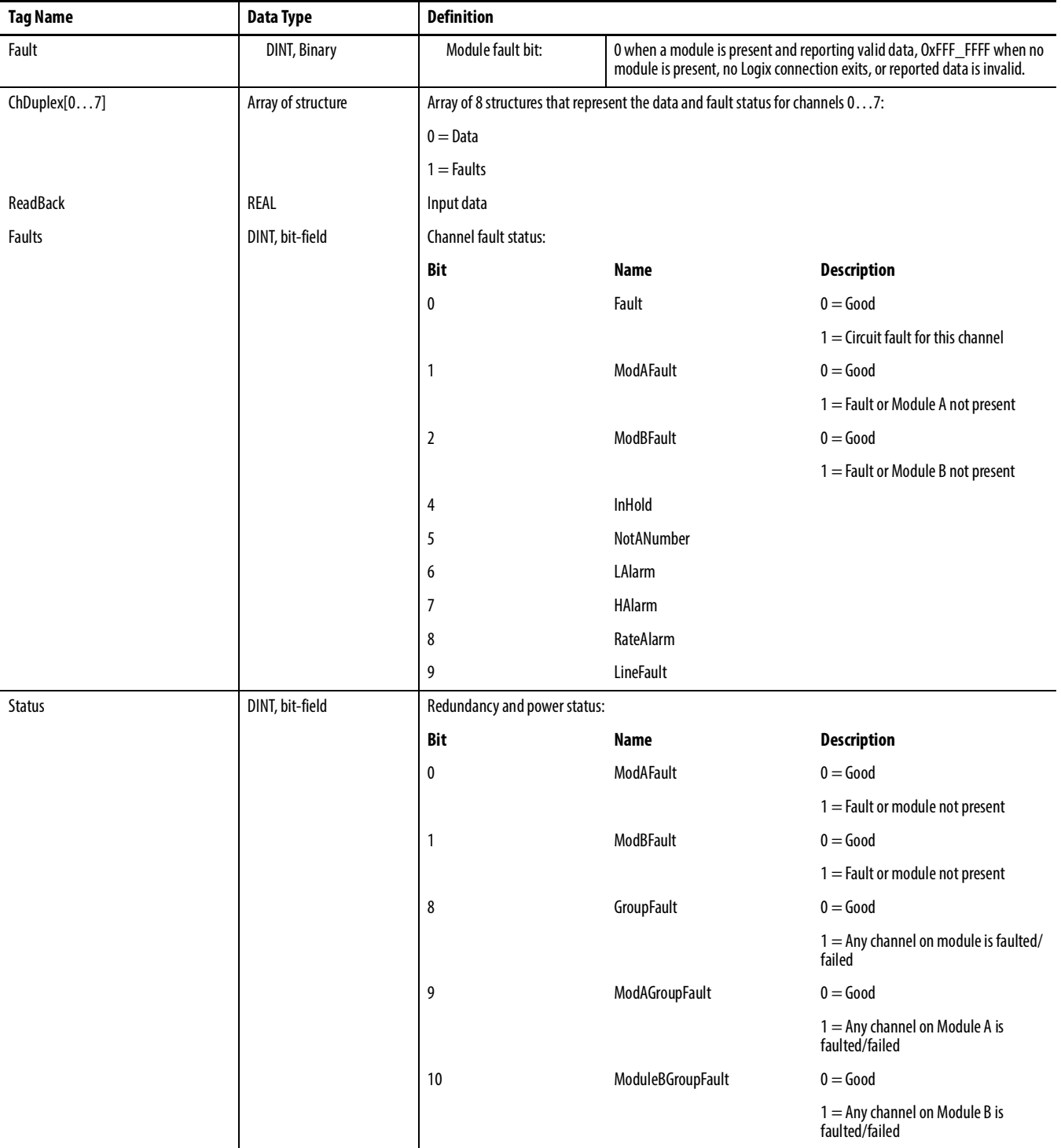

## **History of Changes**

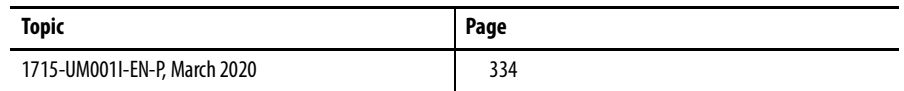

This appendix summarizes the revisions to this manual. Reference this appendix if you need information to determine what changes have been made across multiple revisions. This information can be especially useful if you are deciding to upgrade your hardware or software that is based on information added with previous revisions of this manual.

### <span id="page-333-0"></span>**1715-UM001I-EN-P, March 2020**

t.

#### **Change**

Updated IEC 61508 edition.

Updated calculations for 1715 I/O modules.

Changed the section PFD Calculations with 10-hour MTTR to PFD Calculations with 24-hour MTTR.

Added Communications Data section.

### **1715-UM001H-EN-P, December 2018**

#### **Change**

Changed ambient temperature range.

Added references to ATEX and IECEx UL certificates in the Literature Library.

## **1715-UM001G-EN-P, October 2018**

# **1715-UM001F-EN-P,**

## **July 2017**

#### **Change**

Format changes.

Added Important table to 1715-C2 Expansion Cable section.

#### **Change**

Increment ControlFlash tool version..

Correction to Typographical errors.

Cross reference & hypertext links.

Change heading to accommodate table of contents.

Reformat Cell height and margins in table.

Reformat instruction numbers.

Version update to RSLogix 5000 programming software.

Remove reference to installation from disk and reword section.

Insertion of Screen-shots for updated version of software.

Modification of LED behavior.

Move December 2016 New and Updated Information into Revision History.

## **1715-UM001E-EN-P, December 2016**

#### **Change**

Addition of Studio 5000 environment to required software.

Studio 5000™ Logix Designer application is the rebranding of RSLogix™ 5000 software

Added sentence "One module in a duplex pair can be removed and replaced without system interruption." to the Redundancy System Overview section.

Added detail of the flashing green Network Status LED to identify 'partner' adapter during module replacement to a 1715 Redundant I/O operational system. Detail included in an Important statement.

Inclusion of Figure 4- "Shield Termination Arrangement to prevent Ground loops" and supporting text

Added "Timestamping" section

Added "Attention" statement to detailing how warranty effected by failure to correctly install retaining clips.

Added drawing detail for removal of adapter coding peg (Reducing number of coding pegs from 3 to 2.

Added "Attention" statement to "Power Requirements" sub-section

Added ControlFLASH detail to the new "System Software" section.

Added "Attention" statement to "Install the Power Supply" section

Added sub-sub-section detailing the addition of a 120 Ω resistor assembly to facilitate use of HART Secondary Master.

Added Chapter 3, Security

Added more detailed explanation to examples of how to upgrade / replace digital I/O modules

Added sub section Field Power Status Integers

Added sub-section Field Fault Detection

Added New Section "HART"

Modified Firmware Revision Column ot Table 39- 1715 Devices in a SIL 2 System

Modified Table 40 - SIL 2 Add-On Instructions

Modified Table 46 - Maximum Scan Rates Measured. Added detail - The L75 Controller was used for taking measurements.

Added Table 47 - Maximum Scan Rates Measured - The L75 Controller was used for taking measurements

Added detail to sub-section Module Faults

Added detail to sub-section Channel Faults

### **1715-UM001D-EN-P, September 2015**

#### **Change**

Updated European Hazardous Location Approval information and embedded certificates

Added slew tolerance information

Added Electronic Keying approved text

Clarification of SIL 2 module reconfiguration

### **1715-UM001C-EN-P, March 2014 Change**

Updates to include SIL 2 operations with L7 ControlLogix controllers

Studio 5000 Logix Designer application added throughout document and new information about who can use this system

Using ControlLogix in SIL 2 Applications Safety Reference Manual added to Additional Resources section

Added redundant 1715 adapter and status indicator information

Added information to use a 1715 system in a SIL 2 application

Corrected drawing; added 1756-L7 controller and 1756-RM2 module; added reference for DLR topologies

Corrected drawing; added 1756-L7 controller and 1756-RM2 module

Network status indicator information

CIP messages

Required connections for duplex and simplex operation

Listen Only connections

Conformal coating is available on all 1715 modules

1715-A2A adapter base unit fuse graphic and removal and replacement information

Digital input termination assembly removal and replacement of fuses

Digital output termination assembly removal and replacement of fuses

Analog input termination assembly removal and replacement of fuses

Power requirements

1715 chassis firmware update; power recycle needed

ControlFLASH revision number

Power requirements for PELV/SELV

Correction to system power graphic

Digital Input diagram correction-standard inputs

Short circuit information

Digital Input diagram correction-line monitored inputs. Added reference for calibration drift checks

Corrected digital input termination assembly graphics

Added Attention table for inductive loads

Added missing arrow on 1715-OB8DE function block diagram, to go from the Control B box to the Output Control

Diagram correction-digital outputs

Damage to pins when inserting/removing I/O modules under power can fault the system

Corrected analog inputs graphic by removing footnote numbers on voltage

Added information about analog field loops, input modules and analog input field devices

Find and record MAC addresses

Added status indicator labels to the adapter graphic of the locking mechanism

Changes throughout the Assign an IP Address on the BOOTP/DHCP Server section

Verify BOOTP network settings Important table added

Added last step to disable BootP/DHCP

Module inhibiting when using multiple controllers

Corrected ohms symbol and added DC on voltage numbers

Shutdown states

#### **Change**

Removed references to the 1756-IA16 module

Digital input module tags

Digital output module tags

Correction of table header to ControlLogix Analog I/O Modules and Components

Added performance criteria for the analog input module

Added performance criteria for the analog output module

Module inhibiting when using multiple controllers

Changed Get Support Now website to the Product and Compatibility Download Center website, added Add-on Profile versions for the adapter and I/O modules. Added reference to the release list of approved versions on www.tuvasi.com

Updated screen shots throughout to reflect Logix Designer version 21 interface and to include SIL 2 operation options

Connections for Listen Only

Module definition parameters for 1715-IB16D digital input module in Duplex mode for SIL 2 applications

Added Important table on how to change Alarms/Limits values

Added a chapter about SIL 2 safety operation with 1715 redundant I/O

Added a chapter about SIL 2 Add-On Instructions with 1715 redundant I/O

Corrected text from 3.9 to 4.3

Corrected text from 15 to 15.4. Added Calibration Drift Checks section

SIL 2 safety application online configuration restrictions

Added appendix for PFD and PFH calculations for a SIL 2 system

Added appendix for SIL 2 Applications Checklist

Added appendix for Tag Definitions

**Numerics 1715-A2A** adapter base [47,](#page-46-0) [70](#page-69-0) expansion cable [81](#page-80-0) **1715-A3IO** expansion cable [79](#page-78-0)  $I/O$  base [50](#page-49-0), [71](#page-70-0) **1715-AENTR** adapter [17](#page-16-0), [45](#page-44-0) add [193](#page-192-0) Add-on Profile [184](#page-183-0) diagn[ostic features](#page-118-0) [279](#page-278-0) install 119 IP address[193](#page-192-1) **1715-C2** expansion cable [57](#page-56-0) **1715-IB16D** [138](#page-137-0) diagnostic features [279](#page-278-1) digital i[nput module](#page-137-1) [129](#page-128-0) features 138 **1715-IF16** [160](#page-159-0) analog input module [129](#page-128-1) diagnost[ic features](#page-159-1) [280](#page-279-0) features 160 termination assembly [161](#page-160-0) **1715-OB8DE** diagnostic features [280](#page-279-1) digita[l output module](#page-159-2) [129](#page-128-2) **1715-OF8I**160 analog output mod[ule](#page-279-2) [129](#page-128-3)[,](#page-279-2) [161](#page-160-1) diagnostic features 280 features 161 **1715-TADIF16** [160](#page-159-3) **1715-TADOF8I**[160](#page-159-4) **1715-TASIF16** [160](#page-159-5) **1715-TASOF8I**[160](#page-159-6) **1756-EN2TR** add [190](#page-189-0) **5-year PFD calculations**[319](#page-318-0)

#### **A**

**adapter**[286](#page-285-0) 1715-AENTR [17,](#page-16-0) [45](#page-44-0) configure [193](#page-192-2) cyclic trigger [33](#page-32-0) Ethernet [113](#page-112-0) install [119](#page-118-0) IP a[ddress swap](#page-32-1) [195](#page-194-0) RPI33 SIL 2 [196](#page-195-0) status indicators [286](#page-285-1) topology[113](#page-112-1) wire [82](#page-81-0) **adapter base** [62](#page-61-0) 1715-A2A [47](#page-46-0), [70](#page-69-0) install [70](#page-69-1)

#### **add**

1715-AENTR [193](#page-192-0) 1756-EN2TR [190](#page-189-0) analog input module [220](#page-219-0) analog output module [225](#page-224-0) digital input module [206](#page-205-0) digital output module [214](#page-213-0) **add-on instructions** [240](#page-239-0) **Add-on Profile** 1715-AENTR [184](#page-183-0) I/O module [184](#page-183-0) **alarms** disable [229](#page-228-0) latch limit [229](#page-228-0) latch rate [229](#page-228-0) **analog I/O module** [159](#page-158-0) calibration drift checks [311](#page-310-0) cyclic trigger [33](#page-32-0) features 162 operatin[g modes](#page-161-0) [165](#page-164-0)[,](#page-165-0) [167](#page-166-0), [172](#page-171-0) shutdown states 166 **analog input module** 1715-IF16 [129](#page-128-1) add [220](#page-219-0) field loop circuits [103](#page-102-0) field wire [106](#page-105-0) performance criteria [161](#page-160-3) recommended circuits [102](#page-101-0) simplex mode [223](#page-222-0) status indicators [294](#page-293-0) termination assembly [54](#page-53-0) **analog output module** 1715-OF8I [129,](#page-128-3) [161](#page-160-1) add [225](#page-224-0) duplex mode [225](#page-224-1) field wire [111](#page-110-0) performance criteria [162](#page-161-1) simplex mode [230](#page-229-0) status indicators [296](#page-295-0) termination assembly [55](#page-54-0) **architecture** duplex [24](#page-23-0) mixed [26](#page-25-0) simplex [23](#page-22-0) **assembly tools** system [42](#page-41-0) **assign** IP address [123](#page-122-0)

### **B**

**base unit** [17](#page-16-1) **before you begin** [40](#page-39-0) **BOOTP** [123](#page-122-1) **button** change [196](#page-195-1)

**C**

**cable** assembly [76](#page-75-0) Cat5e [113](#page-112-2) shielded twisted pair [113](#page-112-2) **calculations** 5-year PFD [319](#page-318-0) PFD [317](#page-316-0) **calibration** [311](#page-310-1) **calibration drift checks** analog I/O module [311](#page-310-0) **Cat5e** cable [113](#page-112-2) **change** button [196](#page-195-1) **change-of-state** digital module [146](#page-145-0) **change-of-state trigger** digi[tal module](#page-228-1) [33](#page-32-2) **channel**229 fault [284](#page-283-0) **chassis size** [196](#page-195-2) **checklist** SIL 2[321](#page-320-0) **CIP** Ether[Net/IP network](#page-15-0)[31](#page-30-0)[,](#page-15-0) [279](#page-278-2) SIL 216 **coding pegs**[116](#page-115-0) module [115](#page-114-0) **commanded values**[244](#page-243-0) **compatibility** digital output module [141](#page-140-0) **configuration** redundant I/O system [183](#page-182-0) tab[216,](#page-215-0) [222](#page-221-0) **configuration signature, 1715** [250](#page-249-0) **configure** adapter [193](#page-192-2) controller [189](#page-188-0) **connection** [197](#page-196-0) data [196](#page-195-3) listen only [196](#page-195-3) power 82 **connection [reaction time limit](#page-81-1)** 1715 systems [240](#page-239-1), [246,](#page-245-0) [247](#page-246-0) **connection wire** ground [84](#page-83-0) **connections**[32](#page-31-0) **consumer**[256](#page-255-0) **ControlFLASH software** [13](#page-12-0) **controller**[15](#page-14-0) configure [189](#page-188-0) **controller reaction time limit** CRTL[321](#page-320-1) **create new project** RSLogix 5000 programming software [186](#page-185-0) **CRTL** controller reaction time limit [321](#page-320-1)

**cyclic trigger** adapter [33](#page-32-0) analog I/O module [33](#page-32-0)

#### **D**

**data** connection [196](#page-195-3) echo output [150](#page-149-0) format connection [33](#page-32-3) transfer [143](#page-142-0) **de-energize-to-trip** [155](#page-154-0), [241](#page-240-0) power supply [238](#page-237-0) **DHCP/BOOTP** IP address [29](#page-28-0) **diagnostic** latching [152](#page-151-0) **diagnostic features** [279](#page-278-3) 1715-AENTR [279](#page-278-0) 1715-IB16D [279](#page-278-1) 1715-IF16 [280](#page-279-0) 1715-OB8DE [280](#page-279-1) 1715-OF8I [280](#page-279-2) **diagnostics** 1715 SIL 2 safety [250](#page-249-1) **digital input module** [138](#page-137-2) 1715-IB16D [129](#page-128-0) add [206](#page-205-0) duplex mode [207](#page-206-0) reco[mmended circuits](#page-208-0) [86](#page-85-0) SIL 2 209 simplex mode [212](#page-211-0) status indicators [290](#page-289-0) tags [155](#page-154-1), 156 terminati[on assembly](#page-155-0) [51](#page-50-0)[,](#page-155-0) [140](#page-139-0) terminatio[n assembly wire](#page-136-0) [90](#page-89-0) **digital module** 137 change-of-state [146](#page-145-0) change-[of-state trigger](#page-139-1) [33](#page-32-2) features 140 **RIUP [141](#page-140-1)** RPI [144](#page-143-0) term[ination assembly](#page-137-4) [138](#page-137-3) type 138 **digital output module** [139](#page-138-0) 1715-OB8DE [129](#page-128-2) add [214](#page-213-0) compatibility [141](#page-140-0) duplex mode [215](#page-214-0) features [139](#page-138-1) field loop circuits [100](#page-99-0) field wire [97](#page-96-0) motor starters [141](#page-140-2) recommended circuits [94](#page-93-0) simplex mode [218](#page-217-0) status indicators [292](#page-291-0) termination assembly [53](#page-52-0), [141](#page-140-3) **disable** alarms [229](#page-228-0) **DLR** topology [30](#page-29-0) **dowel pin** [121](#page-120-0)

**duplex** architecture [24](#page-23-0) **duplex mode** analog output module [225](#page-224-1) digital input module [207](#page-206-0) digital output module [215](#page-214-0)

#### **E**

**electronic keying** [196](#page-195-4) **emergency stop devices** ESD [317](#page-316-1) **enclosure** [59](#page-58-0) **energize-on-communication-failure** [154](#page-153-0) **energize-to-action** [239,](#page-238-0) [241](#page-240-1) **Ethernet** [193](#page-192-3) adapter [113](#page-112-0) topology [30](#page-29-1) **EtherNet/IP network** CIP[31,](#page-30-0) [279](#page-278-2) **expansion cable** [76,](#page-75-1) [77](#page-76-0) 1715-A2A [81](#page-80-0) 1715-A3IO [79](#page-78-0) 1715-C2[57](#page-56-0) ferrites [76](#page-75-2) install [78](#page-77-0)

#### **F**

**fail-safe guard** [244](#page-243-1) **fail-safe state** 1715 modules [247](#page-246-1) **fault** bit [151](#page-150-0) field [284](#page-283-1) mode [229](#page-228-1) value [229](#page-228-1) **fault reporting** [156](#page-155-1) standard input modules [155](#page-154-2) **fault/program action** tab[217](#page-216-0), [229](#page-228-2) **faults** 1715 analog output module [244](#page-243-2) 1715 digital output modules [243](#page-242-0) 1715 input modules [241](#page-240-2) **features** 1715-IB16D [138](#page-137-1) 1715-IF16 [160](#page-159-1) 1715-0F8I [161](#page-160-2) digital module [140](#page-139-1) **ferrites** expansion cable [76](#page-75-2) **field** fault [284](#page-283-1) wire connection [85](#page-84-0) **field loop circuits** analog input [module](#page-92-0) [103](#page-102-0) digital inputs 93 digital output module [100](#page-99-0)

**field wire** analog input module [106](#page-105-0) analog output module [111](#page-110-0) digital output module [97](#page-96-0) **format connection** datat [33](#page-32-3) **fuse** t[ermination assembly](#page-150-1) [52](#page-51-0)[,](#page-150-1) [53](#page-52-1), [54](#page-53-1), [285](#page-284-0) **fusing** 151 nondiagnostic output modules [151](#page-150-2)

### **G**

**general tab** [208,](#page-207-0) [213,](#page-212-0) [219](#page-218-0), [224](#page-223-0) **ground** conn[ection wire](#page-83-1) [84](#page-83-0) wire 84

#### **H**

**hardware** layout 20 **heating an[d cooling requirements](#page-19-0)** [58](#page-57-0) **high clamp limit** [228](#page-227-0) **hold last state** [243](#page-242-1)

### **I**

**I/O base** [62](#page-61-1) 1715-A3IO [50,](#page-49-0) [71](#page-70-0) install [70](#page-69-2) **I/O configuration folder** [231](#page-230-0) **I/O expansion cable** install [76](#page-75-3) **I/O module** [17,](#page-16-2) [46](#page-45-0) Add-on Profile [184](#page-183-0) install [129](#page-128-4) partner [17](#page-16-3) RPI 33 ter[mi](#page-32-1)[nation assembly](#page-317-0) [51](#page-50-1) **IEC 61508** 318 **indicators** [141](#page-140-2) **inhibit** module [142](#page-141-0) **input module** compatibility [140](#page-139-2) **install** 1715-AENTR [119](#page-118-0) adapter [119](#page-118-0) adapter base [70](#page-69-1) expansion cable [78](#page-77-0) I/O base [70](#page-69-2) I/O expansion cable [76](#page-75-3) I/O module [129](#page-128-4) power supply [69](#page-68-0) slot cover [132](#page-131-0) termination assembly [73](#page-72-0) **instrument ground** [84](#page-83-2) **Internet protocol tab** [200](#page-199-0)

**IP address** assign [123](#page-122-0) DHCP/BOOTB [29](#page-28-0) obtaining[29](#page-28-1) primary [28](#page-27-0) **IP address swap** [28](#page-27-1) adapter [195](#page-194-0)

#### **K**

**keying** module [114](#page-113-0), [115](#page-114-0)

#### **L**

**latch limit** alarms[229](#page-228-0) **latch rate** alarms[229](#page-228-0) **latching** diagnostic [152](#page-151-0) **layout** hardware [20](#page-19-0) system [19](#page-18-0) **limits configuration tab** [228](#page-227-1) **line monitoring** [235](#page-234-0) 1715 digital output modules [243](#page-242-2) **listen only** connection [196](#page-195-3) **locking screw** [122](#page-121-0)

#### **M**

**MAC address**[124](#page-123-0) **mean time to repair** MTTR [239](#page-238-1) **Mean Time to Restoration** [321](#page-320-2) MTTR [321](#page-320-2) **mixed** architecture [26](#page-25-0) **mode** fault [229](#page-228-1) **module** coding pegs [115](#page-114-0) data format [164](#page-163-0) defintion dialog box [209](#page-208-1) fault repo[rting digital module](#page-197-0) [142](#page-141-1) info A tab 198 info B tab199 inhibit RS[Logix 5000 programming software](#page-198-0) 163 [keying](#page-162-0) [114](#page-113-0)[,](#page-162-0) [115](#page-114-0) operating [modes](#page-60-0) [164](#page-163-0) placement 61 polarization [114](#page-113-0) positioning [18](#page-17-0) properties [191,](#page-190-0) [231](#page-230-1) resolution [164](#page-163-0) scaling [164](#page-163-0) **module A** module B [30](#page-29-2)

**module B** module A [30](#page-29-2) **module configuration** [128](#page-127-0) **MTTR** mea[n time to repair](#page-154-3) [239](#page-238-1) **multicast** 155

### **N**

**network tab** [203](#page-202-0)

#### **O**

**operating modes** analog I/O module [165](#page-164-0), [167,](#page-166-0) [172](#page-171-0) **output** data echo [150](#page-149-1) **output fault state** [149](#page-148-0) **overview** system [15](#page-14-1)

### **P**

**partner** I/O [module](#page-39-1) [17](#page-16-3) **parts list** 40 **performance criteria** analog input module [161](#page-160-3) analog output module [162](#page-161-1) **PES** programmable electronic systems [233](#page-232-0) **PFD** Probability of Failure on Demand (PFD) [317](#page-316-2) **PFH** probability of failure [317](#page-316-3) probability of failure per hour [317](#page-316-2) **polarization** module [114](#page-113-0) **port configuration** [202](#page-201-0) **power** connection [82](#page-81-1) requirements [58](#page-57-1) system [82](#page-81-1) **power supply** [137,](#page-136-1) [159](#page-158-1) de-en[ergize-to-trip](#page-68-0) [238](#page-237-0) install 69 **primary** IP address [28](#page-27-0) **probability of failure** PFH 317 **Probabili[ty of Failure on Demand \(PFD\)](#page-316-3)** 5-year calculations [319](#page-318-0) calc[ulations](#page-316-2) [317](#page-316-0)[,](#page-316-2) [318](#page-317-1) PFD 317 **probability of failure per hour** PFH [317](#page-316-2) **producer**[256](#page-255-1) **programmable electronic systems**

PES [233](#page-232-0)

#### **R**

**ramp** [228](#page-227-0) rate [230](#page-229-1) to program [230](#page-229-1) **recommended circuits** analog input module [102](#page-101-0) digital input module [86](#page-85-0) digital output module [94](#page-93-0) **redundant I/O system** configuration [183](#page-182-0) **removal and insertion under power (RIUP)**[162](#page-161-2) **remove module** [133](#page-132-0) **requested packet interval** 1715 modules [246](#page-245-1) **reset** 1715 SIL 2[250](#page-249-2) SIL 2 [276](#page-275-0) **reset button** [289](#page-288-0) **retaining clips** termination assembly [75](#page-74-0) **RIUP** analog module [162](#page-161-3) digital module [141](#page-140-1) **RPI** adapter [33](#page-32-1) digital module [144](#page-143-0) I/O module [33](#page-32-1) setting [144](#page-143-1) **RSLinx Classic software** [126](#page-125-0) **RSLogix 5000 programming software** [114](#page-113-1) create [new project](#page-185-1) [186](#page-185-0) project 186 **RSWho** [127](#page-126-0)

#### **S**

**safety application** SIL 2 [14](#page-13-0) **scaling** [164](#page-163-1) **scaling factor**[244](#page-243-3) **shielded twisted pair** cable 113 **shutdown mode** [242](#page-241-0)[,](#page-112-2) [243](#page-242-3)[,](#page-112-2) [245](#page-244-0) **shutdown states** [analog I/O module](#page-232-1) [166](#page-165-0) **SIL 2** 233 adapter [196](#page-195-0) checklist [321](#page-320-0) CIP16 dig[ita](#page-15-0)[l input module](#page-275-0) [209](#page-208-0) reset 276 safety application [14](#page-13-0) **SIL 2 reset status**[250](#page-249-2) **simplex** architecture [23](#page-22-0) **simplex mode** analog input module [223](#page-222-0) analog output module [230](#page-229-0) digital input module [212](#page-211-0) digital output module [218](#page-217-0)

**slot cover** [57](#page-56-1) install [132](#page-131-0) slot positions [62](#page-61-2) **software installation** [184](#page-183-1) **solenoids**[141](#page-140-2) **star** topology [21](#page-20-0) **static configuration** [128](#page-127-1) **status indicators** [143](#page-142-1), [163,](#page-162-1) [283](#page-282-0) adapter [286](#page-285-1) analog input module[294](#page-293-0) analog output module [296](#page-295-0) digital input module [290](#page-289-0) digital output module [292](#page-291-0) **status reporting** [156](#page-155-1) standard input modules [155](#page-154-2) **switchover considerations**[28](#page-27-2) **system** architecture [16](#page-15-1) assembly tools [42](#page-41-0) configuration [18](#page-17-1) connection [32](#page-31-1) example [18](#page-17-1) hardware [44](#page-43-0) layout [19](#page-18-0) overview [15](#page-14-1) parts [40](#page-39-2) performance [32](#page-31-1) power [82](#page-81-1) software [59](#page-58-1)

### **T**

**tags** digital input module [155](#page-154-1)[,](#page-15-2) [156](#page-155-0) **termination assembly**16 1715-IF16 [161](#page-160-0) analog input module [54](#page-53-0) analog output module [55](#page-54-0) digital input module [51,](#page-50-0) [140](#page-139-0) digital module [138](#page-137-3) digital output module [53](#page-52-0), [141](#page-140-3) fuse [52,](#page-51-0) [53,](#page-52-1)[54](#page-53-1)[,](#page-50-1) [285](#page-284-0) I/O module 51 install [73](#page-72-0) retaining clips [75](#page-74-0) **termination assembly wire** digital input module [90](#page-89-0) **topology** adapter [113](#page-112-1) DLR [30](#page-29-0) Ethernet [30](#page-29-1) star [21](#page-20-0) **troubleshooting** module status indicators [143](#page-142-1) **type** digital module [138](#page-137-4)

#### **U**

**ucer** [256](#page-255-1) **unicast** [145](#page-144-0) **unlatch** [228](#page-227-0)

**V value**

fault [229](#page-228-1)

### **W**

**watchdog facility**[138](#page-137-5) **wire** adapter [82](#page-81-0) ground [84](#page-83-1)

### **Rockwell Automation Support**

Rockwell Automation provides technical information on the Web to assist you in using its products. At<http://www.rockwellautomation.com/support> you can find technical and application notes, sample code, and links to software service packs. You can also visit our Support Center at <https://rockwellautomation.custhelp.com/>for software updates, support chats and forums, technical information, FAQs, and to sign up for product notification updates.

In addition, we offer multiple support programs for installation, configuration, and troubleshooting. For more information, contact your local distributor or Rockwell Automation representative, or visit [http://www.rockwellautomation.com/services/online-phone.](http://www.rockwellautomation.com/services/online-phone)

### **Installation Assistance**

If you experience a problem within the first 24 hours of installation, review the information that is contained in this manual. You can contact Customer Support for initial help in getting your product up and running.

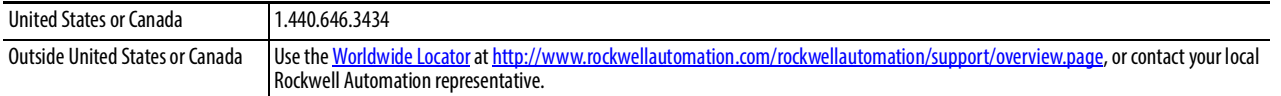

### **New Product Satisfaction Return**

Rockwell Automation tests all of its products to help ensure that they are fully operational when shipped from the manufacturing facility. However, if your product is not functioning and needs to be returned, follow these procedures.

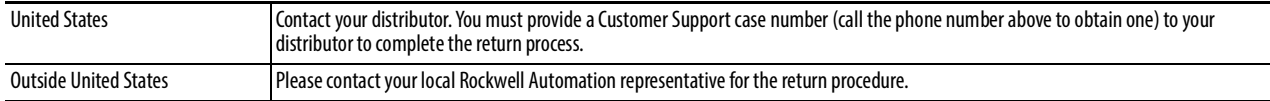

### **Documentation Feedback**

Your comments will help us serve your documentation needs better. If you have any suggestions on how to improve this document, complete this form, publication [RA-DU002,](http://literature.rockwellautomation.com/idc/groups/literature/documents/du/ra-du002_-en-e.pdf) available at [http://www.rockwellautomation.com/literature/.](http://www.rockwellautomation.com/literature/)

Rockwell Automation maintains current product environmental information on its website at [http://www.rockwellautomation.com/rockwellautomation/about-us/sustainability-ethics/product-environmental-compliance.page.](http://www.rockwellautomation.com/rockwellautomation/about-us/sustainability-ethics/product-environmental-compliance.page)

Rockwell Otomasyon Ticaret A.Ş., Kar Plaza İş Merkezi E Blok Kat:6 34752 İçerenköy, İstanbul, Tel: +90 (216) 5698400

#### www.rockwellautomation.com

#### Power, Control and Information Solutions Headquarters

Americas: Rockwell Automation, 1201 South Second Street, Milwaukee, WI 53204-2496 USA, Tel: (1) 414.382.2000, Fax: (1) 414.382.4444 Europe/Middle East/Africa: Rockwell Automation NV, Pegasus Park, De Kleetlaan 12a, 1831 Diegem, Belgium, Tel: (32) 2 663 0600, Fax: (32) 2 663 0640 Asia Pacific: Rockwell Automation, Level 14, Core F, Cyberport 3, 100 Cyberport Road, Hong Kong, Tel: (852) 2887 4788, Fax: (852) 2508 1846